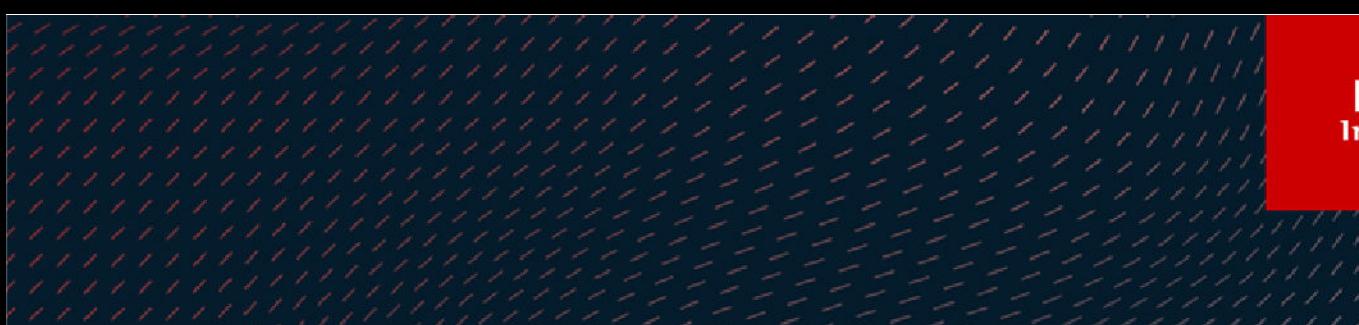

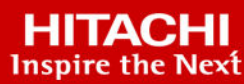

# **Hitachi Virtual Storage Platform 5000 Series**

**SVOS RF 9.6**

# Provisioning Guide for Mainframe Systems

Provisioning is a method or strategy of managing the logical devices (LDEVs), also called volumes, on a storage system. The provisioning software includes Dynamic Provisioning for Mainframe, Dynamic Tiering for Mainframe, Virtual LVI, and Volume Retention Manager.

© 2019, 2021 Hitachi, Ltd. All rights reserved.

No part of this publication may be reproduced or transmitted in any form or by any means, electronic or mechanical, including copying and recording, or stored in a database or retrieval system for commercial purposes without the express written permission of Hitachi, Ltd., or Hitachi Vantara LLC (collectively "Hitachi"). Licensee may make copies of the Materials provided that any such copy is: (i) created as an essential step in utilization of the Software as licensed and is used in no other manner; or (ii) used for archival purposes. Licensee may not make any other copies of the Materials. "Materials" mean text, data, photographs, graphics, audio, video and documents.

Hitachi reserves the right to make changes to this Material at any time without notice and assumes no responsibility for its use. The Materials contain the most current information available at the time of publication.

Some of the features described in the Materials might not be currently available. Refer to the most recent product announcement for information about feature and product availability, or contact Hitachi Vantara LLC at [https://support.hitachivantara.com/en\\_us/contact-us.html](https://support.hitachivantara.com/en_us/contact-us.html).

**Notice:** Hitachi products and services can be ordered only under the terms and conditions of the applicable Hitachi agreements. The use of Hitachi products is governed by the terms of your agreements with Hitachi Vantara LLC.

By using this software, you agree that you are responsible for:

- **1.** Acquiring the relevant consents as may be required under local privacy laws or otherwise from authorized employees and other individuals; and
- **2.** Verifying that your data continues to be held, retrieved, deleted, or otherwise processed in accordance with relevant laws.

**Notice on Export Controls.** The technical data and technology inherent in this Document may be subject to U.S. export control laws, including the U.S. Export Administration Act and its associated regulations, and may be subject to export or import regulations in other countries. Reader agrees to comply strictly with all such regulations and acknowledges that Reader has the responsibility to obtain licenses to export, re-export, or import the Document and any Compliant Products.

Hitachi and Lumada are trademarks or registered trademarks of Hitachi, Ltd., in the United States and other countries.

AIX, AS/400e, DB2, Domino, DS6000, DS8000, Enterprise Storage Server, eServer, FICON, FlashCopy, GDPS, HyperSwap, IBM, Lotus, MVS, OS/ 390, PowerHA, PowerPC, RS/6000, S/390, System z9, System z10, Tivoli, z/OS, z9, z10, z13, z14, z/VM, and z/VSE are registered trademarks or trademarks of International Business Machines Corporation.

Active Directory, ActiveX, Bing, Excel, Hyper-V, Internet Explorer, the Internet Explorer logo, Microsoft, the Microsoft Corporate Logo, MS-DOS, Outlook, PowerPoint, SharePoint, Silverlight, SmartScreen, SQL Server, Visual Basic, Visual C++, Visual Studio, Windows, the Windows logo, Windows Azure, Windows PowerShell, Windows Server, the Windows start button, and Windows Vista are registered trademarks or trademarks of Microsoft Corporation. Microsoft product screen shots are reprinted with permission from Microsoft Corporation.

All other trademarks, service marks, and company names in this document or website are properties of their respective owners.

Copyright and license information for third-party and open source software used in Hitachi Vantara products can be found at [https://](https://www.hitachivantara.com/en-us/company/legal.html) [www.hitachivantara.com/en-us/company/legal.html](https://www.hitachivantara.com/en-us/company/legal.html).

# **Contents**

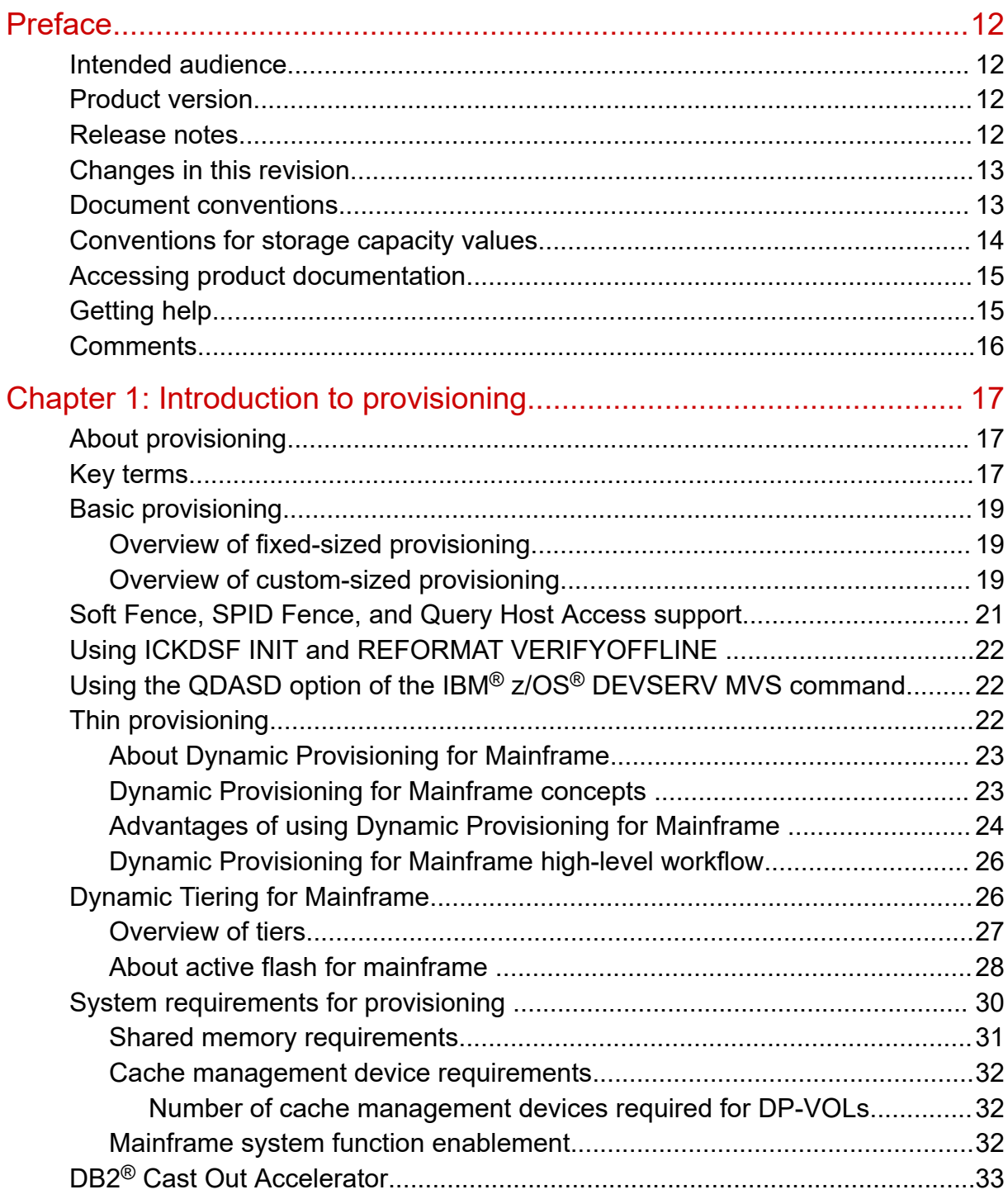

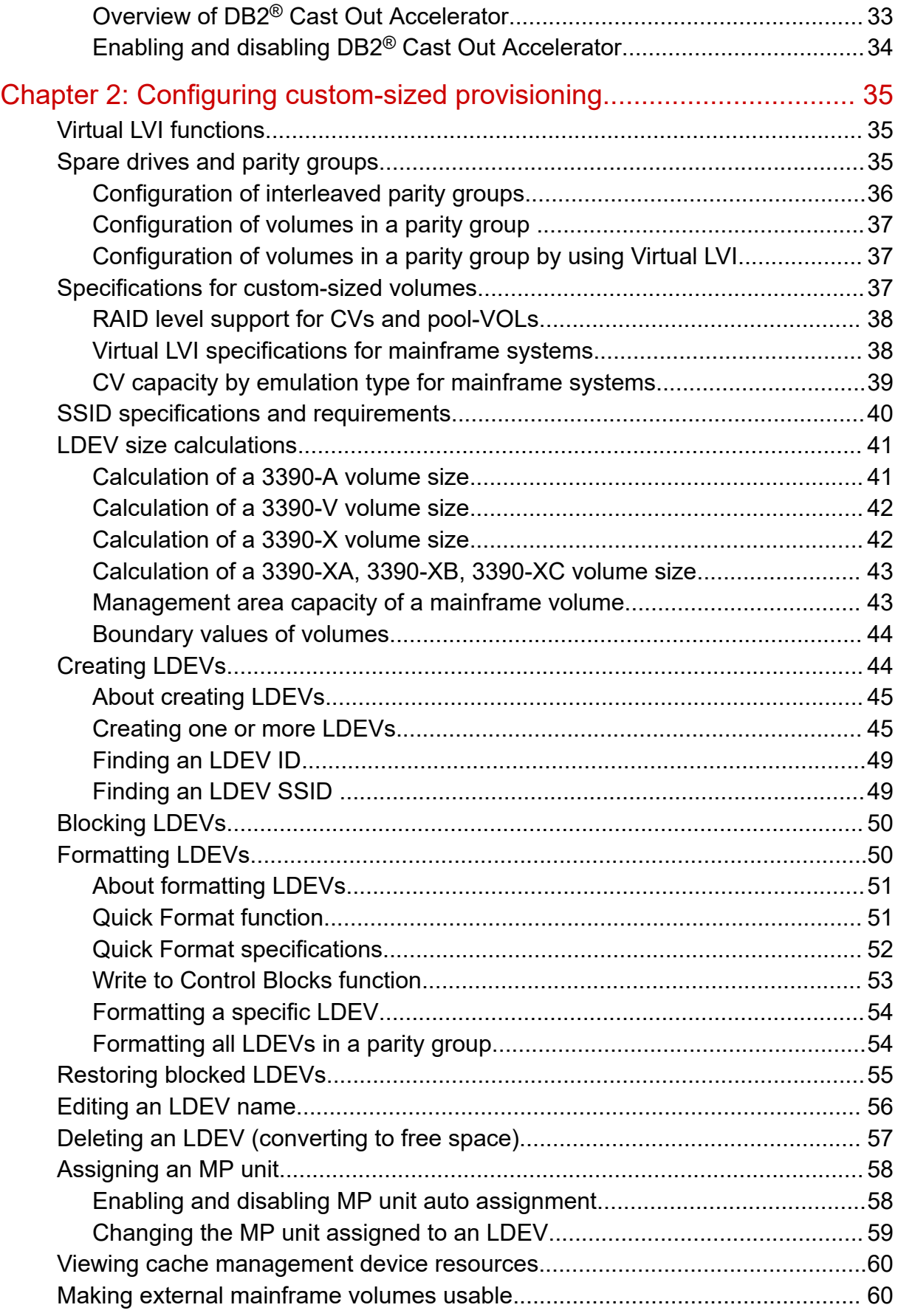

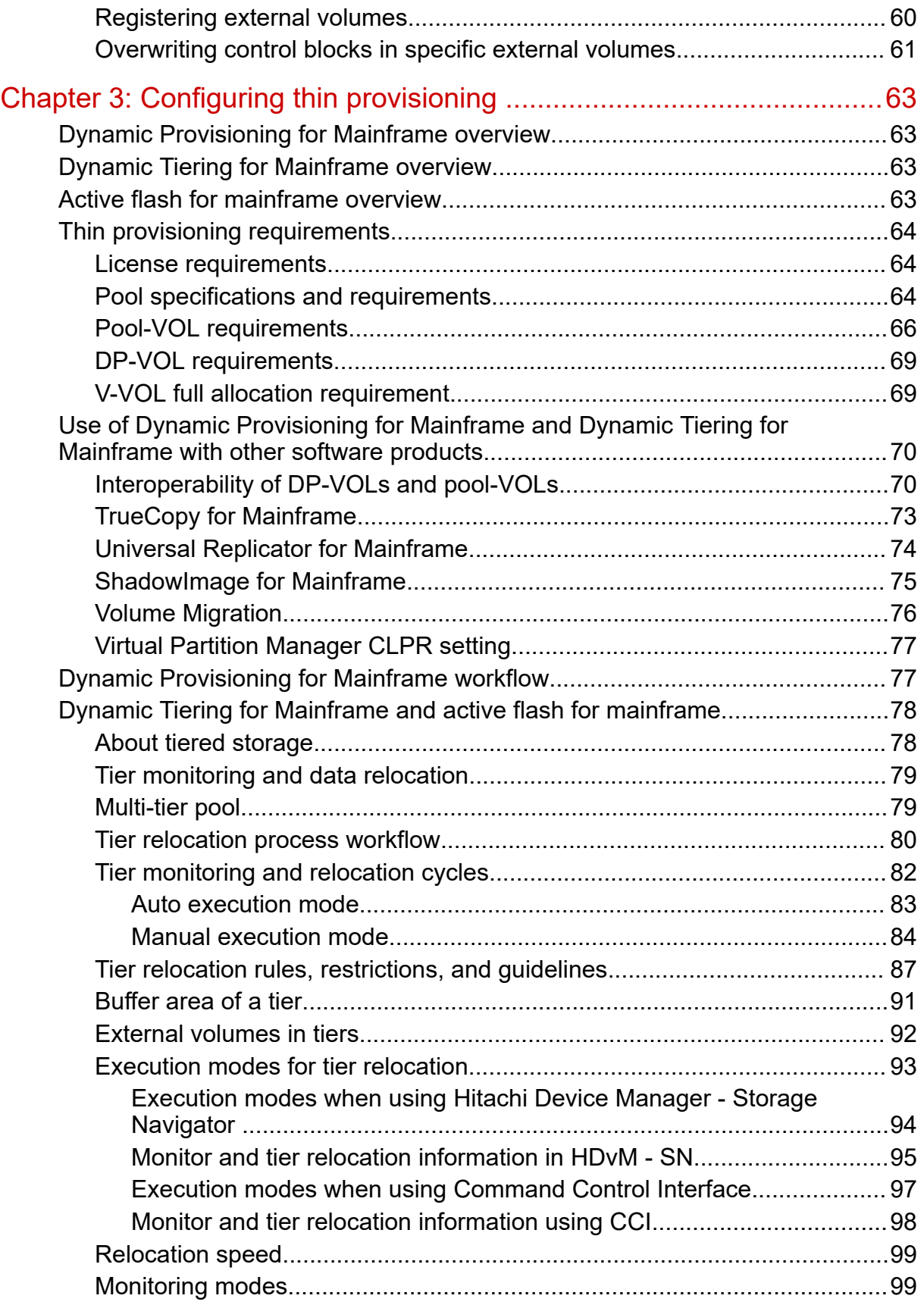

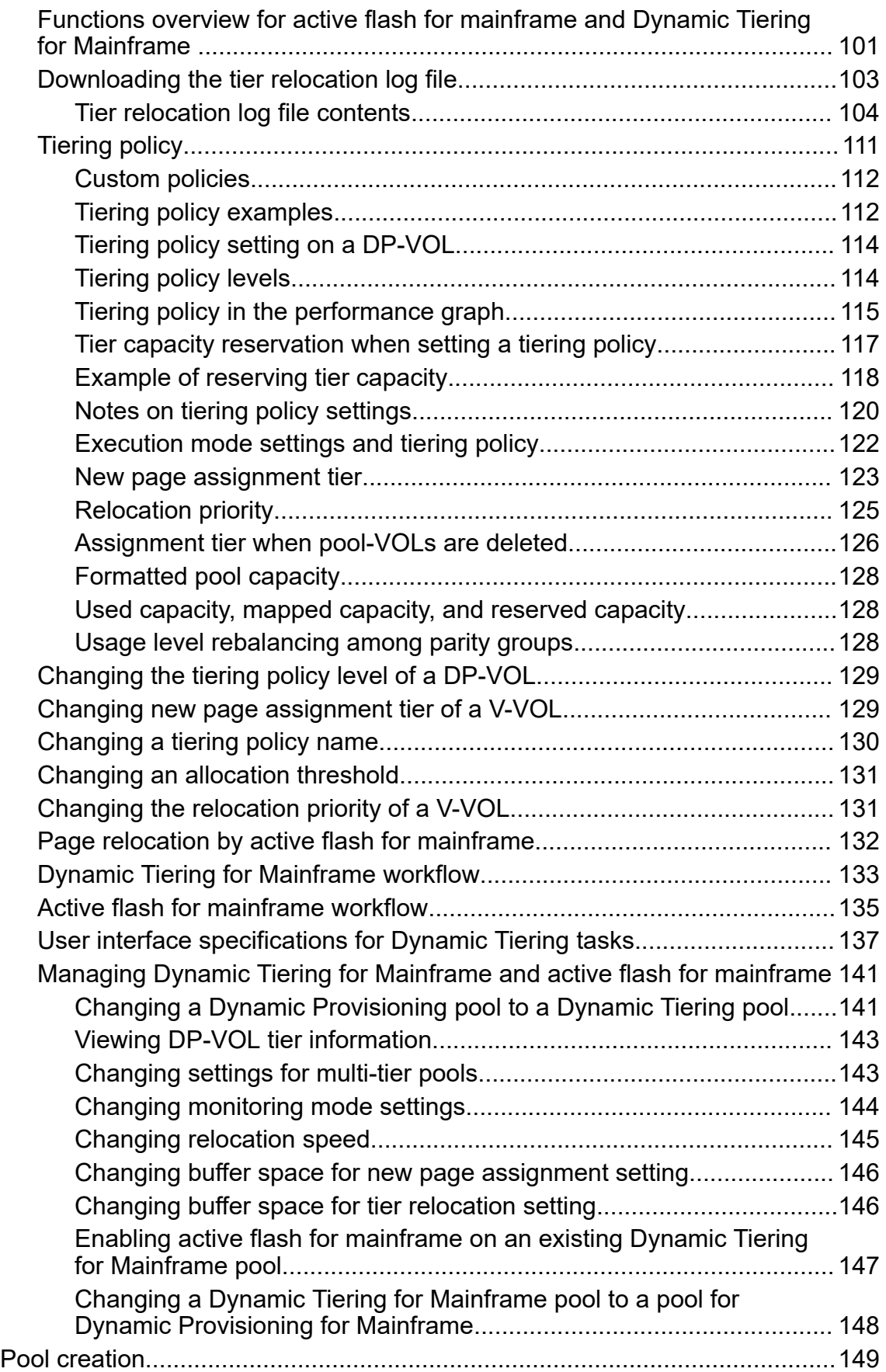

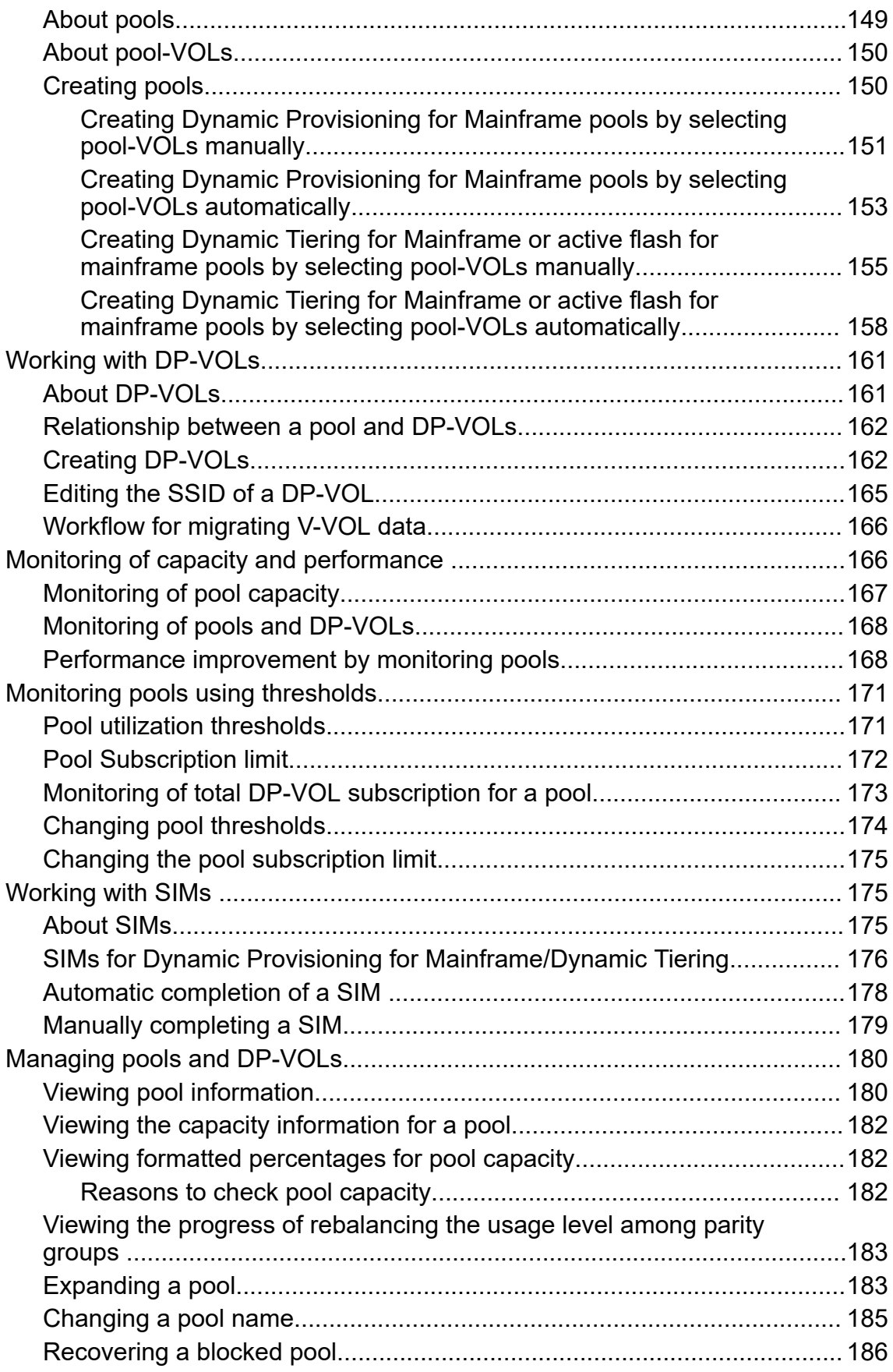

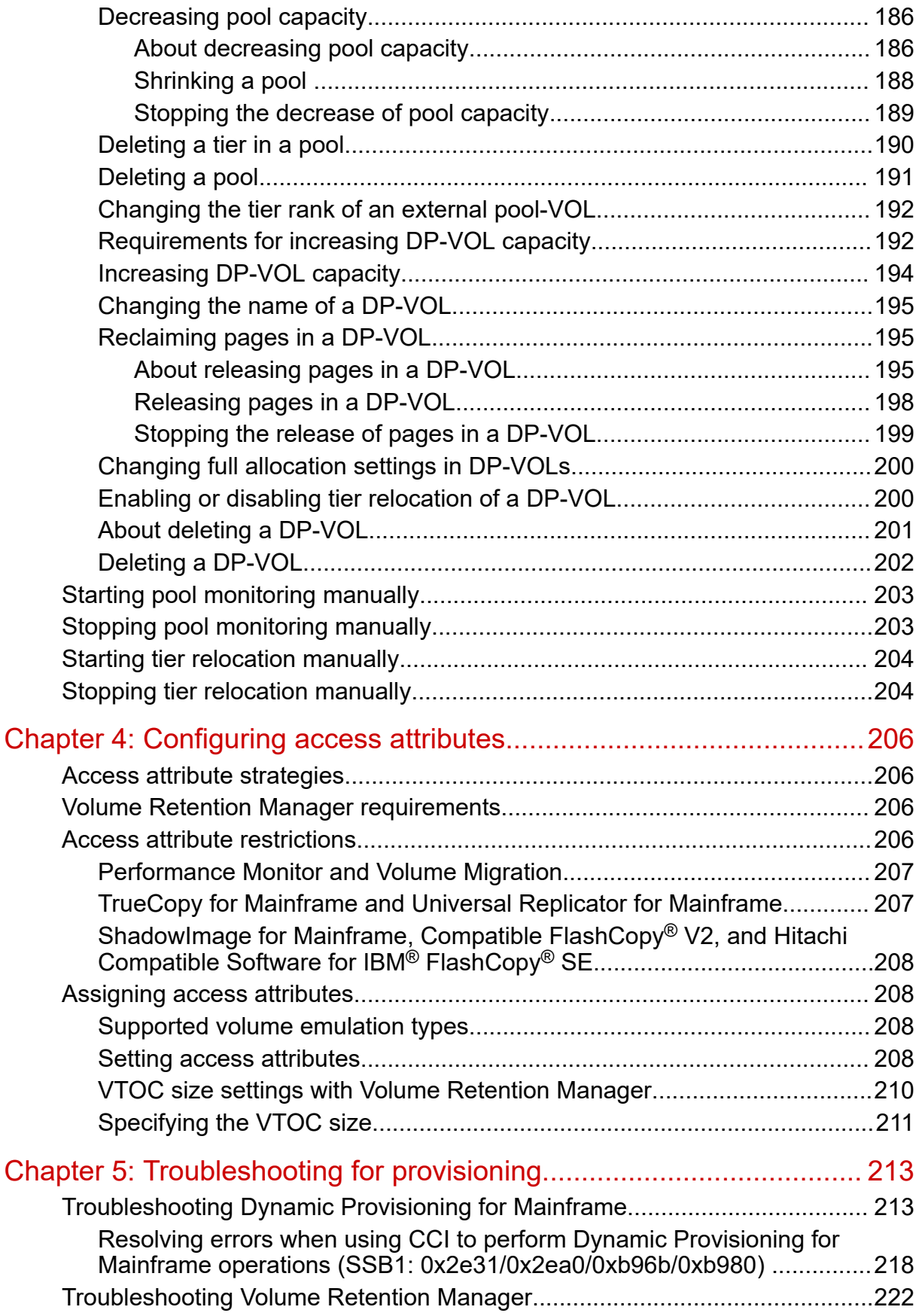

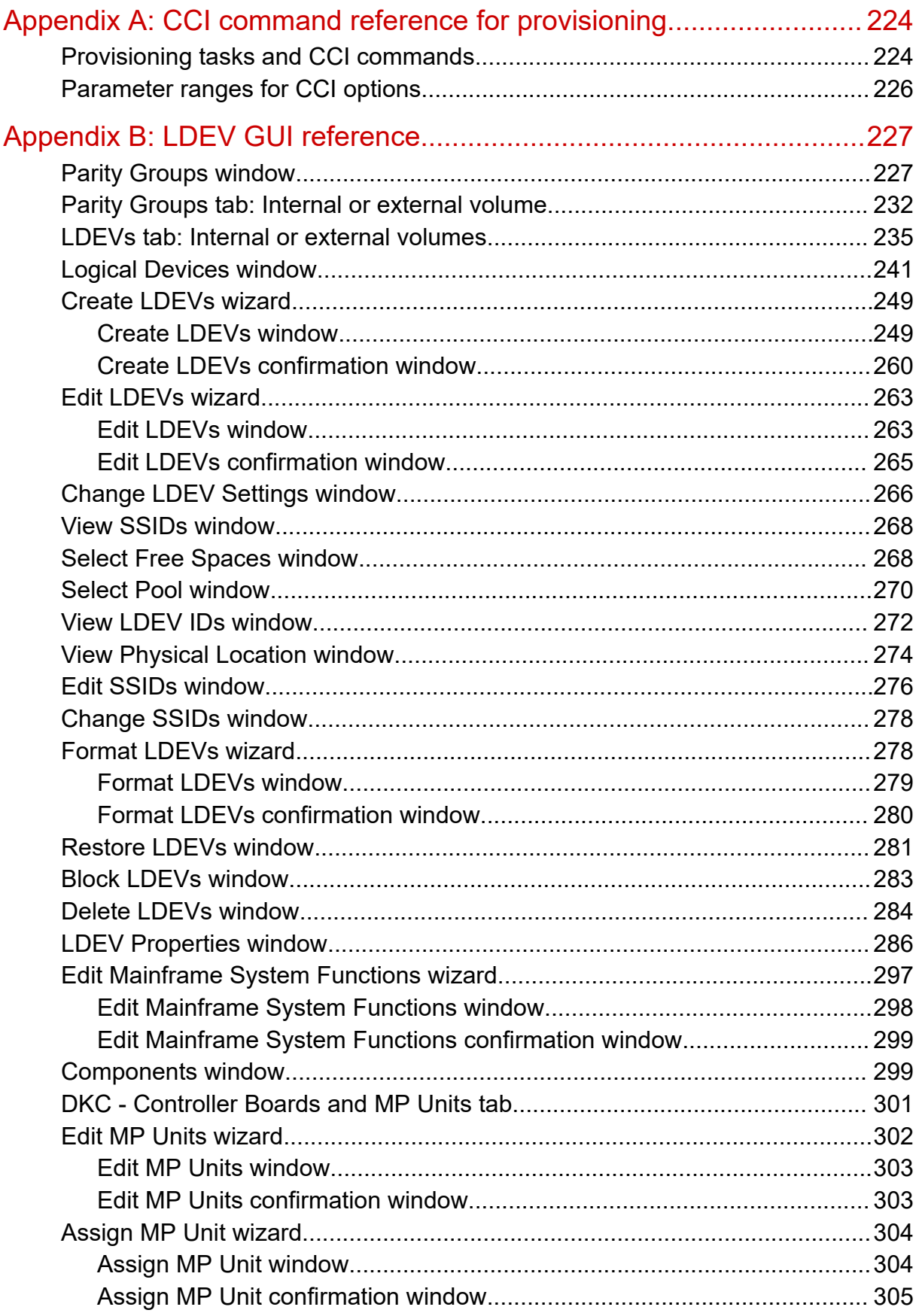

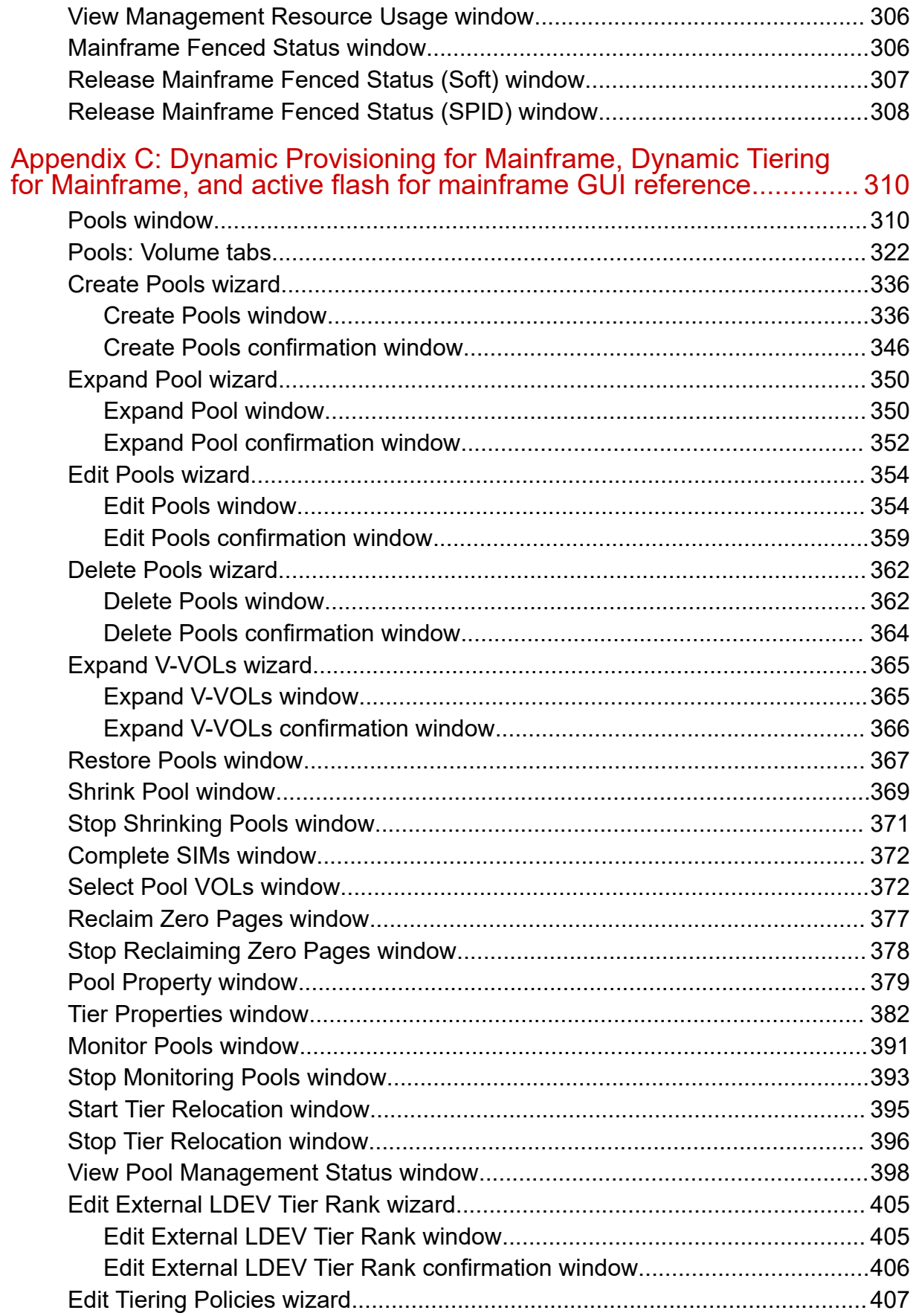

Contents

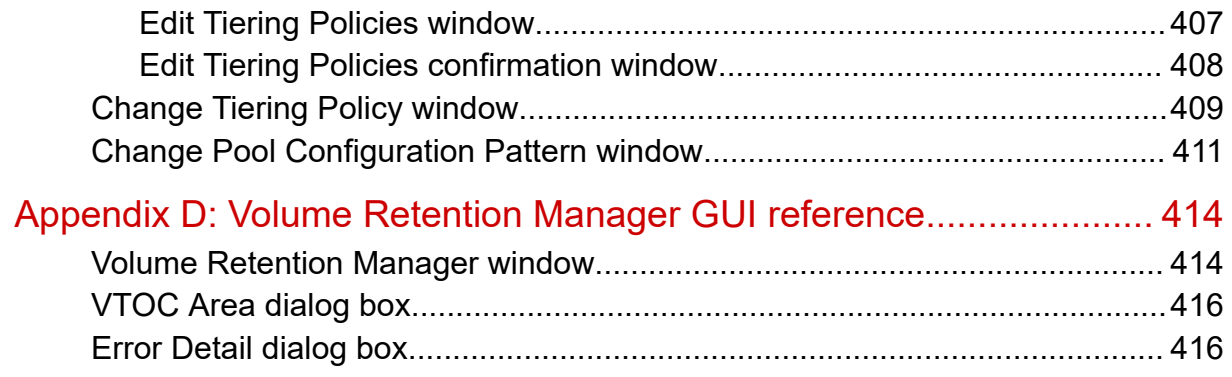

# <span id="page-11-0"></span>**Preface**

Provisioning is a method or strategy of managing the logical devices (LDEVs), also called volumes, on a storage system. The provisioning software includes Dynamic Provisioning for Mainframe, Dynamic Tiering for Mainframe, Virtual LVI, and Volume Retention Manager.

Please read this document carefully to understand how to use these products, and maintain a copy for reference purposes.

### **Intended audience**

This document is intended for system administrators, Hitachi Vantara representatives, and authorized service providers who install, configure, and operate the storage system.

Readers of this document should be familiar with the following:

- Data processing and RAID storage systems and their basic functions.
- The hardware guide for your storage system model.
- The Hitachi Device Manager Storage Navigator software and the *System Administrator Guide*.
- The concepts and functionality of storage provisioning operations.

### **Product version**

This document revision applies to the following product versions:

- VSP 5000 series: 90-06-01 or later
- SVOS RF 9.6 or later

### **Release notes**

Read the release notes before installing and using this product. They may contain requirements or restrictions that are not fully described in this document or updates or corrections to this document. Release notes are available on Hitachi Vantara Support Connect: [https://knowledge.hitachivantara.com/Documents.](https://knowledge.hitachivantara.com/Documents)

# <span id="page-12-0"></span>**Changes in this revision**

Added information and support for these items:

■ Added information about SSIDs of an LDEV used by mainframe hosts.

### **Document conventions**

This document uses the following typographic conventions:

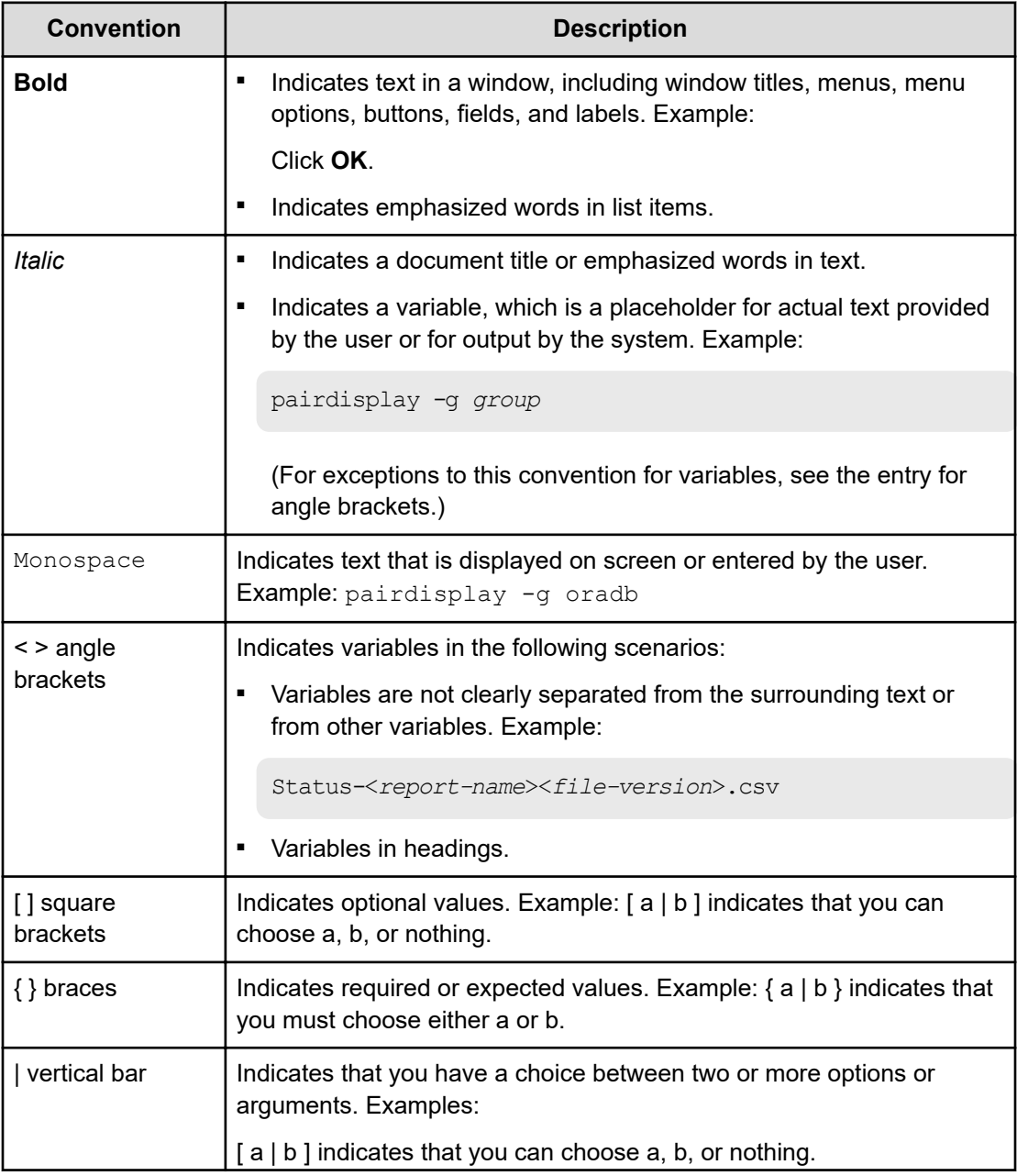

<span id="page-13-0"></span>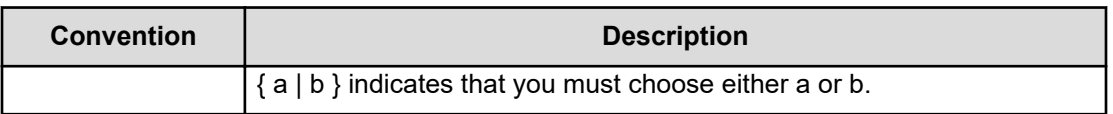

This document uses the following icons to draw attention to information:

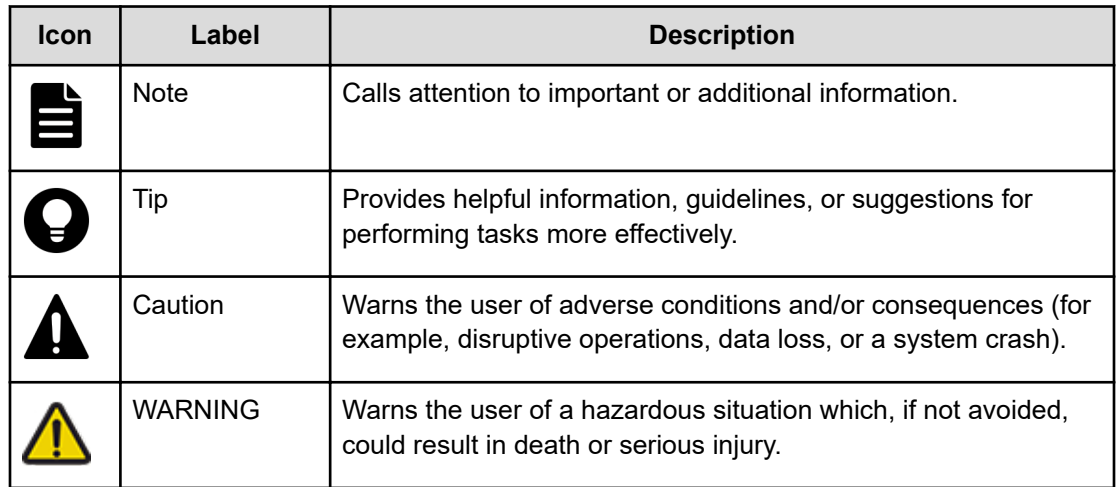

## **Conventions for storage capacity values**

Physical storage capacity values (for example, disk drive capacity) are calculated based on the following values:

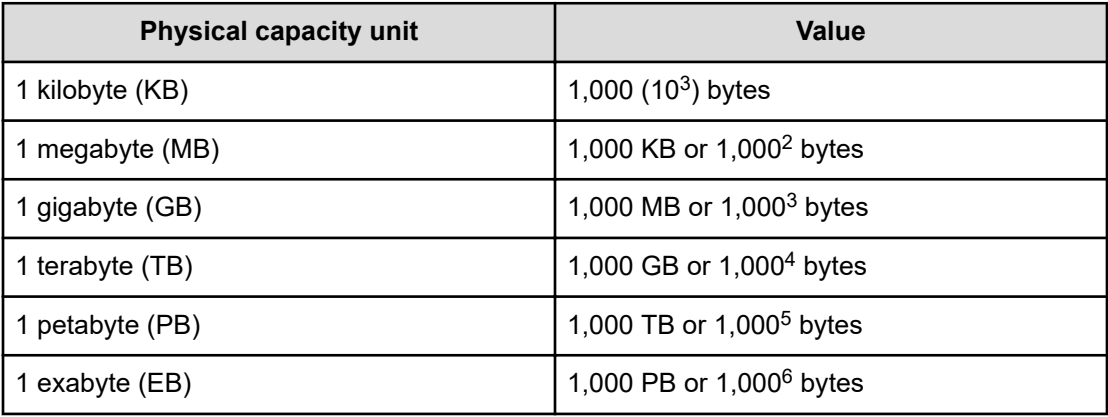

Logical capacity values (for example, logical device capacity, cache memory capacity) are calculated based on the following values:

<span id="page-14-0"></span>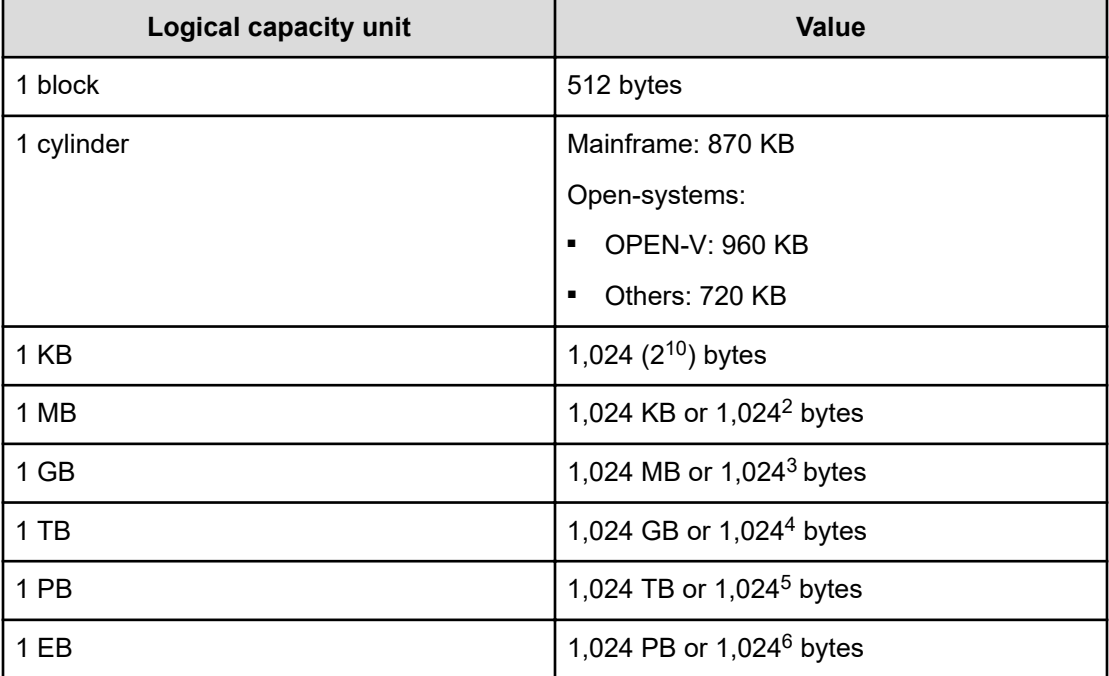

### **Accessing product documentation**

Product user documentation is available on the Hitachi Vantara Support Website: [https://](https://knowledge.hitachivantara.com/Documents) [knowledge.hitachivantara.com/Documents.](https://knowledge.hitachivantara.com/Documents) Check this site for the most current documentation, including important updates that may have been made after the release of the product.

# **Getting help**

The Hitachi Vantara [Support Website](https://support.hitachivantara.com) is the destination for technical support of products and solutions sold by Hitachi Vantara. To contact technical support, log on to the Hitachi Vantara Support Website for contact information: [https://support.hitachivantara.com/en\\_us/contact](https://support.hitachivantara.com/en_us/contact-us.html)[us.html](https://support.hitachivantara.com/en_us/contact-us.html).

[Hitachi Vantara](https://community.hitachivantara.com/s/) Community is a global online community for Hitachi Vantara customers, partners, independent software vendors, employees, and prospects. It is the destination to get answers, discover insights, and make connections. **Join the conversation today!** Go to [community.hitachivantara.com](https://community.hitachivantara.com/s/), register, and complete your profile.

### <span id="page-15-0"></span>**Comments**

Please send us your comments on this document to [doc.comments@hitachivantara.com](mailto:doc.comments@hitachivantara.com). Include the document title and number, including the revision level (for example, -07), and refer to specific sections and paragraphs whenever possible. All comments become the property of Hitachi Vantara LLC.

**Thank you!**

# <span id="page-16-0"></span>**Chapter 1: Introduction to provisioning**

There are several provisioning strategies that you can implement on your storage system to solve business requirements. Provisioning your storage system requires balancing the costs of the solution with the benefits that the solution provides.

## **About provisioning**

Provisioning is a method or strategy of managing the logical devices (LDEVs), also called volumes, on a storage system. Some provisioning methods are host-based, while other methods use inherent storage system capabilities such as concatenated parity groups. Provisioning methods can also be primarily hardware-based or software-based. Each method has its particular uses and benefits in a specific storage environment, such as optimizing capacity, reliability, performance, or cost. When used in the right scenario, each method can be cost-effective, efficient, reliable, and straightforward to configure and maintain. On the other hand, inappropriate implementations can be expensive, awkward, time-consuming to maintain, and potentially error prone. Your support representatives can help you configure the highest quality solution for your storage environment.

Provisioning strategies fall into two fundamental categories:

- *Basic provisioning (or traditional provisioning)*: Basic provisioning involves defining logical devices (LDEVs) on physical storage that are fixed-sized volumes or custom-sized volumes.
- *Thin provisioning (or virtual provisioning)*: Thin provisioning involves using virtualization to pool physical storage and provide on-demand allocation of volumes to hosts.

## **Key terms**

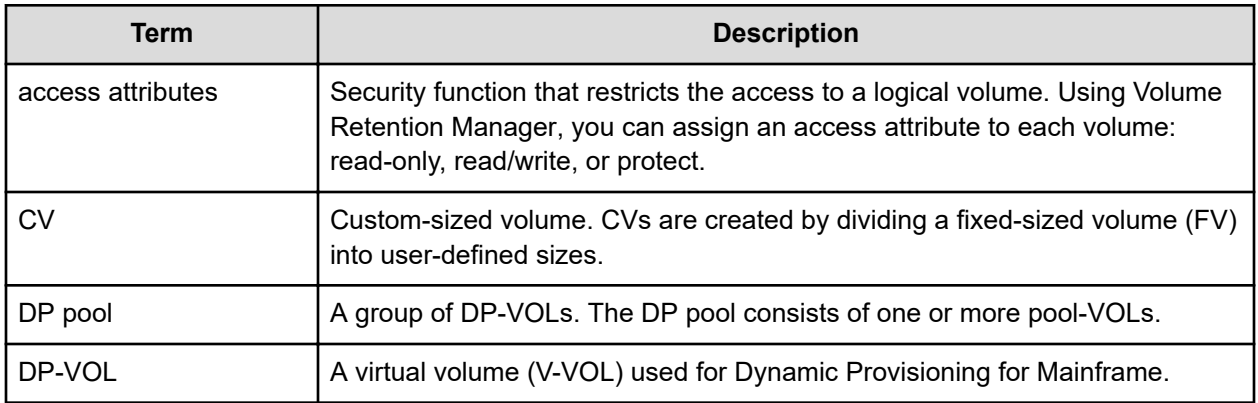

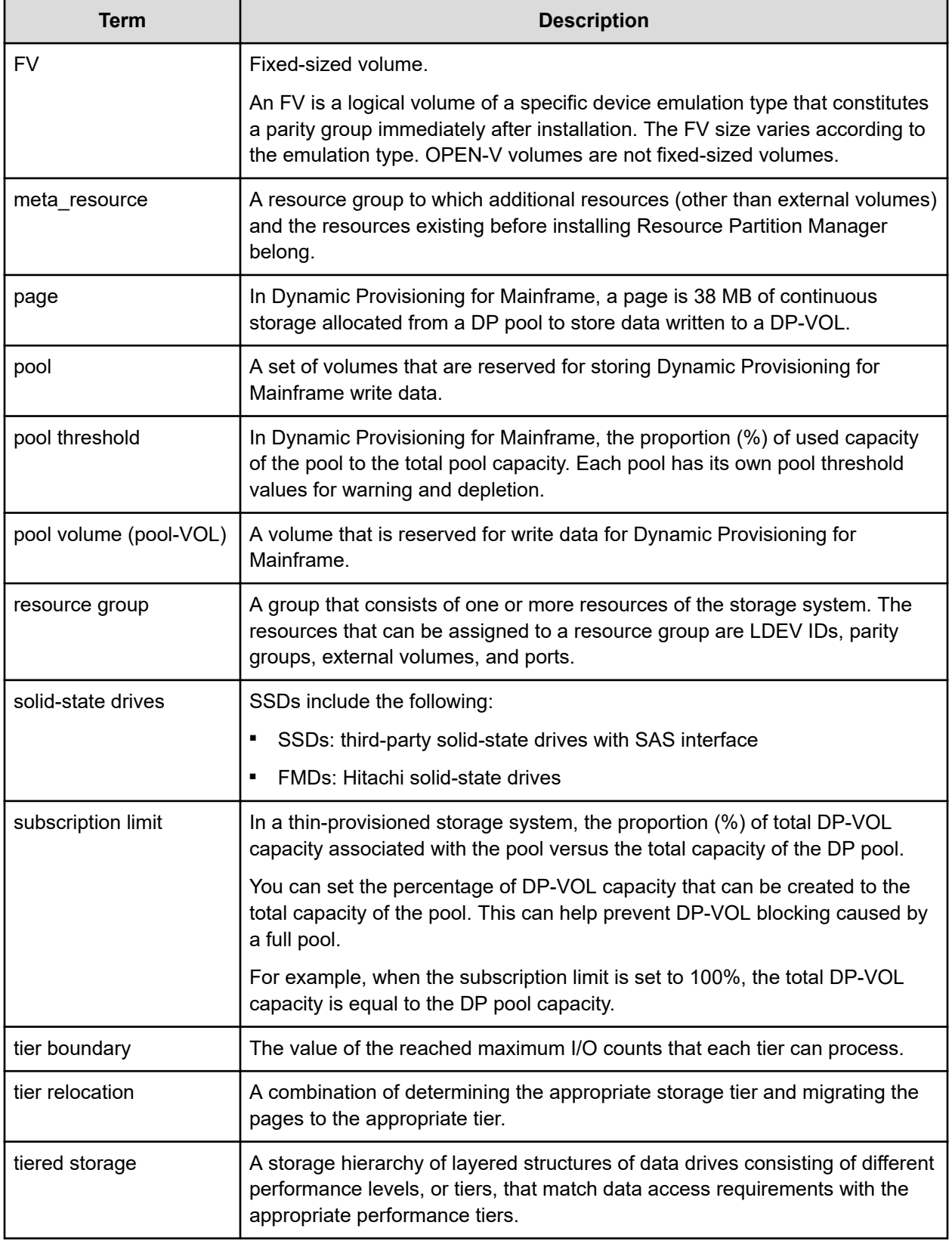

### <span id="page-18-0"></span>**Basic provisioning**

Several basic provisioning techniques traditionally are used to manage storage volumes. These strategies are useful in specific scenarios based on user needs, such as what type of storage to use or how to manually size volumes. Basic provisioning relies on carving up physical storage into logical devices. Custom-sized volumes are configured by using the Virtual LVI software.

Basic provisioning includes fixed-sized provisioning and custom-sized provisioning.

### **Overview of fixed-sized provisioning**

Fixed-sized provisioning is a good choice for mainframe systems.

Fixed-sized provisioning is the logical choice for mainframe systems that need to be compatible with IBM systems. It is easy to define the storage system, and then get on with your business. Later, you can attach additional storage as the initial volumes fill up.

#### **Disadvantages**

Some disadvantages to using fixed-sized provisioning are:

- If you use only part of the entire capacity specified by an emulation type, the rest of the capacity is wasted.
- After creating fixed-sized volumes, typically some physical capacity will be wasted.
- In a fixed-sized environment, manual intervention can become a costly and tedious exercise when a larger volume size is required.

#### **When to use fixed-sized provisioning**

Use fixed-sized provisioning in a mainframe environment in which the simplest form of provisioning is preferred at the expense of some efficiency in capacity utilization.

### **Overview of custom-sized provisioning**

Custom-sized (or variable-sized) provisioning has more flexibility than fixed-sized provisioning and is the traditional storage-based volume management strategy.

To create custom-sized volumes on a storage system, you create volumes of the desired size from individual array groups. These volumes are then individually mapped to one or more host ports as logical units (LUs).

Custom-sized provisioning provides advantages in these scenarios:

- In fixed-sized provisioning, when several important files are located on the same volume and one unimportant file is being accessed, users cannot access the important files because of logical device contention if Compatible PAV or Compatible Hyper PAV are not being used. If the custom-sized feature divides the volume into several smaller volumes and I/O workload is balanced (each file is allocated to a different volume), then access contention is reduced and access performance is improved.
- In fixed-sized provisioning, all of the volume's capacity might not be used. Unused capacity on the volume will remain inaccessible to other users. You can use the customsized feature to create smaller volumes that do not waste capacity.
- Applications that require the capacity of many fixed-sized volumes can instead be given fewer large volumes to relieve device addressing constraints.

#### **Disadvantages**

Manual intervention can become costly and tedious. For example, depending on how the data was copied to the device (for example, using software such as TDMF, or internal capability such as Compatible FlashCopy $^{\circ}$ ), the old device might need to be varied offline and the new device varied online, assuming that the source and target devices have been generated into the mainframe IO configuration.

#### **When to use custom-sized provisioning**

Use custom-sized provisioning when you want to manually control and monitor your storage resources and usage scenarios.

## <span id="page-20-0"></span>**Soft Fence, SPID Fence, and Query Host Access support**

Soft Fence and SPID Fence are volume protection functions provided by IBM $^{\circledast}$  that are used for disaster recovery operations. The Query Host Access (QHA) function provides information about DASD and storage control units on IBM $^\circ$  z/OS $^\circ$ . For details about the Soft Fence, SPID Fence, and Query Host Access host functions and related host commands, see the IBM® documentation.

- Soft Fence: Soft Fence is defined and canceled from the mainframe host. When you set Soft Fence to pair volumes created by using PPRC commands, the Soft Fence setting prevents unintended access to protect volumes that are needed to recover from a disaster. A volume for which Soft Fence is defined rejects host read/write requests as well as pair operations from the following software products:
	- TrueCopy for Mainframe
	- ShadowImage for Mainframe
	- Universal Replicator for Mainframe
	- Compatible FlashCopy<sup>®</sup>
	- Compatible XRC
	- Volume Migration
	- FICON<sup>®</sup> Data Migration

You can check the Soft Fence status (enabled or disabled) of a volume by using the **Mainframe Fenced Status** window in Device Manager - Storage Navigator.

■ *SPID Fence*: SPID Fence is defined and canceled from the mainframe host. When you set SPID Fence to a volume, the VARY ONLINE host command is rejected so that the volume is not allowed to be online.

You can check the SPID Fence status (enabled or disabled) of a volume by using the **Mainframe Fenced Status** window in Device Manager - Storage Navigator.

- *Query Host Access*: The Query Host Access function enables you to display the host access information for a volume when you execute the DEVSERV command with the QHA parameter from the host.
	- B **Note:** If a host cannot access a volume for which the Soft Fence or SPID Fence setting is enabled, you can forcibly disable the Soft Fence or SPID Fence setting on the volume by using Device Manager - Storage Navigator. You can forcibly disable the Soft Fence setting or SPID Fence setting only when the host cannot access the volume. For instructions on disabling the Soft Fence or SPID Fence setting from the host, see the IBM $^{\circ\!\!\!\!}$  documentation.

### <span id="page-21-0"></span>**Using ICKDSF INIT and REFORMAT VERIFYOFFLINE**

VERIFYOFFLINE is a parameter for the ICKDSF INIT or REFORMAT command running on the IBM $^{\circ}$  z/OS $^{\circ}$ . When you execute this command with this parameter, if the target volume is made online by another system, the INIT or REFORMAT command cannot be executed. To execute these commands, execute the VARY OFFLINE command from the system that is using the applicable volume, and then execute the INIT or REFORMAT command again. For details about ICKDSF INIT and REFORMAT VERIFYOFFLINE, see the documentation from IBM.

# **Using the QDASD option of the IBM® z/OS® DEVSERV MVS command**

If the QDASD option of the IBM® z/OS® DEVSERV MVS command is used, N (No) is displayed in SOLID STATE DRIVES (SSD) and ENCRYPTION (encryption) of the ATTRIBUTE parameters regardless of the configuration of the parity group to which the target LVI belongs.

```
DEVSERV QDASD,E33D,1,ATTRIBUTE 
IEE459I 18.15.40 DEVSERV QDASD 811 
 UNIT VOLSER SCUTYPE DEVTYPE CYL SSID SCU-SERIAL DEV-SERIAL EFC
  ATTRIBUTE/FEATURE YES/NO ATTRIBUTE/FEATURE YES/NO 
0E33D DV1RES 2107900 2107900 1182006 8400 XX85-00010 XX85-00010 *OK
  SOLID STATE DRIVES N ENCRYPTION N 
**** 1 DEVICE(S) MET THE SELECTION CRITERIA 
**** 0 DEVICE(S) FAILED EXTENDED FUNCTION CHECKING
```
### **Thin provisioning**

Thin provisioning is an approach to managing storage that maximizes physical storage capacity. Instead of *reserving* a fixed amount of storage for a volume, capacity from the available physical pool is assigned when data is actually written to the storage media.

Thin provisioning provides automatic performance optimization and storage space savings across pools of virtual capacity. Provisioning storage from a virtual pool reduces administration costs by cutting the time to provision new storage. Capacity is allocated to an application without it being physically mapped until it is used. In this approach, it is possible to achieve overall higher rates of storage utilization with just-in-time provisioning. It also simplifies performance optimization by transparently spreading workloads across many physical devices, thereby reducing performance management concerns and self-optimizing performance and throughput.

### <span id="page-22-0"></span>**About Dynamic Provisioning for Mainframe**

While basic or traditional provisioning strategies can be appropriate and useful in specific scenarios, they can be expensive to set up, time-consuming to configure, difficult to monitor, and error prone. Dynamic Provisioning for Mainframe allows you to reserve virtual storage capacity based on anticipated future capacity needs, using virtual volumes instead of physical disk capacity. Although Dynamic Provisioning for Mainframe requires some additional setup steps, it can provide a simpler and more beneficial alternative to traditional provisioning methods.

Overall storage use rates can improve because you can potentially provide more virtual capacity to applications while using fewer physical drives. Dynamic Provisioning for Mainframe can provide lower initial cost, greater efficiency, and ease of storage management for storage administrators. The Dynamic Provisioning for Mainframe feature offers these benefits:

- Simplifies storage management
- Provides a better balance of resources and performance optimization by default than traditional provisioning
- Optimizes physical drive usage
- Reduces device address requirements over traditional provisioning by providing larger volume sizes

#### **When to use Dynamic Provisioning for Mainframe**

Dynamic Provisioning for Mainframe is a best fit in a mainframe environment in these scenarios:

- When the aggregation of storage pool capacity usage across many volumes provides the best opportunity for performance optimization.
- For stable environments and large consistently growing files or volumes.
- When device addressing constraints are a concern.

### **Dynamic Provisioning for Mainframe concepts**

Dynamic Provisioning for Mainframe is a volume management feature that allows storage managers and system administrators to efficiently plan and allocate storage to users or applications. It provides a platform for the array to dynamically manage data and physical capacity without frequent manual involvement.

Dynamic Provisioning for Mainframe provides three important capabilities: as-needed provisioning of storage, enhanced volume performance, and larger volume sizes.

Dynamic Provisioning for Mainframe is more efficient than traditional provisioning strategies. It is implemented by creating one or more Dynamic Provisioning for Mainframe pools (DP pools) of physical storage space using multiple LDEVs. Then, you can establish virtual DP volumes (DP-VOLs) and associate them to the individual DP pools. In this way, capacity to support data can be optimally assigned on demand within the pool.

<span id="page-23-0"></span>DP-VOLs are of a user-specified logical size without any corresponding physical space. Actual physical space allocated (in 38-MB pool page units) is automatically assigned to a DP-VOL from the associated DP pool as that volume's logical space is written to over time. A new DP-VOL does not have any pool pages assigned to it. The pages are *loaned out* from its associated pool to that DP volume until the volume is reformatted or deleted. At that point, all of that volume's assigned pages are returned to the pool's free page list. This handling of logical and physical capacity is called *thin provisioning*. In many cases, logical capacity will exceed physical capacity.

Dynamic Provisioning for Mainframe also enhances volume performance. This is an automatic result of how DP-VOLs map capacity from individual DP pools. A pool is created using from one to 1024 LDEVs (pool volumes) of physical space. Each pool volume is sectioned into 38-MB pages. Each page is consecutively laid down on a number of RAID stripes from one pool volume. The pool's 38-MB pool pages are assigned on demand to any of the DP-VOLs that are connected to that pool. Other pages assigned over time to that DP-VOL randomly originate from the next free page of some other pool volume in the pool.

DP-VOLs are defined as 3390-A volumes that can be larger than traditional volumes. This volume type was created to reduce device address requirements.

Setting up a Dynamic Provisioning for Mainframe environment requires a few extra steps. Similar to basic provisioning, you still configure various array groups to a desired RAID level and create one or more 3390-V volumes (LDEVs) on each of them. Then set up a Dynamic Provisioning for Mainframe environment by creating one or more DP pools of physical storage space that are each a collection of some of these 3390-V LDEVs (DP pool volumes). This pool structure supports creation of 3390-A Dynamic Provisioning for Mainframe virtual volumes (DP-VOLs), where 38-MB pages of data are randomly assigned on demand.

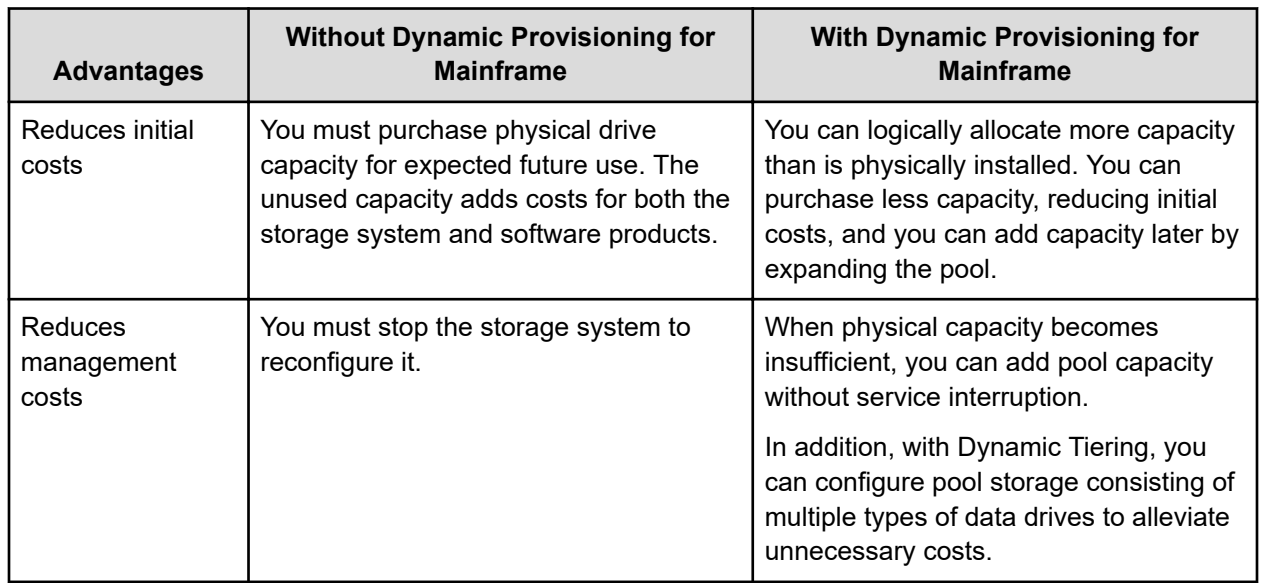

### **Advantages of using Dynamic Provisioning for Mainframe**

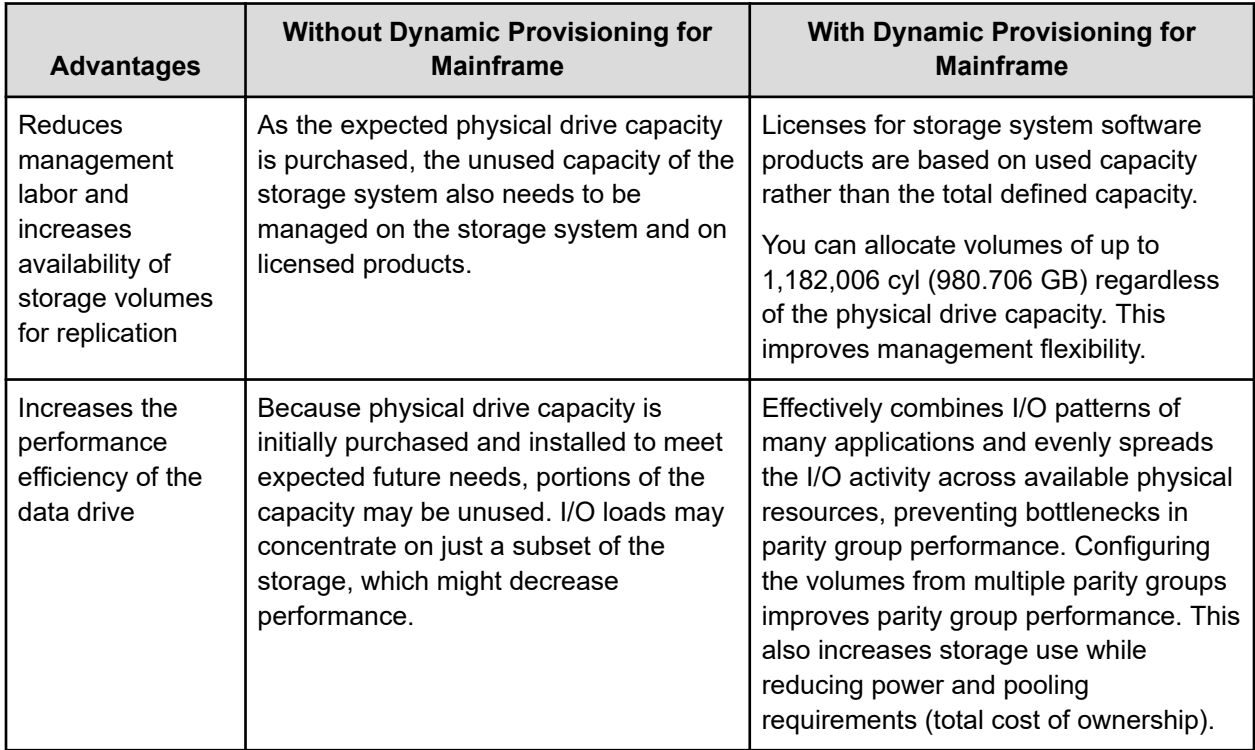

#### **Dynamic Provisioning for Mainframe advantage example**

Assume you have 12 3390-V LDEVs from 12 RAID1 (2D+2D) array groups assigned to a DP pool. All 48 drives contribute their IOPS and throughput power to all 3390-A DP volumes assigned to that pool. Instead, if more random read IOPS horsepower is desired for a pool, then the DP pool can be created with 32 3390-V LDEVs from 32 RAID5 (3D+1P) array groups, thus providing 128 drives of IOPS power to that pool. Up to 1024 LDEVs can be assigned to a single pool, providing a considerable amount of I/O capability to just a few DP volumes.

### <span id="page-25-0"></span>**Dynamic Provisioning for Mainframe high-level workflow**

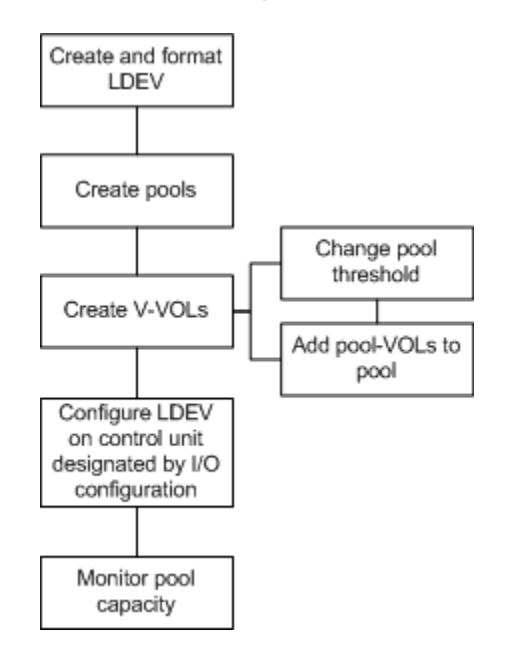

# **Dynamic Tiering for Mainframe**

Hitachi Dynamic Tiering (HDT) simplifies storage administration by automatically optimizing data placement in 1, 2, or 3 tiers of storage that can be defined and used within a single virtual volume. Tiers of storage can be made up of internal or external (virtualized) storage, and use of HDT can lower capital costs. Simplified and unified management of HDT allows for lower operational costs and reduces the challenges of ensuring that applications are placed on the appropriate classes of storage.

When you use Dynamic Provisioning to implement a thin provisioning strategy, the array has all the elements in place to offer automatic self-optimizing storage tiers provided by Hitachi Dynamic Tiering. Dynamic Tiering enables you to configure a storage system with multiple storage tiers consisting of different types of data drives (for example, SSD, FMD, HDD) to improve the speed and cost of performance. Dynamic Tiering extends and improves the functionality and value of the Dynamic Provisioning feature. Both features use pools of physical storage to define V-VOLs. Each thin provisioning pool can be configured to operate either as a DP pool or as a Dynamic Tiering pool.

Automated tiering of physical storage is the ability of the array to dynamically monitor usage and relocate data to the appropriate storage tier based on performance requirements. Data relocation focuses on data segments rather than on entire volumes. The Dynamic Tiering functionality is entirely within the array and does not require any host level involvement.

<span id="page-26-0"></span>Dynamic Tiering enables you to:

- Configure physical storage into tiers based on drive performance. Host volumes are configured as usual from a common pool, but the pool consists of multiple types of drives that offer different levels of performance (for example, high-speed SSDs and lower-speed HDDs).
- Automatically migrate data to the most suitable tier according to access frequency. Data that is accessed frequently is placed on the high-performance drives, while data that is accessed infrequently is placed on the lower-performance drives.

simplifies storage administration by automating and eliminating the complexities of efficiently using tiered storage. It automatically moves data on pages in Dynamic Provisioning for Mainframe V-VOLs to the most appropriate storage media, according to workload, to maximize service levels and minimize total cost of storage.

Dynamic Tiering gives you:

- Improved storage resource usage
- Improved return on high-cost storage tiers
- Reduced storage management effort
- More automation
- Nondisruptive storage management
- Reduced costs
- Improved overall performance

You can use Hitachi Device Manager - Storage Navigator, Command Control Interface, or Hitachi Tiered Storage Manager for Mainframe (HTSM for Mainframe) to perform Dynamic Tiering for Mainframe operations.

- When you use Hitachi Device Manager Storage Navigator or Command Control Interface, the following resources assigned to the storage administrator can be used:
	- Tiers of pools
	- Tiers of DP-VOLs
- When you use HTSM for Mainframe, the following resources assigned to the mainframe administrator can be used:
	- Tiers of storage groups
	- Tiers of DP-VOLs that are assigned to a host

#### **Overview of tiers**

When not using Dynamic Tiering for Mainframe, data is allocated to only one kind of data drive (without regard to the workload) because the volumes are configured with only one kind of data drive. When using Dynamic Tiering, frequently accessed data is automatically allocated to the higher-speed HDT pool volumes and the lower speed drive to the low workload portion of a volume. This improves performance and reduces costs.

<span id="page-27-0"></span>Dynamic Tiering places the host volume's data across multiple tiers of storage contained in a pool. There can be up to three tiers (high-, medium-, and low-speed layers) in a pool. Dynamic Tiering determines tier usage based on data access levels. It allocates pages with high I/O load to the upper tier, which contains a higher speed drive, and the page with low I/O load to the lower tier, which contains a lower speed drive.

This figure shows the basic tier concept.

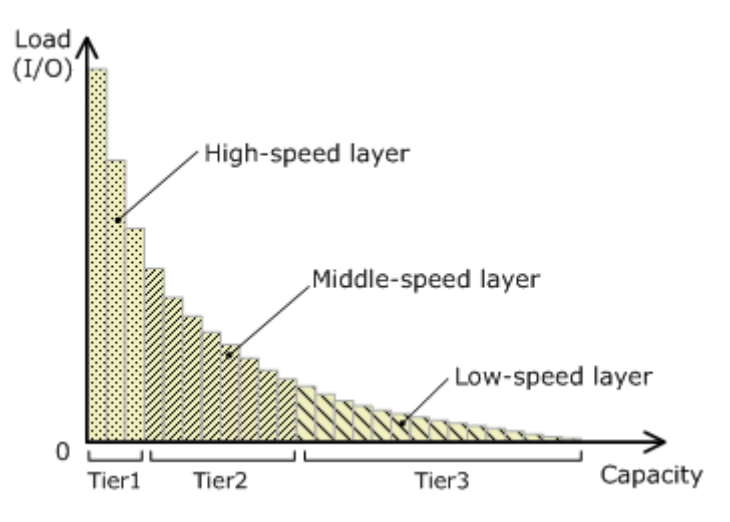

### **About active flash for mainframe**

The active flash feature of Dynamic Tiering monitors page accesses over a set time frame and attempts to keep the most frequently accessed pages in Tier 1.

The active flash feature monitors a page's access frequency level real time and promotes pages that suddenly became busy from a slower media to high-performance flash media, in real time.

#### **Requirements**

The active flash feature can be enabled on any Dynamic Tiering pool as long as you have SSD or FMD drives in Tier 1 of the pool. No special configuration beyond what is needed for active flash is required.

#### **Prompt Promotion**

A primary goal of Dynamic Tiering and active flash is to have the most frequently accessed pages in Tier 1. As the workload varies in both the frequency of access and the type of access, reads or writes, the threshold for moving pages from one tier to another changes. Dynamic Tiering generates a dynamic tier range value that is used to determine which pages need to be in Tier 1 and which need to be in a lower tier.

The active flash feature compares the recent access frequency of each page to the Prompt Promotion threshold to determine whether a page should be promoted to Tier 1. The Prompt Promotion threshold is a dynamic threshold that adjusts based upon changes in workload to make most efficient use of the drives. If the recent access frequency for a page meets or exceeds the Prompt Promotion threshold, the page is relocated to Tier 1 without waiting for the next Dynamic Tiering relocation cycle.

Certain types of I/O benefit more from being served by flash media than others. To achieve the best performance gains for certain I/O, active flash gives read I/O greater weight than write I/O when calculating the total access frequency for a page.

#### **High Prioritized Demotion**

To be certain that there is always some room for active flash to do Prompt Promotion of pages to Tier 1, High Prioritized Demotion is used to demote pages out of Tier 1. Pages that have the lowest IOPH are candidates for High Prioritized Demotion. Similar to Prompt Promotion, High Prioritized Demotion does not wait for the current Dynamic Tiering cycle to end to make relocation decisions.

Page demotion is triggered when:

- Tier 1 free capacity is depleted.
- Performance utilization reaches 80%.

Peak performance utilization is predefined for a particular media.

Performance utilization of a tier is the maximum amount of I/O it can receive. The maximum I/O load that should be targeted to a tier depends upon the media type used to make the tier. A performance utilization of 100% means that the tier is receiving the maximum amount of I/O it can sustain. When performance utilization reaches about the 60% level, response time to the particular media becomes noticeably slower.

This diagram shows the differences in the way pools are managed between Dynamic Provisioning, Dynamic Tiering, and active flash.

<span id="page-29-0"></span>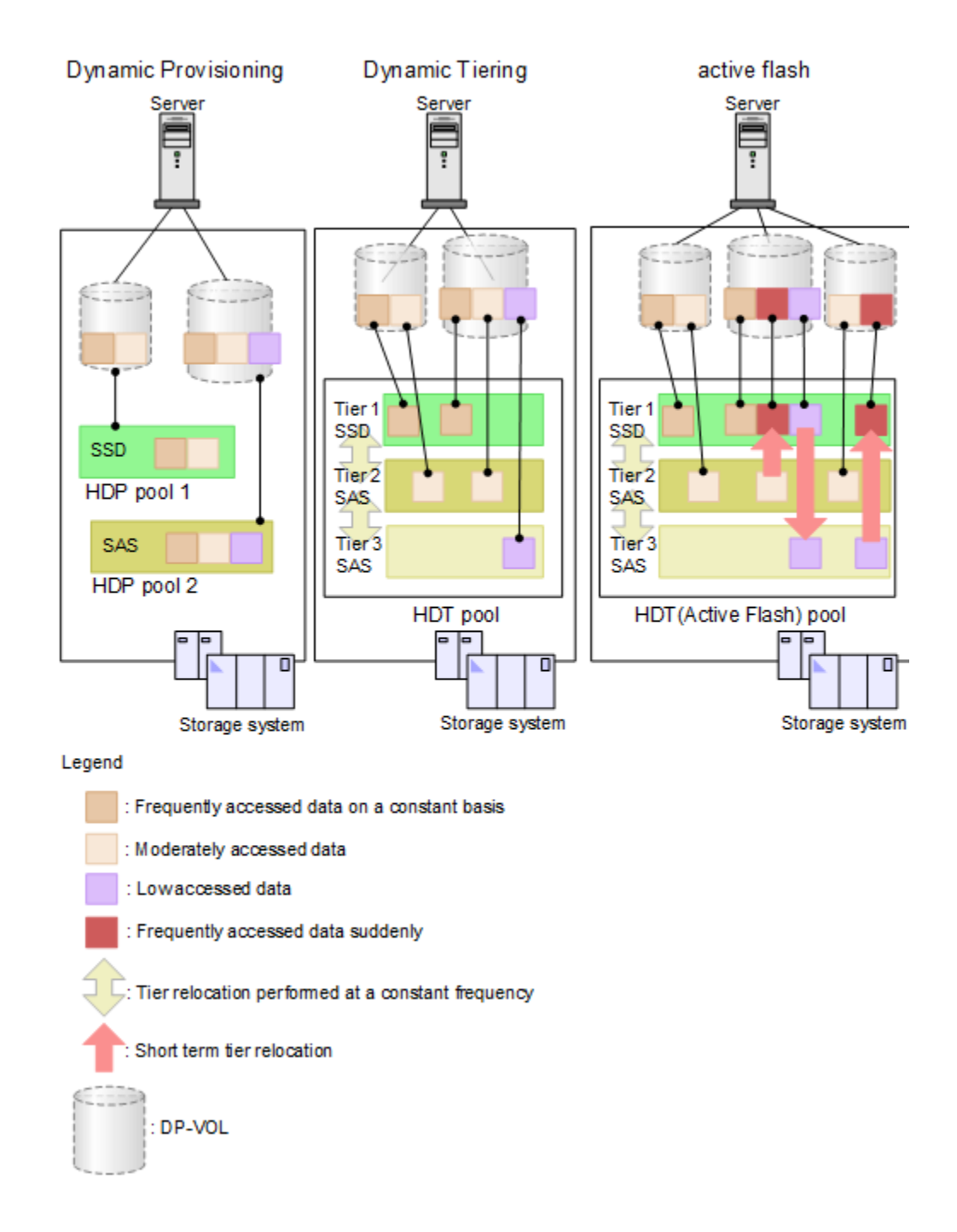

# **System requirements for provisioning**

The system requirements for provisioning include basic hardware and licensing requirements as well as additional requirements for shared memory and cache management devices.

<span id="page-30-0"></span>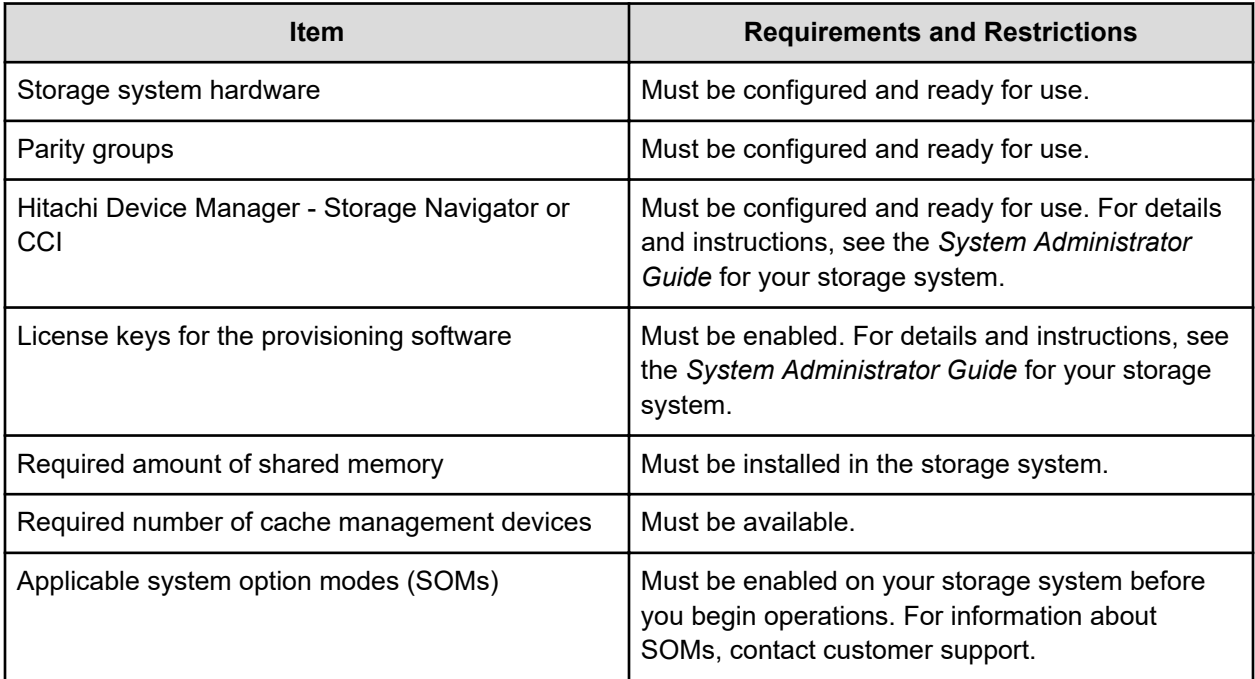

### **Shared memory requirements**

Additional shared memory is required when Dynamic Provisioning for Mainframe is used and the total capacity of Dynamic Provisioning for Mainframe, Dynamic Tiering for Mainframe, and Thin Image pools is 3.9 PB or more.

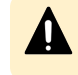

**Caution:** Before shared memory is removed, all Dynamic Provisioning for Mainframe and Dynamic Tiering for Mainframe pools must be deleted.

When Dynamic Provisioning for Mainframe, Dynamic Tiering for Mainframe, active flash for mainframe, and Thin Image are used, the pool capacity and the V-VOL capacity that can be created are expanded according to the shared memory expansion status.

This table shows the pool capacity and the V-VOL capacity that can be created when Dynamic Provisioning for Mainframe, Dynamic Tiering for Mainframe, active flash for mainframe, and Thin Image are used.

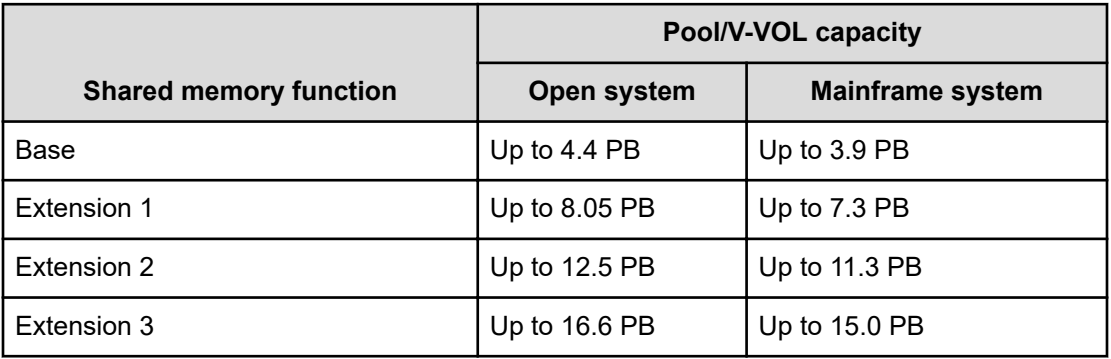

**Tip:** The V-VOL management area is automatically created when shared memory is added. This area is used to store information for associating pool-VOLs and DP-VOLs.

#### <span id="page-31-0"></span>**Cache management device requirements**

Cache management devices manage the cache associated with volumes (LDEVs). Each volume (LDEV) requires at least one cache management device. An LDEV that is not a DP-VOL requires one cache management device. For an LDEV that is a DP-VOL, you need to calculate the number of cache management devices required.

The storage system can manage up to 65,280 cache management devices.

The **View Management Resource Usage** window in Device Manager - Storage Navigator displays the number of cache management devices in use and the maximum number of cache management devices.

#### **Number of cache management devices required for DP-VOLs**

A volume that is not a DP-VOL requires one cache management device. The number of cache management devices that a DP-VOL requires depends on the capacity of the V-VOL (capacity of the user area) and the maximum capacity of the cache management device.

This table explains the relationship between the pool volume attribute and the maximum capacity of the cache management device.

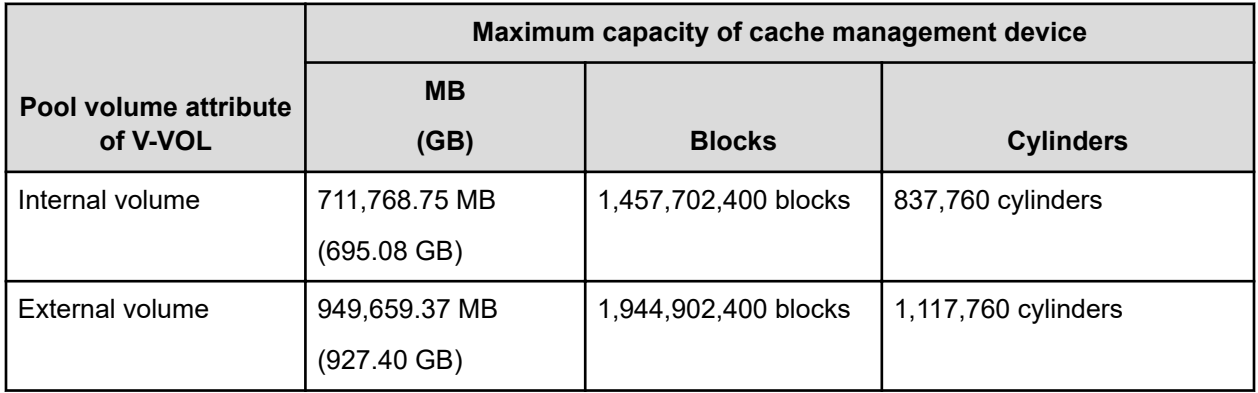

Use this formula to calculate the number of cache management devices that a DP-VOL requires. In this formula, the user-specified capacity is the user area capacity of a V-VOL.

ceiling(*user-specified-capacity* / *max-capacity-of-cache-management-device*)

where

■ ceiling: The value enclosed in ceiling() must be rounded up to the nearest whole number.

#### **Mainframe system function enablement**

In addition to system option modes (SOMs), mainframe system functions can be enabled or disabled by using the Device Manager - Storage Navigator **Edit Mainframe System Functions** window. You can enable the Super PAV function.

<span id="page-32-0"></span>The IBM $^\circ$  HyperPAV function enables you to map alias devices to base devices only within the same CU. If you want to map alias devices in a different CU, you must enable the Super PAV mainframe system function on the storage system. When the Super PAV mainframe system function is enabled, you can map an entire collection of alias devices to a single base device that is in a different CU. For details about IBM $^\circ$  Super PAV and related host commands, see the IBM $^\circ$  documentation.

**Caution:** If the storage system restarts with volatilization (Forced outage with volatile DKC and media chassis, PS-OFF to volatile PS-ON, or Offline microcode replacement), the Super PAV function is reset to the default setting of disabled. If this function was enabled before the volatilization, you must re-enable it after the volatilization.

# **DB2® Cast Out Accelerator**

The DB2 $^{\circ}$  Cast Out Accelerator function can improve the response performances for DB2 $^{\circ}$ Cast Out processing.

### **Overview of DB2® Cast Out Accelerator**

DB2<sup>®</sup> provides instructions for destaging the data to storage when a group buffer pool (GBP), which is a coupling facility (CF) structure on  $z/OS$ , is full. This processing for writing data from GBP to storage is referred to as the *castout processing*.

The Cast Out processing operates by merging write requests to multiple tracks into one CCW chain.

In general, write requests in the CCW chain are processed sequentially to guarantee the order of data. Therefore, the I/O response time might become longer.

On the other hand, DB2<sup>®</sup> Cast Out Accelerator can handle write requests to multiple tracks as one I/O by following the instructions from DB2<sup>®</sup> Media Manager. Therefore, the processing can be performed regardless of the order of data in multiple tracks in the CCW chain, and the parallel data processing will subsequently result in significant improvement in the response time.

However, the effects on the performance improvement can be expected only for I/Os with castout requests provided by DB2 $^\circ$  Media Manager. The response performances for all I/Os might not be improved.

In addition, by using some functions combined with the target volumes, the effects on the response performance improvement might not be expected even for I/Os with castout requests.

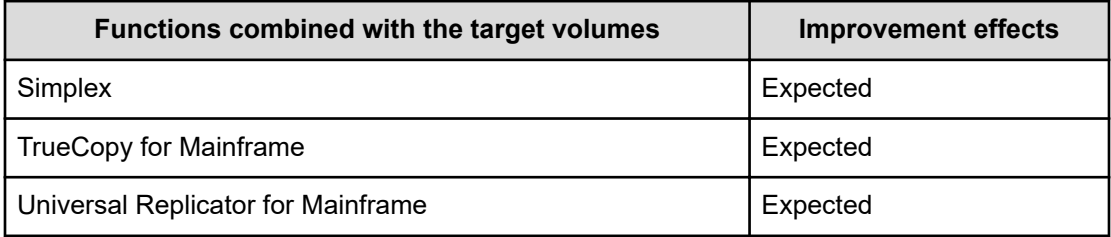

<span id="page-33-0"></span>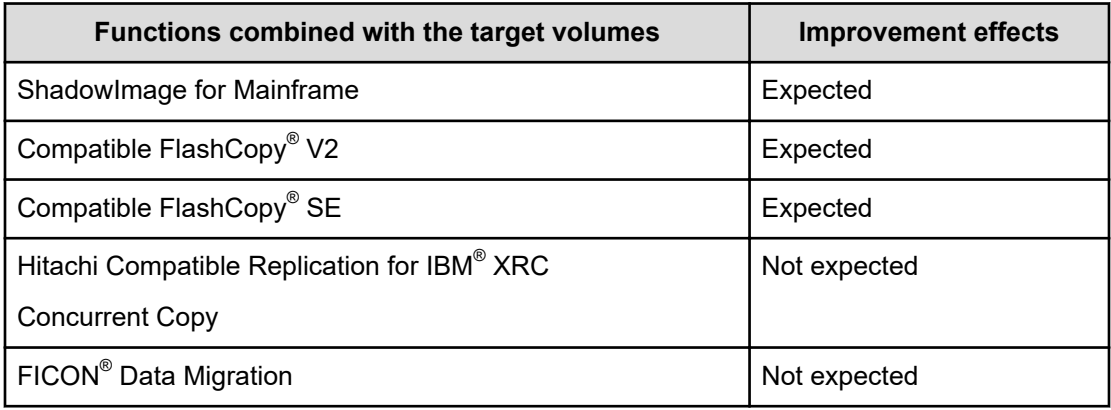

### **Enabling and disabling DB2® Cast Out Accelerator**

#### **Before you begin**

The Storage Administrator (Initial Configuration) role is required to perform this task.

#### **Procedure**

- **1.** Click **Actions** > **Mainframe Connection** > **Edit Mainframe System Functions**.
- **2.** In the **Edit Mainframe System Functions** window, select **Db2 Castout Accelerator**, and then click **Enable** or **Disable**.
- **3.** Click **Finish**.
- **4.** In the confirmation window:
	- a. Confirm the settings.
	- b. Accept the default task name or enter a unique name.

You can enter up to 32 letters, numbers, and symbols, except these:

 $\binom{1}{1}$ ; ; \* ? " < > |

- c. If you want to view the list of tasks for the storage system after clicking **Apply**, select **Go to tasks window for status**.
- **5.** Click **Apply** to submit the task.

# <span id="page-34-0"></span>**Chapter 2: Configuring custom-sized provisioning**

Configuring custom-sized provisioning involves creating and configuring custom-sized volumes (CVs). CVs are created by dividing a fixed-sized volume (FV) into several smaller volumes of arbitrary sizes. This provisioning strategy is suitable for use on both open and mainframe systems. The Virtual LVI software is required to configure custom-sized provisioning on mainframe systems.

### **Virtual LVI functions**

The Virtual LVI function is used to create, configure, or delete a customized volume (LDEV).

The Virtual LVI function is a mainframe function available in Virtual LVI software.

A parity group usually consists of some fixed-sized volumes (FVs) and some free space. The number of FVs is determined by the emulation type. A Virtual LVI volume usually consists of at least one FV, one or more custom-sized volumes (CVs), and some free space.

Use the Virtual LVI function to configure variable-sized volumes that efficiently exploit the capacity of a disk. Variable-sized volumes are logical volumes that are divided into smaller than normal fixed-sized volumes. This configuration is desirable when frequently accessed files are distributed across smaller multiple logical volumes. This generally improves the data accessing performance, though file access may be delayed in some instances.

The Virtual LVI function can also divide a logical volume into multiple smaller volumes to reduce unused capacity and provide a more efficient use of space for small volumes such as command devices. The Virtual LVI function can efficiently exploit the capacity of a disk by not wasting capacity using larger volumes when the extra capacity is not needed.

## **Spare drives and parity groups**

Spare drives are mounted separately from the data drives that are used for host read and write operations. When you use spare drives, if a failure occurs in a data drive, the storage system can continue to be available to hosts in the same way as before the failure occurs. For example, if a failure occurs in a data drive, the stored data is copied to a spare drive so that you can use the spare drive.

Chapter 2: Configuring custom-sized provisioning

### <span id="page-35-0"></span>**Configuration of interleaved parity groups**

If RAID configurations are RAID 1 (2D+2D) or RAID 5 (7D+1P), the interleaved parity group can be created by concatenating multiple parity groups. This table lists the RAID configurations and the number of parity groups that can be concatenated.

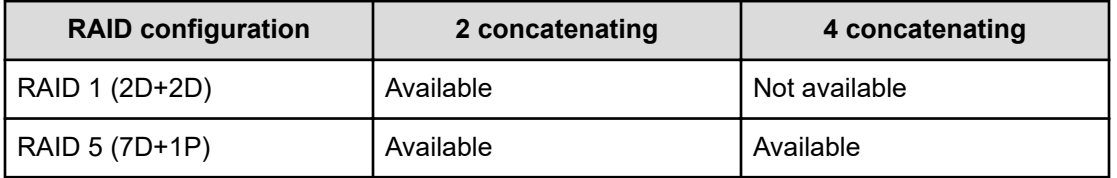

When concatenating parity groups, data in LDEVs is allocated between the interleaved parity groups. Therefore, loads are dispersed because of the parity group concatenation, and the LDEV performance is improved.

The capacity of the created LDEV is managed by each of the parity groups that is in the interleaved parity group. The maximum capacity of an LDEV is the same as the capacity of the interleaved parity group.

**Note:** Even if the parity groups are concatenated, they cannot be regarded as a large single parity group.

See this example:

- Creating the interleaved parity group by concatenating parity groups PG1-1 and PG1-2.
- Creating LDEVs in each parity group that are in the interleaved parity group.
	- LDEV 1 in PG1-1
	- LDEV 2 in PG1-2

(1) Status of interleaved parity group

(2) Capacity management of the Created LDEVs

(3) Allocation of data in LDEVs

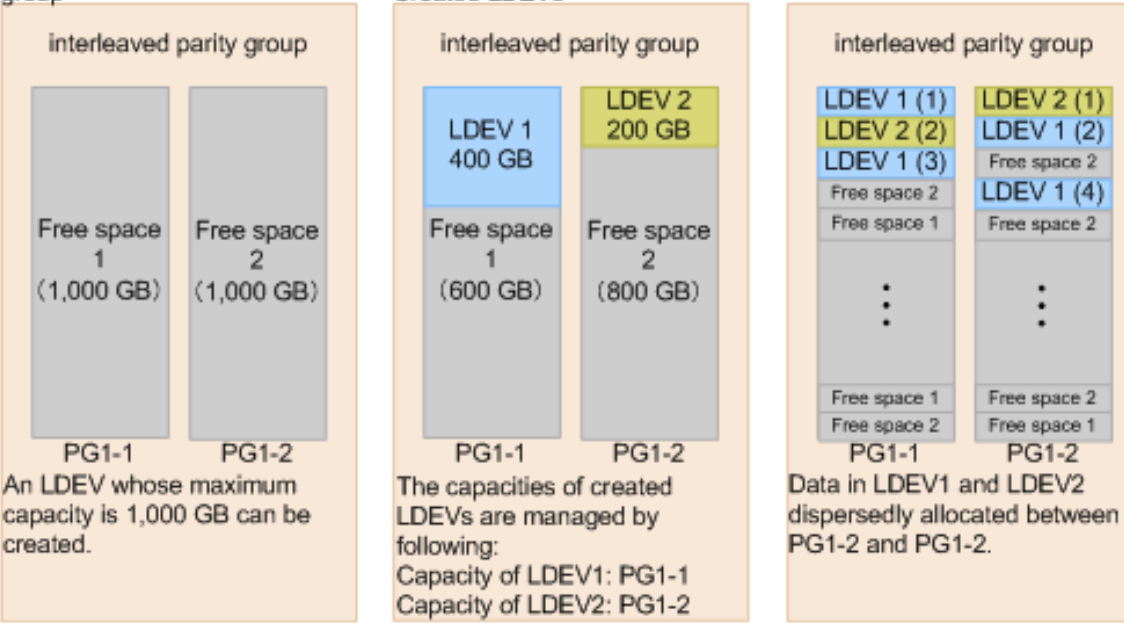

Chapter 2: Configuring custom-sized provisioning
## **Configuration of volumes in a parity group**

For RAID 5 (7D+1P), RAID 6 (6D+2P), or RAID 6 (14D+2P), a maximum of 2,048 fixed-sized volumes (FVs) and a certain amount of free space are available in one parity group. For other RAID levels, a maximum of 1,024 FVs and a certain amount of free space are available in one parity group.

This table shows the number of CUs and LDEVs in the storage system.

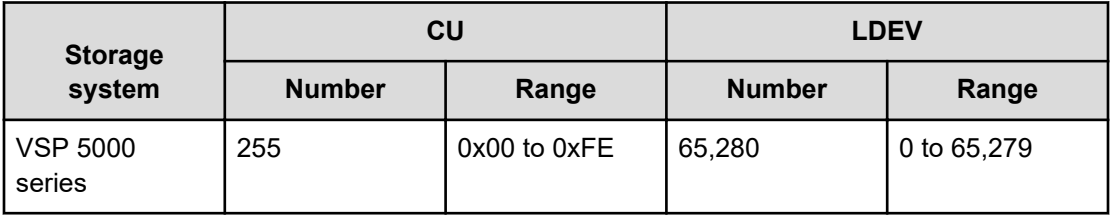

## **Configuration of volumes in a parity group by using Virtual LVI**

Each parity group has the same configuration and is assigned the same FVs of the same size and RAID level.

The Delete LDEV and Create LDEV functions are performed by using Virtual LVI on each parity group. Parity groups are also separated from each other by boundary limitations. Therefore, you cannot define a volume across two or more parity groups beyond these boundaries.

As the result of creating and deleting LDEVs by using Virtual LVI, a parity group contains FVs, CVs, and free spaces that are delimited in logical cylinders. Sequential free spaces are combined into a single free space.

This is an example of configuring volumes in a parity group:

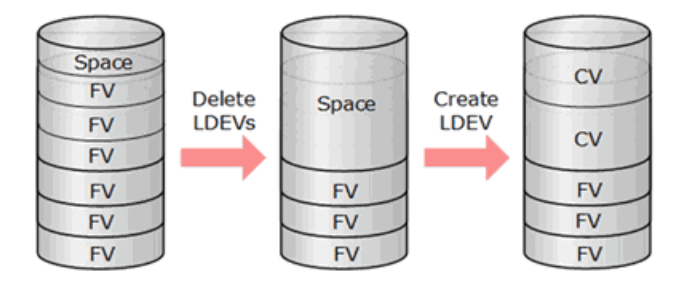

## **Specifications for custom-sized volumes**

To create custom-sized volumes on a storage system, you create volumes of the desired size from individual array groups. These volumes are then individually mapped to one or more host ports as logical units (LUs).

## **RAID level support for CVs and pool-VOLs**

This table specifies the RAID level support for custom-sized volumes (CVs) and pool volumes (pool-VOLs).

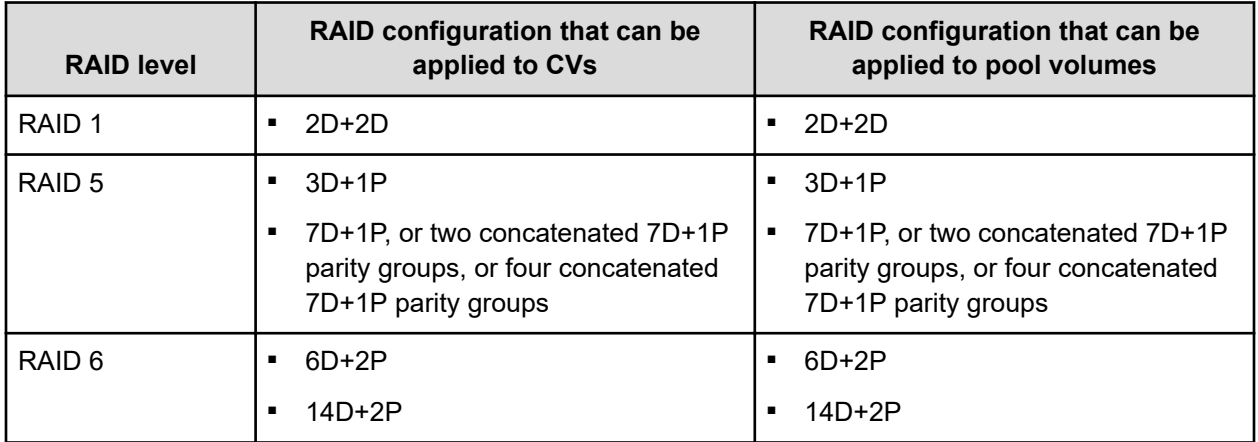

## **Virtual LVI specifications for mainframe systems**

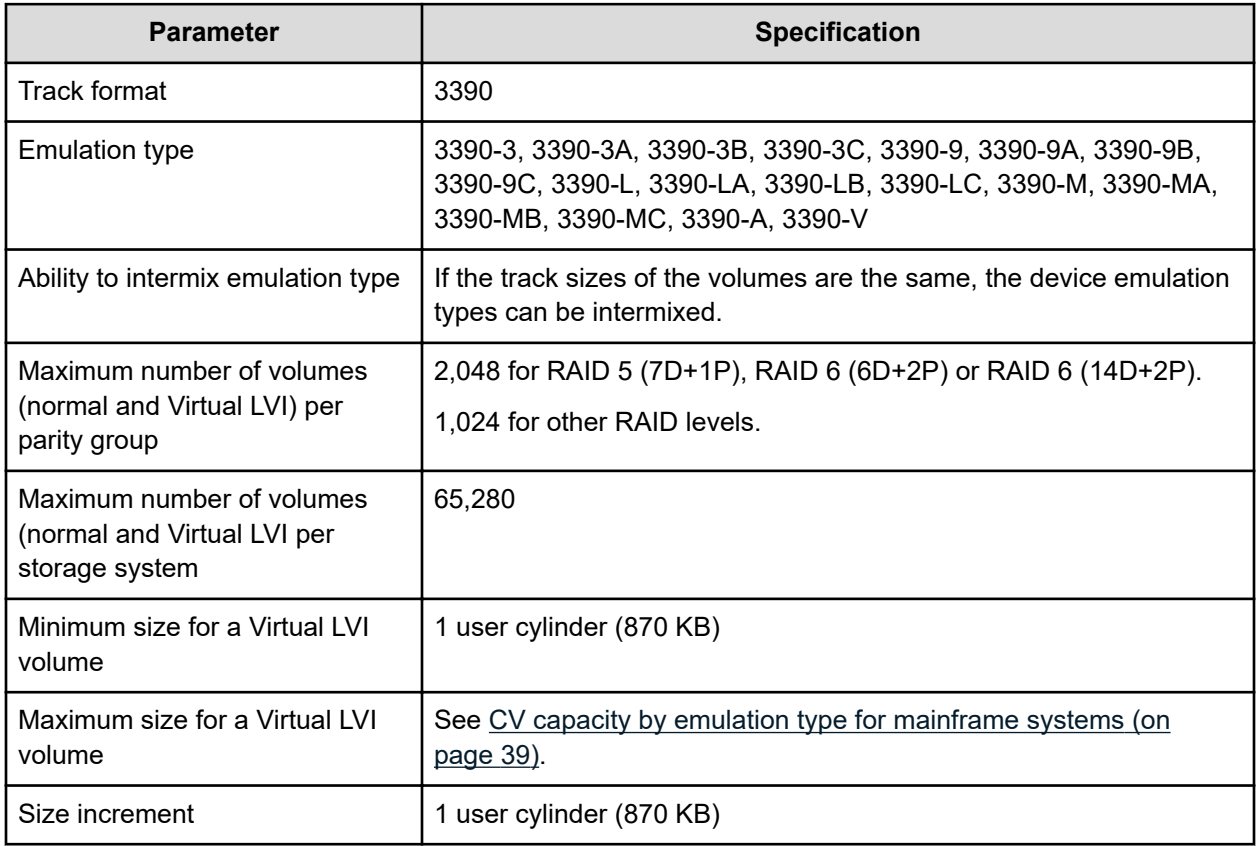

## <span id="page-38-0"></span>**CV capacity by emulation type for mainframe systems**

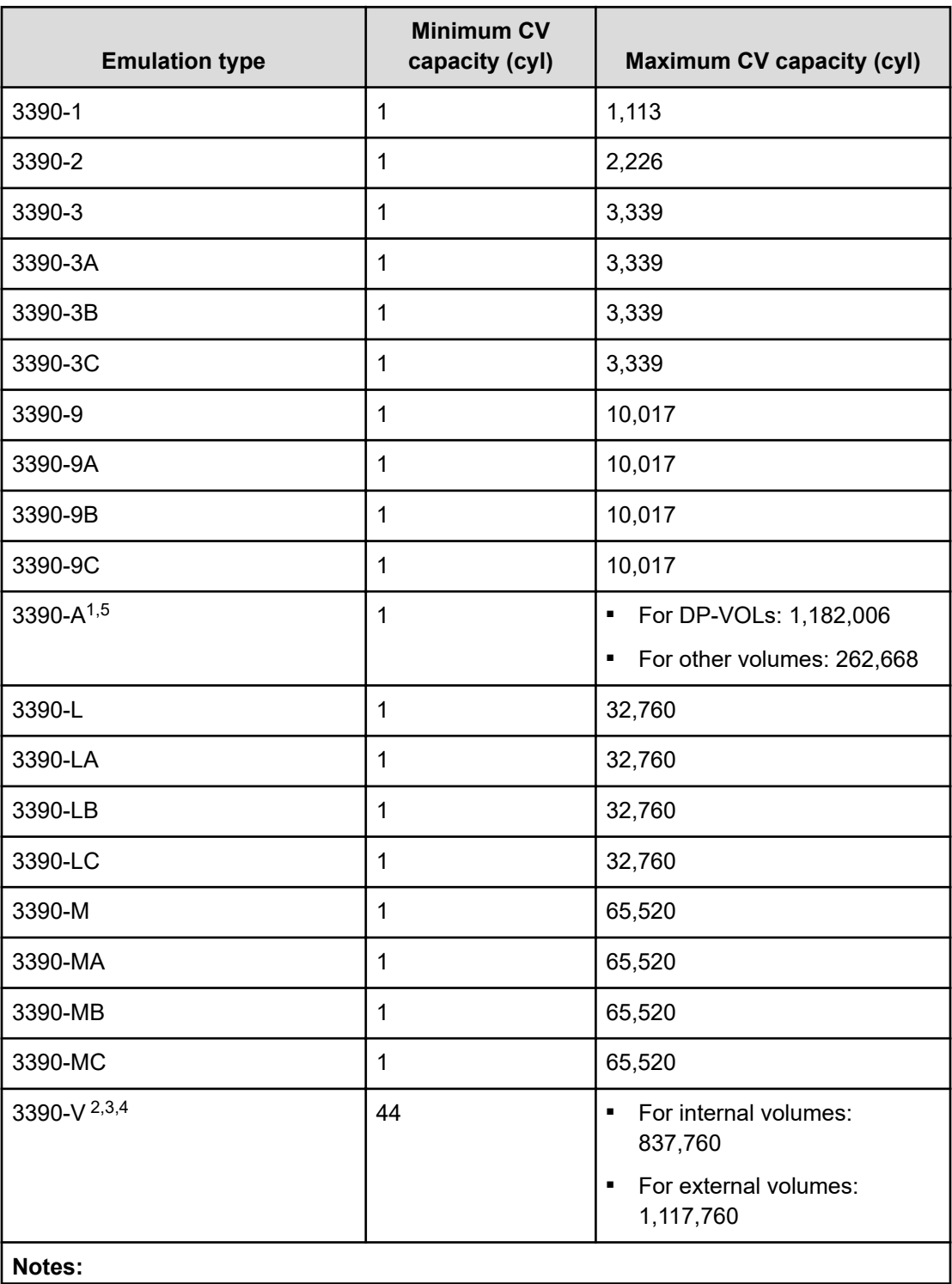

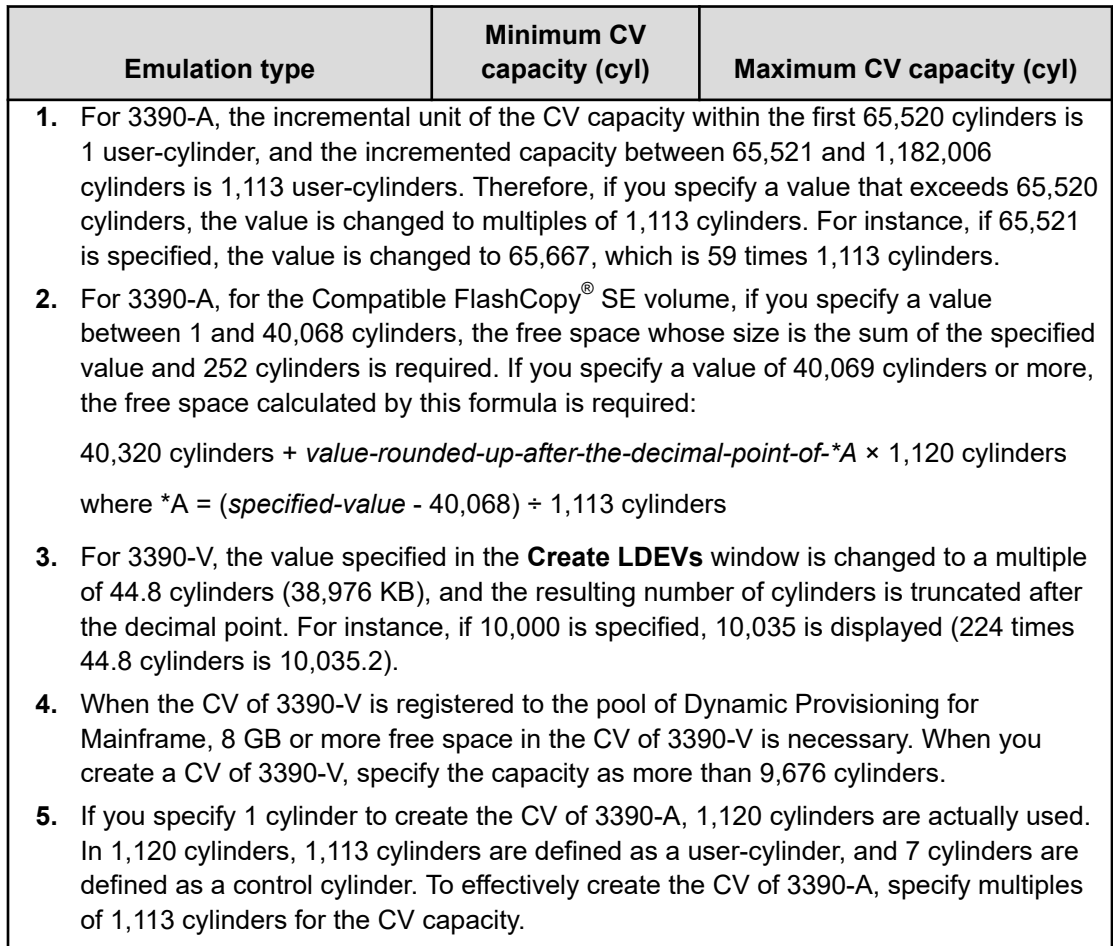

## **SSID specifications and requirements**

The storage system is configured with one Storage Subsystem ID (SSID) for each group of 64 or 256 devices to provide one or four SSIDs per CU image. Each SSID must be unique inside the individual array and also for the entire storage system. This includes across all LPARs in a sysplex. SSIDs are user-specified and are assigned during storage system installation in hexadecimal format, from 0004 to FEFF.

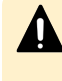

**Caution:** For the SSID of an LDEV used by mainframe hosts, set a value in the range specified as SSID requirements. If you set a value outside the specified range, mainframe hosts might not be able to use the LDEV.

This table shows the relationship between controller emulation type and SSID.

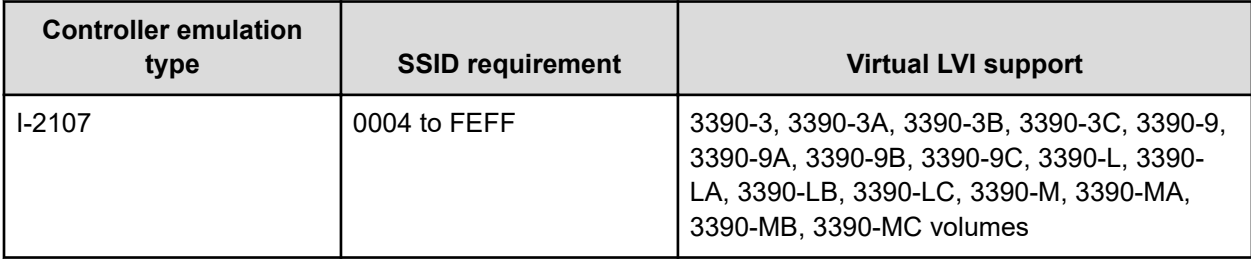

## **LDEV size calculations**

When you create custom-sized volumes (CVs), you can specify the capacity of each CV. However, rounding will produce different values for the user-specified CV capacity and the actual entire CV capacity. To calculate the actual capacity of a CV, you must use a mathematical formula. These topics explain how to calculate the user area capacity and the entire capacity of a CV.

The entire capacity of a CV or an LDEV consists of the sum of two types of capacity. One type is the user area capacity that stores the user data. The second type is the capacity of all areas that are necessary for an LDEV implementation including control information.

Implemented LDEVs consume the entire capacity from the parity group capacity. Therefore, even if the sum of user areas of multiple CVs is the same as the user area of one CV, the remaining free space generated when multiple CVs are created can be smaller than the free space in the parity group when one CV is created.

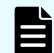

**Note:** When you use CCI to create a CV, the CV is created with the specified size regardless of the capacity calculation. Therefore, even if you specify the same capacity size (for example, 1 TB), the actual capacity size might be different between CVs created using CCI and CVs created using Hitachi Device Manager - Storage Navigator.

### **Calculation of a 3390-A volume size**

To calculate the entire capacity of a CV, use this formula. For the *user-specified-CV-capacity*, specify the capacity of the user area in a CV.

The resulting CV capacity is expressed in megabytes:

```
(ceiling (user-specified-CV-capacity / 1113) * 1120 
* 15 * capacity-of-a-slot ) / 1024
```
where

- The value enclosed in  $ceiling()$  must be rounded up to the nearest whole number.
- The *user-specified-CV-capacity* is the capacity of the user area in a CV expressed in cylinders.
- The *capacity-of-a-slot* is 58 KB for all mainframe volume emulation types.

## **Tip:**

- To calculate the capacity of the CV of 3390-A, apply the multiples of 1,113 cylinders to *user-specified-CV-capacity* in the formula above. For example, if you want to apply 1 cylinder to user-specified-CV-capacity, apply 1,113 cylinders. If you want to apply 1,114 cylinders to *user-specified-CV-capacity*, apply 2,226 cylinders.
- In 3390-A, if a value is specified in Device Manager Storage Navigator in the **Create LDEVs** window that exceeds 65,520 cylinders, the value is corrected to multiples of 1,113 cylinders. For example, if 65,521 is specified, 65,667 (59 \* 1,113) is displayed.

### **Calculation of a 3390-V volume size**

To calculate the entire capacity of a CV, use this formula. For the *user-specified-CV-capacity*, specify the capacity of the user area in a CV.

The resulting CV capacity is expressed in megabytes:

```
( ceiling ( (user-specified-CV-capacity * 15) / 672) 
* 672 * capacity-of-a-slot ) / 1024
```
#### where

- The value enclosed in  $\text{ceiling}( )$  must be rounded up to the nearest whole number.
- The *user-specified-CV-capacity* is the capacity of the user area in a CV expressed in cylinders.
- The *capacity-of-a-slot* is 58 KB for all mainframe volume emulation types.

### **Tip:**

- To calculate the capacity of the CV of 3390-V, apply the multiples of 44.8 cylinders to *user-specified-CV-capacity* in the upper formula. For instance, if you want to apply 44 cylinder to user-specified CV capacity, apply 44.8 cylinders. If you want to apply 45 cylinders to *user-specified-CV-capacity*, apply 89.6 cylinders.
- In 3390-V, the value specified in the **Create LDEVs** window is corrected to multiples of 44.8 cylinders (38,976 KB) and rounded down to the nearest whole number of cylinders.

### **Calculation of a 3390-X volume size**

Use this formula to calculate the entire capacity of a CV (emulation type 3390-X). The resulting CV capacity is expressed in megabytes.

```
Note: 3390-X indicates 3390-1, 3390-2, 3390-3, 3390-9, 3390-L, and 3390-M.
```

```
ceiling( (ceiling( (user-specified-CV-capacity + management-area-capacity) 
/ 1113) * 7 * 15 + (user-specified-CV-capacity + management-area-capacity)
```

```
* 15)/ 672) * 672 * capacity-of-a-slot) / 1024
```
where

- **•** The value enclosed in  $\text{ceiling}( )$  must be rounded up to the nearest whole number.
- The *user-specified-CV-capacity* (expressed in cylinders) is the capacity of the user area in the CV.
- The *capacity-of-a-slot* is 58 KB for all mainframe volume emulation types.
- The *management-area-capacity* (expressed in cylinders) depends on the volume emulation type.

#### **Calculation of a 3390-XA, 3390-XB, 3390-XC volume size**

Use this formula to calculate the entire capacity of a CV (emulation types 3390-XA, 3390-XB, 3390-XC). The resulting CV capacity is expressed in megabytes.

#### **Note:** E

- 3390-XA indicates 3390-3A, 3390-9A, 3390-LA, and 3390-MA.
- 3390-XB indicates 3390-3B, 3390-9B, 3390-LB, and 3390-MB.
- 3390-XC indicates 3390-3C, 3390-9C, 3390-LC, and 3390-MC.

( ceiling( ( (*user-specified-CV-capacity* + *management-area-capacity*) \* 15 \* *capacity-of-a-slot*) / *boundary-value*) \* *boundary-value*) / 1024

where:

- **•** The value enclosed in  $\text{ceiling}( )$  must be rounded up to the nearest whole number.
- The *user-specified-CV-capacity* (expressed in cylinders) is the capacity of the user area in the CV.
- The *management-area-capacity* (expressed in cylinders) depends on the volume emulation type.
- The *capacity-of-a-slot* (expressed in kilobytes) is 58 KB for all mainframe volume emulation types.
- The *boundary-value* (expressed in kilobytes) depends on the volume emulation type and RAID level (see [Boundary values of volumes](#page-43-0) (on page 44)).

### **Management area capacity of a mainframe volume**

This table provides the management area capacity of volumes for mainframe systems. The management area capacity (expressed in cylinders) depends on the volume emulation type.

<span id="page-43-0"></span>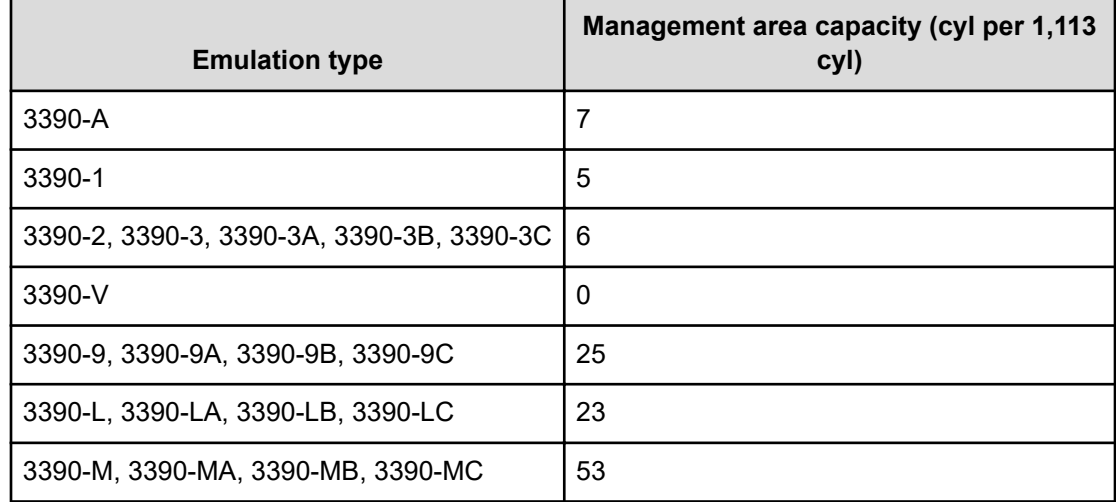

## **Boundary values of volumes**

This table provides the boundary values (expressed as kilobytes) for internal volumes. The boundary value for an external volume is always one kilobyte, regardless of emulation type and RAID level.

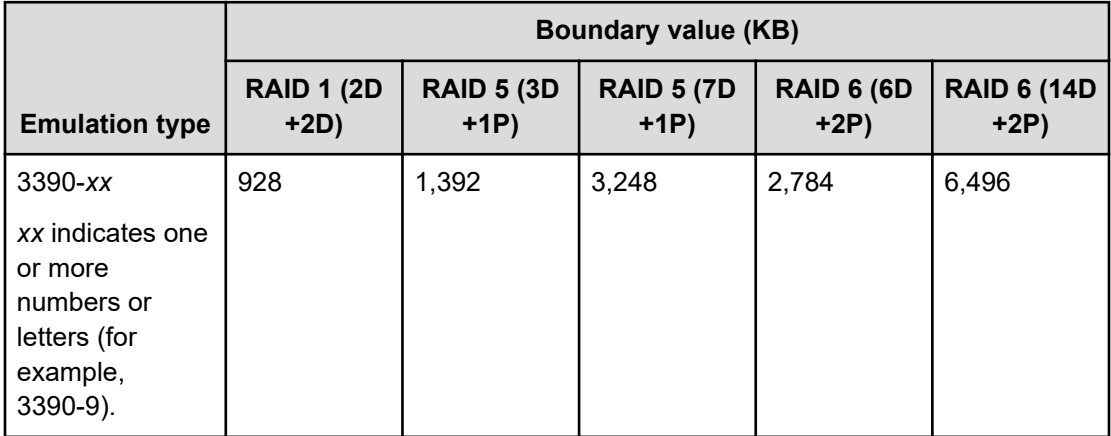

## **Creating LDEVs**

There are several ways to create LDEVs.

### **About creating LDEVs**

This diagram shows how custom-sized volumes (CVs) are created. First you delete fixedsized volumes (FVs) to create free space, and then you can create one or more CVs of any size in that free space.

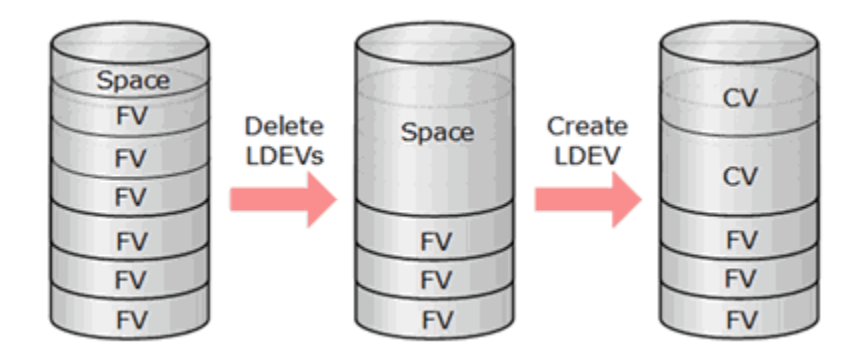

You can create LDEVs using any of these tabs in Device Manager - Storage Navigator:

Parity Groups tab when selecting Parity Groups.

You can create multiple LDEVs in the specified free space by setting the necessary items collectively. If multiple free spaces are in one parity group, the number of free spaces is displayed in Total Selected Free Space in the Parity Group Selection section on the **Create LDEVs** window. Confirm the number of free spaces, and then create the LDEVs accordingly.

For example, if you are creating LDEVs in parity group PG1-1 and it contains two free spaces, 2 is displayed in Total Selected Free Space. In this case, if you specify 1 in Number of LDEVs per Free Space, and continue to create the LDEV, two LDEVs are created, because one LDEV is created for each free space.

In the **Select Free Spaces** window by default, all free spaces in the parity group are displayed.

In this case, if LDEVs are created by the initial setting without confirming the number of free spaces, more LDEVs than necessary can be created. When you create LDEVs, confirm the number of free spaces displayed on the **Select Free Spaces** window in the **Create LDEVs** window.

- LDEVs tab when selecting any parity group in Parity Groups.
- LDEVs tab when selecting Logical Devices.

### **Creating one or more LDEVs**

Use this procedure to create one or more internal or external logical volumes (also called LDEVs). You can create multiple LDEVs at once, for example, when you are setting up your storage system. After the storage system is set up, you can add LDEVs as needed.

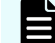

**Note:** Creating a mainframe volume on a SCM drive is not supported.

#### **Before you begin**

- The Storage Administrator (Provisioning) role is required to perform this task.
- Before you can create an LDEV in a storage system, you might need to create free space. Before deleting volumes to create free space, make sure that the selected mainframe volumes are disconnected from the host and do not contain data that might be required later.

#### **Procedure**

- **1.** Click **Storage Systems**, and then expand the **Storage Systems** tree.
- **2.** Open the **Create LDEVs** window using one of these methods:
	- To create LDEVs in specific parity groups, click **Parity Groups**.
	- To create LDEVs in any parity groups, click **Logical Devices**.
- **3.** On the **Parity Groups** or the **LDEVs** tab, click **Create LDEVs**.

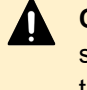

**Caution:** If the drive type-code for the installed drive is NFHA*x*-Q*xxx*SS, select the check box for a parity group in which an LDEV is created using this procedure, and then create an LDEV.

- **4.** In the **Create LDEVs** window, from the **Provisioning Type** list, select the provisioning type for the LDEV to be created.
- **5.** In **System Type**, select **Mainframe** to create mainframe volumes.
- **6.** From the **Emulation Type** list, select the device emulation type for the LDEVs to be created.
- **7.** If you are creating an internal volume, select the parity group and free spaces to be assigned to the volume:
	- a. In **Parity Group Selection**, select a drive.
		- Select from **Drive Type/RPM**.
	- b. In **Parity Group Selection**, select the desired **RAID Level**, and then click **Select Free Spaces**.
	- c. In the **Select Free Spaces** window, select the free spaces to be assigned to the volume.

## **Tip:**

- To confirm where the selected free space is physically located, click **View Physical Location**.
- To apply filter conditions to the table, click **Filter**, specify the desired conditions, and then click **Apply**.
- To select all free spaces in the table, click **Select All Pages**. To cancel the selection, click **Select All Pages** again.
- To change the capacity unit or the number of rows to view, click **Options**.
- d. In the **Select Free Spaces** window, if the selected free spaces have no issues, click **OK**.

**8.** In **LDEV Capacity**, type the amount of LDEV capacity to be created and select a capacity unit from the list.

Enter the capacity within the range of figures displayed below the text box. The capacity unit is fixed to **Cyl**.

- **9.** In **Number of LDEVs**, type the number of LDEVs to be created.
	- If you create an internal volume, **Number of LDEVs per Free Space** is displayed.
	- If you create an external volume, **Number of LDEVs per External Volume** is displayed.
- **10.** In **LDEV Name**, specify a name for this LDEV.
	- a. In **Prefix**, type the characters that will become the fixed characters for the beginning of the LDEV name. The characters are case-sensitive.
	- b. In **Initial Number**, type the initial number that will follow the prefix name.
- **11.** In **Format Type**, select the desired format type for the LDEV.
	- For an internal volume, select **Normal Format**, **Quick Format**, **Parity Group Format**, or **No Format**.

If you select **Quick Format**, host I/O performance might be affected during quick formatting.

**Parity Group Format** can only be selected when there are no existing LDEVs in a parity group.

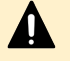

**Caution:** If the drive type-code for the installed drive is NFHA*x*-Q*xxx*SS, select **Parity Group Format** for the format type if available.

If you select **No Format**, format the volume after creating the LDEV.

■ For an external volume for mainframe, select **Write to Control Block**, **Normal Format**, or **No Format**.

If you select **No Format**, format the volume after creating the LDEV.

- **Caution:** In some cases, Quick Format operations can affect host performance because shared resources such as MP units and cache paths are used during Quick Format. If you select **Quick Format** while Quick Format operations are already in progress, host I/Os might be affected. For details, see [Quick Format function](#page-50-0) (on page 51).
- **12.** Click **Options** to show more options.
- **13.** In **Initial LDEV ID**, make sure that an LDEV ID is set. To confirm the used number and unavailable number, click **View LDEV IDs** to open the **View LDEV IDs** window.

In the **View LDEV IDs** window, the matrix vertical scale represents the second-to-last digit of the LDEV number, and the horizontal scale represents the last digit of the LDEV number. The **LDEV IDs** table shows the available, used, and disabled LDEV IDs.

In the table, used LDEV numbers are displayed in blue, unavailable numbers are displayed in gray, and unused numbers are displayed in white. LDEV numbers that are unavailable might be already in use, or already assigned to another emulation group (group by 32 LDEV numbers).

**Note:** When a mainframe volume or multiplatform volume is created, corresponding LDEV numbers cannot be specified if these values are not identical:

- Model/serial numbers of the virtual storage machine and the storage system
- LDEV ID and the virtual LDEV ID
- **14.** In the **Create LDEVs** window, in **SSID**, type four digits, in hexadecimal format (0004 to FEFF), for the SSID.

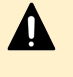

**Caution:** For the SSID of an LDEV used by mainframe hosts, set a value in the range specified as SSID requirements. If you set a value outside the specified range, mainframe hosts might not be able to use the LDEV.

- **15.** To confirm the created SSID, click **View SSIDs** to open the **View SSIDs** dialog box.
	- a. In the **Create LDEVs** window, in **Initial SSID**, click **View SSIDs**.

In the **SSIDs** window, the **SSIDs** table shows the used SSIDs.

- b. Click **Close**.
- **16.** In the **Create LDEVs** window, from the **MP Unit** list, select an MP unit to be used by the LDEVs.
	- If you assign a specific MP unit, select the ID of the MP unit.
	- If you can assign any MP unit, click **Auto**.
- **17.** Click **Add** to add the LDEVs to the **Selected LDEVs** table.
- **18.** For the LDEVs in the **Selected LDEVs** table, you can change these LDEV settings: SSID, LDEV name, initial LDEV ID, and MP unit.
	- To change the SSID, select the LDEV, and then click **Edit SSIDs**. If the first LDEV in a CU is specified as part of the current operation, the SSID value can be changed. If an LDEV already exists in the CU, the SSID value cannot be changed.
	- To change the LDEV name, initial LDEV ID, or MP unit, select the LDEV, and then click **Change LDEV Settings**.
	- If you need to change other settings, you must delete the LDEV from the **Selected LDEVs** table and then reselect the desired settings.
- **19.** When the information in the **Selected LDEVs** table is correct, click **Finish**.
- **20.** In the confirmation window:
	- a. Confirm the settings.
	- b. Accept the default task name or enter a unique name.

You can enter up to 32 letters, numbers, and symbols, except these:

 $\binom{1}{1}$ ; ; \* ? " < > |

- c. If you want to view the list of tasks for the storage system after clicking **Apply**, select **Go to tasks window for status**.
- **21.** Click **Apply** to submit the task.

## **Finding an LDEV ID**

When creating volumes, the LDEV ID (LDKC:CU:LDEV) must be specified. Use this procedure to determine the LDEV IDs in use in the storage system so you can specify the correct LDEV. This procedure looks at allocations in the array. The LDEV IDs used must also be configured in the mainframe IO GEN with a device number.

#### **Procedure**

- **1.** Click **Storage Systems**, and then expand the **Storage Systems** tree.
- **2.** Click **Logical Devices**.
- **3.** In the **LDEVs** window, click **Create LDEVs**.
- **4.** In the **Create LDEVs** window, scroll down to **Initial LDEV ID** and click **View LDEV IDs**.
- **5.** In the **View LDEV IDs** window, review the list to confirm the LDEV IDs. The **LDEV IDs** table shows the available, used, and disabled LDEV IDs.

In the matrix, used LDEV numbers are displayed in blue, unselectable LDEV numbers are displayed in gray, and unused LDEV numbers are displayed in white. The LDEV numbers corresponding to any one of these conditions cannot be specified:

- The LDEV is already in use.
- The LDEV is already assigned to another emulation group (grouped every 32 LDEVs).
- The LDEV is not assigned to the user.
- If these values are not identical when a mainframe volume or multiplatform volume is created:
	- The LDEV ID and the virtual LDEV ID
	- The model and serial number of the storage system and the virtual storage machine
- **6.** Click **Close**.

### **Finding an LDEV SSID**

#### **Procedure**

- **1.** Click **Storage Systems**, and then expand the **Storage Systems** tree.
- **2.** Click **Logical Devices**.
- **3.** In the **LDEVs** pane of the **Logical Devices** window, click **Create LDEVs**.
- **4.** In the **Create LDEVs** window, scroll down to **Initial SSIDs**, and then click **View SSIDs**.
- **5.** In the **View SSIDs** window, review the list to confirm the LDEV SSIDs. The **SSIDs** table shows the SSIDs in use in the system.
- **6.** Click **Close**.

## <span id="page-49-0"></span>**Blocking LDEVs**

Use this procedure to block internal and external volumes (LDEVs). A volume must be blocked before you can format it or shred it.

#### **Before you begin**

The Storage Administrator (Provisioning) role is required to perform this task.

#### **Procedure**

- **1.** Click **Storage Systems**, and then expand the **Storage Systems** tree.
- **2.** Locate and select the volumes to be blocked:
	- To block one or more volumes in a specific parity group, expand **Parity Groups**, expand **Internal** or **External**, select the desired parity group in the tree, and then select the desired volumes on the **LDEVs** tab.
	- To block all volumes in a specific parity group, click **Parity Groups**, and then select the desired parity group on the **Parity Groups** tab.
	- To block one or more volumes in a specific pool, expand **Pools**, select the desired pool, select the **Virtual Volumes** tab, and then select the desired volumes.
	- To select the volumes from a list of all volumes in the storage system, click **Logical Devices**, and then select the desired volumes. You can sort the volume list as needed by clicking on the desired column.
- **3.** Find the target LDEV ID or parity group to be blocked, and then verify the LDEV status in the table.

If **Blocked** is displayed, the LDEV is blocked.

- **4.** Select the LDEV or parity group for which **Blocked** is not displayed.
- **5.** Click **More Actions** > **Block LDEVs**.
- **6.** In the confirmation window:
	- a. Confirm the settings.
	- b. Accept the default task name or enter a unique name.

You can enter up to 32 letters, numbers, and symbols, except these:

\ / : , ; \* ? " < > |

- c. If you want to view the list of tasks for the storage system after clicking **Apply**, select **Go to tasks window for status**.
- **7.** Click **Apply** to submit the task.

## **Formatting LDEVs**

If you initialize LDEVs that are being used, you need to format the LDEVs.

## <span id="page-50-0"></span>**About formatting LDEVs**

The LDEV formatting function, which includes Normal Format, Quick Format, and Write to Control Blocks, enables you to format volumes (LDEVs). Volumes must be in the blocked status to be formatted.

This table lists the formatting functions and specifies the LDEV types on which each formatting function can be performed.

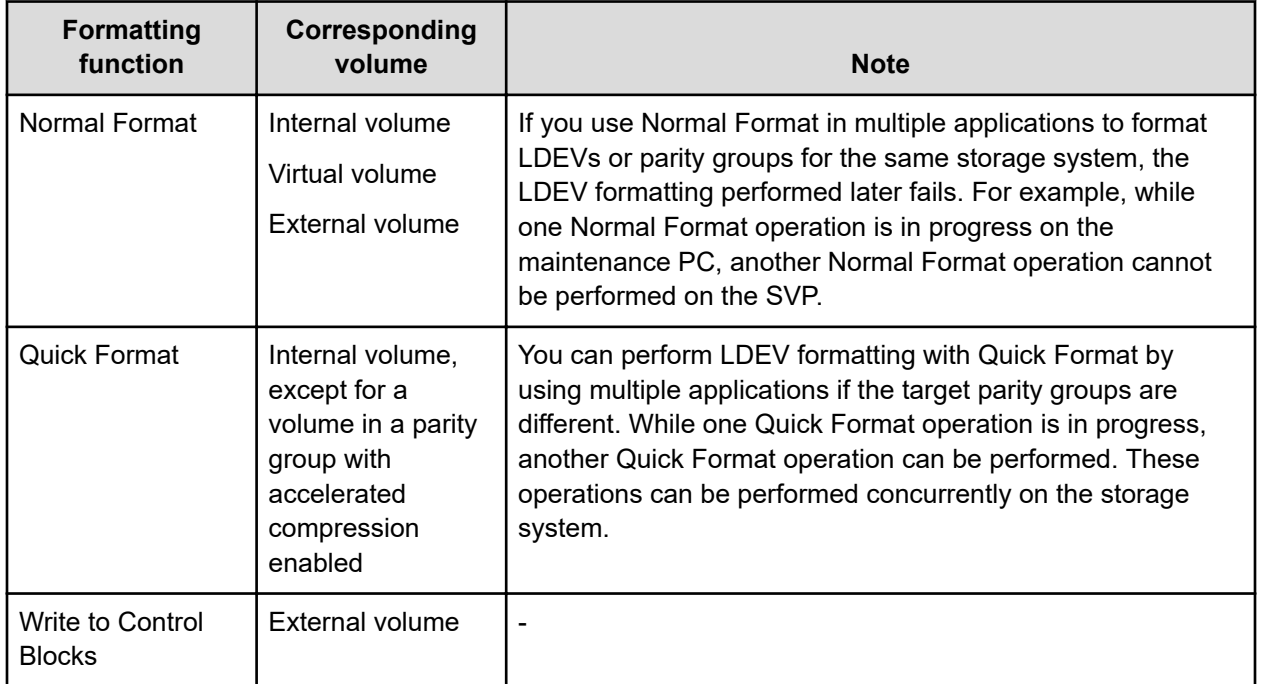

When an LDEV is added, the storage system performs one of the following actions depending on the setting:

- The storage system automatically formats the added LDEV. This is the default setting.
- The storage system blocks the LDEV and does not automatically format it.

To confirm or change the formatting setting on the storage system, contact the administrator. Users who have the Storage Administrator (Provisioning) role can change the formatting setting.

## **Quick Format function**

The Quick Format function allows you to format internal volumes (LDEVs) in the background. While Quick Format operations are in process, you can perform other tasks to configure the storage system. The Quick Format functions enable you to set the system configurations such as path definition, file system creation, TrueCopy pair creation, before the completion of formatting. I/O operations from hosts are allowed during Quick Format, but performance might be affected because shared resources such as MP units and cache paths are used during Quick Format operations.

In the following specific situations, host I/O performance might decrease during Quick Format due to the load concentration on a specific component at the same time:

- Many Quick Format operations are started at the same time when there are only one or two modules and each module is configured with minimum CPEX (Cache Path control adapter and PCI EXpress path switch), back-end modules (BEMs), and front-end modules (FEMs).
- Quick Format operations are started at the same time when there are more than two modules but the number of CPEXs, BEMs, and FEMs installed in the modules is extremely unbalanced, for example:
	- One module contains many CPEXs, BEMs, and FEMs, and another module contains the minimum number of CPEXs, BEMs, and FEMs.
	- In one of the modules, CPEX (Basic) is connected with many BEMs, FEMs, or other devices, and CPEX (Option) is connected with the minimum number of BEMs, CHAs, or other devices.

For these specific configurations, start the Quick Format operation on one LDEV first to confirm that the host I/O performance does not decrease. After that, increase the number of concurrent Quick Format operations and verify host performance after each additional operation has started.

For other than these specific configurations, you should not start more than eight Quick Format operations at the same time. After eight or fewer Quick Format operations have started, you should not start more than four Quick Format operations at the same time, and you should monitor host I/O performance.

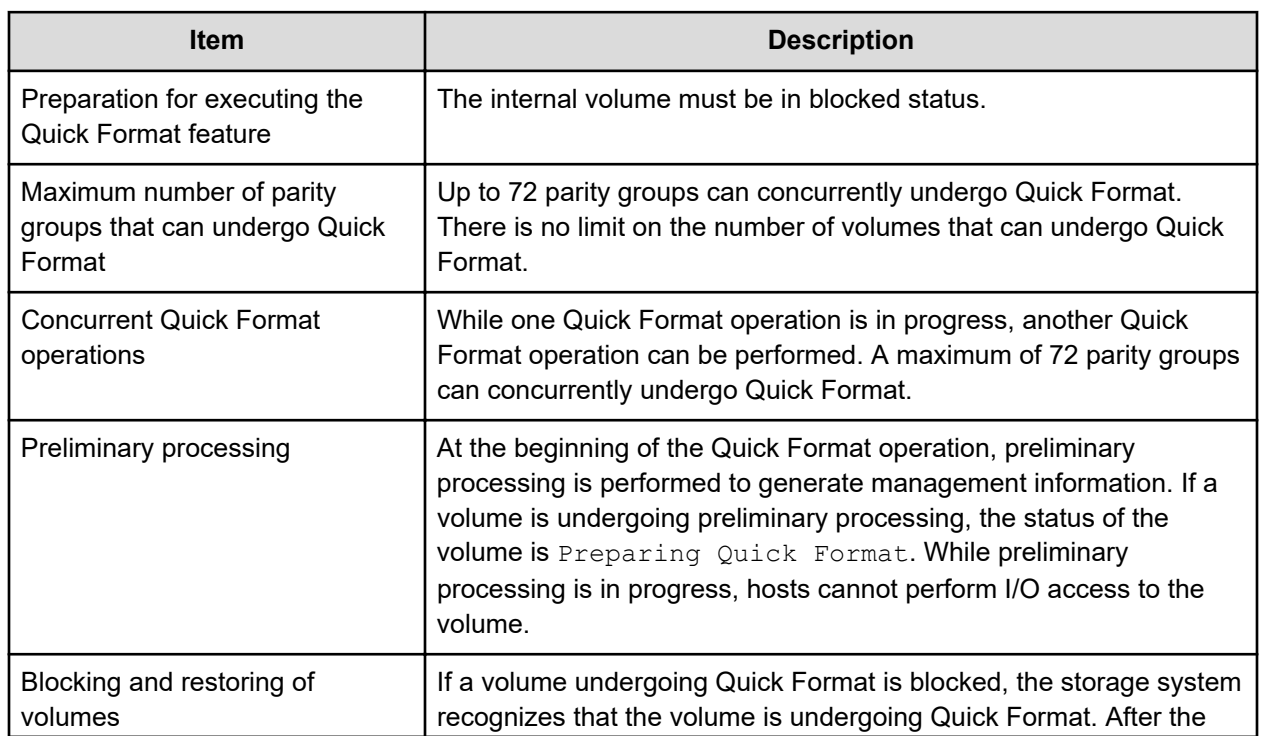

## **Quick Format specifications**

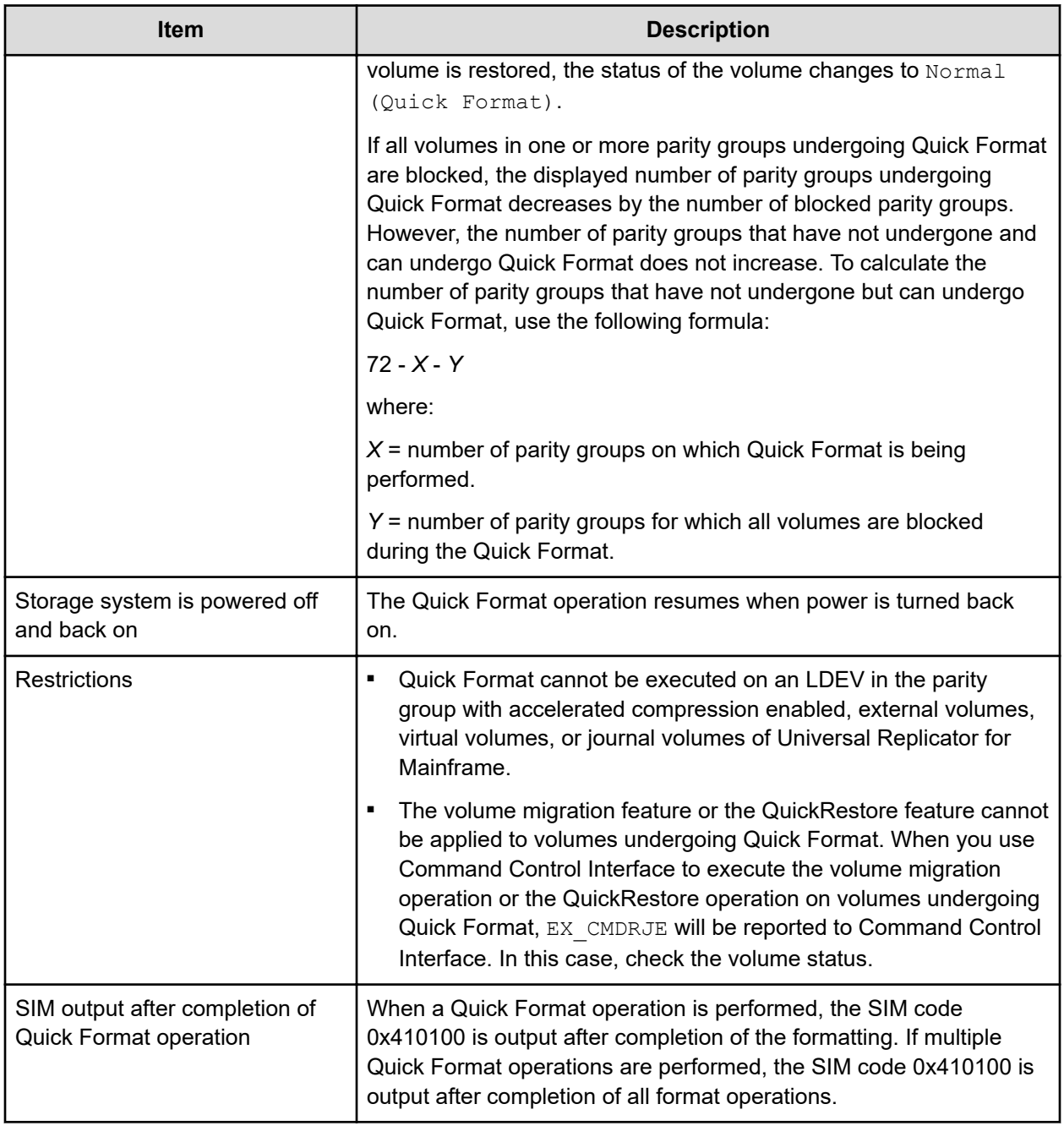

## **Write to Control Blocks function**

The Write to Control Blocks function writes the mainframe system management area to an external volume.

If the LDEV with the mainframe system emulation type is created on the formatted external volume, it is recommended that the Write to Control Blocks is set to the format type. If the Write to Control Blocks is set to the format type, in comparison with the case of the Normal Format setting, the format time is shortened.

Before using this function, make sure that the external volumes have been formatted by the external storage system.

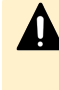

**Caution:** When it is uncertain whether the external LDEV has been formatted by an external storage system, select Normal Format to perform the format operation. If an option other than Normal Format is selected, the host might not have access to the formatted external LDEV.

To format the following LDEVs, select Normal Format as the format type:

- LDEV which was accessed by hosts
- LDEV on which the Write to Control Blocks function was performed

### **Formatting a specific LDEV**

Use this procedure to perform Normal or Quick formatting on a volume.

#### **Before you begin**

- The Storage Administrator (Provisioning) role is required to perform this task.
- The status of the LDEV to be formatted must be Blocked.

#### **Procedure**

- **1.** Click **Storage Systems**, and then expand the **Storage Systems** tree.
- **2.** Click **Logical Devices**.
- **3.** In the **Logical Devices** window, select the **LDEV ID** of the LDEV you want to format.
- **4.** Click **More Actions** > **Format LDEVs**.
- **5.** In the **Format LDEVs** window, select the desired format type (**Normal** or **Quick**), and then click **Finish**.

You can select **Quick** only when the **Provisioning Type** of the selected LDEV is Basic and the parity group to which it belongs does not have accelerated compression enabled.

- **6.** In the confirmation window:
	- a. Confirm the settings.
	- b. Accept the default task name or enter a unique name.

You can enter up to 32 letters, numbers, and symbols, except these:

 $\binom{1}{1}$ ; ; \* ? " < > |

- c. If you want to view the list of tasks for the storage system after clicking **Apply**, select **Go to tasks window for status**.
- **7.** Click **Apply** to submit the task.

### **Formatting all LDEVs in a parity group**

Use this procedure to perform Normal formatting on all of the volumes (LDEVs) in the parity group you select.

#### **Before you begin**

- The Storage Administrator (Provisioning) role is required to perform this task.
- Before you format the LDEVs in the selected parity group, make sure that all the LDEVs in the parity group have been blocked. See [Blocking LDEVs](#page-49-0) (on page 50) for blocking an internal volume. See the *Hitachi Universal Volume Manager User Guide* for blocking an external volume.

#### **Procedure**

- **1.** Click **Storage Systems**, and then expand the **Storage Systems** tree.
- **2.** Click **Parity Groups**.
- **3.** In the **Parity Groups** window, select a **Parity Group ID** of the parity group with the LDEVs you want to format.

You can select multiple parity groups that are listed together or separately.

- **4.** Block the LDEVs to be formatted.
- **5.** Click **More Actions** > **Format LDEVs**.
- **6.** In the **Format LDEVs** window, select the format type from the **Format Type** list, and then click **Finish**.
- **7.** In the confirmation window:
	- a. Confirm the settings.
	- b. Accept the default task name or enter a unique name.

You can enter up to 32 letters, numbers, and symbols, except these:

 $\1/$ :, ; \* ? " < > |

- c. If you want to view the list of tasks for the storage system after clicking **Apply**, select **Go to tasks window for status**.
- **8.** Click **Apply** to submit the task.

## **Restoring blocked LDEVs**

#### **Before you begin**

■ The Storage Administrator (Provisioning) role is required to perform this task.

#### **Procedure**

- **1.** Click **Storage Systems**, and then expand the **Storage Systems** tree.
- **2.** Locate and select the blocked volumes to be restored:
	- To restore one or more volumes in a specific parity group, expand **Parity Groups**, expand **Internal** or **External**, select the desired parity group in the tree, and then select the desired volumes on the **LDEVs** tab.
	- To restore all volumes in a specific parity group, click **Parity Groups**, and then select the desired parity group on the **Parity Groups** tab.

- To restore one or more volumes in a specific pool, expand **Pools**, select the desired pool, click the **Virtual Volumes** tab, and then select the desired volumes.
- To select the volumes from a list of all volumes in the storage system, click **Logical Devices**, and then select the desired volumes. You can sort the volume list as needed by clicking on the desired column.
- **3.** Find the target LDEV ID or parity group to be restored, and then verify the LDEV status in the table.

If **Blocked** is displayed, the LDEV is blocked.

- **4.** Select the LDEV or parity group for which **Blocked** is displayed.
- **5.** Click **More Actions** > **Restore LDEVs**.
- **6.** In the **Restore LDEVs** window:
	- a. Confirm the settings.
	- b. Accept the default task name or enter a unique name.

You can enter up to 32 letters, numbers, and symbols, except these:

 $\backslash$  /:,; \* ? " < > |

- c. If you want to view the list of tasks for the storage system after clicking **Apply**, select **Go to tasks window for status**.
- **7.** Click **Apply** to submit the task.

## **Editing an LDEV name**

Use this procedure to edit the name of a registered internal volume.

#### **Before you begin**

The Storage Administrator (Provisioning) role is required to perform this task.

#### **Procedure**

- **1.** Click **Storage Systems**, then expand the **Storage Systems** tree.
- **2.** Click **Logical Devices**.
- **3.** Select the **LDEV ID** of the LDEV you want to edit.
- **4.** Click **Edit LDEVs**.
- **5.** In the **Edit LDEVs** window, edit the **LDEV Name**.
- **6.** Click **Finish**.
- **7.** In the confirmation window:
	- a. Confirm the settings.
	- b. Accept the default task name or enter a unique name.

You can enter up to 32 letters, numbers, and symbols, except these:

 $\binom{1}{1}$ ; ; \* ? " < > |

c. If you want to view the list of tasks for the storage system after clicking **Apply**, select **Go to tasks window for status**.

**8.** Click **Apply** to submit the task.

## **Deleting an LDEV (converting to free space)**

You can convert one or more of the LDEVs on a selected parity group into free space by deleting the LDEVs. That free space can be used to either create one or more variable-sized volumes (CVs) using the Create LDEVs function, or left as free space for future use.

### **Caution:**

- Deleting LDEVs erases your data. Back up your data before deleting LDEVs.
- The amount of used pool capacity cannot be reduced by deleting LDEVs. To reduce the amount of used pool capacity, format the target LDEVs.
- If you try to delete a volume soon after you perform any of the following operations on that volume, deletion of the volume might fail. If deletion of the volume fails, use Performance Monitor to confirm that the write-pending rate (%) for the MP unit to which the volume to be deleted is assigned is lower than 70%, and then try the operation again after waiting for about 10 minutes.
	- Changing MP unit assignment for a volume
	- **Deleting a ShadowImage for Mainframe pair**
	- Migrating a volume by using Volume Migration
	- **Deleting a journal volume of Universal Replicator for Mainframe**

These LDEVs cannot be deleted:

- Pair volumes (for example, TrueCopy for Mainframe and Hitachi Universal Replicator software for Mainframe)
- Pool-VOLs
- Journal volumes
- LDEVs that have the Read/Write access attribute

When you delete an LDEV, the alias information contained in the LDEV is also deleted. Therefore, if you delete an LDEV related to an alias device, you should do one of the following:

- Allocate another LDEV to the alias device, and then delete the LDEV.
- Delete the LDEV first, and then allocate another LDEV to the alias device.

For information about how to delete an external volume, see the *Hitachi Universal Volume Manager User Guide*.

#### **Before you begin**

- The Storage Administrator (Provisioning) role is required to perform this task.
- Back up your data before deleting LDEVs.

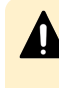

**Caution:** Deleting many LDEVs at the same time might impact host I/O performance. You should not delete more than approximately 200 LDEVs at the same time.

#### **Procedure**

- **1.** Click **Storage Systems**, then expand the **Storage Systems** tree.
- **2.** Click **Logical Devices**.
- **3.** Select the **LDEV ID** of the LDEV you want to delete.
- **4.** Click **More Actions** > **Delete LDEVs**.
- **5.** In the confirmation window:
	- a. Confirm the settings.
	- b. Accept the default task name or enter a unique name.

You can enter up to 32 letters, numbers, and symbols, except these:

 $\backslash$  /:,; \* ? " < > |

- c. If you want to view the list of tasks for the storage system after clicking **Apply**, select **Go to tasks window for status**.
- **6.** Click **Apply** to submit the task.

## **Assigning an MP unit**

You can automatically assign an MP unit to resources in the storage system (logical devices, external volumes, and journal volumes). For details about how MP units are assigned to resources, contact customer support.

### **Enabling and disabling MP unit auto assignment**

When auto assignment is enabled, the MP unit can be automatically assigned to resources in the storage system (logical devices, external volumes, and journal volumes). When auto assignment is disabled, the MP unit cannot be automatically assigned to resources in the storage system. For details about how MP units are assigned to resources, contact customer support.

#### **Before you begin**

The Storage Administrator (System Resource Management) role is required to perform this task.

**Caution:** Enabling and disabling MP unit auto assignment can have a significant impact on storage system performance. Contact customer support for assistance before enabling or disabling auto assignment of an MP unit.

#### **Procedure**

**1.** Click **Storage Systems**, and then expand the **Storage Systems** tree.

- **2.** Expand **Components**, and click the controller (DKC) containing the MP unit that you want to change.
- **3.** On the **Controller Boards and MP Units** tab, select the **MP Unit ID** of the MP unit that you want to change, and then click **Edit MP Units**.
- **4.** In the **Edit MP Units** window, select **Enable** to enable auto assignment for the selected unit, or select **Disable** to disable auto assignment for the selected unit.
- **5.** Click **Finish**.
- **6.** In the confirmation window:
	- a. Confirm the settings.
	- b. Accept the default task name or enter a unique name.

You can enter up to 32 letters, numbers, and symbols, except these:

 $\binom{1}{1}$ ; ; \* ? " < > |

- c. If you want to view the list of tasks for the storage system after clicking **Apply**, select **Go to tasks window for status**.
- **7.** Click **Apply** to submit the task.

### **Changing the MP unit assigned to an LDEV**

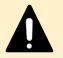

#### **Caution:**

- If the LDEV is used as a utility volume for Compatible XRC, you can change the MP unit assigned to the LDEV only when the XRC session is suspended and the number of the side files of the target session is zero.
- Changes to the MP unit ID of an LDEV should be made during off-peak hours when the I/O load is as low as possible. Before and after changes are made, the cache write-pending rate (%) for all CLPRs should be lower than 50%. Do not change the MP unit ID when the I/O load is high, for example, during initial copy of ShadowImage for Mainframe, TrueCopy for Mainframe, or Universal Replicator for Mainframe.
- When you change the MP unit ID of an LDEV, you should use Performance Monitor before and after the change to check the load status of devices. Do not change several LDEV MP unit IDs during a short period of time. As a guideline, you can change 10% or less of the total number or the full workload of LDEV MP unit IDs assigned to the same MP unit ID at the same time.
- After you change the MP unit for an LDEV, wait more than 30 minutes before you try to change the ID again for the same LDEV.

#### **Before you begin**

The Storage Administrator (System Resource Management) role is required to perform this task.

#### **Procedure**

- **1.** Click **Storage Systems**, and then expand the **Storage Systems** tree.
- **2.** Click **Logical Devices**.

- <span id="page-59-0"></span>**3.** In the **Logical Devices** window, select the **LDEV ID** of the LDEV that has the MP unit you want to change.
- **4.** Click **More Actions** > **Assign MP Unit**.
- **5.** In the **Assign MP Unit** window, specify the MP unit in **MP Unit**.
- **6.** Click **Finish**.
- **7.** In the confirmation window:
	- a. Confirm the settings.
	- b. Accept the default task name or enter a unique name.

You can enter up to 32 letters, numbers, and symbols, except these:

\ / : , ; \* ? " < > |

- c. If you want to view the list of tasks for the storage system after clicking **Apply**, select **Go to tasks window for status**.
- **8.** Click **Apply** to submit the task.

## **Viewing cache management device resources**

#### **Procedure**

- **1.** Click **Actions**.
- **2.** Select **View Management Resource Usage** window.

The **View Management Resource Usage** window displays the current number of cache management devices in use and the maximum number of cache management devices.

## **Making external mainframe volumes usable**

To use external mainframe volumes, you can perform external volume mapping using Universal Volume Manager and then format the volumes. However, formatting external mainframe volumes in this way can take a lot of time.

If you want to make external mainframe volumes usable more quickly, you can perform zeroformatting on the external volumes first, map the external volumes, and then use the write to control blocks option to format the volumes. When you specify the write to control blocks option, the format operation is completed more quickly.

### **Registering external volumes**

With this procedure, you can make the external mainframe system volumes usable more quickly.

You cannot register the external volume when it is disconnected.

#### **Before you begin**

The Storage Administrator (Provisioning) role is required to perform this task.

#### **Procedure**

**1.** Perform zero-formatting on the external mainframe system volumes.

Zero-formatting writes 0's in the entire disk area, formatting the entire disk area. For information about how to perform zero-formatting, see the documentation for your mainframe system or external storage system.

**2.** Map the zero-formatted external volumes using Universal Volume Manager to register the volume in the external volume group. For more information, see the *Hitachi Universal Volume Manager User Guide*.

Non-zero-formatted external volumes must not be registered in the external groups. If the external volumes are registered, performing the next step (step 3) will block and disable the volumes to be read and written from the host. To make the non-zeroformatted external volumes usable with the storage system, use the **Format** command of Virtual LVI.

**3.** Specify the external volumes to overwrite the control blocks of the external volumes in the group (see Overwriting control blocks in specific external volumes (on page 61)). A control block, which is a kind of volume area, is used to store information other than the user's data. Only the storage administrator is authorized to overwrite the control blocks.

After overwriting completes, the external volumes are available for use in the storage system.

- **Note:** You can perform the following tasks while the LDEV is formatted, but only when the storage system is, by default, set to making the increased volumes blocked instead of formatting them automatically. For information about default settings of the storage system, see Overwriting control blocks in specific external volumes (on page 61).
	- Deleting LDEVs (converting LDEVs to the free space)
	- Creating LDEVs

### **Overwriting control blocks in specific external volumes**

#### **Before you begin**

The Storage Administrator (Provisioning) role is required to perform this task.

#### **Procedure**

- **1.** Perform zero-formatting on the mainframe system volumes you want to register (see steps 1 and 2 in [Registering external volumes](#page-59-0) (on page 60)).
- **2.** Click **Storage Systems**, and then expand the **Storage Systems** tree.
- **3.** Click **External Storage**.
- **4.** On the **External Storage Systems** tab, click **Add External Volumes**.
- **5.** Click the value of **Vendor / Model / Serial Number** of the external storage.
- **6.** On the **External Path Groups** tab, click the value of **External Path Group ID**.
- **7.** On the **Mapped Volumes** tab, select the parity group that contains the external volume to be blocked, and then click **More Actions** > **Disconnect External Volumes**.

For more details about using **Disconnect External Volumes**, see the *Hitachi Universal Volume Manager User Guide*.

- **8.** In the **Storage Systems** tree, click **Parity Groups** and **External**, and then select the parity group that contains the blocked external volume.
- **9.** On the **LDEV** tab, confirm that Blocked displays in the **Status** column.
- **10.** Select the target volumes from among the volumes with a status of Blocked, and then click **Format LDEVs**.
- **11.** In the **Format LDEVs** window, select **Format Type** from the format list, select **Write to Control blocks**, and then click **Finish**.
- **12.** In the confirmation window, click **Apply**.

If **Go to tasks window for status** is checked, the **Tasks** window opens.

- **13.** When the processing is complete, click **OK**.
- **14.** Select the external volumes, and then click **More Actions** > **Reconnect External Volumes** to restore them.

The **Status** column of the target volumes shows Normal.

# **Chapter 3: Configuring thin provisioning**

Thin provisioning technology allows you to allocate virtual storage capacity based on anticipated future capacity needs, using virtual volumes instead of physical disks. Thin provisioning is an optional provisioning strategy for your storage systems. Thin provisioning is implemented by creating one or more Dynamic Provisioning for Mainframe pools (DP pools) of physical storage space.

## **Dynamic Provisioning for Mainframe overview**

Dynamic Provisioning for Mainframe is an advanced thin-provisioning software product that allows you to save money on storage purchases and reduce storage management expenses.

You can use Device Manager - Storage Navigator and Command Control Interface to perform Dynamic Provisioning for Mainframe operations.

## **Dynamic Tiering for Mainframe overview**

Dynamic Tiering for Mainframe is a software product that helps you reduce storage costs and increase storage performance by supporting a volume configured with different storage media of different cost and performance capabilities. This support allows you to allocate data areas with heavy I/O loads to higher-speed media and to allocate data areas with low I/O loads to lower-speed media. In this way, you can make the best use of the capabilities of installed storage media. Up to three storage tiers consisting of different types of data drives are supported in a single pool of storage.

## **Active flash for mainframe overview**

The active flash for mainframe feature of Dynamic Tiering for Mainframe automatically promotes pages when their access frequency suddenly becomes high.

Based on functions for Dynamic Tiering for Mainframe , active flash for mainframe can promote pages to Tier 1 if their latest access frequency suddenly becomes high. The active flash for mainframe feature can improve Tier 1 I/O performance by reallocating Tier 2 pages if their I/O loads have increased suddenly.

## **Thin provisioning requirements**

The requirements for thin provisioning include license requirements, pool requirements, pool-VOL requirements, DP-VOL requirements, and page reservation requirements.

### **License requirements**

Before you use Dynamic Tiering for Mainframe, Dynamic Provisioning, Dynamic Provisioning for Mainframe, Dynamic Tiering, and Dynamic Tiering for Mainframe must be installed on the storage system.

You need the Dynamic Tiering for Mainframe license to access the total capacity of the pool with the tier function enabled.

The license capacity of Dynamic Provisioning for Mainframe, Dynamic Tiering for Mainframe and active flash for mainframe is the total value of pool capacities.

The license capacity of Dynamic Tiering for Mainframe and active flash for mainframe is the total value of pool capacities.

The license capacity of active flash for mainframe is the total value of pool capacities.

Before you use active flash for mainframe, the Dynamic Provisioning for Mainframe, and Dynamic Tiering for Mainframe software must be installed on the storage system. For this, you will need to purchase the Storage Virtualization Operating System (SVOS) license and the Dynamic Tiering for Mainframe and active flash for mainframe license. You will need the Dynamic Tiering for Mainframe and active flash for mainframe licenses for the total capacity of the pool with the tier function enabled.

You will need the Dynamic Tiering for Mainframe license for the total capacity of the pool with the tier function enabled. You will need the active flash for mainframe license for the total capacity of the pool with the tier function enabled. If the DP-VOLs of Dynamic Provisioning for Mainframe or Dynamic Tiering for Mainframe or active flash for mainframe are used for the primary volumes and secondary volumes of ShadowImage for Mainframe, Compatible FlashCopy® V2, TrueCopy for Mainframe, or Universal Replicator for Mainframe, you will need the ShadowImage for Mainframe, TrueCopy for Mainframe, Compatible FlashCopy<sup>®</sup> V2, and Universal Replicator for Mainframe licenses for the total pool capacity in use. In addition, if you assign a DP-VOL of Dynamic Provisioning for Mainframe or Dynamic Tiering for Mainframe to the primary volume of Compatible XRC, you will need the Compatible XRC license for the total pool capacity in use by the related DP-VOL.

If you exceed the licensed capacity, you will be able to use the additional unlicensed capacity for 30 days. For more information about temporary license capacity, see the *System Administrator Guide*.

## **Pool specifications and requirements**

A pool is a set of volumes reserved for storing Dynamic Provisioning write data.

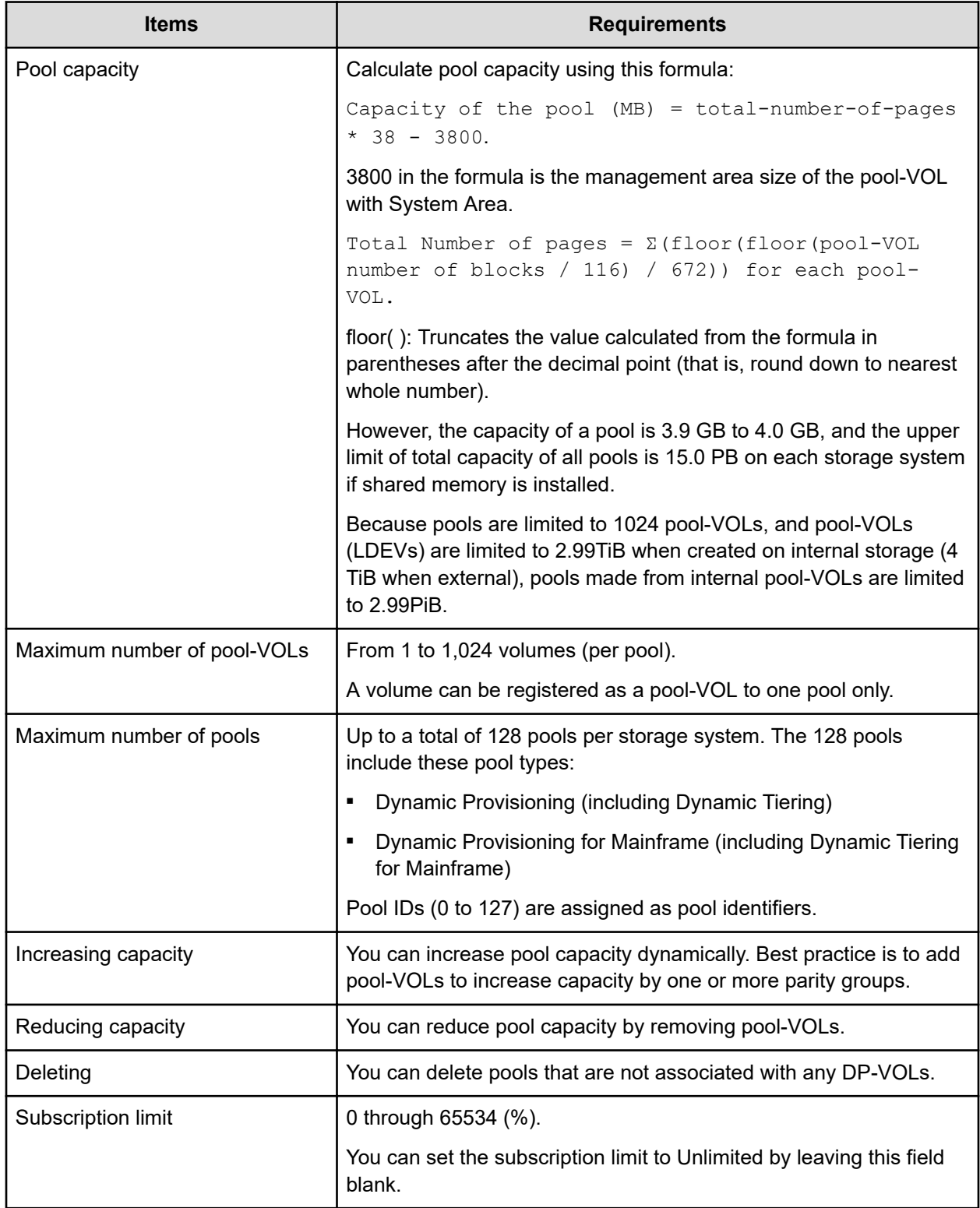

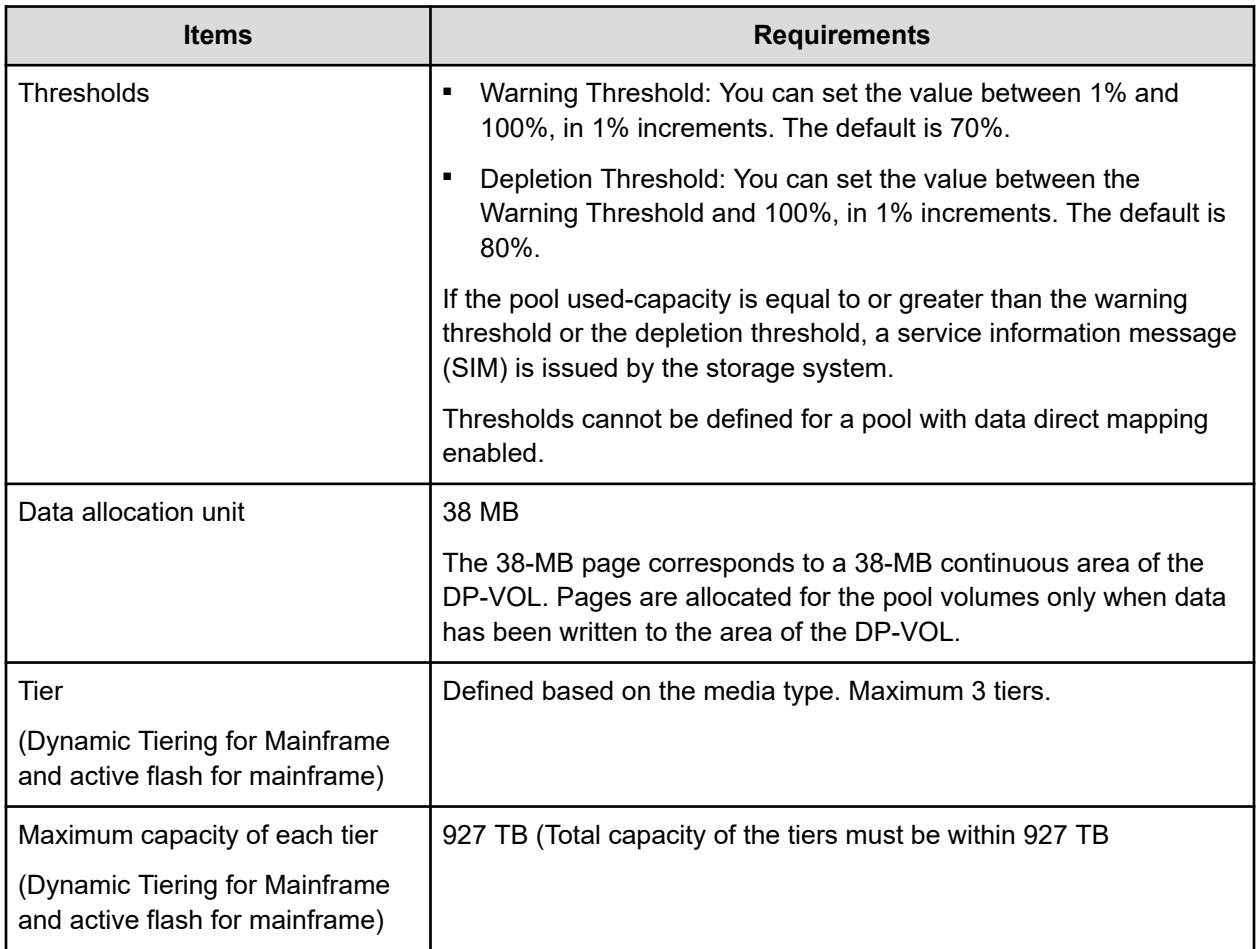

## **Pool-VOL requirements**

Pool-VOLs make up a DP pool.

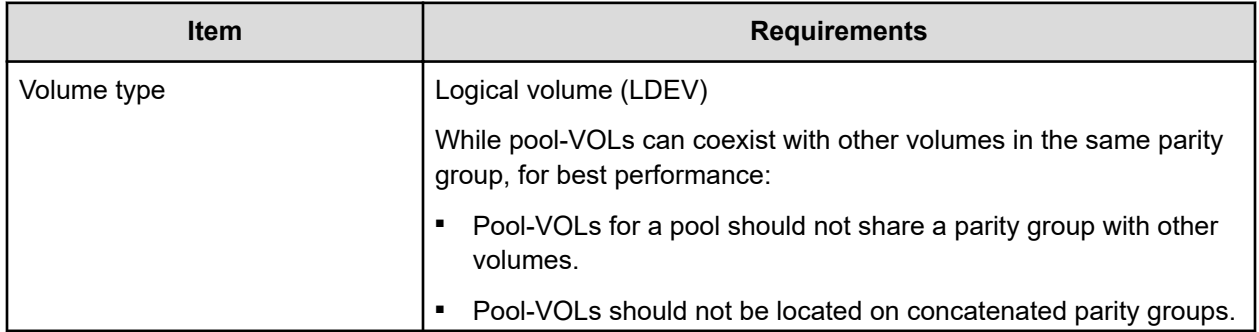

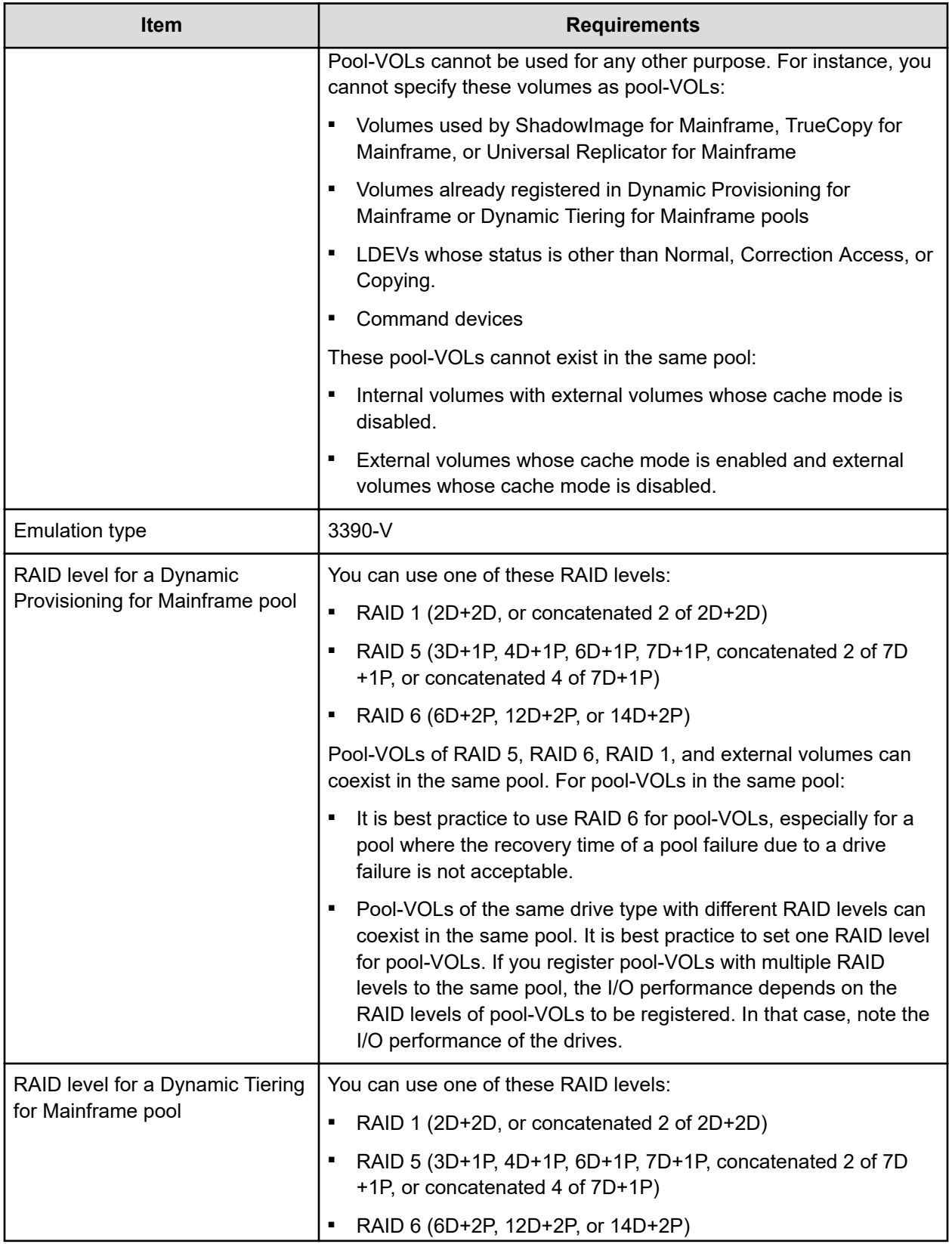

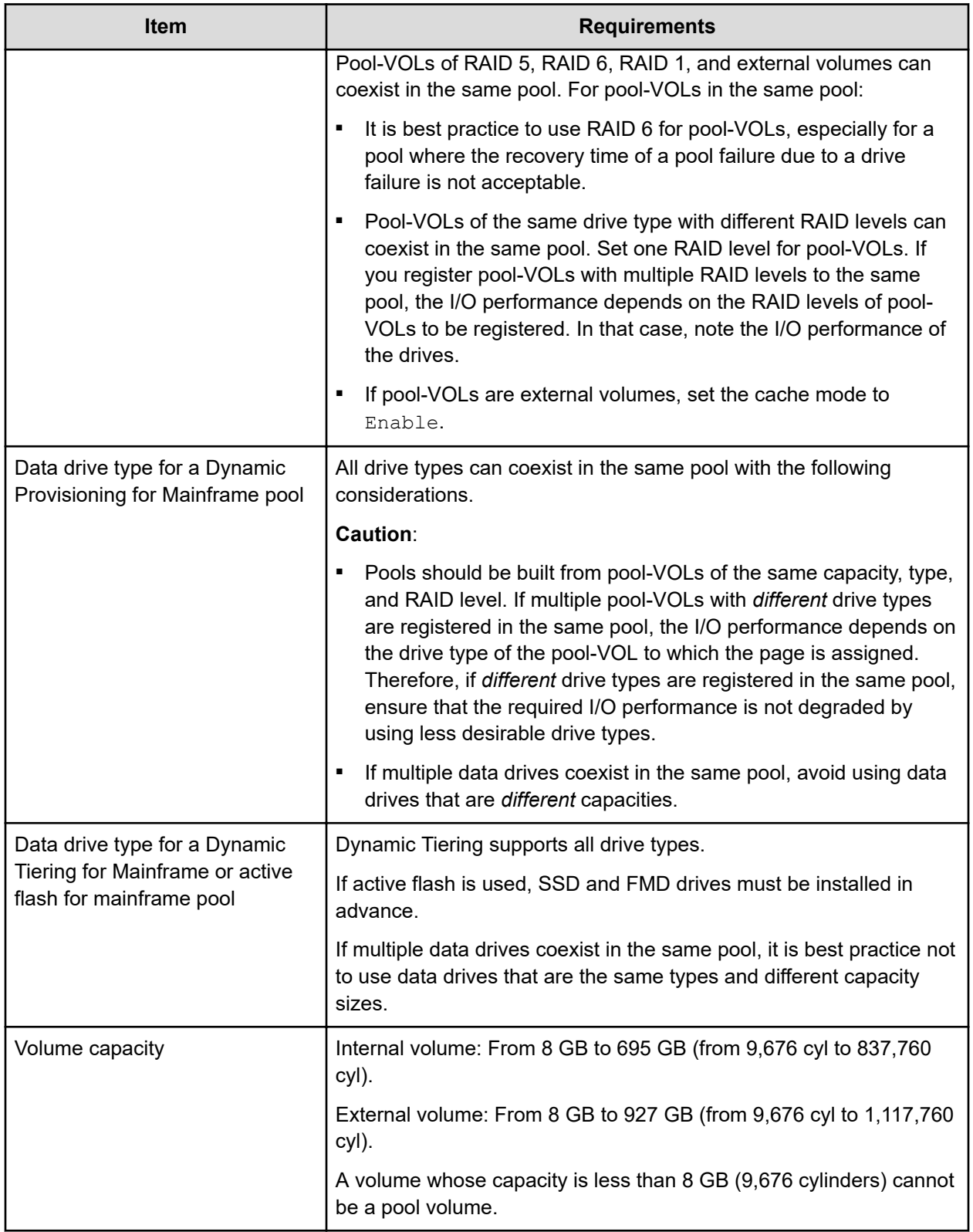

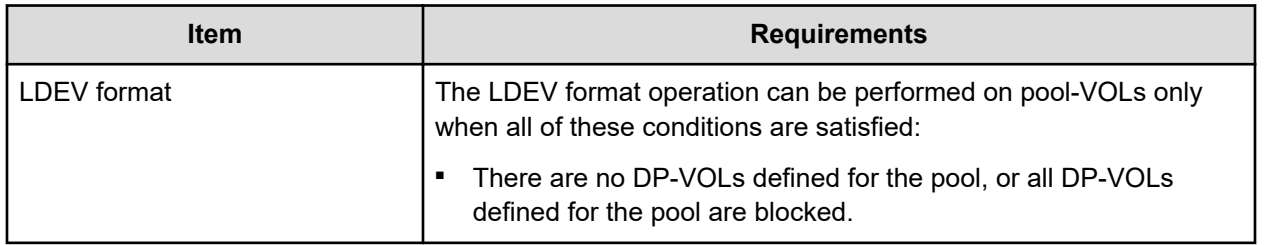

### **DP-VOL requirements**

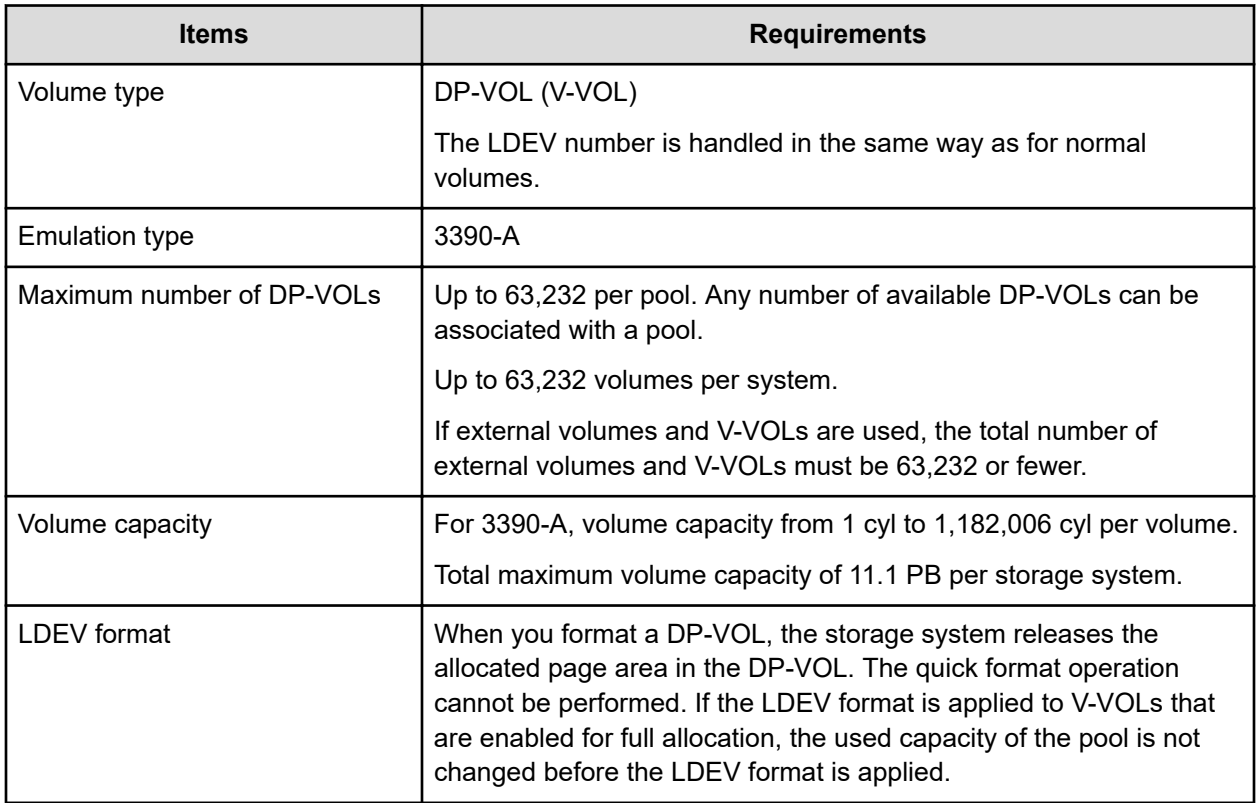

## **V-VOL full allocation requirement**

The V-VOL full allocation is performed in a range less than the depletion threshold size of the pool. If the capacity of V-VOLs is larger than the depletion threshold size, the full allocation operation is rejected.

Use these formulas to calculate the reserved page capacity for each pool. In the formulas, the value enclosed in ceiling( ) must be rounded up to the nearest whole number.

*Use of Dynamic Provisioning for Mainframe and Dynamic Tiering for Mainframe with other software products*

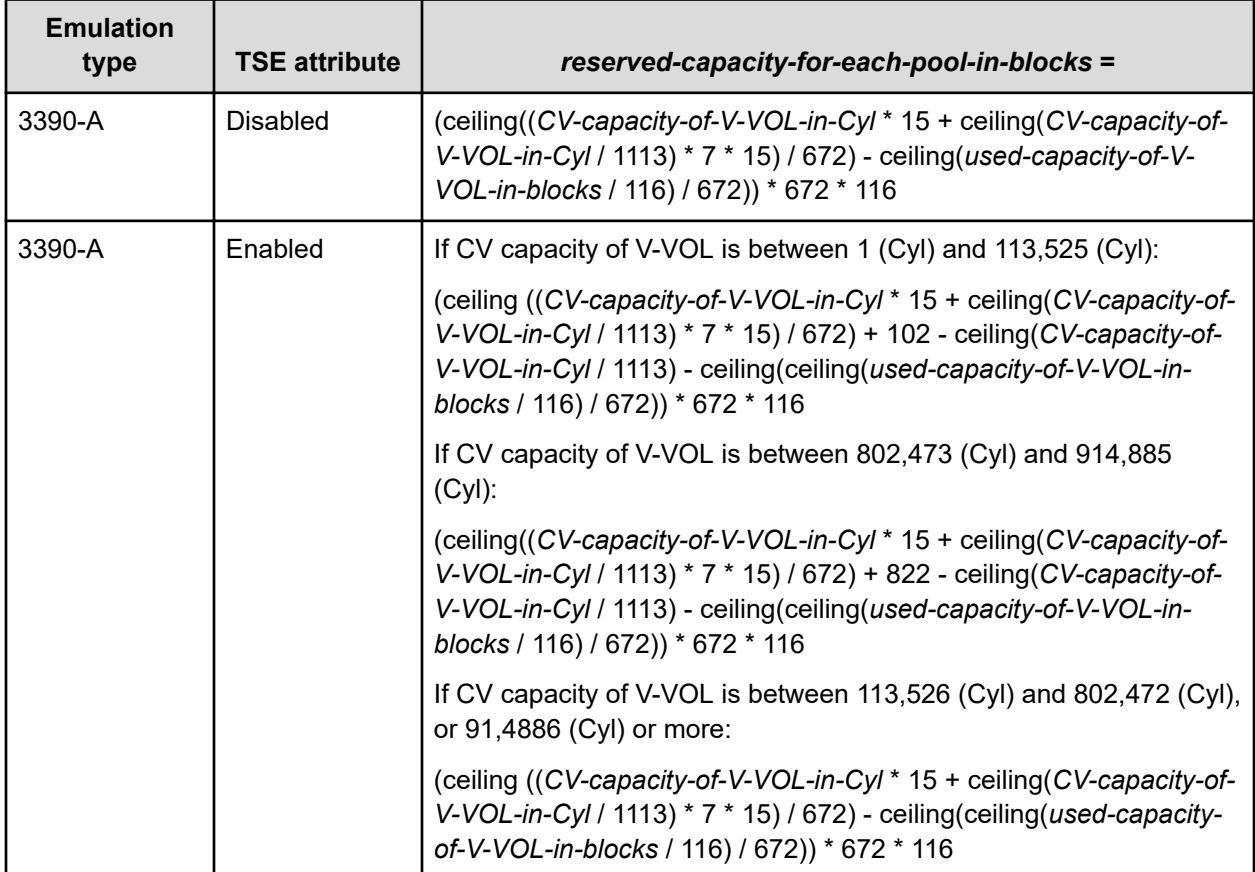

## **Use of Dynamic Provisioning for Mainframe and Dynamic Tiering for Mainframe with other software products**

There are a number of restrictions and limitations for using Dynamic Provisioning or Dynamic Provisioning with other software products. Certain operations are not supported.

**Interoperability of DP-VOLs and pool-VOLs**

DP-VOLs and pool-VOLs can be used in conjunction with other software products with certain limitations and restrictions. The following table lists the software products and indicates the operations that are permitted and not permitted for each product.

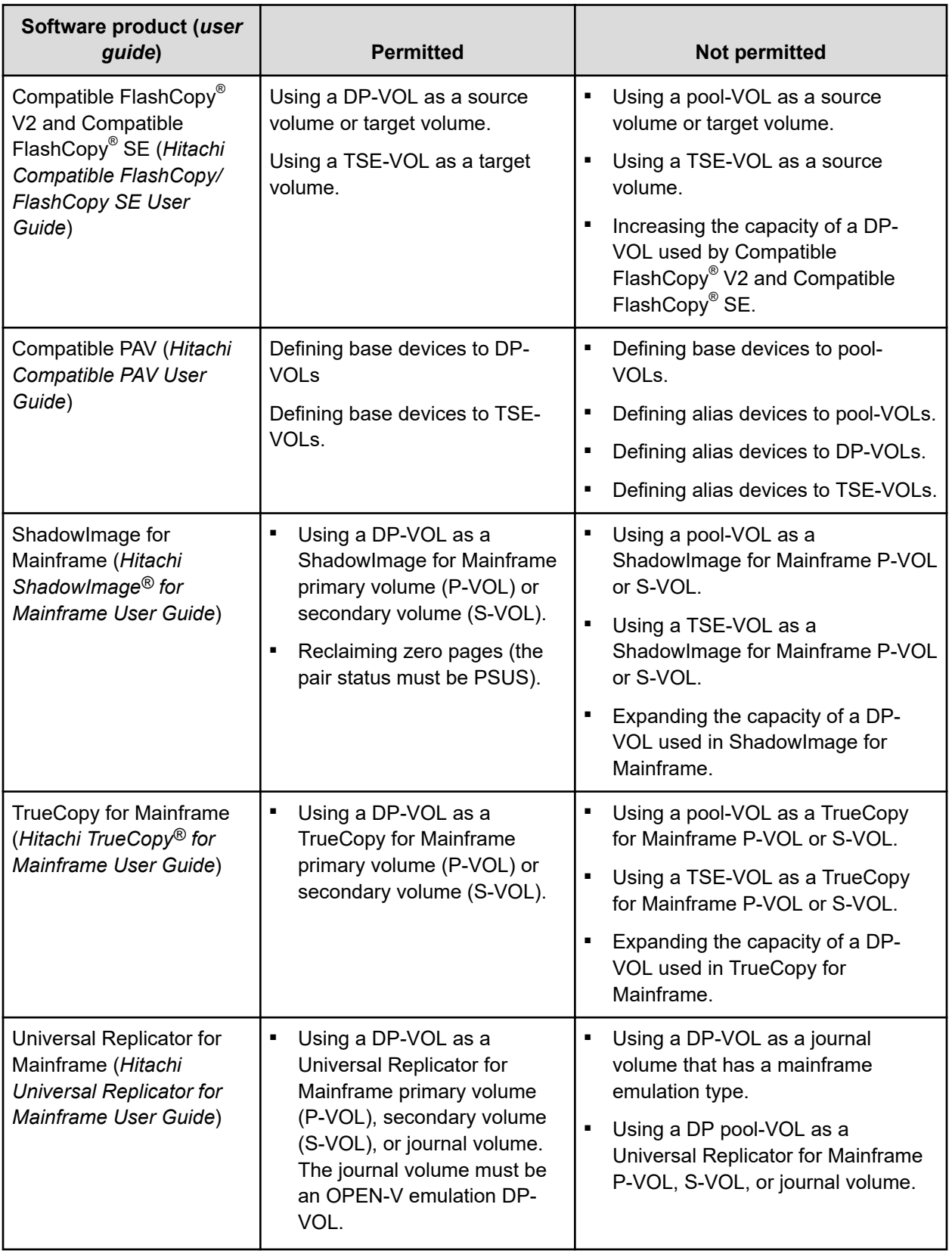

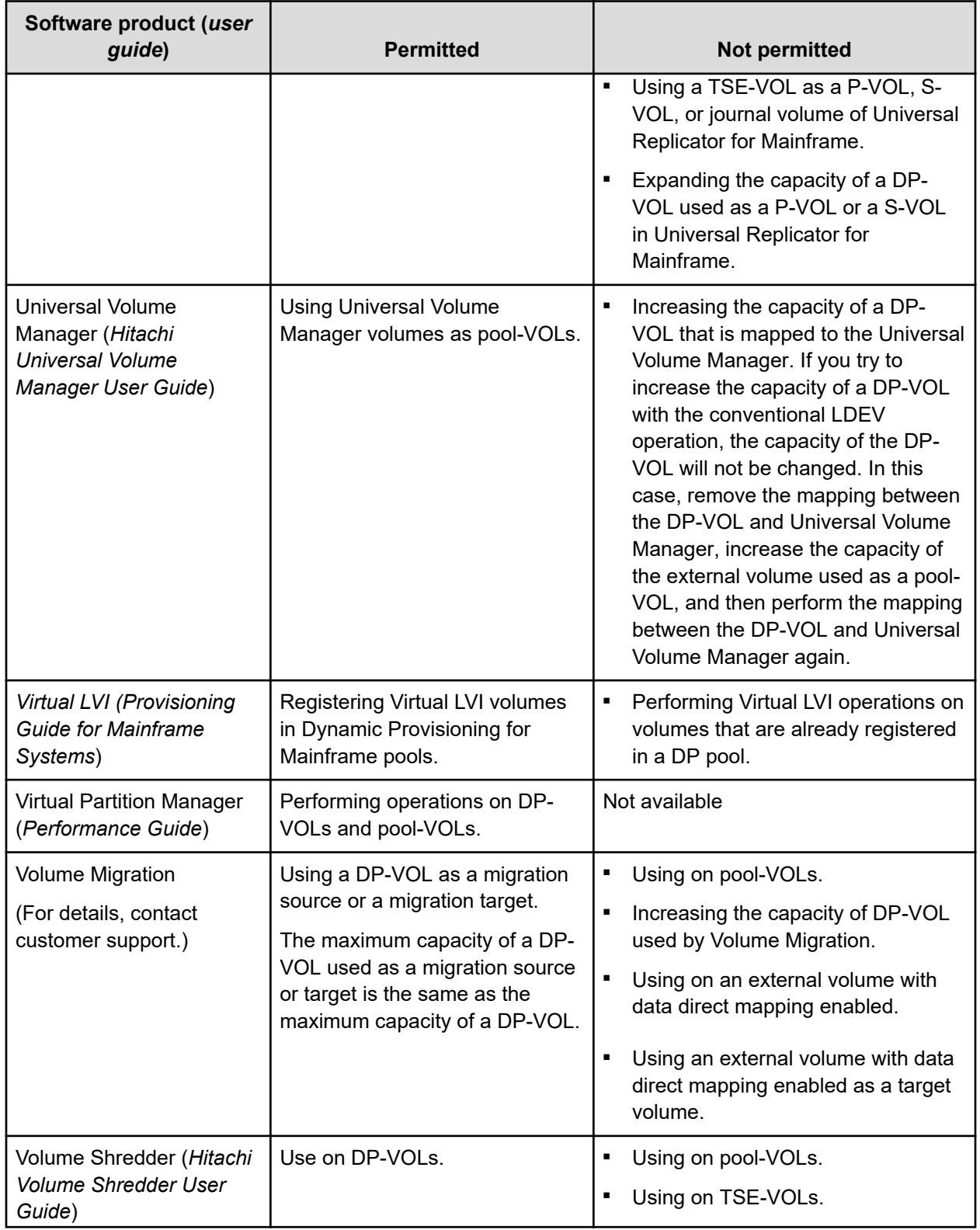
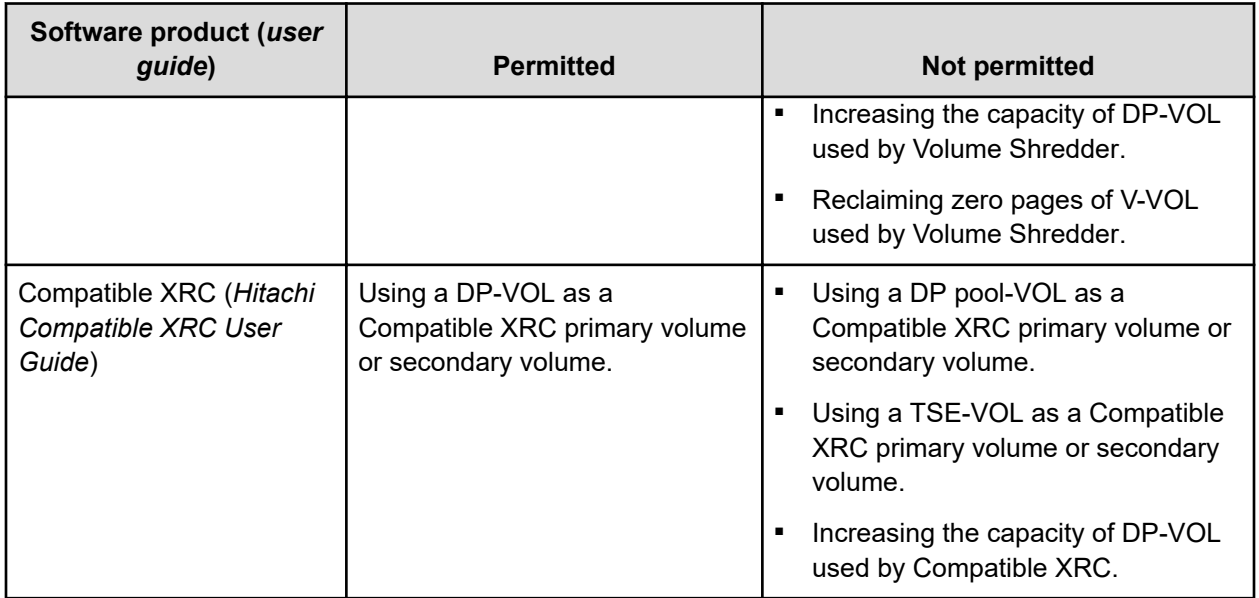

# **TrueCopy for Mainframe**

You can use Dynamic Provisioning for Mainframe, Dynamic Tiering for Mainframe, or active flash for mainframe in combination with TrueCopy for Mainframe to replicate V-VOLs.

This figure shows the interaction when the TrueCopy for Mainframe primary volume and secondary volume are also V-VOLs.

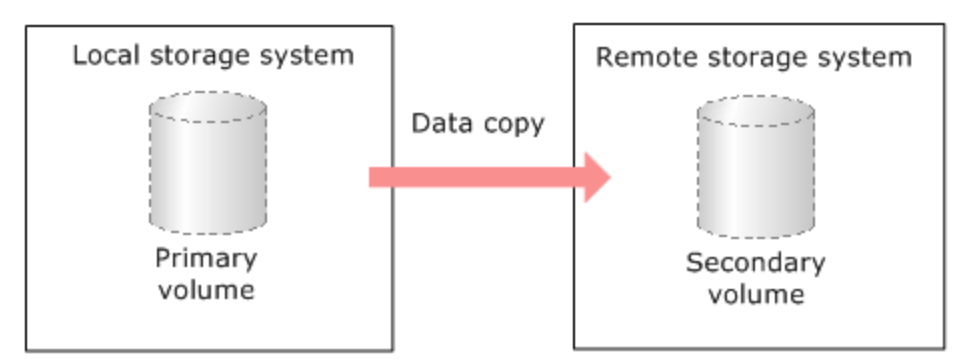

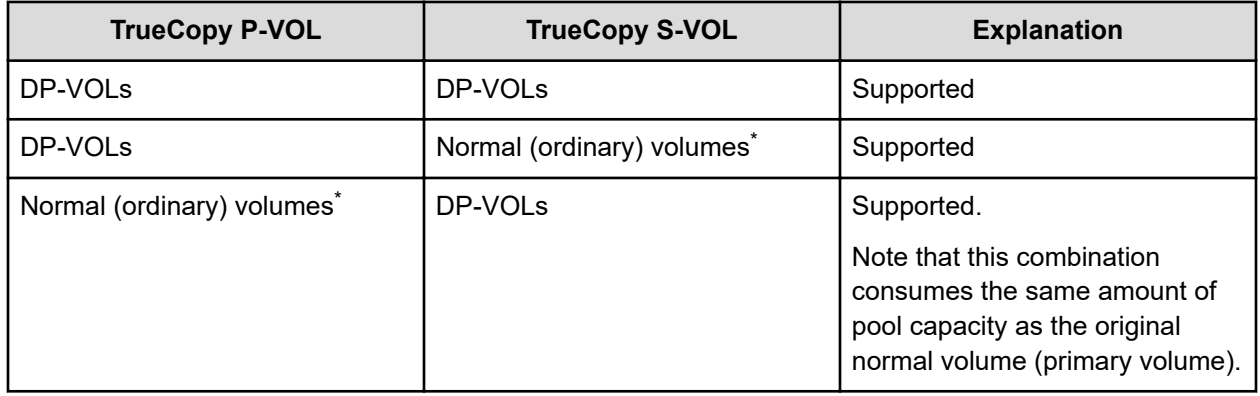

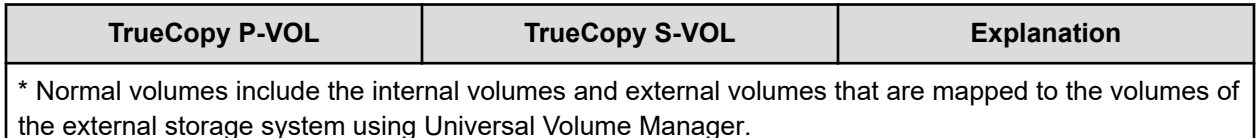

You cannot specify a Dynamic Provisioning for Mainframe or Dynamic Tiering for Mainframe pool-VOL as a primary volume or secondary volume. For more information, see the *Hitachi TrueCopy® for Mainframe User Guide*.

## **Universal Replicator for Mainframe**

You can use Dynamic Provisioning for Mainframe, Dynamic Tiering for Mainframe, or active flash for mainframe in combination with Universal Replicator for Mainframe to replicate DP-VOLs.

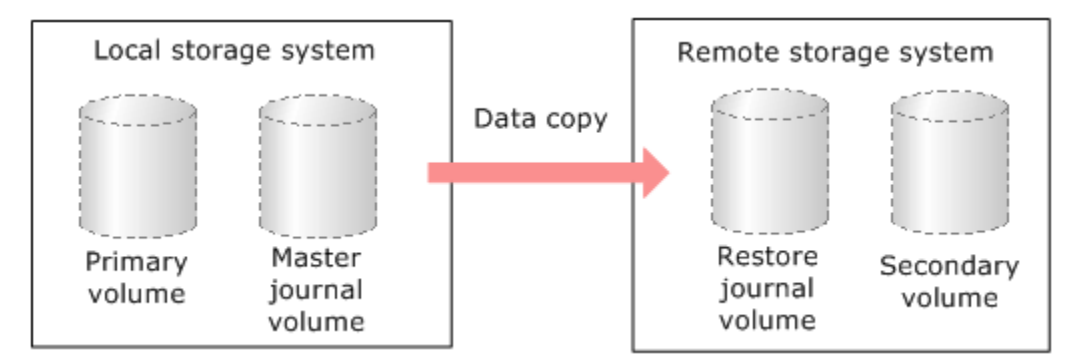

This table lists the supported Universal Replicator for Mainframe and Dynamic Provisioning for Mainframe, Dynamic Tiering for Mainframe volume combinations.

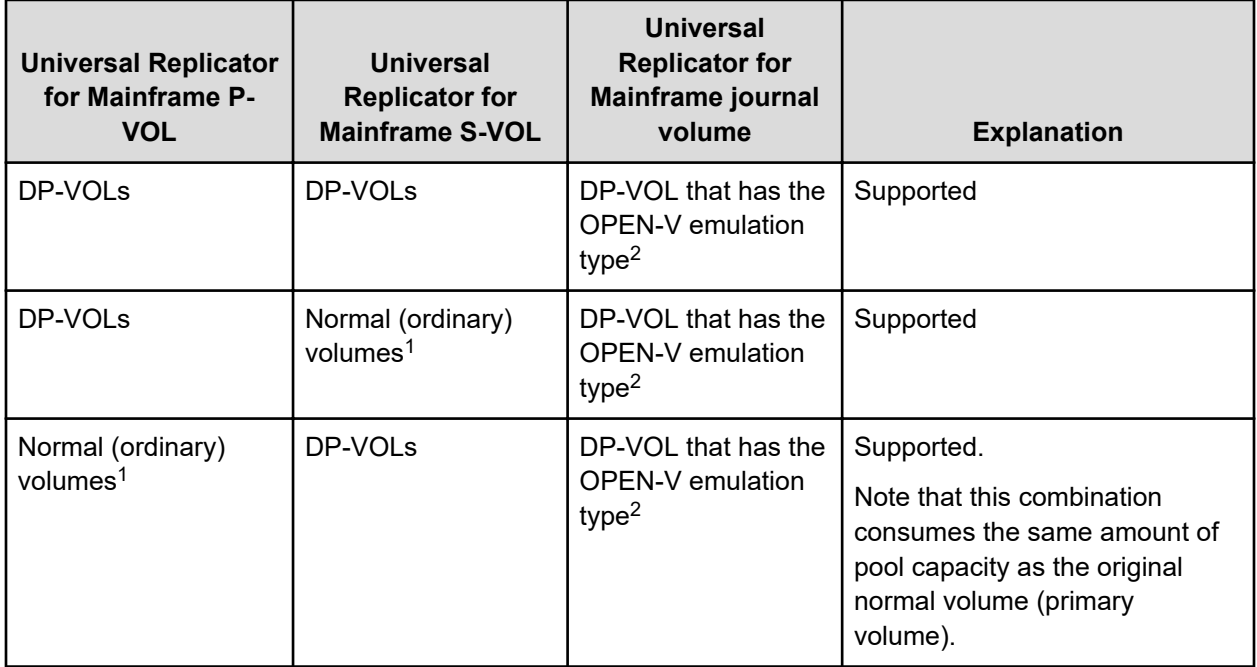

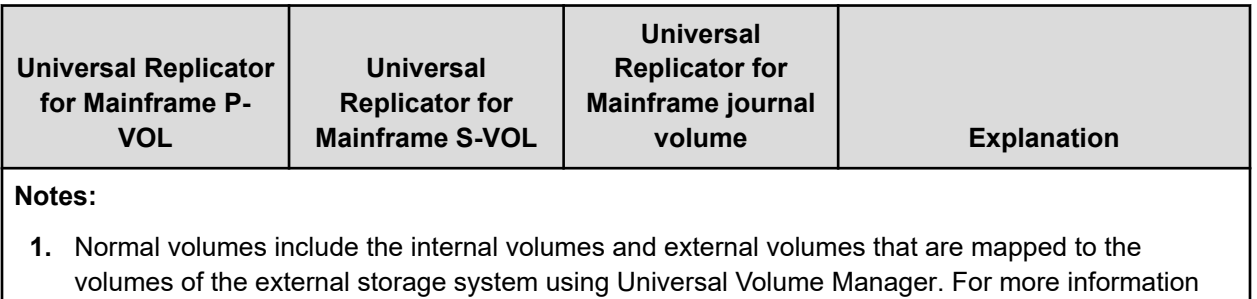

- about external volumes, see the *Hitachi Universal Volume Manager User Guide.*
- **2.** DP-VOL that has a mainframe emulation type cannot be used.

You cannot specify a Dynamic Provisioning for Mainframe or Dynamic Tiering for Mainframe pool-VOL as a primary volume, secondary volume, or journal volume. For more information, see the *Hitachi Universal Replicator for Mainframe User Guide*.

## **ShadowImage for Mainframe**

You can use Dynamic Provisioning for Mainframe, Dynamic Tiering for Mainframe, or active flash for mainframe in combination with ShadowImage for Mainframe to replicate DP-VOLs.

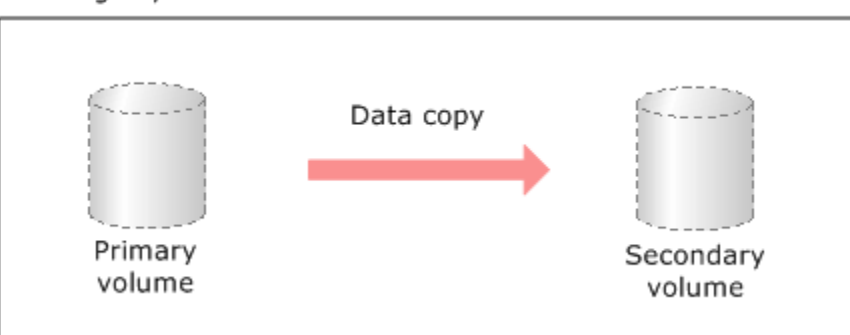

Storage system

This table lists the interaction when the ShadowImage for Mainframe primary volume and secondary volume are also DP-VOLs.

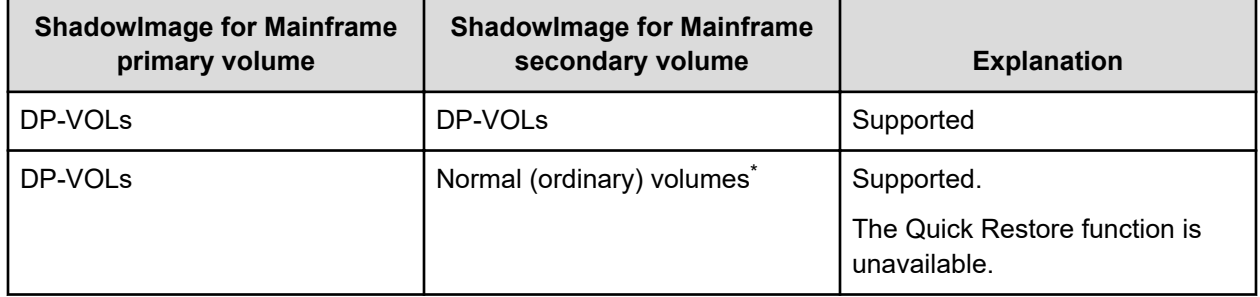

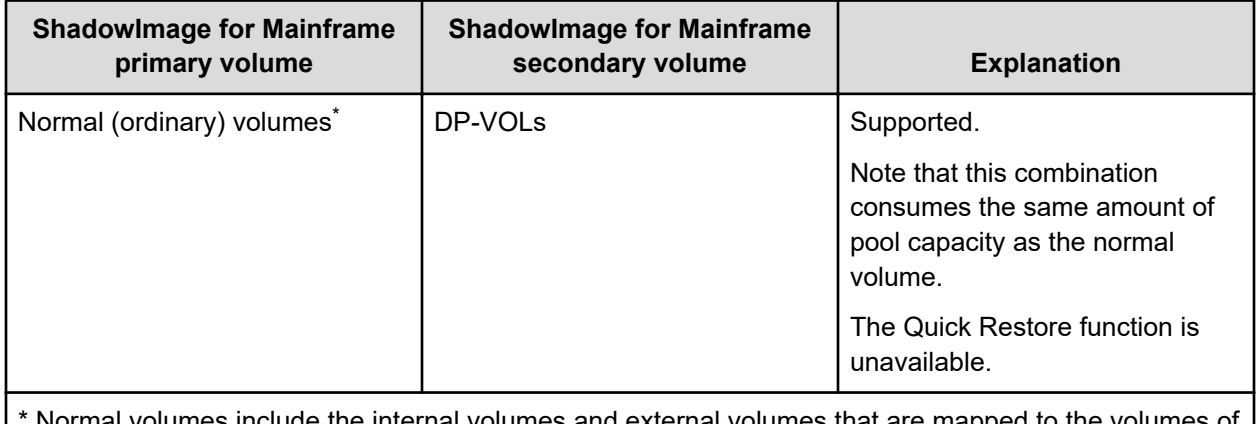

al volumes include the internal volumes and external volumes that are mapped to the v the external storage system using Universal Volume Manager.

> You cannot specify a Dynamic Provisioning for Mainframe or Dynamic Tiering for Mainframe pool-VOL as a primary volume or secondary volume. For more information, see the *Hitachi ShadowImage® for Mainframe User Guide*.

# **Volume Migration**

You can use Dynamic Provisioning for Mainframe or Dynamic Tiering for Mainframe in combination with Volume Migration to migrate DP-VOLs.

This figure shows the interaction when the Volume Migration source volume and target volume are also DP-VOLs.

Storage system

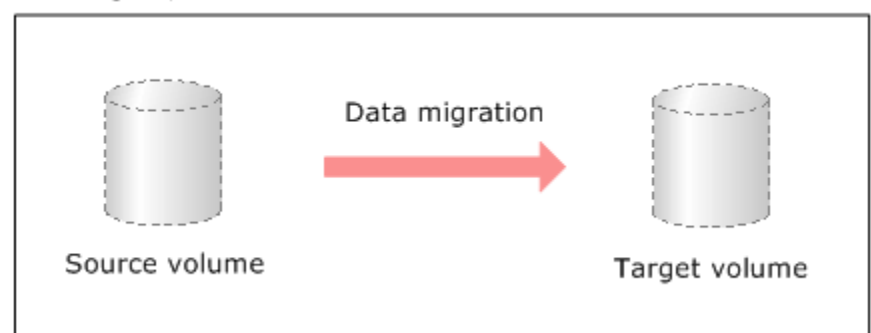

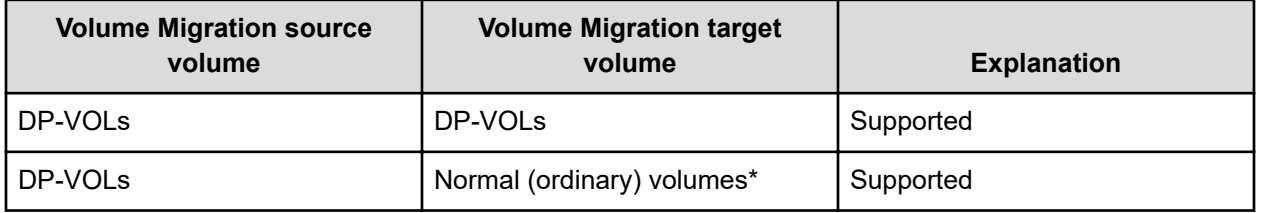

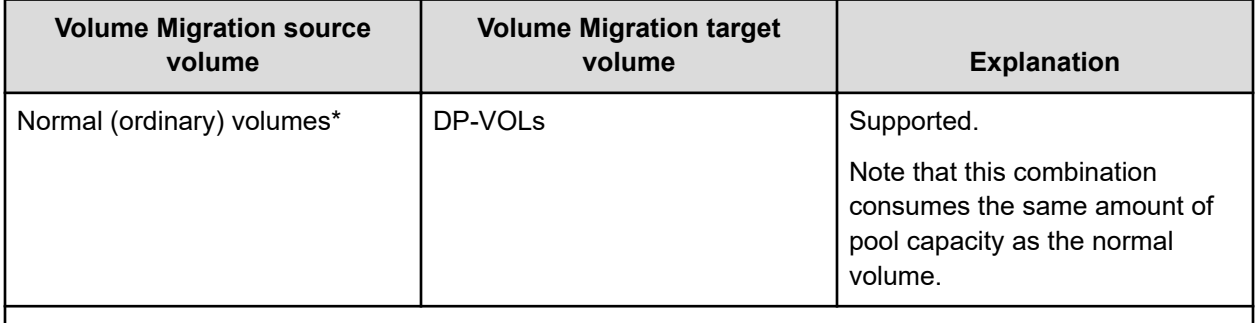

\*Normal volumes include the internal volumes and external volumes that are mapped to the volumes of the external storage system by Universal Volume Manager.

> You cannot specify a Dynamic Provisioning for Mainframe or Dynamic Tiering for Mainframe pool-VOL as a Volume Migration source volume and target volume.

> If you specify the DP-VOL as the source volume, you must not specify the DP-VOL that uses the same pool of the source volume.

- ShadowImage for Mainframe
- Universal Replicator for Mainframe

## **Virtual Partition Manager CLPR setting**

If DP-VOLs and pool-VOLs related to the same pool are assigned to a CLPR, the DP-VOLs and pool-VOLs in the same pool should be assigned to the same CLPR.

For details about CLPRs, see the *Performance Guide*.

# **Dynamic Provisioning for Mainframe workflow**

This diagram shows the workflow for setting up Dynamic Provisioning for Mainframe on the storage system.

Use Device Manager - Storage Navigator or Command Control Interface to create pools and DP-VOLs.

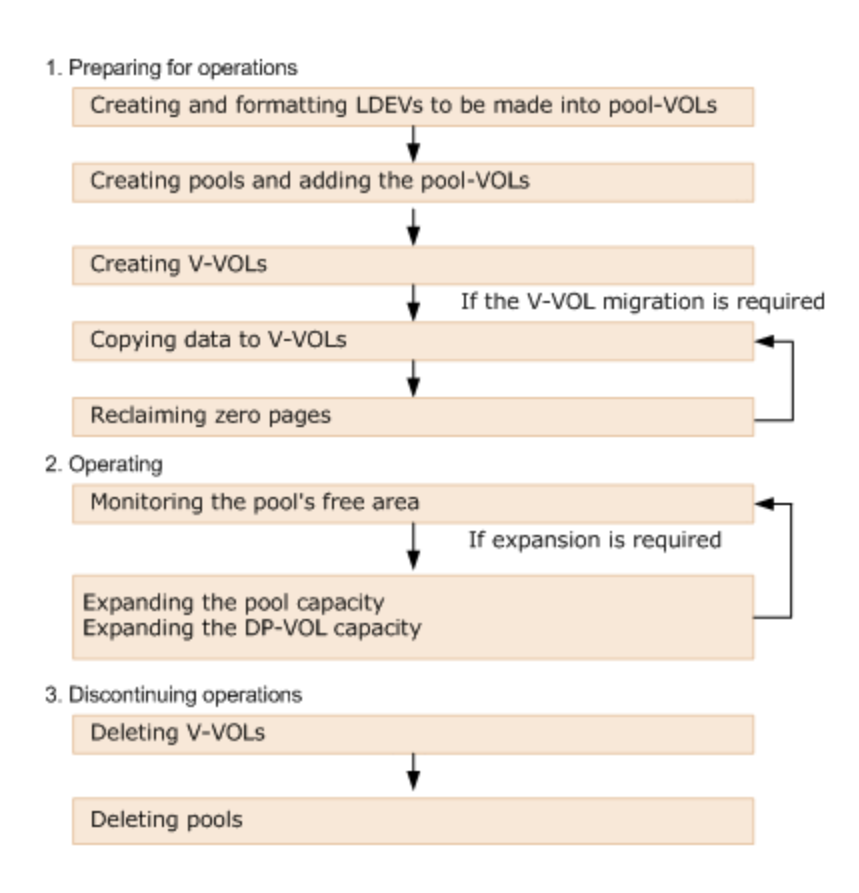

# **Dynamic Tiering for Mainframe and active flash for mainframe**

Hitachi Dynamic Tiering (HDT) simplifies storage administration by automatically optimizing data placement in 1, 2, or 3 tiers of storage that can be defined and used within a single virtual volume. Tiers of storage can be made up of internal or external (virtualized) storage, and use of HDT can lower capital costs. Simplified and unified management of HDT allows for lower operational costs and reduces the challenges of ensuring that applications are placed on the appropriate classes of storage.

## **About tiered storage**

In a tiered storage environment, storage tiers can be configured to accommodate different categories of data. A tier is a group of storage media (pool volumes) in a DP pool. Tiers are determined by a single storage media type. A storage tier can be one type of data drive, including SSD, FMD, HDD, or external volumes. Media of high-speed performance make up the upper tiers. Media of low-speed response become the lower tiers. Up to a maximum of three tiers can coexist in each Dynamic Tiering pool.

Categories of data may be based on levels of protection needed, performance requirements, frequency of use, and other considerations. Using different types of storage tiers helps reduce storage costs and improve performance.

Because assigning data to particular media may be an ongoing and complex activity, Dynamic Tiering software automatically manages the process based on user-defined policies.

As an example of the additional implementation of tiered storage, tier 1 data (such as mission-critical or recently accessed data) might be stored on expensive and high-quality media such as double-parity RAIDs (redundant arrays of independent disks). Tier 2 data (such as financial or seldom-used data) might be stored on less expensive storage media.

## **Tier monitoring and data relocation**

Dynamic Tiering uses tiers to manage data storage. It classifies the specified drives in the pool into tiers (storage hierarchy). Up to three tiers can be defined in a pool depending on the processing capacity of the data drives. Tiering allocates more frequently accessed data to the upper tier and less frequently accessed data, stored for a long period of time, to the lower tier.

## **Multi-tier pool**

With Dynamic Tiering, you can enable the Multi-Tier pool option for an existing pool. The default is to allow tier relocation for each DP-VOL. Only the DP-VOLs for which tier relocation is enabled are subject to calculation of the tier range value, and tier relocation will be performed on them. If tier relocation is disabled for all DP-VOLs in a pool, tier relocation is not performed.

This figure illustrates the relationship between multi-tier pool and tier relocation.

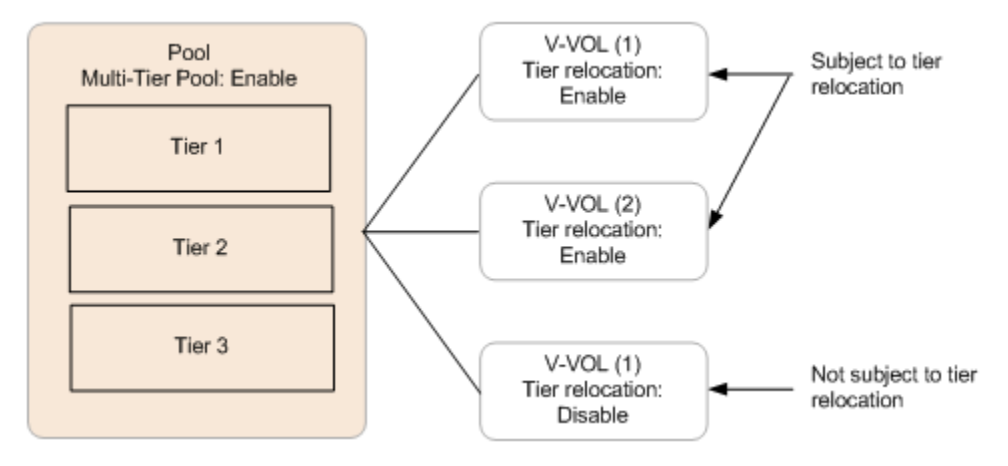

## **Example of adding a tier**

If the added pool-VOL is a different media type, then a new tier is created in the pool. The tier is added to the appropriate position according to its performance. This figure illustrates the process of adding a tier.

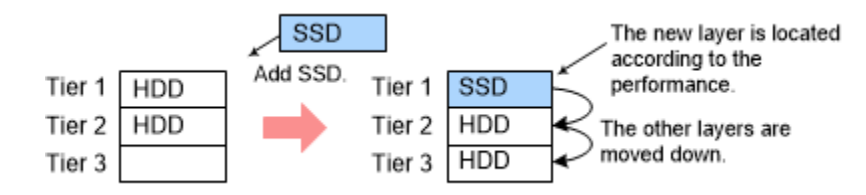

## **Example of deleting a tier**

If a tier no longer has any pool-VOLs when you delete them, the tier is deleted from the pool. This figure illustrates deleting a tier.

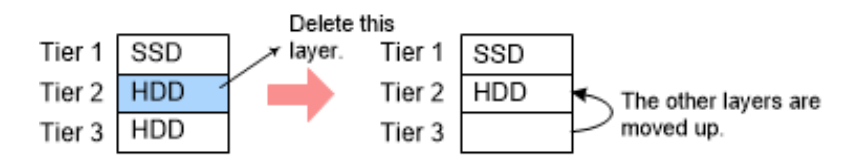

## **Tier relocation process workflow**

The term *tier relocation* refers to the process of determining the appropriate storage tier and migrating the pages to that tier. This figure shows the tier relocation process.

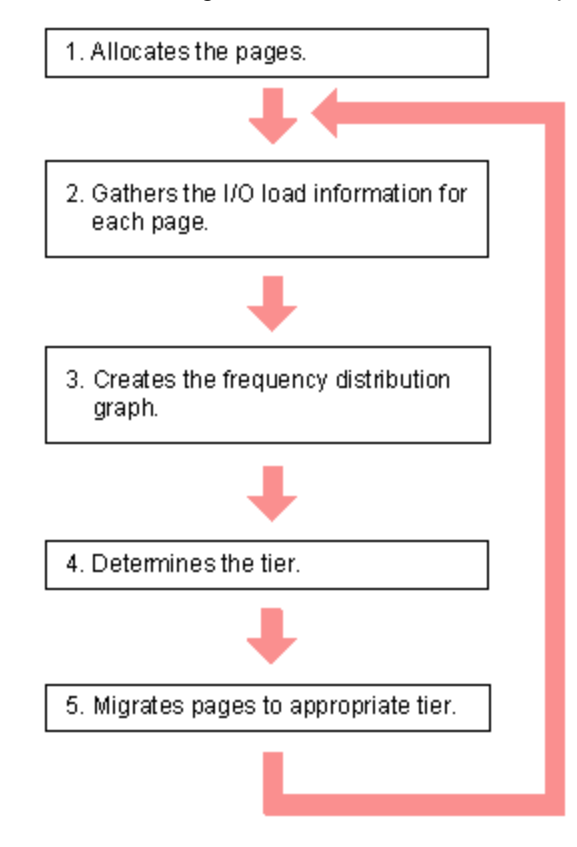

Explanation of the tier relocation process:

**1.** Allocate pages and map them to DP-VOLs

Pages are allocated and mapped to DP-VOLs on an on-demand basis. Page allocation occurs when a write is performed to an area of any DP-VOL that does not already have a page mapped to that location. Normally, a free page is selected for allocation from an upper tier with a free page. If the capacity of the upper tier is insufficient for the allocation, the pages are allocated to the nearest lower tier. A DP-VOL set to a tier policy is assigned a new page that is based on the tier policy setting. The relative tier for new page allocations can be specified during operations to create and edit LDEVs. If the capacity of all the tiers is insufficient, an error message (SIM=622xxx) is sent to the host.

**2.** Gather I/O load information of each page

Performance monitoring gathers monitoring information of each page in a pool to determine the physical I/O load per page in a pool. I/Os associated with page relocation, however, are not counted.

**3.** Create frequency distribution graph

The frequency distribution graph, which shows the relationship between I/O counts (I/O load) and capacity (total number of pages), is created.

You can use the **Tier Properties** window to view this graph. The vertical scale of the graph indicates ranges of I/Os per hour, and the horizontal scale indicates a capacity that received the I/O level. Note that the horizontal scale is accumulative.

**Caution:** When the number of I/Os is counted, the number of I/Os satisfied by cache hits are not counted. Therefore, the number of I/Os counted by performance monitoring is different from the number of I/Os from the host. The number of I/Os per hour is shown in the graph. If the monitoring time is less than an hour, the number of I/Os shown in the graph might be higher than the actual number of I/Os.

Monitoring modes of Period or Continuous influence the values shown on the performance graph. Period mode reports the most recent completed monitor cycle I/O data on the performance graph. Continuous mode reports a weighted average of I/O data that uses recent monitor cycle data, along with historical data on the performance graph.

**4.** Determine the tier range values

The page is allocated to the appropriate tier according to performance monitoring information. The tier is determined as follows.

**a.** Determine the tier boundary

The tier range value of a tier is calculated using the frequency distribution graph. This acts as a boundary value that separates tiers.

The pages of higher I/O load are allocated to the upper tier in sequence. Tier range is defined as the lowest I/Os per hour (IOPH) value at which the total number of stored pages matches the capacity of the target tier (less some buffer percentage) or the IOPH value that will reach the maximum I/O load that the tier should process. The maximum I/O load that should be targeted to a tier is the limit performance value, and the rate of I/O to the limit performance value of a tier is called the performance utilization percent. A performance utilization of 100% indicates that the target I/O load to a tier is beyond the forecasted limit performance value.

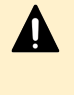

**Caution:** The limit performance value is proportional to the capacity of the pool volumes used in the tier. The total capacity of the parity group should be used for a pool to further improve the limit performance.

**b.** Determine the tier delta values

The tier range values are set as the lower limit boundary of each tier. The delta values are set above and below the tier boundaries (+10 to 20%) to prevent pages from being migrated unnecessarily. If all pages subject to tier relocation can be contained in the upper tier, both the tier range value (lower limit) and the delta value will be zero.

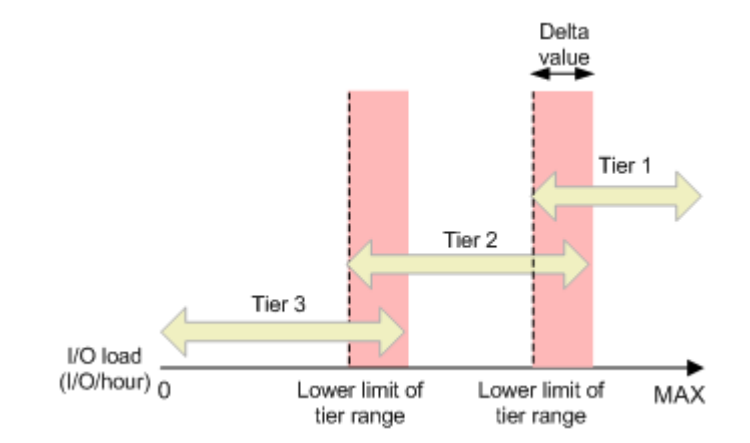

**c.** Determine the target tier of a page for relocation.

The IOPH recorded for the page is compared against the tier range value to determine the tier to which the page moves.

**5.** Migrate the pages

The pages are moved to the appropriate tier. After migration, the page usage rates are averaged out in all tiers. I/Os that occur in the page migration are not monitored.

## **Tier monitoring and relocation cycles**

Performance monitoring and tier relocation can be set to execute in one of two execution modes: Auto or Manual. You can set up execution modes, or switch between modes by using either Hitachi Device Manager - Storage Navigator or Command Control Interface.

In Auto execution mode, monitoring and relocation are continuous and automatically scheduled. In Manual execution mode, these operations are initiated manually:

- Start monitoring
- Stop monitoring and recalculate tier range values
- Start relocation
- Stop relocation

In both execution modes, relocation of data is automatically determined based on monitoring results. The settings for these execution modes can be changed nondisruptively while the pool is in use.

## **Auto execution mode**

Auto execution mode performs monitoring and tier relocation based on information collected by monitoring at a specified constant frequency: every 0.5, 1, 2, 4, or 8 hours. All Auto execution mode cycle frequencies have a starting point at midnight (00:00). For example, if you select a 1 hour monitoring period, the starting times would be 00:00, 01:00, 02:00, 03:00, and so on.

As shown in the following table, the 24-hour monitoring cycle allows you to specify the times of day to start and stop performance monitoring. The 24-hour monitoring cycle does not have to start at midnight. Tier relocation begins at the end of each cycle, after the monitoring finish time shown in this table.

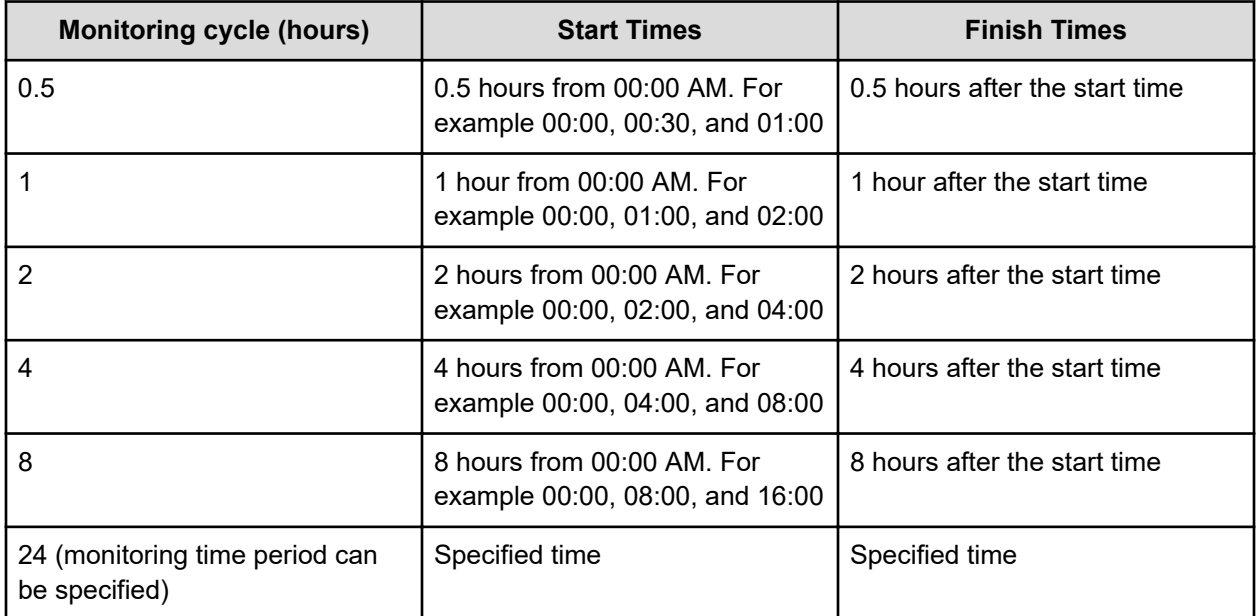

If the setting of the monitoring cycle is changed, performance monitoring begins at the new start time. The collection of monitoring information and tier relocation operations already in progress are not interrupted when the setting is changed.

In Auto execution mode, the collection of monitoring data and tier relocation operations is performed in parallel in the next cycle. Data from these parallel processes are stored in two separate fields.

- Data while monitoring is in progress in the next cycle.
- Fixed monitoring information used in the tier relocation.

#### **Example 1**

If the monitoring cycle is changed from 1 hour to 4 hours at 01:30 AM, the collection of monitoring information and tier relocation in progress at 01:30 AM continues. At 02:00 AM and 03:00 AM, however, monitoring information is not collected and tier relocation is not performed. From 04:00 AM, the collection of monitoring information and tier relocation operations are started again. These operations are then performed at 4-hour intervals.

### **Example 2**

If the monitoring cycle is changed from 4 hours to 1 hour at 01:30 AM, the collection of monitoring information and tier relocation in progress at 01:30 AM continues. From 04:00 AM, the collection of monitoring information and tier relocation operations are started again. These operations are then performed at 1-hour intervals.

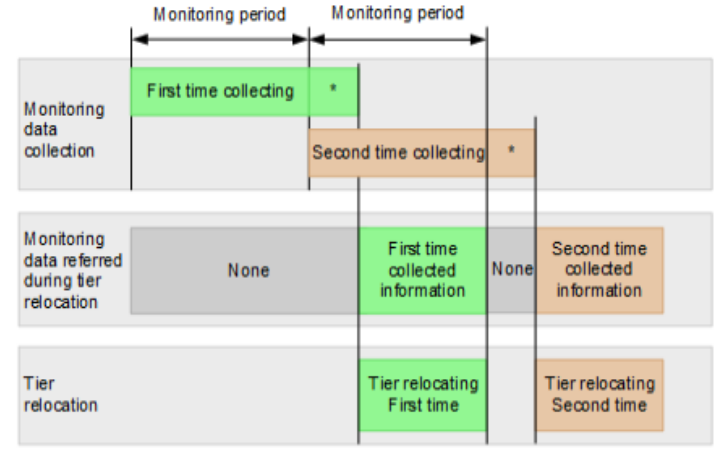

\* Tier determination processing which is as follows: - Summarization of monitoring data

- Calculation of tier ranges

### **Example 3 (Using a 24-hour cycle)**

If you set the monitoring period to 05:00 - 04:59, the monitoring calculations and relocation begin after 04:59. If you set the monitoring period to 09:00-17:00, the monitoring calculations and relocation begin after 17:00. Monitoring calculations only consider the I/O usage between the start and end of the monitoring period.

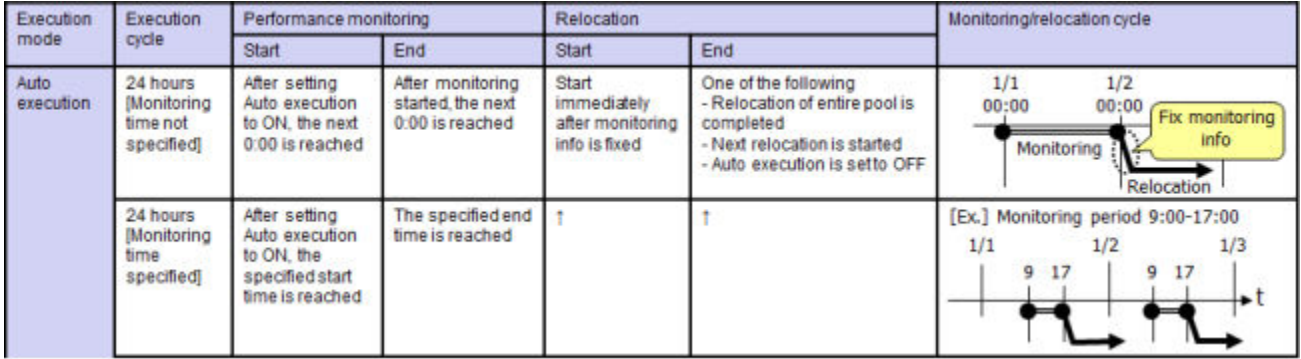

### **Manual execution mode**

You can start and stop performance monitoring and tier relocation at any time. You should keep the duration of performance monitoring to less than 7 days (168 hours). If performance monitoring exceeds 7 days, then monitoring stops automatically.

Manual execution mode starts and ends monitoring and relocation at the time the command is issued. You can use scripts, which provide flexibility to control monitoring and relocation tasks based on a schedule for each day of the week.

In Manual execution mode, the next monitoring cycle can be started with the collection of monitoring data and tier relocation operations performed in parallel. Data from these parallel processes are stored in two separate fields.

- Data while monitoring is in progress in the next cycle
- Fixed monitoring information used in the tier relocation

This figure shows the collection of monitoring data to tier relocation workflow in Manual execution mode.

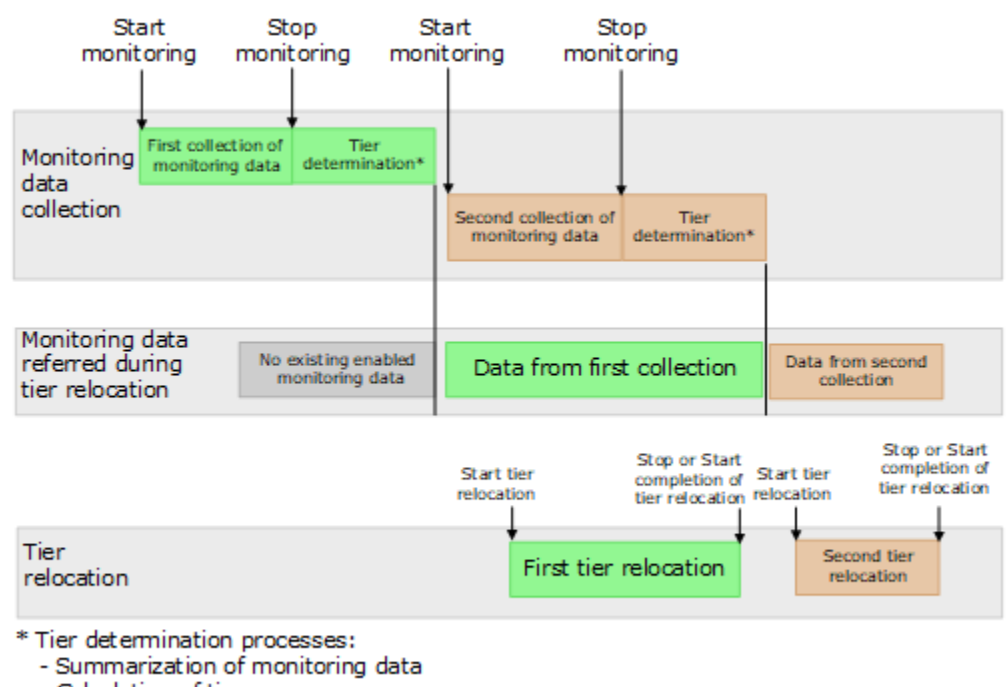

- Calculation of tier ranges

### **Example 1**

If the second collection of the monitoring information is finished during the first tier relocation, the latest monitoring information is the second collection. In that case, the first collection of monitoring information is referenced only after the first tier relocation has completed.

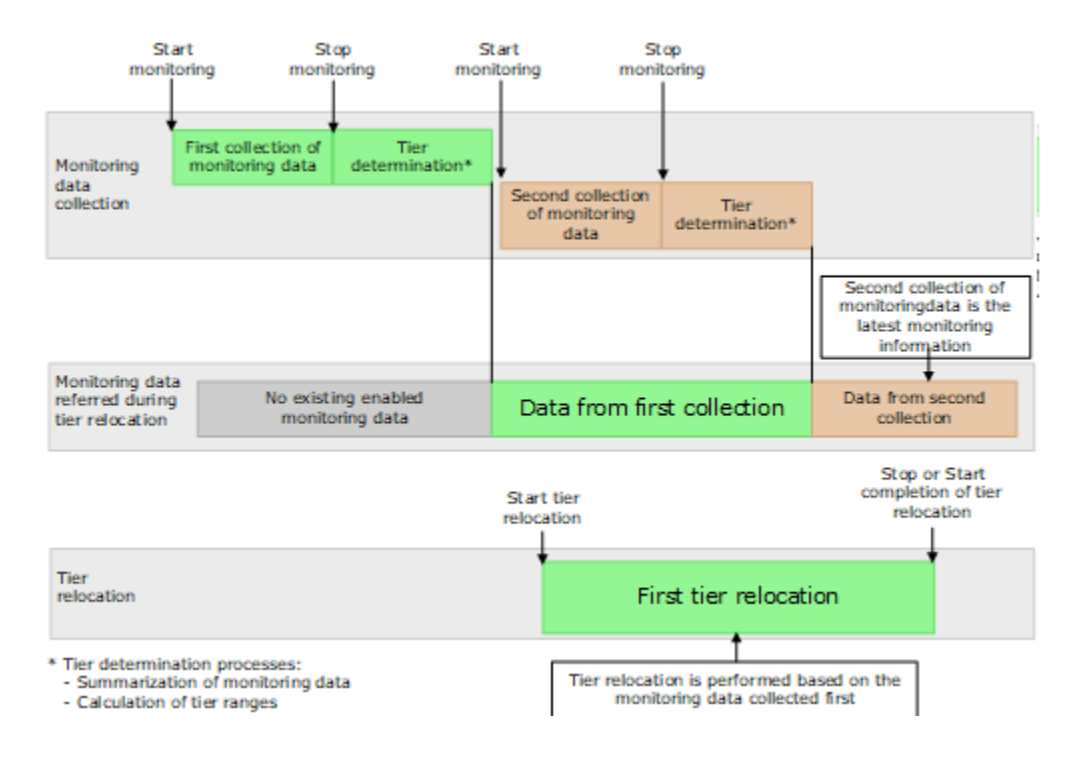

### **Example 2**

When tier relocation is performed with the first collection of monitoring information, the second collection of monitoring information can be performed. However, the third collection cannot be started. Because only two fields are used to store collected monitoring information, the third collection cannot be overwritten.

In that case, the third collection of the monitoring information is started after the first tier relocation is stopped or tier relocation has completed.

The collection of the monitoring information is not started under these conditions as well:

- When the second tier relocation is performed, the fourth collection of monitoring information cannot be started.
- When the third tier relocation is performed, the fifth collection of monitoring information cannot be started.

If such conditions exist, two cycles of monitoring information cannot be collected continuously while tier relocation is performed.

This figure shows the third collection of monitoring information while tier relocation is performed.

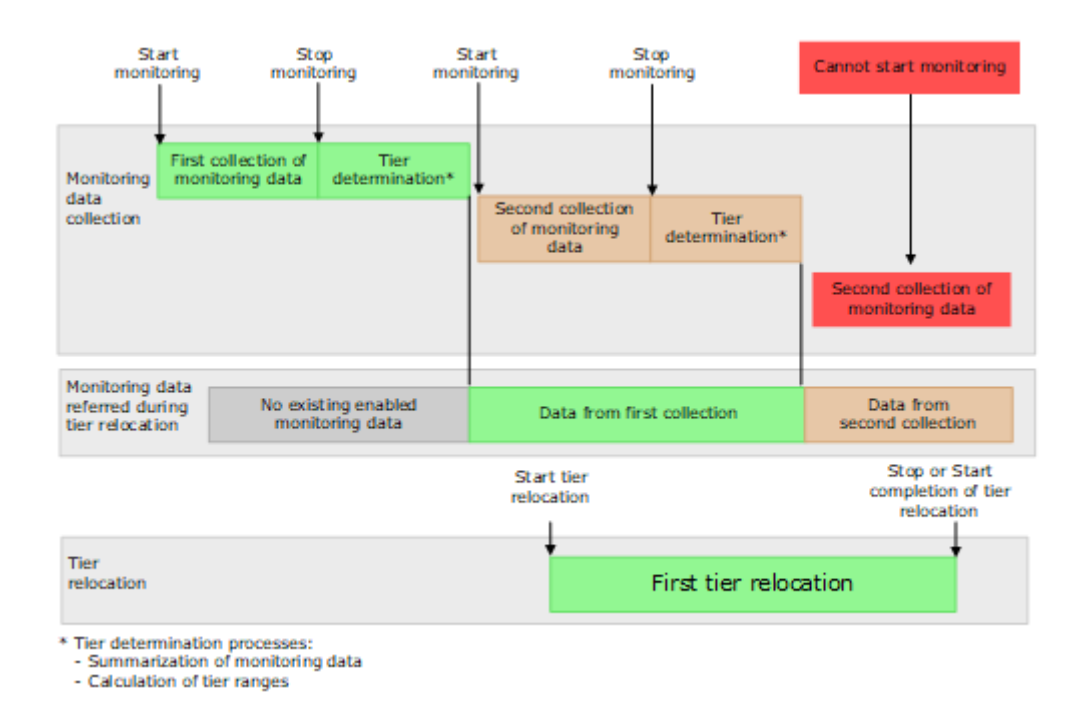

# **Tier relocation rules, restrictions, and guidelines**

#### **Rules**

- Performance monitoring, using both Auto and Manual execution modes, observes the pages that were allocated to DP-VOLs prior to the start of the monitoring cycle and the new pages allocated during the monitoring cycle. Pages that are not allocated during performance monitoring are not candidates for tier relocation.
- Tier relocation can be performed concurrently on up to eight pools. If more than eight pools are specified, relocation of the ninth pool starts after relocation of any of the first eight pools has completed.
- If Auto execution mode is specified, performance monitoring might stop about one minute before to one minute after the beginning of the next monitor cycle start time.
- The amount of relocation varies per cycle. In some cases, the cycle might end before all relocation can be handled. If tier relocation does not finish completely within the cycle, relocation to appropriate pages is executed in the next cycle.
- Calculating the tier range values is influenced by the capacity allocated to DP-VOLs with relocation disabled and the buffer reserve percentages.
- While a pool-VOL is being deleted, tier relocation is not performed. After the pool-VOL deletion is completed, tier relocation starts.
- Frequency distribution is unavailable when there is no data provided by performance monitoring.

- While the frequency distribution graph is being created or the tier range values are being calculated, the frequency distribution graph is not available. The time required for determining the tier range values varies depending on the number of DP-VOLs and total capacity. The maximum time is about 20 minutes.
- To balance the usage levels of all parity groups, rebalancing might be performed after several tier relocation operations. If rebalancing is in progress, the next cycle of tier relocation might be delayed.

### **Performance monitoring or tier relocation conditions**

The following table lists monitoring and execution conditions and specifies the data collection status, fixed monitoring status, and tier relocation operations for each condition. The latest fixed monitoring information is referenced when tiers are relocated.

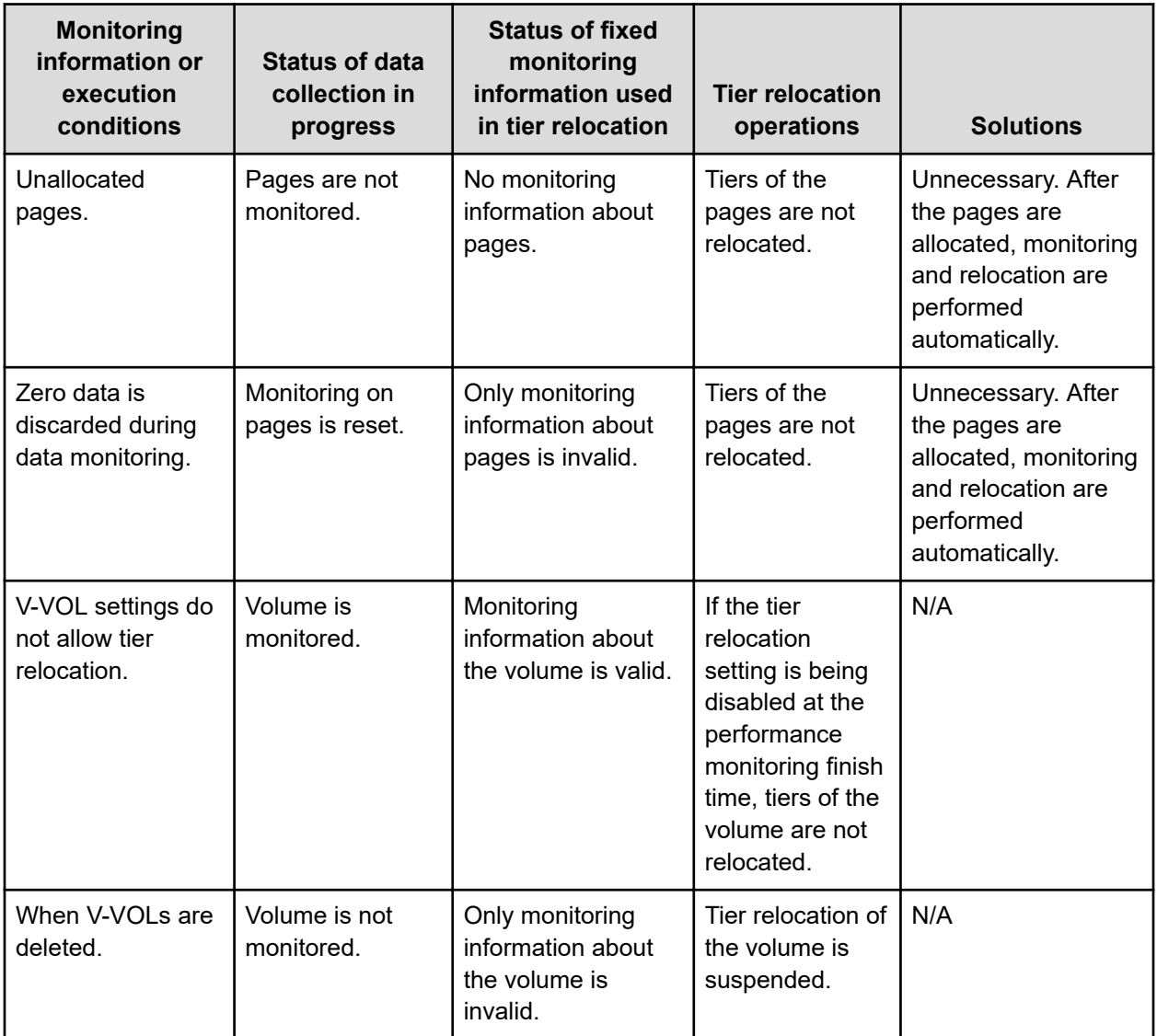

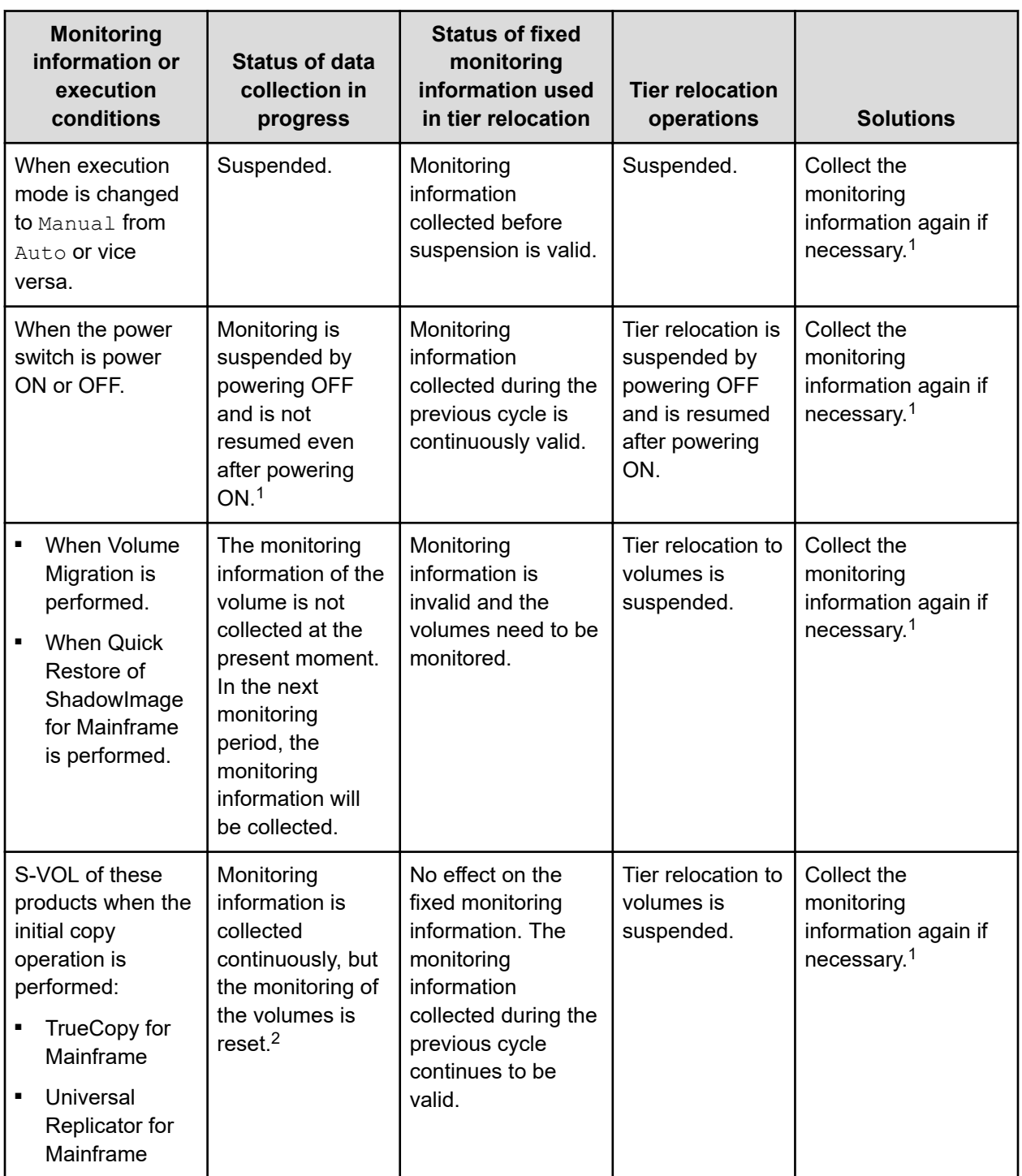

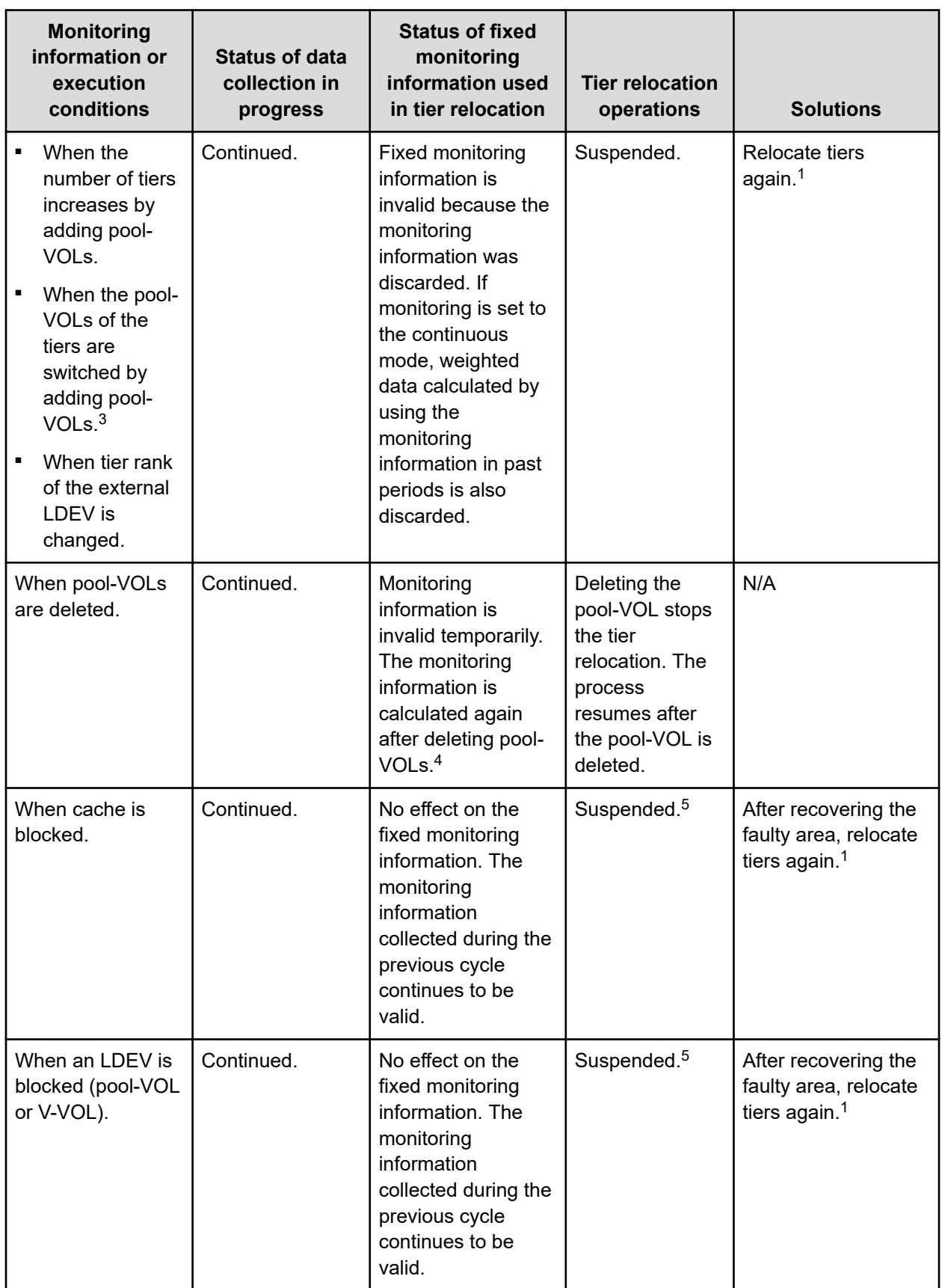

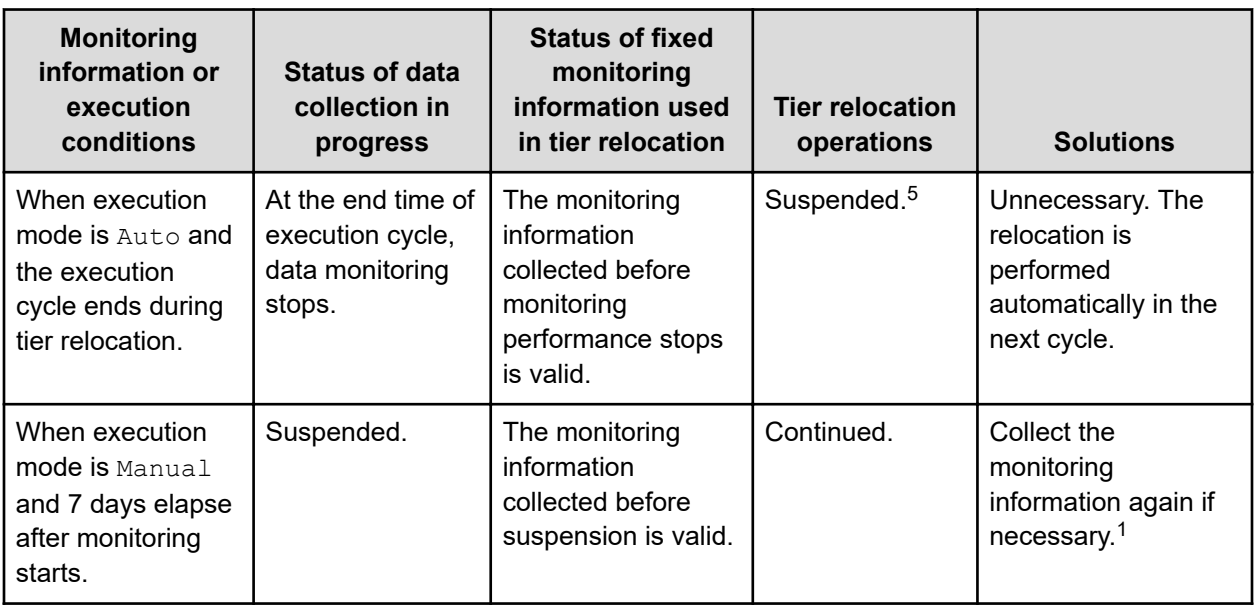

## **Notes:**

- **1.** The execution mode is Auto or the script is written in Manual execution mode, information is monitored again, and tiers are relocated automatically.
- **2.** All pages of the S-VOLs are not allocated, and the monitoring information of the volume is reset. After the page is allocated to the new page, the monitoring information is collected.
- **3.** Example: Pool-VOLs of HDD/15 krpm are added to this Configuration 1:
	- Configuration 1 (before change): Tier 1 is SSD or FMD, Tier 2 is HDD/10 krpm, and Tier 3 is HDD/7.2 krpm.
	- Configuration 2 (after change): Tier 1 is SSD or FMD, Tier 2 is HDD/15 krpm, and Tier 3 is HDD/10 krpm and HDD/7.2 krpm.
- **4.** The monitoring information status is changed from invalid or FMD (INV) to calculating (PND). After completion of calculating, the monitor information status changes from calculating (PND) to valid (VAL).
- **5.** The SIM code 641xxx is displayed if "Notify an alert when tier relocation is suspended by system" is enabled on the **Edit Advanced System Settings** window.

## **Buffer area of a tier**

Dynamic Tiering uses buffer percentages to reserve pages for new page assignments and allow the tier relocation process. Areas necessary for processing these operations are distributed corresponding to settings used by Dynamic Tiering. This item describes how processing takes place to handle the buffer percentages.

*Buffer space*: This table shows the default rates (rate to capacity of a tier) of buffer space used for tier relocation and new page assignments, listed by drive type.

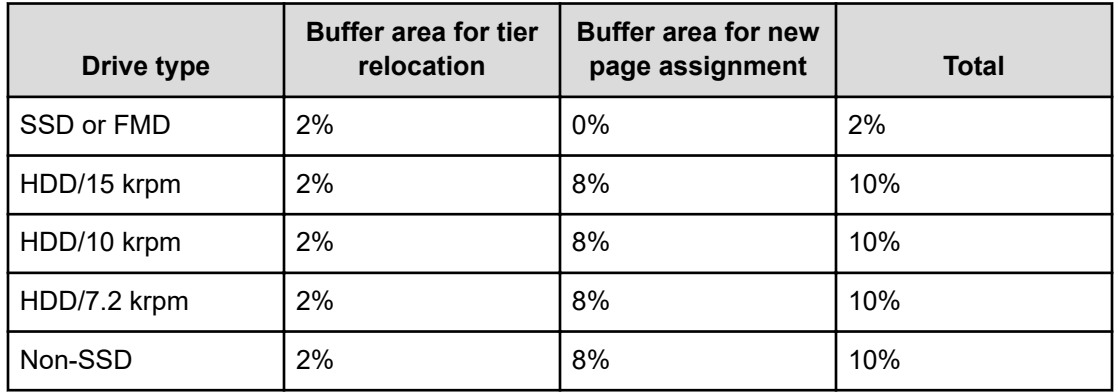

*New page assignment*: New pages are assigned based on a number of optional settings. Pages are then assigned to the next lower tier, leaving a buffer area (2% per tier by default) for tier relocation. After 98% of capacity of all tiers is assigned, the remaining 2% of the buffer space is assigned from the upper tier. The buffer space for tier relocation is 2% in all tiers.

This figure shows the workflow of a new page assignment.

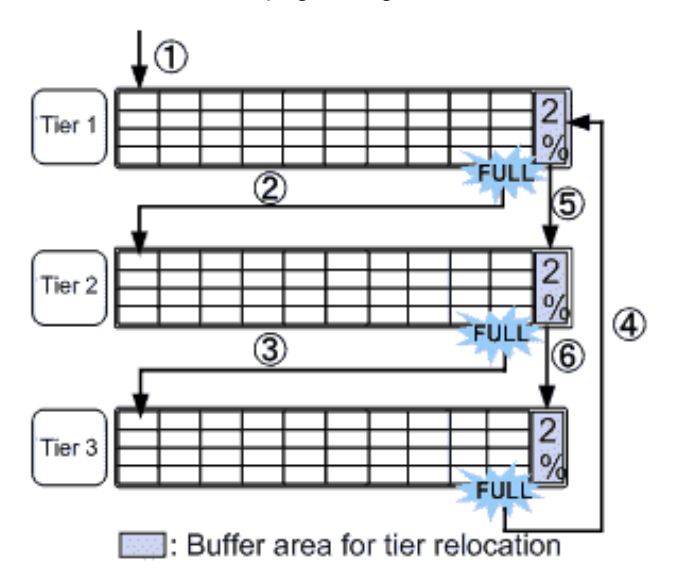

## **External volumes in tiers**

If you use external volumes as pool-VOLs, you can put the external volumes in tiers by setting the External LDEV Tier Rank for the external volumes. The External LDEV Tier Rank consists of these three types: High, Middle, and Low. These examples describe how tiers may be configured:

### **Example 1: Configuring tiers by using external volumes only**

Tier 1: External volumes (High)

Tier 2: External volumes (Middle)

Tier 3: External volumes (Low)

**Example 2: Configuring tiers by combining internal volumes and external volumes**

Tier 1: Internal volumes (SSD)

Tier 2: External volumes (High)

Tier 3: External volumes (Low)

You can set the external LDEV tier rank when creating the pool, changing the pool capacity, or using the **Edit External LDEV Tier Rank** window. This table explains the performance priority (from the top) of data drives.

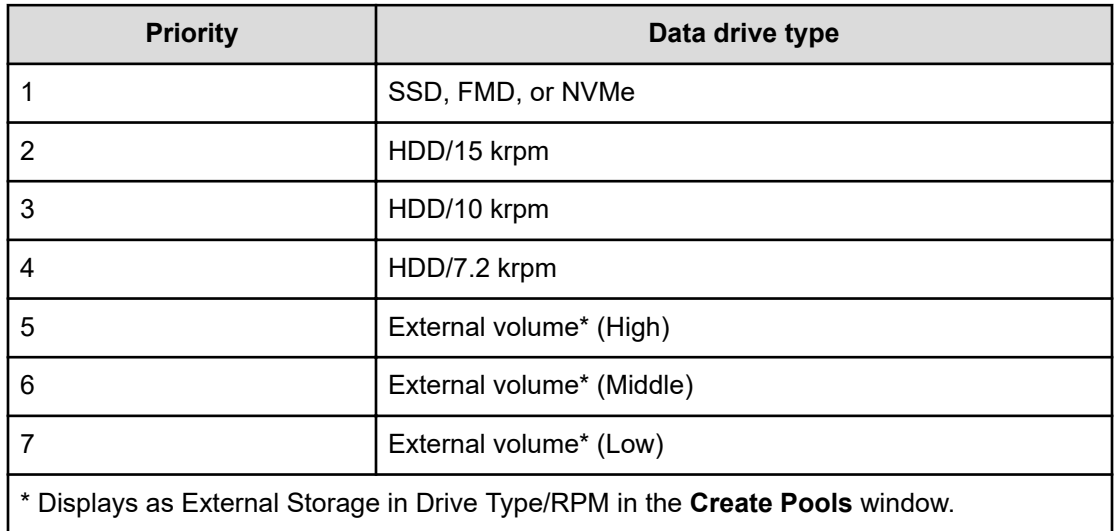

**Note:** NVMe SSD, SAS SSD, and FMD are all treated as the same tier when in the same Dynamic Tiering for Mainframe pool.

However, with SCM in Dynamic Tiering for Mainframe, the only supported configuration is SCM in the upper tier and NVMe SSD in the lower tier (that is, only two tiers and no SAS or external media in the pool with SCM).

*Reserved pages for relocation operation*: A small percentage of pages, normally 2, are reserved per tier to allow relocation to operate. These are the buffer spaces for tier relocation.

*Tier relocation workflow*: Tier relocation is performed taking advantage of the buffer space allocated for tier relocation. Tier relocation is also performed to secure the space reserved in each tier for new page assignment. The area is called the buffer space for new page assignments. When tier relocation is performed, Dynamic Tiering for Mainframe reserves buffer spaces for relocation and new page assignment.

During relocation, a tier might temporarily be assigned over 98% of capacity, or well under the allowance for the buffer areas.

## **Execution modes for tier relocation**

目

Performance monitoring and tier relocation can be set to execute in one of two execution modes: Auto or Manual. You can set up execution modes, or switch between modes by using either Hitachi Device Manager - Storage Navigator or Command Control Interface.

## **Execution modes when using Hitachi Device Manager - Storage Navigator**

#### **Auto execution mode**

In Auto execution mode, the system automatically and periodically collects monitoring data and performs tier relocation. You can select an auto execution cycle of 0.5, 1, 2, 4, or 8 hours, or a specified time.

This figure shows tier relocation processing in a 2-hour Auto execution mode:

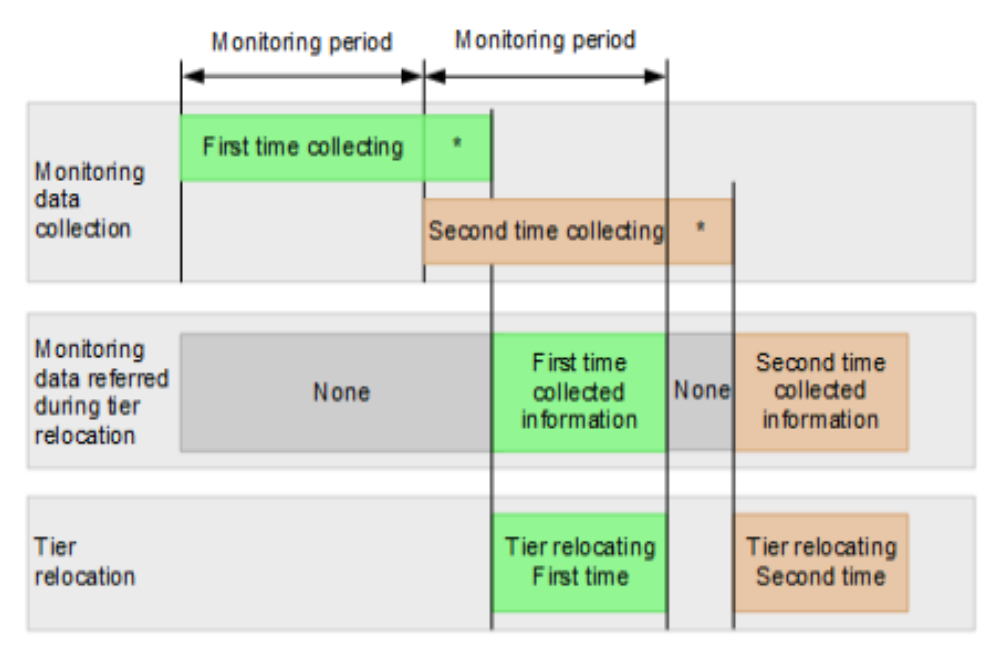

- \* Tier determination processing which is as follows:
	- Summarization of monitoring data
	- Calculation of tier ranges

#### **Manual execution mode**

In Manual execution mode, you can manually collect monitoring data and relocate a tier. You can issue these commands manually:

- **1.** Start monitoring.
- **2.** Stop monitoring.
- **3.** Perform tier relocation.

This figure shows tier relocation processing in Manual execution mode:

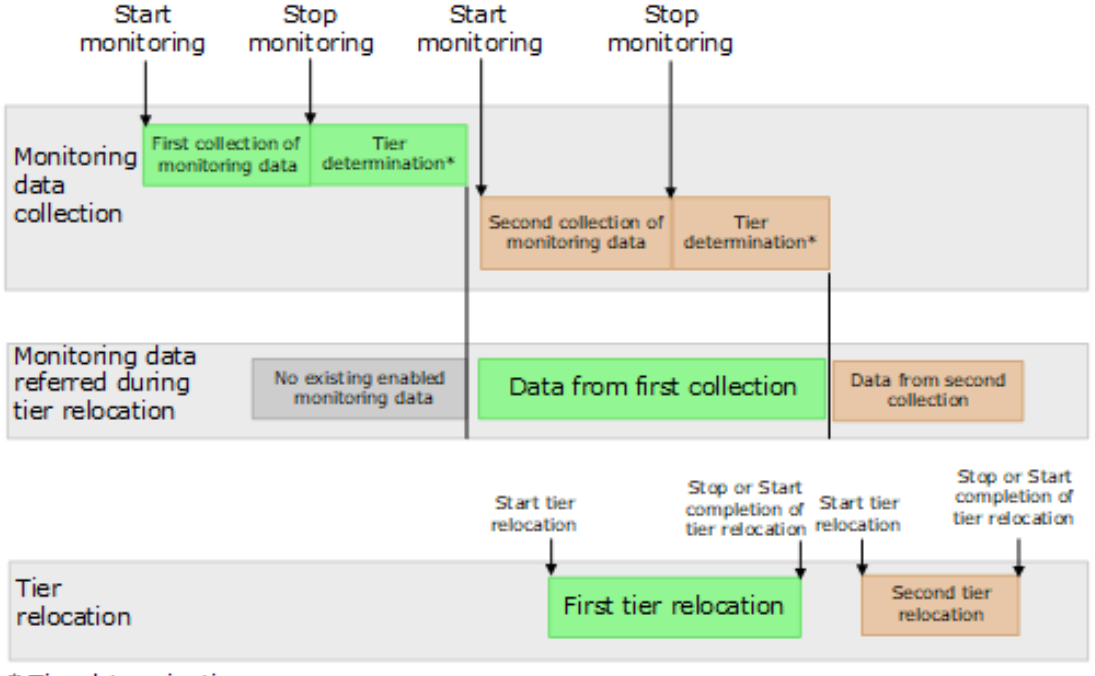

\* Tier determination processes:

- Summarization of monitoring data

- Calculation of tier ranges

#### **Notes on performing monitoring**

- You can collect the monitoring data even while performing the relocation.
- After stopping the monitoring, the tier range is automatically calculated.
- The latest available monitoring information, which is collected just before the relocation is performed, is used for the relocation processing.
- When the relocation is performed, the status of the monitor information must be valid.

## **Monitor and tier relocation information in HDvM - SN**

Hitachi Device Manager - Storage Navigator (HDvM - SN) displays this information about monitor and tier relocation.

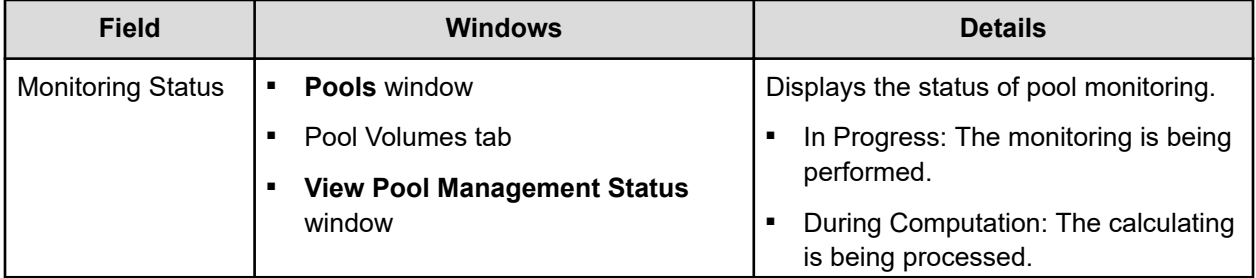

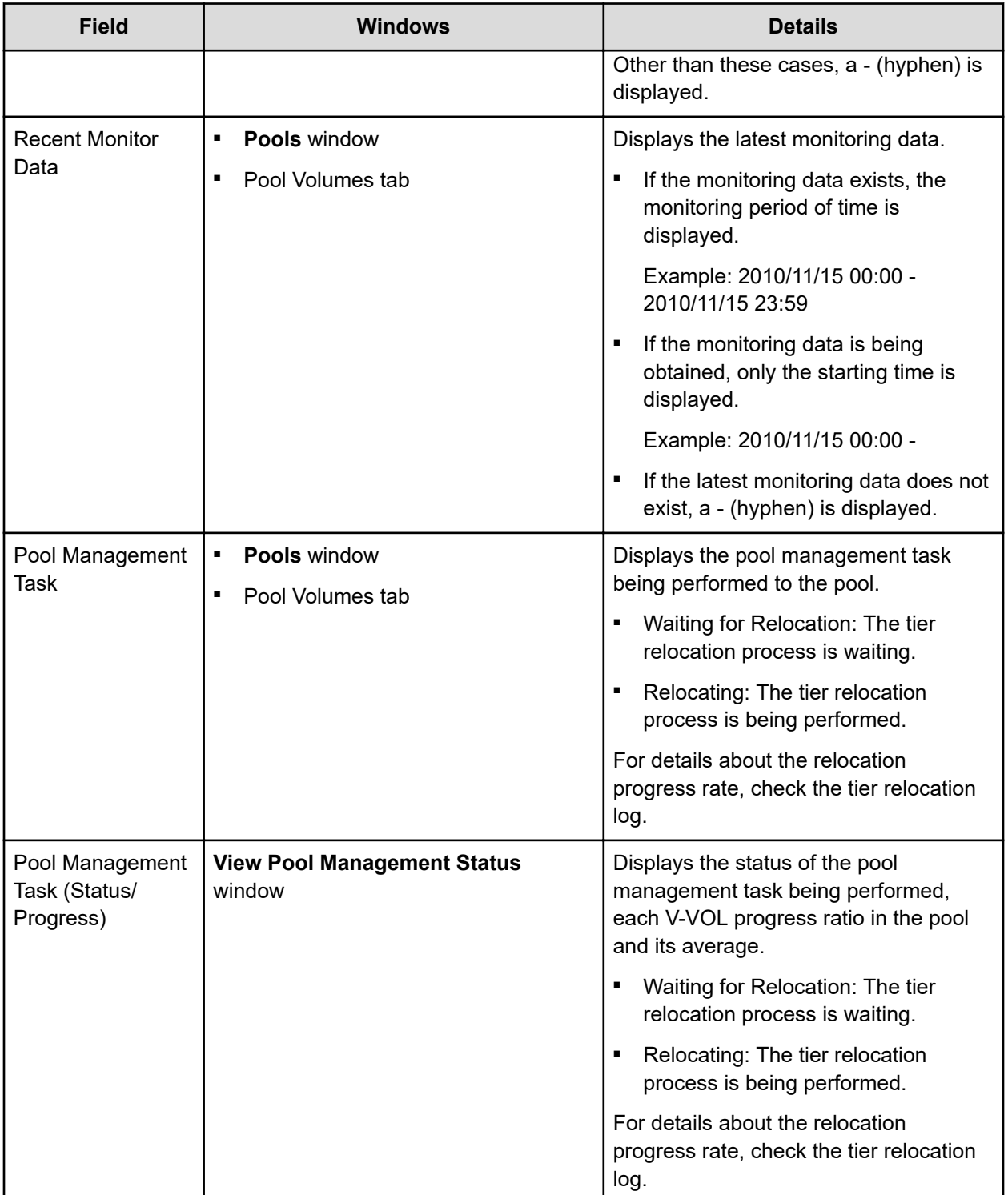

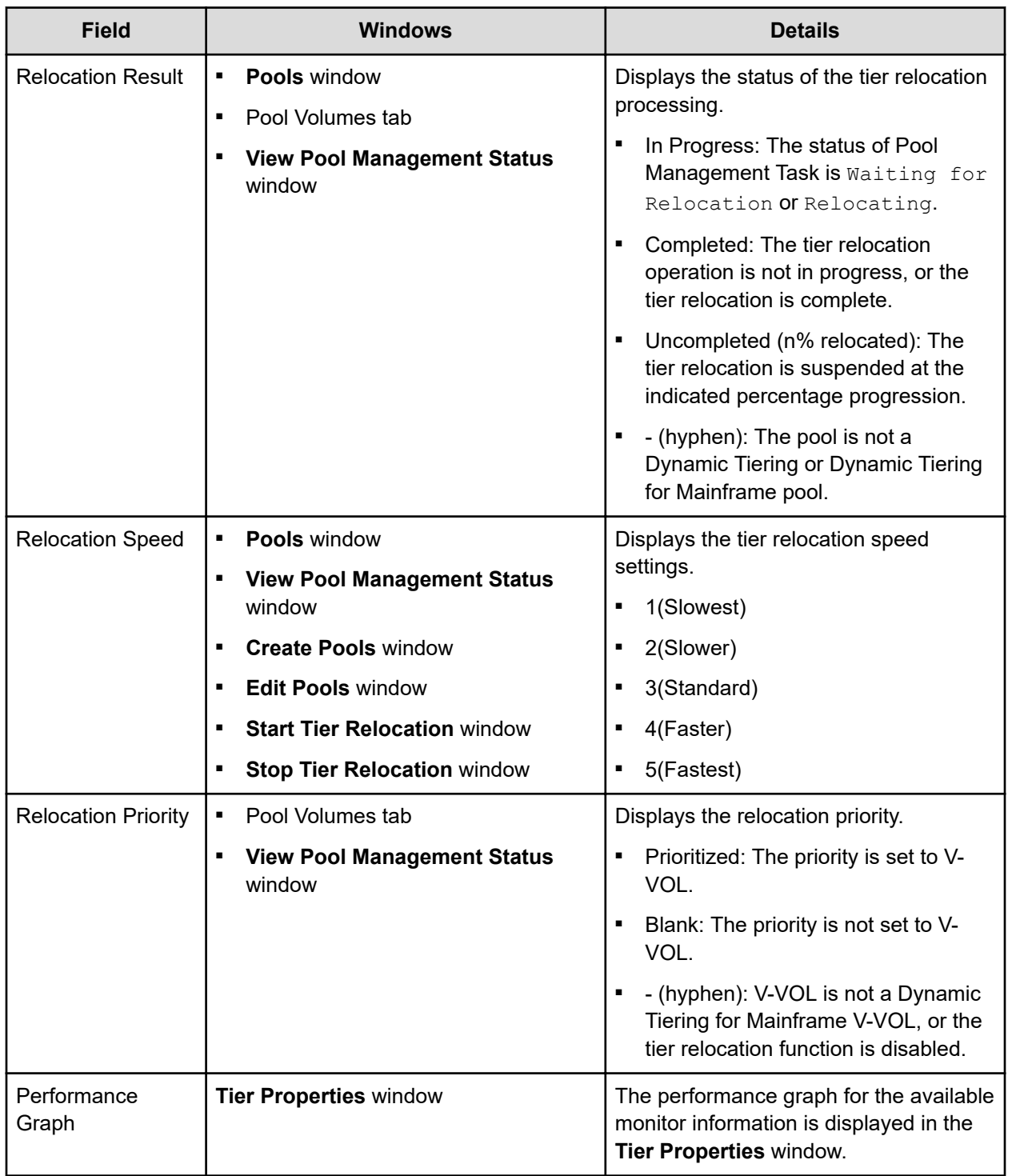

## **Execution modes when using Command Control Interface**

## **Manual execution mode**

In manual execution mode, you can manually collect monitoring data and relocate a tier. You can execute commands to do the following:

- **1.** Start monitoring.
- **2.** Stop monitoring.
- **3.** Perform tier relocation.

This figure shows tier relocation processing when in manual execution mode:

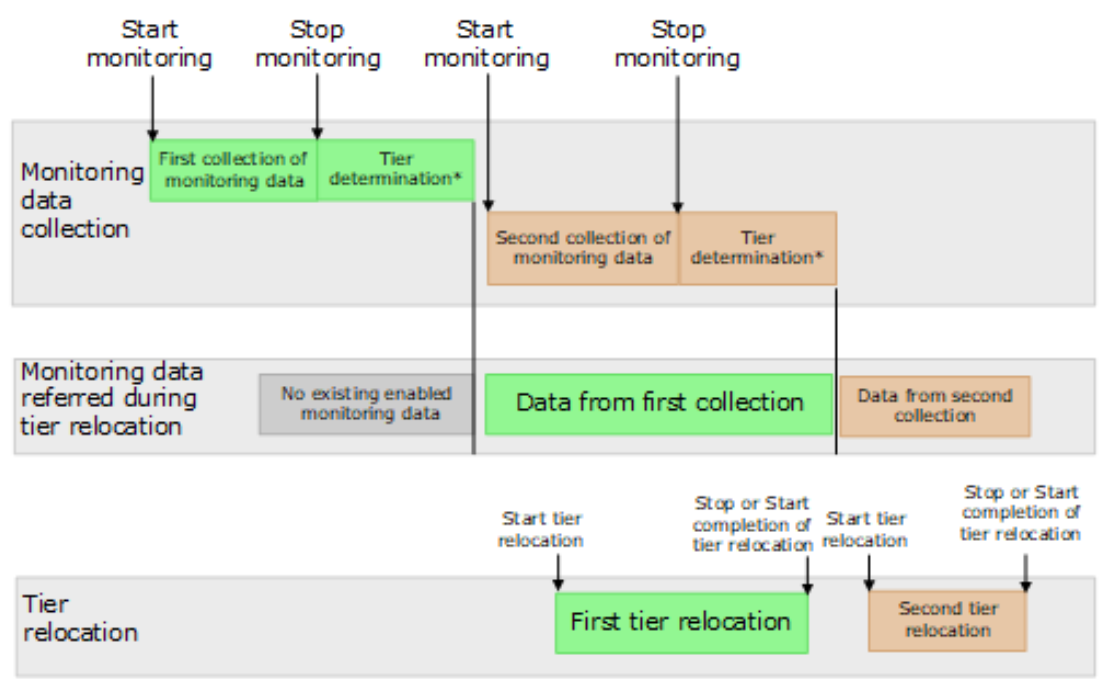

\* Tier determination processes:

- Summarization of monitoring data

- Calculation of tier ranges

#### **Notes on performing monitoring**

- You can collect the monitoring data even while performing the relocation.
- After stopping the monitoring, the tier range is automatically calculated.
- The latest available monitoring information, which is collected just before the relocation is performed, is used for the relocation processing.
- When the relocation is performed, the status of the monitor information must be valid.

## **Monitor and tier relocation information using CCI**

To view the monitoring information and tier relocation information, execute the  $r$ aidcom get dp\_pool command with the -key opt option specified. For details, see the *Command Control Interface Command Reference*.

These items are displayed:

- STS: This item displays the operational status of the performance monitor and the tier relocation.
	- STP: The performance monitor and the tier relocation are stopped.
	- RLC: The performance monitor is stopped. The tier relocation is operating.
	- MON: The performance monitor is operating. The tier relocation is stopped.
	- RLM: The performance monitor and the tier relocation are operating.
- DAT: This item displays the status of the monitor information.
	- VAL: Valid.
	- INV: Invalid.
	- PND: Being calculated.
- R(%): This item displays the progress percentage of tier relocation.
	- 0 to 99: Shows one of these statuses.
		- When the value of STS is RLC or RLM: Relocation is in progress.
		- When the value of STS is STP or MON: Relocation is suspended at the indicated percentage progression.
	- 100: Shows if the relocation operation is not in progress, or the relocation is complete.

## **Relocation speed**

Based on the number of the parity groups that constitute a pool, the page relocation speed function adjusts the number of V-VOLs for which tier relocation can be performed at one time. Tier relocation can be performed on as many as 32 V-VOLs in a storage system at once.

The function can be set to 1(Slowest), 2(Slower), 3(Standard), 4(Faster), and 5(Fastest). The default is 3(Standard). If you want to perform tier relocation at high speed, use the 5(Fastest) setting. If you set a speed that is slower than 3(Standard), the load to data drives is low when tier relocation is performed.

After changing the setting, the relocation speed does not change and the data drive load may not change in these cases:

- The number of parity groups is very few.
- The number of V-VOLs associated with the pool is very few.
- Tier relocations are being performed on the multiple pools.

## **Monitoring modes**

When you create or edit a pool, you set the Dynamic Tiering for Mainframe monitoring mode: Period mode, or Continuous mode. When you change the monitoring mode, the new monitoring setting becomes effective when the next monitoring period starts.

## **Period mode**

When Period mode is enabled, tier range values and page relocations are determined based solely on the monitoring data from the last complete cycle. Relocation is performed according to any changes in I/O loads. However, if the I/O loads vary greatly, relocation might not finish in one cycle.

#### **Continuous mode (default)**

When Continuous mode is enabled, the weighted average efficiency is calculated by weighting the latest monitoring information and the collected monitoring information in the past cycles. By performing the tier relocation based on the weighted average efficiency, even if a temporary decrease or an increase of the I/O load occurs, unnecessary relocation can be avoided.

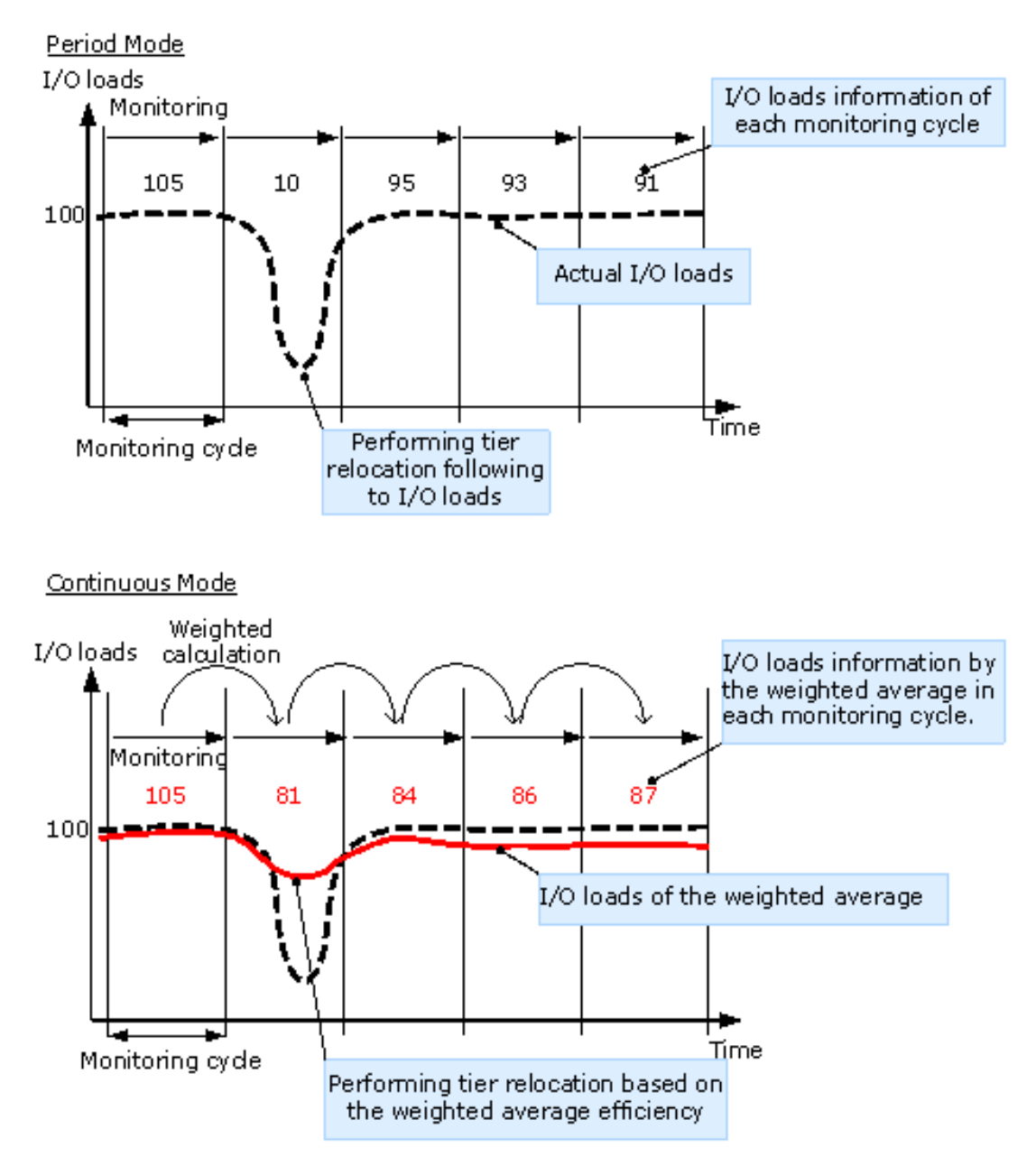

### **Cautions when using monitoring modes**

- When Continuous monitoring mode is used, best practice is to collect monitoring information using these execution modes:
	- Auto execution mode
	- Manual execution mode with collecting the periodic monitoring information by defining a script using CCI

If Manual execution mode is used without scripts, Continuous monitoring mode can be set. However, in this case, unexpected results might be calculated because the weighted average efficiency is calculated based on very different duration (short and long) periods information obtained in the past cycles.

■ When Continuous monitoring mode is used, the frequency distributions are displayed for each pool and V-VOL calculated by using the monitor value on which the weighted calculation is done.

These calculated values are the predictive values for the next cycle after successfully relocating all pages. Therefore, these values might differ from an actual monitoring result when they are displayed.

In Performance Utilization of each tier, regardless of the type of the monitoring mode setting, the monitor values that were already collected in the current cycle are displayed.

If you switch the monitoring mode from Period to Continuous or from Continuous to Period, the current cycle's monitoring data that is being collected is not discarded. However, the data calculated by using past monitor cycle information on which the weighted calculation is done will be reset.

# **Functions overview for active flash for mainframe and Dynamic Tiering for Mainframe**

Tier management is performed by both active flash for mainframe and Dynamic Tiering for Mainframe. The differences in supported functionality are included in the table below.

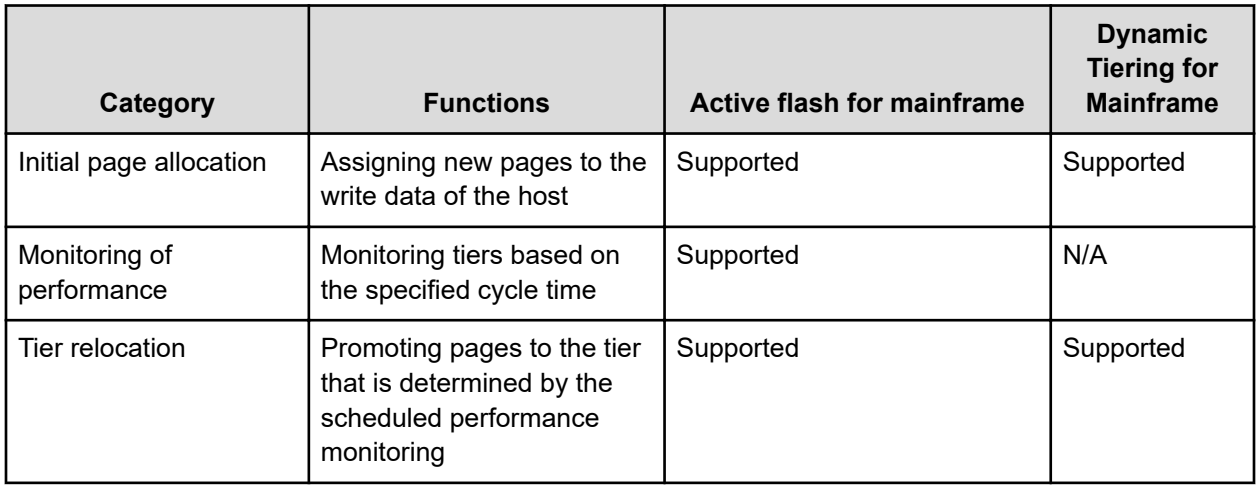

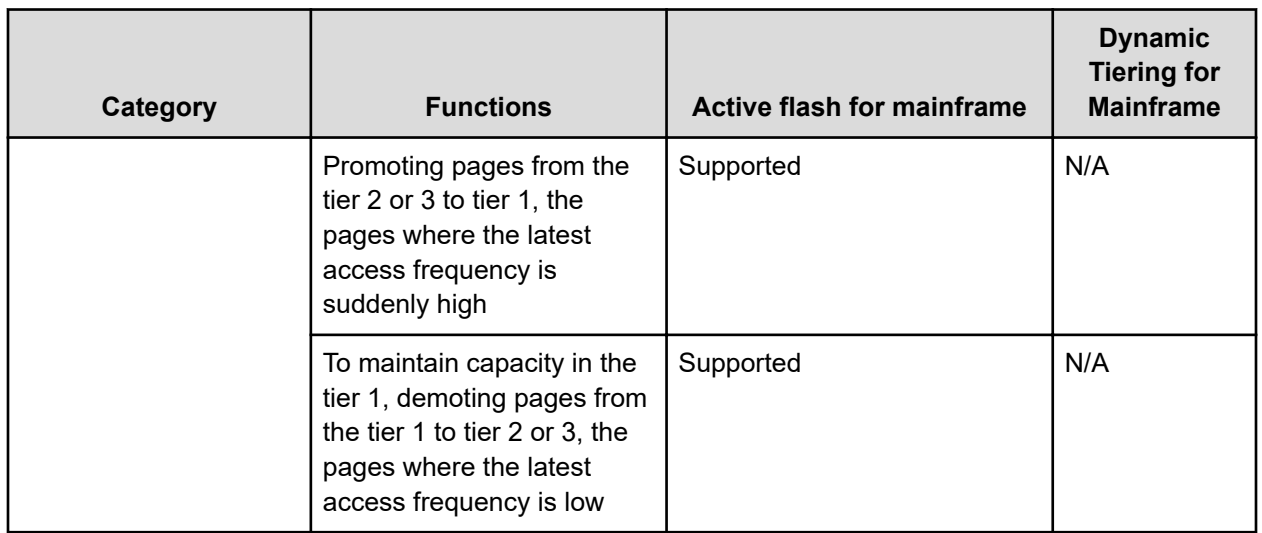

This diagram shows the differences between the functions of Dynamic Provisioning for Mainframe, Dynamic Tiering for Mainframe, and active flash for mainframe.

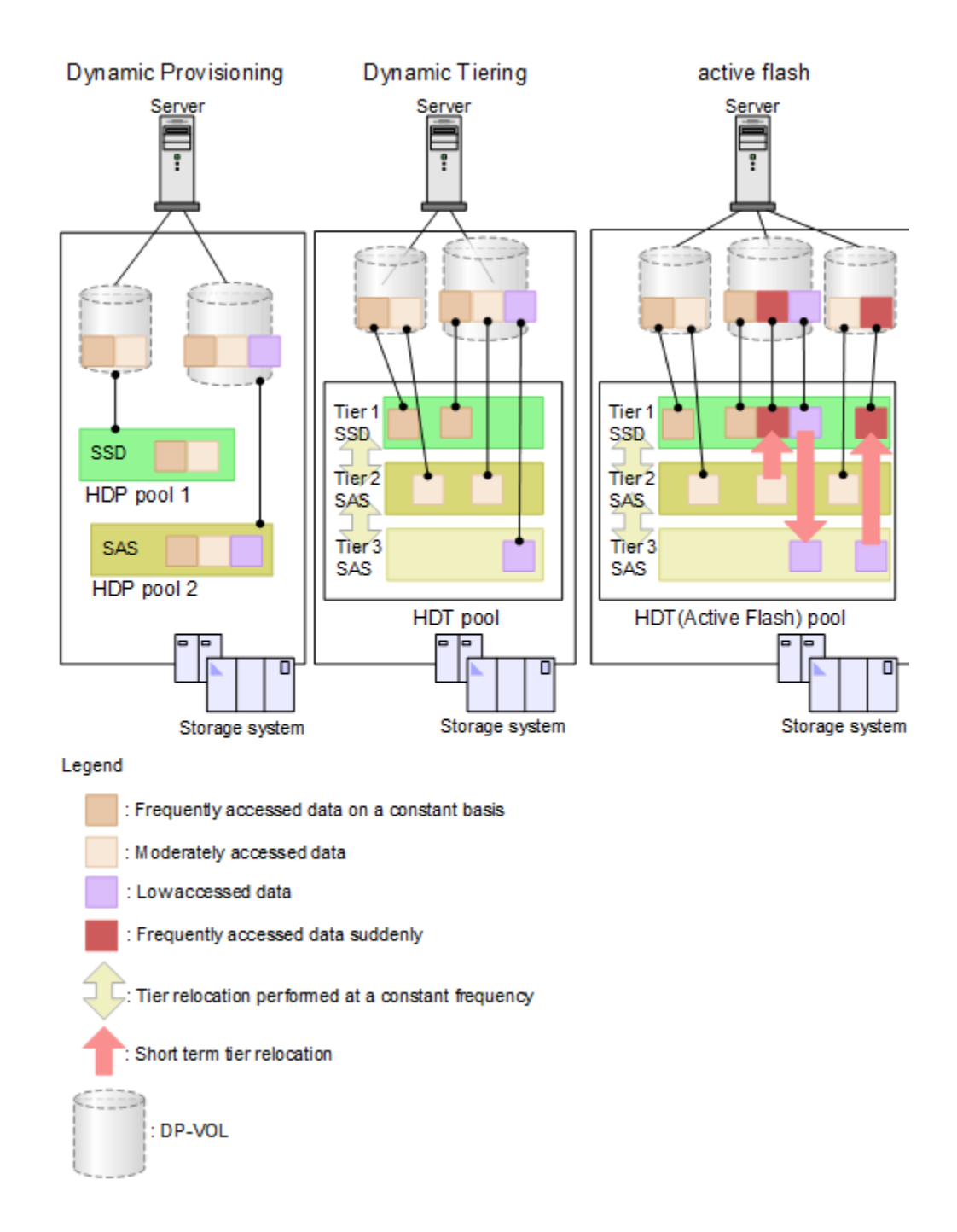

## **Downloading the tier relocation log file**

Use this procedure to download the log file that contains the results of past tier relocations. For information about the contents of the log file, see [Tier relocation log file contents](#page-103-0) (on [page 104\)](#page-103-0).

## **Before you begin**

The Storage Administrator (Provisioning) role is required to perform this task.

## <span id="page-103-0"></span>**Procedure**

- **1.** From the **Actions** menu, select **Pool** > **Export Tier Relocation Log**.
- **2.** In the dialog box, specify a folder for the log file, and then click **Save**. If you change the file name from the default, make sure the file name is appended with the  $.tsv$  extension before saving the file.

## **Tier relocation log file contents**

In every cycle in which tier relocation is performed, information about each pool and V-VOL is exported to the tier relocation log. The time required to incorporate the latest tier relocation results might be approximately 30 minutes. The tier relocation log file is tab-delimited and contains this information.

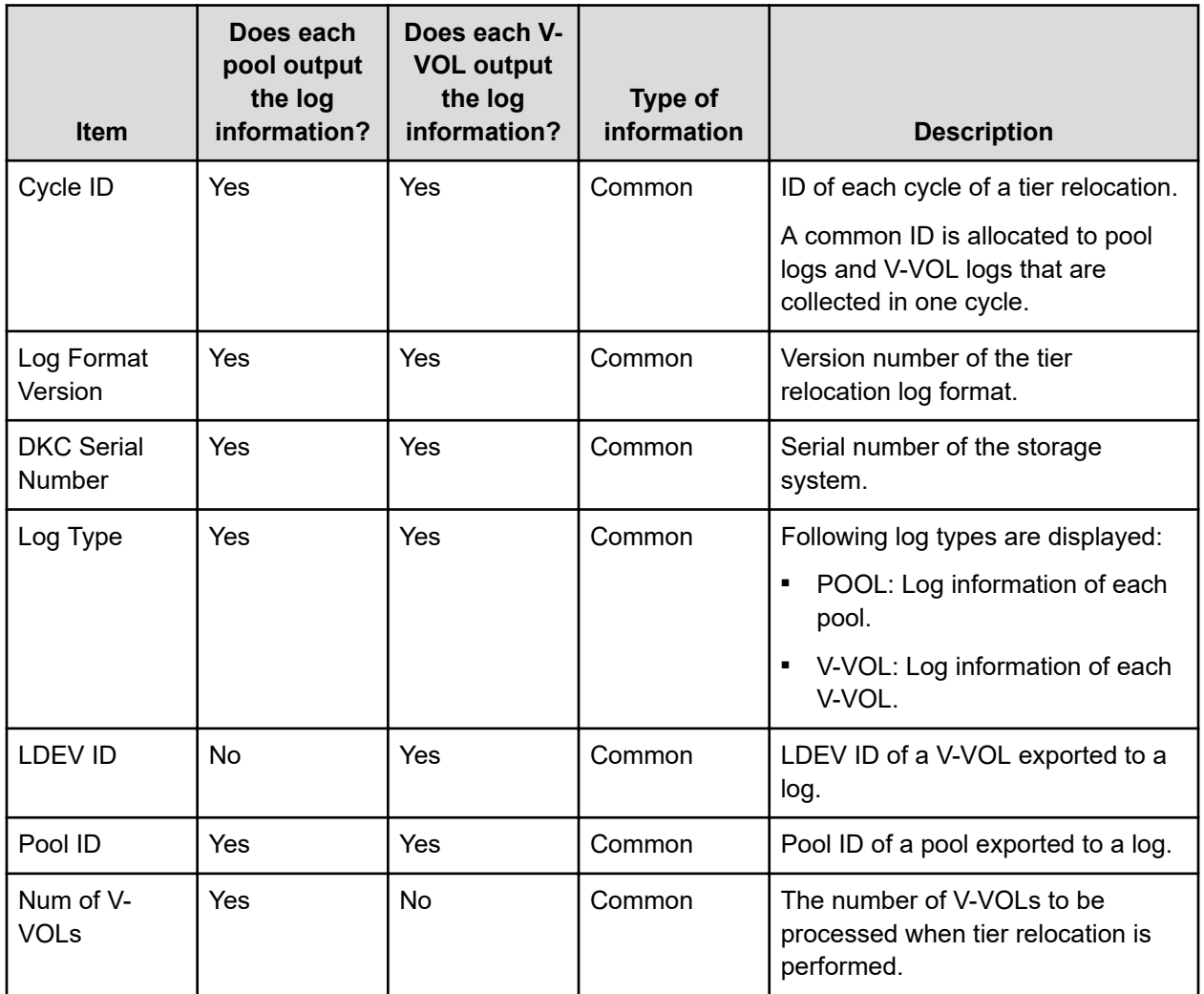

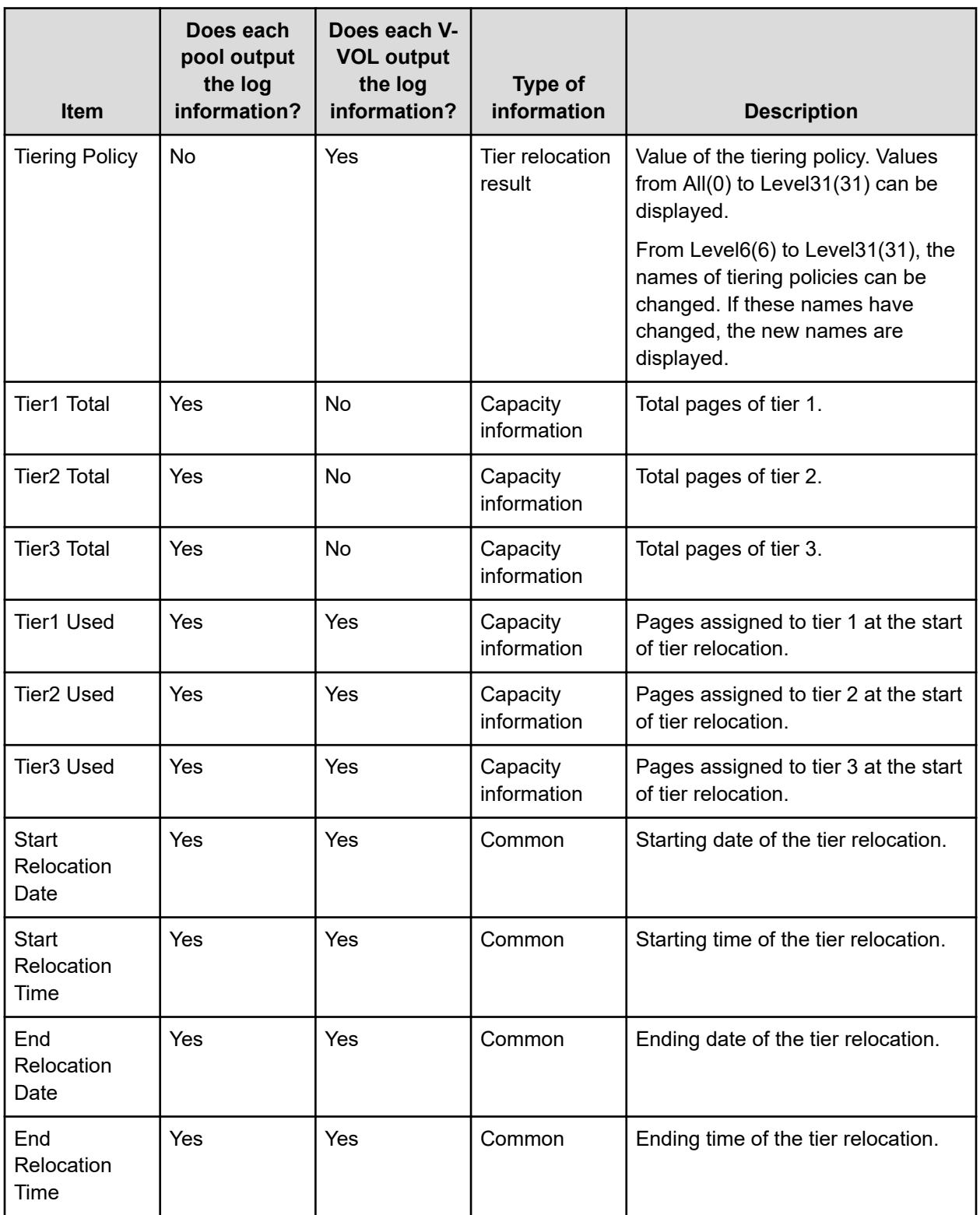

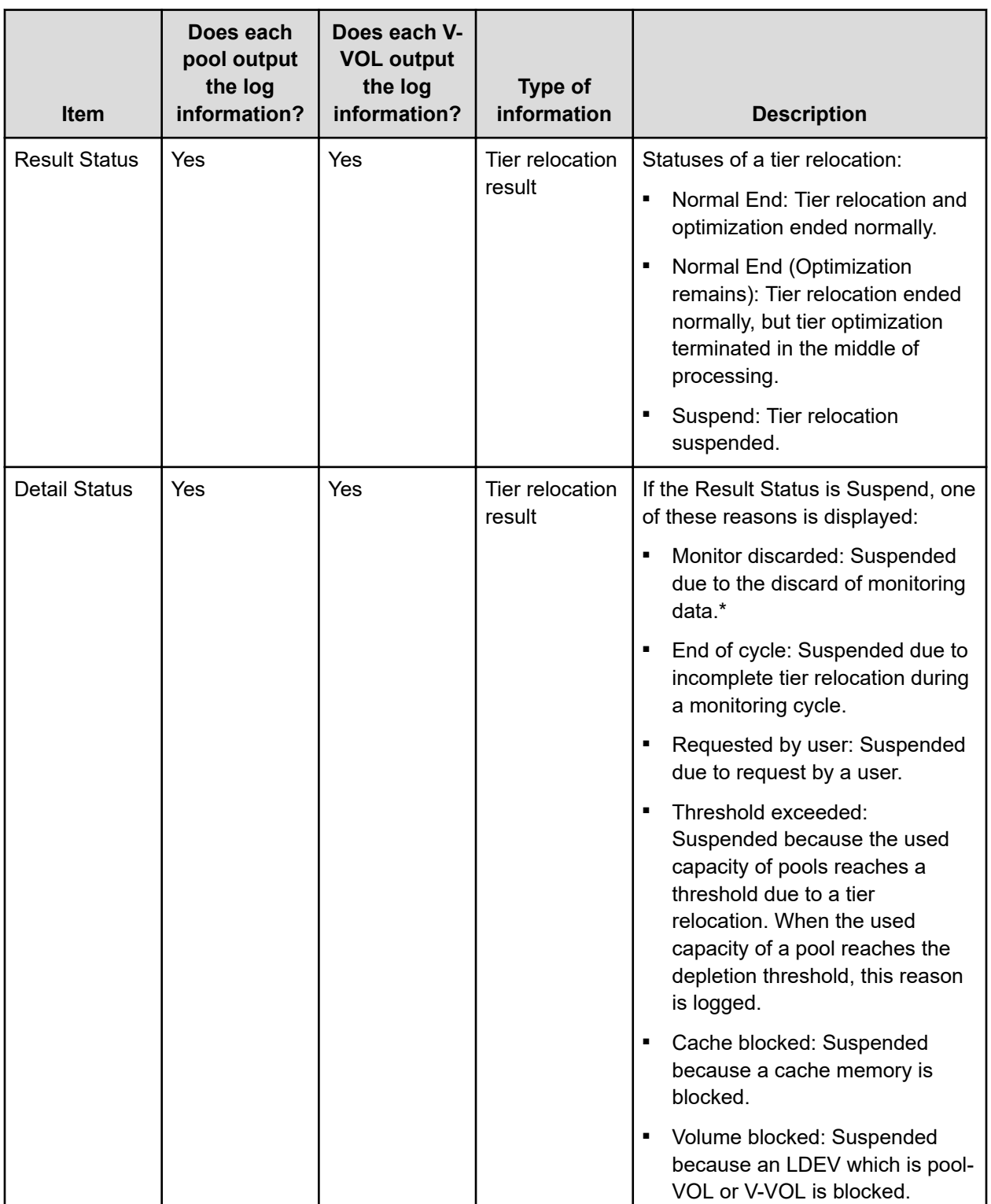

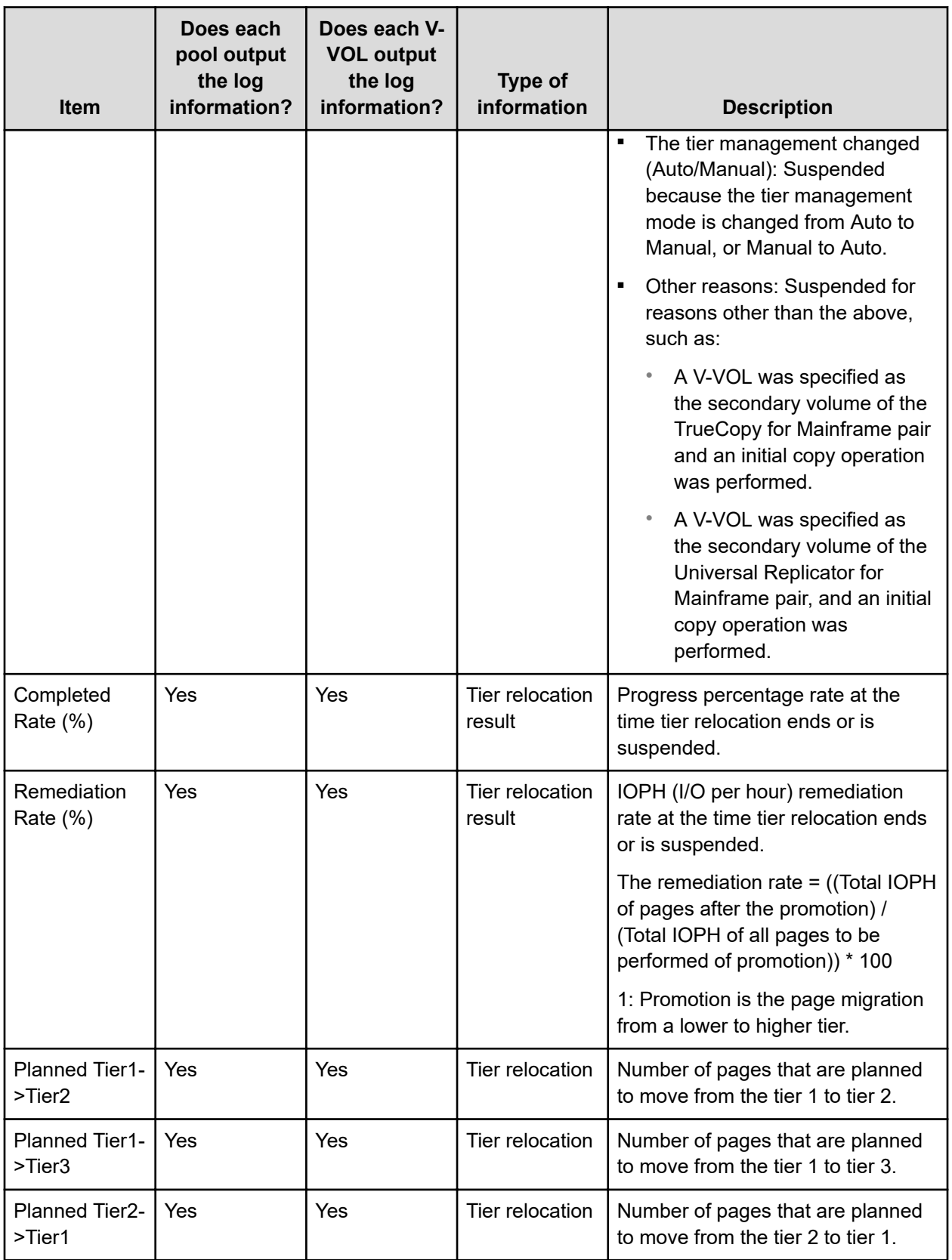

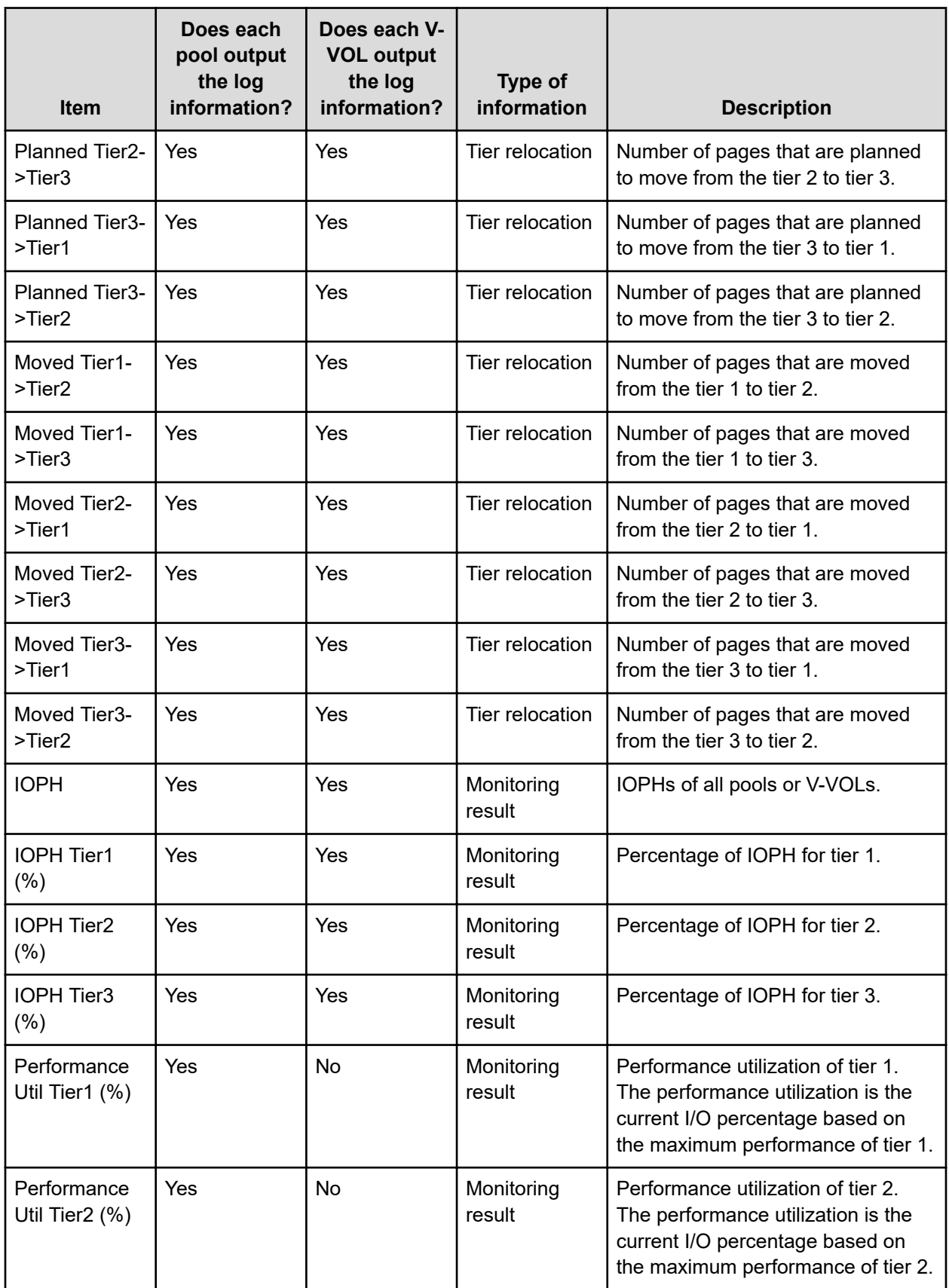
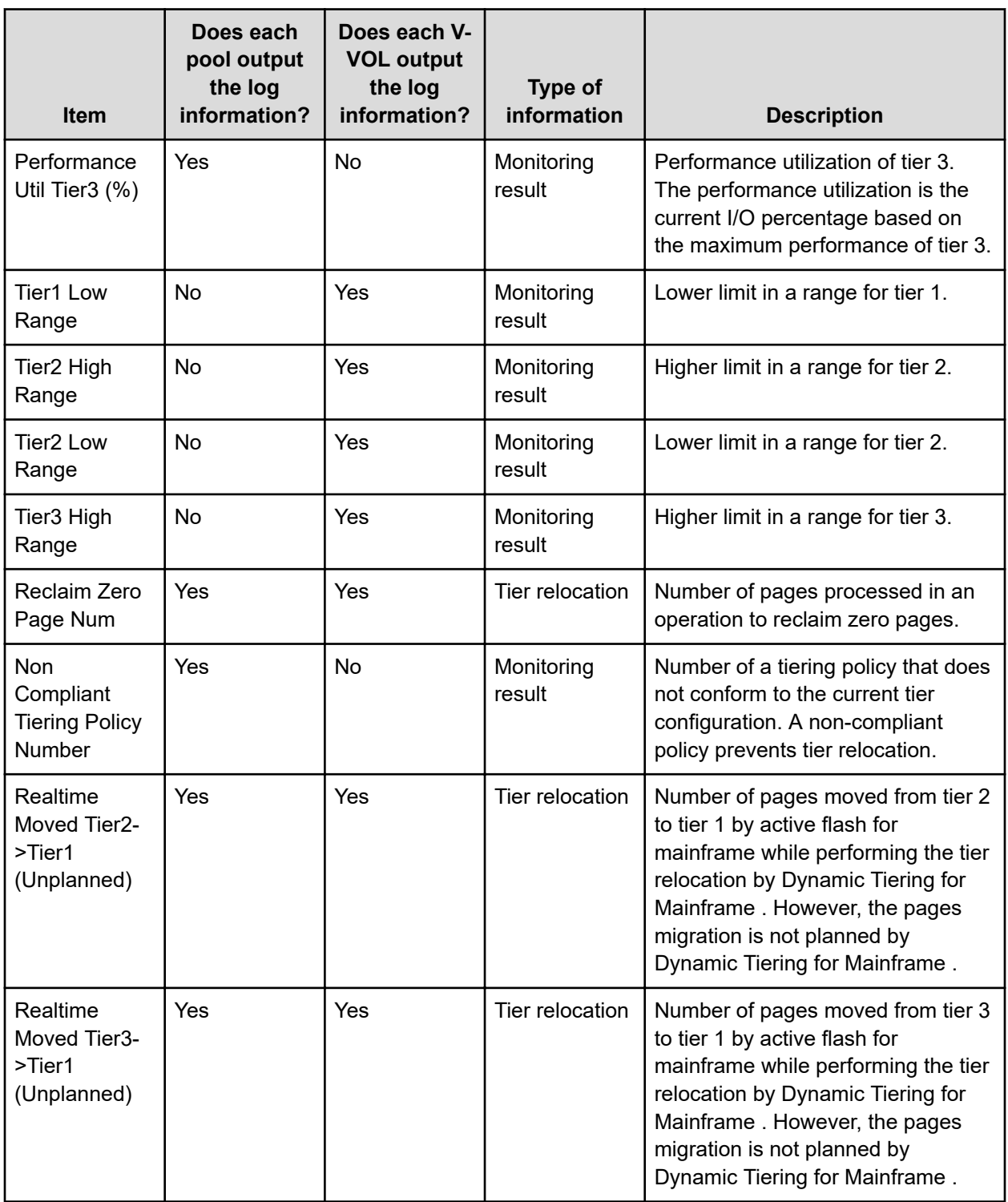

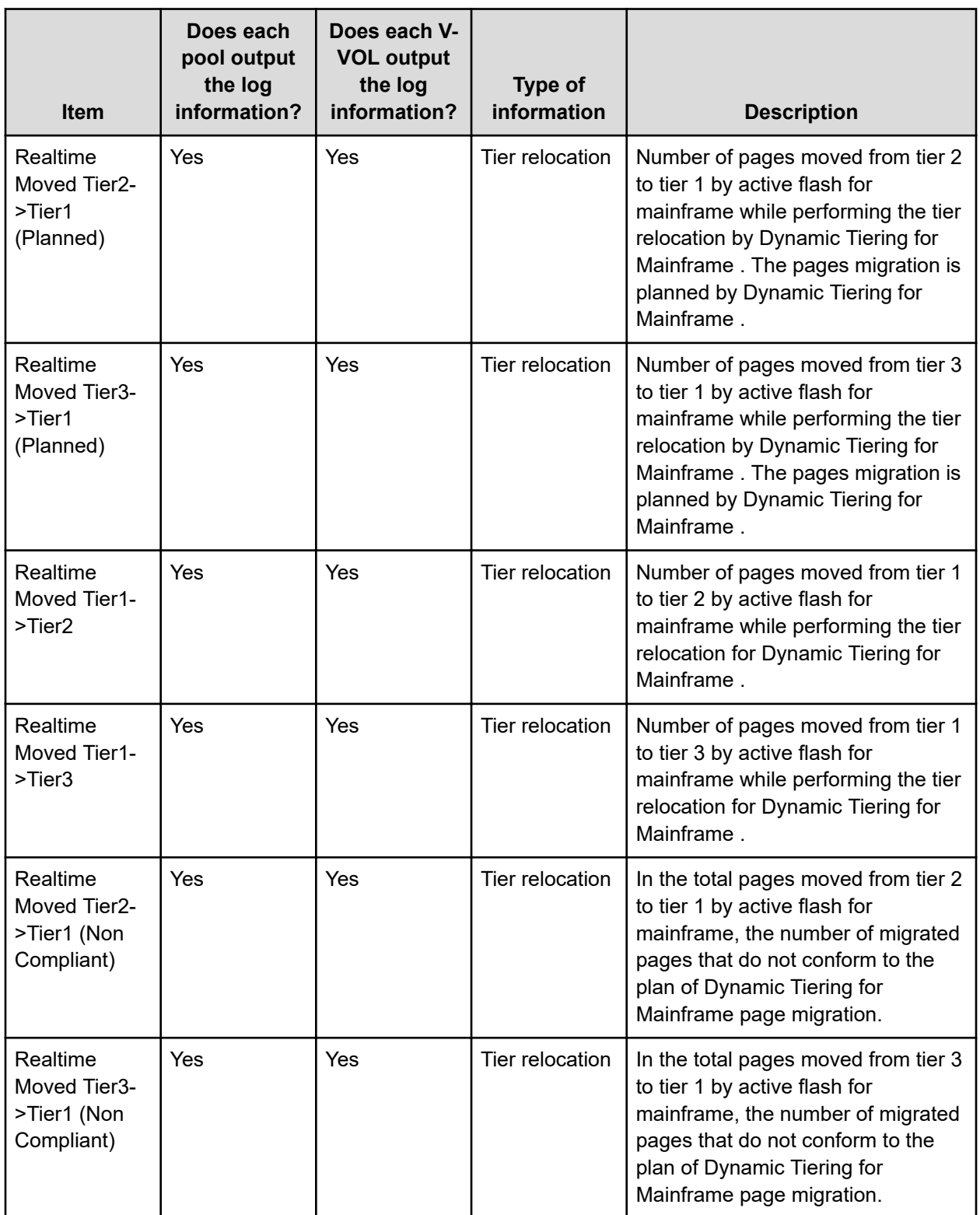

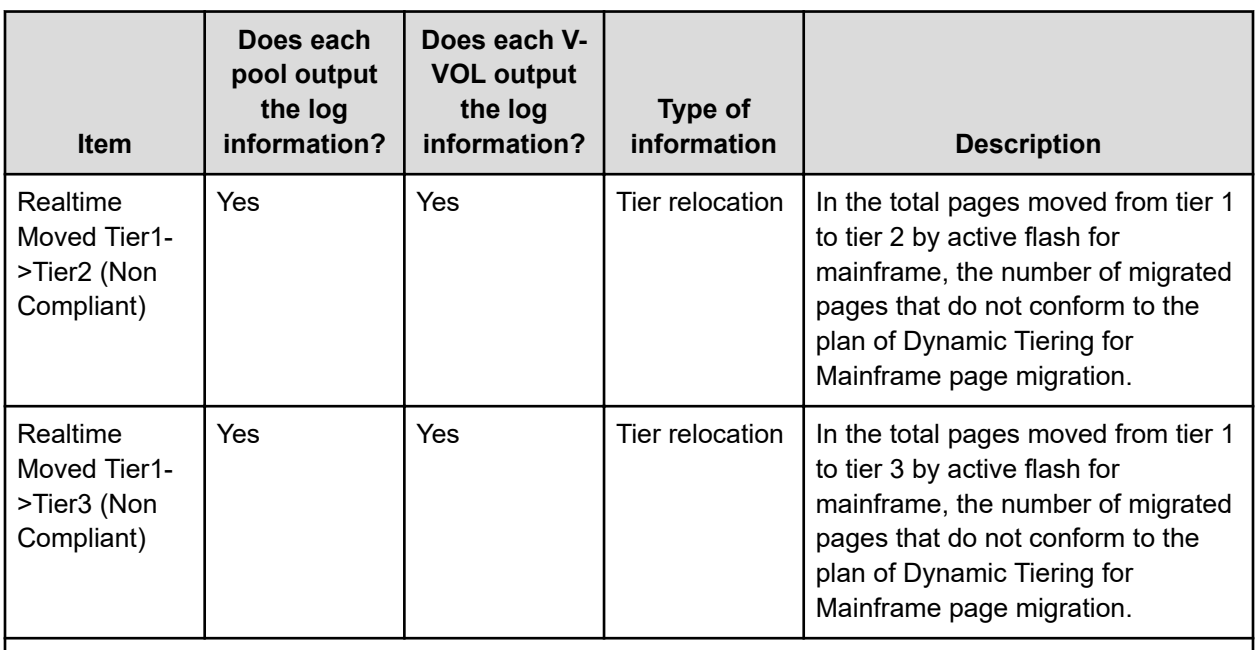

\* When deleting pool-VOLs, previously valid monitor information is discarded, so that the tier relocation is interrupted. After the pool-VOLs are deleted, the tier determination calculation performs again and completes. Processed in this way, the valid monitor information is re-created.

## **Tiering policy**

The tiering policy function is used to assign a specific storage tier to a specific DP-VOL. A tiering policy specifies a subset of tiers that is available to a given set of DP-VOLs.

Tier relocation changes the location of previously stored data. It is performed in conformance to the tiering policy. If a DP-VOL is initially allocated to a low-speed tier and the tiering policy is changed to a high-speed tier, relocation is performed in the next cycle.

For example, if you set the tiering policy level on a V-VOL (DP-VOL) to a tier with a high I/O speed, the data is always stored on the high-speed tier when relocating tiers. When you use that V-VOL (DP-VOL), regardless of the actual size of the I/O load, you can always get highspeed responses.

When you create the DP-VOL, you can designate one of six existing tiering policies and define up to 26 new tiering policies. See [Tiering policy levels](#page-113-0) (on page 114) and [Tiering policy](#page-113-0) [setting on a DP-VOL](#page-113-0) (on page 114).

Use the **Edit LDEVs** window to change the tiering policy settings. When tier relocation occurs, the related tiering policy set for the DP-VOL is used to relocate data to the desired tier or tiers.

The tiering policy does not own pool capacity. Rather, pool capacity is shared among tiers. Pages are allocated in order of priority from upper to lower tiers in a tiering policy. When you specify a new allocation tier, pages are allocated starting from the tier that you specify.

The tier range, frequency distribution, and used capacity are displayed per tiering policy: existing tier level All(0), Level1(1) through Level5(5), and Level6(6) to Level31(31).

#### **Custom policies**

You can change the settings of the tiering policy. Tiering policies changed by a user are called custom policies. Custom policies can be defined for IDs of tiering policies from 6 to 31 (from Level6(6) to Level31(31)). These items can be set in the custom policy:

- Rename custom policy.
- Change allocation threshold.

#### **Custom policy name**

A custom policy name can be changed arbitrarily. You can change the names of custom policies from Level6(6) to Level31(31). For example, if you change the name of Level6(6) to Policy06, Policy06(6) will then be displayed.

#### **Allocation threshold**

You can define allocation thresholds in new policies from Level6(6) to Level31(31).

For all DP-VOLs that have the tiering policy in a pool, Dynamic Tiering performs the relocation of pages to each tier based on the tiering policy setting.

Max(%) and Min(%) parameters: When a tiering policy is created, 4 types of parameters can be set: Tier1 Max and Tier 1 Min, Tier 3 Max and Tier 3 Min. Each parameter is a ratio that corresponds to the total capacity of the allocated area of DP-VOLs that have the same tiering policy set for a pool.

Tier1 and Tier3 parameter settings can also limit the capacity for all volumes in a configuration that contains multiple DP-VOLs that have the same intended use. These settings can prevent conditions such as these from occurring:

- Excess allocation of SSD capacity for unimportant applications
- Degradation in average response time for high performance operations

#### **Tiering policy examples**

This figure shows the allocation threshold settings Tier1 Max=40%, Tier1 Min=20%, Tier3 Max=40%, and Tier3 Min=20% for a DP-VOL with a Level6(6) setting when the initial mapped capacity is 100GB.

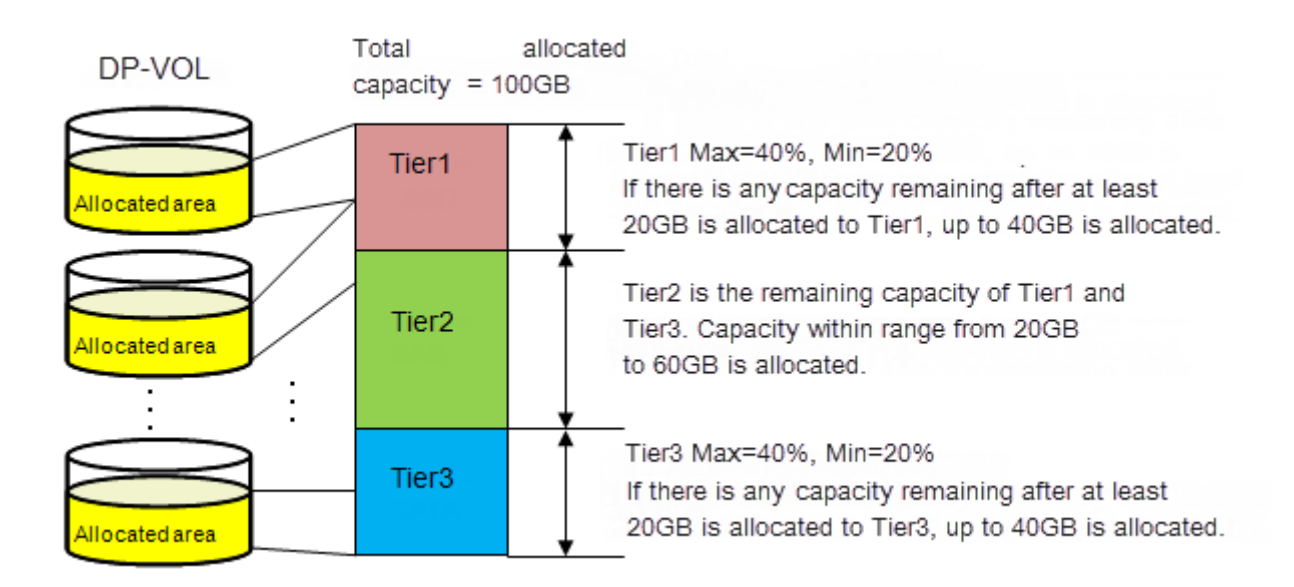

This figure shows an example of data allocation when the default tiering policy level All(0) is specified. Pages in the DP-VOL are relocated to any tier.

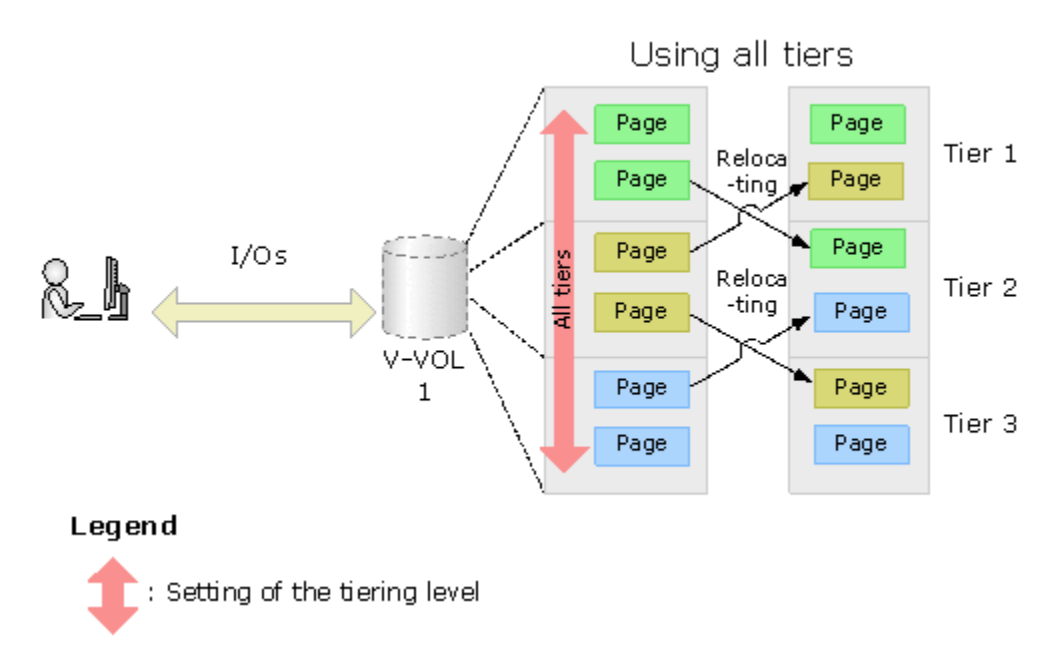

This figure shows an example of data allocation when setting the tiering policy to Level1(1) (see Level1(1) in [Tiering policy levels](#page-113-0) (on page 114)). In this case, pages in the DP-VOL are relocated to tier 1 and are not relocated to other tiers.

<span id="page-113-0"></span>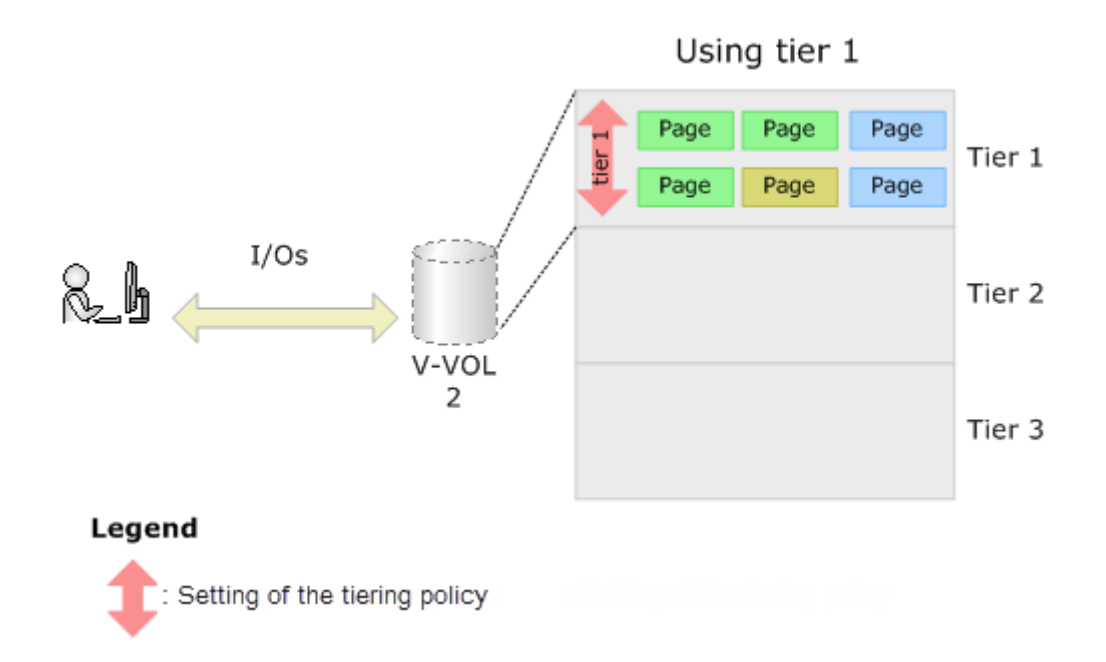

## **Tiering policy setting on a DP-VOL**

The setting of a tiering policy for a DP-VOL is optional. If one is not selected, the default is the All(0) tiering policy level. DP-VOLs of different tiering policies can coexist in one pool. If you specify the level of the tiering policy, DP-VOLs with the policy are grouped together.

- All(0) is the default policy. In this case, data is stored to all of the tiers.
- When a tier is added to the pool after setting the tiering policy on a DP-VOL, the DP-VOL is relocated according to the new tier lineup.

For example, if you set the tiering policy to level 5, the data is always allocated to the tier of the low I/O speed. If the pool has two tiers, data is stored in tier 2. If a new tier is added, the number of tiers becomes three and if the new tier is the lowest tier, relocation will be performed to move data into tier 3.

## **Tiering policy levels**

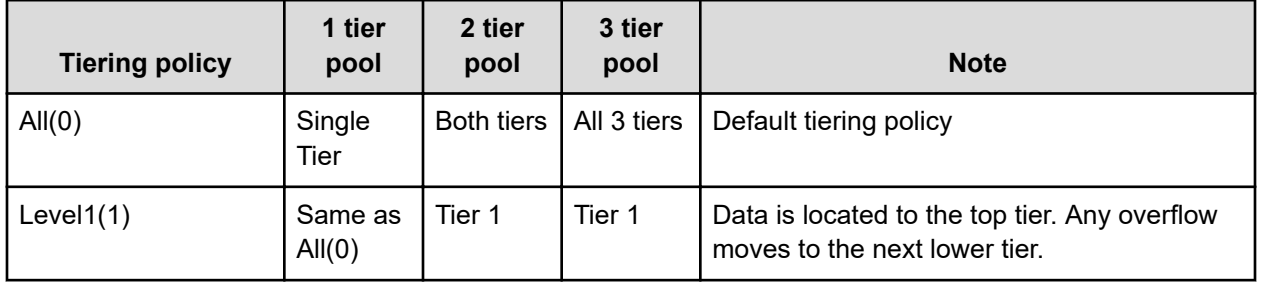

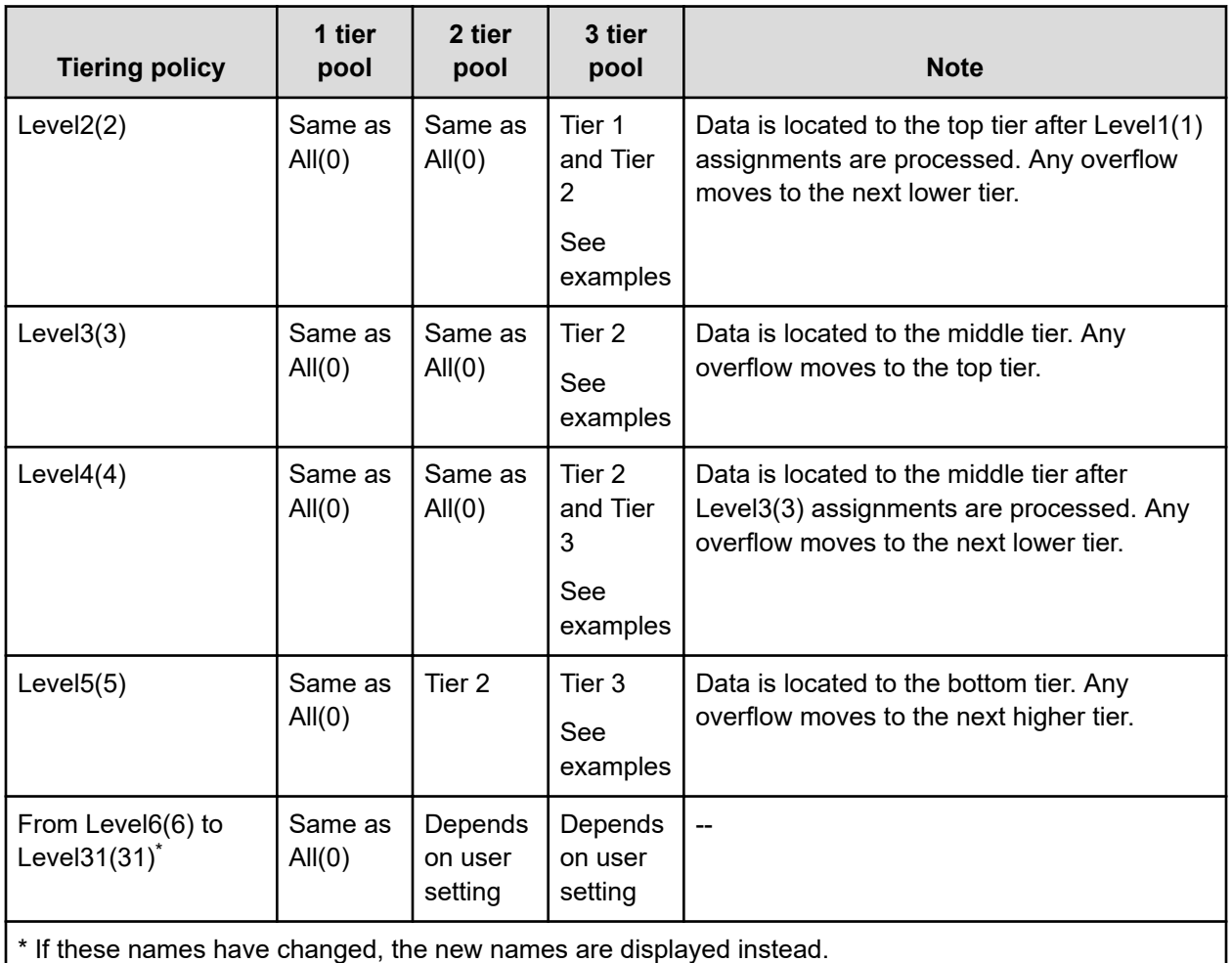

#### **Examples**

If additional capacity is added to the pool and the capacity defines a new Tier 1 or new Tier 2, the DP-VOLs with a Level 5(5) assignment will not physically move but Level 5(5) will be associated with Tier 3.

If additional capacity is added to the pool and the capacity defines a new Tier 3, the DP-VOLs with a Level 5(5) assignment will physically move to the new Tier 3 and Level 5(5) will be associated with Tier 3.

## **Tiering policy in the performance graph**

You can view the frequency distribution graph of the pool by selecting either the level of the tiering policy or the entire pool on the performance graph in the **Tier Properties** window.

The following table shows how tiering policy is shown in the performance graph. How the graph is displayed depends on the number of tiers set in a pool and the tiering policy level selected when viewing the performance graph.

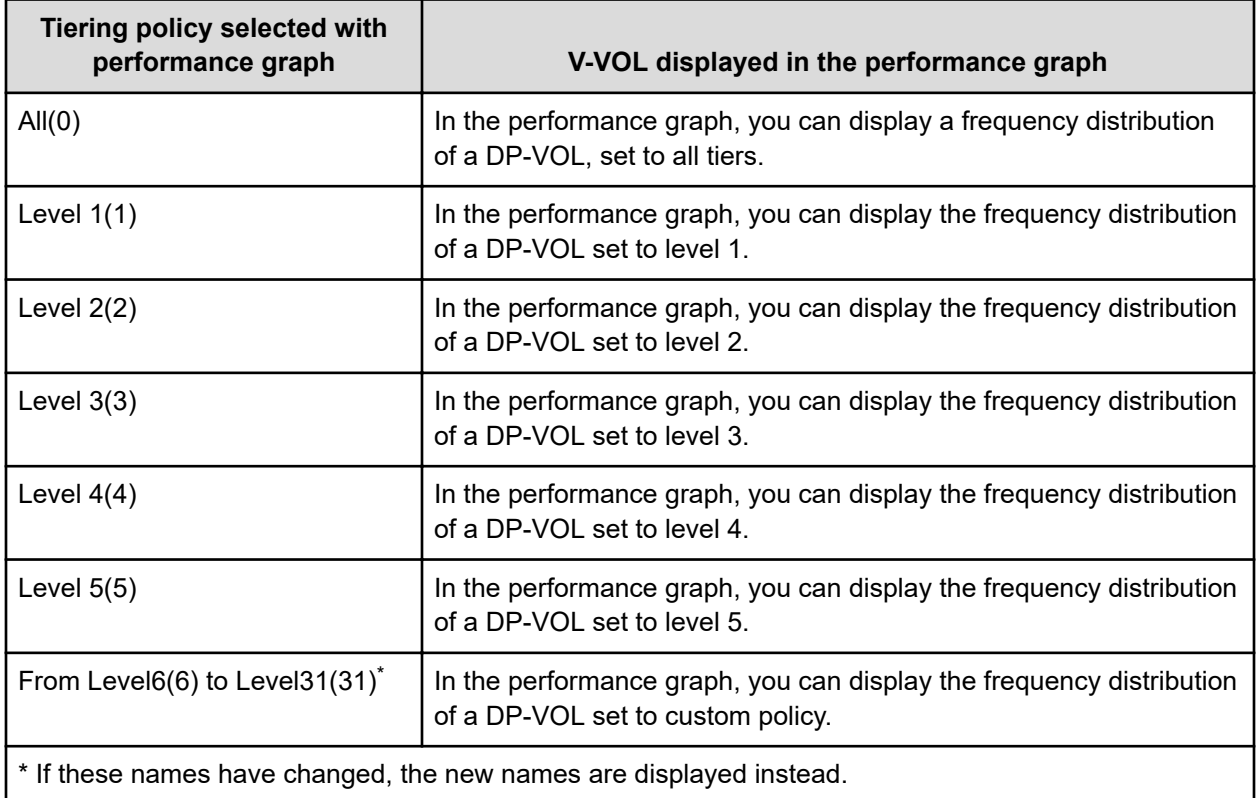

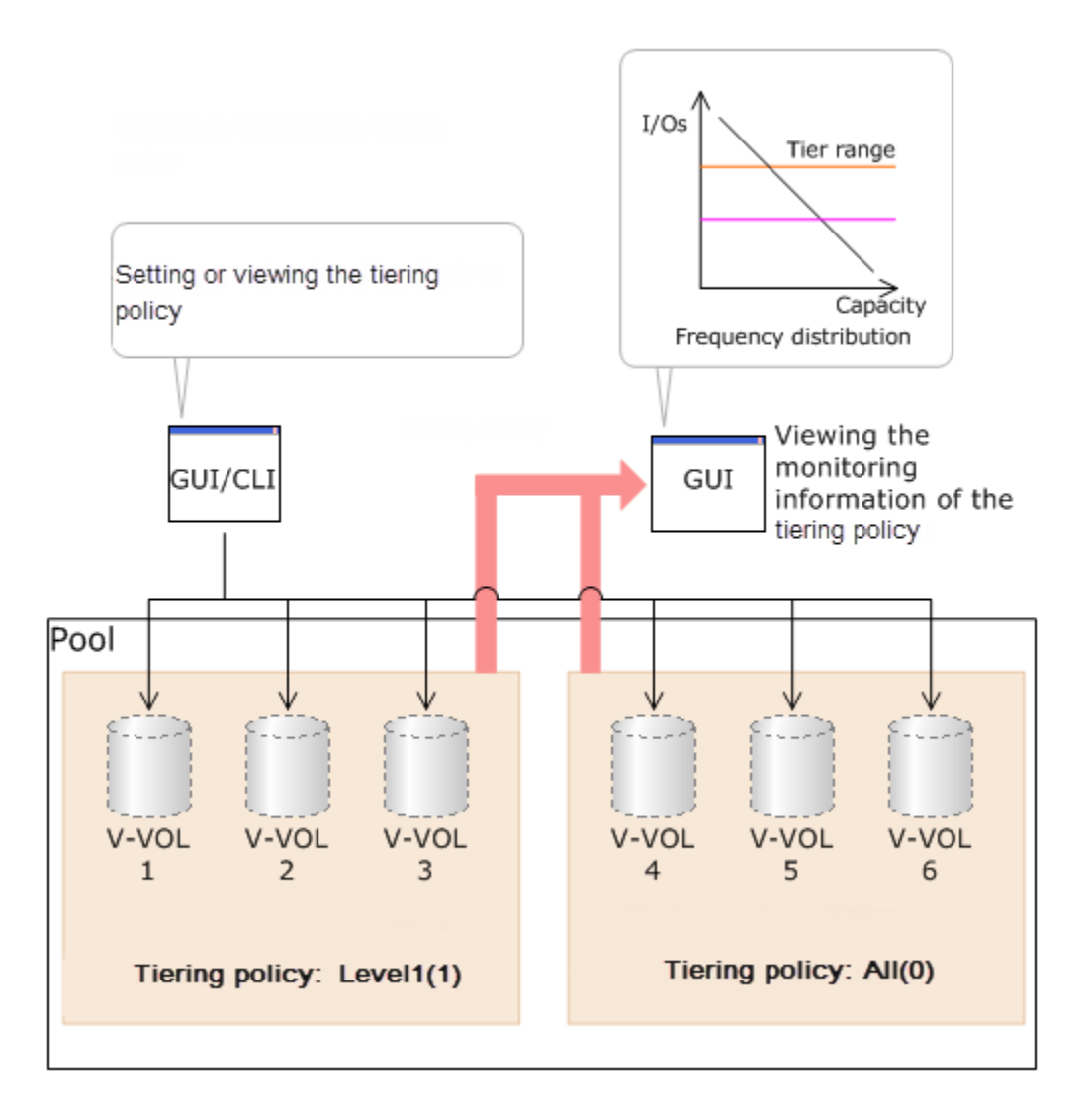

**Tier capacity reservation when setting a tiering policy**

If you set the tiering policy of a DP-VOL, the DP-VOL used capacity and the I/O performance limitation are reserved from the tier. The reserved limit performance per page is calculated as follows:

The reserved limit performance per page = *(The performance limit of the tier)* ÷ *(The number of pages in the tier)*.

A DP-VOL without a tiering policy setting uses the unreserved area in the pool.

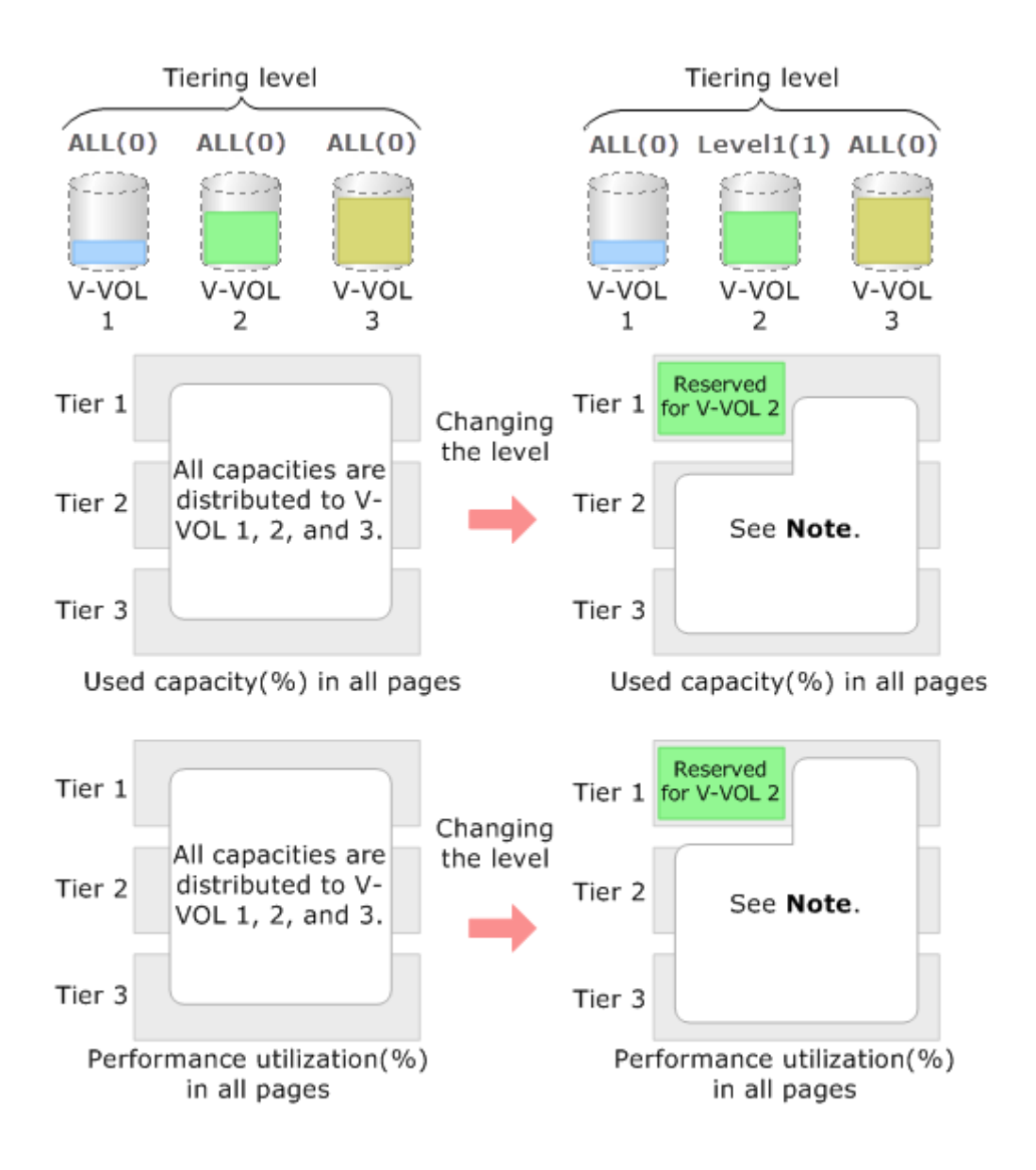

Note: The remaining capacity to which the reserved capacity is deducted is distributed to V-VOL 1 and 3.

## **Example of reserving tier capacity**

The reservation priority depends on the level of tiering policy. The following figure illustrates the reservation priority. Tiers are reserved in order of priority from (1) to (7) in the figure. If the pool-VOL capacity is deficient when you reserve a tier, the nearest tier of your specified tier is allocated. If you specify two tiers like level 2 or level 4 of the tiering policy, first of all the upper tier is reserved. At this time, if the capacity of the pool-VOL assigned to the upper tier is deficient, the lower tier defined by the tiering policy is reserved automatically. For example, in case of level 2 in the diagram below, tier 1 is reserved first. If the capacity of tier 1 is deficient at this point, tier 2 is reserved automatically. For details, see [Notes on tiering policy settings](#page-119-0) [\(on page 120\)](#page-119-0).

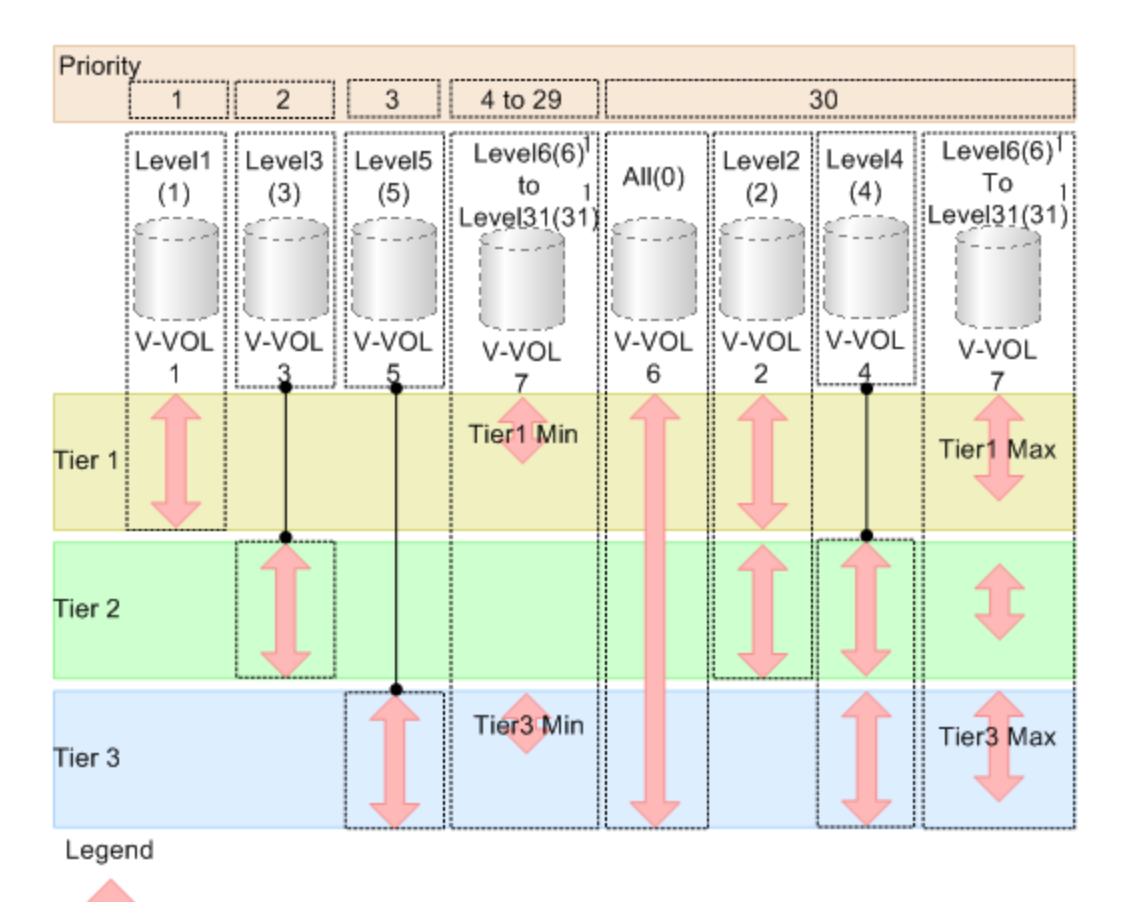

: Setting of the tiering policy and the reservation policy

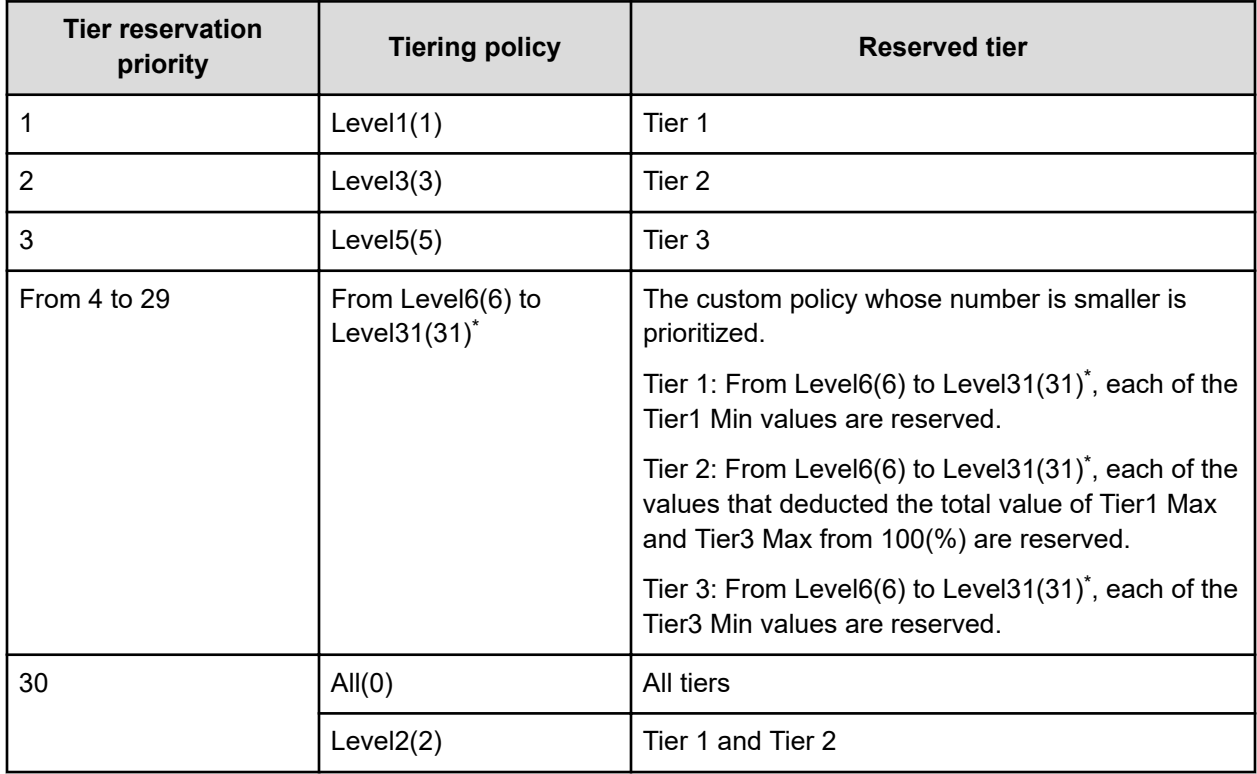

<span id="page-119-0"></span>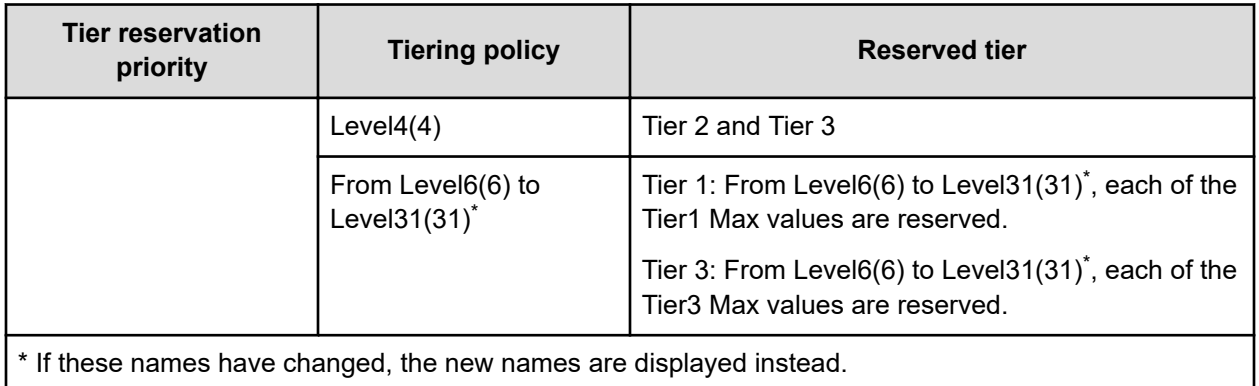

## **Notes on tiering policy settings**

- If Auto is set as the execution mode, tier relocation is performed based on the monitoring cycle. Therefore, when the tiering policy setting is changed, tier relocation will automatically implement the tiering policy at the end of the current monitoring cycle. See Example 1 in [Execution mode settings and tiering policy](#page-121-0) (on page 122).
- If Manual is set as the execution mode, you must manually perform monitoring, issue a monitor stop, and then start relocation (see Example 2, Case 1, in [Execution mode](#page-121-0) [settings and tiering policy](#page-121-0) (on page 122)). If you change the tiering policy settings while obtaining monitoring data, the monitoring data is used for the next tier relocation (see Example 2, Case 2, in [Execution mode settings and tiering policy](#page-121-0) (on page 122)). Therefore, you do not need to perform new monitoring.

■ If a capacity shortage exists in the tier being set, a message might be displayed in the **Tier Properties** window that the page allocation cannot be completed according to the tiering policy specified for the V-VOL. Should that occur, the page allocation in the entire pool, including the tier that defines the tiering policy might not be optimized.

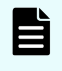

**Note:** The message that page allocation cannot be completed according to the tiering policy is not displayed when these tiering policies are set:

- $=$  All(0)
- In a 2-tier configuration, Level $2(2)$ , Level $3(3)$ , or Level $4(4)$  which is equivalent to All(0)

When a capacity shortage exists in a tier, you can revise the setting of the tiering policy or the configuration of tiers. If the capacity of one tier is fully exhausted, the migrating pages are assigned to the next tier according to the tiering policy.

- $\bullet$  Level1(1): When tier 1 is full, the remaining pages are allocated to tier 2. If tier 2 is full, the remaining pages are allocated to tier 3.
- Level3(3): When tier 2 is full, the remaining pages are allocated to tier 1. If tier 1 is full, the remaining pages are allocated to tier 3.
- Level5(5): When tier 3 is full, the remaining pages are allocated to tier 2. If tier 2 is full, the remaining pages are allocated to tier 1.
- **Level2(2), Level4(4), and from Level6(6) to Level31(31): When the specified tier is full,** the unallocated pages are kept in the prior tier or they are allocated to the tier that has free space. From Level 6 (6) to Level 31 (31), the names of tiering policies can be changed. If these names have changed, the new names are displayed.
- If a performance shortage exists in the tier being set, pages may not be allocated in conformance to the tiering policy specified for the V-VOL. In that case, pages are allocated according to the performance ratio of each tier.

As shown in the following table, allocation capacity considerations are based on the tiering policy.

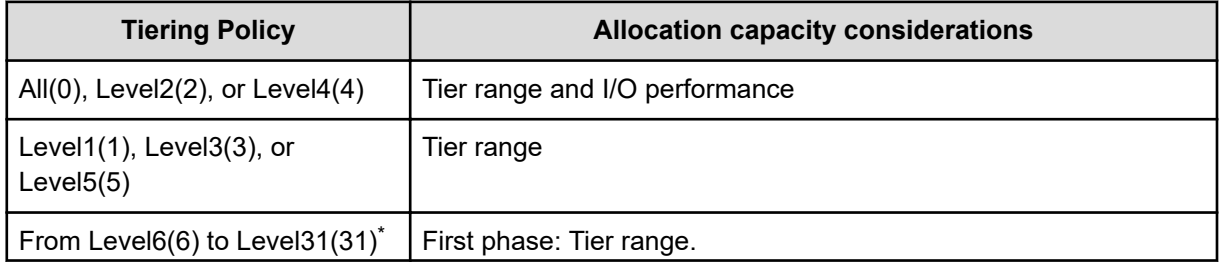

<span id="page-121-0"></span>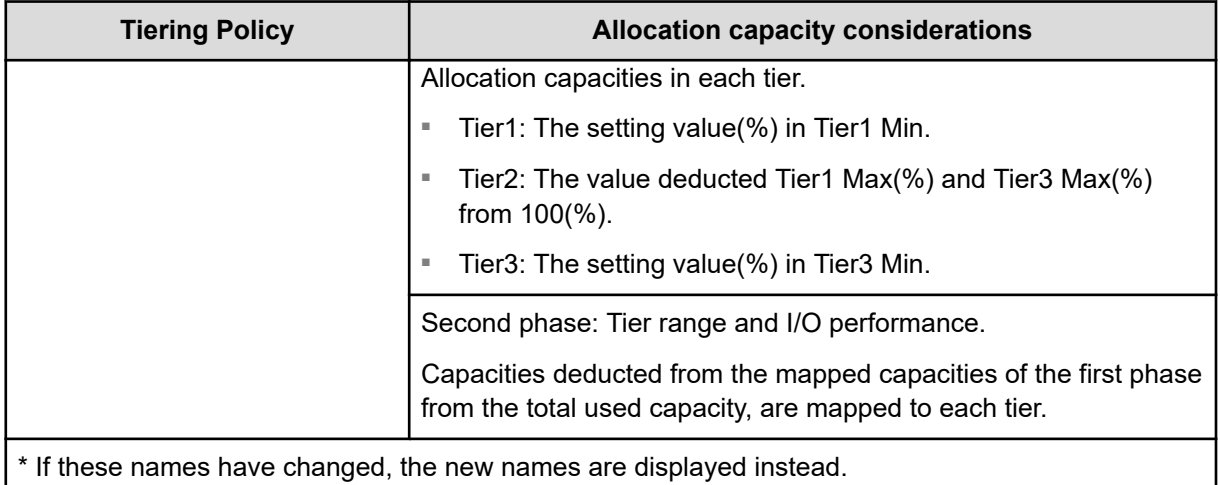

## **Execution mode settings and tiering policy**

This figure shows how tier relocation is performed after changing the tiering policy setting while Auto execution mode is used.

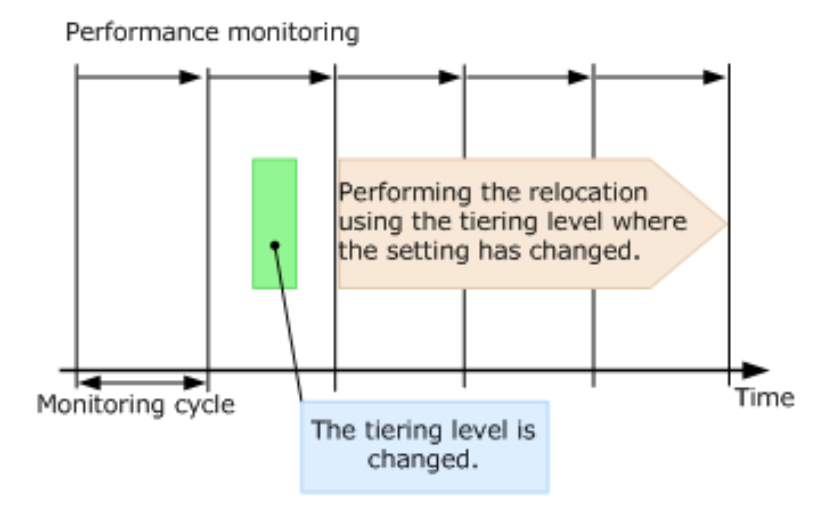

This figure shows two cases of how tier relocation is performed after changing the tiering policy setting while Manual execution mode is used.

## Case 1

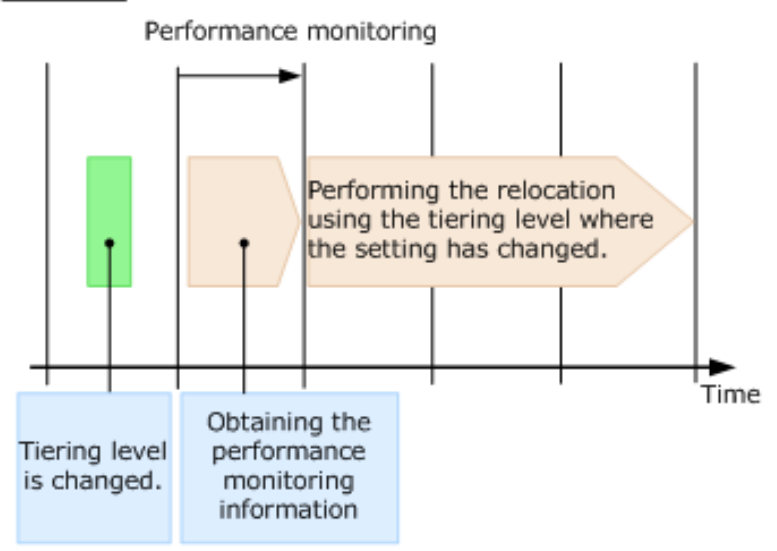

# Case 2

Performance monitoring

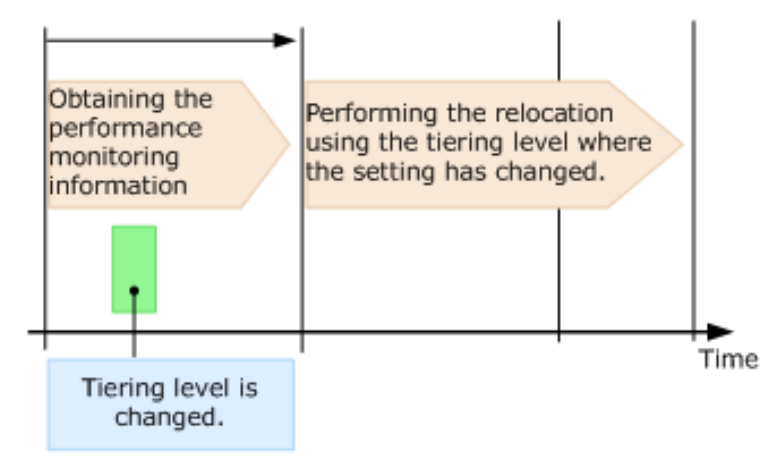

#### **New page assignment tier**

If you set the new page assignment tier value, when a new page is needed by a DP-VOL, the page is taken from the specified tier aligned with the new page assignment tier value.

You can initially set this function only by using Device Manager - Storage Navigator when creating a DP-VOL. To change the setting, you can use either Device Manager - Storage Navigator or Command Control Interface. The function takes effect immediately.

This table shows the setting values.

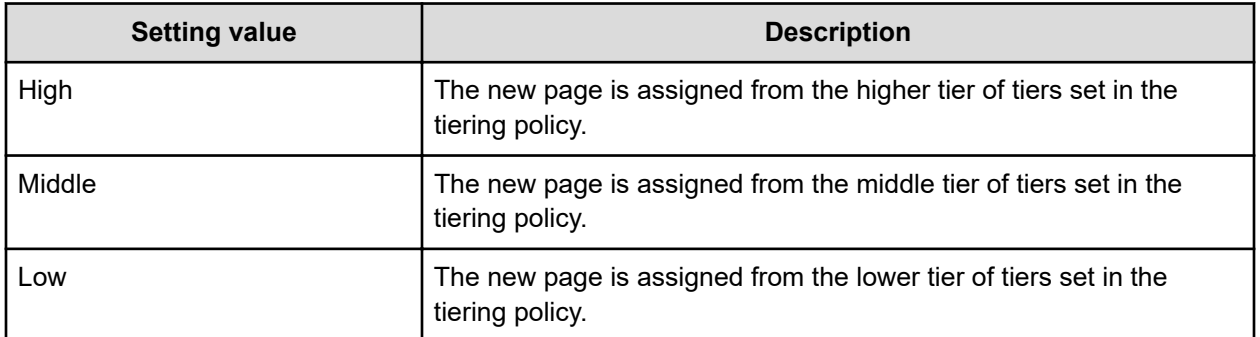

The following tables show the tiers to which new pages are preferentially assigned.

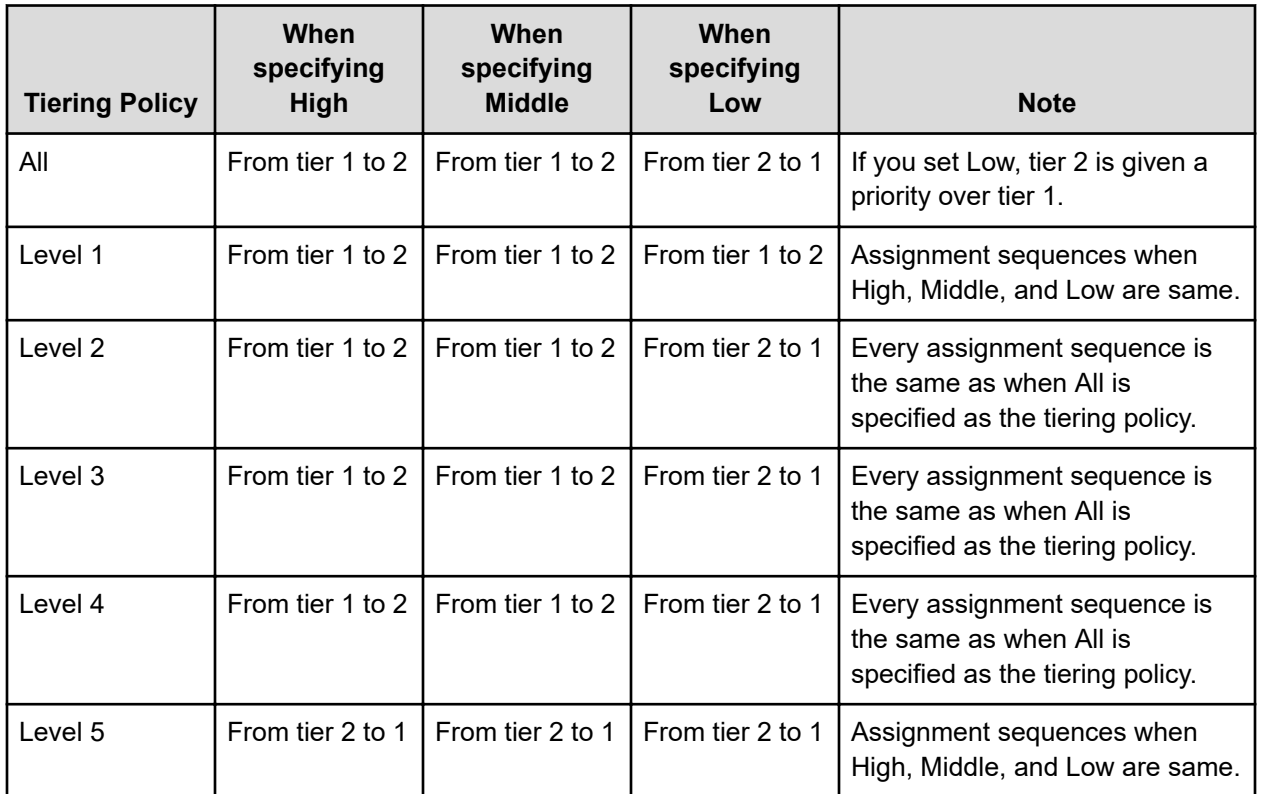

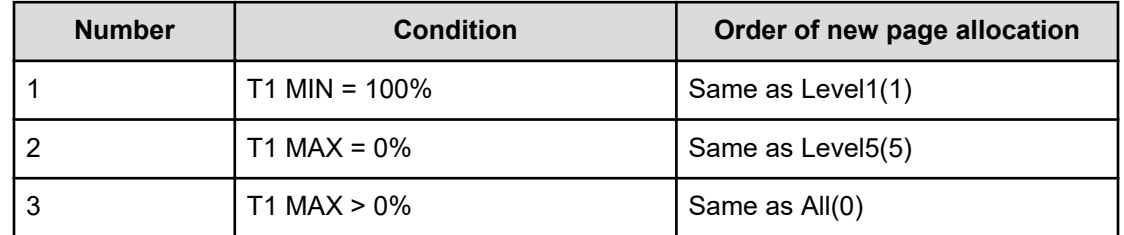

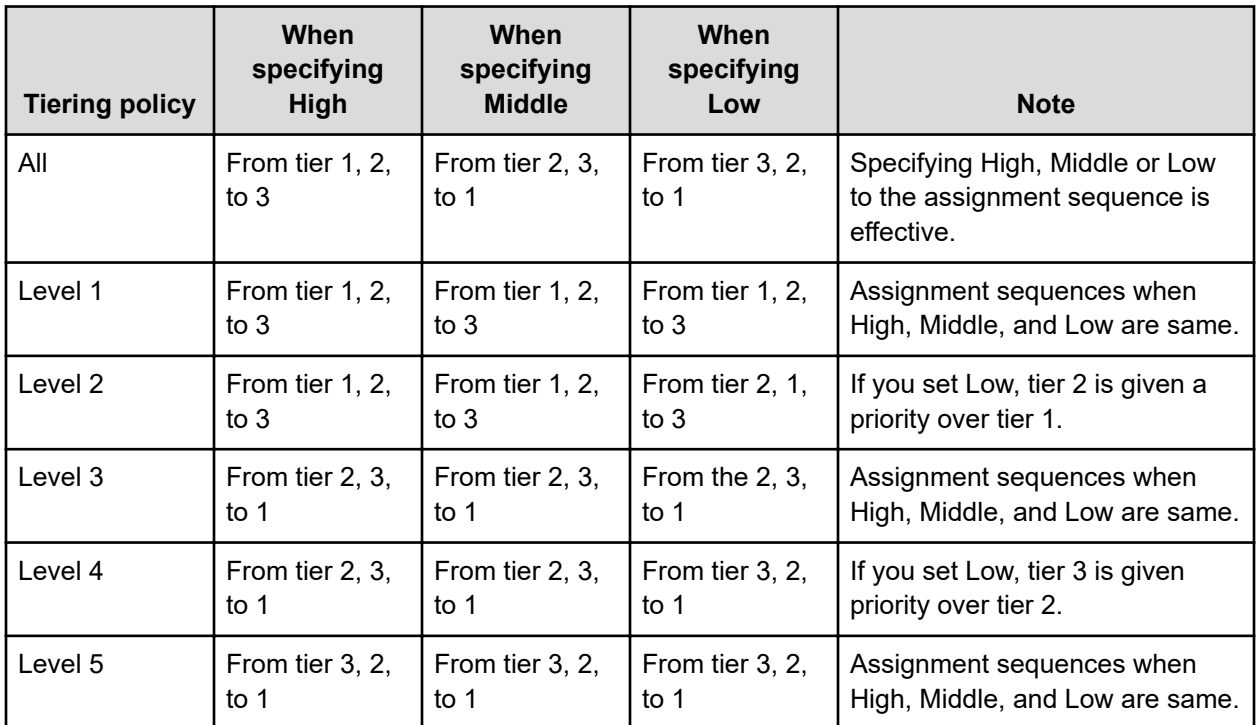

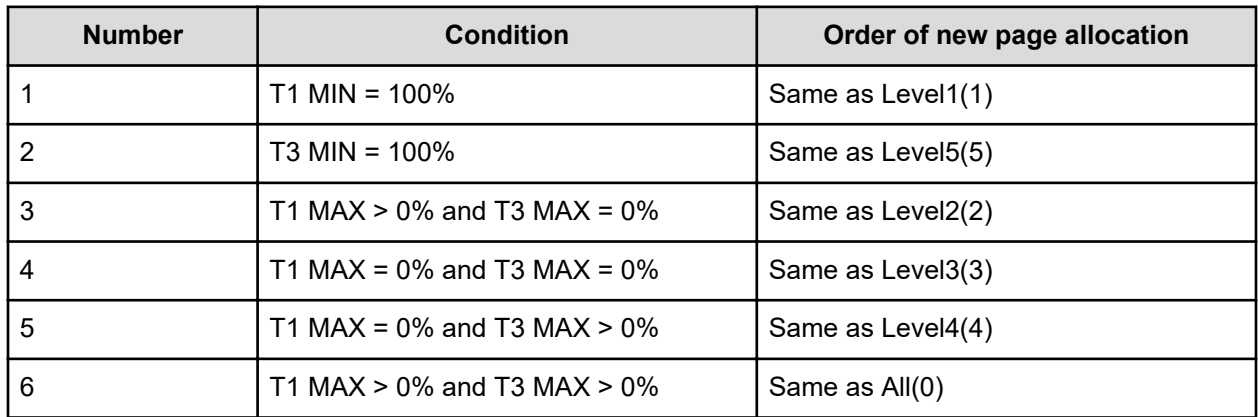

## **Relocation priority**

If you use the relocation priority function, you can set the selection priority of a DP-VOL when performing relocation. With this setting, a prioritized DP-VOL can be relocated earlier during a relocation cycle. You can set this function by using Hitachi Device Manager - Storage Navigator. The function is activated after the monitoring data is collected.

- If no relocation priority is set for all DP-VOLs, the general order of DP-VOL selection is to select the next DP-VOL in LDEV number order after the last DP-VOL that fully performed relocation. This selection order persists across relocation cycles.
- If one or more DP-VOLs is assigned a relocation priority, the prioritized DP-VOLs are operated upon in the early portion of the relocation cycle, before others in the general order of DP-VOL selection.

■ If V-VOL is not given priority for relocation:

For example, if LDEVs of LDEV IDs with LDEV#1, LDEV#2, LDEV#3, LDEV#4, and LDEV#5 are not given priority for relocation, LDEVs are relocated with the following sequences. In this example, three LDEVs are relocated in each period, but the number of LDEVs to relocate may change by the relocation cycle or the data size.

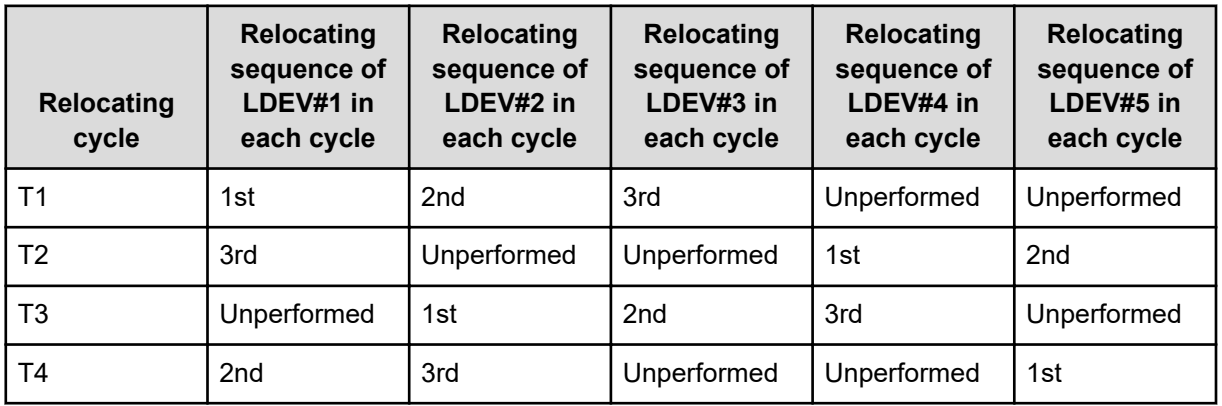

■ If V-VOL is given priority for relocation:

For example, if LDEVs of LDEV IDs with LDEV#3 and LDEV#4 are set priority for relocation from LDEV#1 to LDEV#5, LDEVs are relocated with the following sequences. In this example, three LDEVs are relocated in each period, but the number of LDEVs to relocate may change by the relocation cycle or data size.

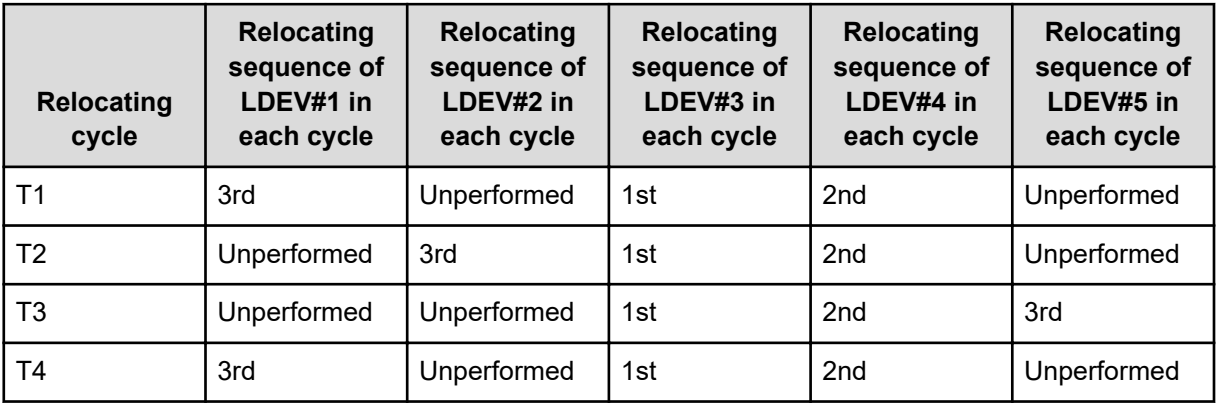

#### **Assignment tier when pool-VOLs are deleted**

When you delete pool-VOLs, the pages allocated to the pool-VOLs are moved to other pool-VOLs. The following table shows the tier numbers to which pages are allocated before and after pool-VOLs are deleted. This operation does not depend on the tiering policy or the settings of newly assigned tiers. Relocate tiers after deleting pool-VOLs.

This table shows page allocation in a 3-tier configuration.

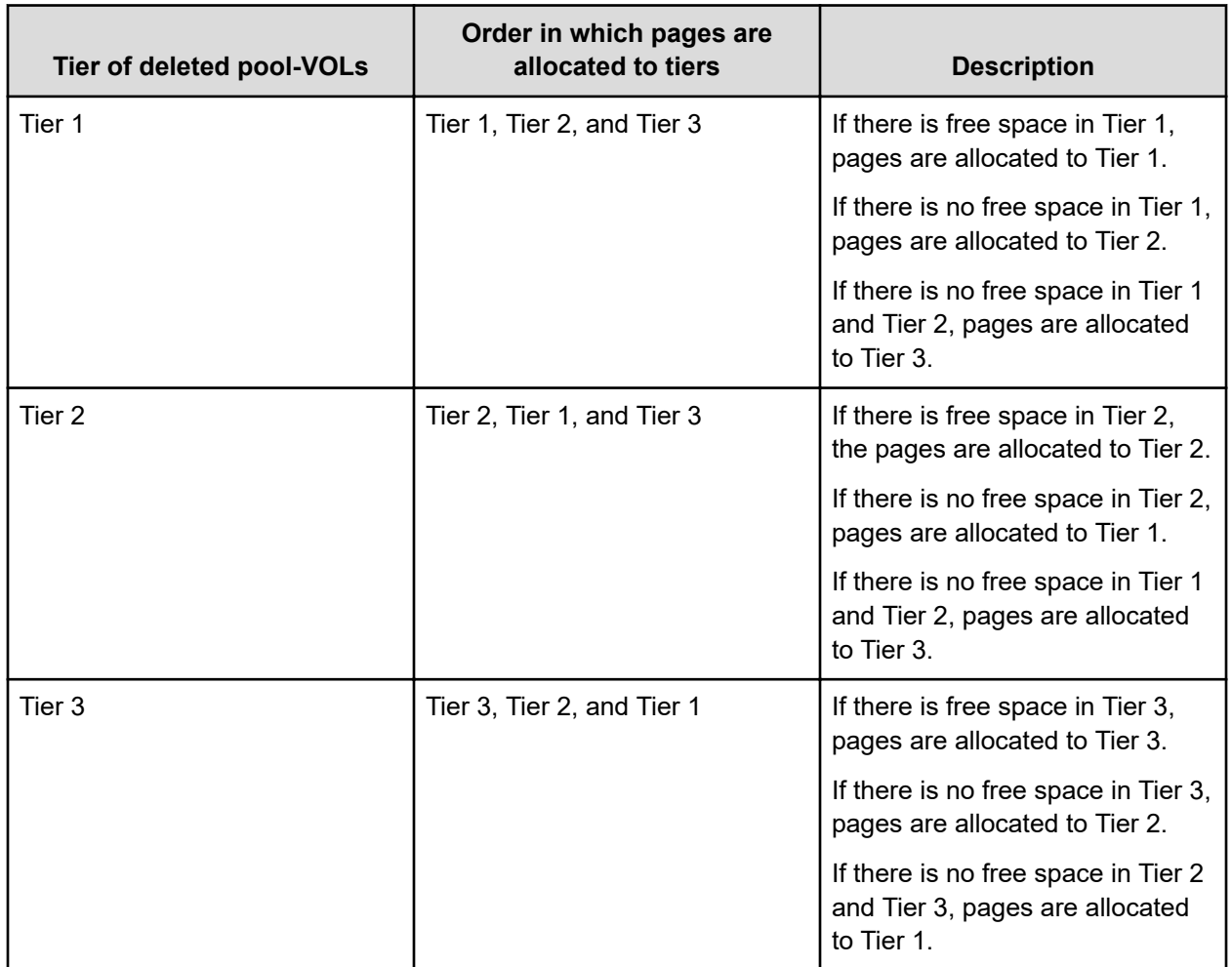

This table shows page allocation in a 2-tier configuration.

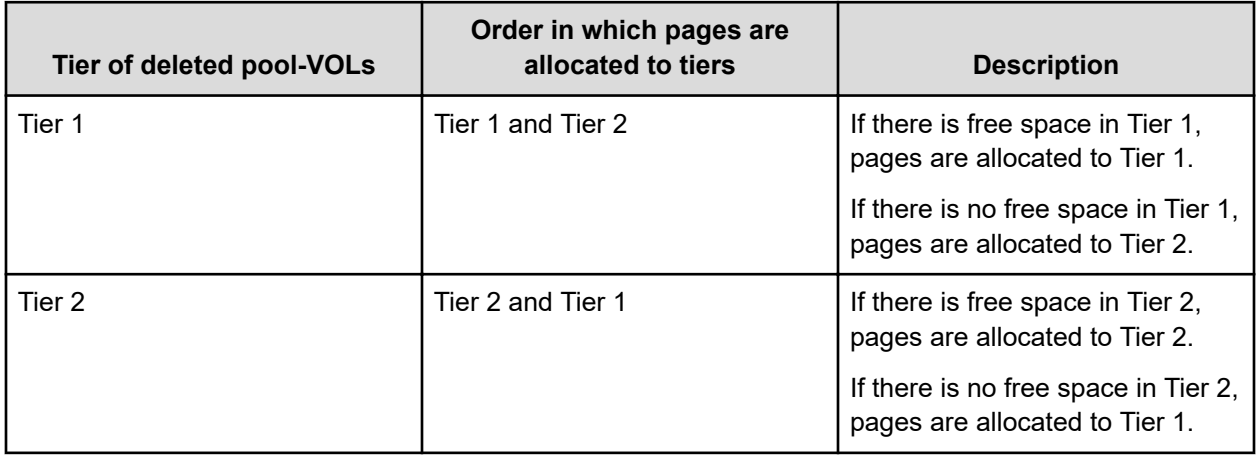

## **Formatted pool capacity**

The formatted pool capacity equals the capacity of the initialized free space and the reserved capacity of a pool, but not the capacity of all free space and reserved capacity of the pool. The free space of the pool is monitored by a storage system. Space is formatted automatically if needed. You can confirm the formatted pool capacity in the **View Pool Management Status** window. Dependent on the load of the storage system, the format speed of free space and reserved capacity of the pool is adjusted.

New pages are allocated, then initialized, during data write operations to the V-VOL. If a significant number of new pages are allocated, initialization might be delayed as a result of conflicts between data write and new page initialization processes. You can initialize the free space of a pool in advance to prevent delays in data write operations.

If you want to change the method of performing the function to format the free space of a pool, contact customer support.

## **Used capacity, mapped capacity, and reserved capacity**

The used capacity is the total capacity of pages that are assigned and reserved for each V-VOL. The mapped capacity is the total of pages that contain user data and control information of each V-VOL. The reserved capacity is the total of pages reserved in each V-VOL for which the full allocation function is enabled.

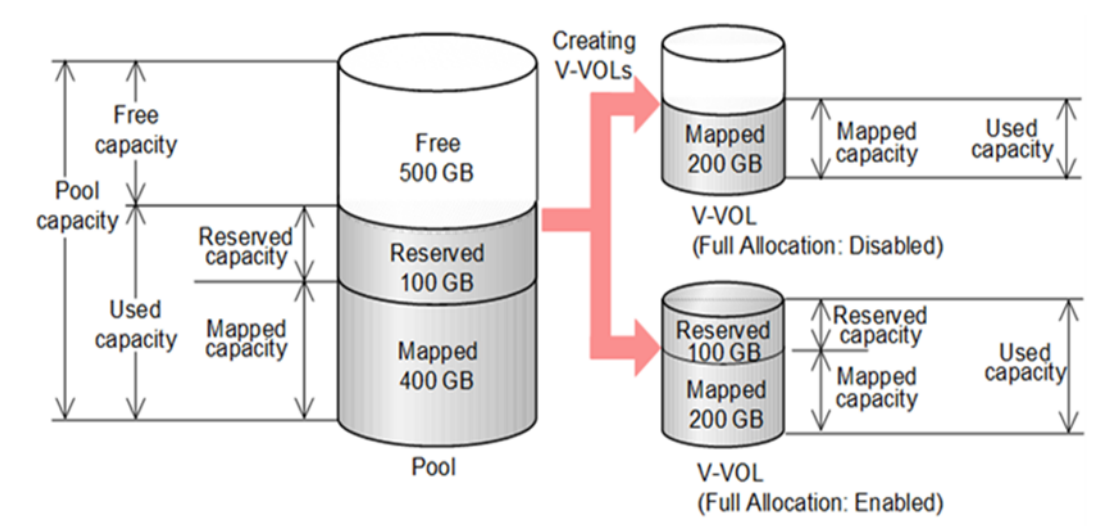

## **Usage level rebalancing among parity groups**

If multiple parity groups that contain LDEVs used as pool volumes exist, rebalancing can improve unequal usage rates in parity groups. Rebalancing is performed as if each parity group were a single pool volume. After rebalancing, the usage rates of LDEVs in a parity group may not be balanced, but the usage rate in the entire pool is balanced.

The usage level among parity groups is automatically rebalanced when these operations are in progress:

- Expanding pool capacity
- Reclaiming zero pages
- Reclaiming zero pages in a page release request issued by the host with the Write Same command, for example.
- Performing tier relocations

If you expand the pool capacity, Dynamic Provisioning moves data to the added space on a per-page basis. When the data is moved, the usage rate among parity groups of the pool volumes is rebalanced.

Host I/O performance might decrease when data is moved. If you do not want to have the usage level of parity groups automatically balanced, call customer support.

You can see the rebalancing progress of the usage level among parity groups in the **View Pool Management Status** window. Dynamic Provisioning automatically stops balancing the usage levels among parity groups if the cache memory is not redundant.

# **Changing the tiering policy level of a DP-VOL**

### **Before you begin**

The Storage Administrator (Provisioning) role is required to perform this task.

#### **Procedure**

- **1.** Click **Storage Systems**, and then expand the **Storage Systems** tree.
- **2.** Click **Logical Devices**.
- **3.** In the **LDEVs** pane of the **Logical Devices** window, select the LDEV ID of the LDEV with the tiering policy you want to change.
- **4.** Click **Edit LDEVs**.
- **5.** In the **Edit LDEVs** window, click **Tiering Policy**, and then select a tiering policy.
- **6.** Click **Finish**.
- **7.** In the confirmation window:
	- a. Confirm the settings.
	- b. Accept the default task name or enter a unique name.

You can enter up to 32 letters, numbers, and symbols, except these:

 $\binom{1}{1}$ ; ; \* ? " < > |

- c. If you want to view the list of tasks for the storage system after clicking **Apply**, select **Go to tasks window for status**.
- **8.** Click **Apply** to submit the task.

## **Changing new page assignment tier of a V-VOL**

#### **Before you begin**

The Storage Administrator (Provisioning) role is required to perform this task.

#### **Procedure**

- **1.** Click **Storage Systems**, and then expand the **Storage Systems** tree.
- **2.** Click **Logical Devices**.
- **3.** In the **LDEVs** pane of the **Logical Devices** window, select an LDEV ID.
- **4.** Click **More Actions** > **Edit LDEVs**.
- **5.** In the **Edit LDEVs** window, select **New Page Assignment Tier**, and select the new page assignment tier you want to use.
- **6.** Click **Finish**.
- **7.** In the confirmation window:
	- a. Confirm the settings.
	- b. Accept the default task name or enter a unique name.

You can enter up to 32 letters, numbers, and symbols, except these:

 $\binom{1}{1}$ ; ; \* ? " < > |

- c. If you want to view the list of tasks for the storage system after clicking **Apply**, select **Go to tasks window for status**.
- **8.** Click **Apply** to submit the task.

## **Changing a tiering policy name**

From Level6(6) to Level31(31), the names of tiering policies can be changed. However, for tiering policies from All(0) to Level5(5), names cannot be changed.

#### **Before you begin**

The Storage Administrator (System Resource Management) role is required to perform this task.

#### **Procedure**

- **1.** Click **Storage Systems**, and then expand the **Storage Systems** tree.
- **2.** Click **Pools**.
- **3.** In the **Pools** window, click **Edit Tiering Policies**.
- **4.** In the **Edit Tiering Policies** window, select the tiering policy that you want to change, and then click **Change**.
- **5.** In the **Change Tiering Policy** window, select **Change Tiering Policy**.
- **6.** Enter the name of the tiering policy.

You can enter up to 32 alphanumeric characters.

- **7.** Click **OK**.
- **8.** In the **Edit Tiering Policies** window, click **Finish**.
- **9.** In the confirmation window:
	- a. Confirm the settings.
	- b. Accept the default task name or enter a unique name.

You can enter up to 32 letters, numbers, and symbols, except these:

 $\binom{1}{1}$ ; ; \* ? " < > |

- c. If you want to view the list of tasks for the storage system after clicking **Apply**, select **Go to tasks window for status**.
- **10.** Click **Apply** to submit the task.

## **Changing an allocation threshold**

From Level6(6) to Level31(31), allocation thresholds can be changed. However, for tiering policies from All(0) to Level5(5), allocation thresholds cannot be changed.

#### **Before you begin**

The Storage Administrator (System Resource Management) role is required to perform this task.

#### **Procedure**

- **1.** Click **Storage Systems**, and then expand the **Storage Systems** tree.
- **2.** Click **Pools**.
- **3.** In the **Pools** window, click **Edit Tiering Policies**.
- **4.** In the **Edit Tiering Policies** window, select the tiering policy that you want to change and click **Change**.
- **5.** In the **Change Tiering Policy** window, select **Allocation Threshold**.
- **6.** Change thresholds, and click **OK**.
- **7.** Return to the **Edit Tiering Policies** window.
- **8.** Click **Finish**.
- **9.** In the confirmation window:
	- a. Confirm the settings.
	- b. Accept the default task name or enter a unique name.

You can enter up to 32 letters, numbers, and symbols, except these:

 $\binom{1}{1}$ ; ; \* ? " < > |

- c. If you want to view the list of tasks for the storage system after clicking **Apply**, select **Go to tasks window for status**.
- **10.** Click **Apply** to submit the task.

## **Changing the relocation priority of a V-VOL**

#### **Before you begin**

To perform this task, these roles are required:

- Storage Administrator (System Resource Management) role
- Storage Administrator (Provisioning) role

#### **Procedure**

**1.** Click **Storage Systems**, and then expand the **Storage Systems** tree.

- **2.** Click **Logical Devices**.
- **3.** In the **Logical Devices** window, select the **LDEV ID** of the volume with the relocation priority you want to change.
- **4.** Click **Edit LDEVs**.
- **5.** In the **Edit LDEVs** window, select **Relocation Priority** and click **Default** or **Prioritize**. If you chose **Prioritize**, the LDEV is relocated preferentially.
- **6.** Click **Finish**.
- **7.** In the confirmation window:
	- a. Confirm the settings.
	- b. Accept the default task name or enter a unique name.

You can enter up to 32 letters, numbers, and symbols, except these:

 $\backslash$  / : , ; \* ? " < > |

- c. If you want to view the list of tasks for the storage system after clicking **Apply**, select **Go to tasks window for status**.
- **8.** Click **Apply** to submit the task.

## **Page relocation by active flash for mainframe**

The active flash for mainframe feature identifies the frequently accessed pages by counting the number of I/Os to specific pages. As shown in this figure, pages that are accessed frequently are promoted to tier 1, and pages whose latest access frequency is low are allocated to lower tiers.

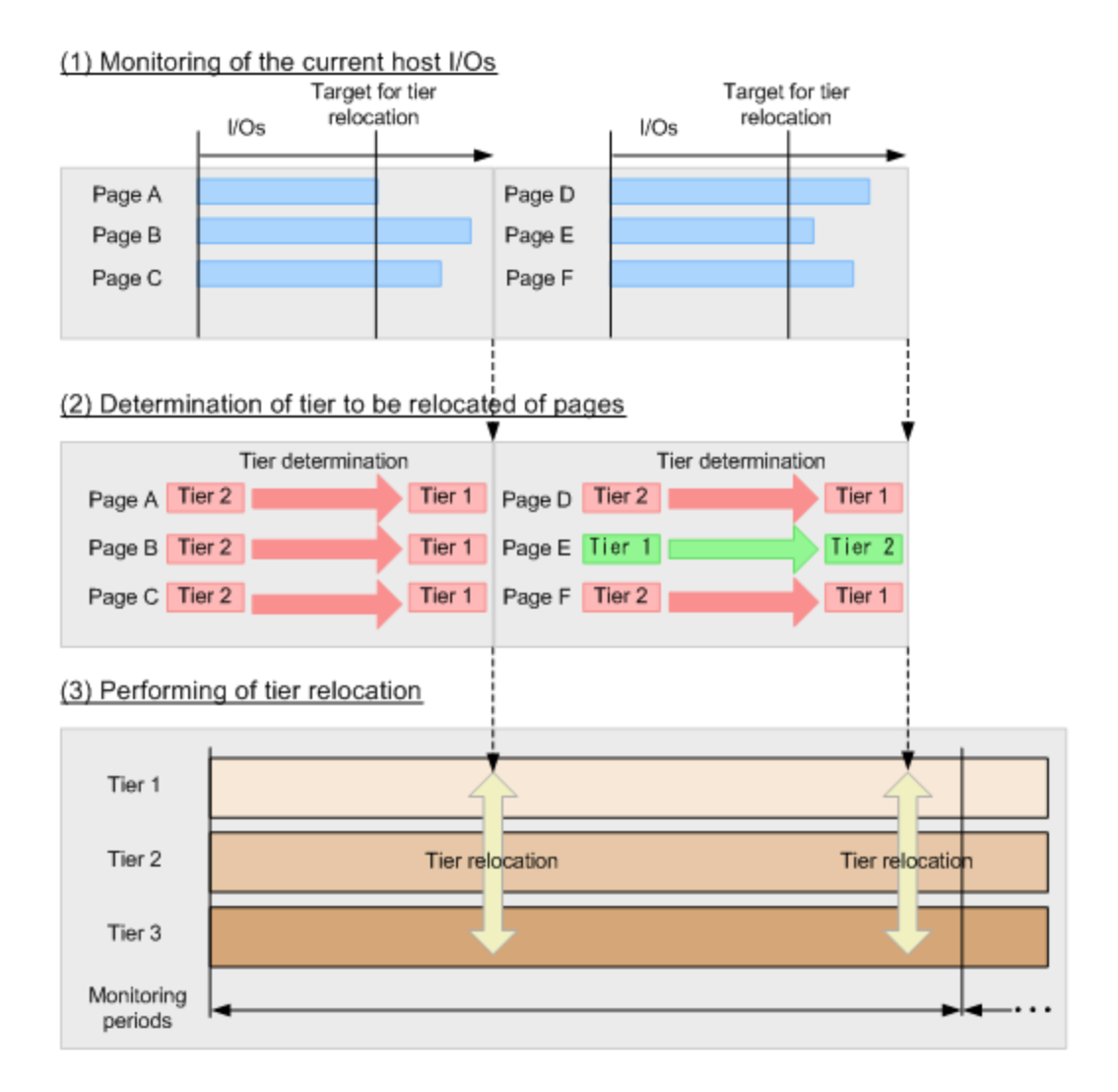

## **Dynamic Tiering for Mainframe workflow**

The following figure shows the workflow for setting up Dynamic Tiering for Mainframe on the storage system.

As shown in the figure, Hitachi Device Manager - Storage Navigator and Command Control Interface (CCI) have different workflows. This document describes how to set up Dynamic Tiering using Hitachi Device Manager - Storage Navigator . Use Hitachi Device Manager - Storage Navigator to create pools and DP-VOLs.

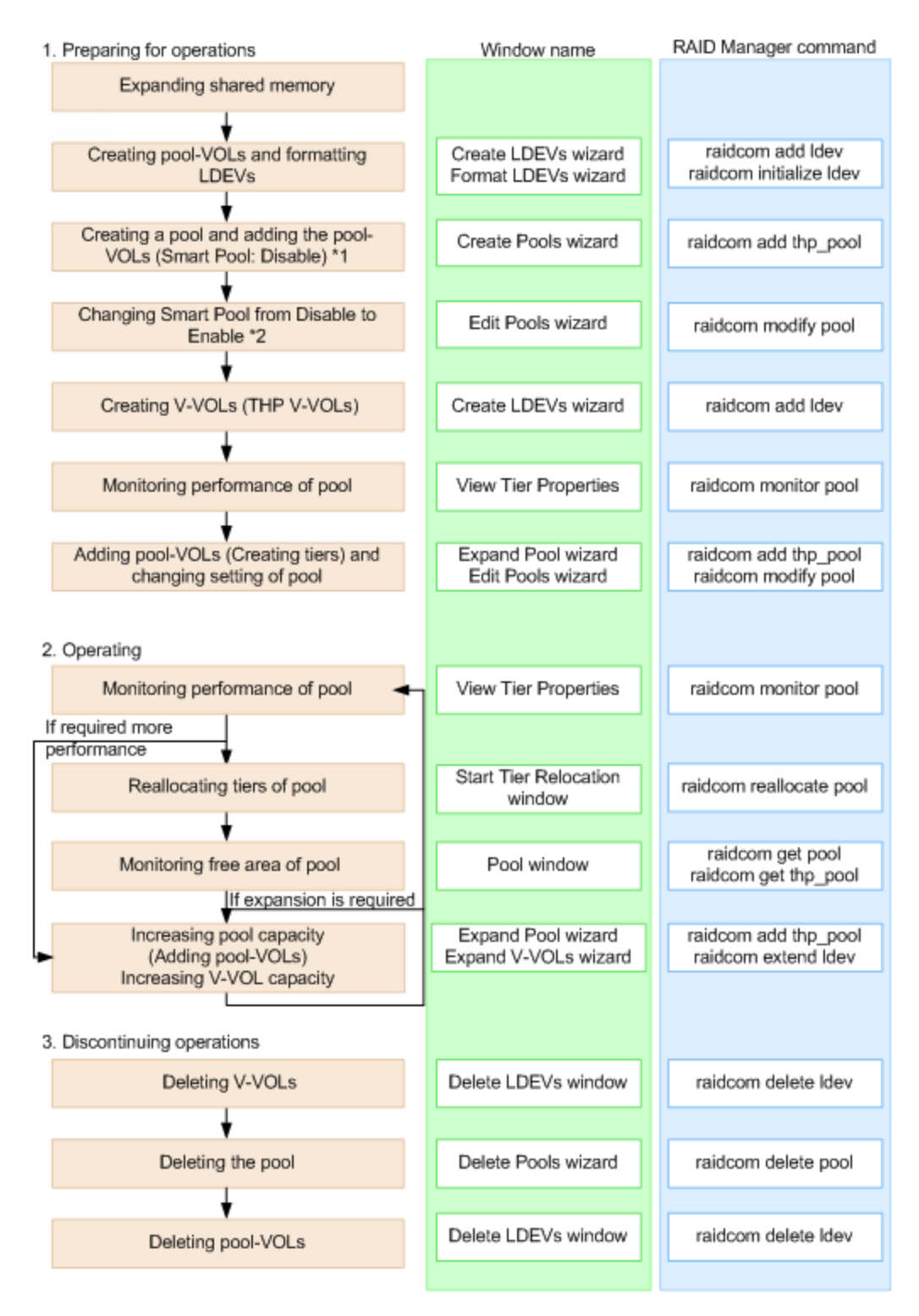

- When you create a pool using CCI, you cannot enable the multi-tier pool option or register multiple media as pool-VOLs. Before making tiers, enable the multi-tier pool option.
- Enabling the multi-tier pool option from CCI automatically sets Tier Management to Manual. You must use Hitachi Device Manager - Storage Navigator to change Tier Management to Auto.

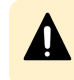

**Caution:** When you delete a pool, its pool-VOLs (LDEVs) are blocked, and you must format the blocked LDEVs before using them.

## **Active flash for mainframe workflow**

The active flash feature of Dynamic Tiering can be set up using either Device Manager - Storage Navigator or Command Control Interface.

The following illustration shows the workflow for a Storage Administrator to set up active flash on the storage system. As shown in the illustration, Device Manager - Storage Navigator and Command Control Interface have different workflows. The details about how to set up active flash using Device Manager - Storage Navigator are covered in subsequent topics. Use Device Manager - Storage Navigator to create pools and DP-VOLs.

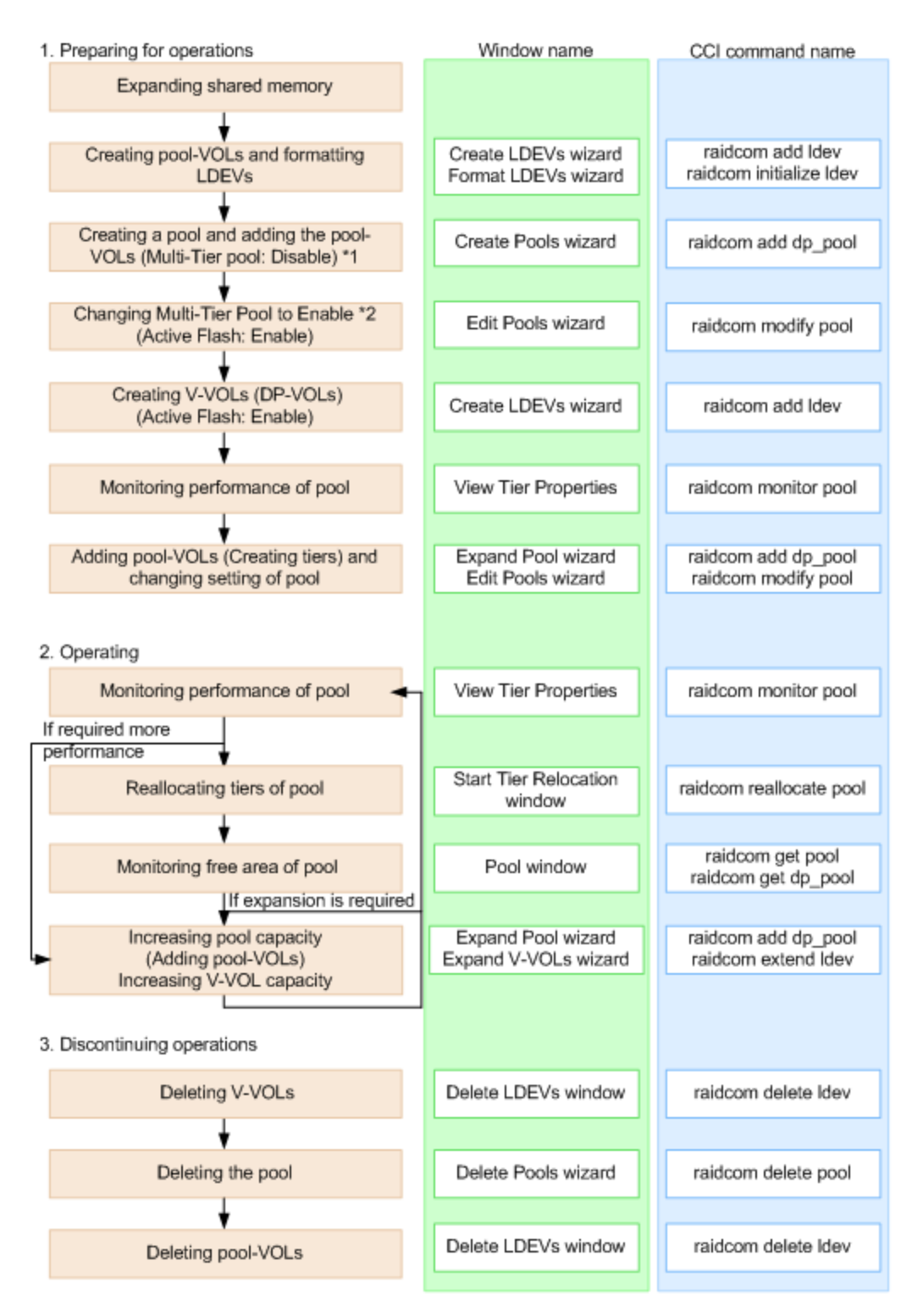

- In Command Control Interface, when creating a pool, you cannot enable Multi-Tier Pool and cannot register multiple media as pool-VOLs. Before making tiers, enable Multi-Tier Pool.
- Enabling Multi-Tier Pool from Command Control Interface automatically sets Tier Management to Manual. To change Tier Management to Auto, you must do this in Device Manager - Storage Navigator.

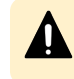

**Caution:** When you delete a pool, its pool-VOLs (LDEVs) are blocked, and you must format the blocked LDEVs before using them.

# **User interface specifications for Dynamic Tiering tasks**

These tables list the Dynamic Tiering tasks and indicate whether the tasks can be performed using Device Manager - Storage Navigator or CCI or both.

#### **Tasks and parameter settings**

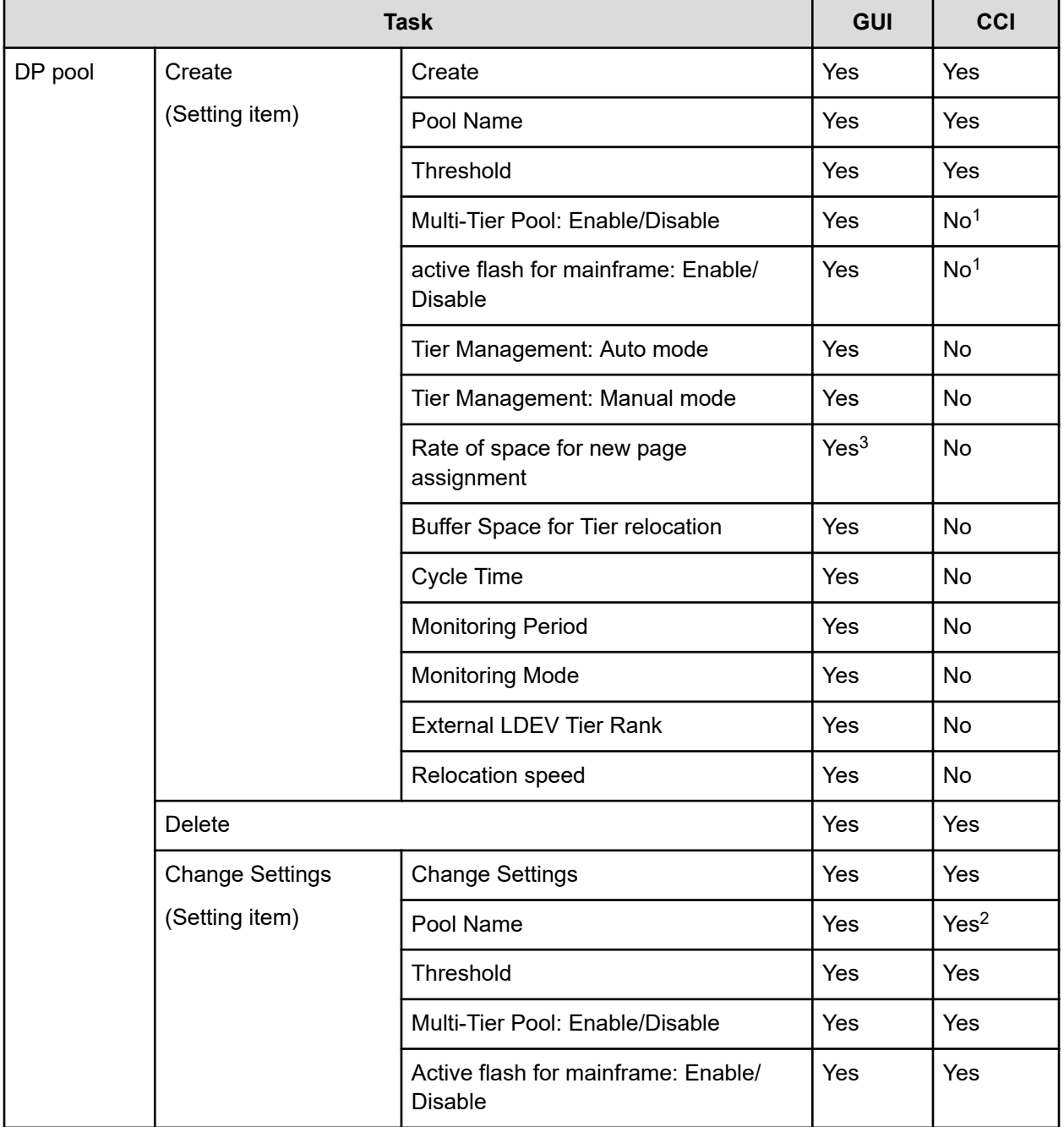

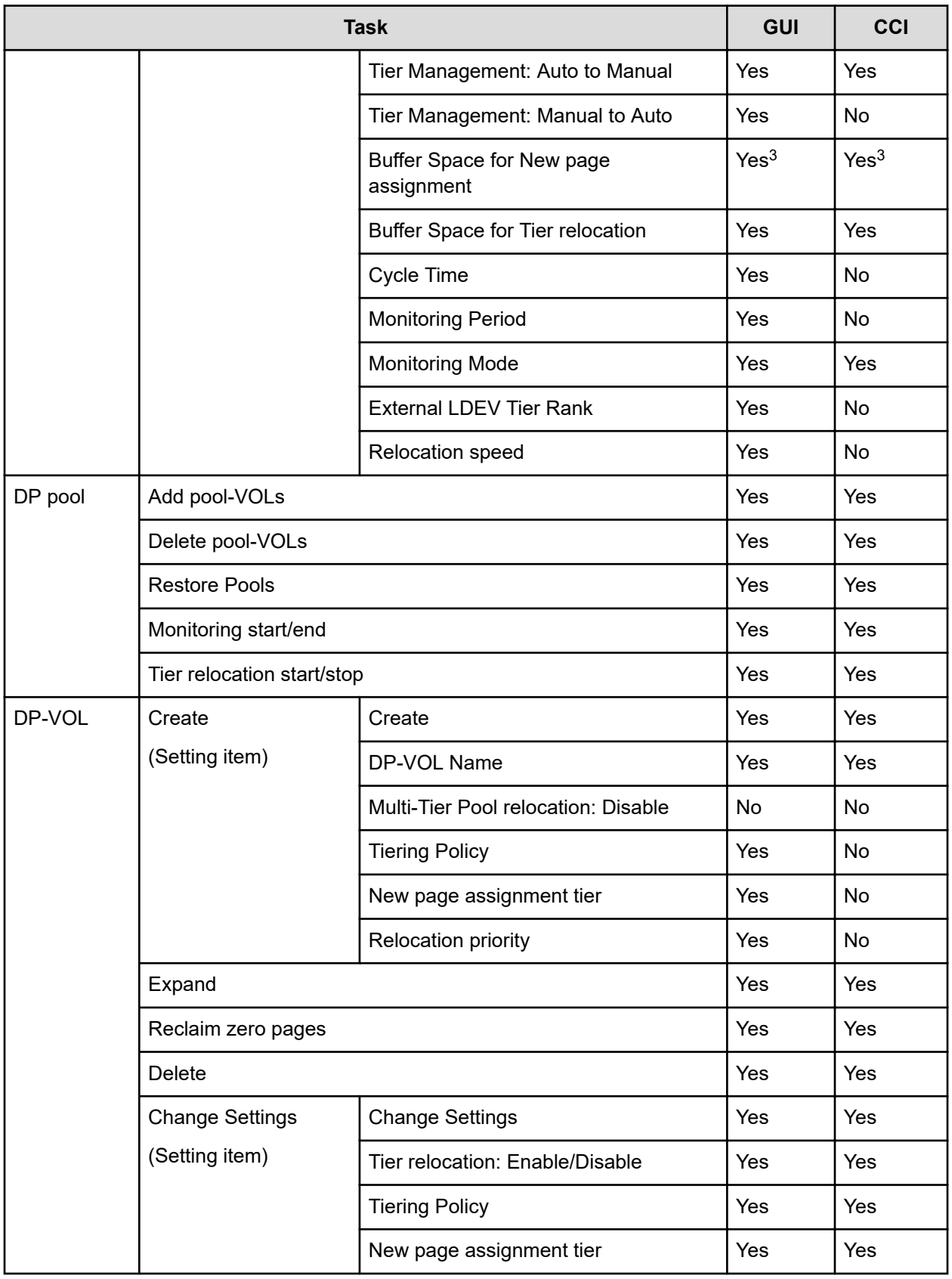

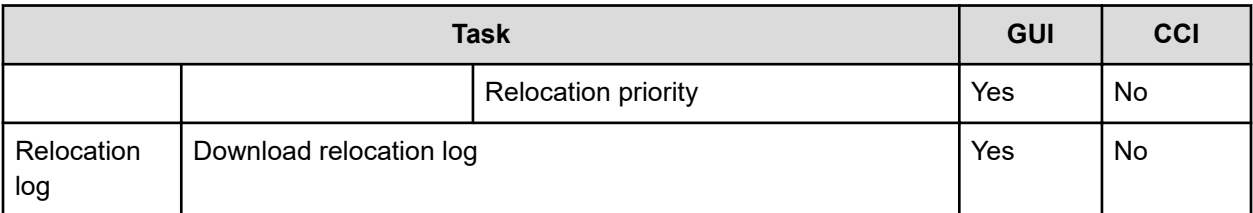

#### **Notes:**

**1.** Set to Disable if the pool is created by Command Control Interface.

Command Control Interface cannot be used to create Dynamic Tiering pools initially. You can use the **raidcom modify pool** command to modify Dynamic Provisioning pools for use as Dynamic Tiering or active flash pools.

- **2.** You can rename a pool when adding pool-VOLs to it.
- **3.** Best practice is to specify 0% for SSD or FMD and 8% for other drives.

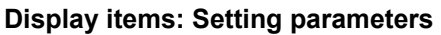

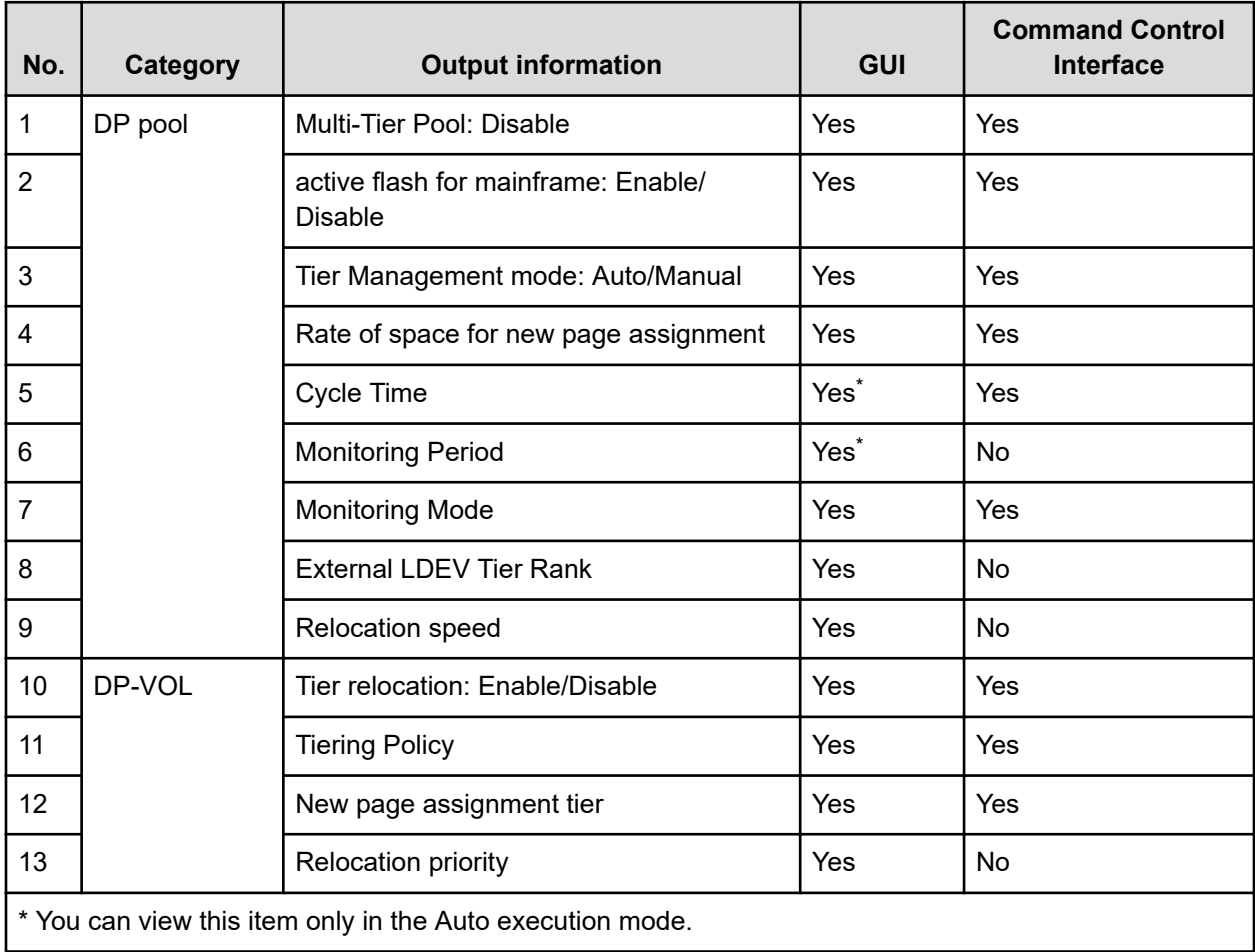

### **Display items: Capacity usage for each tier**

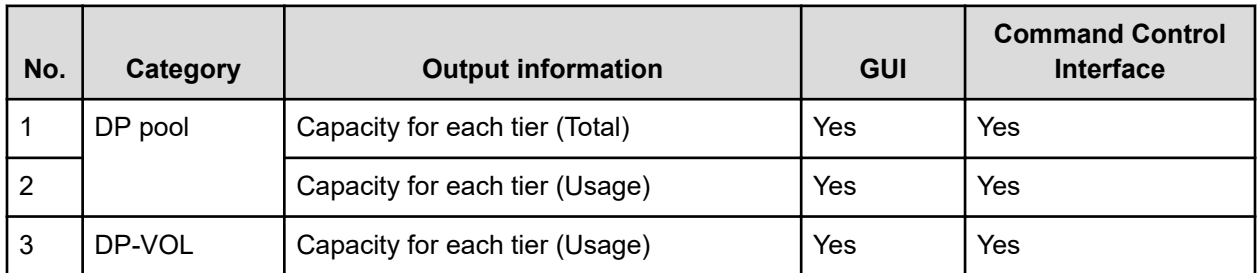

#### **Display items: Performance monitor statistics**

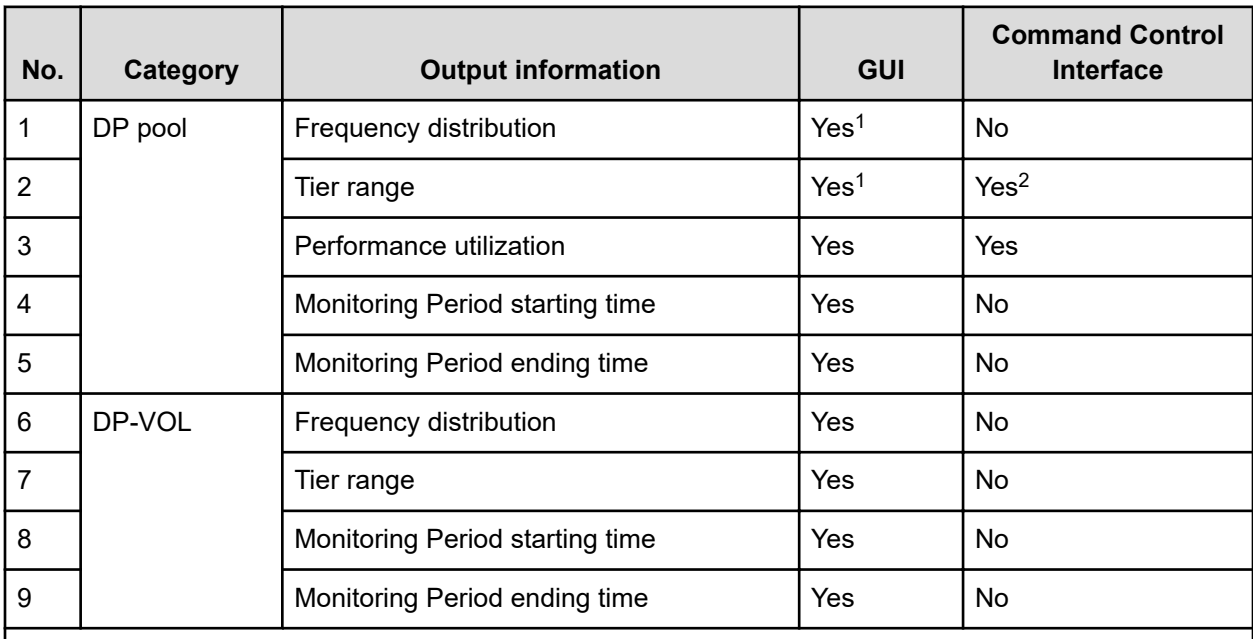

**Notes:**

- **1.** You can select either each level of the tiering policy or the entire pool. If you set other than All(0), the tier range is not displayed when you select the entire pool.
- **2.** The tier range when the tiering policy All(0) is selected is displayed.

## **Display items: Operation status of performance monitor/relocation**

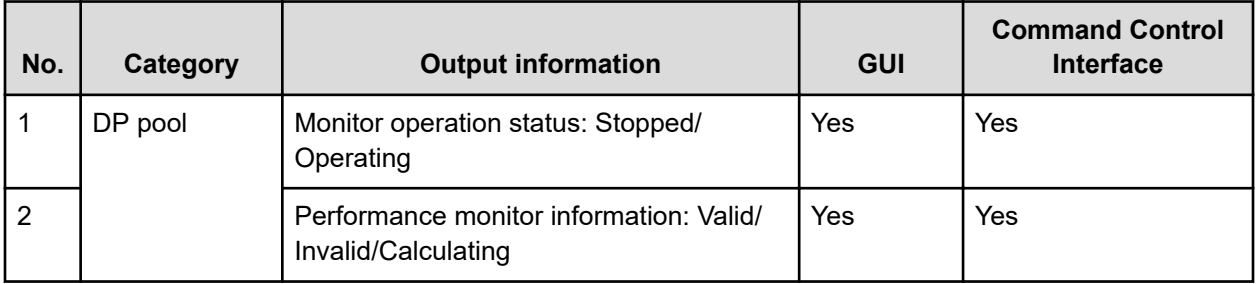

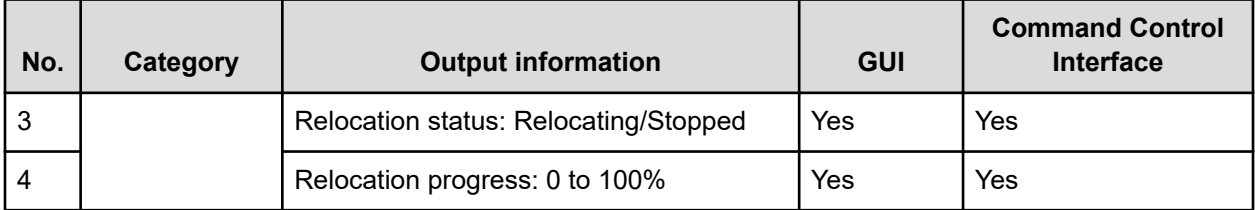

# **Managing Dynamic Tiering for Mainframe and active flash for mainframe**

To take advantage of all the benefits of tiered storage, you can convert a Dynamic Provisioning pool to a Dynamic Tiering pool with or without active flash. You can also view, monitor, and change various settings of Dynamic Tiering pools.

**Changing a Dynamic Provisioning pool to a Dynamic Tiering pool**

Use this procedure to change a Dynamic Provisioning pool to a pool for Dynamic Tiering or active flash.

#### **Before you begin**

■ The Storage Administrator (Provisioning) role is required to perform this task.

#### **Procedure**

- **1.** Click **Storage Systems**, and then expand the **Storage Systems** tree.
- **2.** Click **Pools**.
- **3.** In the **Pools** table, select the pool you want to edit, and then click **More Actions** > **Edit Pools**.
- **4.** Check **Multi-Tier Pool**.
- **5.** Select **Enable** from the Multi-Tier Pool field. If TSE-VOL is assigned to the selected pool, you cannot select **Enable**.
- **6.** For active flash, select **Active Flash**. If there is no pool volume available using the required drive types for active flash, the check box cannot be selected.
- **7.** Select **Tier Management**.
- **8.** In **Tier Management**, select **Auto** or **Manual**.

Normally **Auto** should be selected.

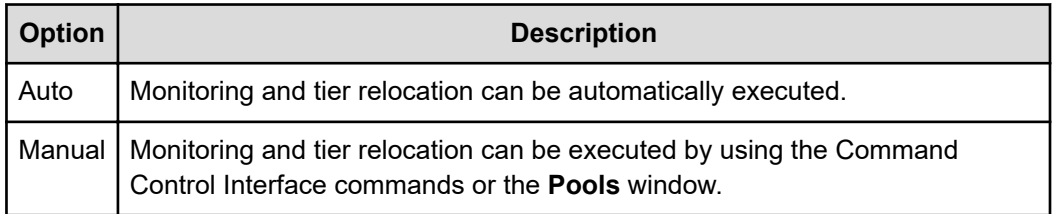

If you change **Auto** to **Manual** while monitoring and tier relocation is in process, the inprocess operation is cancelled.

**9.** From **Cycle Time**, select the cycle of performance monitoring and tier relocation.

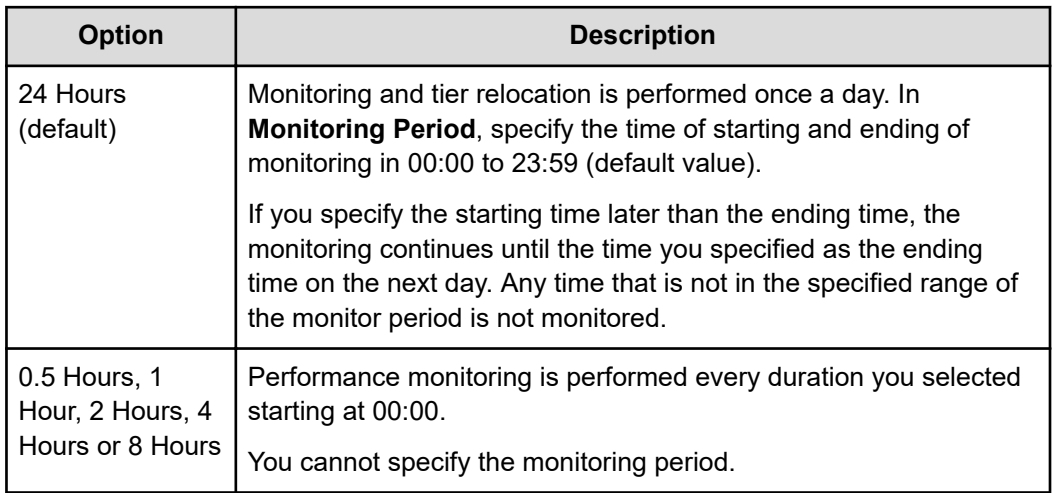

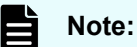

- If you change the **Cycle Time** while performance monitoring and tier relocation are already in process, the setting becomes effective for the next cycle after the current cycle is complete.
- If you change the time range for the performance monitoring, the setting becomes effective from the next cycle after the in-process cycle completes.
- You can view the information gathered by monitoring by using Hitachi Device Manager - Storage Navigator and Command Control Interface.

#### **10.** Select **Monitoring Mode**.

**11.** From the **Monitoring Mode** options, select one of these options:

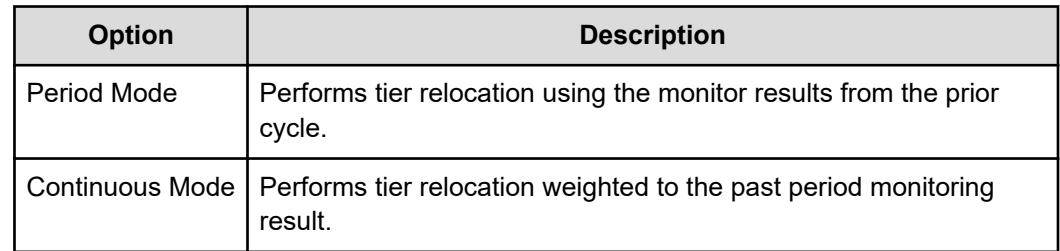

- **12.** Select the speed to use for page relocation in **Relocation speed**. You can set the speed to: 1(Slowest), 2(Slower), 3(Standard), 4(Faster), or 5(Fastest). The default is 3(Standard). If the speed specified is slower than 3(Standard), the data drive load is low when tier relocation is performed.
- **13.** Select **Buffer Space for New page assignment**.
- **14.** In **Buffer Space for New page assignment**, enter an integer value from 0 to 50 as the percentage (%) to set for each tier.
- **15.** Select **Buffer Space for Tier relocation**.
- **16.** In **Buffer Space for Tier relocation**, enter an integer value from 2 to 40 as the percentage (%) to set for each tier.
- **17.** Click **Finish**.
- **18.** In the confirmation window:
- a. Confirm the settings.
- b. Accept the default task name or enter a unique name.

You can enter up to 32 letters, numbers, and symbols, except these:

 $\binom{1}{1}$ ; ; \* ? " < > |

- c. If you want to view the list of tasks for the storage system after clicking **Apply**, select **Go to tasks window for status**.
- **19.** Click **Apply** to submit the task.

#### **Viewing DP-VOL tier information**

#### **Before you begin**

The Storage Administrator (Provisioning) role is required to perform this task.

#### **Procedure**

- **1.** Click **Storage Systems**, and then expand the **Storage Systems** tree.
- **2.** Click **Pools**.
- **3.** In the **Pools** window, click the pool with the DP-VOL whose properties you want to view. The **DP-VOL** tab is displayed.
- **4.** Select a DP-VOL to view the tier properties.
- **5.** Click **More Actions**, and then select **View Tier Properties**.

#### **Changing settings for multi-tier pools**

You can change these monitoring and tier relocation settings of Dynamic Tiering for Mainframe pools:

- Automatic or manual execution of monitoring and tier relocation
- Cycle time of monitoring and tier relocation
- Time period of monitoring

#### **Before you begin**

The Storage Administrator (Provisioning) role is required to perform this task.

#### **Procedure**

- **1.** Click **Storage Systems**, and then expand the **Storage Systems** tree.
- **2.** Click **Finish**.
- **3.** In the **Pools** table, select the pool you want to edit, and then click **More Actions** > **Edit Pools**.
- **4.** Click **Options** for **Multi-Tier Pool**.
- **5.** Select **Tier Management**.
- **6.** In **Tier Management**, select **Auto** or **Manual**. Normally **Auto** should be selected.

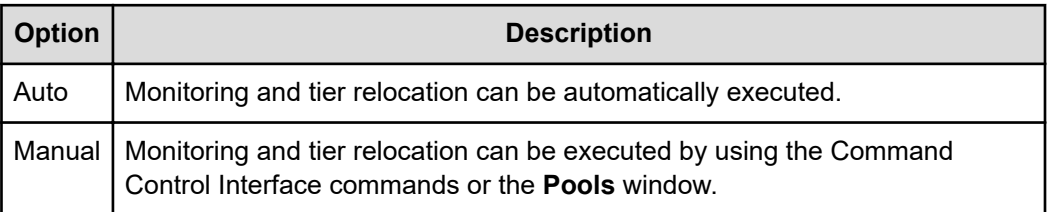

If you change **Auto** to **Manual** while monitoring and tier relocation is in process, the inprocess operation is cancelled.

- **7.** If **Auto** is selected from the **Cycle Time** list, select the cycle of performance monitoring and tier relocation.
- **8.** Click **Finish**.
- **9.** In the confirmation window:
	- a. Confirm the settings.
	- b. Accept the default task name or enter a unique name.

You can enter up to 32 letters, numbers, and symbols, except these:

\ / : , ; \* ? " < > |

- c. If you want to view the list of tasks for the storage system after clicking **Apply**, select **Go to tasks window for status**.
- **10.** Click **Apply** to submit the task.

**Changing monitoring mode settings**

#### **Before you begin**

The Storage Administrator (Provisioning) role is required to perform this task.

#### **Procedure**

- **1.** Click **Storage Systems**, and then expand the **Storage Systems** tree.
- **2.** Click **Pools**.
- **3.** In the **Pools** table, select the pool you want to edit, and then click **More Actions** > **Edit Pools**.
- **4.** Click **Options for Multi-Tier Pool**.
- **5.** Click **Monitoring Mode**.
- **6.** Select one of these options.

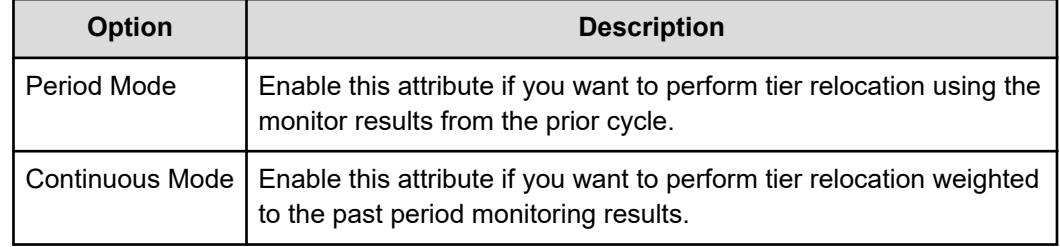

- **7.** Click **Finish**.
- **8.** In the confirmation window:
	- a. Confirm the settings.
b. Accept the default task name or enter a unique name. You can enter up to 32 letters, numbers, and symbols, except these:

 $\1/$ :, ; \* ? " < > |

- c. If you want to view the list of tasks for the storage system after clicking **Apply**, select **Go to tasks window for status**.
- **9.** Click **Apply** to submit the task.

### **Changing relocation speed**

# **Caution:**

- If you modified pool parameters by using Command Control Interface and then use Device Manager - Storage Navigator, click File > Refresh All to display the latest pool information before performing the next operation by using Device Manager - Storage Navigator. If you use Device Manager - Storage Navigator without refreshing the windows, the information updated by Command Control Interface might not yet be displayed on the Device Manager - Storage Navigator windows, so if you perform an operation the result might be different from what you expect.
- If you need to perform two or more operations to edit several items in the same pool, wait until the first task has been applied before performing the next task. If the next task is performed while the first task is being applied, the first task is canceled and the next task is applied to the storage system, so the result might be different from what you expect.

#### **Before you begin**

The Storage Administrator (Provisioning) role is required to perform this task.

#### **Procedure**

- **1.** Click **Storage Systems**, and then expand the **Storage Systems** tree.
- **2.** Click **Pools**.
- **3.** In the **Pools** table, select the pool you want to edit, and then click **More Actions** > **Edit Pools**.
- **4.** In the **Edit Pools** window, expand **Options for Multi-Tier Pool**.
- **5.** Use the **Relocation Speed** option to set the speed for page relocation to 1(Slowest), 2(Slower), 3(Standard), 4(Faster), or 5(Fastest).

The default is 3(Standard). If you want to perform tier relocation at high speed, set 5(Fastest). If the speed specified is slower than 3(Standard), the data drive load is low when tier relocation is performed.

- **6.** Click **Finish**.
- **7.** In the confirmation window:
	- a. Confirm the settings.
	- b. Accept the default task name or enter a unique name.

You can enter up to 32 letters, numbers, and symbols, except these:

\ / : , ; \* ? " < > |

- c. If you want to view the list of tasks for the storage system after clicking **Apply**, select **Go to tasks window for status**.
- **8.** Click **Apply** to submit the task.

**Changing buffer space for new page assignment setting**

#### **Before you begin**

The Storage Administrator (Provisioning) role is required to perform this task.

#### **Procedure**

- **1.** Click **Storage Systems**, and then expand the **Storage Systems** tree.
- **2.** Click **Pools**.
- **3.** In the **Pools** table, select the pool you want to edit, and then click **More Actions** > **Edit Pools**.
- **4.** Select **Options for Multi-Tier Pool**.
- **5.** Select **Buffer Space for New page assignment**.
- **6.** In **Buffer Space for New page assignment**, enter an integer value from 0 to 50 as the percentage (%) to set for each tier.
- **7.** Click **Finish**.
- **8.** In the confirmation window:
	- a. Confirm the settings.
	- b. Accept the default task name or enter a unique name.

You can enter up to 32 letters, numbers, and symbols, except these:

 $\binom{1}{1}$ ; ; \* ? " < > |

- c. If you want to view the list of tasks for the storage system after clicking **Apply**, select **Go to tasks window for status**.
- **9.** Click **Apply** to submit the task.

#### **Changing buffer space for tier relocation setting**

### **Caution:**

- If you modified pool parameters by using Command Control Interface and then use Device Manager - Storage Navigator, click File > Refresh All to display the latest pool information before performing the next operation by using Device Manager - Storage Navigator. If you use Device Manager - Storage Navigator without refreshing the windows, the information updated by Command Control Interface might not yet be displayed on the Device Manager - Storage Navigator windows, so if you perform an operation the result might be different from what you expect.
- If you need to perform two or more operations to edit several items in the same pool, wait until the first task has been applied before performing the next task. If the next task is performed while the first task is being applied, the first task is canceled and the next task is applied to the storage system, so the result might be different from what you expect.

### **Before you begin**

The Storage Administrator (Provisioning) role is required to perform this task.

#### **Procedure**

- **1.** Click **Storage Systems**, and then expand the **Storage Systems** tree.
- **2.** Click **Pools**.
- **3.** In the **Pools** table, select the pool you want to edit, and then click **More Actions** > **Edit Pools**.
- **4.** In the **Edit Pools** window, expand **Options for Multi-Tier Pool**.
- **5.** Select **Buffer Space for Tier relocation**.
- **6.** In **Buffer Space for Tier relocation**, enter an integer value from 2 to 40 as the percentage (%) to set for each tier.
- **7.** Click **Finish**.
- **8.** In the confirmation window:
	- a. Confirm the settings.
	- b. Accept the default task name or enter a unique name.

You can enter up to 32 letters, numbers, and symbols, except these:

 $\1/$ :, ; \* ? " < > |

- c. If you want to view the list of tasks for the storage system after clicking **Apply**, select **Go to tasks window for status**.
- **9.** Click **Apply** to submit the task.

**Enabling active flash for mainframe on an existing Dynamic Tiering for Mainframe pool**

### **Before you begin**

- The Storage Administrator (Provisioning) role is required to perform this task.
- Pool volumes whose drive type is SSD or FMD must be created.
- If tier relocation is set to Manual mode, you must change tier relocation to Auto before beginning this procedure.
- If pool-VOLs are being deleted, you must wait until the delete pool-VOL operations are complete before beginning this procedure.
- If zero pages are being reclaimed, you must wait until the reclaim zero page operations are complete before beginning this procedure.

### **Procedure**

- **1.** Click **Storage Systems**, and then expand the **Storage Systems** tree.
- **2.** Click **Pools**.
- **3.** In the **Pools** table, select the pool you want to edit, and then click **More Actions** > **Edit Pools**.

**4.** Check **Active Flash** to ON.

If there is no pool volume using the required drive type, the option cannot be selected.

- **5.** Click **Finish**.
- **6.** In the confirmation window:
	- a. Confirm the settings.
	- b. Accept the default task name or enter a unique name.

You can enter up to 32 letters, numbers, and symbols, except these:

 $\1/$ :, ; \* ? " < > |

- c. If you want to view the list of tasks for the storage system after clicking **Apply**, select **Go to tasks window for status**.
- **7.** Click **Apply** to submit the task.

### **Changing a Dynamic Tiering for Mainframe pool to a pool for Dynamic Provisioning for Mainframe**

You can use this procedure to change a Dynamic Tiering for Mainframe pool to a Dynamic Provisioning for Mainframe pool.

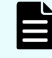

**Note:** You cannot change a Dynamic Tiering for Mainframe pool to a Dynamic Provisioning for Mainframe pool in these cases:

- Tier relocation is being executed manually.
- Pool-VOLs are being deleted.
- Zero pages are being reclaimed.

### **Caution:**

- If you modified pool parameters by using Command Control Interface and then use Device Manager - Storage Navigator, click File > Refresh All to display the latest pool information before performing the next operation by using Device Manager - Storage Navigator. If you use Device Manager - Storage Navigator without refreshing the windows, the information updated by Command Control Interface might not yet be displayed on the Device Manager - Storage Navigator windows, so if you perform an operation the result might be different from what you expect.
- If you need to perform two or more operations to edit several items in the same pool, wait until the first task has been applied before performing the next task. If the next task is performed while the first task is being applied, the first task is canceled and the next task is applied to the storage system, so the result might be different from what you expect.

### **Before you begin**

The Storage Administrator (Provisioning) role is required to perform this task.

#### **Procedure**

- **1.** Click **Storage Systems**, and then expand the **Storage Systems** tree.
- **2.** Click **Pools**.
- **3.** In the **Pools** tab, select the pool to change from a pool for Dynamic Tiering for Mainframe to a pool for Dynamic Provisioning for Mainframe.
- **4.** Click **More Actions** > **Edit Pools**.
- **5.** In the **Edit Pools** window, check **Multi-Tier Pool**.
- **6.** Select **Disable** and click **OK** in the warning message.
- **7.** Click **Finish**.
- **8.** In the confirmation window:
	- a. Confirm the settings.
	- b. Accept the default task name or enter a unique name.

You can enter up to 32 letters, numbers, and symbols, except these:

 $\binom{1}{1}$ ; ; \* ? " < > |

- c. If you want to view the list of tasks for the storage system after clicking **Apply**, select **Go to tasks window for status**.
- **9.** Click **Apply** to submit the task.

## **Pool creation**

Pools are required for Dynamic Provisioning for Mainframe Each pool must contain at least one DP-VOL.

### **About pools**

Dynamic Provisioning for Mainframe requires the use of pools. A pool consists of more than one pool-VOL.

A storage system supports up to 128 pools, each of which can contain up to 1024 pool-VOLs and 63,232 DP-VOLs per pool. The pool for Dynamic Provisioning for Mainframe cannot be used in conjunction with other pools.

A pool number must be assigned to a pool. Multiple DP-VOLs can be related to one pool.

The total pool capacity combines the capacity of all the registered Dynamic Provisioning for Mainframe pool-VOLs assigned to the pool. Pool capacity is calculated using these formulas:

■ *capacity of the pool* (MB) = *total number of pages* \* 38 - 3800

3800 (MB) in the formula is the management area size of the pool-VOL with System Area.

- *total number of pages* = Σ(floor(floor(*pool-VOL number of blocks* ÷ 116) ÷ 672)) for each pool-VOL
- 1 cylinder means 1740 blocks
- floor() means to truncate the part of the formula within the parentheses after the decimal point.

## **About pool-VOLs**

Pool-VOLs are grouped together to create a pool. When a new pool is created, the available pool-VOLs are selected in the **Select Pool VOLs** window and added to the Selected Pool Volumes table. Every pool must have a pool-VOL with System Area.

Dynamic Provisioning for Mainframe does not automatically balance the usage levels among pool-VOLs if the cache memory is not redundant or if the pool usage reaches up to the threshold.

The pool-VOLs contained in a pool can be added or deleted. Removing a pool-VOL does not delete the pool or any related DP-VOLs. You must delete all DP-VOLs related to the pool before the pool can be deleted. When the pool is deleted, all data in the pool is also deleted.

### **Creating pools**

When you create a pool, you select the pool volumes (pool-VOLs) for the pool (manually or automatically) and set options such as the subscription limit and the warning and depletion thresholds for the pool.

### **Prerequisites for creating pools**

- Before you can create pools, the proper amount of shared memory must be installed, and you must have a V-VOL management area in shared memory. When shared memory is added, the V-VOL management area is automatically created. To add shared memory, contact your service representative.
- One pool-VOL with system area is defined for a pool. The priority of the pool-VOL with system area is assigned according to the drive type. The available capacity of the pool-VOL with system area is deducted from the management area capacity. The management area capacity stores the management information of software that uses the pool. If Dynamic Provisioning for Mainframe or Dynamic Tiering for Mainframe is used on a mainframe system, 3.8 GB is used as the management area in the pool-VOL with system area.
- When a pool is created, a pool-VOL with system area is assigned the priority shown in the following table. If multiple pool-VOLs of the same drive type exist, the priority of each is determined by the internal index of the storage system.

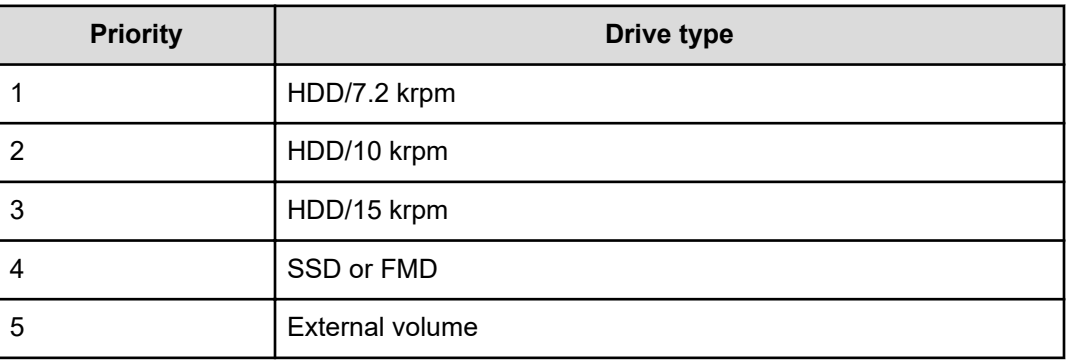

**Creating Dynamic Provisioning for Mainframe pools by selecting pool-VOLs manually**

> You can use Device Manager - Storage Navigator to create a Dynamic Provisioning pool with manually selected pool-VOLs.

**Note:** Up to 1,024 volumes can be added including the volumes already in the pool.

For a pool, you can add volumes whose drive type is the same and whose RAID levels are different. For example, you can add these volumes to the same pool:

- Volume whose drive type is HDD/10 krpm and whose RAID level is 5 (3D+1P)
- Volume whose drive type is HDD/10 krpm and whose RAID level is 5 (7D+1P)

#### **Before you begin**

The Storage Administrator (Provisioning) role is required to perform this task.

#### **Procedure**

- **1.** Click **Storage Systems**, expand the **Storage Systems** tree, and select **Pools**.
- **2.** In the **Pools** window, click **Create Pools**.
- **3.** From the **Pool Type** list, select **Dynamic Provisioning**.
- **4.** For **System Type**, select **Mainframe**.
- **5.** For **Multi-Tier Pool**, select **Disable**.
- **6.** For **Pool Volume Selection**, select **Manual**.
- **7.** Select pool-VOLs:
	- a. Select a drive.
		- Select from **Drive Type/RPM**.
	- b. From the **RAID Level** list, select the desired RAID level.

If you selected **External Storage** in step a, a - (hyphen) is displayed and you cannot select the RAID level.

- c. Click **Select Pool VOLs**.
- d. In the **Available Pool Volumes** table, select the pool-VOLs to be associated with the pool, and then click **Add**.

You can select a value other than **Middle** from **External LDEV Tier Rank** and click **Add** to set another tier rank for an external volume.

**Note:** Up to 1,024 volumes can be added including the volumes already in the pool.

For a pool, you can add volumes whose drive type is the same and whose RAID levels are different. For example, you can add these volumes to the same pool:

- Volume whose drive type is HDD/10 krpm and whose RAID level is 5 (3D+1P)
- Volume whose drive type is HDD/10 krpm and whose RAID level is 5 (7D+1P)

To set another tier rank for an external volume, select the desired tier rank from **External LDEV Tier Rank** and click **Add**.

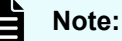

■ It is best practice that LDEVs that belong to parity groups with accelerated compression enabled and LDEVs that belong to parity groups with accelerated compression disabled do not coexist in the same pool.

# **Tip:**

- To apply filter conditions to the table, click **Filter**, specify the desired conditions, and then click **Apply**.
- To select all pool-VOLs in the table, click **Select All Pages**. To cancel the selection, click **Select All Pages** again.
- To change the capacity unit or the number of rows to view, click **Options**.
- e. In the **Select Pool VOLs** window, if the selected pool-VOLs have no issues, click **OK**.

The information in the **Selected Pool Volumes** table is applied to **Total Selected Pool Volumes** and **Total Selected Capacity** in the **Create Pools** window.

- **8.** In **Pool Name**, enter the desired name for the pool.
- **9.** Click **Options**.
- **10.** In **Initial Pool ID**, type the number of the initial pool ID (from 0 to 127).

If you specify a pool ID that is already used, the smallest available ID is displayed by default instead of the ID you specified. If a pool ID is unavailable, no number is displayed.

- **11.** In **Subscription Limit**, enter the desired subscription rate (%) of the pool (integer value from 0 to 65534). To set the subscription limit to Unlimited, leave this field blank (do not enter a number).
- **12.** In **Warning Threshold**, enter the desired warning threshold (%) for the pool (integer value from 1 to 100, default =  $70\%$ ).

If the pool used-capacity is equal to or greater than the warning threshold, a service information message (SIM) is issued by the storage system.

**13.** In **Depletion Threshold**, enter the desired depletion threshold (%) for the pool (integer value from 1 to 100, default  $= 80\%$ ). Enter a value that is equal to or greater than the warning threshold.

If the pool used-capacity is equal to or greater than the depletion threshold, a SIM is issued by the storage system.

**14.** Click **Add**.

The specified pool is added to the **Selected Pools** table. If invalid values are set, an error message is displayed.

The **Pool Type**, **Pool Volume Selection**, and **Pool Name** must be set. If these required items are not entered or selected, you cannot click **Add**.

To view the detailed properties of a pool in the **Selected Pools** table, select the pool and click **Detail**.

To remove a pool from the **Selected Pools** table, select the pool, click **Remove**, and then click **OK**.

**15.** If you want to create DP-VOLs in the new pool at this time, click **Next** to go to the **Create LDEVs** window. If **Subscription Limit** of the specified pool is set to 0%, an error message is displayed and the **Create LDEVs** window is not displayed.

If you do not want to create DP-VOLs in the new pool at this time, click **Finish** and proceed to the next step.

- **16.** In the confirmation window:
	- a. Confirm the settings.
	- b. Accept the default task name or enter a unique name.

You can enter up to 32 letters, numbers, and symbols, except these:

 $\1/$ :, ; \* ? " < > |

c. If you want to view the list of tasks for the storage system after clicking **Apply**, select **Go to tasks window for status**.

To view the detailed properties of a pool, select the pool and then click **Details**.

**17.** Click **Apply** to submit the task.

**Creating Dynamic Provisioning for Mainframe pools by selecting pool-VOLs automatically**

### **Before you begin**

The Storage Administrator (Provisioning) role is required to perform this task.

### **Procedure**

- **1.** Click **Storage Systems**, expand the **Storage Systems** tree, and click **Pools**.
- **2.** Click **Create Pools**.
- **3.** In the **Create Pools** window, select **Dynamic Provisioning** for the **Pool Type**.
- **4.** For **System Type**, select **Mainframe**.
- **5.** For **Multi-Tier Pool**, select **Disable**.
- **6.** For **Pool Volume Selection**, select **Auto**.

- **7.** Select pool-VOLs as follows:
	- a. For **Resource Group**, select the resource group name of the pool-VOL.
	- b. For **Performance**, select the performance of the pool.
	- c. In **Total Capacity**, specify the capacity of the pool.

Values are displayed in **Total Pool Volumes** and **Total Capacity**. These values are greater than the specified value of the pool capacity.

d. If you want to change the pool configuration that is automatically selected, click **Change Pool Configuration**.

In the **Pool Configuration Patterns** table in the **Change Pool Configuration Pattern** window, select the desired pool configuration, click **Select**, and then click **OK**.

- You can select the pool configuration on a parity group basis.
- The priority of the pool configuration is determined by these conditions:
	- Priority 1: There is no free space in the parity group and one LDEV exists in the group.
	- Priority 2: There is no free space in the parity group and multiple LDEVs exist in the group.
	- Priority 3: There is free space in the parity group and multiple LDEVs exist in the group.
- **These items are not displayed in the Pool Configuration Patterns table:** 
	- Parity groups with LDEVs that cannot be used as pool-VOLs
	- Pool configuration patterns that contain more than 1,024 LDEVs

The information in the **Pool Configuration Patterns** table is applied to **Total Pool Volumes** and **Total Capacity** in the **Create Pools** window.

- **8.** In **Pool Name**, enter the desired name for the pool.
- **9.** Click **Options**.
- **10.** In **Initial Pool ID**, type the number of the initial pool ID (from 0 to 127).

If you specify a pool ID that is already used, the smallest available ID is displayed by default instead of the ID you specified. If a pool ID is unavailable, no number is displayed.

- **11.** If **Subscription Limit** of the specified pool is set to 0%, an error message is displayed and the **Create LDEVs** window is not displayed.
- **12.** In **Warning Threshold**, enter the desired warning threshold (%) for the pool (integer value from 1 to 100, default =  $70\%$ ).

If the pool used-capacity is equal to or greater than the warning threshold, a service information message (SIM) is issued by the storage system.

**13.** In **Depletion Threshold**, enter the desired depletion threshold (%) for the pool (integer value from 1 to 100, default =  $80\%$ ). Enter a value that is equal to or greater than the warning threshold.

If the pool used-capacity is equal to or greater than the depletion threshold, a SIM is issued by the storage system.

**14.** Click **Add**.

The specified pool is added to the **Selected Pools** table. If invalid values are set, an error message is displayed.

If an item that must be set is not entered or selected, you cannot click **Add**.

The **Pool Type**, **Pool Volume Selection**, and **Pool Name** must be set. If these required items are not entered or selected, you cannot click **Add**.

To view the detailed properties of a pool in the **Selected Pools** table, select the pool and click **Detail**.

To remove a pool from the **Selected Pools** table, select the pool, click **Remove**, and then click **OK**.

**15.** If you want to create DP-VOLs in the new pool at this time, click **Next** to go to the **Create LDEVs** window.

If you do not want to create DP-VOLs in the new pool at this time, click **Finish** and proceed to the next step.

- **16.** In the confirmation window:
	- a. Confirm the settings.
	- b. Accept the default task name or enter a unique name.

You can enter up to 32 letters, numbers, and symbols, except these:

 $\binom{1}{1}$ ; ; \* ? " < > |

c. If you want to view the list of tasks for the storage system after clicking **Apply**, select **Go to tasks window for status**.

To view the detailed properties of a pool, select the pool and then click **Details**.

**17.** Click **Apply** to submit the task.

**Creating Dynamic Tiering for Mainframe or active flash for mainframe pools by selecting pool-VOLs manually**

> Use this procedure to create pool-VOLs manually. These pools can be used by Dynamic Tiering and by active flash.

**Note:** Up to 1,024 volumes can be added including the volumes already in the pool.

For a pool, you can add volumes whose drive type is the same and whose RAID levels are different. For example, you can add these volumes to the same pool:

- Volume whose drive type is HDD/10 krpm and whose RAID level is 5 (3D+1P)
- Volume whose drive type is HDD/10 krpm and whose RAID level is 5 (7D+1P)

### **Before you begin**

- The Storage Administrator (Provisioning) role is required to perform this task.
- If you are creating a pool for active flash, LDEVs for which the drive type is SSD or FMD must be created in advance.

### **Procedure**

- **1.** Click **Storage Systems**, expand the **Storage Systems** tree, and select **Pools**.
- **2.** In the **Pools** window, click **Create Pools**.
- **3.** In the **Create Pools** window, select **Dynamic Provisioning** from the **Pool Type** list.
- **4.** From the **System Type** list, select **Mainframe**.
- **5.** From **Multi-Tier Pool**, select **Enable**.

If the storage system has only external volumes with the **Cache Mode** set to **Disable**, you cannot select **Enable**.

**6.** If the pool is to be used by active flash, select **Active Flash**.

If there are no pool volumes available with the required drive type, this check box cannot be selected.

- **7.** From **Pool Volume Selection**, select **Manual**.
- **8.** Select pool-VOLs as follows:
	- a. Select **Mixable**.
		- Select from **Drive Type/RPM**.
	- b. In **RAID Level**, select **Mixable**.
	- c. Click **Select Pool VOLs**.
	- d. In the **Available Pool Volumes** table, select the pool-VOLs to be associated with the pool, and then click **Add**.

**Note:** Up to 1,024 volumes can be added including the volumes already in the pool.

For a pool, you can add volumes whose drive type is the same and whose RAID levels are different. For example, you can add these volumes to the same pool:

- Volume whose drive type is HDD/10 krpm and whose RAID level is 5 (3D+1P)
- Volume whose drive type is HDD/10 krpm and whose RAID level is 5 (7D+1P)

To set another tier rank for an external volume, select the desired tier rank from **External LDEV Tier Rank** and click **Add**.

# **Tip:**

- To apply filter conditions to the table, click **Filter**, specify the desired conditions, and then click **Apply**.
- To select all pool-VOLs in the table, click **Select All Pages**. To cancel the selection, click **Select All Pages** again.
- To change the capacity unit or the number of rows to view, click **Options**.

e. In the **Select Pool VOLs** window, if the selected pool-VOLs have no issues, click **OK**.

The information in the **Selected Pool Volumes** table is applied to **Total Selected Pool Volumes** and **Total Selected Capacity** in the **Create Pools** window.

- **9.** In **Pool Name**, enter the desired name for the pool.
- **10.** Click **Options**.
- **11.** In **Initial Pool ID**, type the number of the initial pool ID (from 0 to 127).

If you specify a pool ID that is already used, the smallest available ID is displayed by default instead of the ID you specified. If a pool ID is unavailable, no number is displayed.

- **12.** If **Subscription Limit** of the specified pool is set to 0%, an error message is displayed and the **Create LDEVs** window is not displayed.
- **13.** In **Warning Threshold**, enter the desired warning threshold (%) for the pool (integer value from 1 to 100, default =  $70\%$ ).

If the pool used-capacity is equal to or greater than the warning threshold, a service information message (SIM) is issued by the storage system.

**14.** In **Depletion Threshold**, enter the desired depletion threshold (%) for the pool (integer value from 1 to 100, default =  $80\%$ ). Enter a value that is equal to or greater than the warning threshold.

If the pool used-capacity is equal to or greater than the depletion threshold, a SIM is issued by the storage system.

- **15.** Configure Dynamic Tiering as follows:
	- a. For **Tier Management**, select **Auto** or **Manual**. The selection is usually **Auto**, which allows performance monitoring and tier relocation to be performed automatically.

If you select **Manual**, use the Command Control Interface or Hitachi Device Manager - Storage Navigator to manually perform performance monitoring and tier relocation.

b. For **Cycle Time**, select the cycle for performance monitoring and tier relocation.

When you select **24 Hours** (default), performance monitoring and tier relocation is performed once a day. In **Monitoring Period**, set the times to start and end performance monitoring (default is 00:00 to 23:59). Set one or more hours between the starting and ending times. If you specify a starting time that is later than the ending time, the performance monitoring continues until the ending time on the next day.

When you select **0.5 Hours**, **1 Hour**, **2 Hours**, **4 Hours**, or **8 Hours**, performance monitoring is performed every hour that is selected, starting at 00:00. You cannot set a specific time to start performance monitoring.

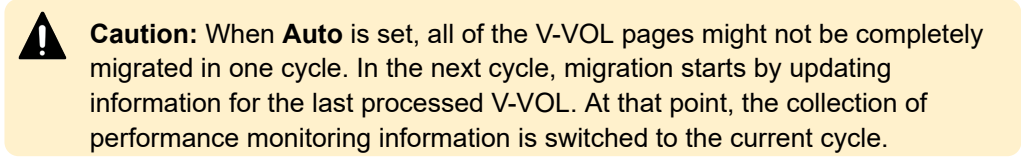

**16.** For **Monitoring Mode**, select **Period Mode** or **Continuous Mode**.

If you perform tier relocation in a specified cycle, **Continuous Mode** is selected by default. If you perform tier relocation weighted to the monitoring result of the past period, select **Continuous Mode**.

- **17.** For **Relocation Speed**, select the desired page relocation speed for the pool: **1(Slowest)**, **2(Slower)**, **3(Standard)** (default), **4(Faster)**, or **5(Fastest)**.
	- If you want tier relocation to be performed at high speed, select **5(Fastest)**.
	- If you want to minimize the data drive load when tier relocation is performed, select **1(Slowest)** or **2(Slower)**.
- **18.** In **Buffer Space for New page assignment**, enter the percentage (%) for each tier (integer value from 0 to 50).

The default value depends on the data drive type of the pool-VOLs in each tier: default for SSD or  $FMD = 0\%$ , the other types of drives =  $8\%$ .

- **19.** In **Buffer Space for Tier relocation**, enter the percentage (%) to set for each tier (integer value from 2 to 40, default =  $2\%$ ).
- **20.** Click **Add**.

The specified pool is added to the **Selected Pools** table. If invalid values are set, an error message is displayed.

The **Pool Type**, **Multi-Tier Pool**, **Pool Volume Selection**, and **Pool Name** must be set. If the required items are not registered, you cannot click **Add**.

To view the detailed properties of a pool in the **Selected Pools** table, select the pool and click **Detail**.

To remove a pool from the **Selected Pools** table, select the pool, click **Remove**, and then click **OK**.

**21.** If you want to create DP-VOLs in the new pool at this time, click **Next** to go to the **Create LDEVs** window.

If you do not want to create DP-VOLs in the new pool at this time, click **Finish** and proceed to the next step.

- **22.** In the confirmation window:
	- a. Confirm the settings.
	- b. Accept the default task name or enter a unique name.

You can enter up to 32 letters, numbers, and symbols, except these:

 $\setminus$  / : , ; \* ? " < > |

c. If you want to view the list of tasks for the storage system after clicking **Apply**, select **Go to tasks window for status**.

To view the detailed properties of a pool, select the pool and then click **Details**.

**23.** Click **Apply** to submit the task.

**Creating Dynamic Tiering for Mainframe or active flash for mainframe pools by selecting pool-VOLs automatically**

> Use this procedure to create pool-VOLs automatically. These pools can be used by Dynamic Tiering and by active flash.

### **Before you begin**

- The Storage Administrator (Provisioning) role is required to perform this task.
- If you are creating a pool for active flash, LDEVs whose drive type is SSD or FMD must be created in advance.

### **Procedure**

- **1.** Click **Storage Systems**, expand the **Storage Systems** tree, and click **Pools**.
- **2.** Click **Create Pools**.
- **3.** From **Pool Type**, select **Dynamic Provisioning**.
- **4.** From the **System Type** list, select **Mainframe**.
- **5.** For **Multi-Tier Pool**, select **Enable**.
- **6.** If the pool will be used by active flash for mainframe, select **Active Flash**. If there are no pool volumes using the required drive types, **Active Flash** cannot be selected.
- **7.** For **Pool Volume Selection**, select **Auto**.
- **8.** Select pool-VOLs as follows:
	- a. For **Resource Group**, select the resource group name of the pool.
	- b. For **Performance**, select the performance of the pool.
	- c. In **Total Capacity**, specify the capacity of the pool. Values are displayed in **Total Pool Volumes** and **Total Capacity**. These values are greater than the specified value of the pool capacity.
	- d. If you want to change the pool configuration that is automatically selected, click **Change Pool Configuration** to open the **Change Pool Configuration Pattern** window.

In the **Pool Configuration Patterns** table, select the desired pool configuration, click **Select**, and then click **OK**.

- You can select the pool configuration on a parity group basis.
- The priority of the pool configuration is determined by these conditions:
	- Priority 1: There is no free space in the parity group and one LDEV exists in the group.
	- Priority 2: There is no free space in the parity group and multiple LDEVs exist in the group.
	- Priority 3: There is free space in the parity group and multiple LDEVs exist in the group.
- These items are not displayed in the **Pool Configuration Patterns** table:
	- Parity groups with LDEVs that cannot be used as pool-VOLs
	- Pool configuration patterns that contain more than 1,024 LDEVs

The information in the **Pool Configuration Patterns** table is applied to **Total Pool Volumes** and **Total Capacity** in the **Create Pools** window.

- **9.** In **Pool Name**, enter the desired name for the pool.
- **10.** Click **Options**.

- **11.** In **Initial Pool ID**, type the number of the initial pool ID (from 0 to 127). If you specify a pool ID that is already used, the smallest available ID is displayed by default instead of the ID you specified. If a pool ID is unavailable, no number is displayed.
- **12.** If **Subscription Limit** of the specified pool is set to 0%, an error message is displayed and the **Create LDEVs** window is not displayed.
- **13.** In **Warning Threshold**, enter the desired warning threshold (%) for the pool (integer value from 1 to 100, default =  $70\%$ ).

If the pool used-capacity is equal to or greater than the warning threshold, a service information message (SIM) is issued by the storage system.

**14.** In **Depletion Threshold**, enter the desired depletion threshold (%) for the pool (integer value from 1 to 100, default = 80%). Enter a value that is equal to or greater than the warning threshold.

If the pool used-capacity is equal to or greater than the depletion threshold, a SIM is issued by the storage system.

- **15.** Configure Dynamic Tiering as follows:
	- a. For **Tier Management**, select **Auto** or **Manual**. The selection is usually **Auto** which allows performance monitoring and tier relocation to be performed automatically.

If you select **Manual**, use the Command Control Interface or Device Manager - Storage Navigator to manually perform performance monitoring and tier relocation.

b. For **Cycle Time**, select the cycle for performance monitoring and tier relocation.

When you select **24 Hours** (default), performance monitoring and tier relocation is performed once a day. In **Monitoring Period**, set the times to start and end performance monitoring (default is 00:00 to 23:59). Set one or more hours between the starting and ending times. If you specify a starting time that is later than the ending time, the performance monitoring continues until the ending time on the next day.

When you select **0.5 Hours**, **1 Hour**, **2 Hours**, **4 Hours**, **8 Hours**, performance monitoring is performed every hour that is selected, starting at 00:00. You cannot set a specific time to start performance monitoring.

**Caution:** When Auto is set, all of the V-VOL pages might not be completely migrated in one cycle. In the next cycle, migration starts by updating information for the last processed V-VOL. At that point, the collection of performance monitoring information is switched to the current cycle.

### **16.** For **Monitoring Mode**, select **Period Mode** or **Continuous Mode**.

If you perform tier relocation in a specified cycle or you do not need to specify the **Monitoring Mode** option, select Continuous Mode. If you perform tier relocation weighted to the monitoring result of the past period, select **Continuous Mode**.

- **17.** For **Relocation Speed**, select the desired page relocation speed for the pool: **1(Slowest)**, **2(Slower)**, **3(Standard)** (default), **4(Faster)**, or **5(Fastest)**.
	- If you want tier relocation to be performed at high speed, select **5(Fastest)**.
	- If you want to minimize the data drive load when tier relocation is performed, select **1(Slowest)** or **2(Slower)**.

**18.** In **Buffer Space for New page assignment**, enter an integer value from 0 to 50 as the percentage (%) for each tier.

The default value depends on the data drive type of the pool-VOLs in each tier: default for SSD or  $FMD = 0\%$ , the other types of drives =  $8\%$ .

- **19.** In **Buffer Space for Tier relocation**, enter the percentage (%) to set for each tier (integer value from 2 to 40, default =  $2\%$ ).
- **20.** Click **Add**.

The specified pool is added to the **Selected Pools** table. If invalid values are set, an error message is displayed.

If an item that must be set is not entered or selected, you cannot click **Add**.

The **Pool Type**, **Multi-Tier Pool**, **Pool Volume Selection**, and **Pool Name** must be set. If these required items are not entered or selected, you cannot click **Add**.

To view the detailed properties of a pool in the **Selected Pools** table, select the pool and click **Detail**.

To remove a pool from the **Selected Pools** table, select the pool, click **Remove**, and then click **OK**.

**21.** If you want to create DP-VOLs in the new pool at this time, click **Next** to go to the **Create LDEVs** window.

If you do not want to create DP-VOLs in the new pool at this time, click **Finish** and proceed to the next step.

- **22.** In the confirmation window:
	- a. Confirm the settings.
	- b. Accept the default task name or enter a unique name.

You can enter up to 32 letters, numbers, and symbols, except these:

 $\binom{1}{1}$ ; ; \* ? " < > |

c. If you want to view the list of tasks for the storage system after clicking **Apply**, select **Go to tasks window for status**.

To view the detailed properties of a pool, select the pool and then click **Details**.

**23.** Click **Apply** to submit the task.

# **Working with DP-VOLs**

Dynamic Provisioning for Mainframe requires the use of DP-VOLs, which are virtual volumes with no physical memory space. In Dynamic Provisioning for Mainframe, multiple DP-VOLs can be created.

### **About DP-VOLs**

A DP-VOL is a volume in a thin provisioning storage system. It is the virtual volume from a DP pool. Data in the DP pool is used via a DP-VOL. A DP-VOL is a virtual LU to some hosts.

You can define multiple DP-VOLs and assign them to a Dynamic Provisioning for Mainframe pool.

On mainframe systems, the supported emulation type for DP-VOLs is 3390-A.

## **Relationship between a pool and DP-VOLs**

Before you can use Dynamic Provisioning for Mainframe, a DP-VOL and a pool are required. Dynamic Provisioning for Mainframe uses the pool volumes in a pool through the DP-VOLs.

## **Creating DP-VOLs**

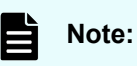

- The page reservation function cannot be used for the following pools. Therefore, it is necessary to monitor the free space of the pools to prevent the non-writable state due to the full pool status.
	- Pools with capacity saving enabled.
- The T10 PI attribute can be set only when creating LDEVs. The attribute cannot be released from the LDEVs for which the T10 PI attribute is set.

#### **Before you begin**

- The Storage Administrator (Provisioning) role is required to perform this task.
- If you are creating DP-VOLs for active flash for mainframe, pool volumes whose drive type is SSD or FMD must be installed in advance.

#### **Procedure**

- **1.** Click **Storage Systems**, and expand the **Storage Systems** tree.
- **2.** Click **Logical Devices**.
- **3.** Click **Create LDEVs**.
- **4.** From **Provisioning Type** in the **Create LDEVs** window, confirm **Dynamic Provisioning** is selected.

If not, select **Dynamic Provisioning**.

**5.** In the **System Type** option, select a system type.

To create mainframe volumes, select **Mainframe**.

- **6.** From **Emulation Type**, confirm that **3390-A** is selected.
- **7.** If you want to create a V-VOL for Dynamic Tiering for Mainframe, select **Enable** from the **Multi-Tier Pool** field. If not, select **Disable**.

If no pool is set to **Enable** in Dynamic Tiering for Mainframe, **Disable** is fixed.

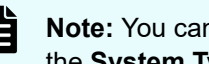

**Note:** You cannot specify the **TSE Attribute** option when selecting **Open** in the **System Type** option.

**8.** If you are creating a TSE-VOL, select **Enable** in the **TSE Attribute** option. If not, select **Disable**.

If you do not have the license for Compatible FlashCopy $^\circ$  SE, you can select only **Disable** in **TSE Attribute**. In addition, if there are no LDEV IDs that can be used as TSE-VOLs, you can select only **Disable** in **TSE Attribute**.

### **Note:**

- You can specify the **TSE Attribute** function only when **Mainframe** is selected in the **System Type** option.
- You can specify the **TSE Attribute** function only when **Disable** is selected in the **Multi-Tier Pool** field.
- For TSE-VOL, if the associated pool ID is an odd number, the odd number is automatically assigned as the CU number for the LDEV being created. If the associated pool ID is an even number, the even number is automatically assigned as the CU number for the LDEV being created.
- **9.** If the pool is to be used by active flash for mainframe, select **Active Flash**.

If there are no pool volumes available using the required drive types, this check box cannot be selected.

- **10.** Select the pool as follows:
	- a. Select a drive.
		- Select from **Drive Type/RPM** in **Pool Selection**.
	- b. From **RAID level**, select the RAID level.
	- c. Click **Select Pool**.
	- d. In the **Select Pool** window in the **Available Pools** table, select a pool.

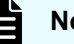

**Note:**

You can specify a pool when creating DP-VOLs if the pool status is one of these:

- Normal
- **Exceeded Threshold**
- In progress of pool capacity shrinking

You can select only one pool. When **Enable** was selected previously, the Dynamic Tiering for Mainframe pools are displayed, and when **Disable** is selected, only the non-Dynamic Tiering for Mainframe pools are displayed.

Perform these steps if necessary:

- Click **Filter** to open the menu, specify the filtering, and then Apply.
- Click **Options** to specify the units of pools or the number of rows to be displayed.
- e. Click **OK**.

The **Select Pool** window is no longer displayed. The selected pool name is displayed in **Selected Pool Name (ID)**, and the total capacity of the selected pool is displayed in **Selected Pool Capacity**.

**11.** In **LDEV Capacity**, enter the DP-VOL capacity to be created.

You can enter the capacity within the range of figures displayed below the text box. The capacity unit is fixed to **Cyl**.

**12.** In **Number of LDEVs**, enter the number of LDEVs to be created.

You can enter the number of LDEVs within a range of the figures displayed.

- **13.** In **LDEV Name**, enter these characters:
	- In **Prefix**, enter the alphanumeric characters, which are fixed characters of the head of the DP-VOL name. The characters are case-sensitive.
	- In **Initial Number**, enter the initial number following the prefix name, which can be up to 9 digits.

You can enter a total of 32 characters including the initial number.

- **14.** Click **Options**.
- **15.** In **Initial LDEV ID**, make sure that LDEV ID is set.

To confirm the used number and unavailable number, click **View LDEV IDs** to display the **View LDEV IDs** window.

In the table, used LDEV numbers are displayed in blue, unavailable numbers are displayed in gray, and unused numbers are displayed in white. LDEV numbers that are unavailable may already be in use or already assigned to another emulation group (group by 32 LDEV numbers).

When a mainframe volume or multi-platform volume is created, corresponding LDEV numbers cannot be specified if these values are not identical: - model/serial numbers of the virtual storage machine and the storage system - LDEV ID and the virtual LDEV ID.

- **Note:** When you create TSE-VOL if you select the pool and display the **View LDEV IDs** window, the displaying when the selected pool ID is an odd number is different from the displaying when the selected pool ID is an even number. If the selected pool ID is an odd number, all the LDEV IDs belonging to the CU whose ID is an even number are displayed as disabled (the cell color is gray). If the selected pool ID is an even number, all the LDEV IDs belonging to the CU whose ID is an odd number are displayed as disabled (the cell color is gray).
- **16.** In **Initial SSID**, type the 4-digit SSID of a hexadecimal number (0004 to FFFE). To confirm the created SSID, click **View SSIDs** to display the **View SSIDs** window.

**Caution:** For the SSID of an LDEV used by mainframe hosts, set a value in the range specified as SSID requirements. If you set a value outside the specified range, mainframe hosts might not be able to use the LDEV.

- **17.** From **Cache Partition**, select CLPR.
- **18.** From **MP Unit**, select an MP unit.

Select an MP unit to be used by the LDEVs. If you assign a specific MP unit, select the ID of the MP unit. If you can assign any MP unit, click **Auto**.

**19.** From **Full Allocation**, select **Enable** or **Disable**. To reserve pages in the pool that are the same size as the LDEV capacity, select **Enable**.

**20.** From **Tiering Policy**, select the tiering policy to be used by the LDEVs.

If you assign a specific tiering policy, select any policy. All(0) is selected by default. You can change a level from Level1(1) to Level5(5) or from Level6(6) to Level31(31). You can specify the function when the **Multi-Tier Pool** is enabled.

From Level6(6) to Level31(31), the names of tiering policies can be changed. If these names have changed, the new names are displayed.

**21.** From **New Page Assignment Tier**, select a new page assignment tier that is used for LDEVs.

You can specify the function when the **Multi-Tier Pool** is enabled.

**22.** In **Relocation Priority**, select a priority.

You can specify this function when the **Multi-Tier Pool** is enabled.

**23.** If necessary, change the settings of the V-VOLs.

Click **Change LDEV Settings** to open the **Change LDEV Settings** window.

- **24.** If necessary, delete a row from the **Selected LDEVs** table. Select a row to be deleted, then click **Remove**.
- **25.** Click **Add**.

The created V-VOLs are added to the right **Selected LDEVs** table. If invalid values are set, an error message is displayed.

The **Pool Type**, **Pool Volume Selection**, and **Pool Name** must be set. If these required items are not entered or selected, you cannot click **Add**.

- **26.** If you want to add LUN paths, click **Next**. If not, click **Finish**.
- **27.** In the confirmation window:
	- a. Confirm the settings.
	- b. Accept the default task name or enter a unique name.

You can enter up to 32 letters, numbers, and symbols, except these:

 $\binom{1}{1}$ ; ; \* ? " < > |

- c. If you want to view the list of tasks for the storage system after clicking **Apply**, select **Go to tasks window for status**.
- **28.** Click **Apply** to submit the task.

### **Editing the SSID of a DP-VOL**

Before registering a DP-VOL, you might need to use this procedure to edit the SSID of the DP-VOL. The SSID is a hexadecimal value.

#### **Before you begin**

The Storage Administrator (Provisioning) role is required to perform this task.

#### **Procedure**

- **1.** Click **Storage Systems**, and then expand the **Storage Systems** tree.
- **2.** Click **Pools**.
- **3.** On the **Pools** tab, click **Create LDEVs**.

- **4.** In the **Selected LDEVs** table of the **Create LDEVs** window, click **Edit SSIDs**. In the **Edit SSIDs** window, the **SSIDs** table shows the existing SSIDs and those to be added.
- **5.** If you want to change the SSID, select the appropriate LDEV, and then click **Change SSIDs**.
- **6.** In the **Change SSIDs** window, type the new SSID in hexadecimal format, and then click **OK**.
- **7.** In the **Edit SSIDs** window, click **OK**.
- **8.** Click **Finish**.
- **9.** In the confirmation window:
	- a. Confirm the settings.
	- b. Accept the default task name or enter a unique name.

You can enter up to 32 letters, numbers, and symbols, except these:

 $\binom{1}{1}$ ; ; \* ? " < > |

- c. If you want to view the list of tasks for the storage system after clicking **Apply**, select **Go to tasks window for status**.
- **10.** Click **Apply** to submit the task.

### **Workflow for migrating V-VOL data**

When you migrate V-VOL data through the host, unallocated areas of the volume might be copied as well. The used capacity of the pool increases after the data migration because the areas that were unallocated before the data migration have become allocated areas due to the migration.

#### **To migrate the V-VOL data**

- **1.** Copy all data of V-VOLs from the source to the target.
- **2.** Perform the operation to reclaim zero pages for each V-VOL.

When data migration is done on a file-by-file basis, perform the operation to reclaim zero pages only if necessary. For a volume copy or the physical copy, the operation to reclaim zero pages is unnecessary.

#### **To restore the backup data**

- **1.** Restore the V-VOL data.
- **2.** Perform the operation to reclaim zero pages for each V-VOL.

# **Monitoring of capacity and performance**

Monitoring pools and DP-VOL might pinpoint lagging throughput and slow operating rates. Subsequent tuning might increase these rates.

## **Monitoring of pool capacity**

The storage system monitors the pool's free capacity in accordance with threshold values defined when you create pools. If the pool capacity reaches the threshold values, the storage system issues service information messages (SIMs) and SNMP traps.

You can provision a larger virtual capacity beyond the pool capacity by using DP-VOLs of Dynamic Provisioning for Mainframe. However, when the pool's free capacity is depleted, you can lose access to DP-VOLs that require more pool capacity. For example, if the pool usage rate is 100% due to increased write operations, then I/O is not accepted and I/O will be stopped for a DP-VOL that failed to receive needed pool capacity. Therefore, you should carefully monitor the pool usage or pool free capacity as well as the level of provisioned virtual capacity.

**Caution:** Make sure that the capacity use rate of a pool containing virtual volumes with capacity saving functions enabled does not reach 100%. If the pool capacity use rate reaches 100%, these maintenance operations cannot be performed:

- Maintenance operations for controller (including addition or removal of cache memory)
- Adding or removing shared memory
- Microcode replacement with the power turned off or offline

SNMP traps are reported if the pool capacity use rate exceeds the threshold. If the pool use rate reaches 100%, SIM code 62Axxx (Moderate) is reported.

**Note:** The pool usage rate values displayed on the GUI are truncated after the decimal point. For example, when the actual pool usage rate is 50.4%, the GUI displays 50%. If the threshold is set to 50%, a SIM and an SNMP trap are reported, even though the pool usage rate displayed on the GUI does not indicate that the threshold is exceeded.

## **Monitoring of pools and DP-VOLs**

The following activities help you to monitor and control performance of DP-VOLs. Collecting monitor information and subsequent tuning might increase throughput and operating rates.

Collecting monitor information:

Collecting the following monitor information helps you determine the pool load (including the access frequency and the access load upon data drives) and DP-VOL load (including the access frequency). You can then use this monitor information to tune the appropriate allocation.

- Access frequency of DP-VOL, read hit rates, and write hit rates (using Performance Monitor)
- Usage rates of parity groups of pools (using Performance Monitor)
- Pool usage (using Hitachi Device Manager Storage Navigator)
- DP-VOL usage (using Hitachi Device Manager Storage Navigator)
- Dynamic Tiering for Mainframe performance monitoring of pool storage
- Possible tuning actions (without Dynamic Tiering for Mainframe):

These techniques using ShadowImage for Mainframe or Hitachi Tiered Storage Manager for Mainframe will move a DP-VOL:

- The DP-VOL is copied using ShadowImage for Mainframe from a pool with an I/O bottleneck.
- When normal volumes exist in the same parity group as the pool-VOL, Hitachi Tiered Storage Manager can be used to move the normal volume to another parity group that is not shared with a pool-VOL. For more information, see the *Hitachi Command Suite User Guide*.
- ShadowImage for Mainframe copies a DP-VOL with a high I/O load to a pool with a lower access level to adjust the pool load.

## **Performance improvement by monitoring pools**

When the multi-tier pool is enabled, and the performance of the pools and DP-VOLs is not as expected, use this workflow to detect problems and improve the performance.

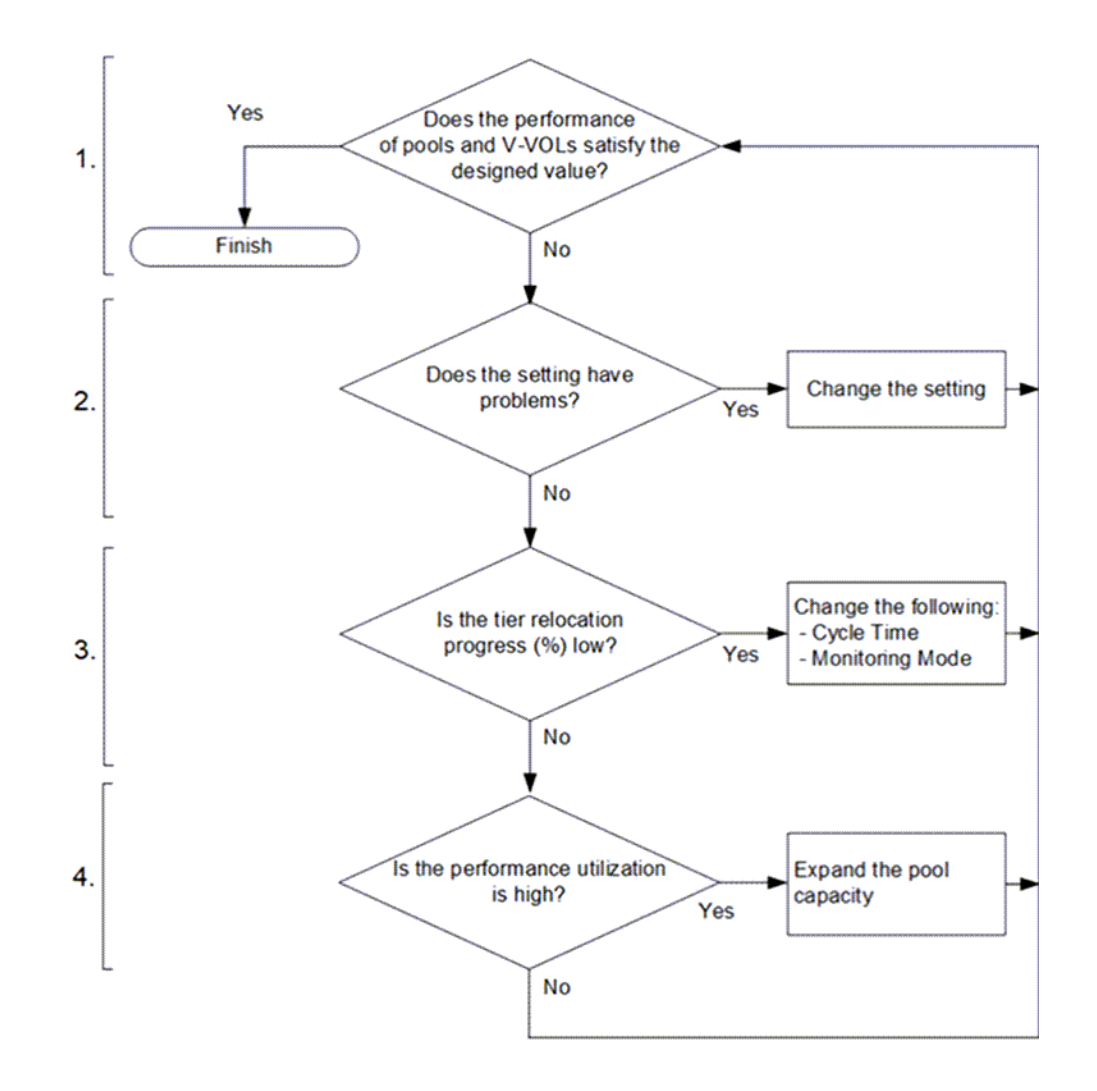

### **1. Confirm the performance of pools and DP-VOLs.**

Using Performance Monitor, confirm the performance of pools and DP-VOLs. If the performance of pools and DP-VOLs is poor, go to Step 2.

### **2. Confirm the Dynamic Tiering setting.**

Using Hitachi Device Manager - Storage Navigator or Command Control Interface, confirm the Dynamic Tiering setting. If the values are set but do not conform to the design of pools or LDEVs, change the settings. If the values are set and conform to the design of pools or LDEVs, go to Step 3.

### **3. Confirm and improve the progress of tier relocation processing.**

Confirm the progress of tier relocation processing in Completed Rate (%) in the tier relocation log file. If the progress of the tier relocation process is low, there might be many pages where the page allocation is not optimized. In this case, change the Monitoring Mode or Cycle Time. Best practice is to use these values:

- Monitoring Mode: If Period Mode is set, change to Continuous Mode.
- Cycle Time: Set a longer period than the current setting.

If these values are already set or if the progress of tier relocation processing is still low even after the settings are changed, go to Step 4.

#### **4. Confirm performance utilization of each tier.**

You can confirm the performance utilization of each tier in the **Tier Properties** window or with the **raidcom get dp\_pool** command. The performance utilization is the ratio (%) of the number of I/Os against the performance potential of the tier. For example, if the performance utilization is 90% or more, a workload greater than the processing capacity of the tier is being applied to the tier.

If performance utilization is 90% or more on one or more of the tiers, or if Performance Utilization is 60% on all tiers, add drives and expand the pool capacity.

1. If performance utilization is 90% or more on a tier:

Add drives to the tier where performance utilization is 90% or more and confirm the usage ratio of the capacity. Best practice is to add these drives:

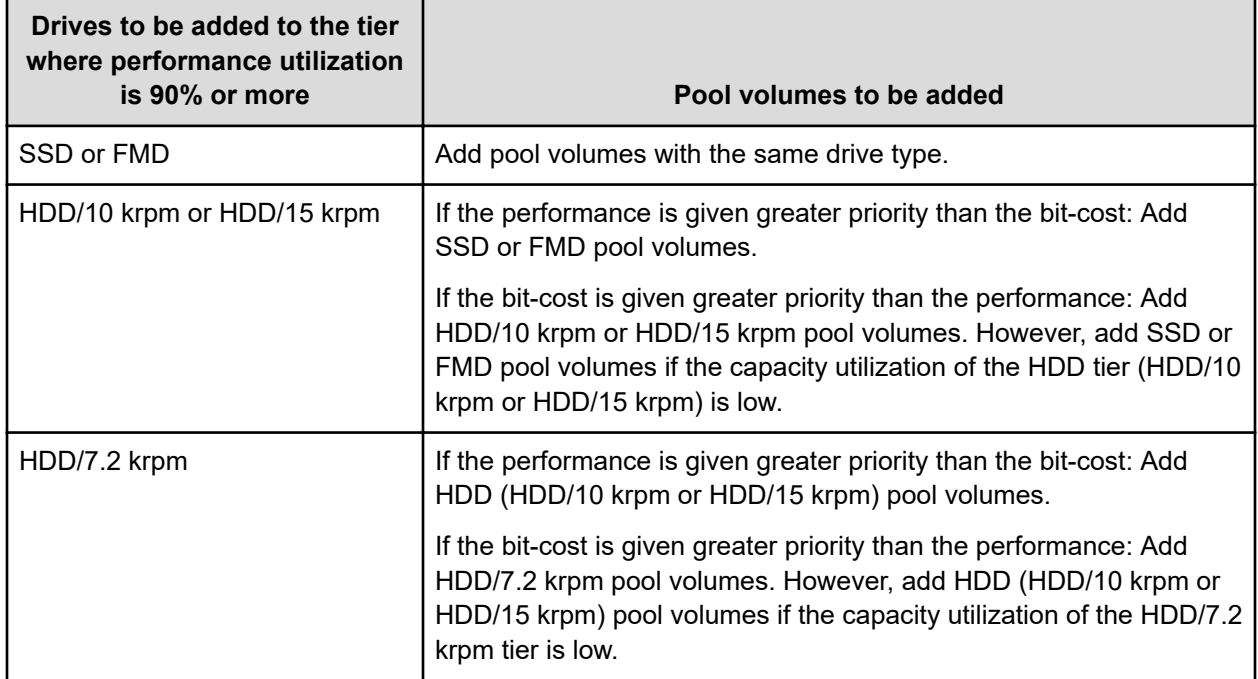

2. If performance utilization is 90% or more on two or more tiers:

a. Collect the frequency distribution on the **Tier Properties** window.

b. From the frequency distribution and the performance limit of each tier, seek the ratio of the most suitable tier capacity.

The performance limit of tier 2 is the maximum average IOPH on one page that the drive related to tier 2 can process. The performance limit of tier 3 is the maximum average IOPH on one page that the tier 3 drive can process. Based on these values, calculate the most suitable tier capacity for the tier 1, tier 2, and tier 3.

- The most suitable tier capacity for tier 1: The capacity from 0 GB to the capacity related to the performance limit of tier 2
- The most suitable tier capacity for tier 2: The capacity from the performance limit of tier 2 to tier 3 of that capacity
- The most suitable tier capacity for tier 3: The capacity from the performance limit of tier 3 to the maximum capacity of tier 3.

Then, based on the most suitable tier capacity for each tier, calculate the most suitable capacity ratio of tier 1, tier 2, and tier 3 as follows:

The most suitable tier capacity for tier 1 : The most suitable tier capacity for tier 2 : The most suitable tier capacity for tier 3

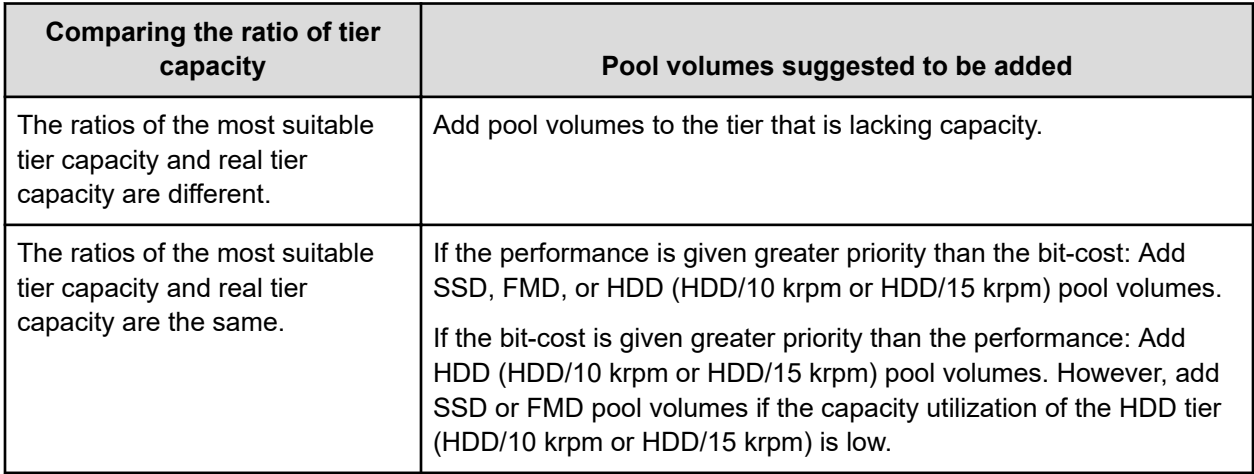

c. Compare the ratio of the real tier capacity to the ratio of the most suitable tier capacity.

d. Add drives and expand the pool capacity.

3. In the case that performance utilization is 60% on all tiers:

Add drives in the upper tier and expand the pool capacity.

# **Monitoring pools using thresholds**

Dynamic Provisioning for Mainframe monitors pool capacity using thresholds. A threshold is the proportion (%) of the used capacity of the pool to the total capacity of the pool.

## **Pool utilization thresholds**

When the used capacity of a pool reaches or exceeds the utilization thresholds set for the pool, you will be alerted so that you can take the appropriate action.

You can set these threshold values for each pool:

- Warning threshold: Range = 1% to 100%, in 1% increments. Default = 70%.
- Depletion threshold: Range = 1% and 100%, in 1% increments. Default = 80%. The depletion threshold must be higher than the warning threshold.

If the pool used-capacity is equal to or greater than the warning or depletion threshold, a service information message (SIM) is issued by the storage system. SIMs are displayed by Device Manager - Storage Navigator and other management software and reported to the open-system hosts as SNMP traps.

The following figure shows a pool with a total pool capacity of 1,000 GB that has a warning threshold of 50% and a depletion threshold of 80%. If the used capacity of this pool is equal to or greater than 50% (500 GB) of the total pool capacity (the warning threshold), a SIM and an SNMP trap are reported. If the used capacity of this pool increases further and is equal to or greater than the depletion threshold (80%), another SIM and SNMP trap are reported.

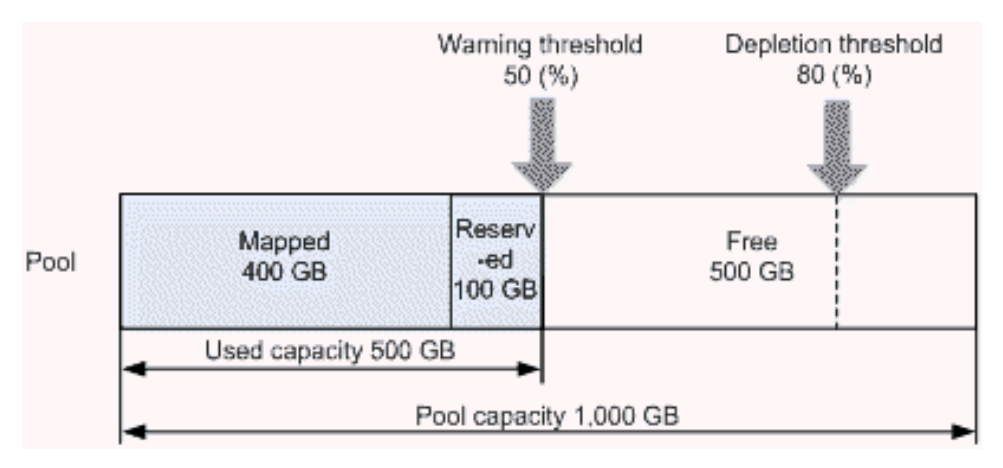

## **Pool Subscription limit**

This figure depicts setting the subscription limit of pool capacity.

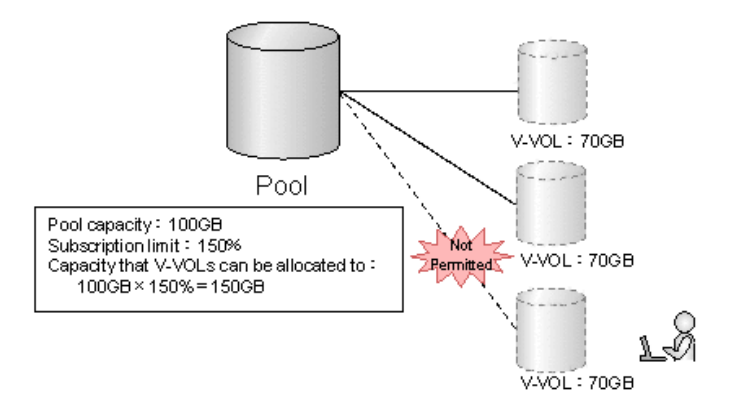

Cannot set V-VOL because the capacity exceeds 150%.

The value of using a subscription limit is to manage the maximum amount of overprovisioning that is acceptable for a pool. By managing the pool subscription limit, you can control the potential demand for storing data that might exceed the pool capacity.

The subscription limit is the ratio (%) of the total DP-VOL capacity that has been configured to the total capacity of the pool. When the subscription limit is set, you cannot configure another DP-VOL if the new DP-VOL capacity would cause the subscription limit to be exceeded.

For example, if the pool capacity is 100 GB and the subscription limit is 150%, you can configure up to a total of 150 GB of capacity to the DP-VOLs related to the pool.

If the subscription limit is set to a value that exceeds 100%, or if the subscription limit is not set, you need to monitor the free capacity of the pool because a DP-VOL larger than the pool capacity might be created.

In a pool window, the value displayed for Current Subscription (%) is obtained after the calculated subscription limit is rounded down to integer. Therefore, the rate of the capacity of DP-VOLs associated to the pool might be larger than the subscription (%) displayed in the window. If you create a DP-VOL whose capacity is the same as the capacity of the existing DP-VOL, a larger value than the current subscription (%) displayed in the window is required.

### **Note:**

If you are using a pool comprised of pool-VOLs assigned to accelerated compression-enabled parity groups, the pool subscription limit is defined with respect to the pool capacity not reserved for writing. In this case, the free area of the pool must be monitored even if the subscription limit is defined to 100%.

If you do not want to monitor the free area of the pool, specify the subscription limit conforming to this formula:

pool-capacity / pool-capacity-reserved-for-data-writing \* subscription-limit = 100%

For example, if 100 TB of the pool capacity and 80 TB of the pool capacity reserved for writing exist, specify 80% as the subscription limit.

## **Monitoring of total DP-VOL subscription for a pool**

You can configure the subscription limit of total DP-VOL capacity to pool capacity. This prevents a new DP-VOL capacity that exceeds the configured subscription limit from being allocated and is associated with the pool. If you specify more than 100% as the subscription limit or the subscription limit is not set, you must monitor the free capacity of the pool because it is possible that writes to the DP-VOLs may exceed pool capacity.

The used value displayed in Current in Subscription (%) is truncated after the decimal point of the calculated value. Therefore, the actual percentage of DP-VOL assigned to the pool may be larger than the value displayed in the window. If you create a new DP-VOL of the same size as the existing DP-VOL, the larger capacity which is displayed in Current is necessary.

In this case, 25% is displayed in Current in Subscription (%). If you create a new V-VOL of the same size as the existing V-VOL, 26% or more remaining capacity is necessary.

For example, if a 262,668-Cyl V-VOL is assigned to a 41,574-cylinder pool, the capacity (%) is calculated as follows:

 $(262668 / 41574) * 100 = 631.80$ ....(%)

In this case, 631% is displayed in Current in Subscription (%). If you create a new V-VOL of the same size as the existing V-VOL, 632% or more remaining capacity is necessary.

# **Changing pool thresholds**

# **Caution:**

- If you modified pool parameters by using Command Control Interface and then use Device Manager - Storage Navigator, click File > Refresh All to display the latest pool information before performing the next operation by using Device Manager - Storage Navigator. If you use Device Manager - Storage Navigator without refreshing the windows, the information updated by Command Control Interface might not yet be displayed on the Device Manager - Storage Navigator windows, so if you perform an operation the result might be different from what you expect.
- If you need to perform two or more operations to edit several items in the same pool, wait until the first task has been applied before performing the next task. If the next task is performed while the first task is being applied, the first task is canceled and the next task is applied to the storage system, so the result might be different from what you expect.

### **Before you begin**

The Storage Administrator (Provisioning) role is required to perform this task.

### **Procedure**

- **1.** Click **Storage Systems**, and then expand the **Storage Systems** tree.
- **2.** Click **Pools**.
- **3.** In the **Pools** table, select the pool you want to edit, and then click **More Actions** > **Edit Pools**.
- **4.** In the **Edit Pools** window, check **Warning Threshold** and **Depletion Threshold**.
- **5.** Enter the threshold values.

The threshold value can be within the range of values indicated below the text box (default 70%). The **Depletion Threshold** value must be equal to or greater than the **Warning Threshold** (default 80%).

- **6.** Click **Finish**.
- **7.** In the confirmation window:
	- a. Confirm the settings.
	- b. Accept the default task name or enter a unique name.

You can enter up to 32 letters, numbers, and symbols, except these:

\ / : , ; \* ? " < > |

- c. If you want to view the list of tasks for the storage system after clicking **Apply**, select **Go to tasks window for status**.
- **8.** Click **Apply** to submit the task.

## **Changing the pool subscription limit**

### **Before you begin**

■ The Storage Administrator (Provisioning) role is required to perform this task.

### **Procedure**

- **1.** Click **Storage Systems**, and then expand the **Storage Systems** tree.
- **2.** Click **Pools**.
- **3.** From the **Pools** table, select the pool with the threshold you want to change.
- **4.** Click **More Actions** > **Edit Pools**.
- **5.** In the **Edit Pools** window, check **Subscription Limit**, and then type the subscription limit percentage (an integer value (%) between 0 and 65534).

If the subscription limit is blank, then it is disabled, and any number of DP-VOLs can be created regardless of the pool free capacity.

- **6.** Click **Finish**.
- **7.** In the confirmation window:
	- a. Confirm the settings.
	- b. Accept the default task name or enter a unique name.

You can enter up to 32 letters, numbers, and symbols, except these:

 $\binom{1}{1}$ ; ; \* ? " < > |

- c. If you want to view the list of tasks for the storage system after clicking **Apply**, select **Go to tasks window for status**.
- **8.** Click **Apply** to submit the task.

# **Working with SIMs**

Service information messages (SIMs) report the status of Dynamic Provisioning for Mainframe DP-VOLs and pools when specific events occur.

### **About SIMs**

Dynamic Provisioning for Mainframe provide service information messages (SIMs) to report the status of the DP-VOLs and pools. If an event associated with a pool occurs, a SIM and an SNMP trap are reported.

An example of a SIM condition is when the used capacity of a pool reaches or exceeds the warning threshold set for the pool. For example, if the warning threshold is set to 50% and the used capacity of the pool reaches or exceeds 50%, a SIM and an SNMP trap are reported.

# **SIMs for Dynamic Provisioning for Mainframe/Dynamic Tiering**

This table lists and describes the SIM reference codes associated with Dynamic Provisioning for Mainframe and Dynamic Tiering operations and provides solutions for the conditions.

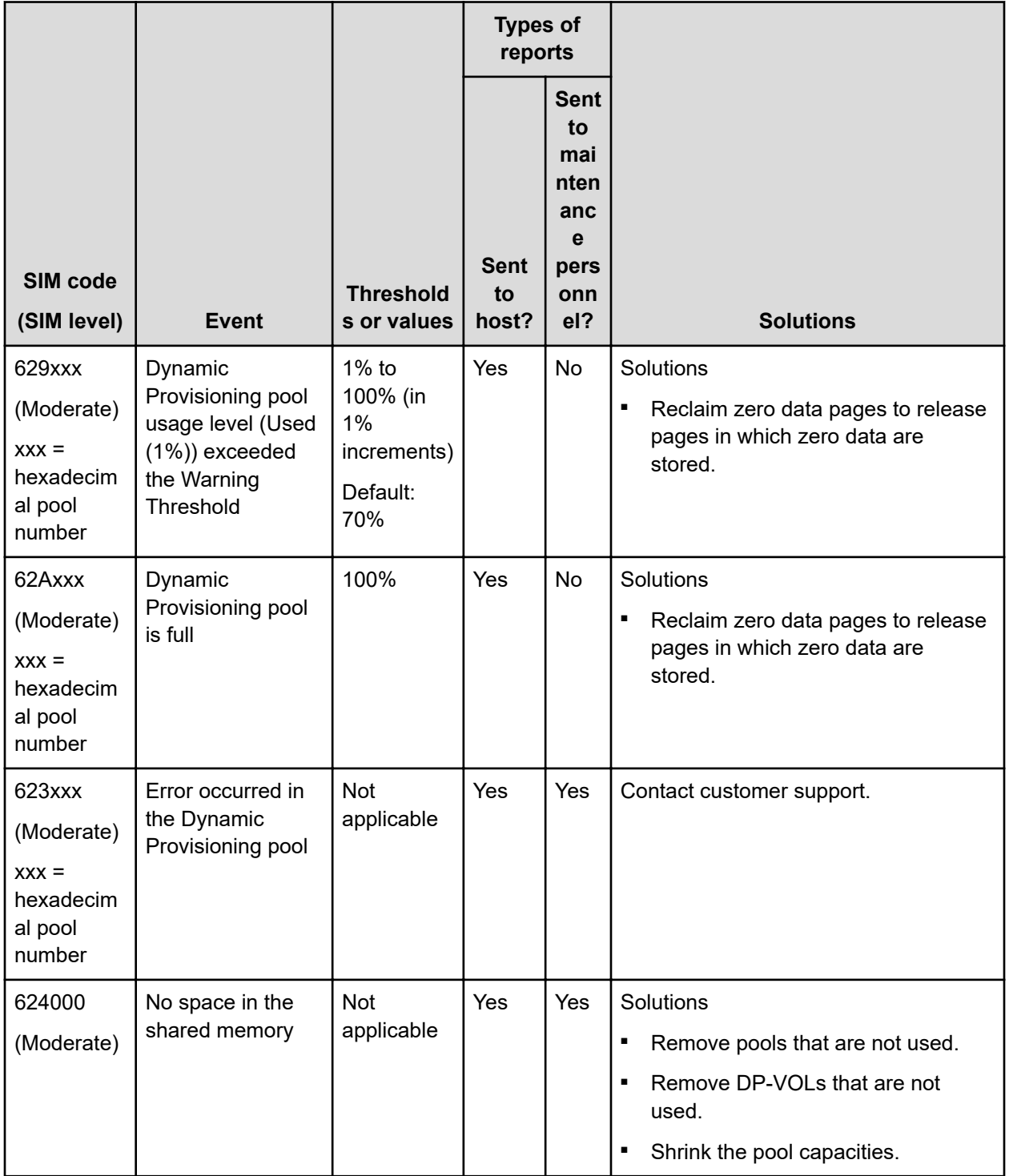

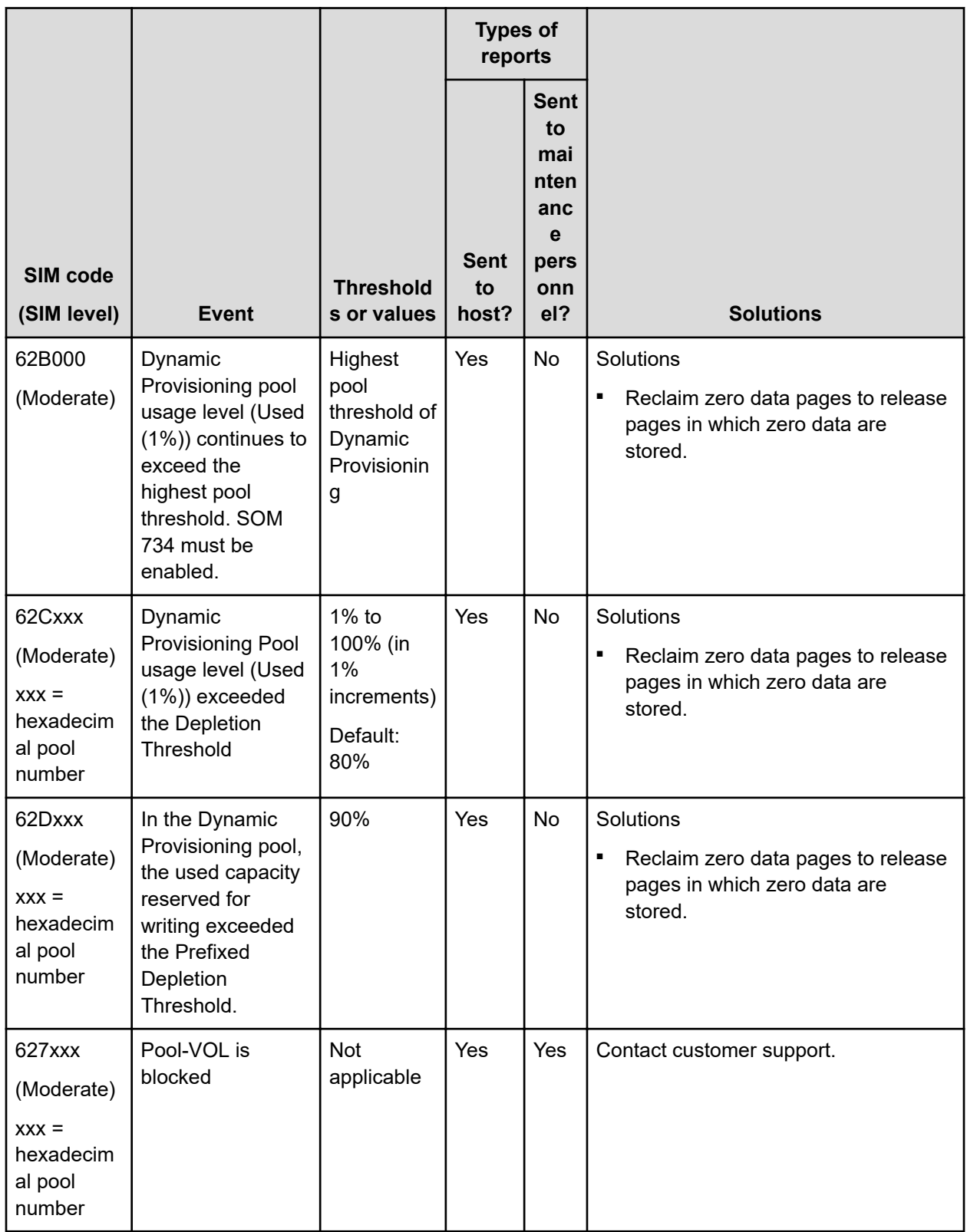

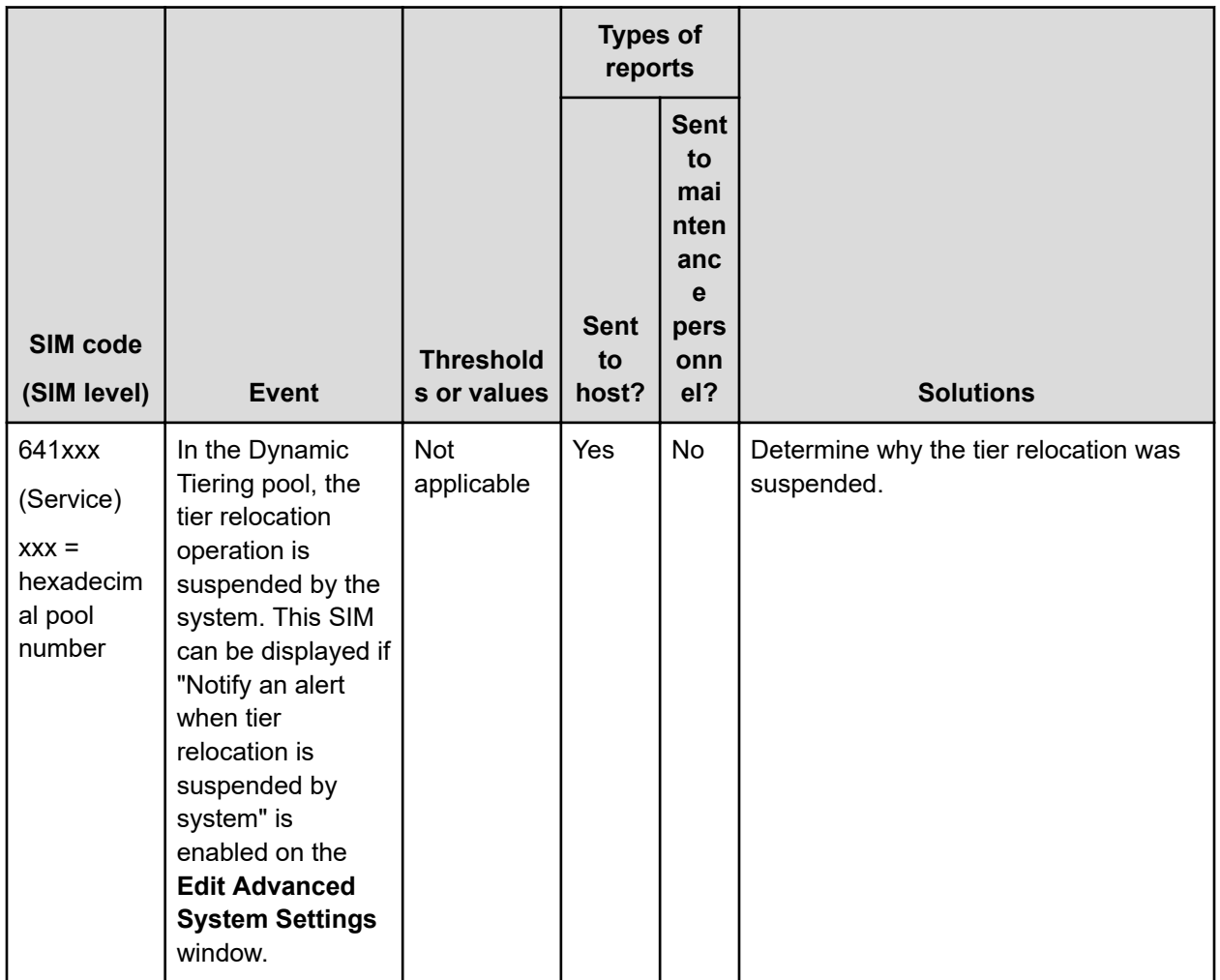

## **Automatic completion of a SIM**

Some SIMs are completed automatically when you resolve the problem that caused the SIM. SOM 734 must be enabled for automatic completion of a SIM. Automatic completion of a SIM removes it from the system with no additional manual intervention. After the SIM is automatically completed, the status of the SIM changes to Completed. The procedure described below is not required for the automatically completed SIM.

The 629xxx, 62B000, and 62Cxxx SIMs are automatically completed if you increase pool capacity by adding pool-VOLs because increasing pool capacity removes the condition that caused the SIM.

These SIMs are automatically completed in the following cases:

■ SIM 629xxx

If the physical capacity (Used (%)) of DP pool number xxx falls below the warning threshold, SIM is automatically completed.

■ SIM 62B000

If the physical capacity (Used (%)) of each DP pool in all pools of the storage system falls below the depletion threshold, SIM is automatically completed.

■ SIM 62Cxxx

If the usage level (Used (%)) of DP pool number xxx falls below the warning threshold, SIM is automatically completed.

### **Manually completing a SIM**

Some SIMs associated with pools must be manually completed to clear them from the system. After the condition that caused the SIM is resolved, you can manually complete the SIM. After manually completing a SIM, the status of the SIM changes to Completed. If you complete the SIM before the cause is resolved, the SIM might reoccur.

Use the procedure described below to manually complete the following SIMs. If a problem that causes the SIM is not resolved, the SIM cannot be complete.

- A SIM associated with a pool in the normal status
- A SIM associated with a removed pool

#### **Before you begin**

- Perform the troubleshooting associated with the issued SIM to resolve the condition that caused the SIM.
- The Storage Administrator (Provisioning) role is required to perform this task.
- The Storage Administrator (System Resource Management) role is required to perform this task.

#### **Procedure**

- **1.** Click **Storage Systems**, and then expand the **Storage Systems** tree.
- **2.** Click **Pools**.
- **3.** On the **Pools** tab, click **More Actions** > **Complete SIMs**.
- **4.** In the **Complete SIMs** window:
	- a. Confirm the settings.
	- b. Accept the default task name or enter a unique name.

You can enter up to 32 letters, numbers, and symbols, except these:

 $\binom{1}{1}$ ; ; \* ? " < > |

c. If you want to view the list of tasks for the storage system after clicking **Apply**, select **Go to tasks window for status**.

- **5.** Click **Apply** to submit the task.
- **6.** To check whether a SIM completed successfully, click **Alert** in the Device Manager Storage Navigator main window.

# **Managing pools and DP-VOLs**

Observe these cautions when working with pools.

# **Caution:**

- In one pool, if you need to perform two or more operations to edit several items, wait until the first task has been applied before performing the next task. If the next task is performed while the first task is being applied, the first task is canceled and the next task is applied to the storage system.
- If you modified pool parameters by using Command Control Interface and then use Device Manager - Storage Navigator, click File > Refresh All to display the latest pool information before performing the next operation by using Device Manager - Storage Navigator. If you use Device Manager - Storage Navigator without refreshing the windows, the information updated by Command Control Interface might not yet be displayed on the Device Manager - Storage Navigator windows, so if you perform an operation the result might be different from what you expect.

## **Viewing pool information**

### **Before you begin**

The Storage Administrator (Provisioning) role is required to perform this task.

### **Procedure**

- **1.** Click **Storage Systems**, and then expand the **Storage Systems** tree.
- **2.** Click **Pools**.

The **Pools** window displays information about all of the pools in the storage system.
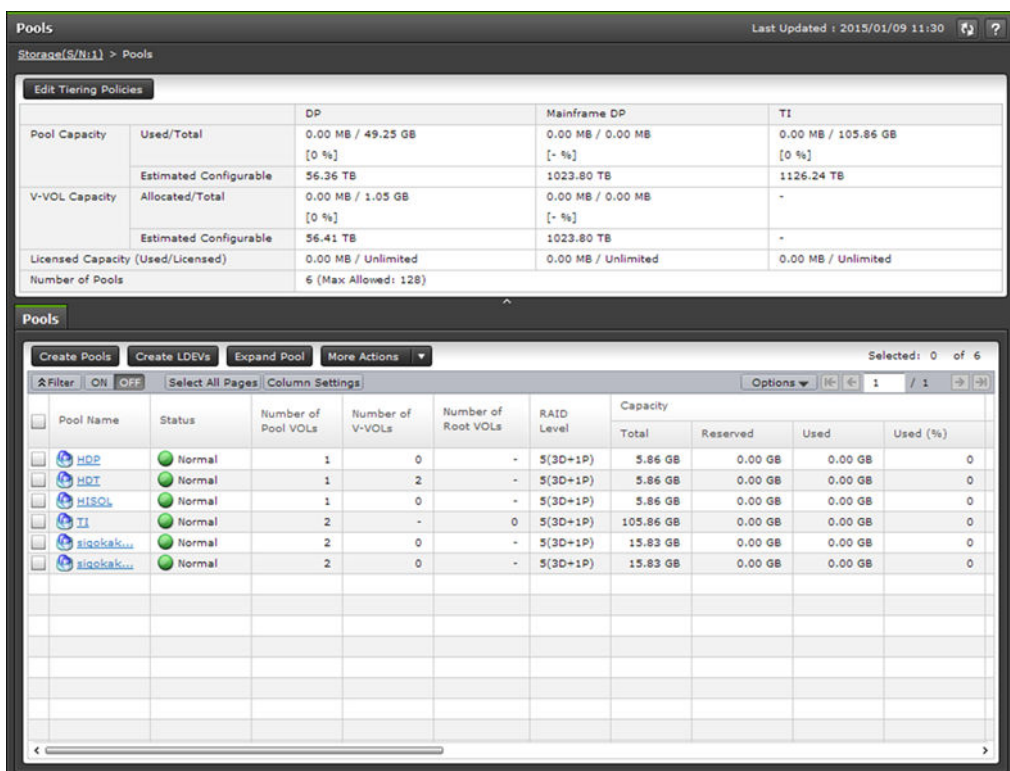

**3.** To view details about a specific pool, expand **Pools**, and then select the desired pool.

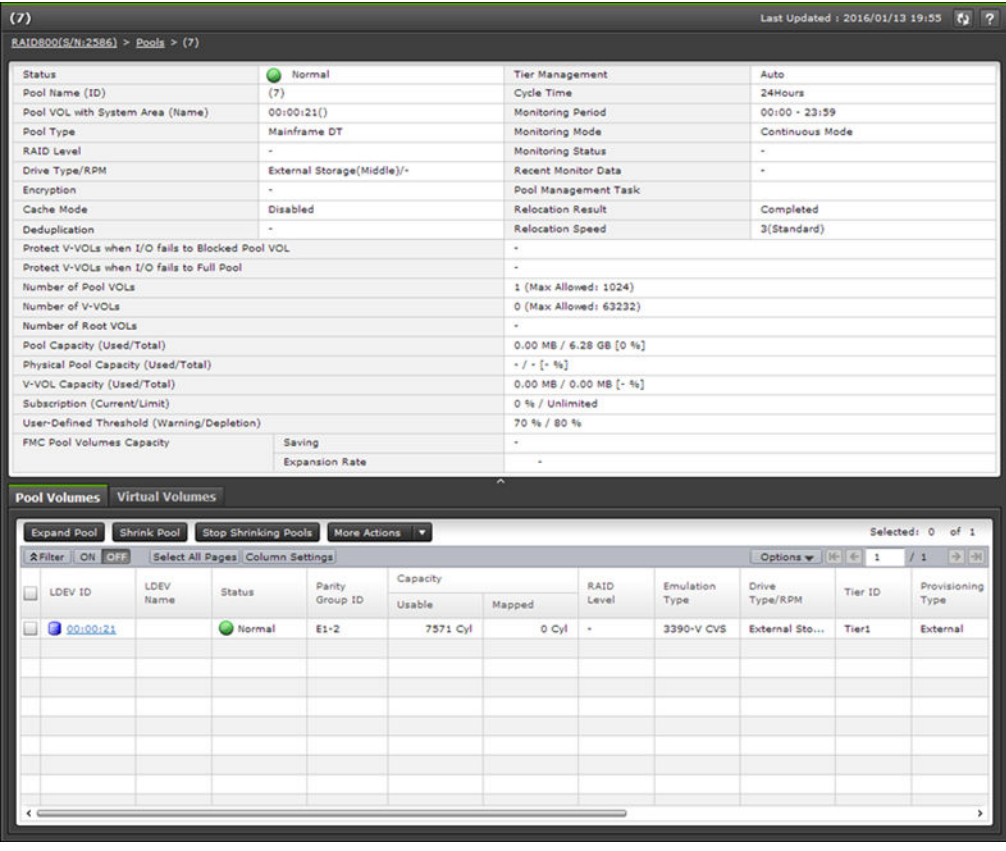

# **Viewing the capacity information for a pool**

#### **Before you begin**

The Storage Administrator (Provisioning) role is required to perform this task.

#### **Procedure**

- **1.** Click **Storage Systems**, and then expand the **Storage Systems** tree.
- **2.** Click **Pools**.

The **Pools** window contains information about the pool capacity, the V-VOL capacity, and the licensed capacity. The **Pools** tab contains detailed information about each pool.

**Caution:** In **Licensed Capacity(Used/Licensed)**, the total capacity of the system is displayed. The total capacity of the system includes capacities of LDEVs assigned to each user and resources other than LDEVs. Therefore, the value displayed as the used licensed capacity **(Used/ Licensed)** might differ from the value of the total pool capacity.

### **Viewing formatted percentages for pool capacity**

Use this procedure to view the formatted pool capacity.

#### **Before you begin**

The Storage Administrator (Provisioning) role is required to perform this task.

#### **Procedure**

- **1.** Click **Storage Systems**, and then expand the **Storage Systems** tree.
- **2.** Click **Pools**.
- **3.** From the **Pools** table, click the row of a pool with the free pool capacity you want to check.
- **4.** Click **More Actions** > **View Pool Management Status**. The **View Pool Management Status** window is displayed.

#### **Reasons to check pool capacity**

These are cases in which the free space of the pool is not formatted. In these cases, the free space of the pool might not increase:

- Pools other than the selected pool are being formatted.
- The pool usage level reaches the warning threshold or the depletion threshold.
- The selected pool is blocked.
- I/O loads to the storage system are high.
- The cache memory is blocked.
- Pool-VOLs in the selected pool are blocked.

- <span id="page-182-0"></span>■ Pool-VOLs that are external volumes in the selected pool are blocked.
- Correction access executes to the pool-VOL in the selected pool.

These are cases in which the formatted percentages for pool capacity might decrease:

- New pages are being allocated.
- LDEV format is being performed on the pool-VOL.
- Correction copy is being executed.

# **Viewing the progress of rebalancing the usage level among parity groups**

#### **Before you begin**

The Storage Administrator (Provisioning) role is required to perform this task.

#### **Procedure**

- **1.** Click **Storage Systems**, and then expand the **Storage Systems** tree.
- **2.** Click **Pools**.
- **3.** From the **Pools** table, click the pool for which you want to check the progress of rebalancing the usage level among parity groups.
- **4.** Click **More Actions** > **View Pool Management Status**. The **View Pool Management Status** window is displayed.

**Note:** The progress ratio might not increase in these instances:

- The usage level is being rebalanced among the parity groups in pools other than the selected pool.
- Tier relocation is performed.

# **Expanding a pool**

To expand a pool (that is, increase the capacity of the pool), add pool-VOLs to the pool.

- You cannot expand a pool while the pool is being shrunk.
- When you add pool volumes to a Dynamic Tiering pool, tier relocation activities that are in process are stopped.
- When you add pool volumes with available monitoring information to a Dynamic Tiering pool, tier relocation is performed. When you add pool volumes without available monitoring information to a pool, the page usage rate is averaged in the tier.

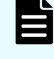

**Note:** Up to 1,024 volumes can be added including the volumes already in the pool.

For a pool, you can add volumes whose drive type is the same and whose RAID levels are different. For example, you can add these volumes to the same pool:

- Volume whose drive type is HDD/10 krpm and whose RAID level is 5 (3D+1P)
- Volume whose drive type is HDD/10 krpm and whose RAID level is 5 (7D+1P)

#### **Before you begin**

The Storage Administrator (Provisioning) role is required to perform this task.

#### **Procedure**

- **1.** Click **Storage Systems**, and then expand the **Storage Systems** tree.
- **2.** Click **Pools**.
- **3.** From the **Pools** table or the **Pool Volumes** tab on which you select the target pool name, select the pool you want to expand.

You can expand only one pool at a time.

- **4.** Click **Expand Pool**.
- **5.** In the **Expand Pool** window, select the pool-VOL.
	- a. Click **Select Pool VOLs**.
	- b. In the **Select Pool VOLs** window, from the **Available Pool Volumes** table, select the pool-VOLs you want to add to the pool, and then click **Add**.

Pool considerations:

- The pool can contain up to 1,024 pool-VOLs.
- For a pool, you can add volumes whose drive type is the same and whose RAID levels are different. For example, you can add these volumes to the same pool:
	- Volumes whose drive type is HDD/15 krpm and whose **RAID Level** is 5 (3D +1P)
	- Volumes whose drive type is HDD/15 krpm and whose **RAID Level** is 5 (7D +1P)

The selected pool-VOLs are registered in the **Selected Pool Volumes** table.

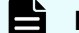

**Note:** If necessary, perform these steps:

- **i.** From **Filter option**, select **ON** to filter the rows.
- **ii.** Click **Select All Pages** to select pool-VOLs in the table. To cancel the selection, click **Select All Pages** again.
- **iii.** Click **Options** to specify the unit of volumes or the number of rows to be viewed.
- **iv.** To set the tier rank of an external volume to a value other than **Middle**, select a tier rank from **External LDEV Tier Rank**, then click **Add**.
- c. Click **OK**.

The **Select Pool VOLs** window is no longer displayed. The number of the selected pool volumes is displayed in **Total Selected Pool Volumes**, and the total capacity of the selected pool-VOL is displayed in **Total Selected Capacity**.

- **6.** Click **Finish**.
- **7.** In the confirmation window:
	- a. Confirm the settings.

b. Accept the default task name or enter a unique name. You can enter up to 32 letters, numbers, and symbols, except these:

 $\1/$ :, ; \* ? " < > |

- c. If you want to view the list of tasks for the storage system after clicking **Apply**, select **Go to tasks window for status**.
- **8.** Click **Apply** to submit the task.

### **Changing a pool name**

# **Caution:**

- If you modified pool parameters by using Command Control Interface and then use Device Manager - Storage Navigator, click File > Refresh All to display the latest pool information before performing the next operation by using Device Manager - Storage Navigator. If you use Device Manager - Storage Navigator without refreshing the windows, the information updated by Command Control Interface might not yet be displayed on the Device Manager - Storage Navigator windows, so if you perform an operation the result might be different from what you expect.
- If you need to perform two or more operations to edit several items in the same pool, wait until the first task has been applied before performing the next task. If the next task is performed while the first task is being applied, the first task is canceled and the next task is applied to the storage system, so the result might be different from what you expect.

#### **Before you begin**

The Storage Administrator (Provisioning) role is required to perform this task.

#### **Procedure**

- **1.** Click **Storage Systems**, and then expand the **Storage Systems** tree.
- **2.** Click **Pools**.
- **3.** In the **Pools** table, select the pool you want to edit, and then click **More Actions** > **Edit Pools**.
- **4.** In the **Edit Pools** window, in **Pool Name**, specify a name for this pool.
- **5.** Click **Finish**.
- **6.** In the confirmation window:
	- a. Confirm the settings.
	- b. Accept the default task name or enter a unique name.

You can enter up to 32 letters, numbers, and symbols, except these:

 $\binom{1}{1}$ ; ; \* ? " < > |

- c. If you want to view the list of tasks for the storage system after clicking **Apply**, select **Go to tasks window for status**.
- **7.** Click **Apply** to submit the task.

### **Recovering a blocked pool**

You can perform failure recovery of a blocked pool. Ordinarily, you should not need to use this procedure. A recovered pool can be used, but the former data is lost.

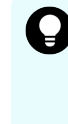

**Tip:** The recovery time for pools varies depending on pool usage or DP-VOL usage. Allow roughly 20 minutes of recovery time for every 100 TB of pool or DP-VOL usage. Recovery time might vary depending on the workload of the storage system at the time of recovery.

#### **Before you begin**

The Storage Administrator (Provisioning) role is required to perform this task.

#### **Procedure**

- **1.** Click **Storage Systems**, and then expand the **Storage Systems** tree.
- **2.** Click **Pools**.
- **3.** On the **Pools** tab, select the pool to be recovered.
- **4.** Click **More Actions** > **Restore Pools**.
- **5.** In the confirmation window:
	- a. Confirm the settings.
	- b. Accept the default task name or enter a unique name. You can enter up to 32 letters, numbers, and symbols, except these:

 $\binom{1}{1}$ ; ; \* ? " < > |

- c. If you want to view the list of tasks for the storage system after clicking **Apply**, select **Go to tasks window for status**.
- **6.** Click **Apply** to submit the task.

### **Decreasing pool capacity**

You can decrease the capacity of (shrink) Dynamic Provisioning for Mainframe and Dynamic Tiering for Mainframe pools.

#### **About decreasing pool capacity**

When you want to decrease the capacity of, or shrink, a pool, you delete one or more pool volumes (pool-VOLs) from the pool. When a pool-VOL is removed from a pool, all of the used pages in the pool-VOL are moved to other pool-VOLs in the pool. If you delete the pool-VOL with the pool's system area, the used capacity and the management area are moved to other pool-VOLs in the pool. A pool must include one or more pool-VOLs.

When you decrease the pool capacity or delete a pool, the released pool-VOLs (LDEVs) are blocked. You must format the blocked pool-VOLs (LDEVs) before you can use them. If the blocked pool-VOL is an external volume, use Normal Format when formatting the volume.

**Note:** You cannot perform the following operations on a pool while the shrink pool operation is in process. Wait until shrinking completes, or stop the shrinking process.

- Expand Pool
- **Shrink Pools**
- Edit Pools
- Restore Pools

If you delete the pool-VOL with system area, a different system area pool-VOL will be assigned automatically according to the priority shown in the following table. If multiple pool-VOLs of the same drive type exist, the priority of each is determined by internal index of the storage system.

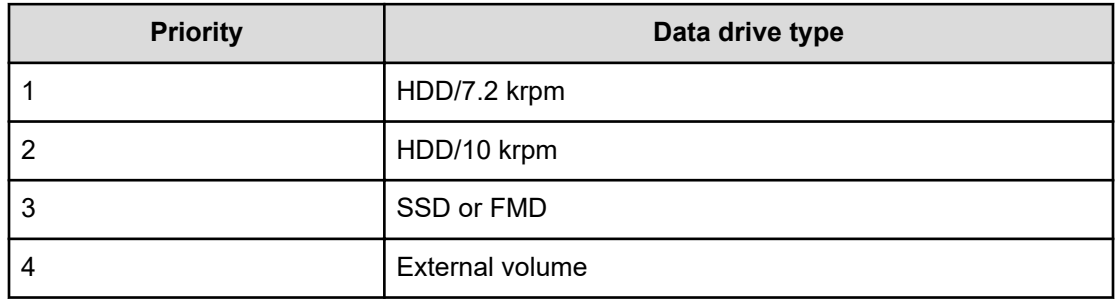

#### **Notes on shrinking a Dynamic Provisioning for Mainframe pool**

You cannot delete a pool-VOL from a Dynamic Provisioning for Mainframe pool under these conditions:

- If the pool-VOL is deleted, the total of the used pool capacity will exceed the pool depletion threshold.
- If the pool-VOL is deleted, the subscription (the ratio (%) of the total capacity of DP-VOLs including the control information to the total capacity of the pool) will exceed the subscription limit. For more information about how to calculate the DP-VOL capacity including the control information, see [Pool Subscription limit](#page-171-0) (on page 172).
- If the pool-VOL with system area is deleted, the free space in the pool will be less than 3.8 GB.
- For an active flash pool, when there will be no remaining pool-VOLs from a parity group of SSDs or FMDs.

#### **Notes on shrinking a Dynamic Tiering for Mainframe pool**

- You cannot delete a pool-VOL from a Dynamic Tiering for Mainframe pool under these conditions:
	- If the pool-VOL is deleted, the total of the used pool capacity will exceed the pool depletion threshold.
	- If the pool-VOL is deleted, the subscription (the ratio (%) of the total capacity of DP-VOLs including the control information to the total capacity of the pool) will exceed the subscription limit. For more information about how to calculate the DP-VOL capacity including the control information, see [Pool Subscription limit](#page-171-0) (on page 172).
	- If the pool-VOL with system area is deleted, the free space in the pool will be less than 3.8 GB.
	- For active flash pools, when there will be no pool volume remaining with SSD or FMD drive types if you delete the pool volume.
- When the pool-VOL is deleted, the pages contained in the deleted pool-VOL transfer to another pool-VOL in the same tier. If the used capacity in the tier exceeds Rate of Free Space Newly Allocated to, the overflowing pages transfer to another tier.
- When pool-VOLs in the tier are empty, the appropriate tier is deleted.
- Deleting the pool-VOL stops the tier relocation. The process resumes after the pool-VOL is deleted.

#### **Shrinking a pool**

To shrink a pool, that is, decrease the capacity of a pool, you remove the specified pool volumes from the pool. You can shrink up to eight pools at the same time.

Note these restrictions:

- You cannot shrink a pool when any of these operations is in process in the target pool:
	- The pool is being created or deleted.
	- The pool capacity is being increased or decreased.
	- The pool is being recovered.
	- The Shrink Pool operation is being stopped.
	- The threshold is being changed.
	- Zero pages are being reclaimed.
	- DP-VOLs are being created.
	- DP-VOL capacity is being increased.
- If you shrink a pool soon after creating or expanding the pool, the shrink pool operation might take a while to complete.
- If the drive type of pool-VOL being deleted is an LDEV belonging to a parity group of FMDs, the pool shrinking operations take some time due to formatting unallocated area and releasing pages.

- If the shrink pool operation is already in progress on a pool, do not issue a CCI command to the same pool to decrease the capacity of the pool.
- If the pool volumes being removed belong to a parity group that supports accelerated compression, the shrink pool operation takes more time because the unallocated area is formatted and the pages are reclaimed.

#### **Before you begin**

The Storage Administrator (Provisioning) role is required to perform this task.

#### **Procedure**

- **1.** Click **Storage Systems**, and then expand the **Storage Systems** tree.
- **2.** Click **Pools**, and then select the pool that you want to shrink.
- **3.** On the **Pool volumes** tab, select the pool-VOL to be removed. You can delete the pool-VOL when **Yes** is displayed in the **Shrinkable** column.
- **4.** Click **Shrink Pool**.
- **5.** In **Task Name**:
	- a. Confirm the settings.
	- b. Accept the default task name or enter a unique name.

You can enter up to 32 letters, numbers, and symbols, except these:

 $\binom{1}{1}$ ; ; \* ? " < > |

- c. If you want to view the list of tasks for the storage system after clicking **Apply**, select **Go to tasks window for status**.
- **6.** In **Estimated Result of Shrinking**, review the details of **Before Shrinking** and **After Shrinking**, including the total pool capacity, the used pool capacity, and the free pool capacity.
- **7.** If the estimated result of shrinking is acceptable, click **Apply** to submit the task.

#### **Stopping the decrease of pool capacity**

#### **Before you begin**

The Storage Administrator (Provisioning) role is required to perform this task.

#### **Procedure**

- **1.** Click **Storage Systems**, and then expand the **Storage Systems** tree.
- **2.** Click **Pools**.
- **3.** From the **Pools** table, select the pool with the capacity you want to stop decreasing.
- **4.** Click **Stop Shrinking Pools**.
- **5.** Click **Finish**.
- **6.** In the confirmation window:
	- a. Confirm the settings.

b. Accept the default task name or enter a unique name. You can enter up to 32 letters, numbers, and symbols, except these:

 $\binom{1}{1}$ ; ; \* ? " < > |

- c. If you want to view the list of tasks for the storage system after clicking **Apply**, select **Go to tasks window for status**.
- **7.** Click **Apply** to submit the task.

### **Deleting a tier in a pool**

You must delete all the pool-VOLs in the tier to be deleted. When pool-VOLs in the tier are empty, the appropriate tier is deleted.

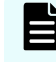

**Note:** If you delete a pool, its pool-VOLs (LDEVs) will be blocked. If they are blocked, format them before using them.

You cannot delete the pool-VOL when:

- Deleting the pool.
- Increasing the pool capacity.
- Decreasing the pool capacity.
- Restoring the pool.
- Stopping decreasing the pool capacity.
- Changing the threshold.
- Initializing the pool capacity.
- Changing the external LDEV tier rank.

*Notes on deleting a tier in a pool*

You cannot delete a pool-VOL under these conditions:

- If the pool-VOL is deleted, the used capacity of the pool would exceed the pool threshold.
- The subscription rate of the total V-VOL capacity would exceed the subscription limit if the pool-VOL were deleted. For more information about how to calculate the DP-VOLs capacity including the control information, see [Pool Subscription limit](#page-171-0) (on page 172).
- The pool-VOL with system area has less than 3.8 GB of free space. There must be 3.8 GB of free space in the pool in order to delete the pool-VOL with system area.

Deleting the pool-VOL stops the tier relocation. The process resumes after the pool-VOL is deleted.

#### **Before you begin**

The Storage Administrator (Provisioning) role is required to perform this task.

#### **Procedure**

- **1.** Click **Storage Systems**, and then expand the **Storage Systems** tree.
- **2.** Click **Pools**.

- **3.** From the **Pools** table, select the pool that contains the pool-VOLs to be deleted.
- **4.** Select the **Pool Volumes** tab and select all the pool-VOLs contained in the tier to be deleted.

You cannot delete a pool-VOL unless **Shrinkable** has been applied.

- **5.** Click **Shrink Pool**.
- **6.** In the **Shrink Pool** window, verify the changes.

The details of **Before Shrinking** and **After Shrinking**, including the pool capacity, the used pool capacity and the free pool capacity, are displayed in **Prediction of Shrinking**.

- **7.** Click **Finish**.
- **8.** In the confirmation window:
	- a. Confirm the settings.
	- b. Accept the default task name or enter a unique name.

You can enter up to 32 letters, numbers, and symbols, except these:

 $\binom{1}{1}$ ; ; \* ? " < > |

- c. If you want to view the list of tasks for the storage system after clicking **Apply**, select **Go to tasks window for status**.
- **9.** Click **Apply** to submit the task.

### **Deleting a pool**

You can delete a pool only after all of the DP-VOLs have been deleted.

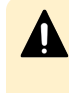

**Caution:** When you delete a pool, its pool-VOLs (LDEVs) are blocked. Blocked volumes must be formatted before use. If a blocked pool-VOL is an external volume, select Normal Format when formatting the volume.

If you use Device Manager - Storage Navigator to decrease the pool capacity of a pool that is comprised of pool volumes that are assigned by parity groups with accelerated compression enabled, then you must delete any pool volumes that do not comprise the pool.

#### **Before you begin**

- The Storage Administrator (Provisioning) role is required to perform this task.
- No DP-VOLs must be associated with the target pool.

#### **Procedure**

- **1.** Click **Storage Systems**, and then expand the **Storage Systems** tree.
- **2.** Click **Pools**.
- **3.** From the **Pools** table, select the pool to be deleted.
- **4.** Click **More Actions** > **Delete Pools**.
- **5.** To continue with the shredding operation and deleting volume data, in the **Delete Pools** window, click **Next**.

If the pool is blocked, you might not be able to perform shredding operations.

**6.** Click **Finish**.

- <span id="page-191-0"></span>**7.** In the confirmation window:
	- a. Confirm the settings.
	- b. Accept the default task name or enter a unique name.

You can enter up to 32 letters, numbers, and symbols, except these:

 $\binom{1}{1}$ ; ; \* ? " < > |

- c. If you want to view the list of tasks for the storage system after clicking **Apply**, select **Go to tasks window for status**.
- **8.** Click **Apply** to submit the task.

# **Changing the tier rank of an external pool-VOL**

**Note:** When the pool-VOLs of a pool are empty, the appropriate tier is deleted.

#### **Before you begin**

The Storage Administrator (Provisioning) role is required to perform this task.

#### **Procedure**

- **1.** Click **Storage Systems**, and then expand the **Storage Systems** tree.
- **2.** Expand **Pools**, and then select the pool that contains the external pool-VOL whose tier rank you want to change.
- **3.** In the **Pool Volumes** table, select the external pool-VOL whose tier rank you want to change.
	- External pool-VOLs are indicated by **External Volume** in the **Drive Type/RPM** column.
- **4.** Click **More Actions** > **Edit External LDEV Tier Rank**.
- **5.** In the **Edit External LDEV Tier Rank** window, select the external pool-VOL.
- **6.** Click **Change**, and then select the desired tier rank (High, Middle, or Low).
- **7.** Click **Finish**.
- **8.** In the confirmation window:
	- a. Confirm the settings.
	- b. Accept the default task name or enter a unique name.

You can enter up to 32 letters, numbers, and symbols, except these:

 $\binom{1}{1}$ ; ; \* ? " < > |

- c. If you want to view the list of tasks for the storage system after clicking **Apply**, select **Go to tasks window for status**.
- **9.** Click **Apply** to submit the task.

# **Requirements for increasing DP-VOL capacity**

You can increase the capacity of a DP-VOL up to 1,182,006 cylinders (for 3390-A).

These requirements are important when increasing the DP-VOL capacity:

- The emulation type is 3390-A.
- The DP-VOL to be increased is not shared with a software product that does not allow increasing the volume capacity (see [Increasing DP-VOL capacity](#page-193-0) (on page 194)).
- The DP-VOL is not undergoing LDEV formatting.
- The capacity to be added to the DP-VOL must be specified within the range indicated below LDEV Capacity in the **Expand V-VOLs** window.
- The pool related to the DP-VOLs to be increased is in any one of these statuses:
	- Normal
	- Exceeding the subscription limit threshold
	- In progress of pool capacity shrinking
- You cannot expand both the TSE-VOL and the DP-VOL in one operation. You can only expand volumes whose types are same in a single operation.

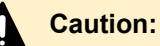

For more information about the procedure for increasing the capacity of a DP-VOL used in the TrueCopy for Mainframe pair, global-active device pair, Universal Replicator for Mainframe pair, or ShadowImage for Mainframe pair, see the User Guide for each software product.

When increasing DP-VOL capacity, do not perform the following operations. When you perform these operations, do not increase DP-VOL capacity.

- Operations using Virtual LVI
- Creating DP-VOLs
- Restoring pools
- Deleting DP-VOLs
- Maintenance of your storage system

**Note:** After increasing DP-VOL capacity, refresh the display and confirm that the DP-VOL is increased. If the DP-VOL capacity is not increased, wait a while, refresh the display again, and confirm that the DP-VOL is increased. If you perform an operation without making sure that the DP-VOL is increased, operations from Device Manager - Storage Navigator might fail.

If one of these operations is being performed, the DP-VOL capacity might not be increased:

- **Volume Migration**
- Configuration change of journal used by Universal Replicator
- Quick Restore by ShadowImage for Mainframe

<span id="page-193-0"></span>If you place the DP-VOL online with an operating system that does not support DVE (Dynamic Volume Expansion), for instance operating systems whose versions are z/OS 1.9 and z/VM 5.4, the DP-VOL capacity cannot be increased. If you add capacity to the DP-VOL, take the DP-VOL offline when the operating system that does not support DVE, and then increase the capacity of the DP-VOL. DVE is a function for increasing volume capacity while the volume is online to a host system.

After the DP-VOL capacity is increased, the host issues reserved I/Os to the DP-VOL to update the VTOC area. In this case, I/Os issued from other hosts to the DP-VOL are waiting for the reservation to be released. The reply from the DP-VOL might be delayed, or the I/Os from other hosts might time out. If the system operation could be inhibited by an interruption of a delayed reply or a timeout, do not increase the capacity of the DP-VOL.

# **Increasing DP-VOL capacity**

#### **Before you begin**

The Storage Administrator (Provisioning) role is required to perform this task.

#### **Procedure**

- **1.** Click **Storage Systems**, and then expand the **Storage Systems** tree.
- **2.** Click **Pools**.
- **3.** Select the pool associated with the DP-VOL that has the capacity that you want to increase.
- **4.** Select the **Virtual Volumes** tab.
- **5.** From the table, select the DP-VOL with the capacity you want to increase.
- **6.** Click **Expand V-VOLs**.
- **7.** In the **Expand V-VOLs** window, if the DP-VOL is selected from the **LDEV** table in the **Logical Devices** window, click **More Actions** > **Expand V-VOLs**.
- **8.** Select **Specify total capacity** or **Specify additional capacity**.
- **9.** In **Capacity**, enter the expanded capacity amount.

Enter the LDEV capacity to two decimal places within the range of values indicated.

- **10.** Click **Finish**.
- **11.** In the confirmation window:
	- a. Confirm the settings.
	- b. Accept the default task name or enter a unique name.

You can enter up to 32 letters, numbers, and symbols, except these:

 $\binom{1}{1}$ ; ; \* ? " < > |

- c. If you want to view the list of tasks for the storage system after clicking **Apply**, select **Go to tasks window for status**.
- **12.** Click **Apply** to submit the task.

# **Changing the name of a DP-VOL**

#### **Before you begin**

The Storage Administrator (Provisioning) role is required to perform this task.

#### **Procedure**

- **1.** Click **Storage Systems**, and then expand the **Storage Systems** tree.
- **2.** Click **Pools**.
- **3.** In the **Pools** window, click the pool name associated with the DP-VOL you want to rename.
- **4.** Select the **Virtual Volumes** tab, and then click **More Actions** > **Edit LDEVs**.
- **5.** Check **LDEV Name** and change the LDEV name, if necessary.
	- a. In **Prefix**, enter the characters that will become the fixed characters for the beginning of the LDEV name. The characters are case-sensitive.
	- b. In **Initial Number**, enter the initial number that will follow the prefix name.
- **6.** Click **Finish**.
- **7.** In the confirmation window:
	- a. Confirm the settings.
	- b. Accept the default task name or enter a unique name. You can enter up to 32 letters, numbers, and symbols, except these:

 $\binom{1}{1}$ ; ; \* ? " < > |

- c. If you want to view the list of tasks for the storage system after clicking **Apply**, select **Go to tasks window for status**.
- **8.** Click **Apply** to submit the task.

# **Reclaiming pages in a DP-VOL**

You can reclaim zero pages and release the appropriate pages if the status of all data in the pages in the V-VOL reads no logical records (referred to as zero page). The free capacity of a pool increases after the pages are released.

#### **About releasing pages in a DP-VOL**

You can reclaim zero pages and release the appropriate pages if the status of all data in the pages in the V-VOL reads no logical records (referred to as zero page). The free capacity of a pool increases after the pages are released. You can reclaim zero pages on each V-VOL and then monitor the progress on the **View Pool Management Status** window. If you stop the reclaim zero pages operation, the zero pages that have already been reclaimed cannot be restored.

Logically, there is no difference between a page with zero data and the area of a DP-VOL without a page allotted. Both are effectively identical. However, a page with zero data uses pool capacity, whereas a DP-VOL without a page allotted does not use pool capacity.

Zero pages can be reclaimed when all these conditions are satisfied:

■ The DP-VOL is not used in conjunction with another storage system software product that does not support reclaiming zero pages.

See [Use of Dynamic Provisioning for Mainframe and Dynamic Tiering for Mainframe with](#page-69-0) [other software products](#page-69-0) (on page 70).

- LDEV formatting is not being performed on the DP-VOL.
- The DP-VOL is not blocked.
- The DP-VOL is associated with a pool.
- The pool associated with the DP-VOL is not blocked, or is full and blocked.
- The DP-VOL is not TSE-VOL.
- The LUN path is not defined between DP-VOL and the host group enabled with host mode option 97.

Pages that include control cylinders are not processed when releasing pages in a DP-VOL.

While releasing pages from a DP-VOL, performance of the host I/O to the DP-VOL might temporarily decrease due to scanning for non-zero data.

If you stop an operation to reclaim zero pages in mid-stream, the pages that have been released will remain as free pool capacity.

After an operation to reclaim zero pages, Dynamic Provisioning automatically balances usage levels among parity groups in the pool. This rebalancing is performed on parity groups related to the pool. If you do not want automatic balancing of the usage levels of parity groups, call customer support to change your configuration.

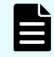

**Note:** If an operation to reclaim zero pages is performed on pools comprised of pool volumes assigned by parity groups with accelerated compression enabled, the used capacity of the pools might not be reduced in comparison with the reduced DP-VOLs capacity.

Dynamic Provisioning does not automatically balance the usage levels among parity groups if the cache memory is not redundant or if the pool usage reaches the threshold.

If all the tracks that belong to a page assigned to a DP-VOL have no records written, you can reclaim the page and return it to the pool's available capacity.

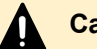

E

### **Caution:**

In these cases, an operation of the reclaim zero pages stops and DP-VOL pages might not be released:

- The pool-VOL accessed by the target DP-VOL is blocked.
- The pool associated with the target DP-VOL is blocked while the operation to reclaim zero pages is in progress.
- Cache memory failure occurs while the operation to reclaim zero pages is in progress.
- While the operation to reclaim zero pages is in progress, the initial copy operation of the TrueCopy for Mainframe pair or the Universal Replicator for Mainframe pair is performed on the DP-VOL.
- The LUN path is defined between DP-VOL and the host group enabled with host mode option 97 while the operation to reclaim zero pages is in progress.

**Note:** A page in a DP-VOL with the capacity saving function enabled is not released, however reclaiming the page reduces the used capacity of the pool.

If the capacity saving function is enabled on a DP-VOL, the following table lists the operations performed depending on the microcode versions and whether to enable or disable the capacity saving function. A page in a DP-VOL might not be released depending on the microcode version, however reclaiming the page reduces the used capacity of the pool in both the conditions.

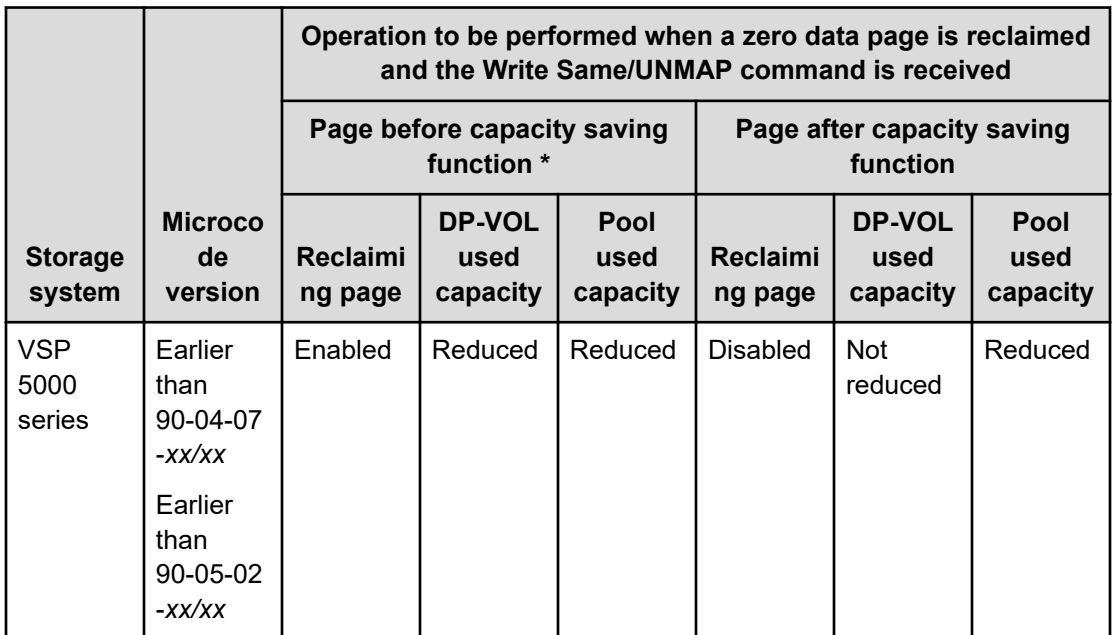

<span id="page-197-0"></span>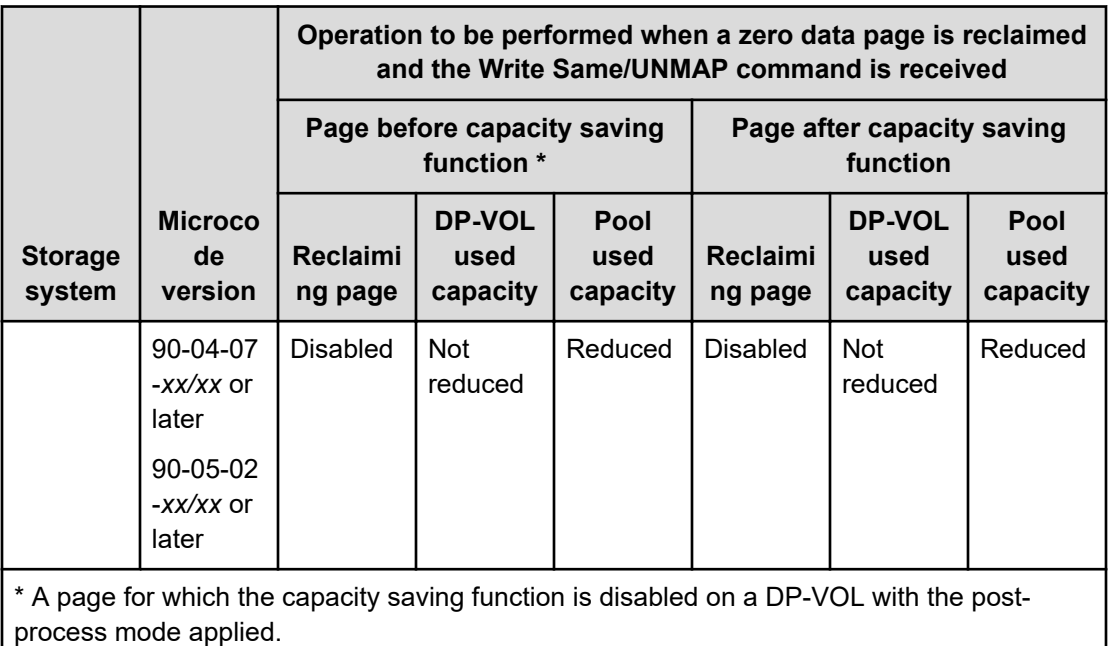

#### **Releasing pages in a DP-VOL**

You can reclaim pages in a DP-VOL to free pool capacity. If a page assigned to a DP-VOL contains only zero binary data, you can reclaim the page by releasing zero pages. Reclaiming the page decreases the used capacity of the pool. If the operation to release zero pages is performed on V-VOLs enabled for full allocation, the used capacity of the pool is not changed before the operation to release zero pages is performed.

#### **Before you begin**

The Storage Administrator (Provisioning) role is required to perform this task.

#### **Procedure**

- **1.** Click **Storage Systems**, and then expand the **Storage Systems** tree.
- **2.** Click **Pools**.
- **3.** From the table, select the LDEV ID of the volume with the pages you want to release.
- **4.** Click **More Actions** > **Reclaim Zero Pages**.

You cannot release pages in a DP-VOL when the DP-VOL is not in a normal status or the DP-VOL is in the process of reclaiming zero pages.

- **5.** In the **Reclaim Zero Pages** window, click **Finish**.
- **6.** In the confirmation window:
	- a. Confirm the settings.
	- b. Accept the default task name or enter a unique name.

You can enter up to 32 letters, numbers, and symbols, except these:

 $\frac{1}{2}$  ,  $\frac{1}{2}$  ,  $\frac{1}{2}$  ,  $\frac{1}{2}$  ,  $\frac{1}{2}$  ,  $\frac{1}{2}$  ,  $\frac{1}{2}$ 

- c. If you want to view the list of tasks for the storage system after clicking **Apply**, select **Go to tasks window for status**.
- **7.** Click **Apply** to submit the task.
- **8.** After the operation to reclaim zero pages is complete, refresh the display to update the **Page Status**. If the **Page Status** is not immediately updated, wait a while, then refresh the display again.

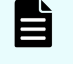

**Note: Completed** is displayed as the **Page Status** even when no pages can be reclaimed.

If you have started the reclaiming zero pages operation, and the storage system is powered off, the reclaiming zero pages operation will not automatically continue after the storage system restarts.

In any of these cases, the reclaiming zero pages will stop, and DP-VOL pages will not be released:

- LDEV formatting was performed while reclaiming zero pages.
- The pool-VOL that is being accessed by the target DP-VOL was blocked.
- The pool associated with the target DP-VOL was blocked while reclaiming zero pages.
- Cache memory failure occurred while reclaiming zero pages.
- The DP-VOL was deleted when zero pages were reclaimed.
- The initial copy operation between the TrueCopy for Mainframe pair or the Universal Replicator for Mainframe pair was performed on the DP-VOL in which zero pages were being reclaimed.

**Stopping the release of pages in a DP-VOL**

#### **Before you begin**

The Storage Administrator (Provisioning) role is required to perform this task.

#### **Procedure**

- **1.** Click **Storage Systems**, and then expand the **Storage Systems** tree.
- **2.** Click **Pools**.
- **3.** Select the pool associated with the DP-VOL with pages you want to stop from being released.
- **4.** Select the **Virtual Volumes** tab.
- **5.** From the table, select the DP-VOL with pages you want to stop from being released.
- **6.** Click **More Actions** > **Stop Reclaiming Zero Pages**.

The **Stop Reclaiming Zero Pages** window is displayed.

You cannot stop releasing the pages in a DP-VOL in which zero pages are not being reclaimed.

- **7.** Click **Finish**.
- **8.** In the confirmation window:

- a. Confirm the settings.
- b. Accept the default task name or enter a unique name. You can enter up to 32 letters, numbers, and symbols, except these:

 $\binom{1}{1}$ ; ; \* ? " < > |

- c. If you want to view the list of tasks for the storage system after clicking **Apply**, select **Go to tasks window for status**.
- **9.** Click **Apply** to submit the task.

# **Changing full allocation settings in DP-VOLs**

#### **Before you begin**

The Storage Administrator (Provisioning) role is required to perform this task.

#### **Procedure**

- **1.** Click **Storage Systems**, and then expand the **Storage Systems** tree.
- **2.** Click **Pools**.
- **3.** On the **Pools** tab, click the pool name associated with the volume that has settings that you want to change.
- **4.** Select the **Virtual Volumes** tab, and then click **More Actions** > **Edit LDEVs**.
- **5.** In the **Edit LDEVs** window, check **Full Allocation** and select one of these options.

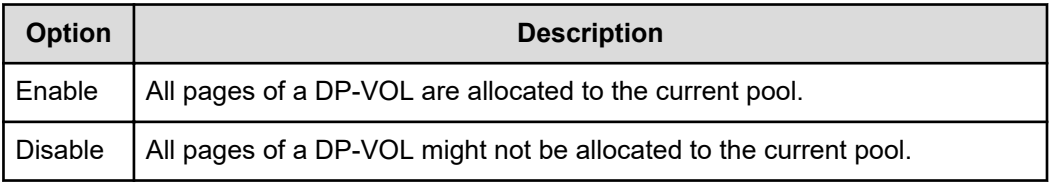

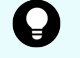

**Tip:** If the pool of DP-VOLs contains an LDEV enabled with accelerated compression in the parity group, **Enable** is inactive.

- **6.** Click **Finish**.
- **7.** In the confirmation window:
	- a. Confirm the settings.
	- b. Accept the default task name or enter a unique name.

You can enter up to 32 letters, numbers, and symbols, except these:

\ / : , ; \* ? " < > |

- c. If you want to view the list of tasks for the storage system after clicking **Apply**, select **Go to tasks window for status**.
- **8.** Click **Apply** to submit the task.

# **Enabling or disabling tier relocation of a DP-VOL**

You can enable or disable tier relocation of individual DP-VOLs or on all DP-VOLs.

DP-VOLs on which tier relocation is disabled are excluded from the targets for the tier range calculation, and are not reflected in the performance information of pools. If tier relocation is disabled on all DP-VOLs in a pool, performance information of a pool is unavailable in the **Tier Properties** window.

#### **Before you begin**

The Storage Administrator (Provisioning) role is required to perform this task.

#### **Procedure**

- **1.** Click **Storage Systems**, and then expand the **Storage Systems** tree.
- **2.** Click **Pools**.
- **3.** On the **Pools** tab, click the pool name associated with the DP-VOL you want to rename.
- **4.** Select the **Virtual Volumes** tab, select an LDEV ID, and then click **More Actions** > **Edit LDEVs**.
- **5.** In the **Edit LDEVs** window, check **Tier Relocation** and select one of these options.

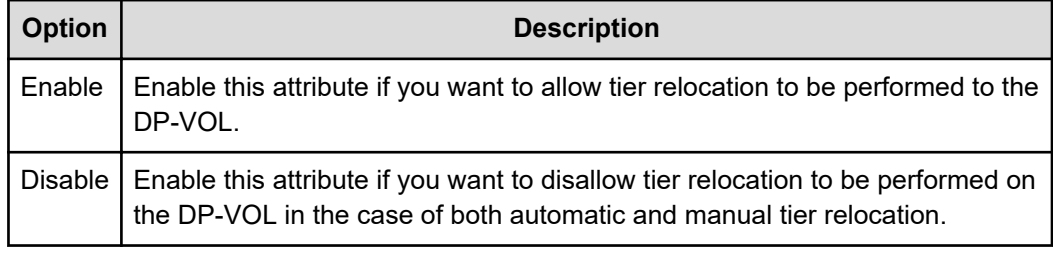

- **6.** Click **Finish**.
- **7.** In the confirmation window:
	- a. Confirm the settings.
	- b. Accept the default task name or enter a unique name.

You can enter up to 32 letters, numbers, and symbols, except these:

 $\backslash$  / : , ; \* ? " < > |

- c. If you want to view the list of tasks for the storage system after clicking **Apply**, select **Go to tasks window for status**.
- **8.** Click **Apply** to submit the task.

### **About deleting a DP-VOL**

- You cannot delete a DP-VOL if the status is online.
- The LDEV deletion process is suspended when the size of the used capacity of a pool reaches the depletion threshold. If this occurs, you must resolve the causes of the SIM message. When enough pool capacity is ensured, the deletion process will start again.

# **Deleting a DP-VOL**

#### **Before you begin**

■ The Storage Administrator (Provisioning) role is required to perform this task.

**Caution:** If you try to delete a volume soon after you perform any of the following operations on that volume, deletion of the volume might fail. If deletion of the volume fails, use Performance Monitor to confirm that the write-pending rate (%) for the MP unit to which the volume to be deleted is assigned is lower than 70%, and then try the operation again after waiting for about 10 minutes.

- Changing MP unit assignment for a volume
- Deleting a ShadowImage for Mainframe pair
- Migrating a volume by using Volume Migration
- Deleting a journal volume of Universal Replicator for Mainframe

#### **Procedure**

- **1.** Click **Storage Systems**, and then expand the **Storage Systems** tree.
- **2.** Click **Pools**.
- **3.** Select the DP-VOL to be deleted.
- **4.** If you selected a DP-VOL with data direct mapping, do the following:
	- a. Block the DP-VOL.
	- b. Disconnect the external volume that has the Data Direct Mapping attribute that is associated with the DP-VOL blocked. Either disconnect the external storage system or disconnect the external volume.

Disconnecting the external volume might output SIM RC=627xxx (xxx is the pool ID), which indicates blocked pool-VOLs.

- **5.** Select the **Virtual Volumes** tab.
- **6.** From the table, select the DP-VOL to be deleted.

Do the following, if necessary:

- **a.** In the **Filter** option, select **ON** to filter the rows.
- **b.** Click **Select All Pages** to select all DP-VOLs in the list.
- **c.** Click **Options** to specify the unit of volumes or the number of rows to view.
- **7.** Click **More Actions** > **Delete LDEVs**.
- **8.** In the **Delete LDEVs** window, click **Finish**.
- **9.** In the confirmation window:
	- a. Confirm the settings.
	- b. Accept the default task name or enter a unique name.

You can enter up to 32 letters, numbers, and symbols, except these:

 $\binom{1}{1}$ ; ; \* ? " < > |

c. If you want to view the list of tasks for the storage system after clicking **Apply**, select **Go to tasks window for status**.

**10.** Click **Apply** to submit the task.

# **Starting pool monitoring manually**

#### **Before you begin**

The Storage Administrator (Provisioning) role is required to perform this task.

#### **Procedure**

- **1.** Click **Storage Systems**, and then expand the **Storage Systems** tree.
- **2.** Click **Pools**.
- **3.** On the **Pools** tab, select the pool you want to start monitoring.
- **4.** Click **More Actions** > **Monitor Pools**.
- **5.** In the **Monitor Pools** window:
	- a. Confirm the settings.
	- b. Accept the default task name or enter a unique name.

You can enter up to 32 letters, numbers, and symbols, except these:

 $\backslash$  /:,; \* ? " < > |

- c. If you want to view the list of tasks for the storage system after clicking **Apply**, select **Go to tasks window for status**.
- **6.** Click **Apply** to submit the task.

# **Stopping pool monitoring manually**

#### **Before you begin**

The Storage Administrator (Provisioning) role is required to perform this task.

#### **Procedure**

- **1.** Click **Storage Systems**, and then expand the **Storage Systems** tree.
- **2.** Click **Pools**.
- **3.** From the **Pools** table, click the row of a pool you want to stop monitoring.
- **4.** Click **More Actions** > **Stop Monitoring Pools**.
- **5.** In the **Stop Monitoring Pools** window:
	- a. Confirm the settings.
	- b. Accept the default task name or enter a unique name.

You can enter up to 32 letters, numbers, and symbols, except these:

 $\binom{1}{1}$ ; ; \* ? " < > |

c. If you want to view the list of tasks for the storage system after clicking **Apply**, select **Go to tasks window for status**.

**6.** Click **Apply** to submit the task.

# **Starting tier relocation manually**

#### **Before you begin**

The Storage Administrator (Provisioning) role is required to perform this task.

#### **Procedure**

- **1.** Click **Storage Systems**, and then expand the **Storage Systems** tree.
- **2.** Click **Pools**.
- **3.** On the **Pools** tab, click the row of a pool you want to start monitoring.
- **4.** Click **More Actions** > **Start Tier Relocation**.
- **5.** In the **Start Tier Relocation** window:
	- a. Confirm the settings.
	- b. Accept the default task name or enter a unique name.

You can enter up to 32 letters, numbers, and symbols, except these:

 $\backslash$  /:,; \* ? " < > |

- c. If you want to view the list of tasks for the storage system after clicking **Apply**, select **Go to tasks window for status**.
- **6.** Click **Apply** to submit the task.

# **Stopping tier relocation manually**

#### **Before you begin**

The Storage Administrator (Provisioning) role is required to perform this task.

#### **Procedure**

- **1.** Click **Storage Systems**, and then expand the **Storage Systems** tree.
- **2.** Click **Pools**.
- **3.** From the **Pools**, click the row of a pool you want to start monitoring.
- **4.** Click **More Actions** > **Stop Tier Relocation**.
- **5.** In the **Stop Tier Relocation** window:
	- a. Confirm the settings.
	- b. Accept the default task name or enter a unique name.

You can enter up to 32 letters, numbers, and symbols, except these:

 $\binom{1}{1}$ ; ; \* ? " < > |

c. If you want to view the list of tasks for the storage system after clicking **Apply**, select **Go to tasks window for status**.

**6.** Click **Apply** to submit the task.

# **Chapter 4: Configuring access attributes**

After provisioning your system, you can assign access attributes to volumes to protect them against read and write operations and prevent unauthorized access. Hitachi Volume Retention Manager allows you to assign access attributes to volumes.

# **Access attribute strategies**

By default, all the volumes are subject to read and write operations by hosts. With Volume Retention Manager, you can assign access attributes to volumes that restrict read and/or write operations as needed. By properly setting these attributes, you can prevent unauthorized access to data and avoid the possibility of data being damaged, lost, or leaked.

One of these access attributes can be assigned to each logical volume:

■ *Read/write*: If a logical volume has the read/write attribute, hosts can perform both read and write operations on the logical volume.

All volumes have the Read/Write attribute by default.

- *Read-only*: If a logical volume has the read-only attribute, hosts can perform read operations but cannot perform write operations on the logical volume.
- *Protect*: If a logical volume has the protect attribute, hosts cannot access the logical volume. Hosts cannot perform read or write operations on the logical volume.

# **Volume Retention Manager requirements**

The Volume Retention Manager license key must be installed. The Volume Retention Manager software contains license keys for Volume Retention Manager and Data Retention Utility software.

Hitachi Volume Retention Manager operations are performed in a Device Manager - Storage Navigator secondary window. For more information about enabling and using secondary windows, see the *System Administrator Guide*.

# **Access attribute restrictions**

Notes on using Volume Retention Manager with other software follow.

### **Performance Monitor and Volume Migration**

Some software products might be set to start automatically at a certain time. For example, if an automatic start time is set in Performance Monitor or Volume Migration, monitoring begins at the specified time. If another product has been set to start automatically, you must take one of these actions:

- Perform Volume Retention Manager operations when the other program is not running.
- Reset the specified start time of the other product.

# **TrueCopy for Mainframe and Universal Replicator for Mainframe**

- Do not assign an access attribute to a volume that is in use by TrueCopy for Mainframe or Universal Replicator for Mainframe. If you assign an access attribute to such a volume, the job might end abnormally. If you still want to assign an access attribute to such a volume, you must assign the same access attribute to both the primary volume (P-VOL) and the secondary volume (S-VOL).
- When creating a TrueCopy for Mainframe or Universal Replicator for Mainframe pair and using a read-only volume as the P-VOL, use an S-VOL on a storage system on which Volume Retention Manager is enabled.

If the S-VOL must be on a storage system on which Volume Retention Manager is not installed, you must do either of the following:

- Change the access attribute of the P-VOL to read/write.
- Uninstall Volume Retention Manager on the main site.
- If you use TrueCopy for Mainframe or Universal Replicator for Mainframe to create a pair, the P-VOL and the S-VOL will have the same access attribute. Even if you suspend or delete the pair, access attribute for these volumes will not change.
- If a remote copy pair is suspended during a TrueCopy for Mainframe or Universal Replicator for Mainframe copy operation and you want to enable the S-VOL read option on the RCU (mode 20), you must ensure that the access attribute of the S-VOL is read/ write before you enable the S-VOL read option. If the access attribute of the S-VOL is read-only, mode 20 will be disabled. Also, operations such as REFORMAT and REFVTOC cannot be performed for overwriting volume serial numbers.
- If a volume has the protect attribute, the volume can neither be used as a P-VOL nor an S-VOL.
	- If the protect attribute is set to the volume which is being used by TrueCopy for Mainframe, the pair might be suspended.
	- If the protect attribute is set to the volume which is being used by Universal Replicator for Mainframe, the remote copy processing might not be continued.

*ShadowImage for Mainframe, Compatible FlashCopy® V2, and Hitachi Compatible Software for IBM® FlashCopy® SE*

**ShadowImage for Mainframe, Compatible FlashCopy® V2, and Hitachi Compatible Software for IBM® FlashCopy® SE**

> If a volume has the protect attribute, the volume cannot be used as a primary volume (P-VOL) or as a secondary volume (S-VOL) for the ShadowImage for Mainframe pair. If a volume has the protect attribute, the volume cannot be used as a source volume (S-VOL) or as a target volume (T-VOL) for the Compatible FlashCopy $^\circ$  V2 or for Hitachi Compatible Software for IBM® FlashCopy® SE relationship.

# **Assigning access attributes**

You can assign access attributes to volumes by using Volume Retention Manager.

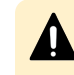

**Caution:** Do not perform Volume Retention Manager operations if any other software is running.

# **Supported volume emulation types**

Volume Retention Manager supports these volume emulation types.

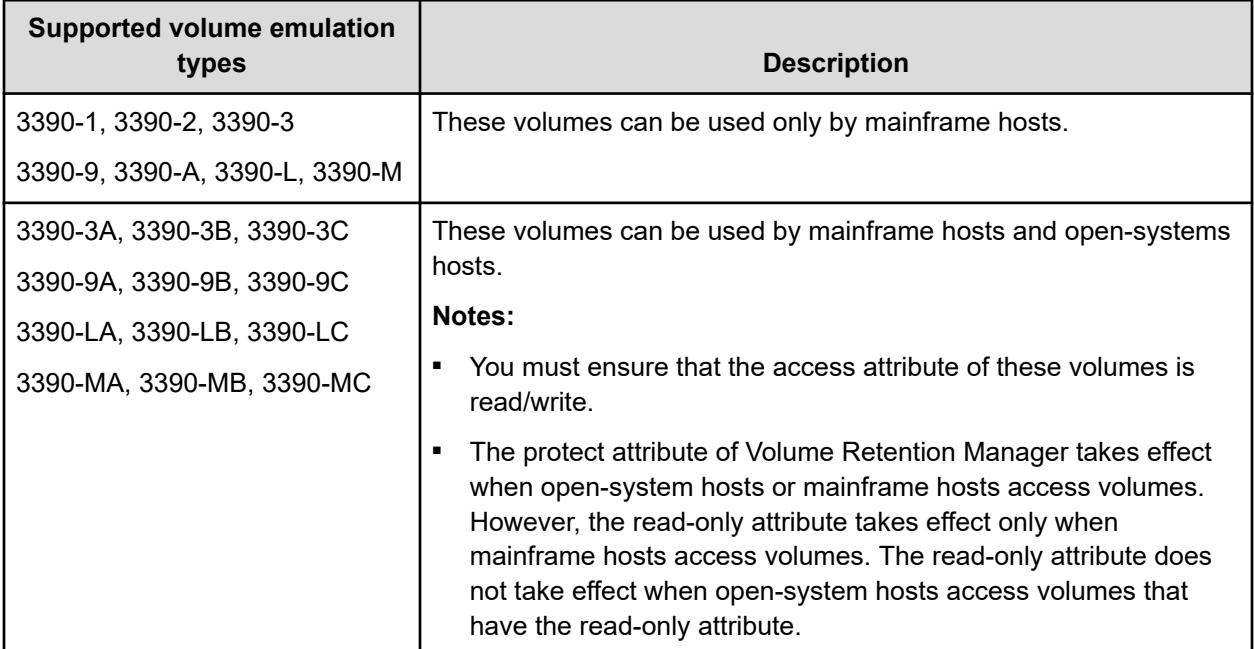

# **Setting access attributes**

You can prevent volumes from unauthorized read and/or write operations.

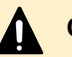

### **Caution:**

- When jobs that manipulate data on a volume are in progress, do not assign an access attribute to the volume. The jobs in progress might be abnormally terminated.
- When I/O processing from hosts is being performed, do not change the access attribute of volumes. The I/O processing being performed might be abnormally terminated.
- Do not assign the read-only attributes to the volumes whose VTOC location has been changed with the VTOC parameters by using the ICKDSF INIT command.

#### **Before you begin**

Device Manager - Storage Navigator secondary windows must be defined for use in advance. When you select Modify from the Volume Retention Manager secondary window to set access attributes, other users and programs are prevented from changing storage system settings. When you close the secondary window, Modify mode is released. For more information on Device Manager - Storage Navigator secondary windows and modify mode, see the *System Administrator Guide* or the *Hitachi Command Suite User Guide*.

#### **Procedure**

- **1.** Click **Actions** > **Mainframe Connection** > **Volume Retention Manager**.
- **2.** In the Volume Retention Manager window, click to change to **Modify** mode.
- **3.** Select an LDKC number from the **LDKC** list and a group that a CU belongs to from the **CU Group** list.
- **4.** From the tree, from the list of CUs in the specified CU group, select a CU.
- **5.** From the table, select and right-click a volume whose access attribute you want to change.
- **6.** From the pop-up menu, select **Attribute** to display a submenu. Then, select the desired access attribute from the submenu.

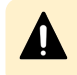

**Caution:** At this point, the settings in the window have not yet been applied to the storage system.

If you want to change access attribute of other volumes, repeat this step.

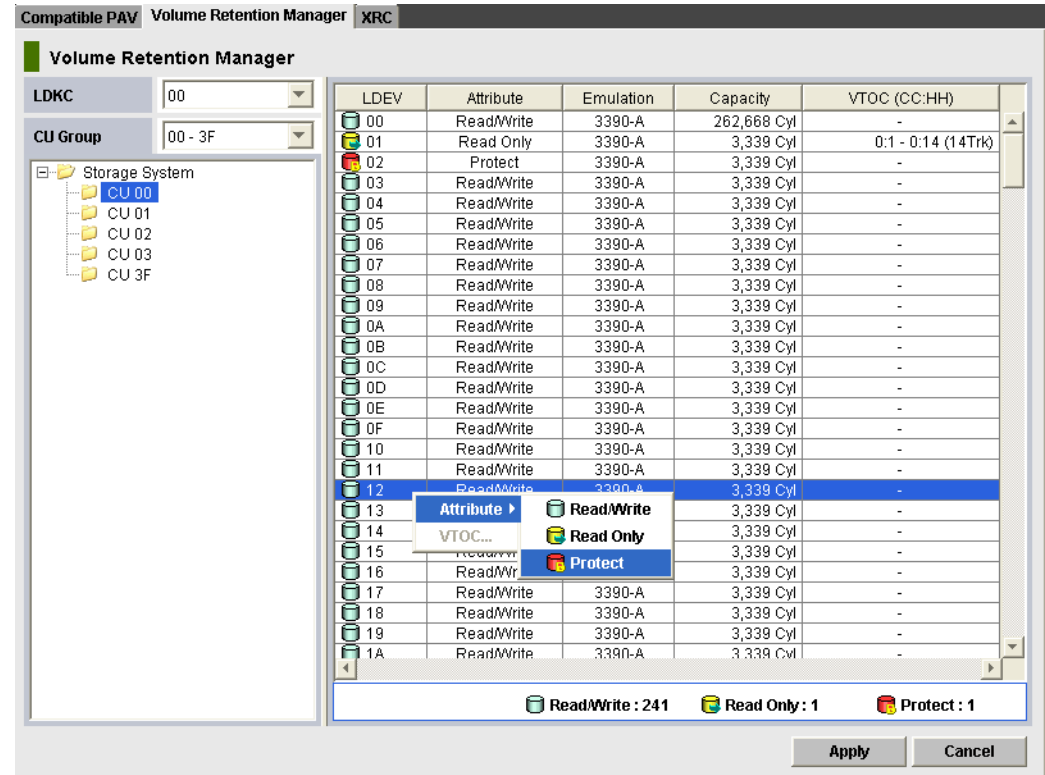

- **7.** If you want to change access attributes of volumes in other CU images, repeat steps 2 to 5. If not, go to the next step.
- **8.** In the Volume Retention Manager window , click **Apply**. The settings are applied to the storage system.

# **VTOC size settings with Volume Retention Manager**

Do not assign the read-only attributes to the volumes whose VTOC location has been changed with the VTOC parameters by using the ICKDSF INIT command.

If you assign the read-only attributes to the volumes whose VTOC location has been changed with the VTOC parameters, a host might not write the access logs in the VTOC as shown in Example 1.

If you configure the VTOC area settings for the volumes to which the read-only attributes have been assigned in accordance with the VTOC location by using Volume Retention Manager, the data set can be updated and the read-only attributes might have no effects as shown in Example 2. For more information about the VTOC area settings by using Volume Retention Manager, see [Specifying the VTOC size](#page-210-0) (on page 211).

*Example 1:* The read-only attributes are assigned to the volumes whose VTOC location has been changed by using Volume Retention Manager.

<span id="page-210-0"></span>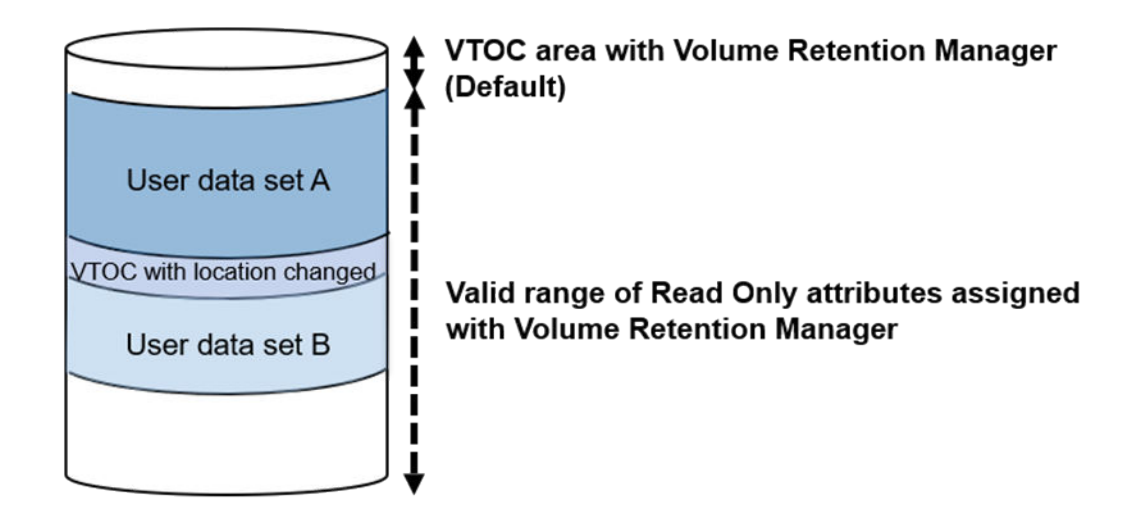

A host tries to write updated access logs in the VTOC whose location has been changed, however it cannot write due to the read-only attributes.

*Example 2:* Both the following settings are configured:

- The read-only attributes are assigned to the volumes whose VTOC location has been changed by using Volume Retention Manager.
- The range up to the VTOC whose location has been changed is set for the VTOC area for Volume Retention Manager.

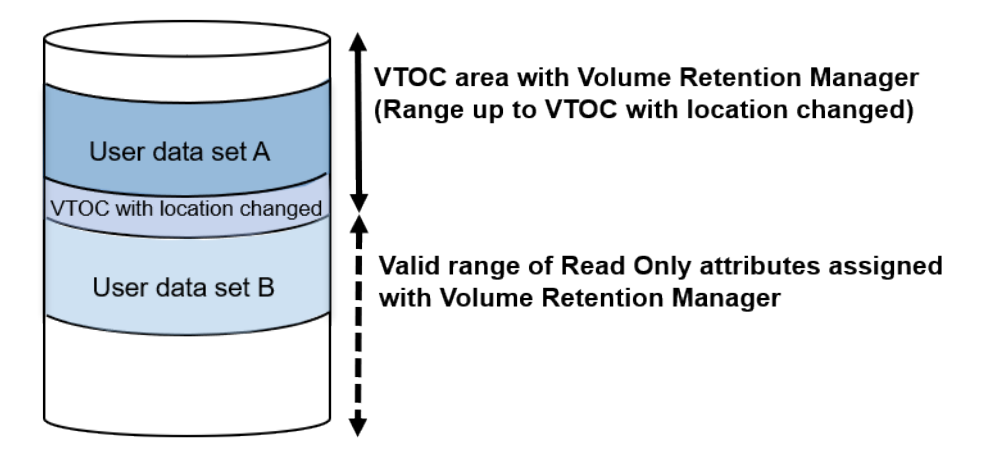

The user data set A is located in the VTOC area that was set by using Volume Retention Manager. The expected effects of the read-only attributes cannot be obtained because the updates can be written.

# **Specifying the VTOC size**

When a host accesses a volume, the volume table of contents (VTOC) in the volume changes to include updated access logs.

#### **Before you begin**

- Volume has read-only attributes.
- Volume is not for a VM minidisk.
- Hitachi Device Manager Storage Navigator secondary windows must be defined for use in advance. When you select Modify from the **Volume Retention** secondary window to set access attributes, other users and programs are prevented from changing storage system settings. When you close the secondary window, Modify mode is released. For more information on Hitachi Device Manager - Storage Navigator secondary windows and Modify mode, see the *System Administrator Guide*.
- The VTOC location in the volume has not been changed with the VTOC parameters by using the ICKDSF INIT command.

#### **Procedure**

- **1.** Click **Actions** > **Mainframe Connection** > **Volume Retention Manager**.
- **2.** In the Volume Retention Manager window, click **the late of the Modify** mode.
- **3.** Select an LDKC number from the **LDKC** list and a group that a CU belongs to from the **CU Group** list.
- **4.** From the tree, from the list of CUs in the specified CU group, select a CU.
- **5.** From the table, in the list of volumes in the specified CU, select one or more volumes that have read-only attributes and right-click the selection.
- **6.** From the pop-up menu, select VTOC.
- **7.** In **VTOC Area**, use **End (CC:HH)** to specify the ending position of the VTOC. Enter the cylinder number on the left and the head number on the right. The starting position of the VTOC is always 0:1 to indicate the cylinder number 0 and the head number 1. This number cannot be changed.
- **8.** Click **OK**.

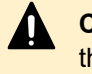

**Caution:** At this point, the change to the VTOC size has not been applied to the storage system.

**9.** In the Volume Retention Manager window , click **Apply**. The settings are applied to the storage system.

# **Chapter 5: Troubleshooting for provisioning**

Troubleshooting for provisioning operations involves identifying the cause of the error and resolving the problem. If you are unable to solve a problem, contact customer support.

# **Troubleshooting Dynamic Provisioning for Mainframe**

The following table provides troubleshooting information for Dynamic Provisioning.

If you are unable to solve a problem, or if you encounter a problem not listed, contact customer support.

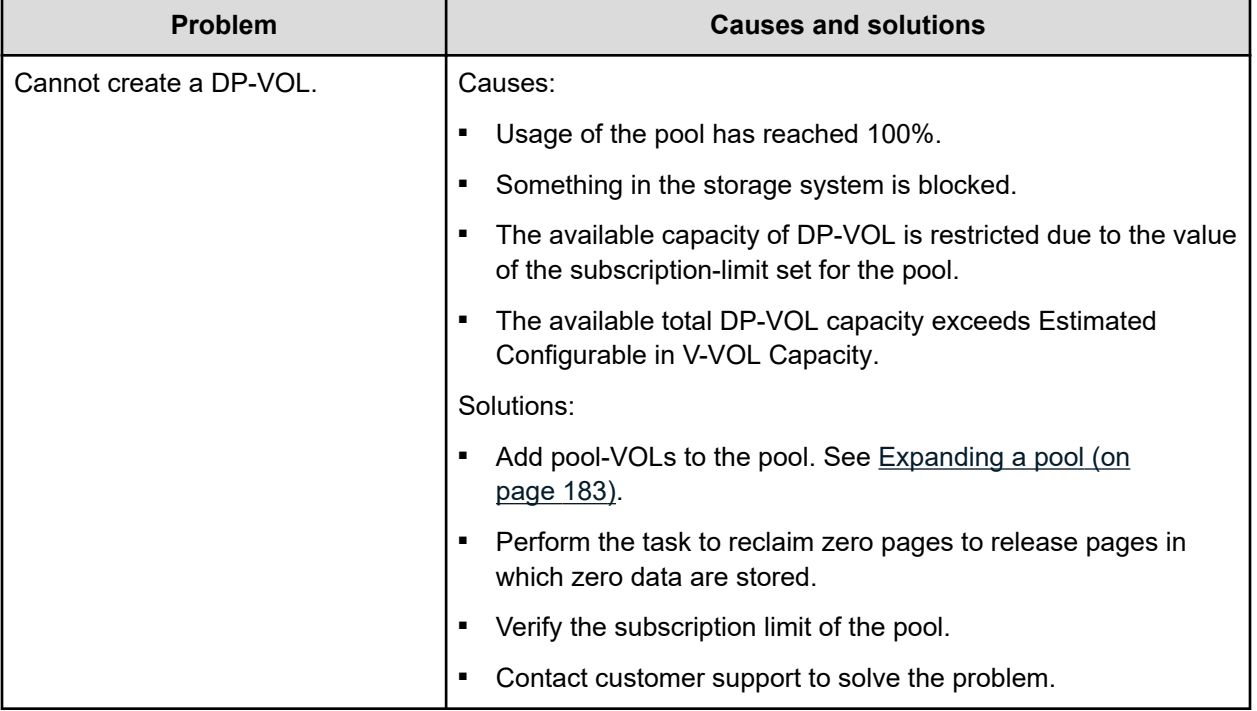

Chapter 5: Troubleshooting for provisioning

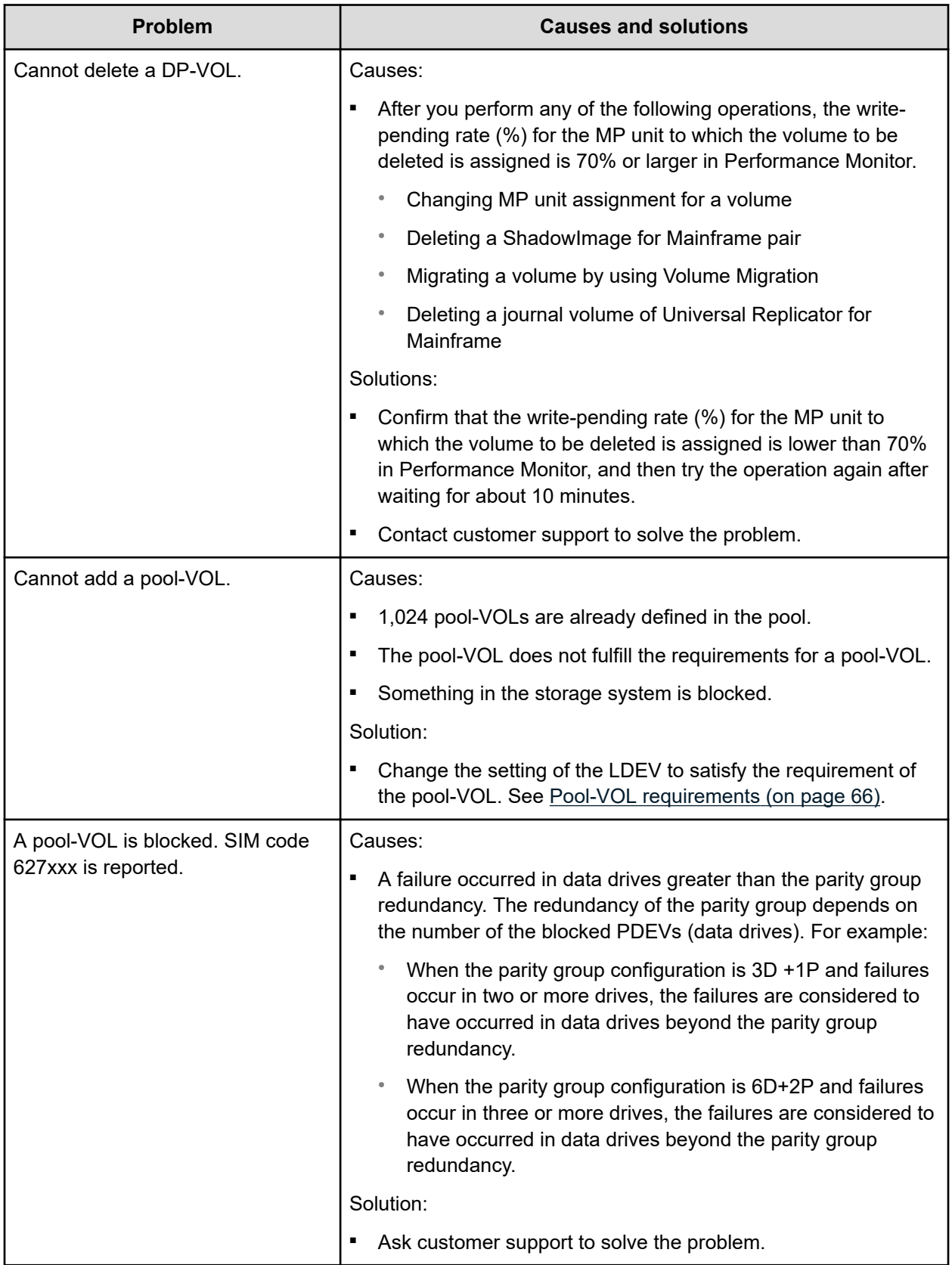

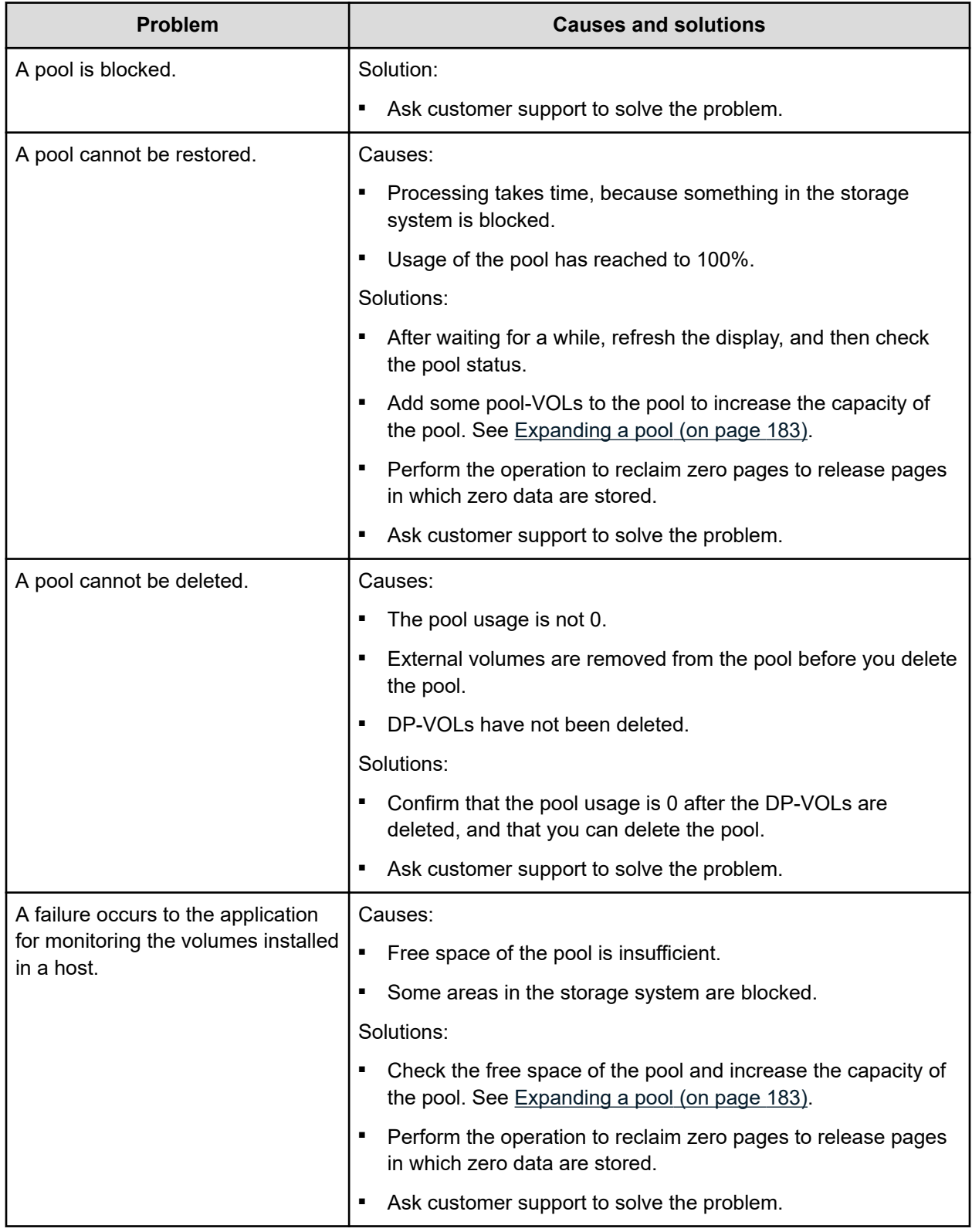

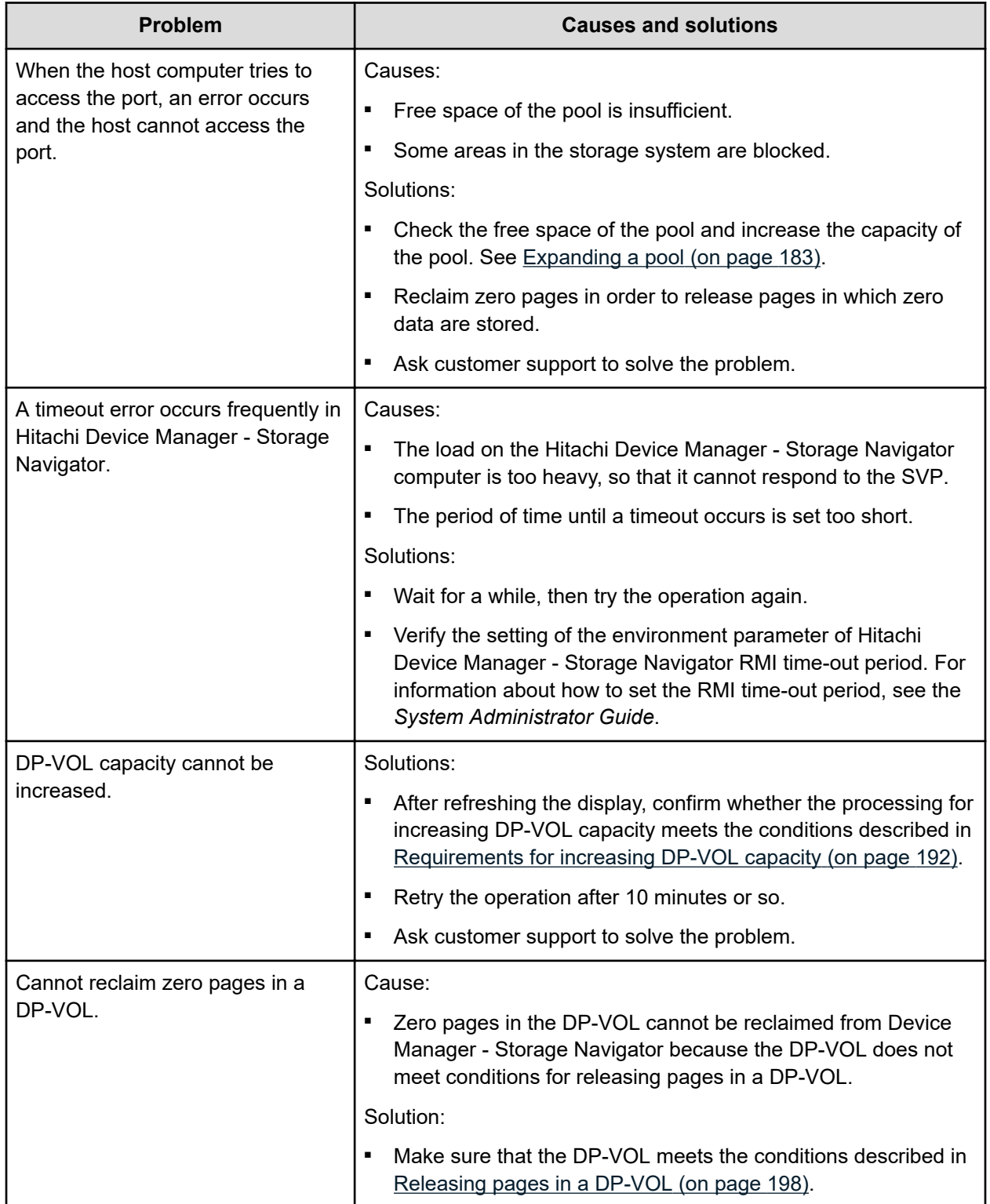
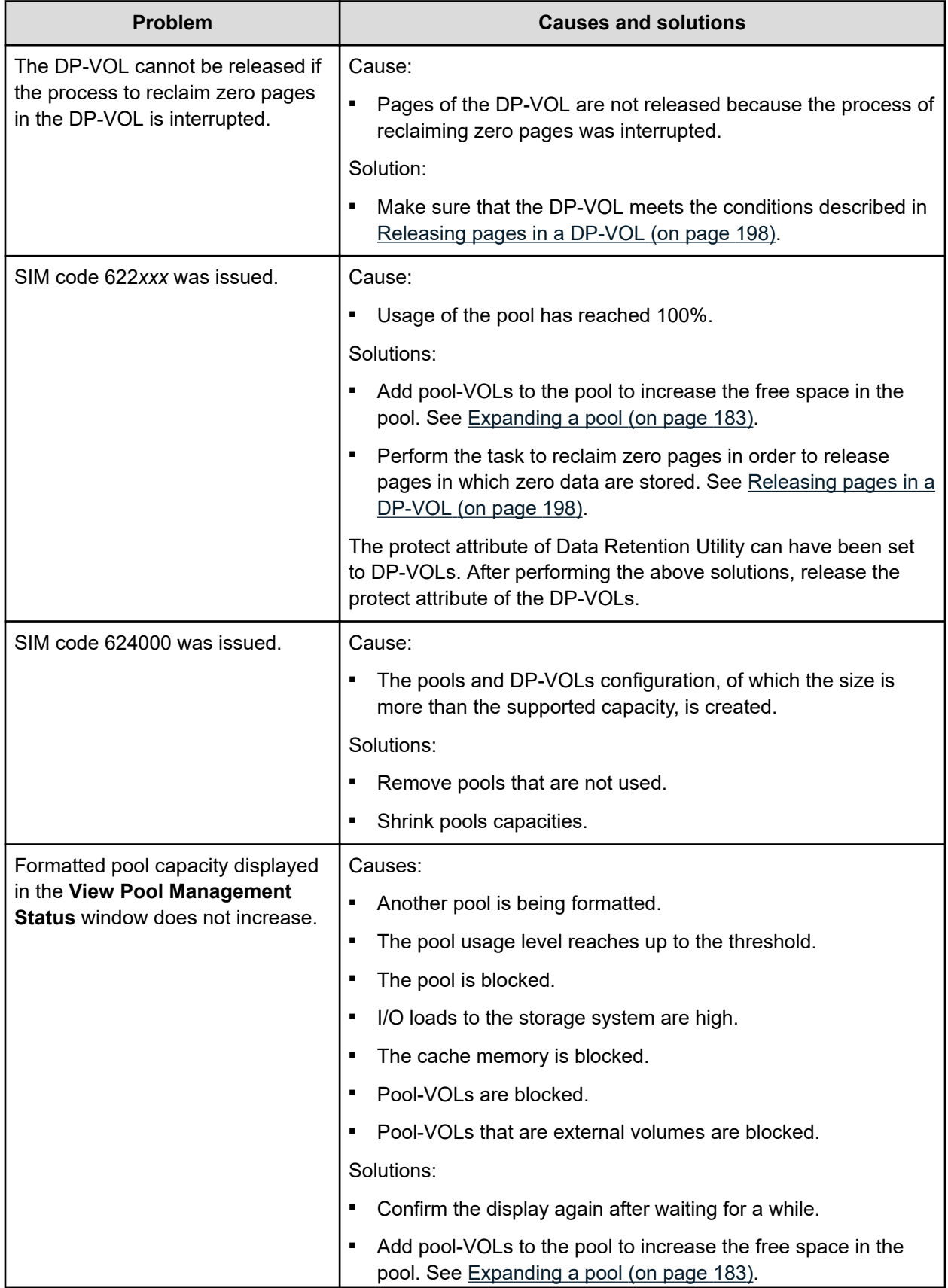

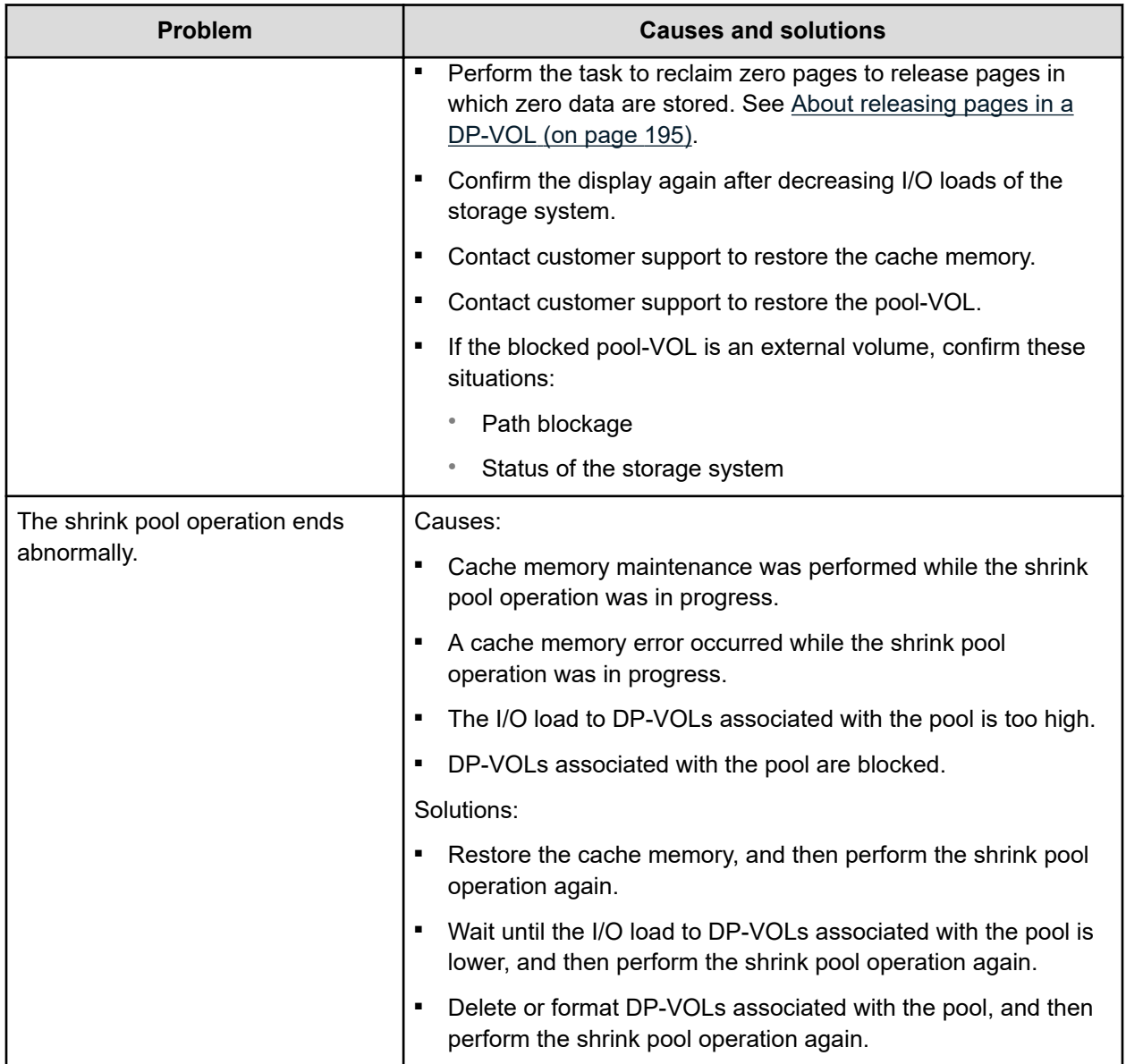

**Resolving errors when using CCI to perform Dynamic Provisioning for Mainframe operations (SSB1: 0x2e31/0x2ea0/0xb96b/0xb980)**

> If an error occurs while using CCI to perform Dynamic Provisioning for Mainframe operations, you might identify the cause of the error by referring to the log displayed on the CCI window or the CCI operation log file.

The CCI operation log file is stored in this directory.

/HORCM/log\*/curlog/horcmlog\_HOST/horcm.log

where

- \* is the instance number.
- HOST is the host name.

This is an example log entry in the CCI window.

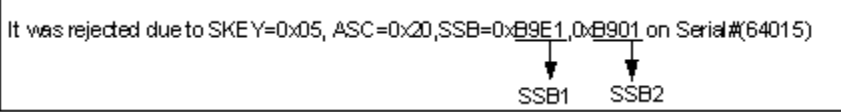

This table provides troubleshooting information for Dynamic Provisioning for Mainframe operations performed using CCI.

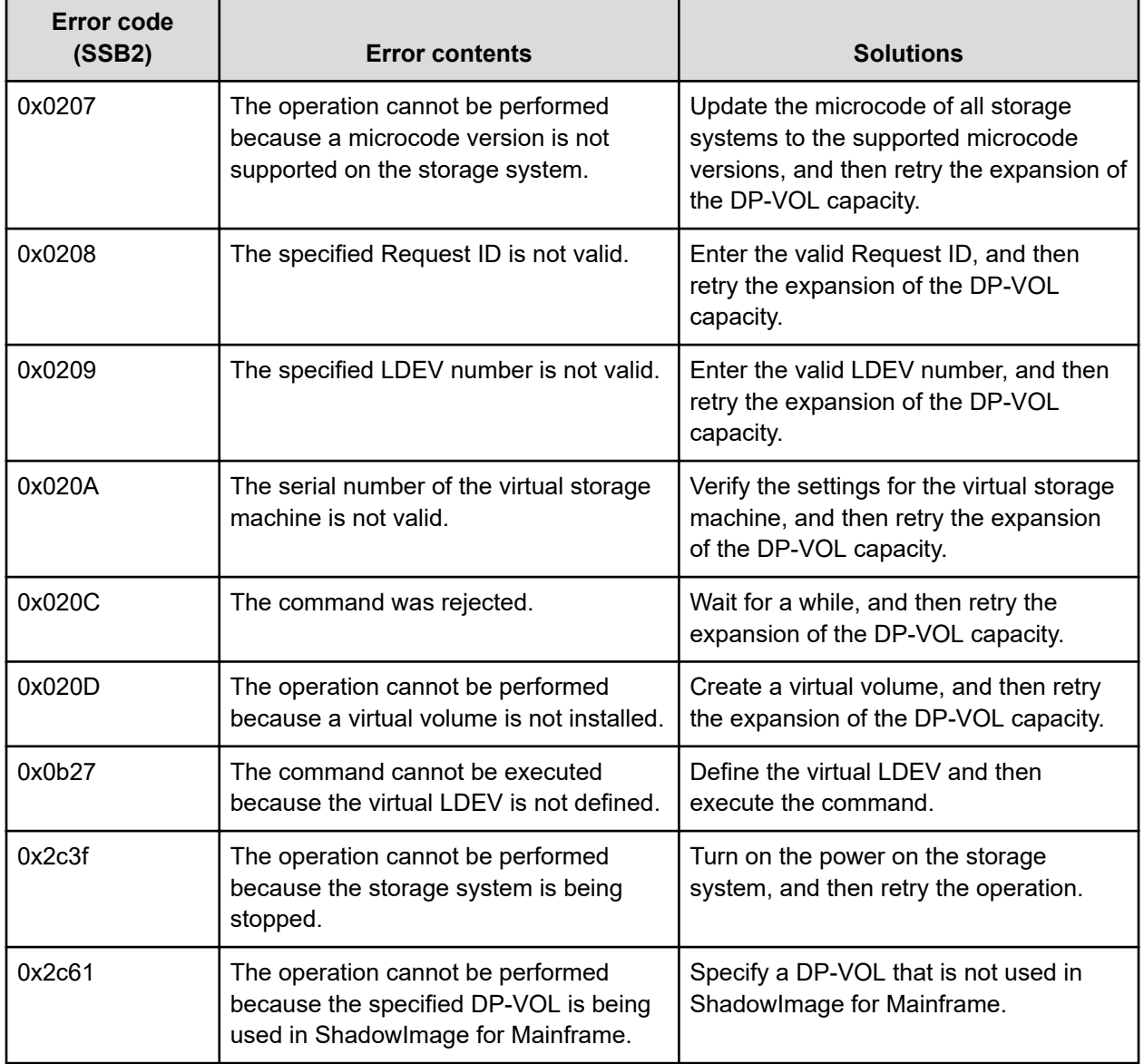

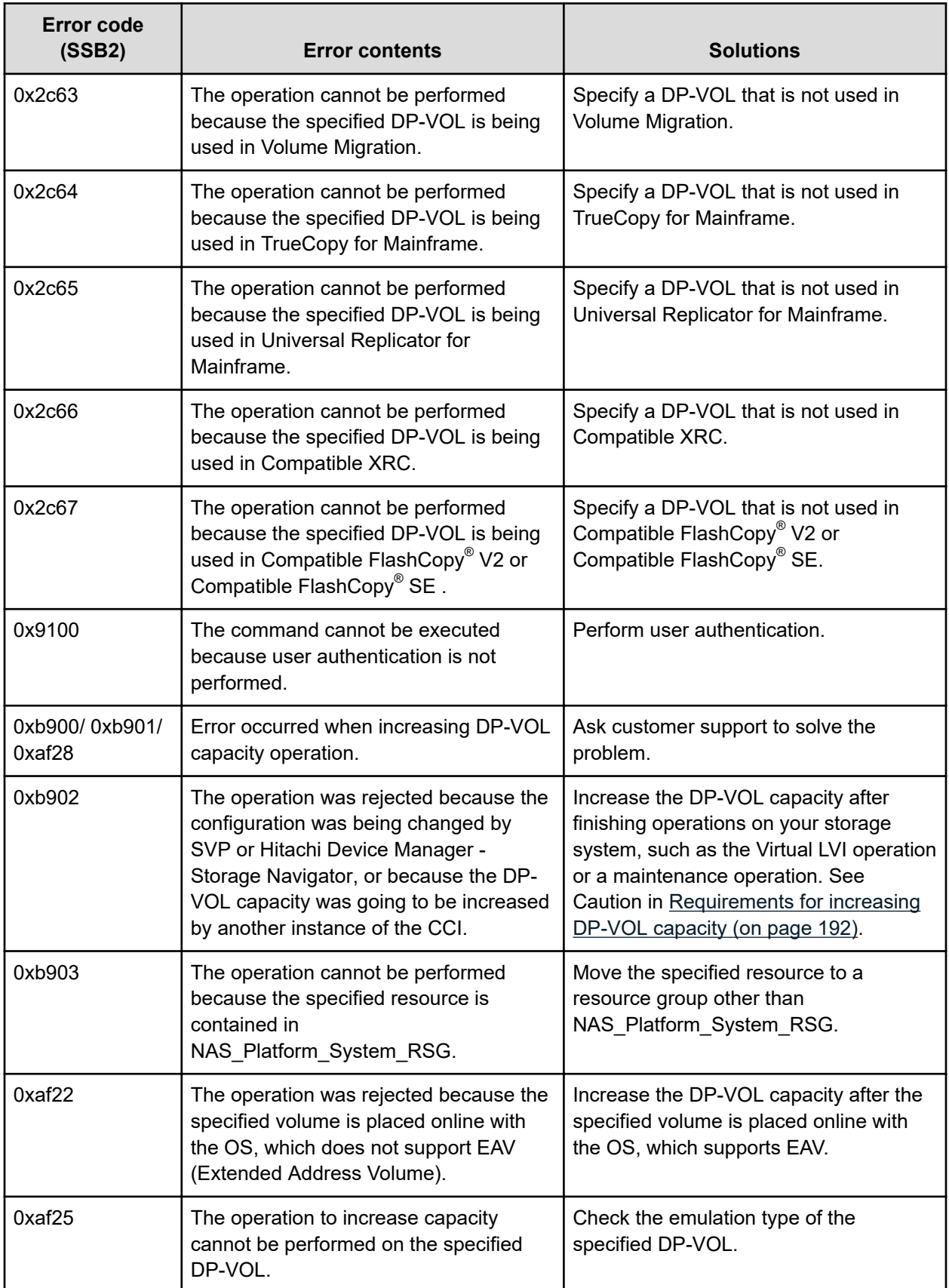

*Resolving errors when using CCI to perform Dynamic Provisioning for Mainframe operations (SSB1: 0x2e31/0x2ea0/0xb96b/0xb980)*

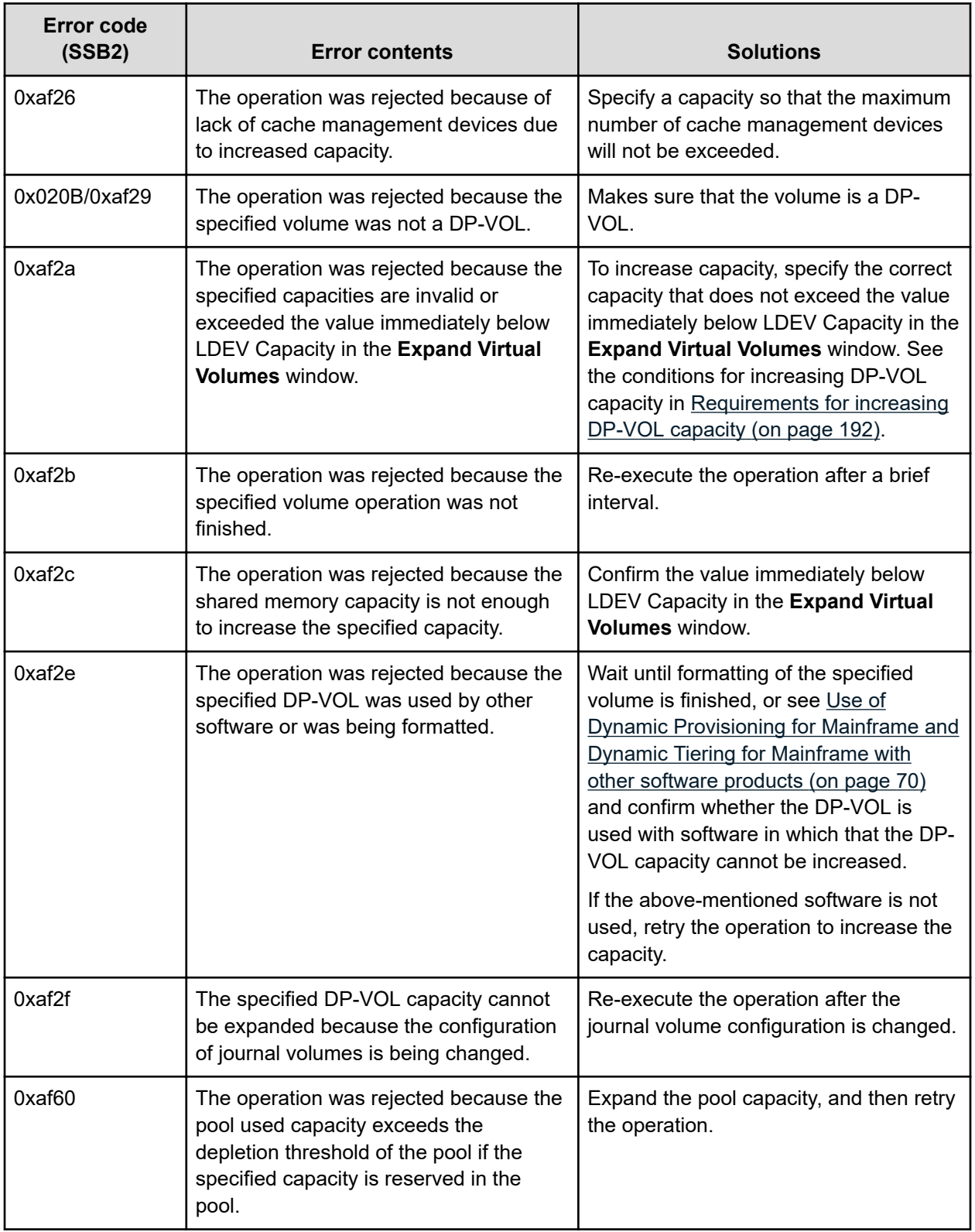

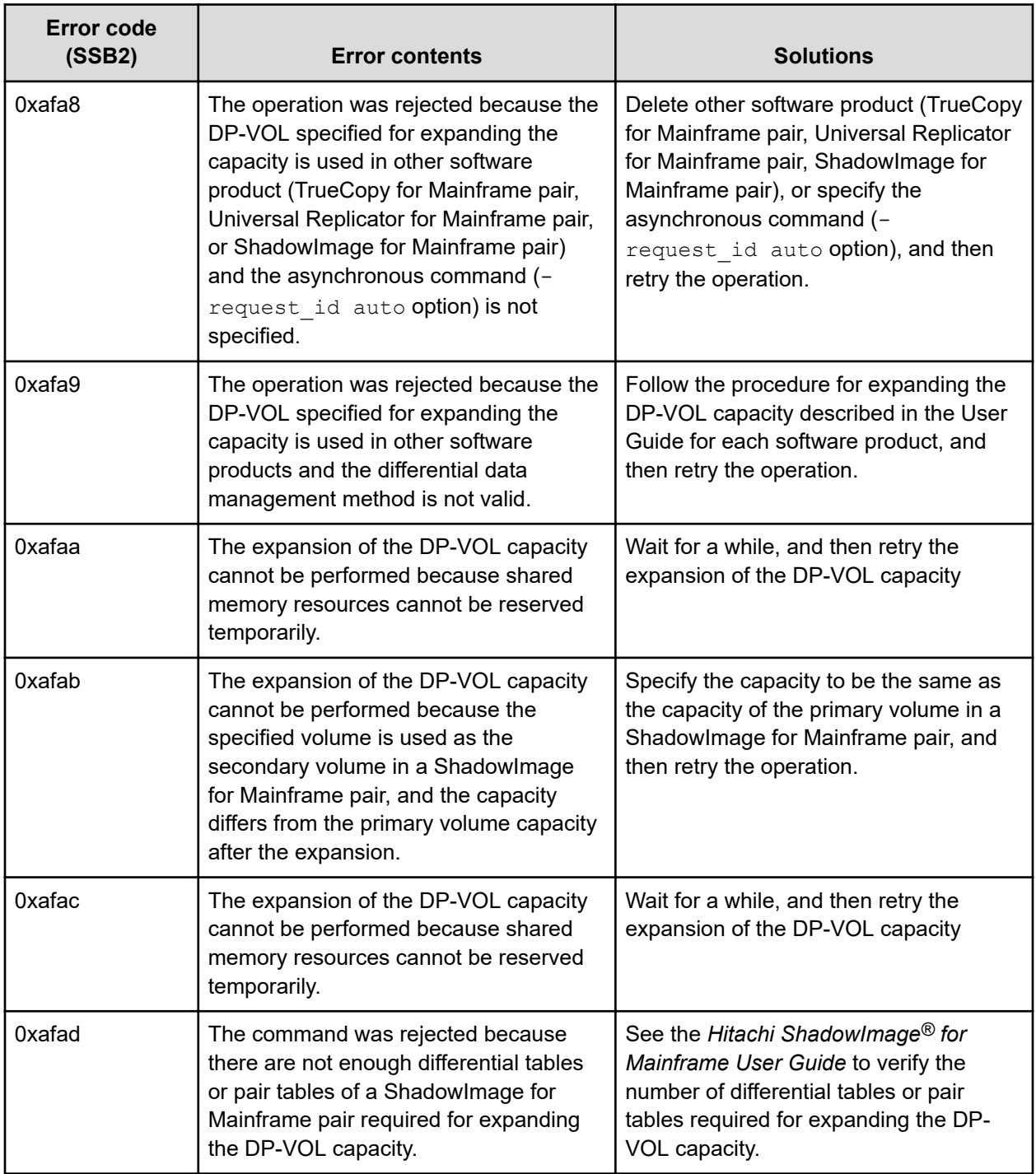

## **Troubleshooting Volume Retention Manager**

If an error occurs with Volume Retention Manager, the **Error Detail** dialog box is displayed. The **Error Detail** dialog box displays error locations and error messages.

The **Error Detail** dialog box does not display Hitachi Device Manager - Storage Navigator error messages. For information about Hitachi Device Manager - Storage Navigator errors and solutions, see the *System Administrator Guide*.

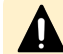

**Caution:** Read and/or write operations might fail under these conditions:

- If a host computer attempts to write data to a read-only volume, the write operation fails, and the host receives a Write Inhibit report that the host cannot write data because of the access attribute.
- If a host computer attempts to read data from or write data to a volume that has the protect attribute, the attempted access is rejected, and an intervention request is reported to the host.
- If the DVE function of a host computer attempts to change the capacity of a volume with a read-only or protect access attribute, release the access attribute in advance. If the capacity is changed without releasing the access attribute, the modified volume will become unusable, and a Write Inhibit or an intervention request will be reported to the host.
- When jobs that manipulate data on a volume are in progress, do not assign an access attribute to the volume. The jobs in progress might be abnormally terminated.
- When I/O processing from hosts is being performed, do not change the access attribute of volumes. The I/O processing being performed might be abnormally terminated.

# **Appendix A: CCI command reference for provisioning**

Provisioning tasks can be performed using Device Manager - Storage Navigator and Command Control Interface (CCI).

### **Provisioning tasks and CCI commands**

This table lists the provisioning tasks that can be performed using Hitachi Device Manager - Storage Navigator (HDvM - SN) and provides the corresponding CCI command for each task.

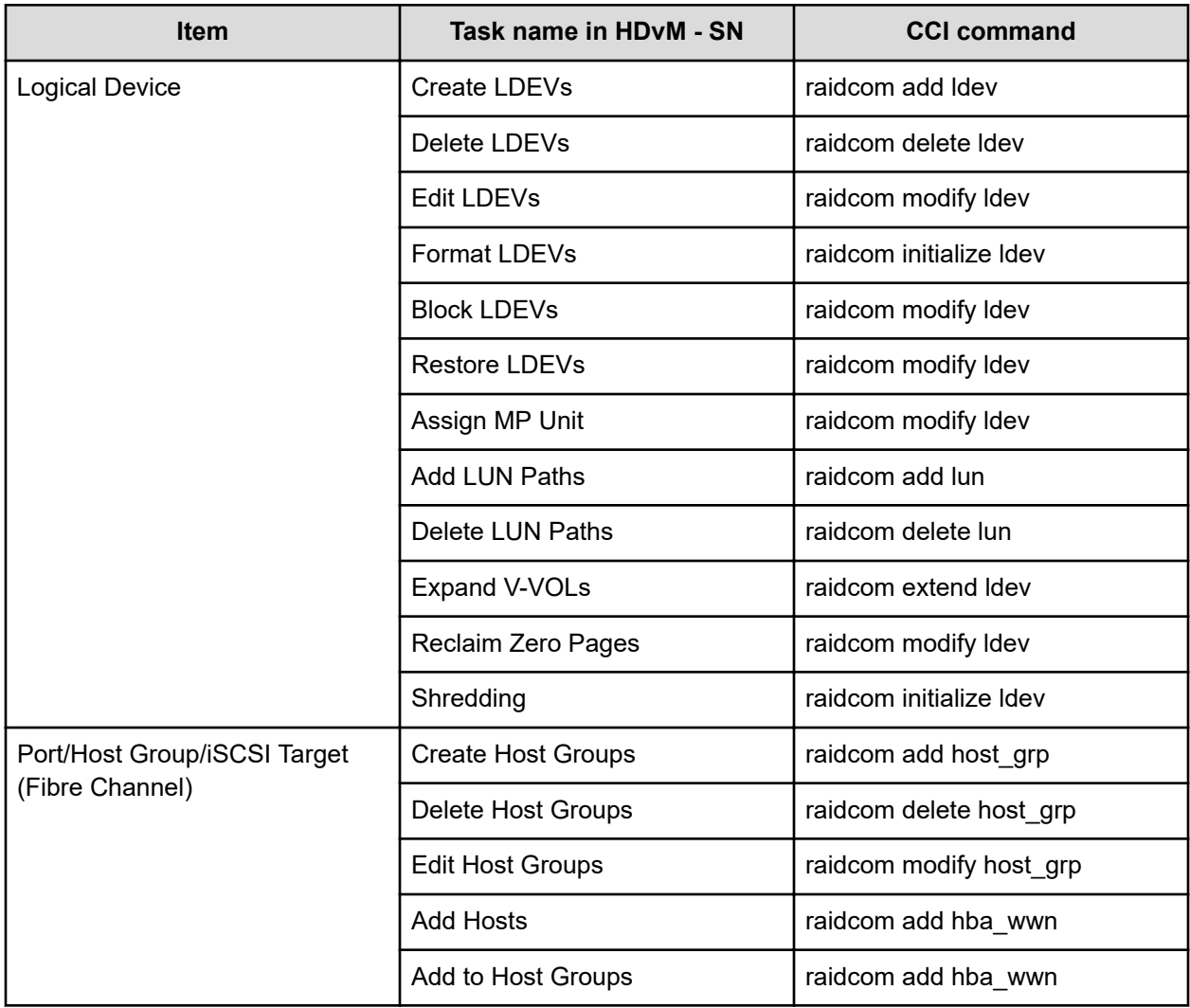

Appendix A: CCI command reference for provisioning

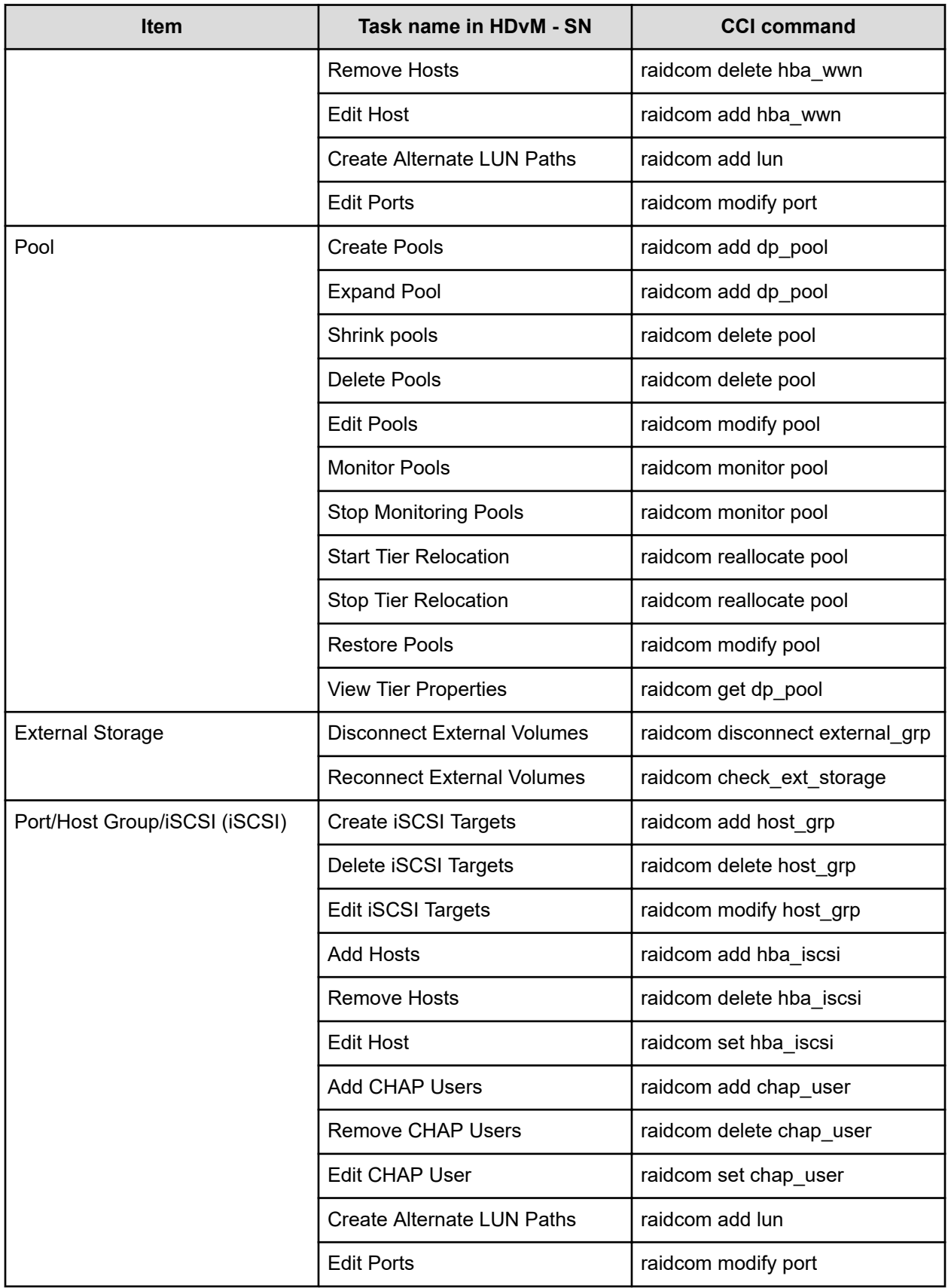

Appendix A: CCI command reference for provisioning

# **Parameter ranges for CCI options**

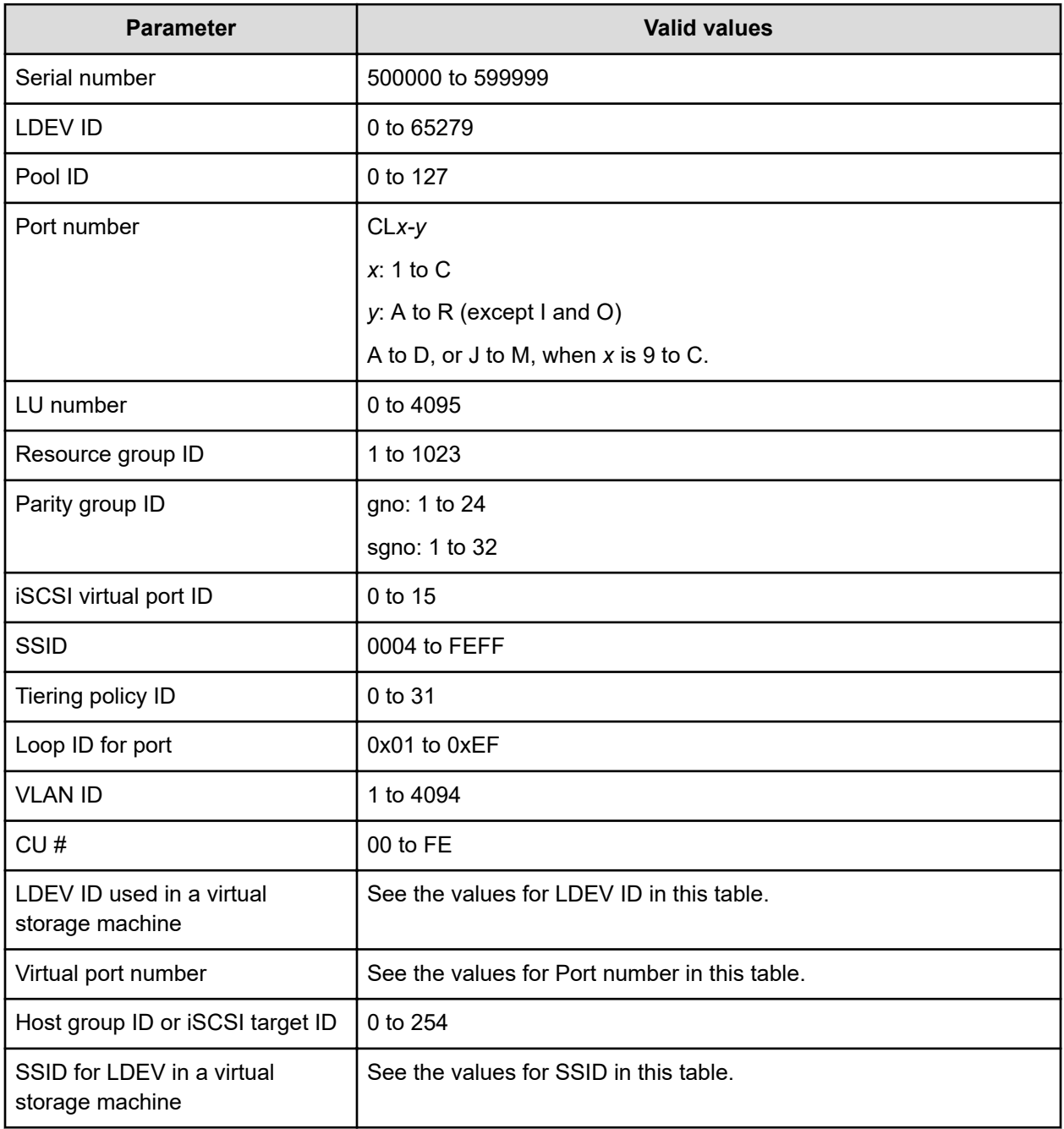

This table lists the valid parameter ranges for CCI options.

Appendix A: CCI command reference for provisioning

The Hitachi Device Manager - Storage Navigator windows display the logical device (LDEV) information for the storage system and allow you to configure and manage LDEVs.

## **Parity Groups window**

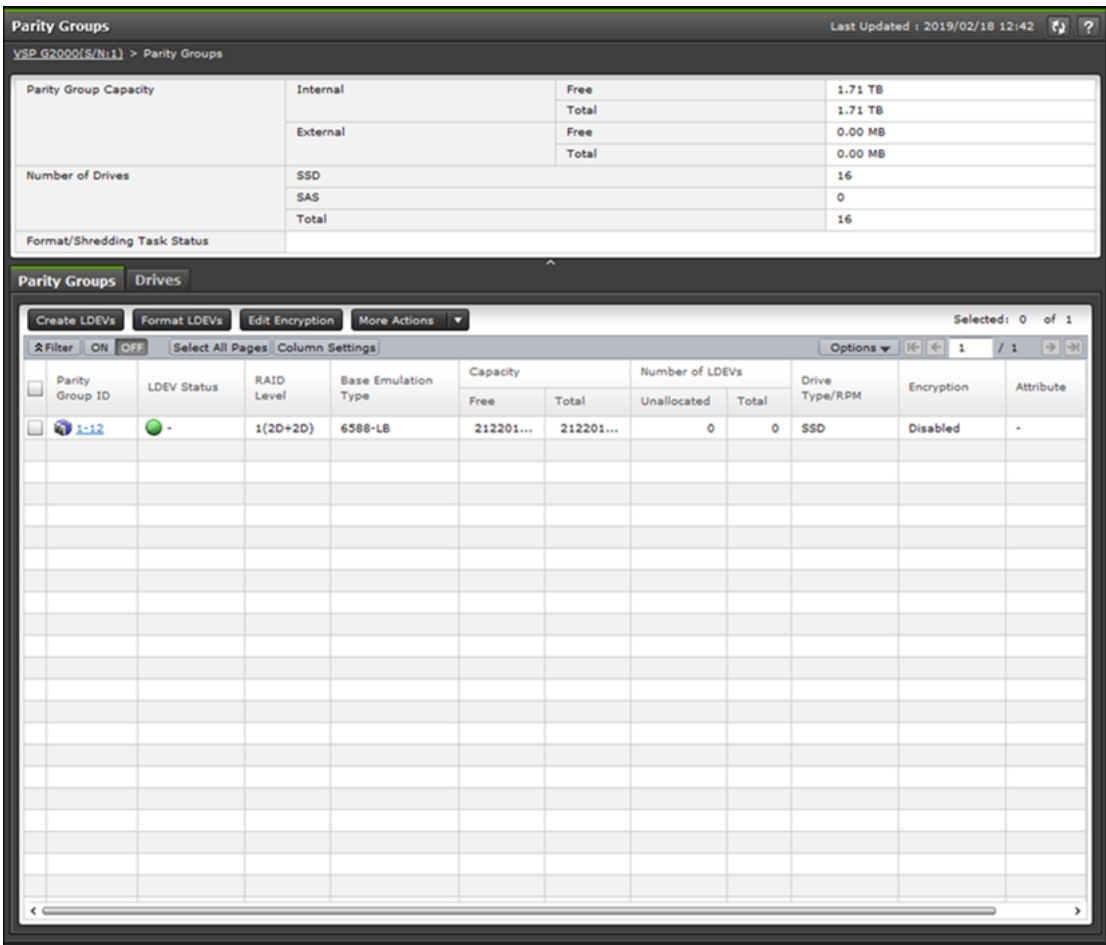

### **Summary**

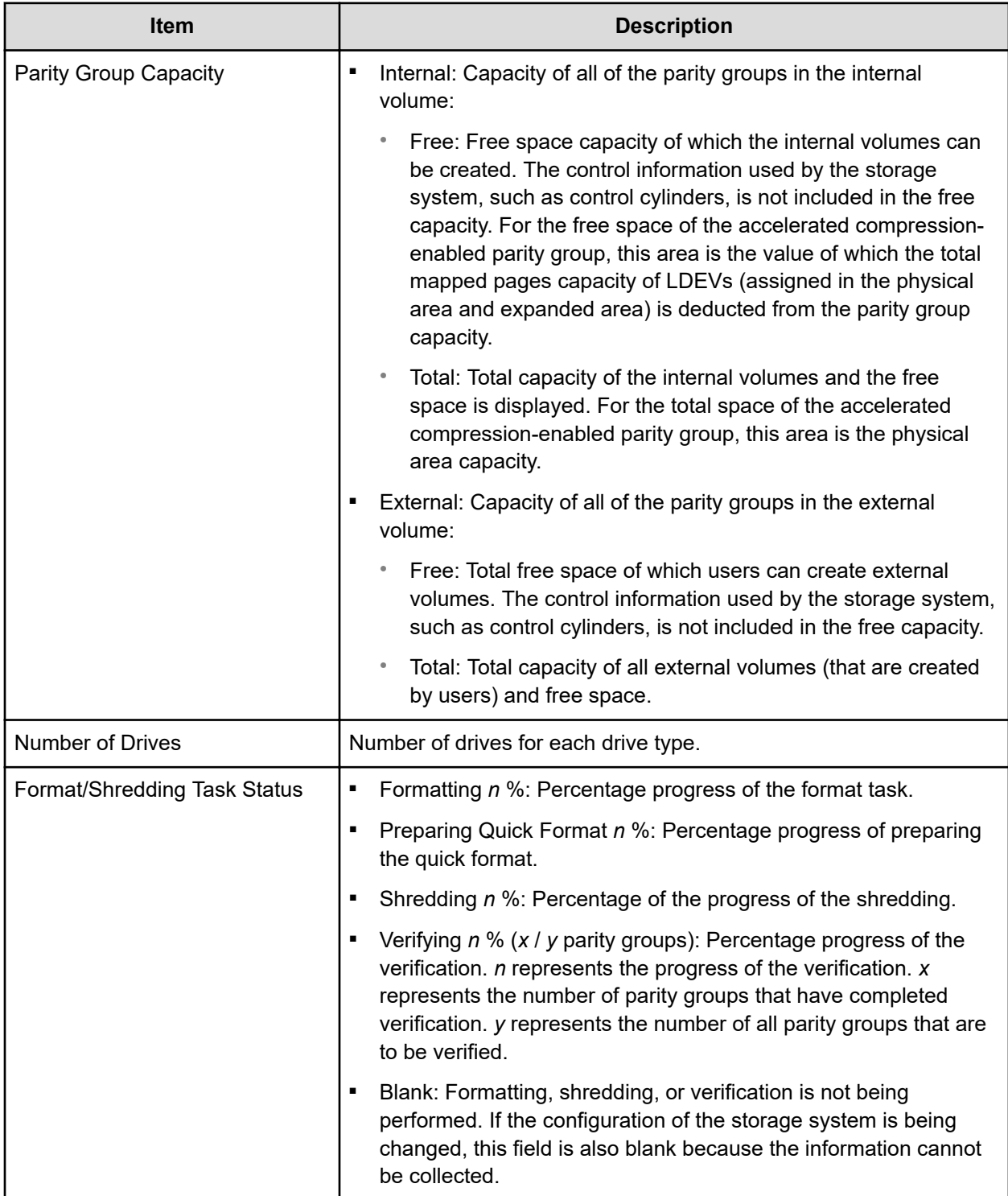

### **Parity Groups tab**

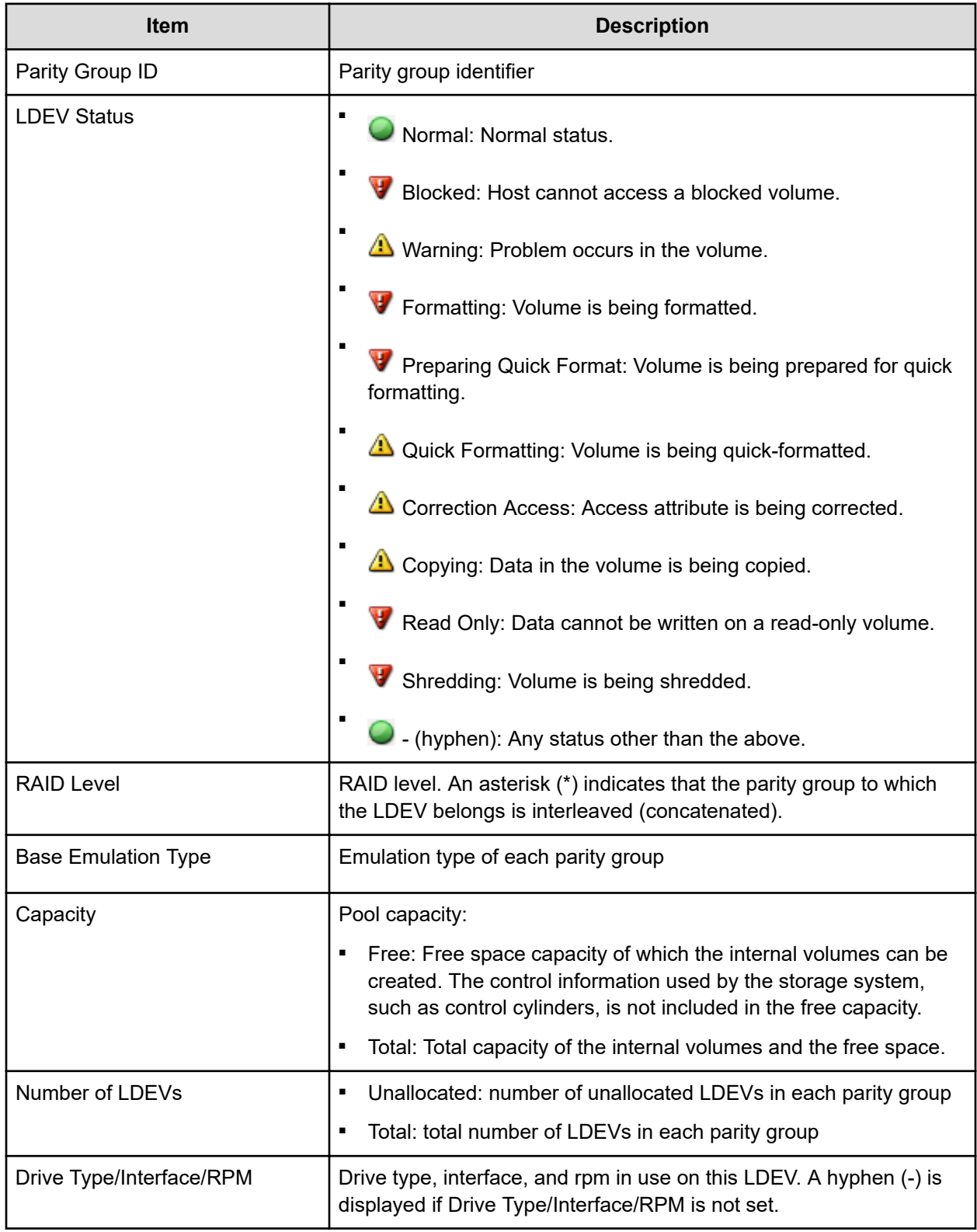

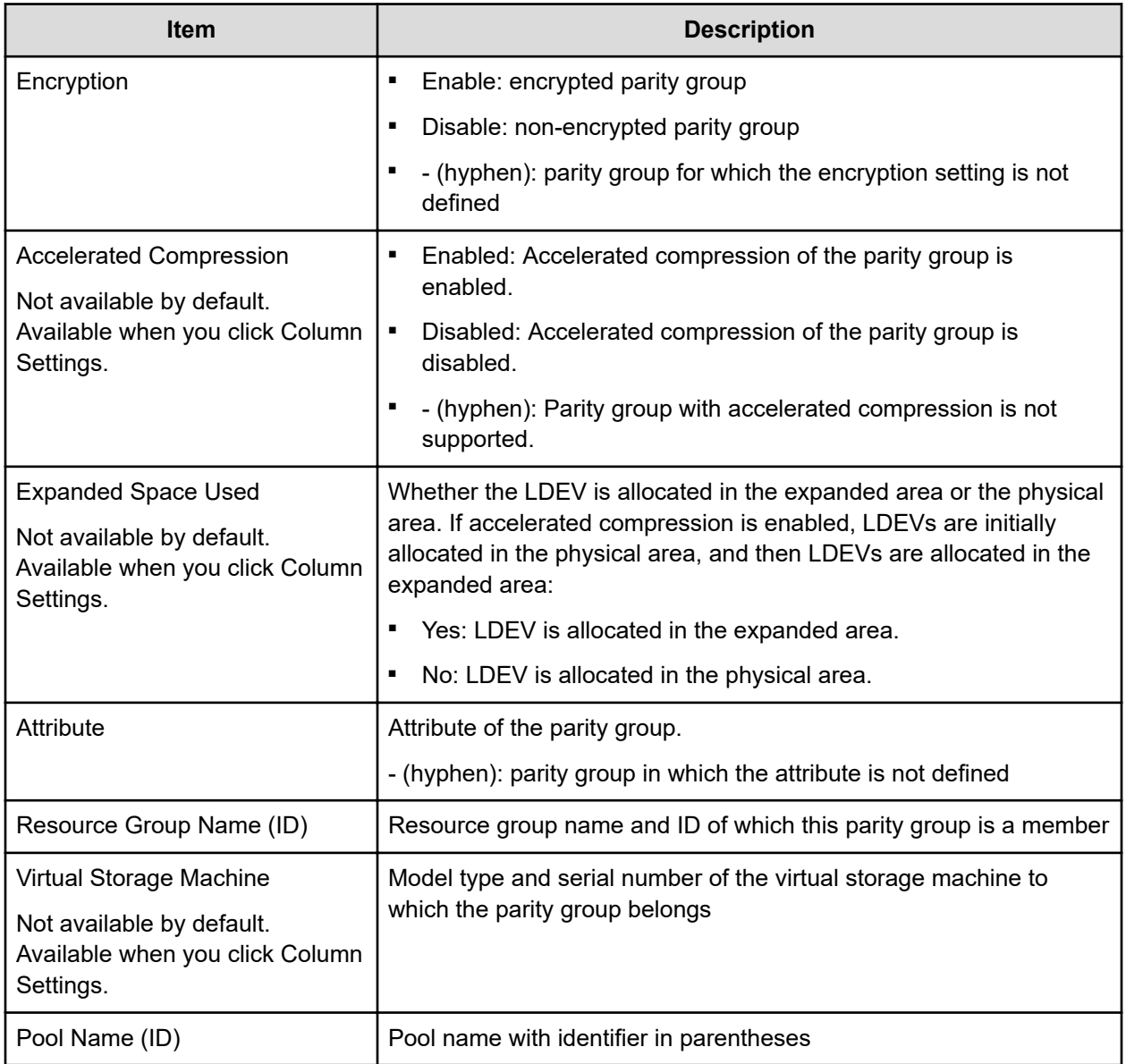

#### **Drives tab**

Only drives assigned to the logged-on user are displayed.

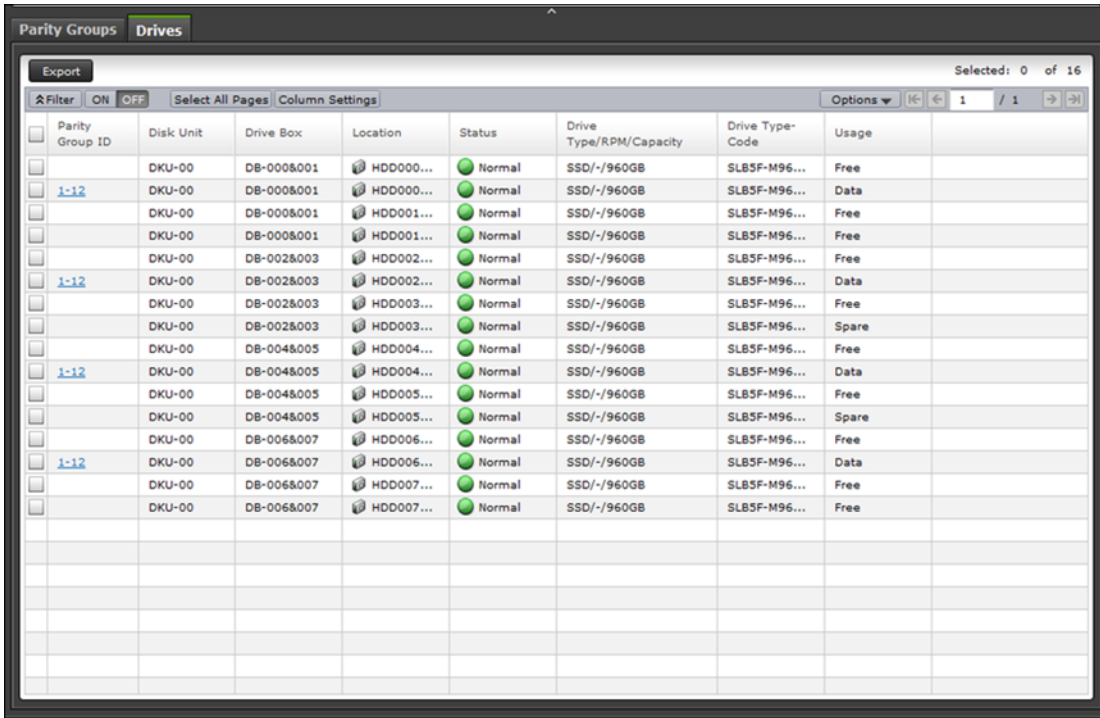

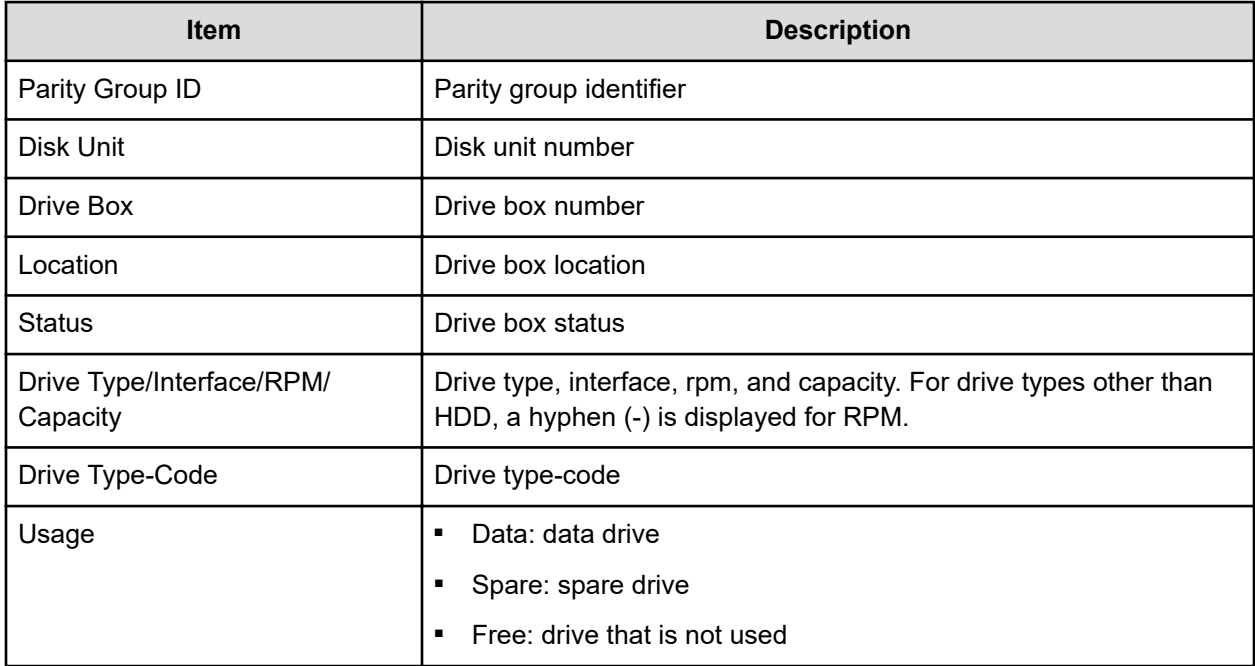

# **Parity Groups tab: Internal or external volume**

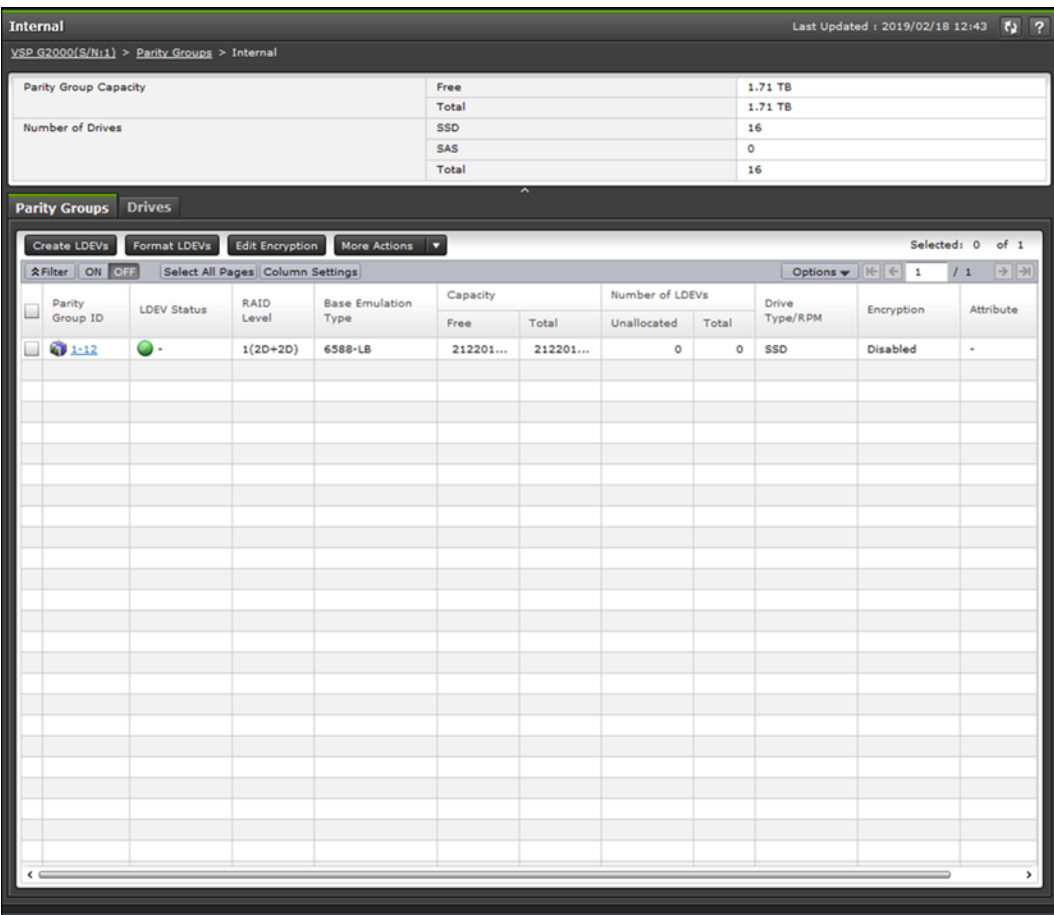

#### **Summary**

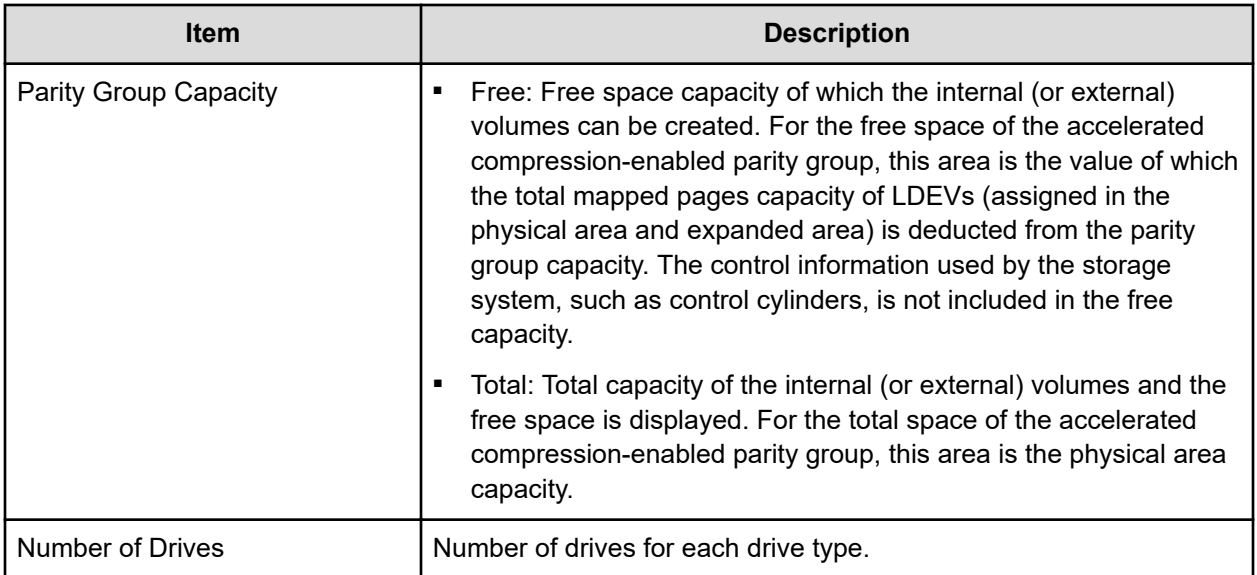

### **Parity Groups tab**

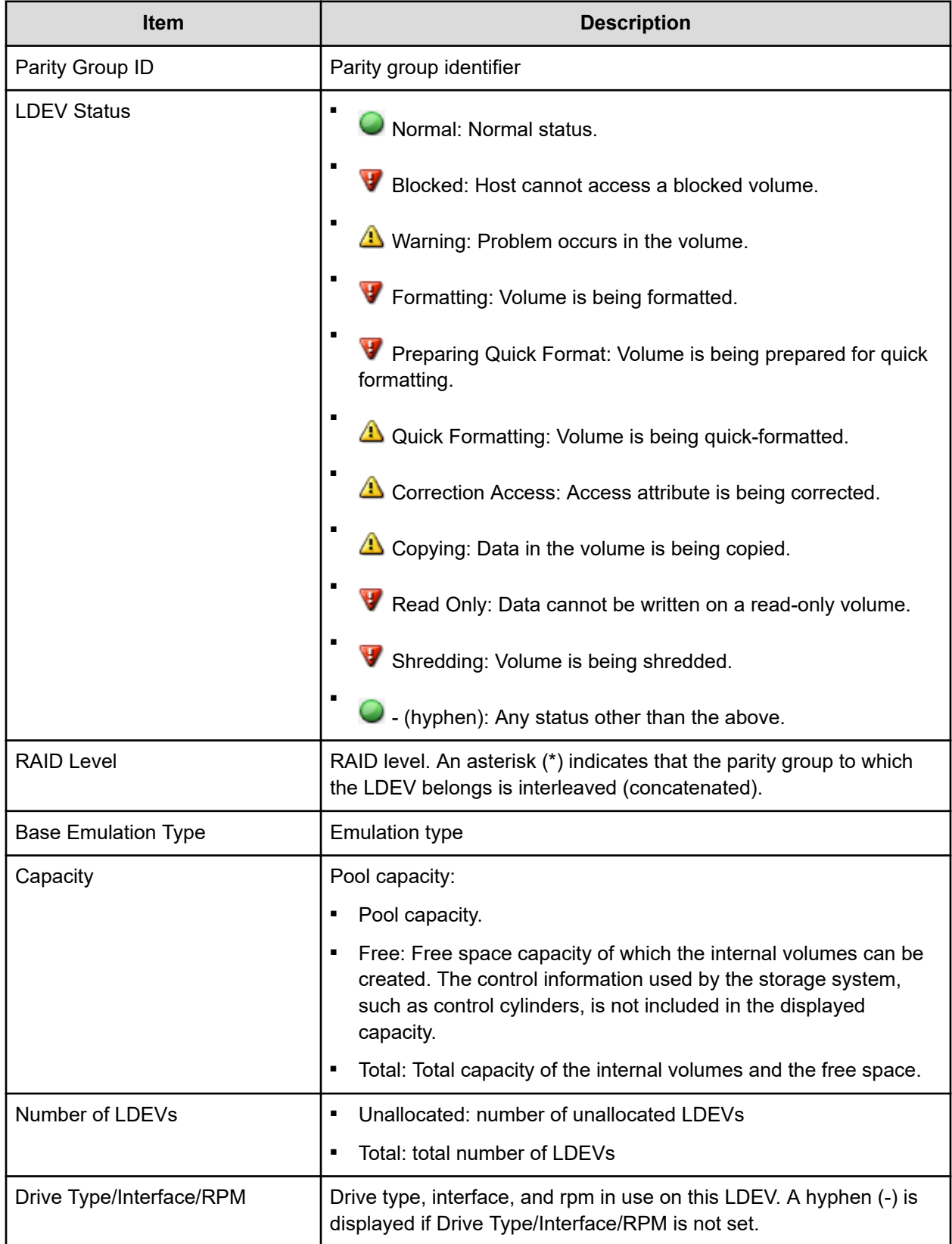

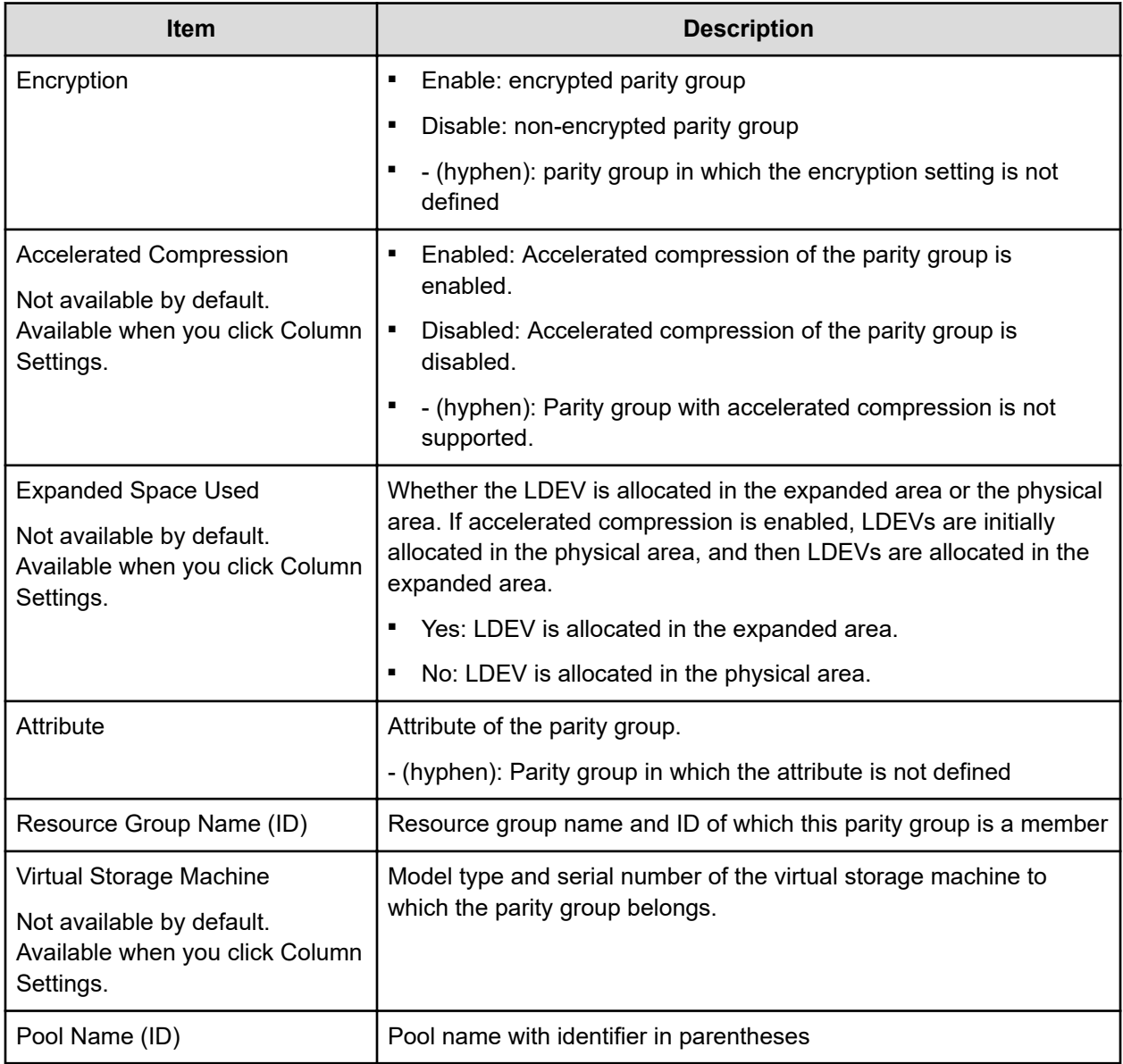

#### **Drives tab**

Only drives assigned to the logged-on user are displayed.

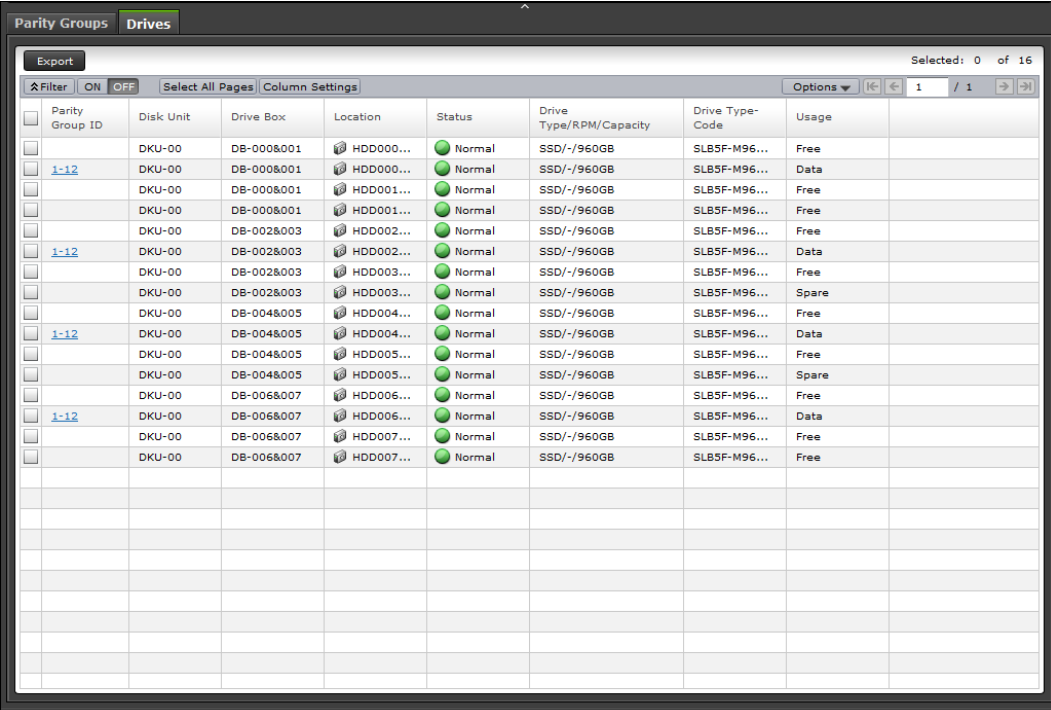

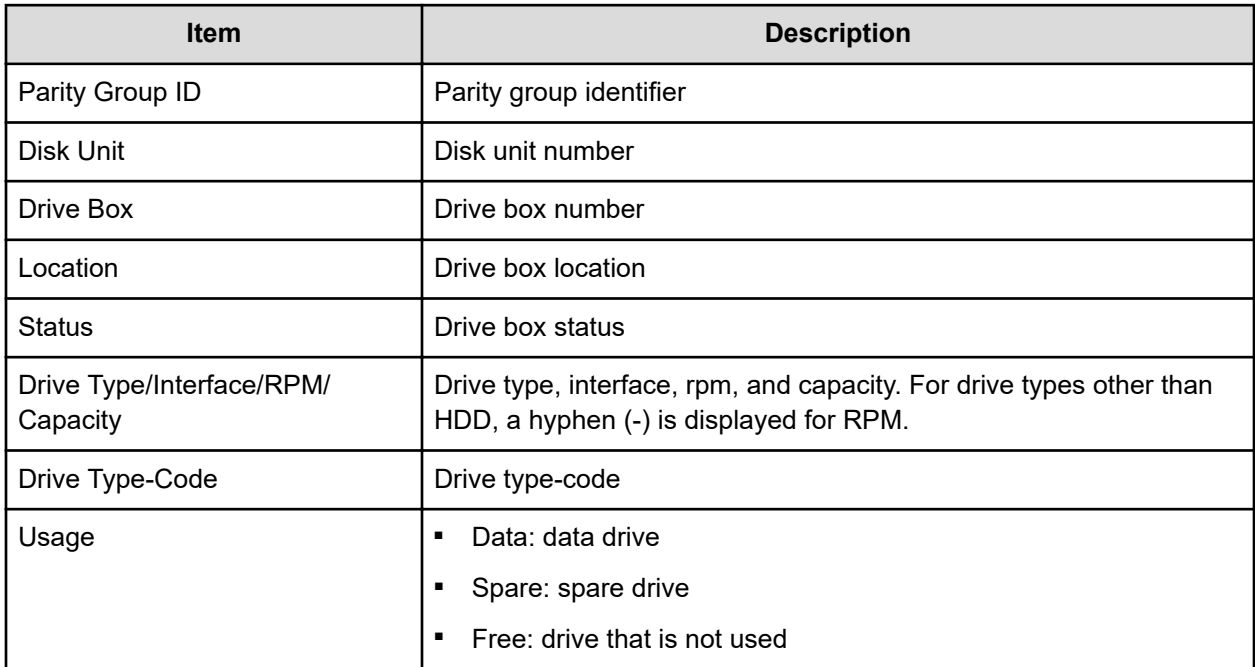

### **LDEVs tab: Internal or external volumes**

Use this tab to view information about the LDEVs assigned to parity groups in an internal or external volume.

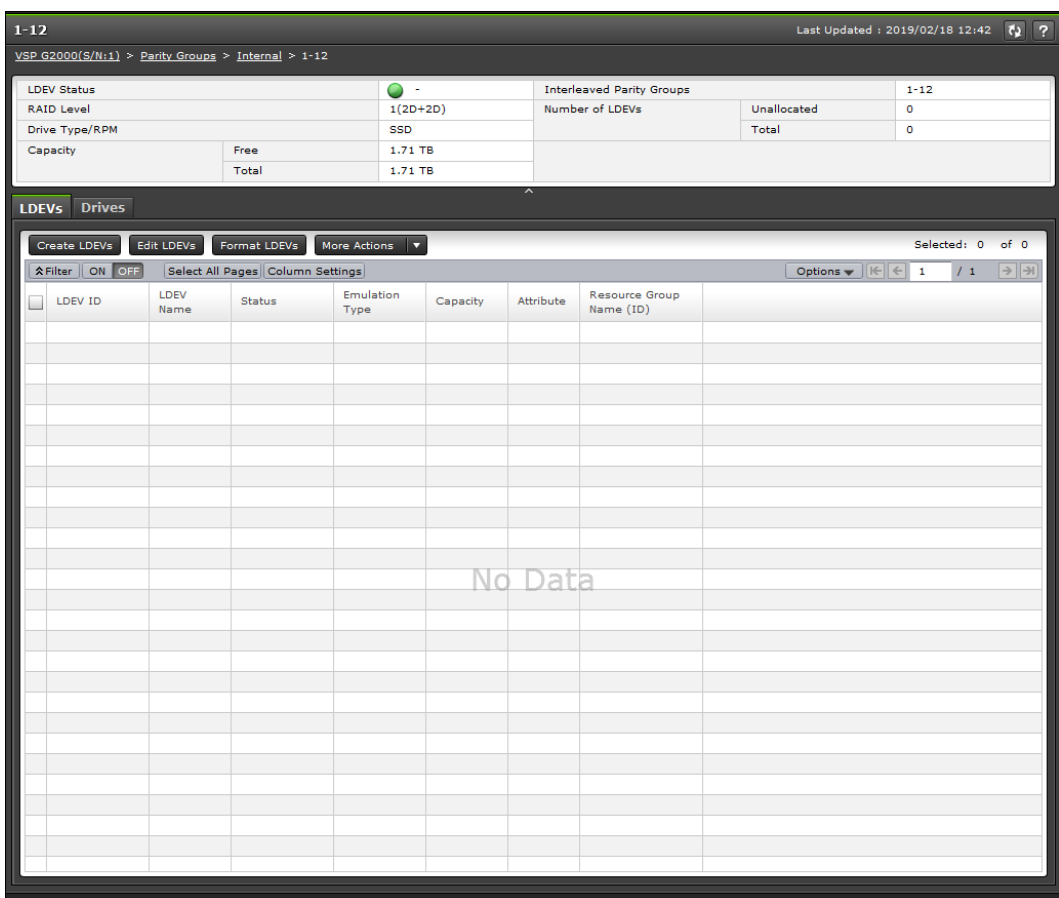

### **Summary**

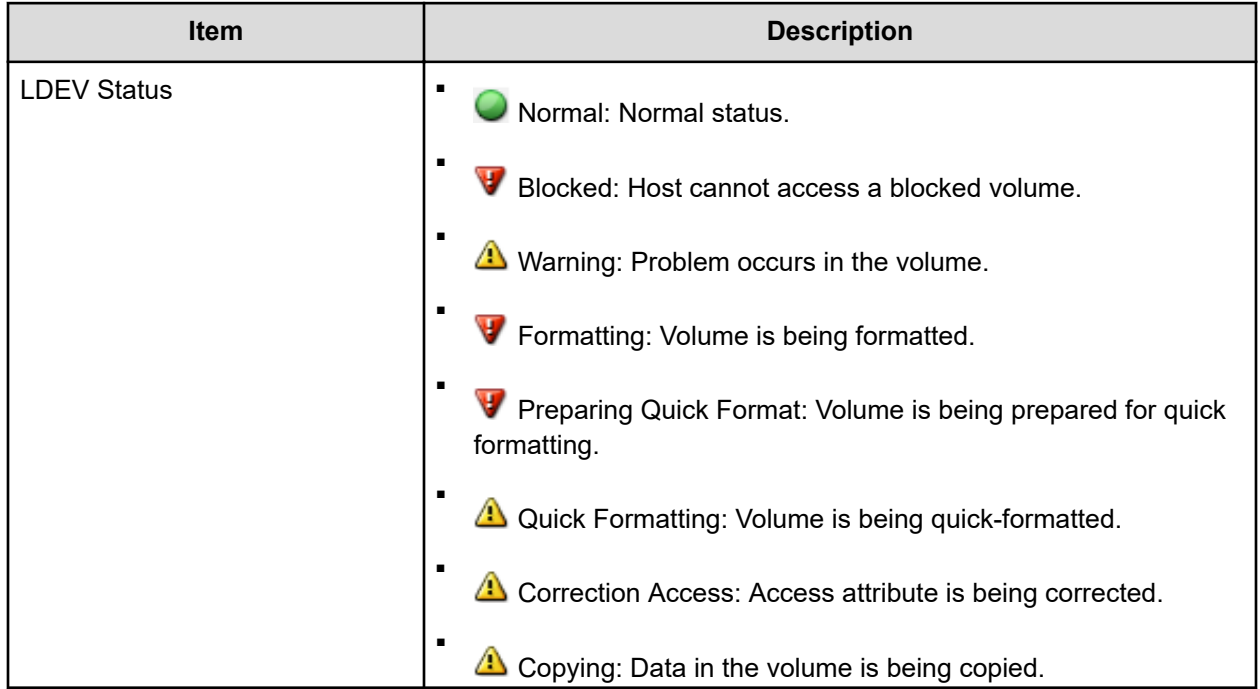

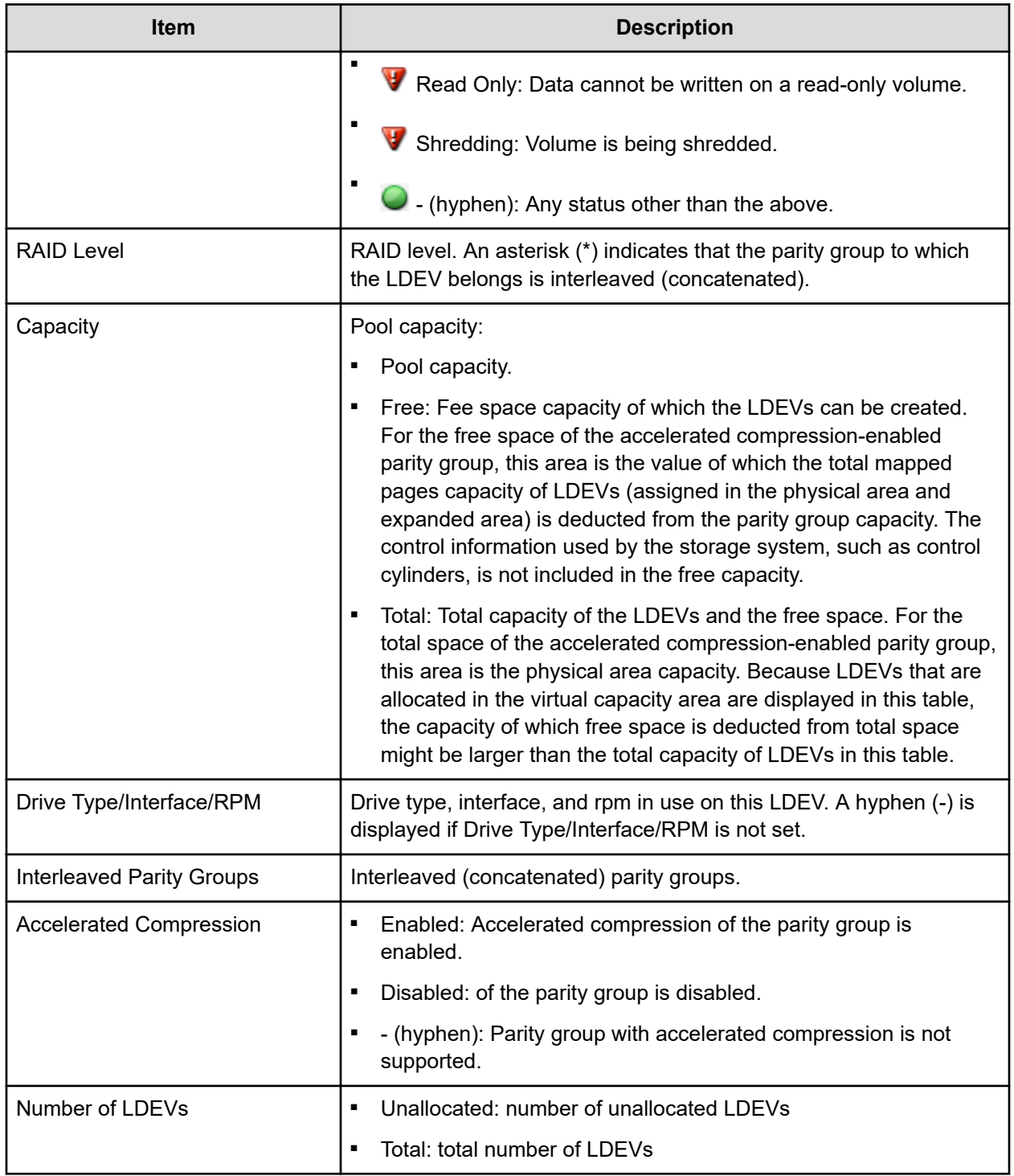

#### **LDEVs tab**

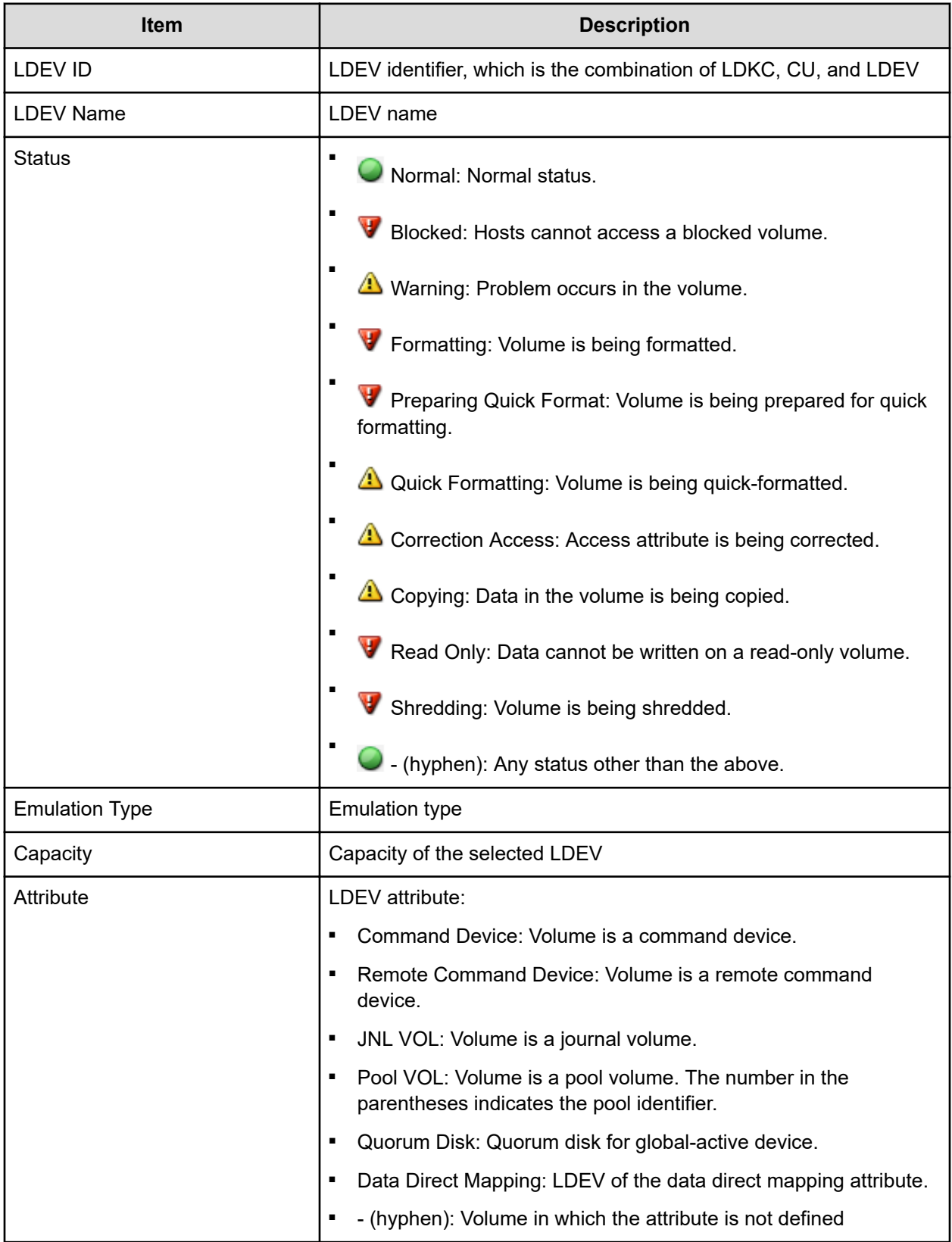

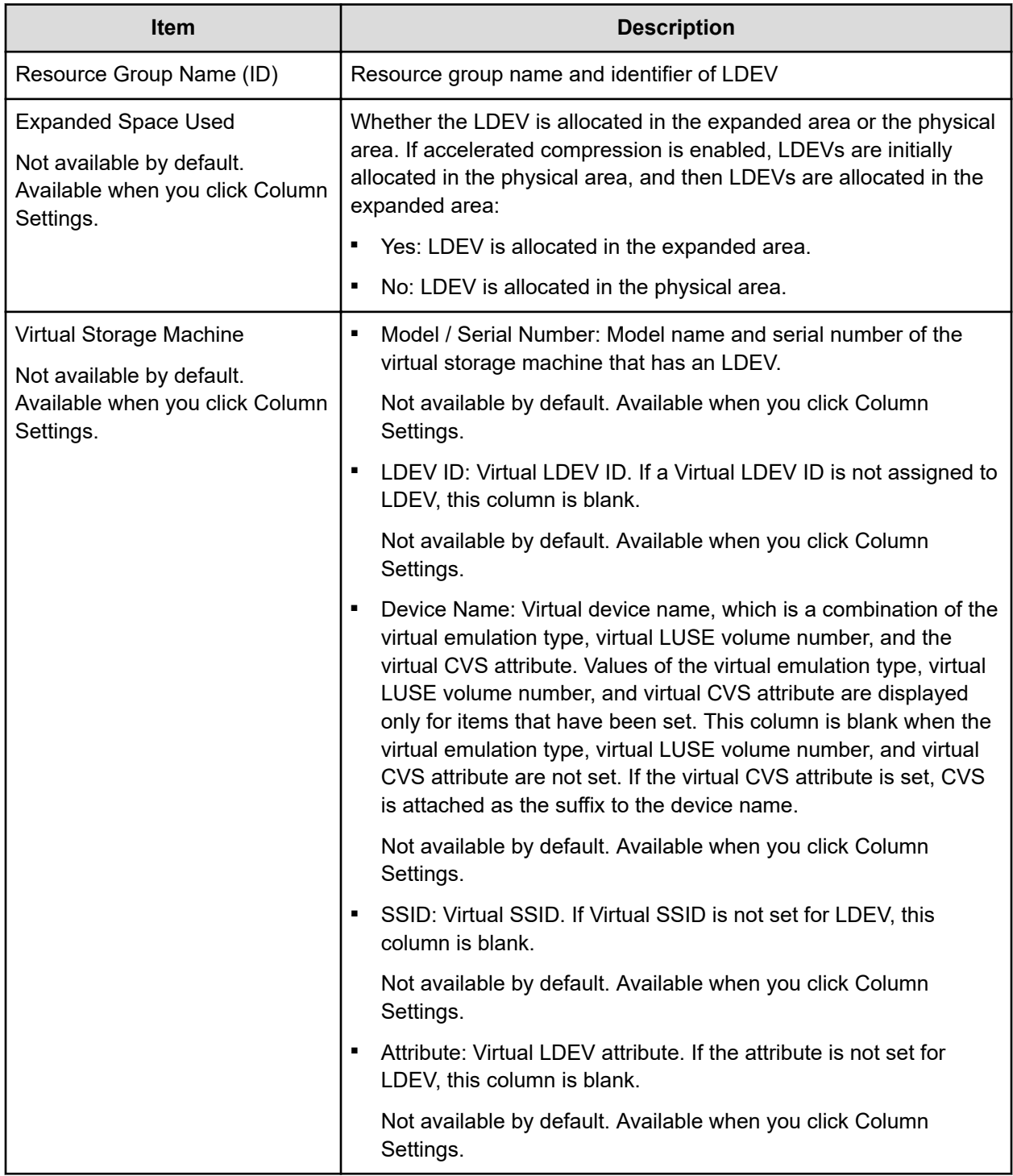

### **Drives tab**

Only drives assigned to the logged-on user are displayed.

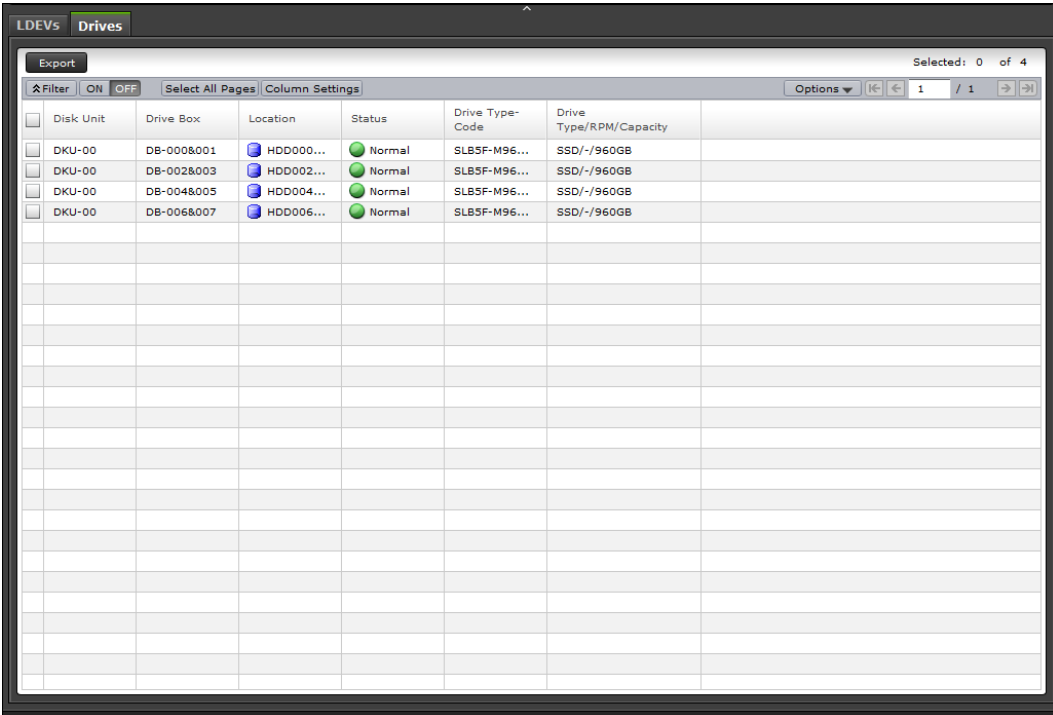

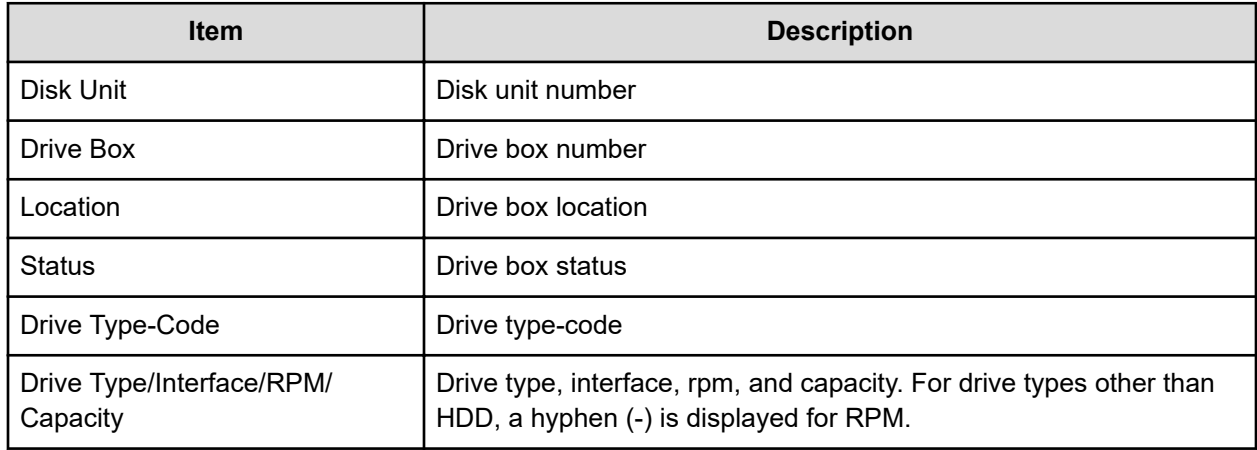

# **Logical Devices window**

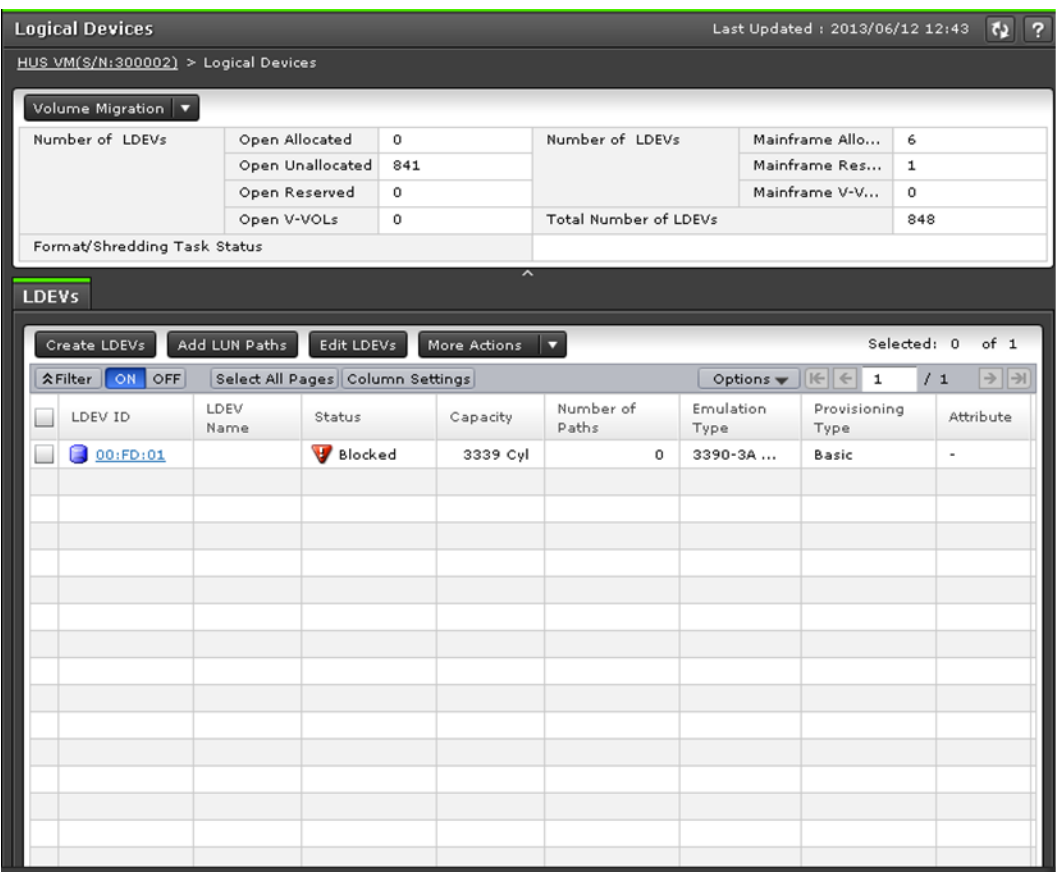

### **Summary**

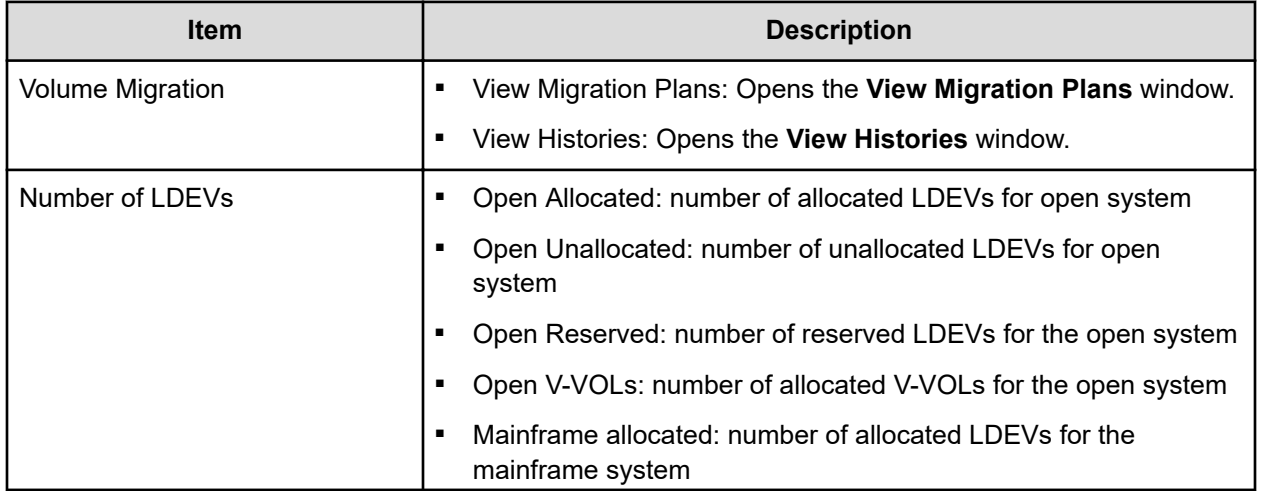

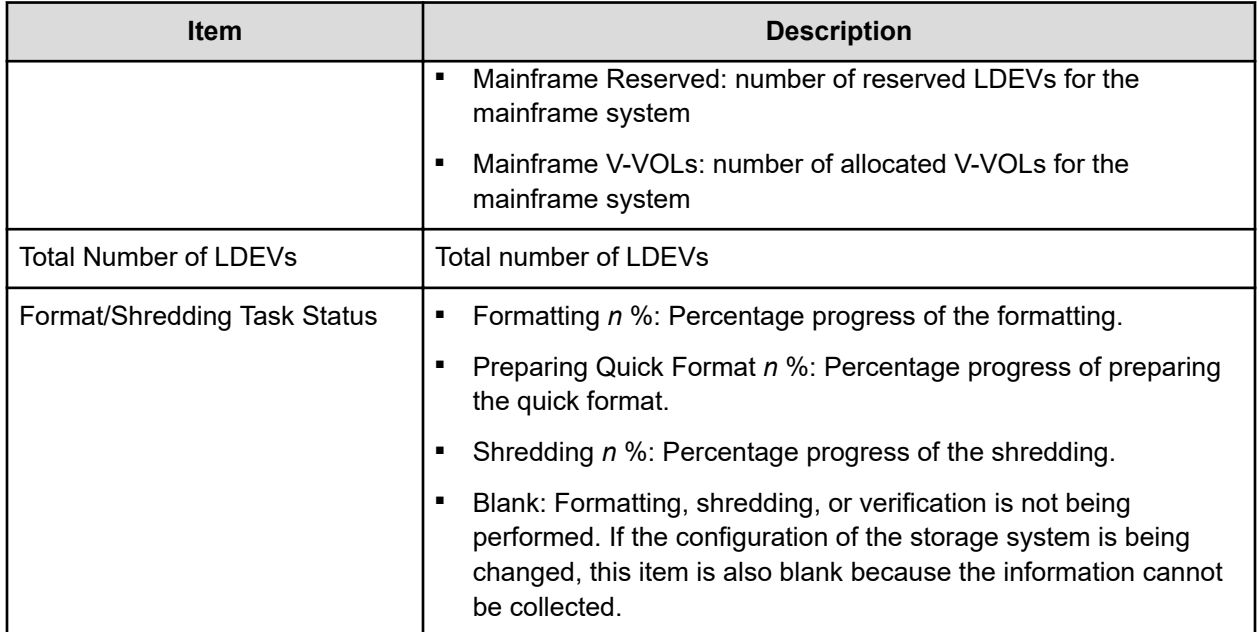

### **LDEVs tab**

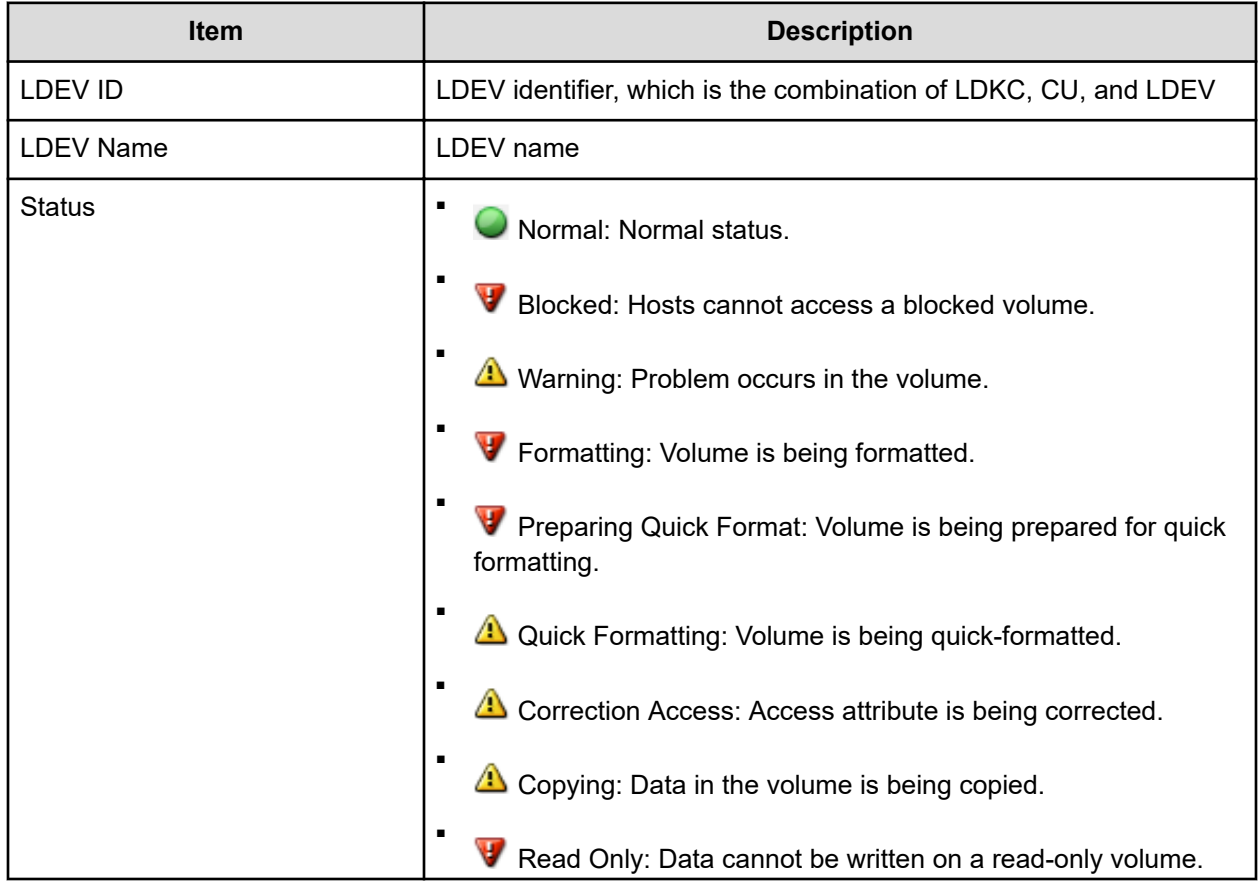

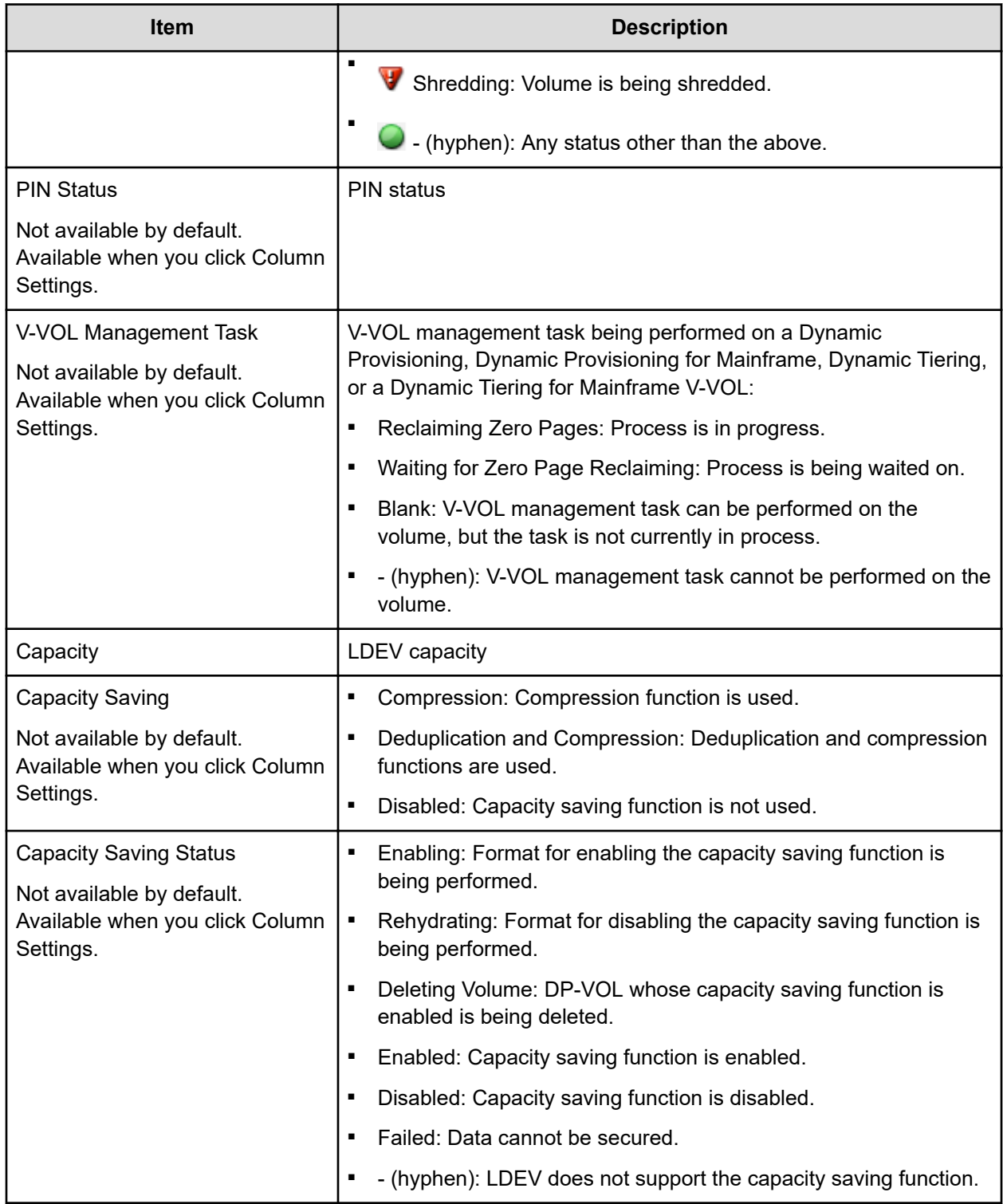

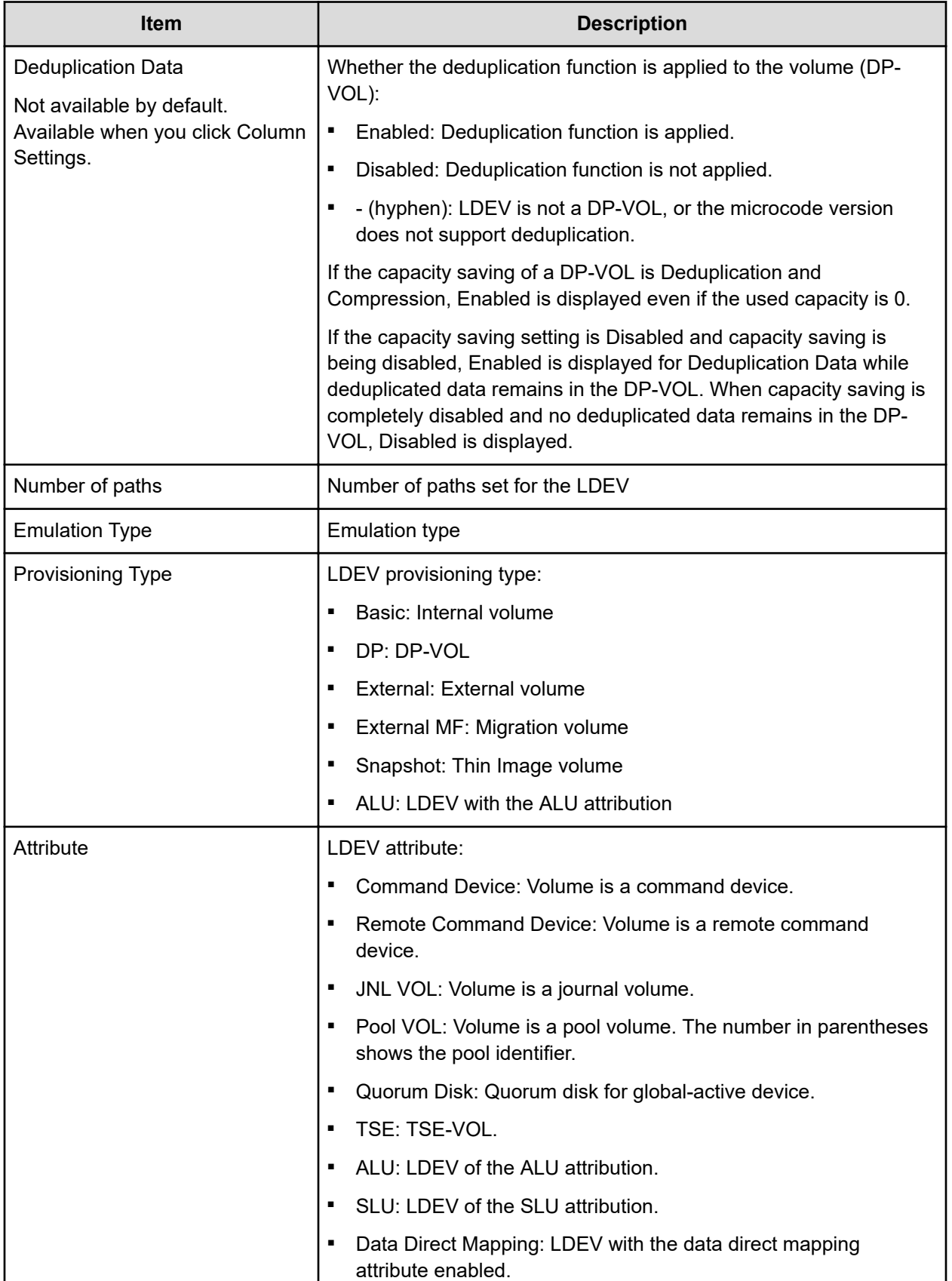

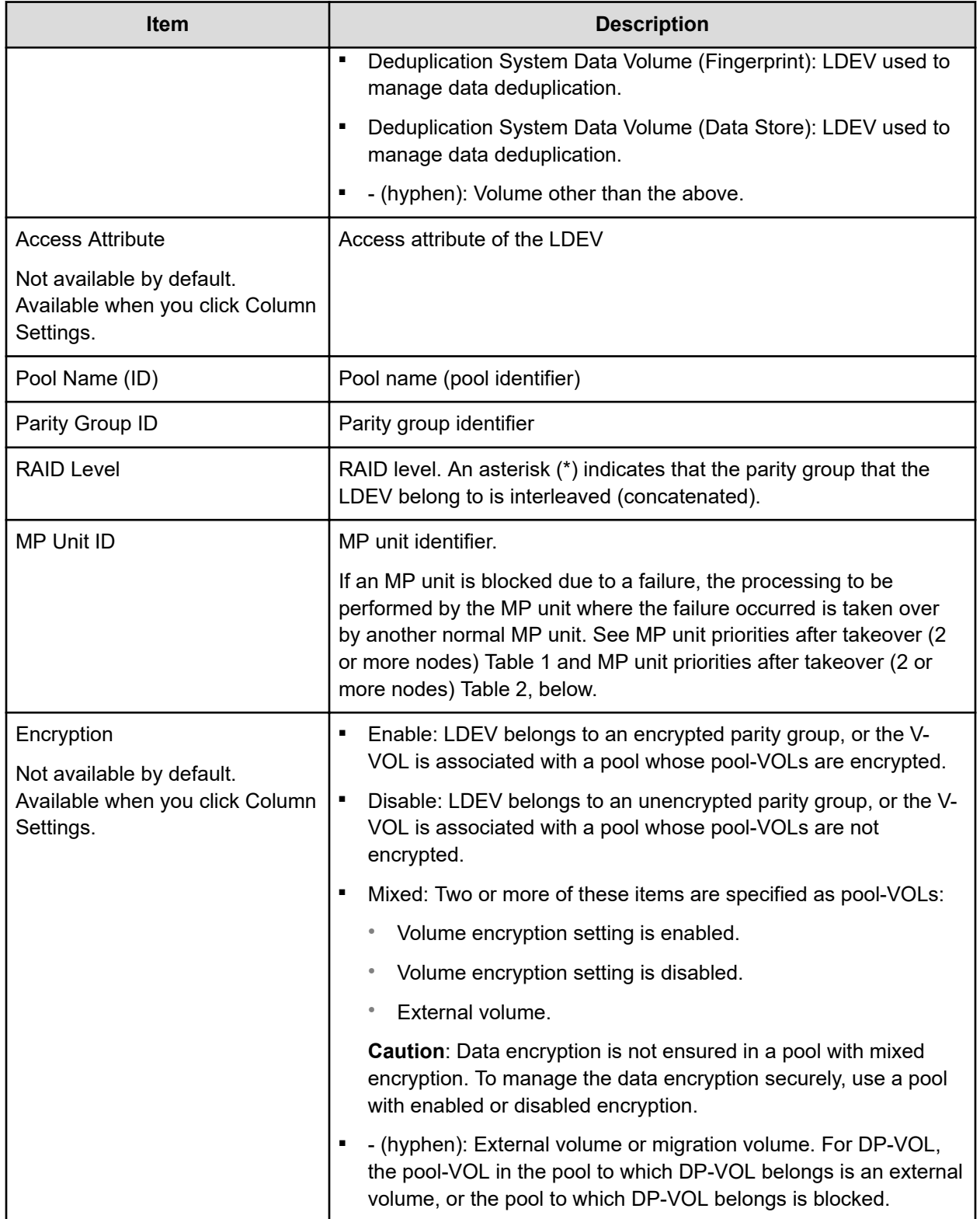

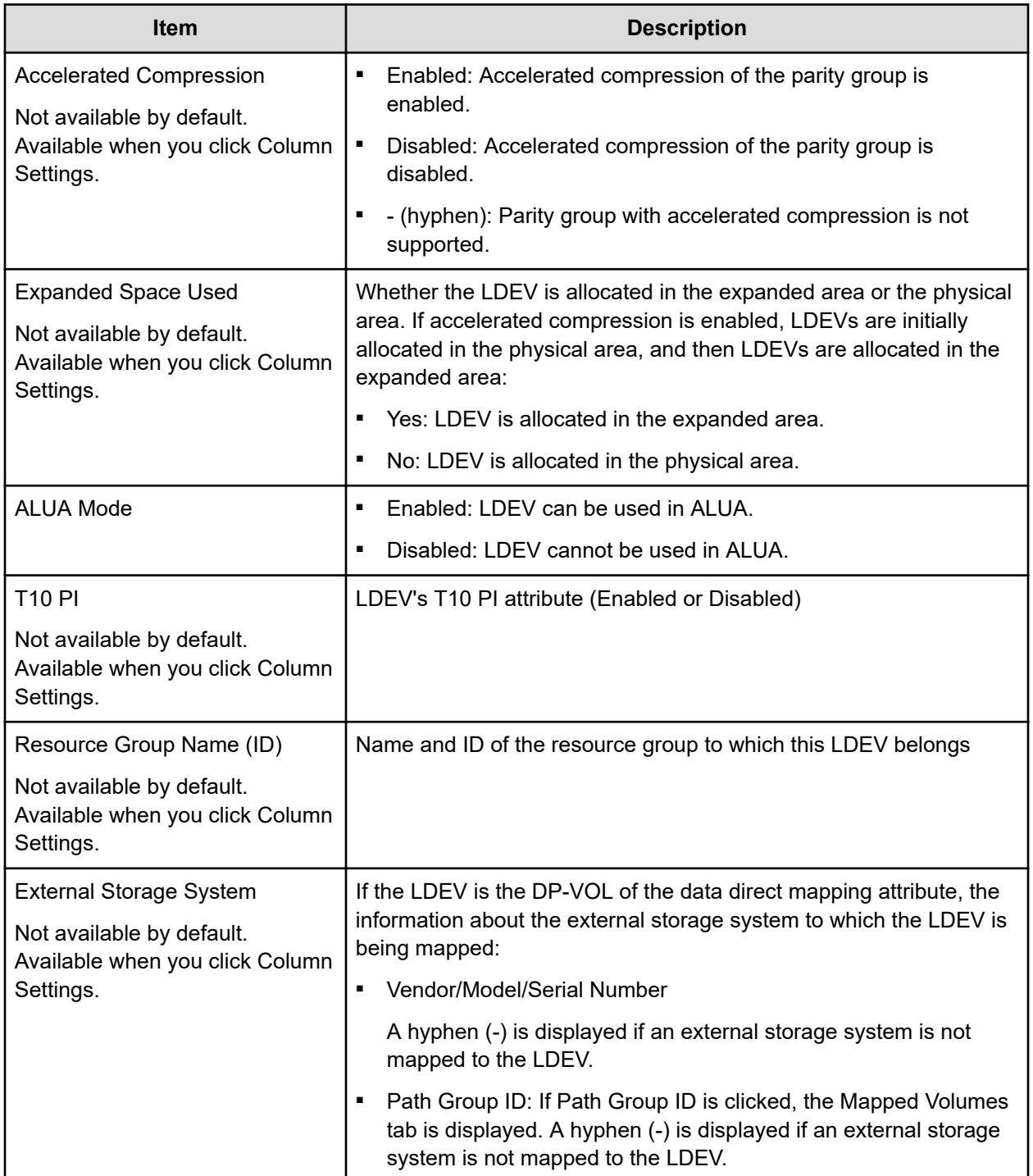

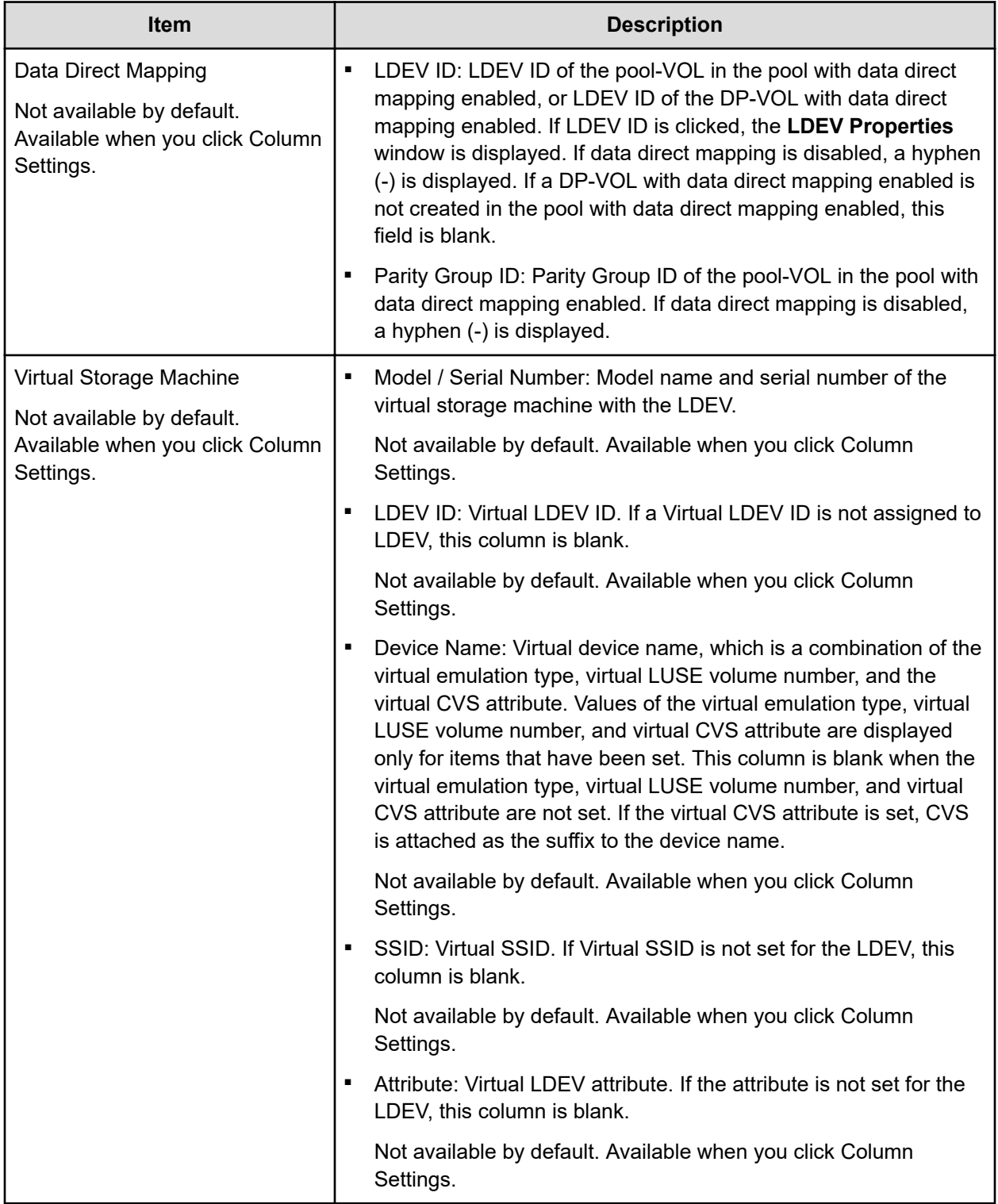

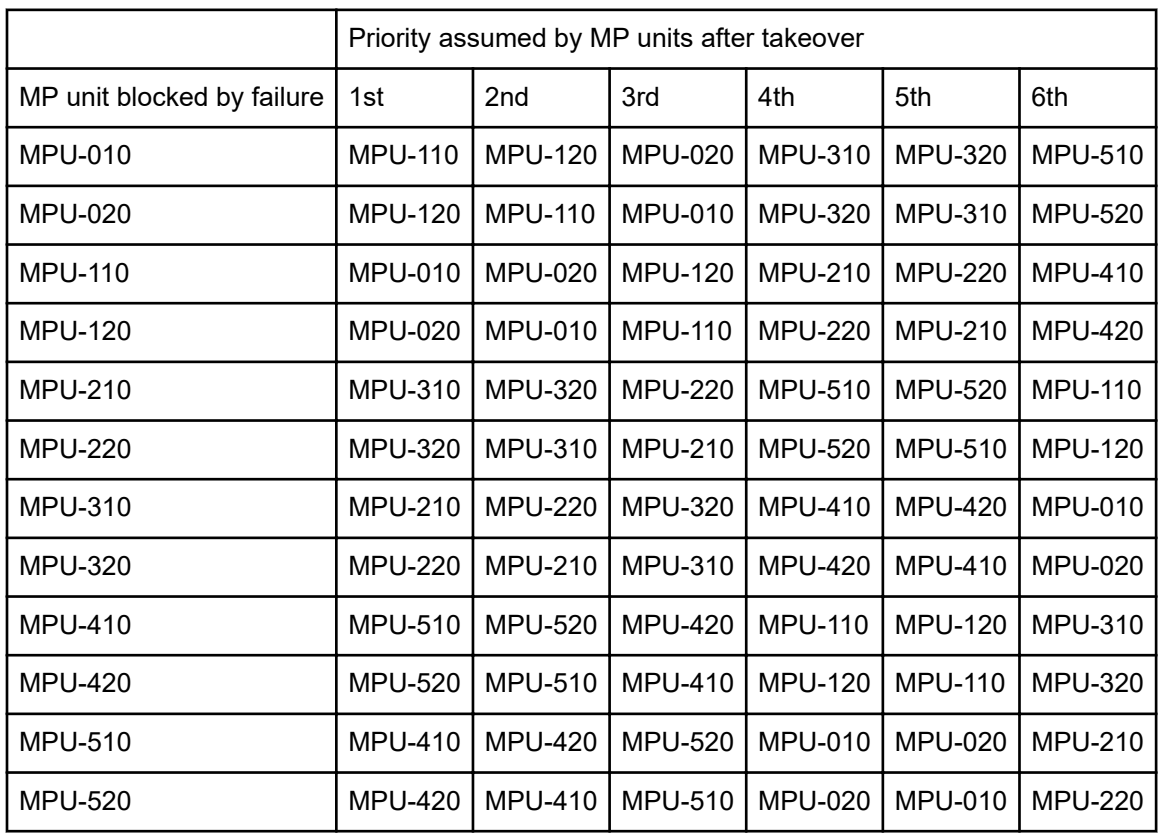

### **MP unit priorities after takeover (2 or more nodes) Table 1**

### **MP unit priorities after takeover (2 or more nodes) Table 2**

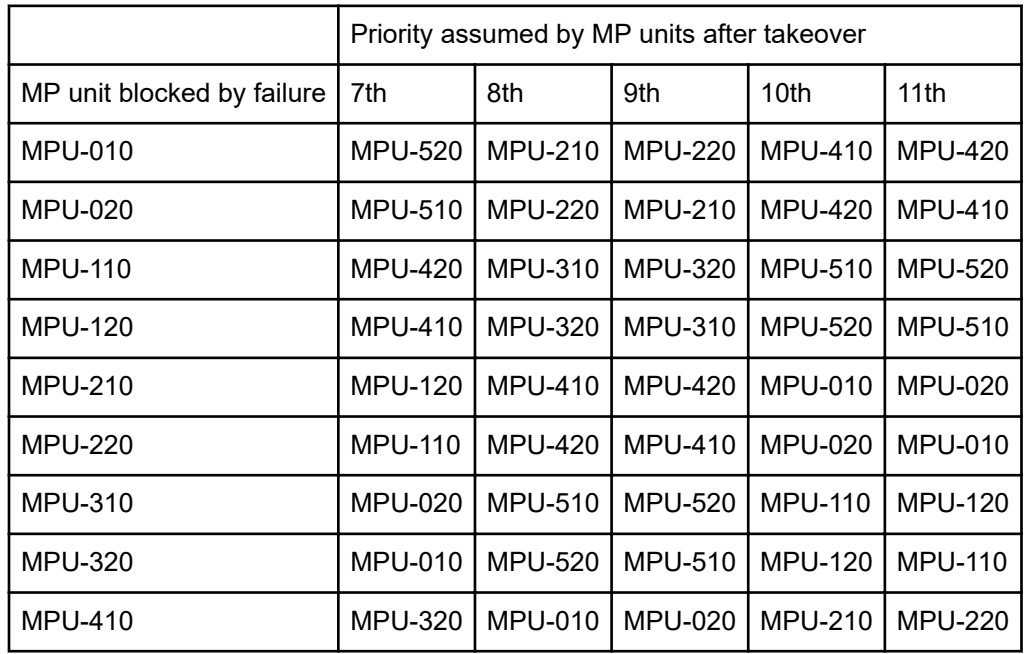

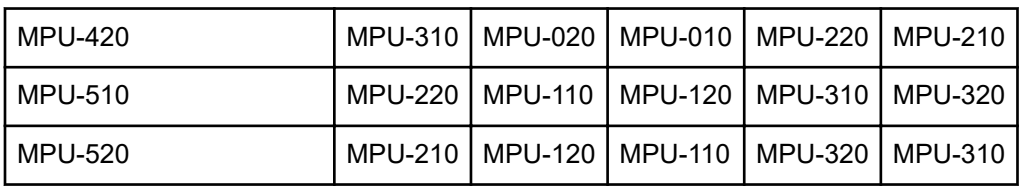

### **Create LDEVs wizard**

### **Create LDEVs window**

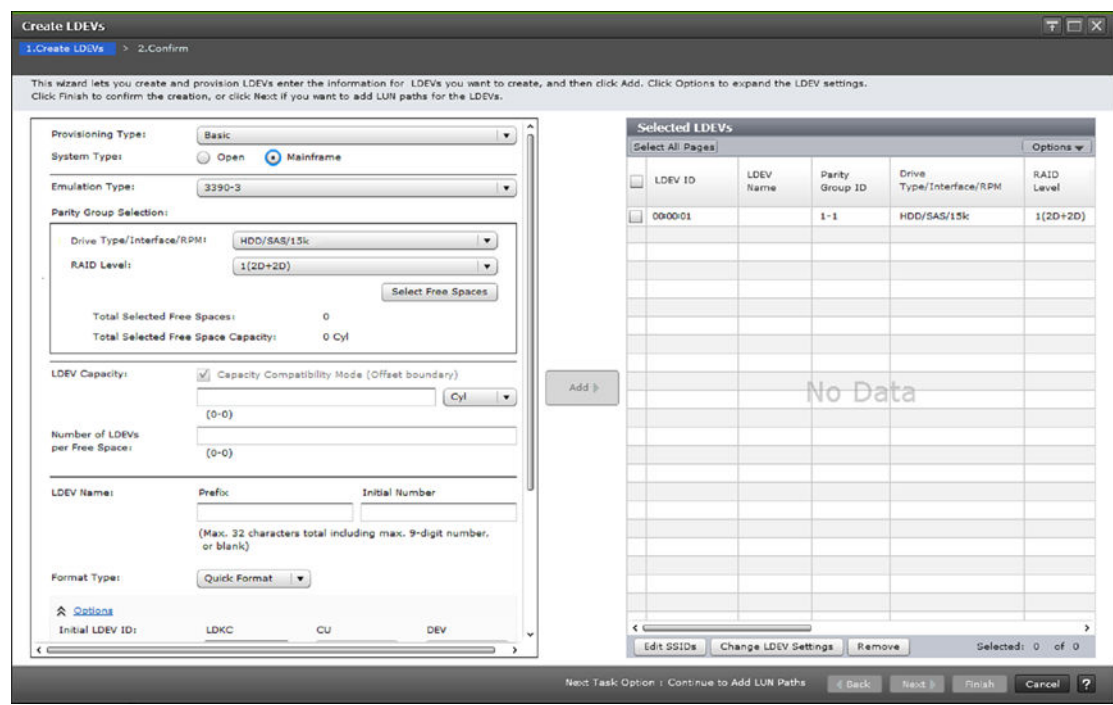

#### **Setting fields**

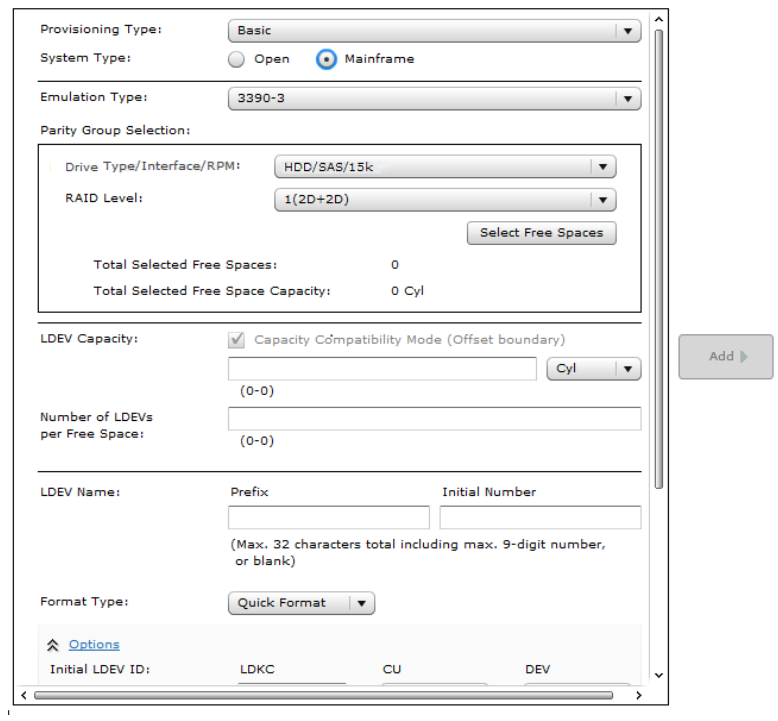

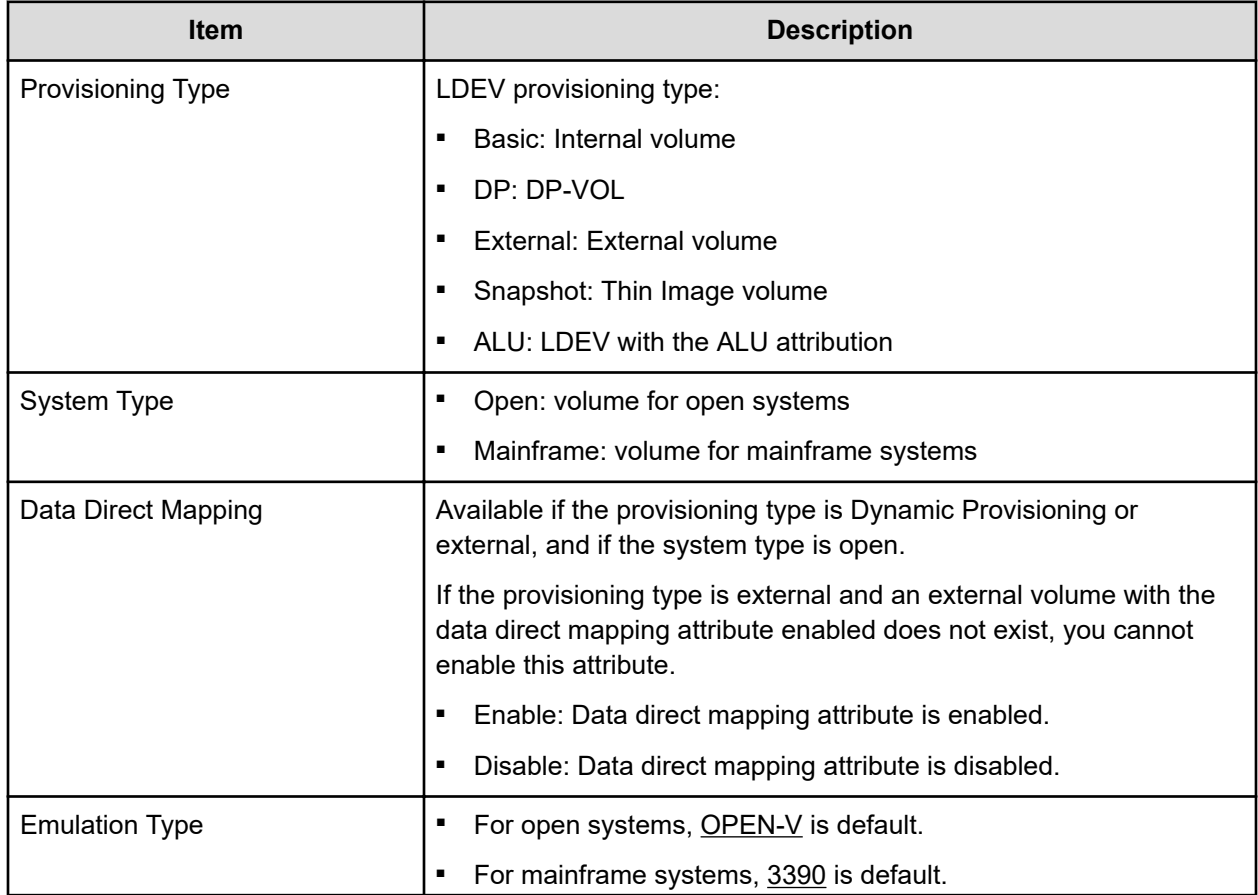

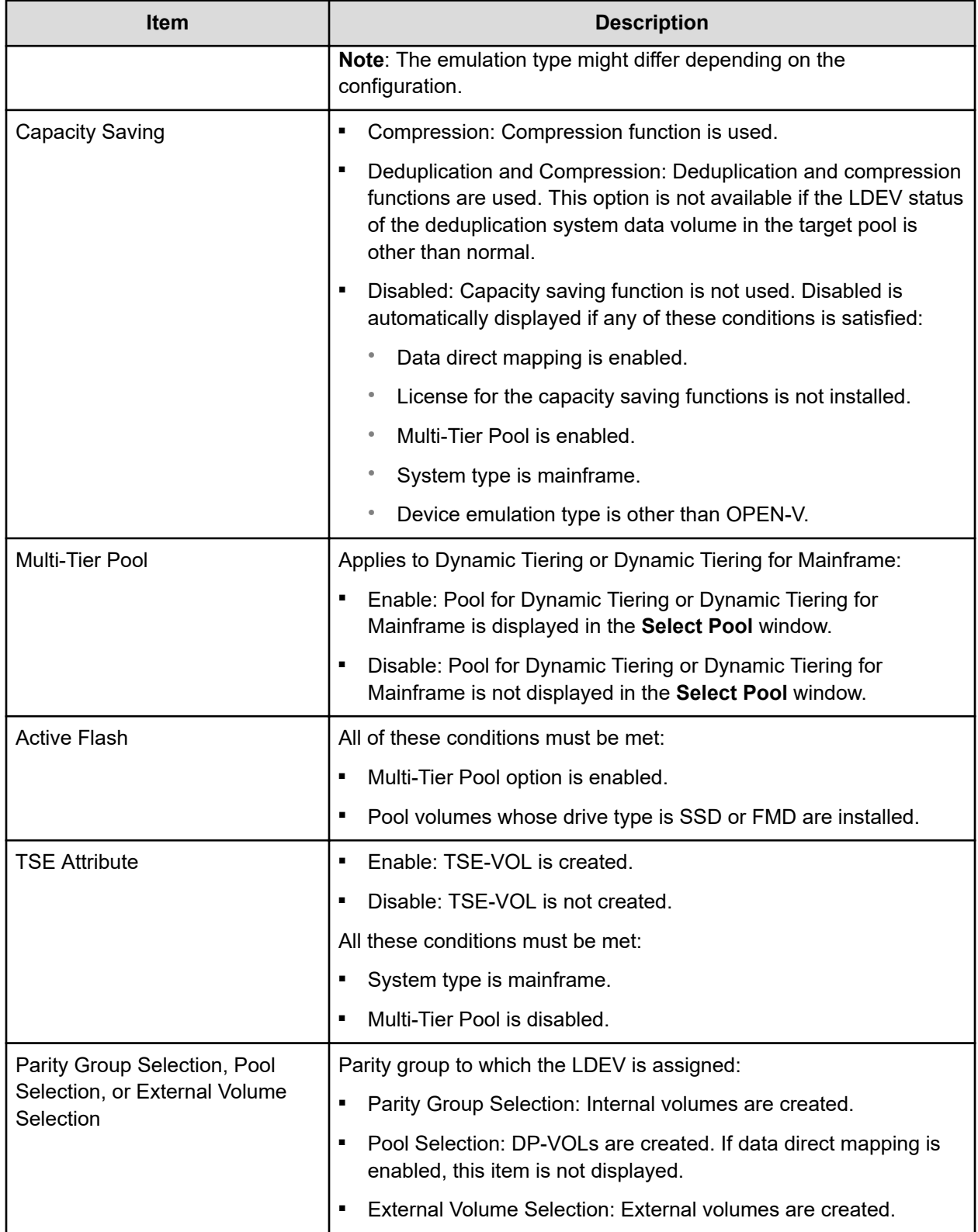

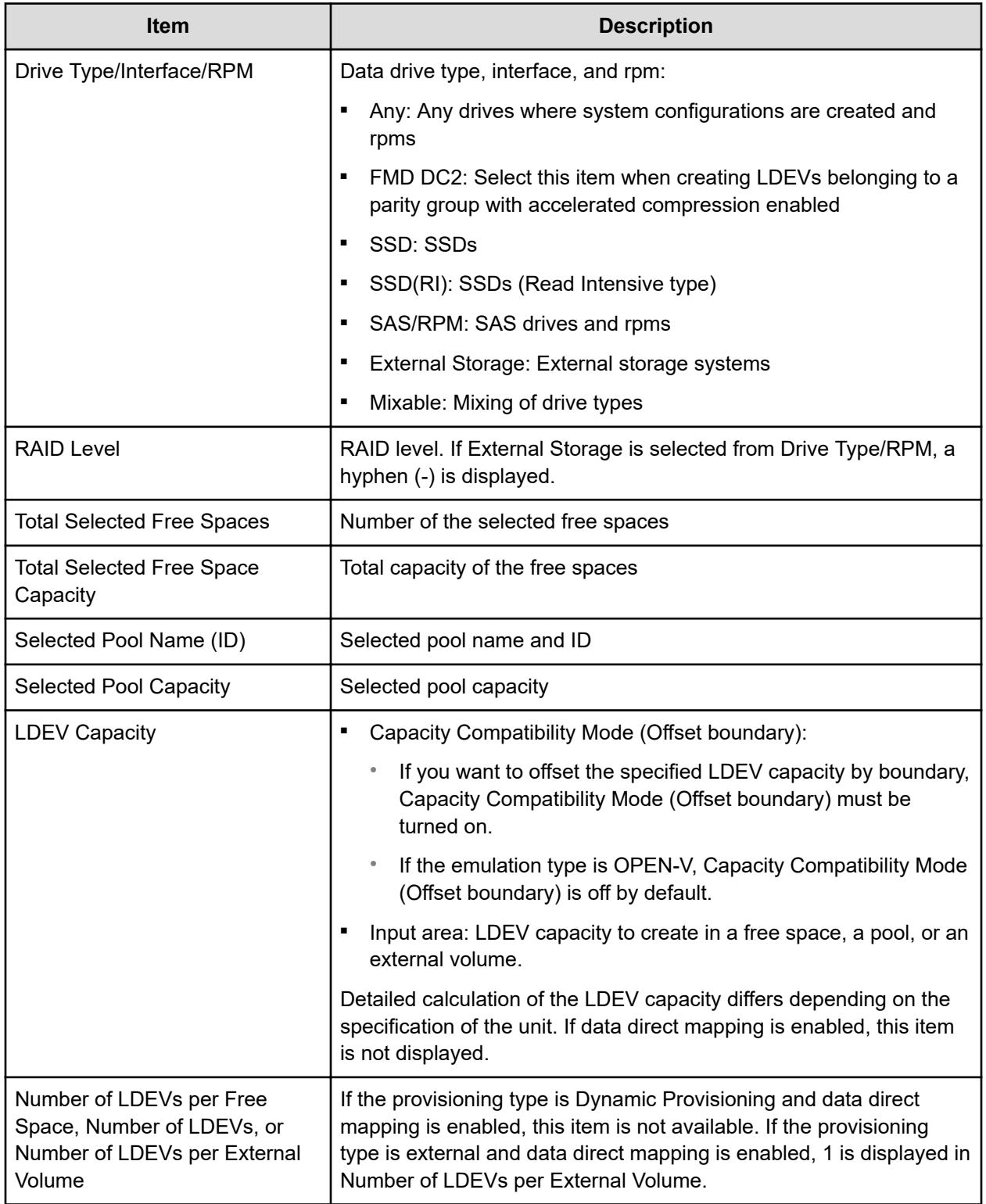
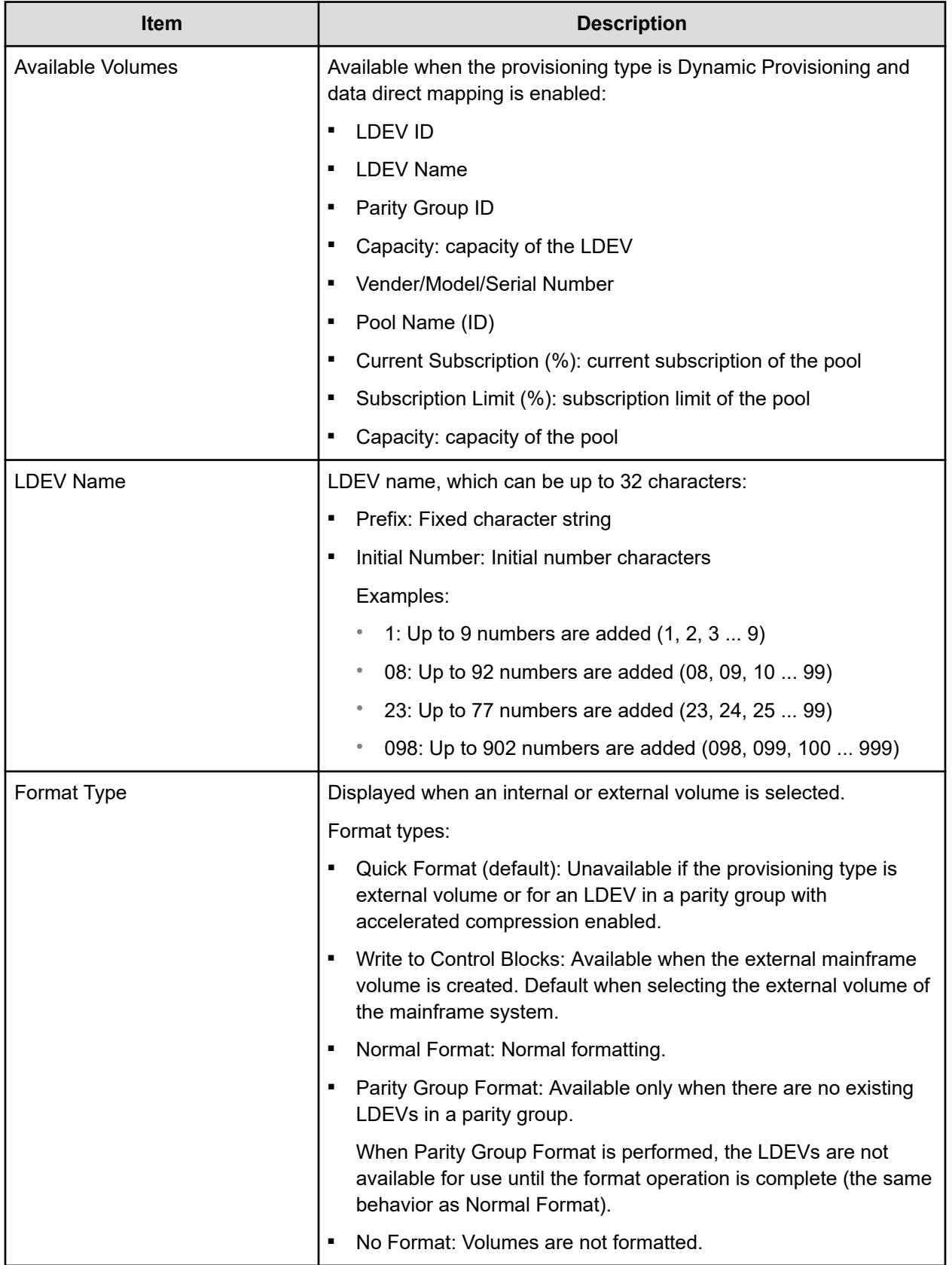

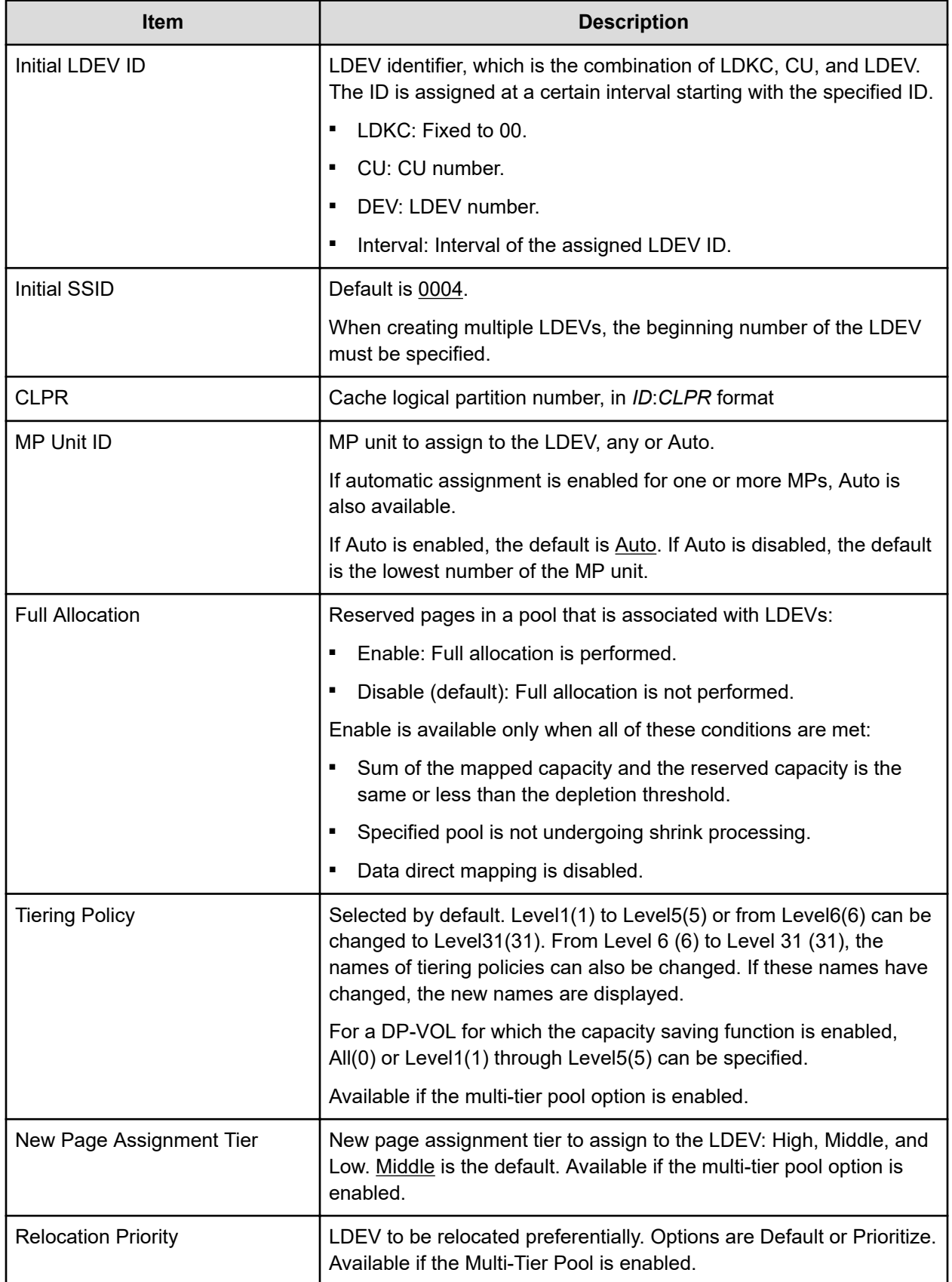

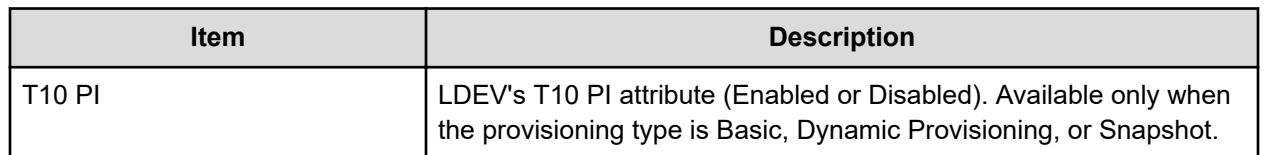

The items that can be set in this window depend on the type of volume you are creating. This table lists the items that can be set according to volume type.

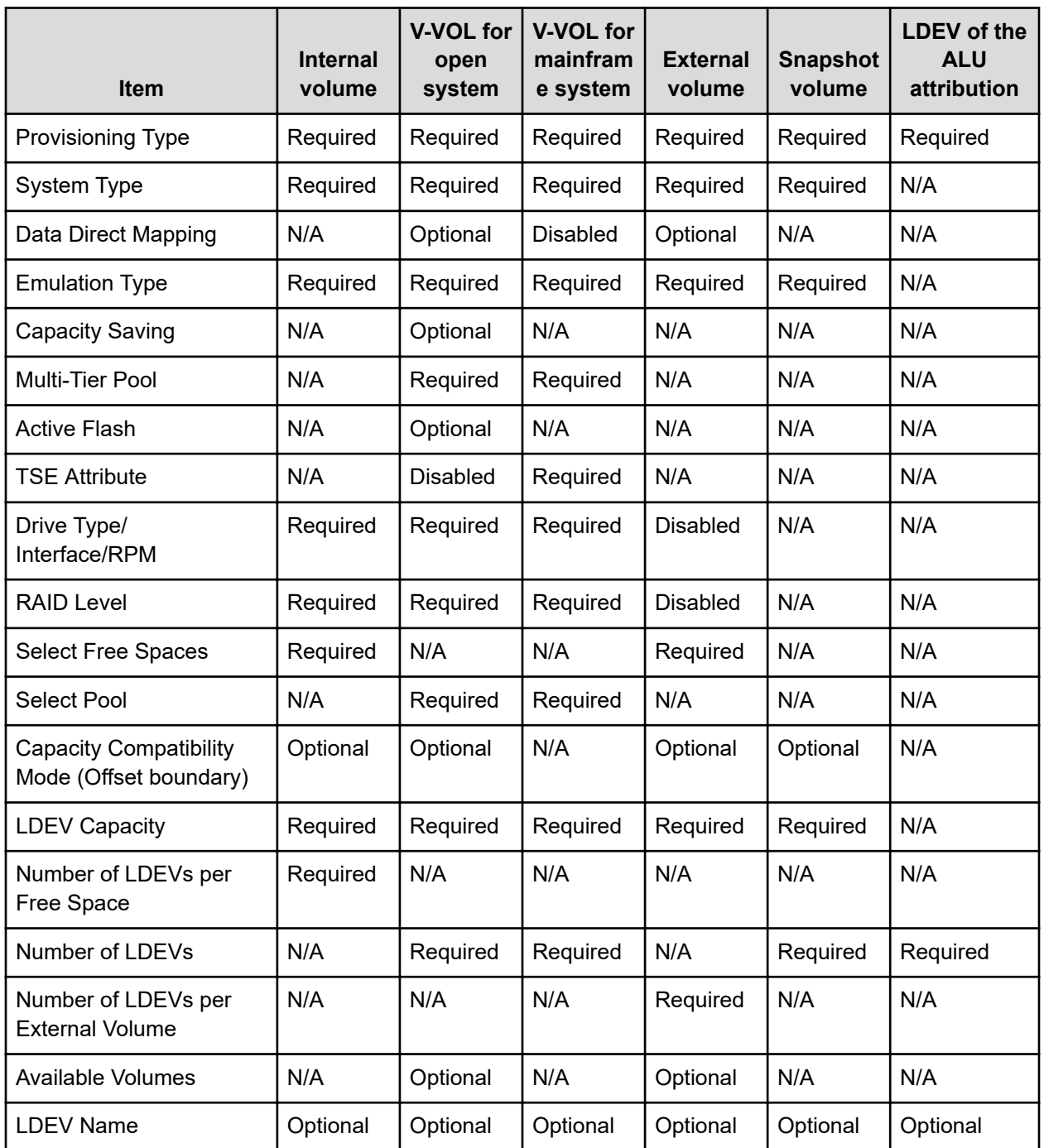

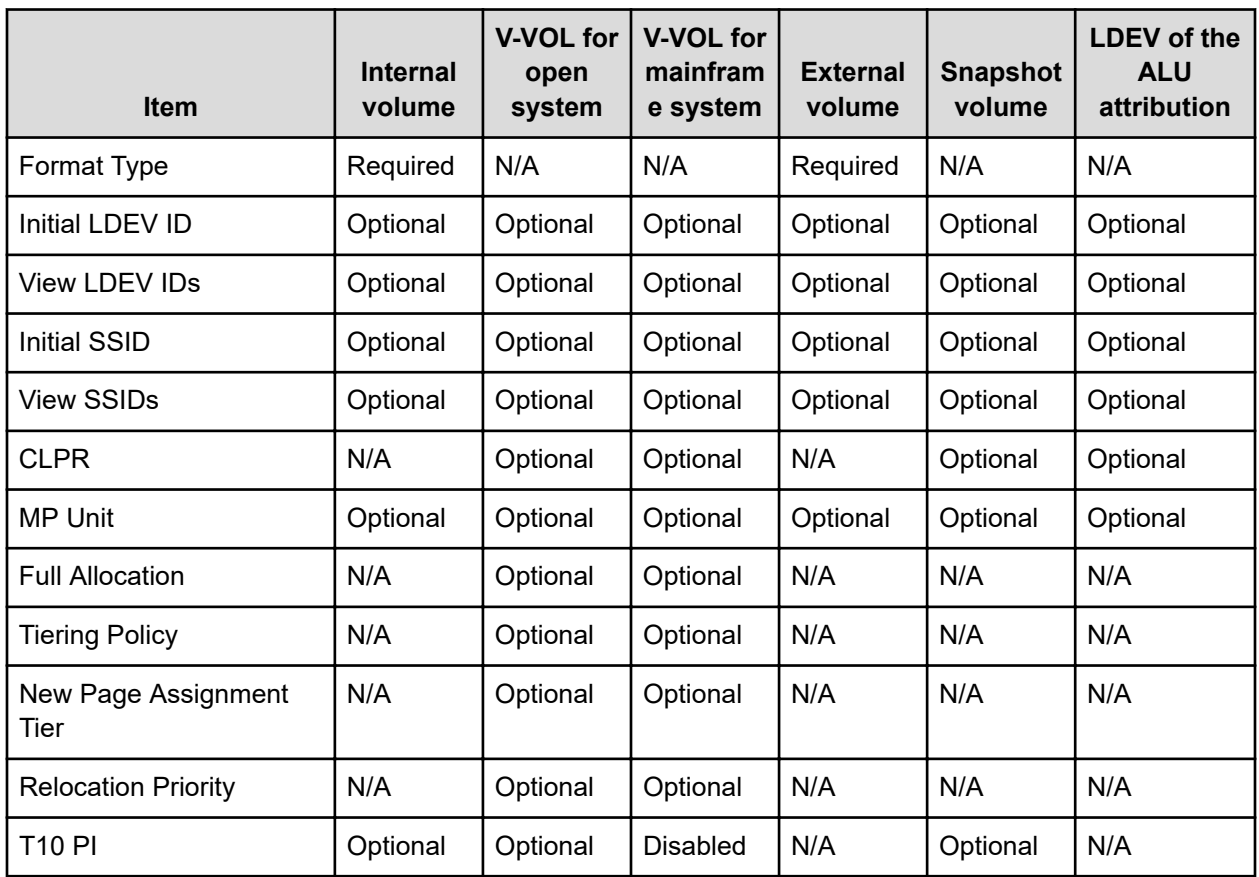

#### **Selected LDEVs table**

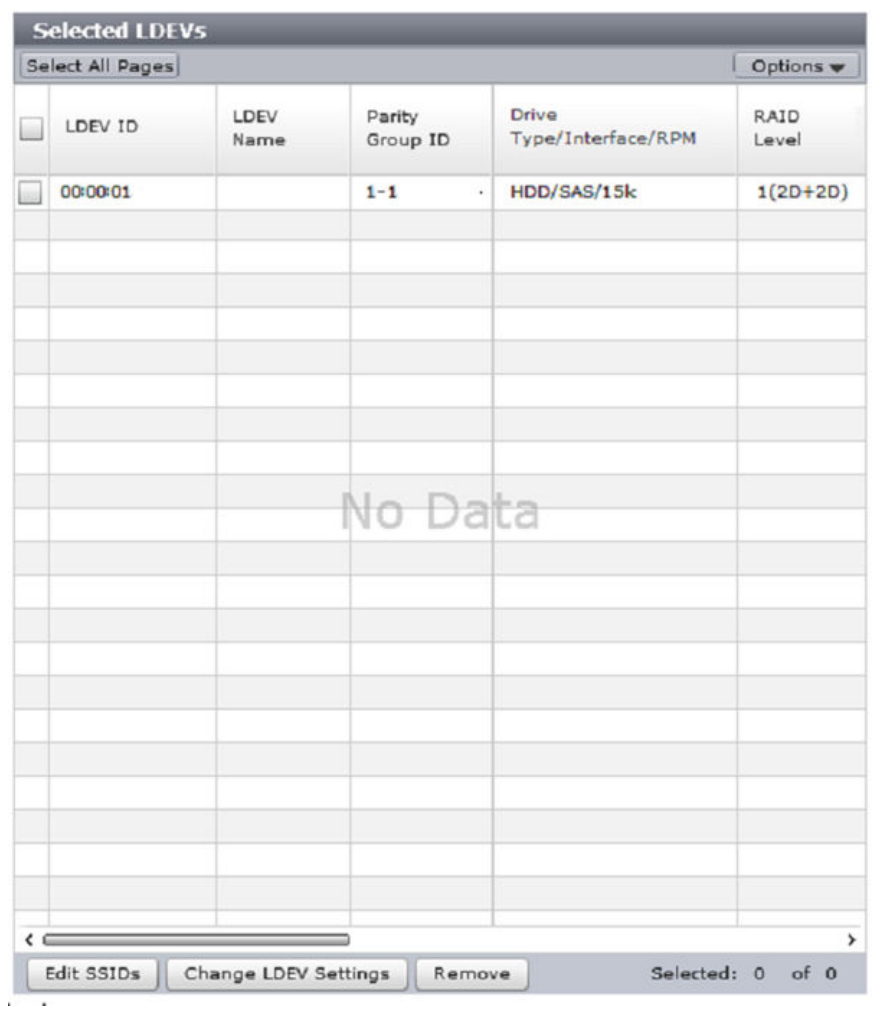

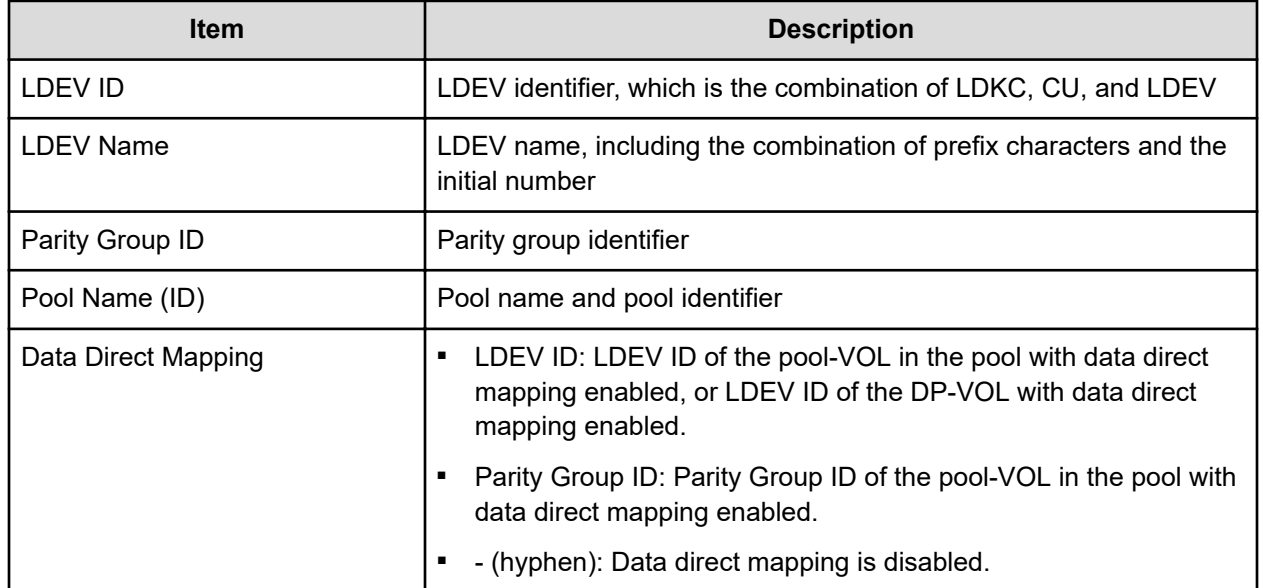

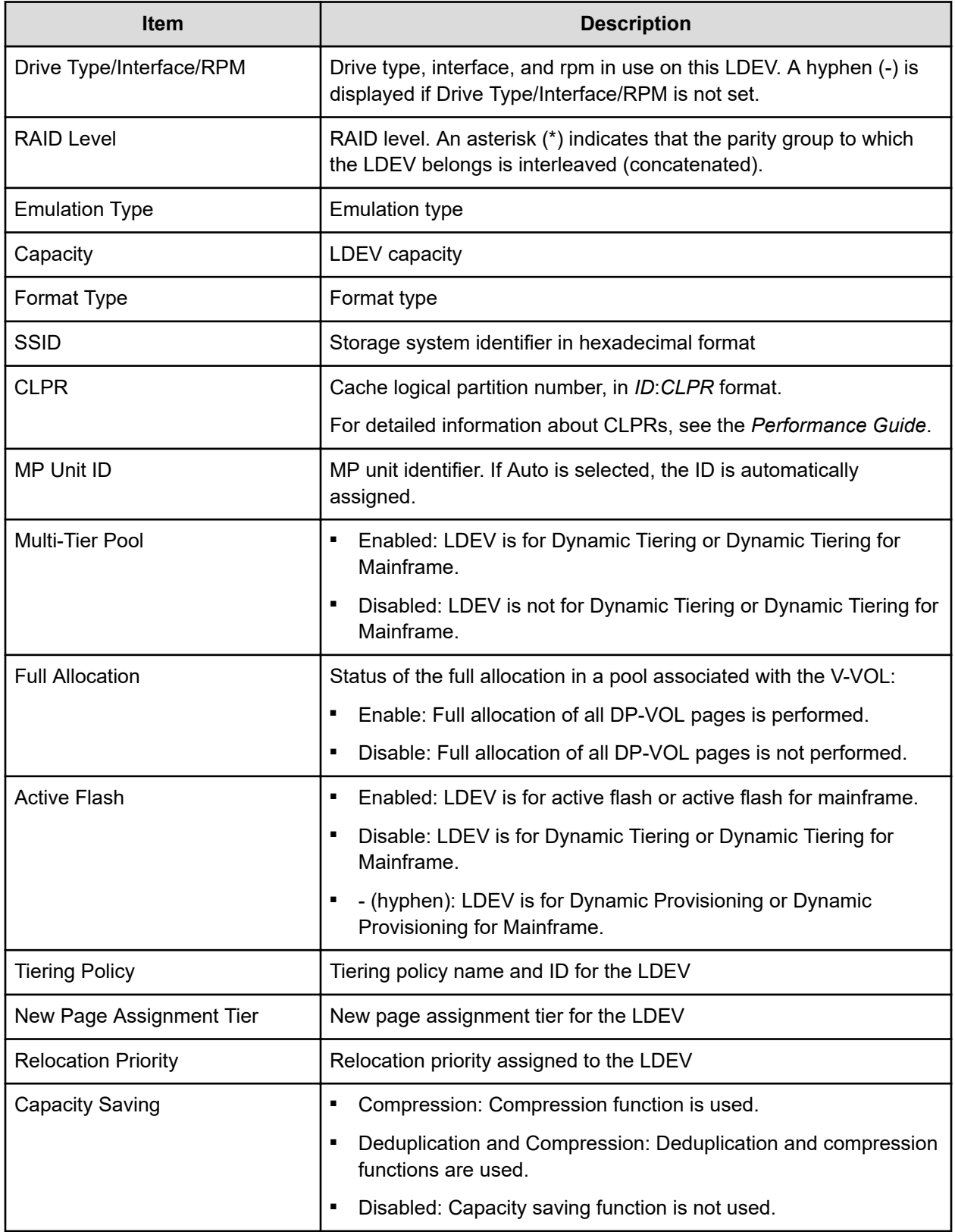

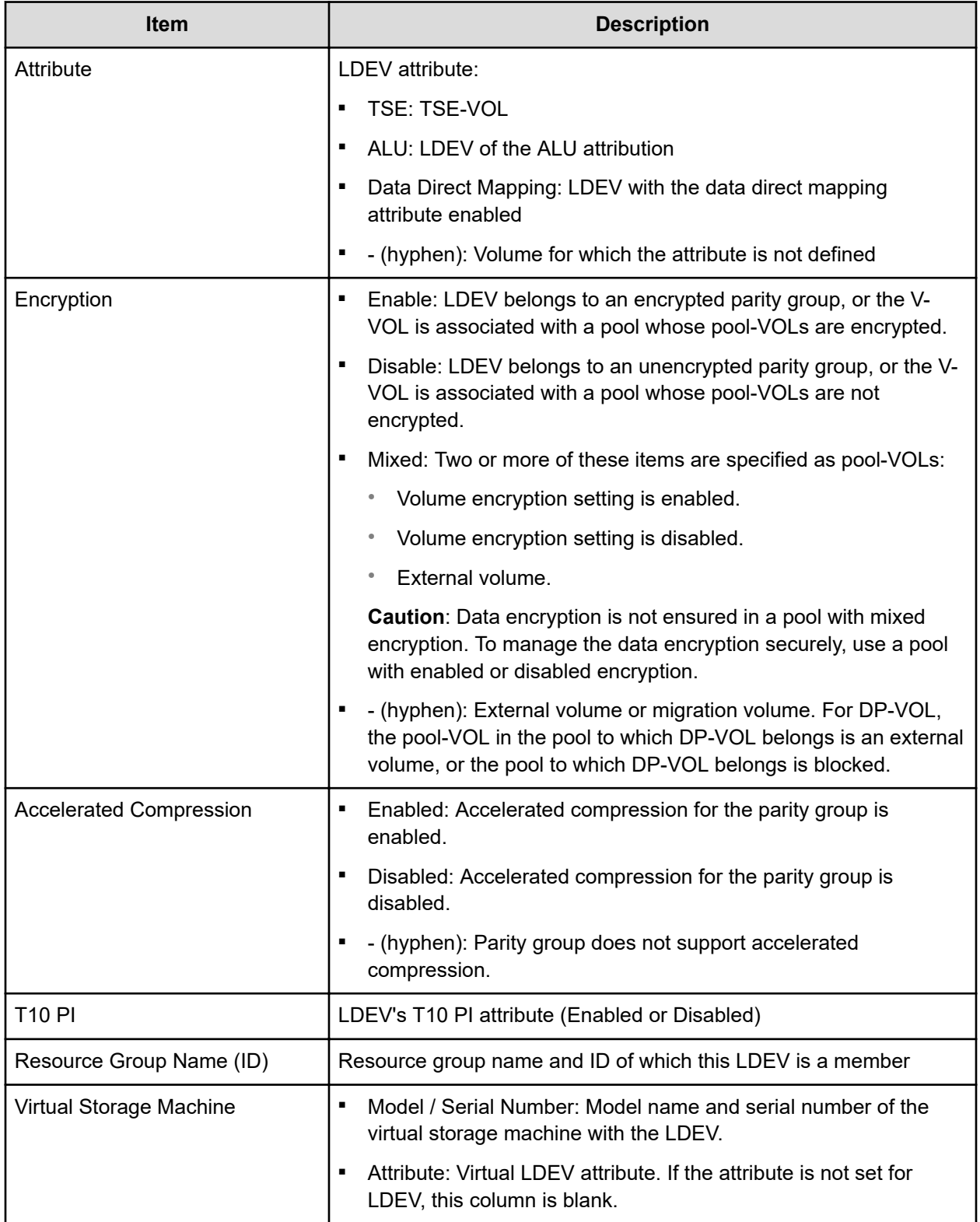

### **Create LDEVs confirmation window**

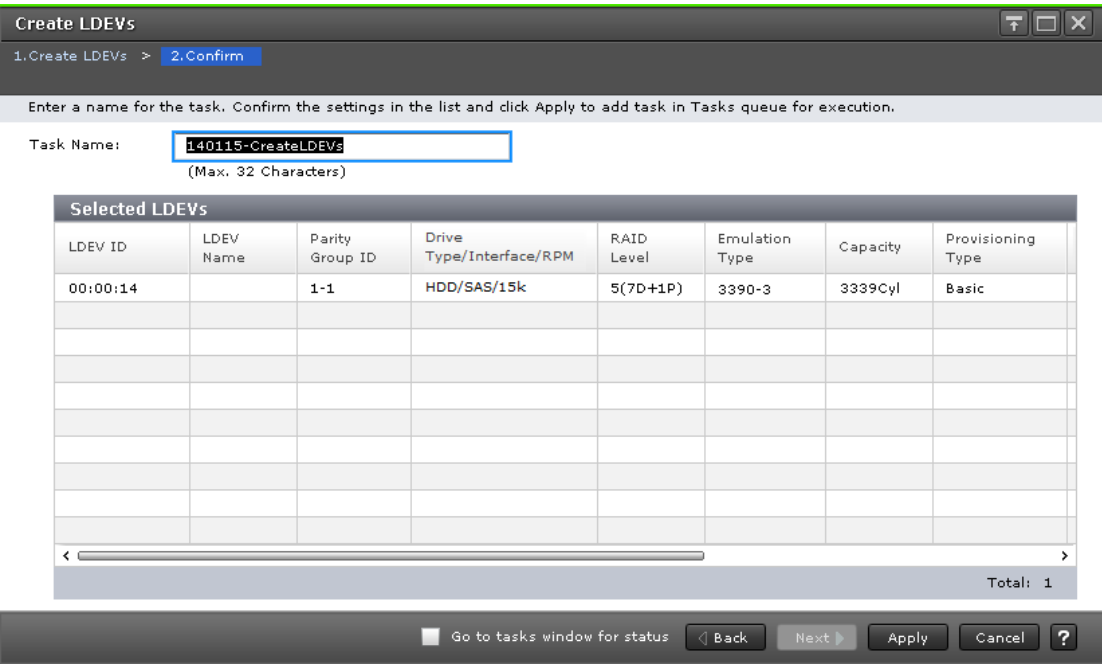

#### **Selected LDEVs table**

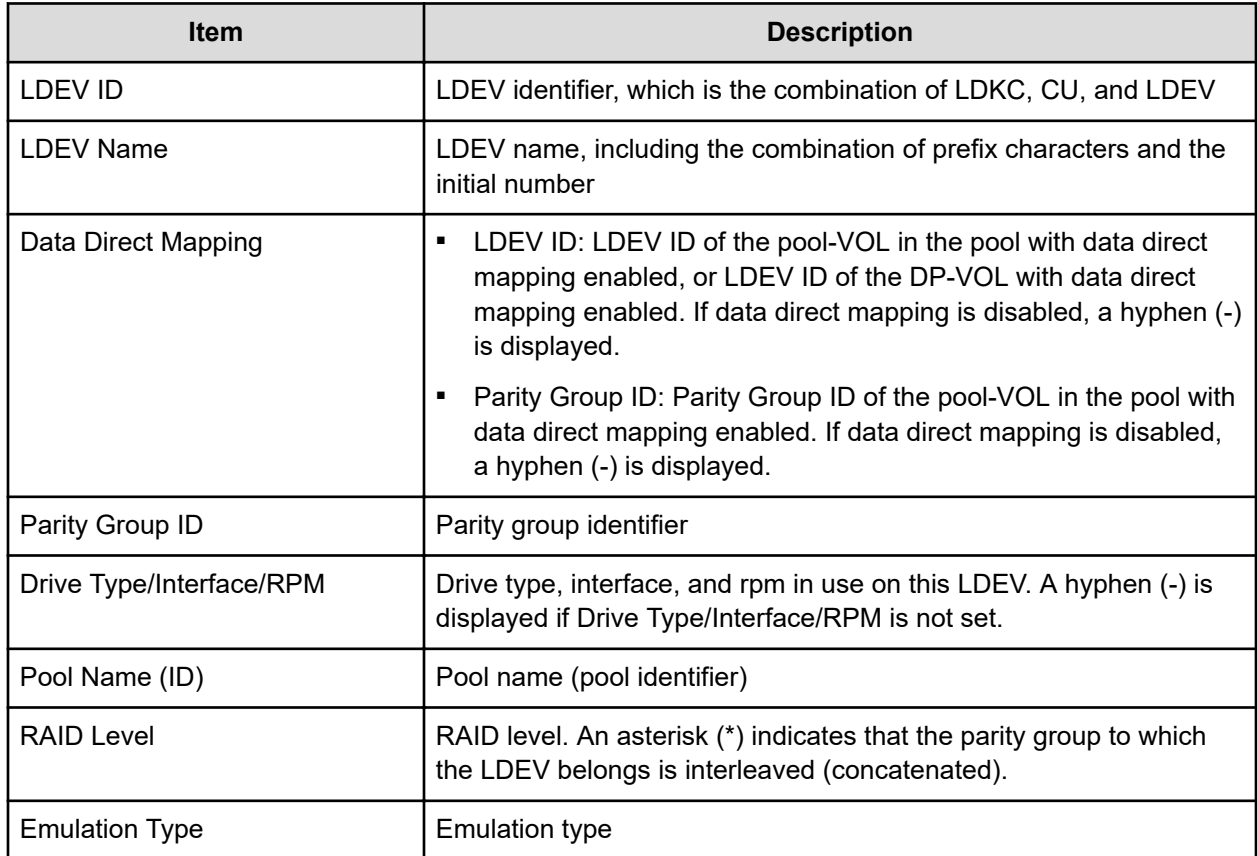

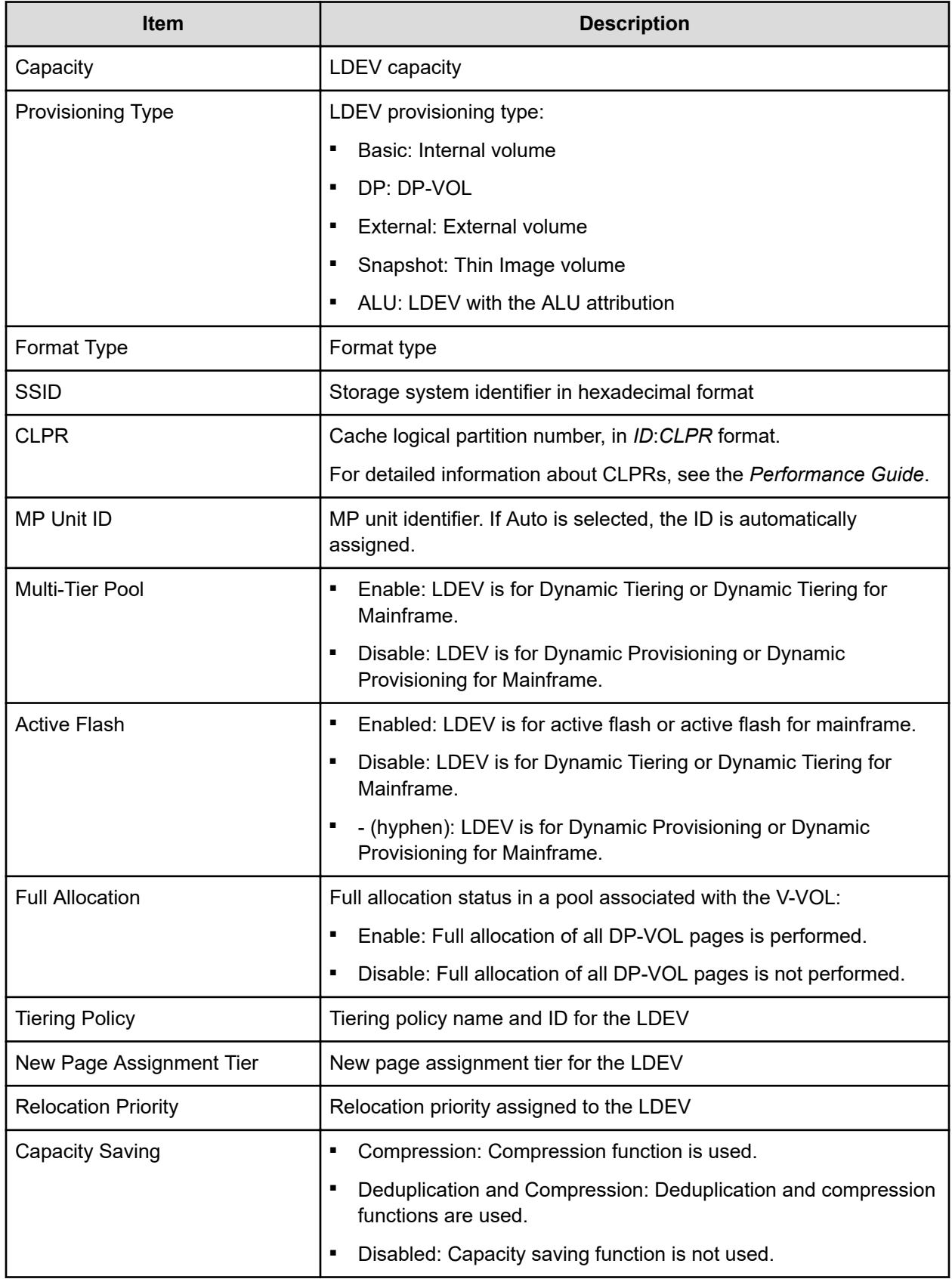

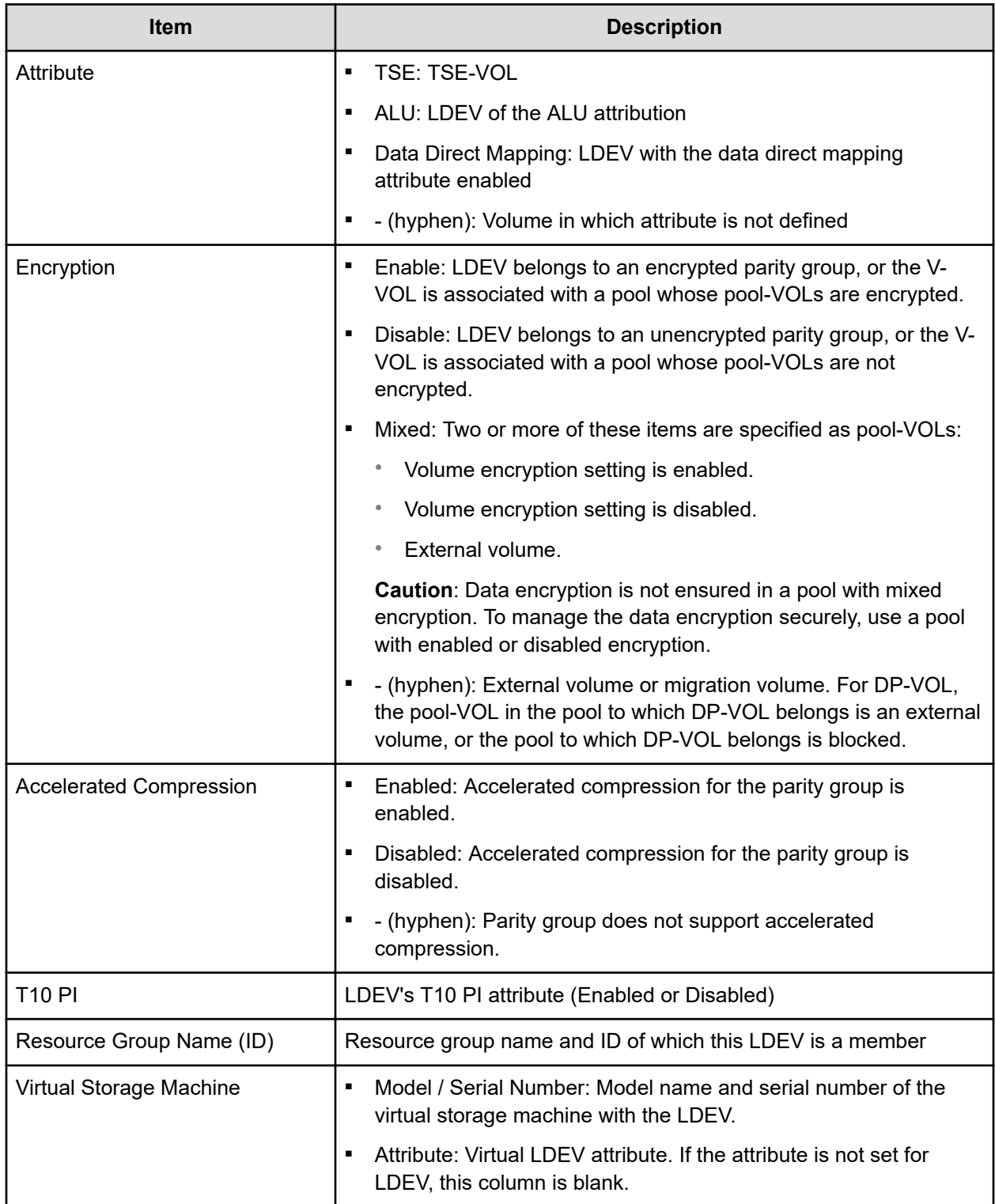

## **Edit LDEVs wizard**

### **Edit LDEVs window**

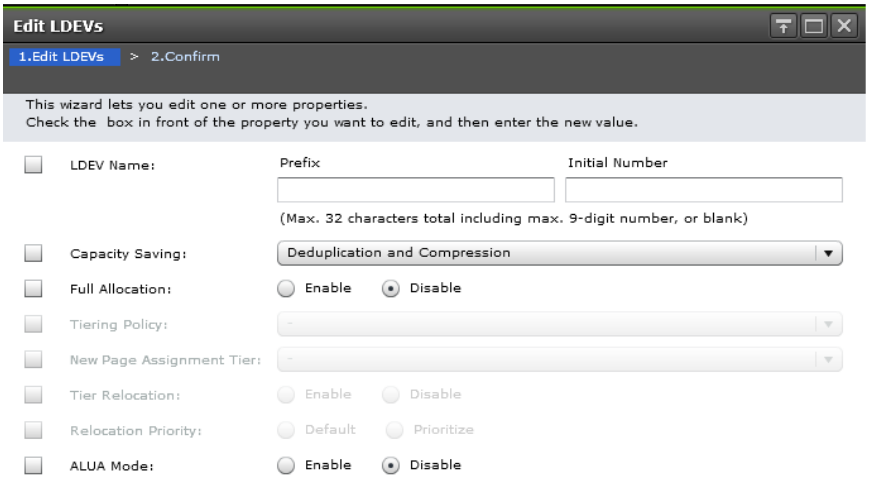

**Example 19** Back Next Particle Finish Cancel ?

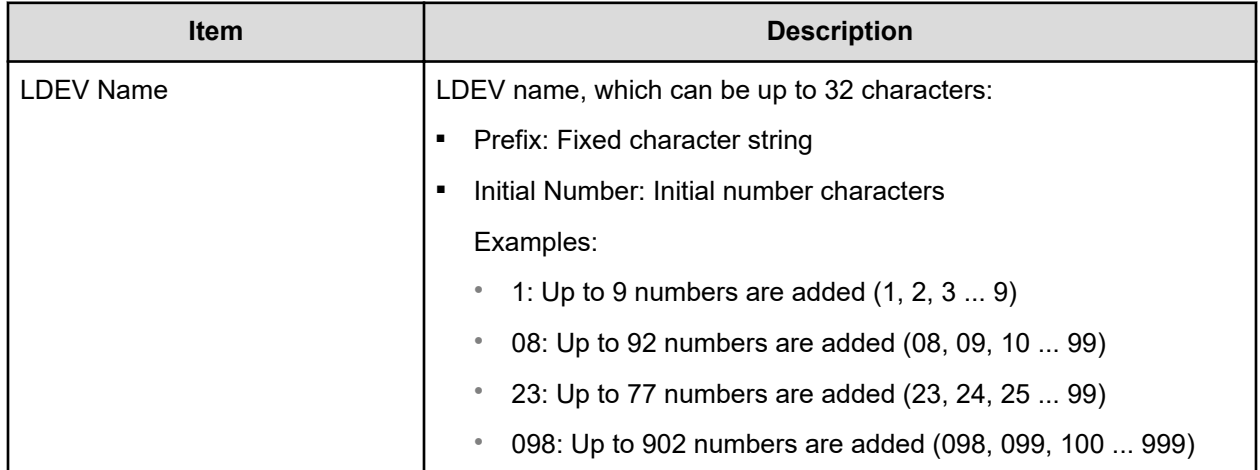

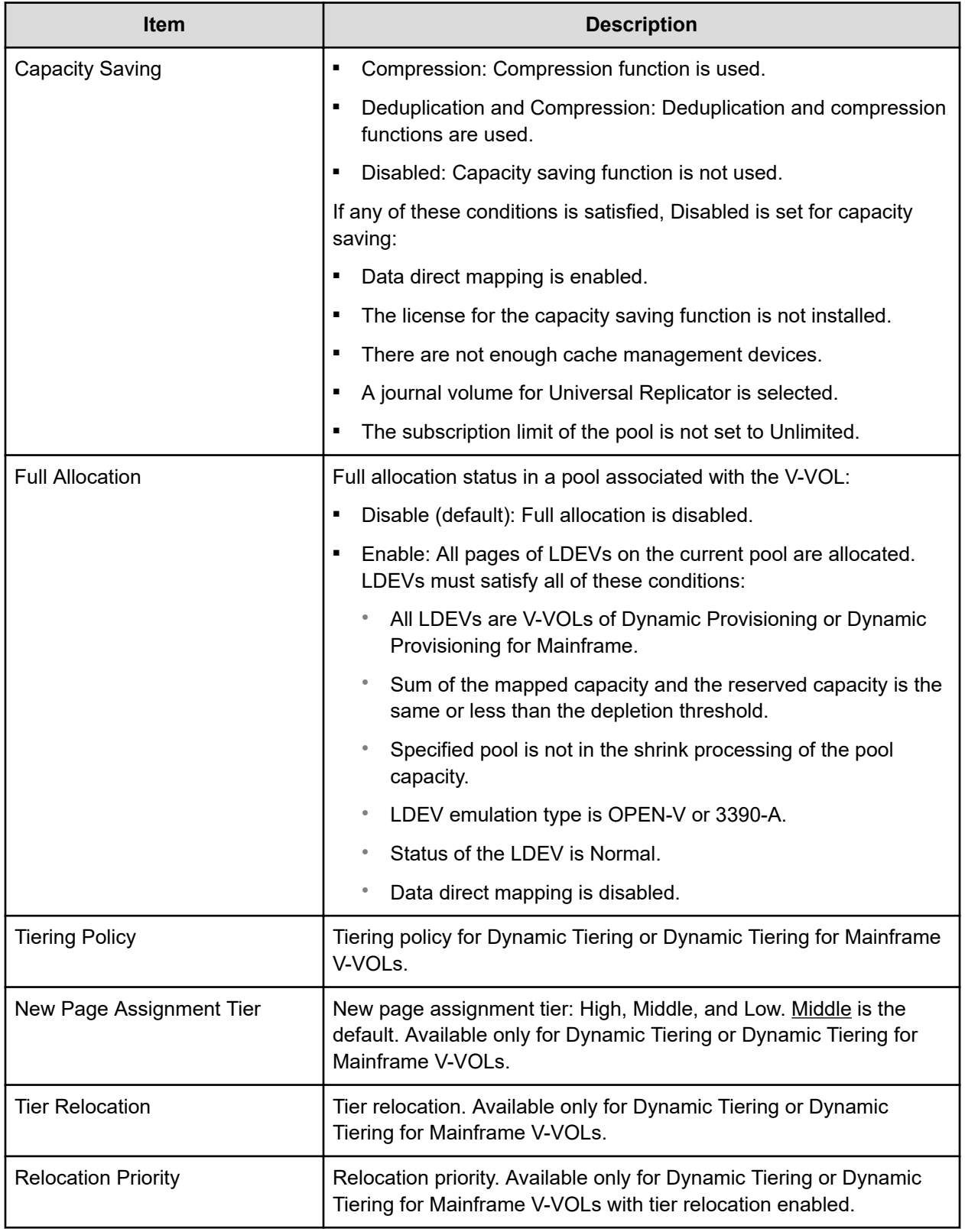

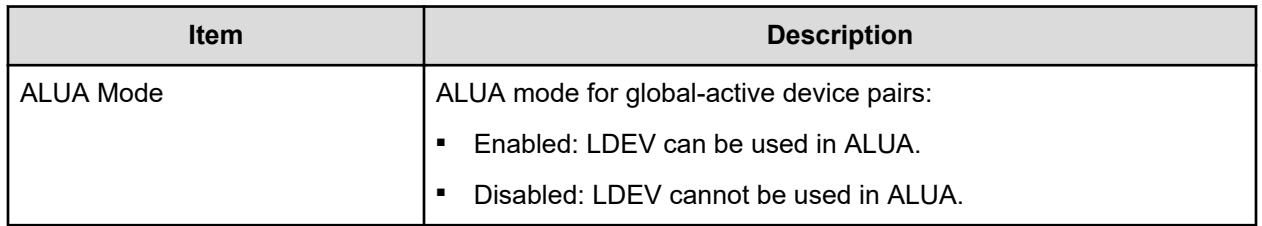

### **Edit LDEVs confirmation window**

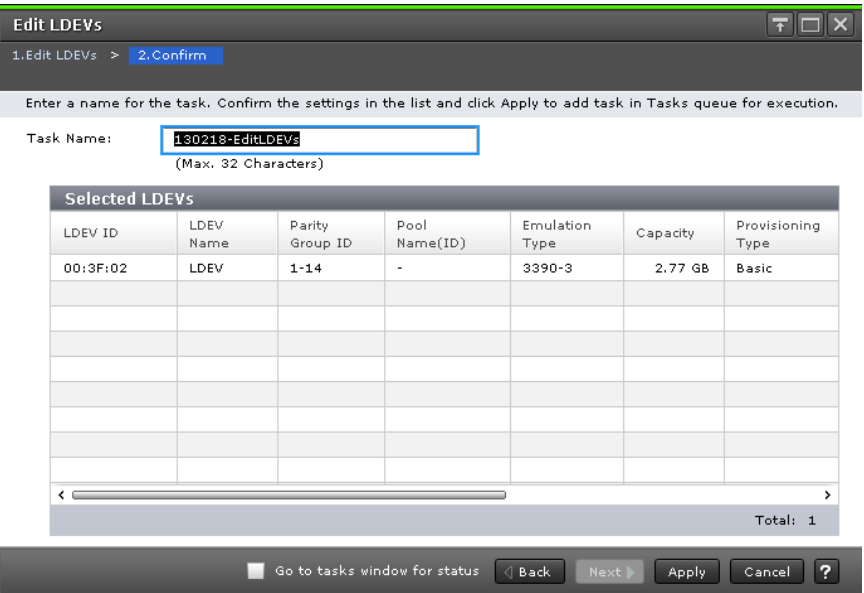

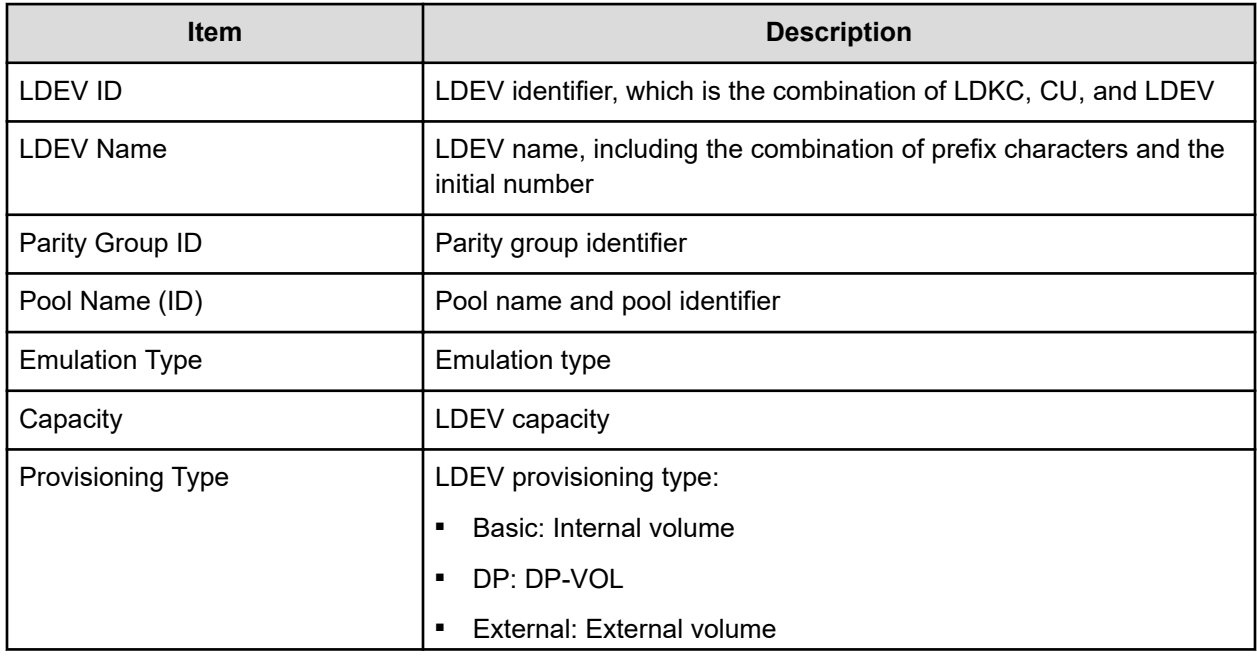

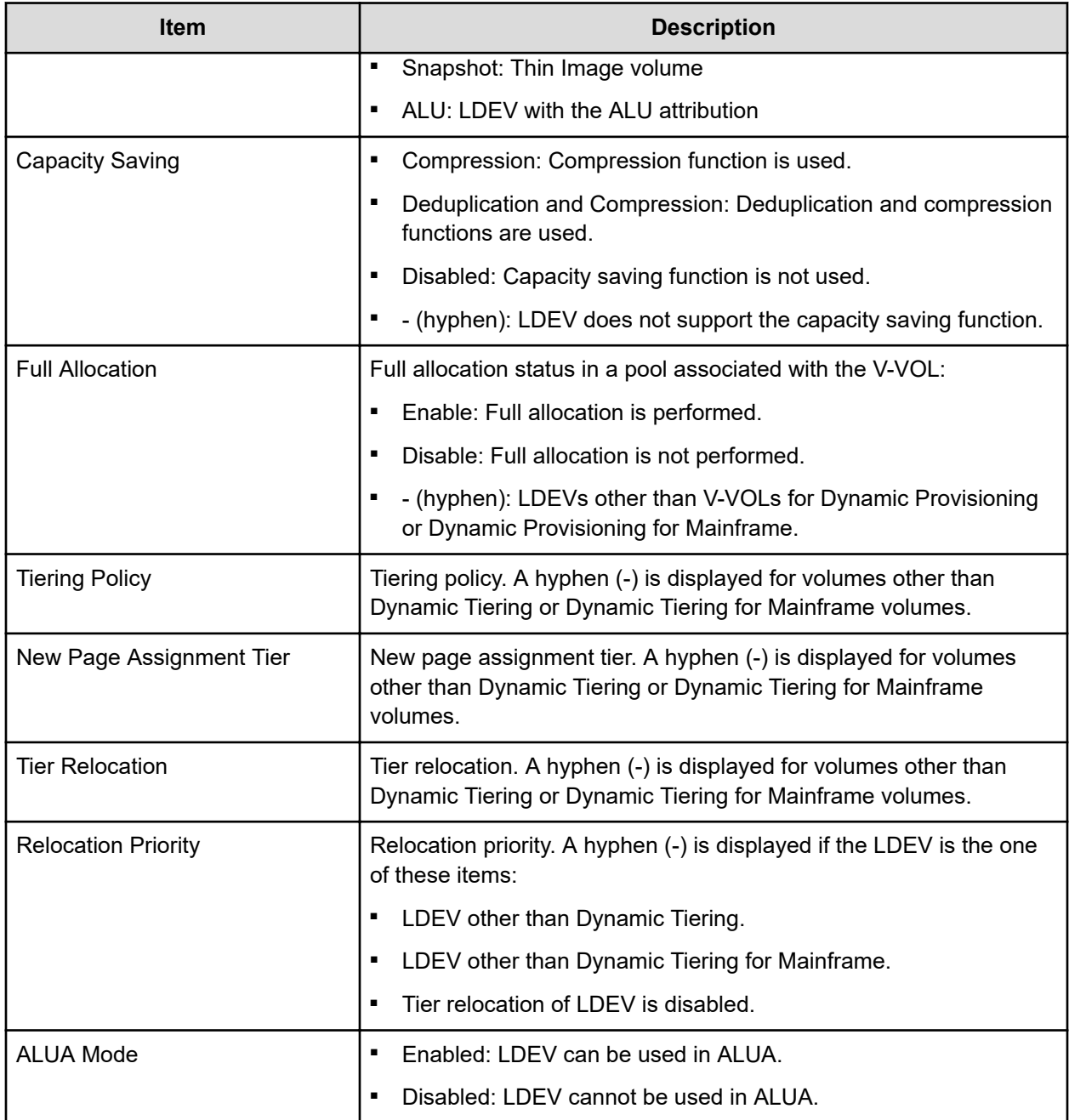

## **Change LDEV Settings window**

Use this window to edit LDEV properties.

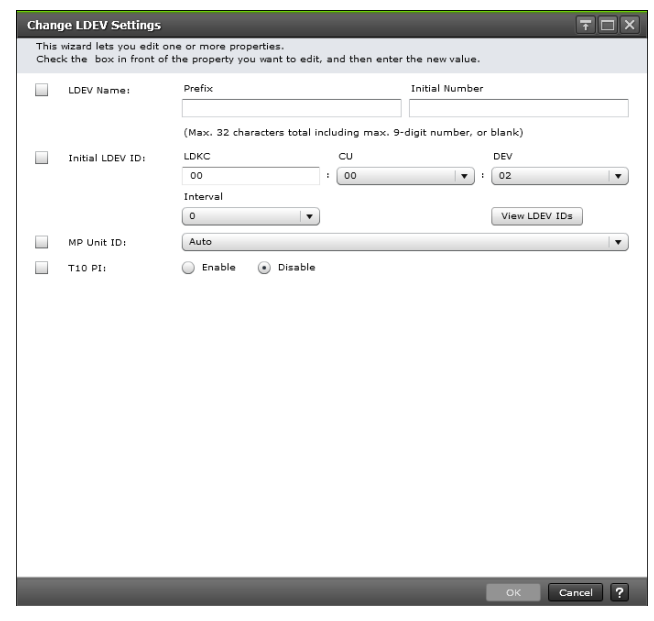

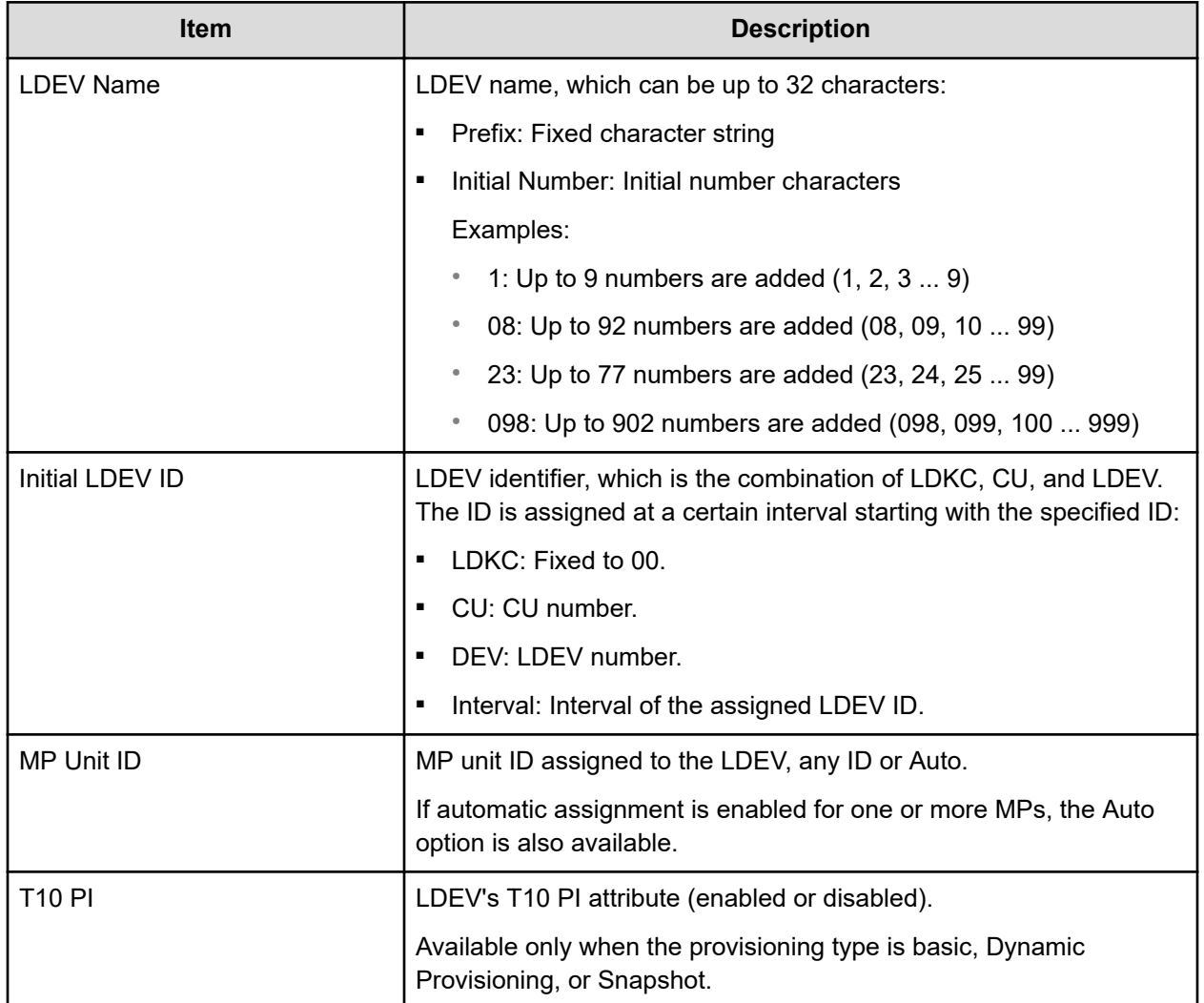

## **View SSIDs window**

Use this window to view storage system identifier information.

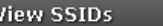

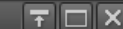

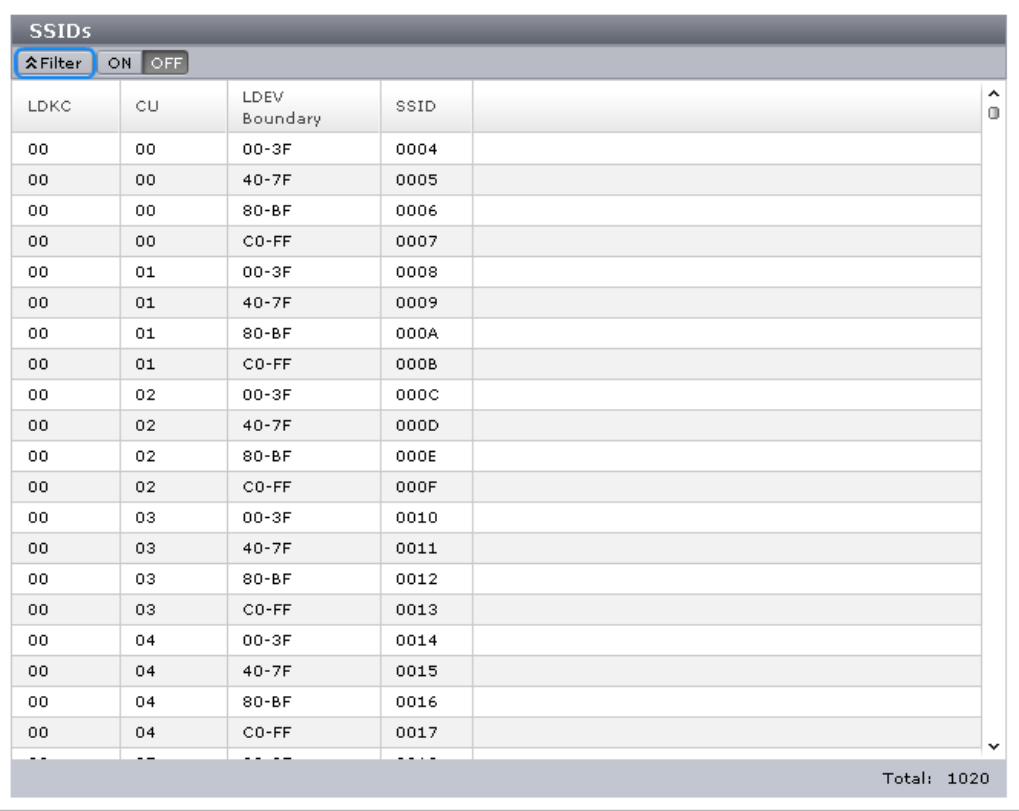

 $\boxed{\text{close}$   $\boxed{?}$ 

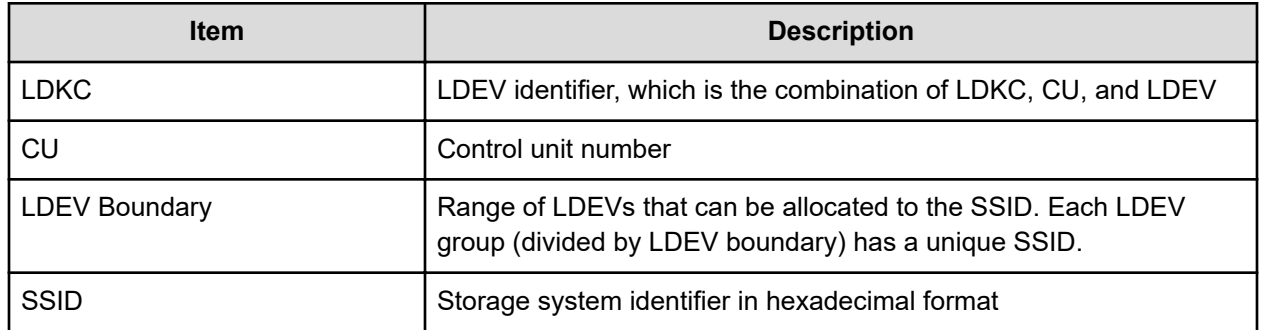

## **Select Free Spaces window**

Use this window to view information about available free space slots in the parity group. Only the physical free space in the parity groups assigned to the logged-on user are available.

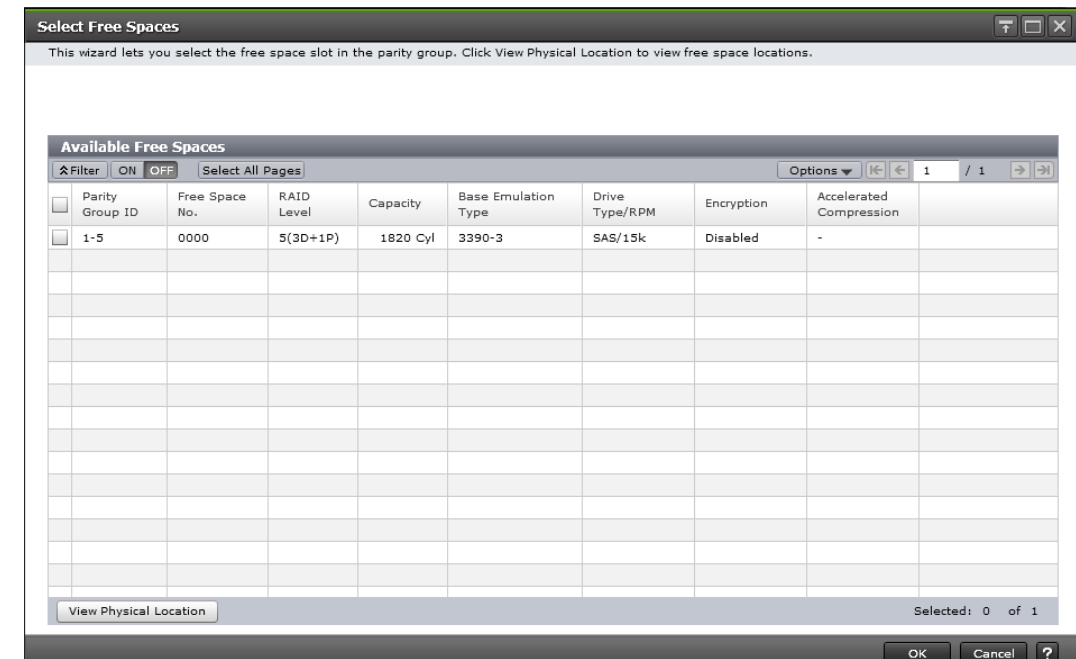

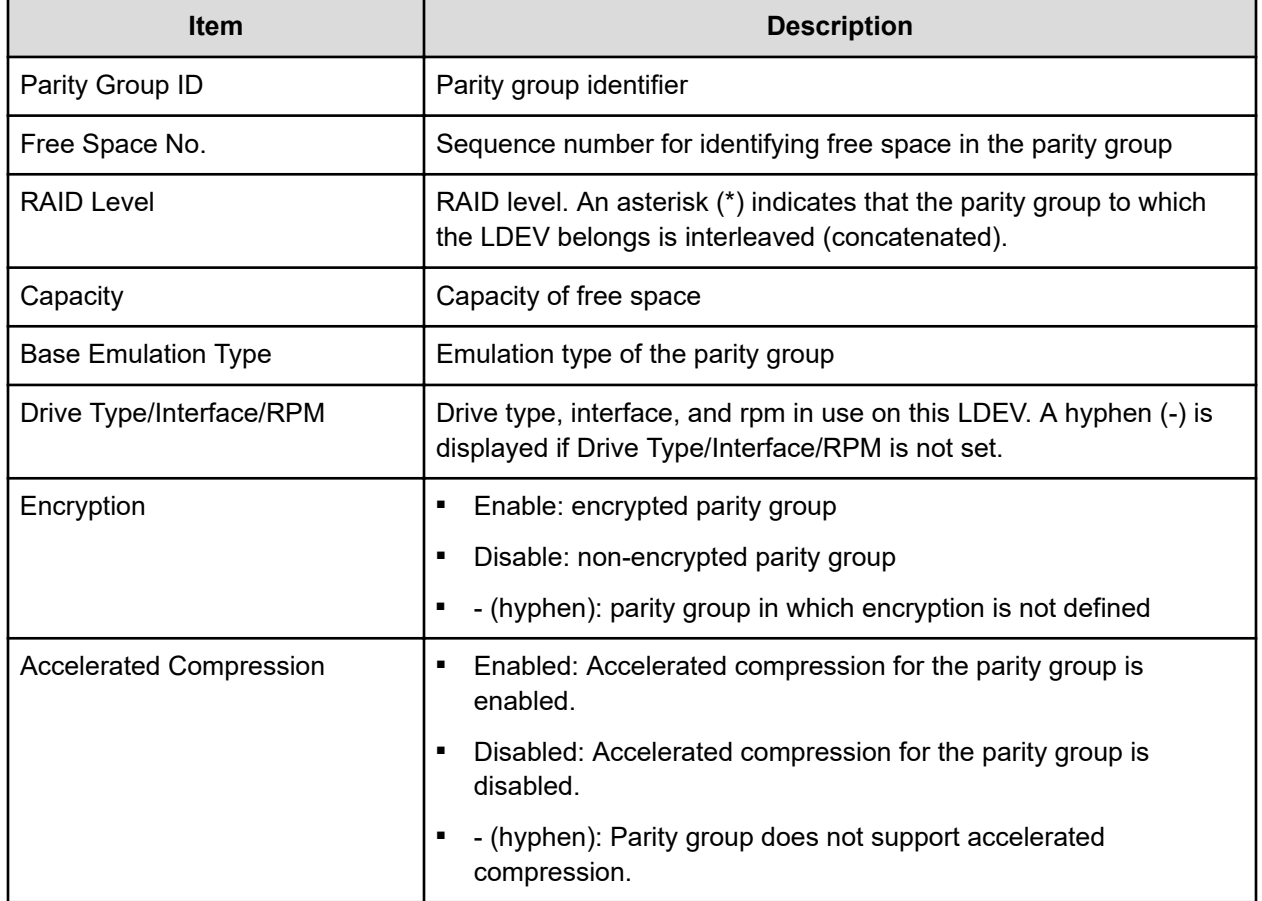

## **Select Pool window**

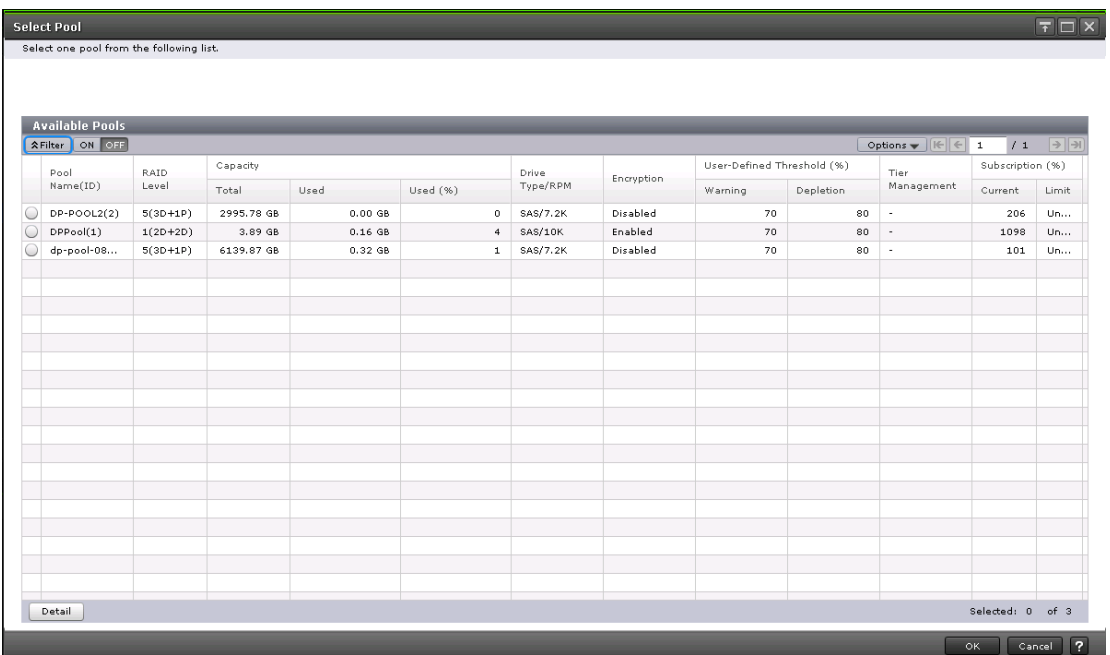

#### **Available Pools table**

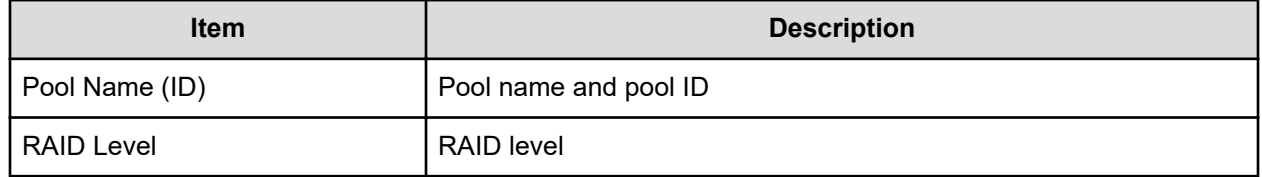

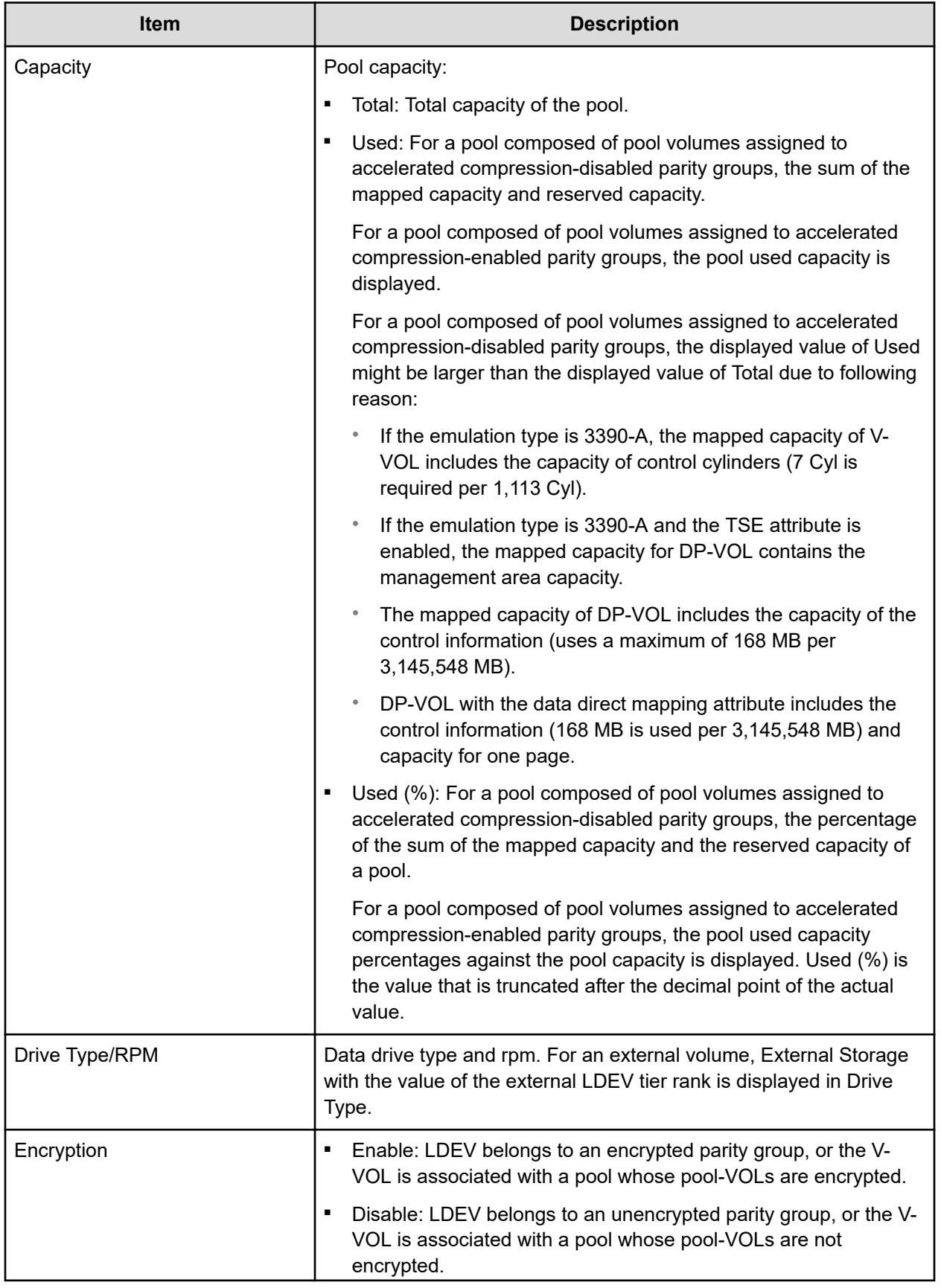

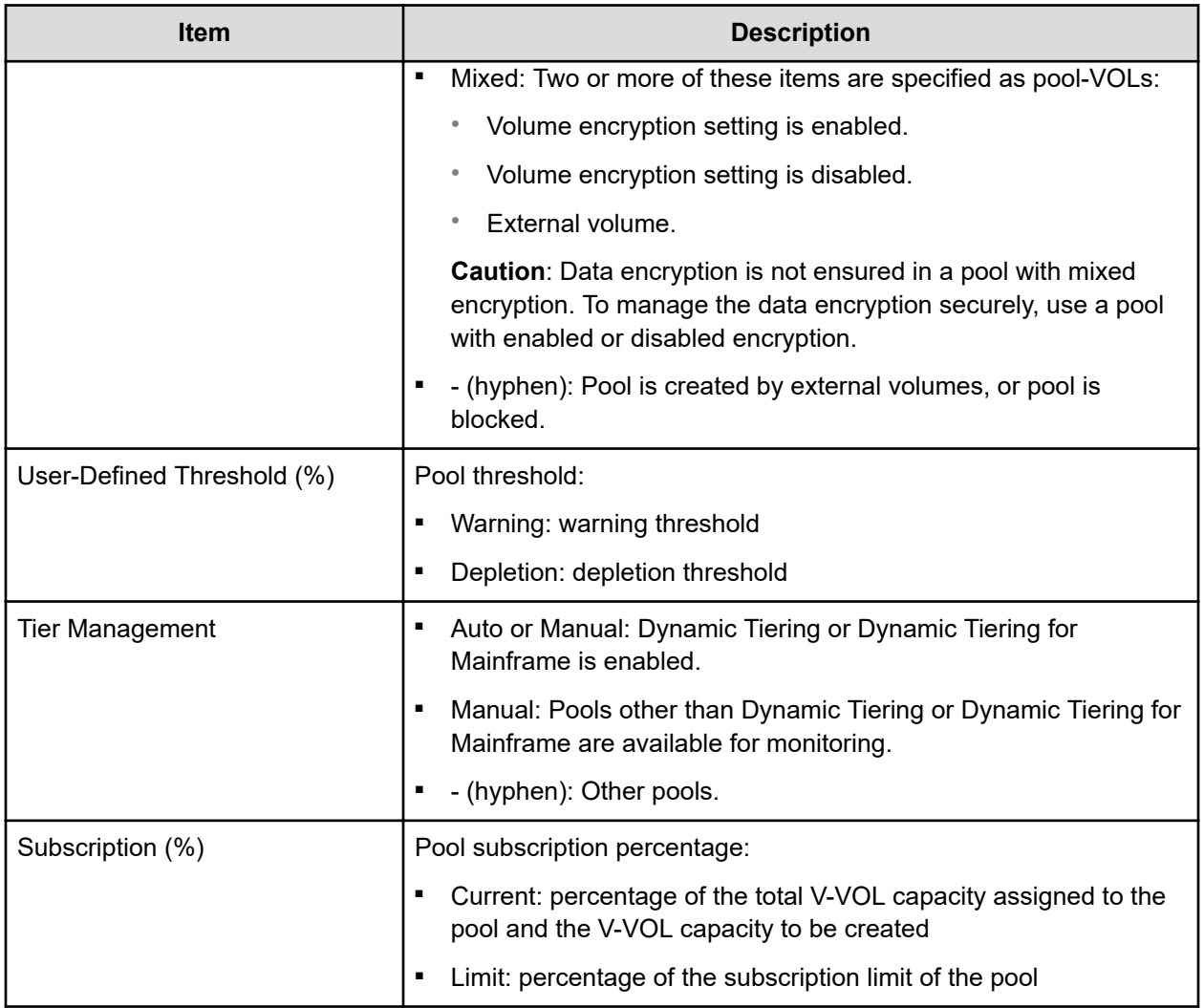

## **View LDEV IDs window**

Use this window to view available, used, and unavailable LDEV IDs in matrix format. The vertical scale in the matrix indicates the second-to-last digit of the LDEV number, and the horizontal scale indicates the last digit of the LDEV number.

In the matrix, used LDEV numbers are displayed in blue, unselectable LDEV numbers are displayed in gray, and unused LDEV numbers are displayed in white. The LDEV numbers corresponding to any one of these conditions cannot be specified:

- The LDEV is already in use.
- The LDEV is already assigned to another emulation group (grouped every 32 LDEVs).

- The LDEV is not assigned to the user.
- If these values are not identical when a mainframe volume or multiplatform volume is created:
	- The LDEV ID and the virtual LDEV ID
	- The model and serial number of the storage system and the virtual storage machine

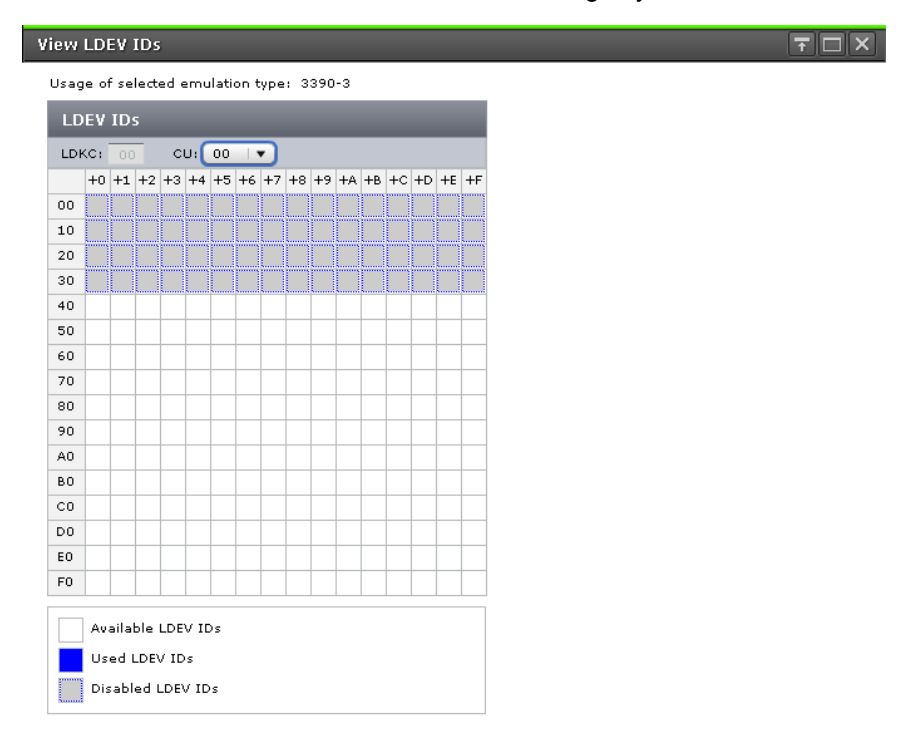

 $\begin{tabular}{|c|c|c|} \hline \texttt{Close} & \textbf{?} \\ \hline \end{tabular}$ 

#### **Summary**

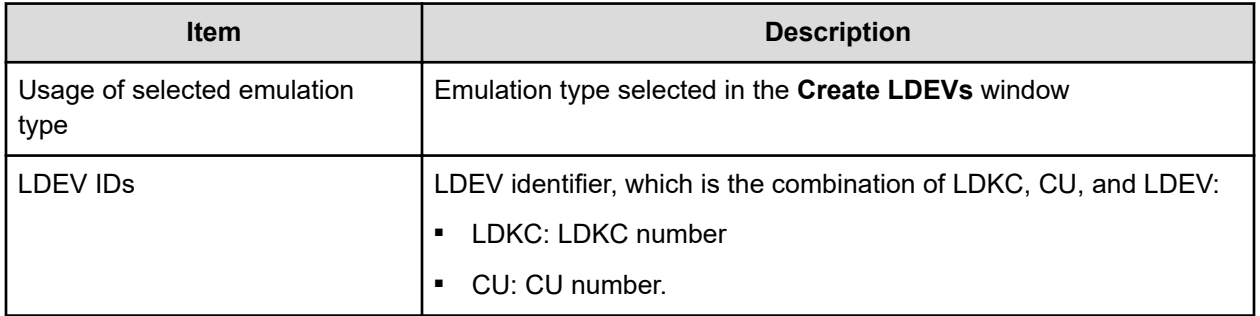

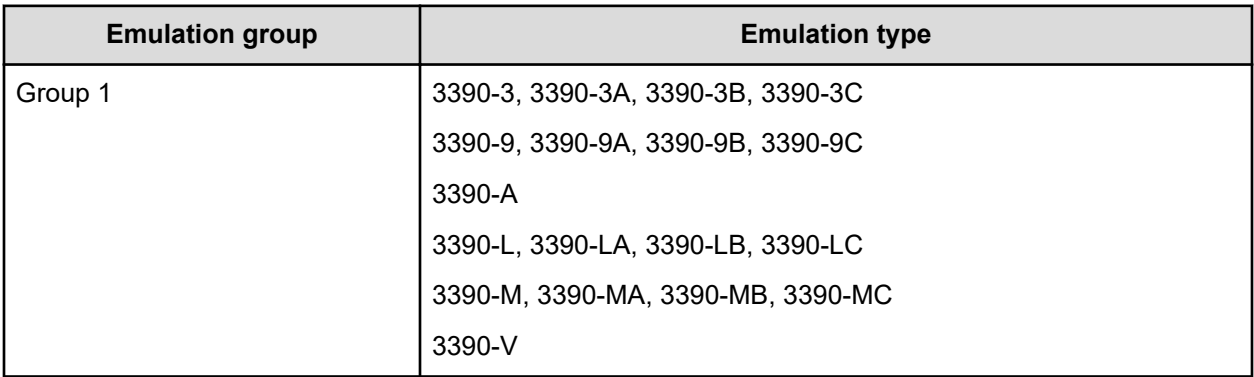

#### **Emulation groups and types for mainframe systems**

## **View Physical Location window**

Use this window to view information about the physical location of where free spaces and LDEVs are assigned in a parity group.

#### **View Physical Location**

 $\boxed{\overline{\tau}$   $\boxed{\Box}$   $\boxed{\mathsf{x}}$ 

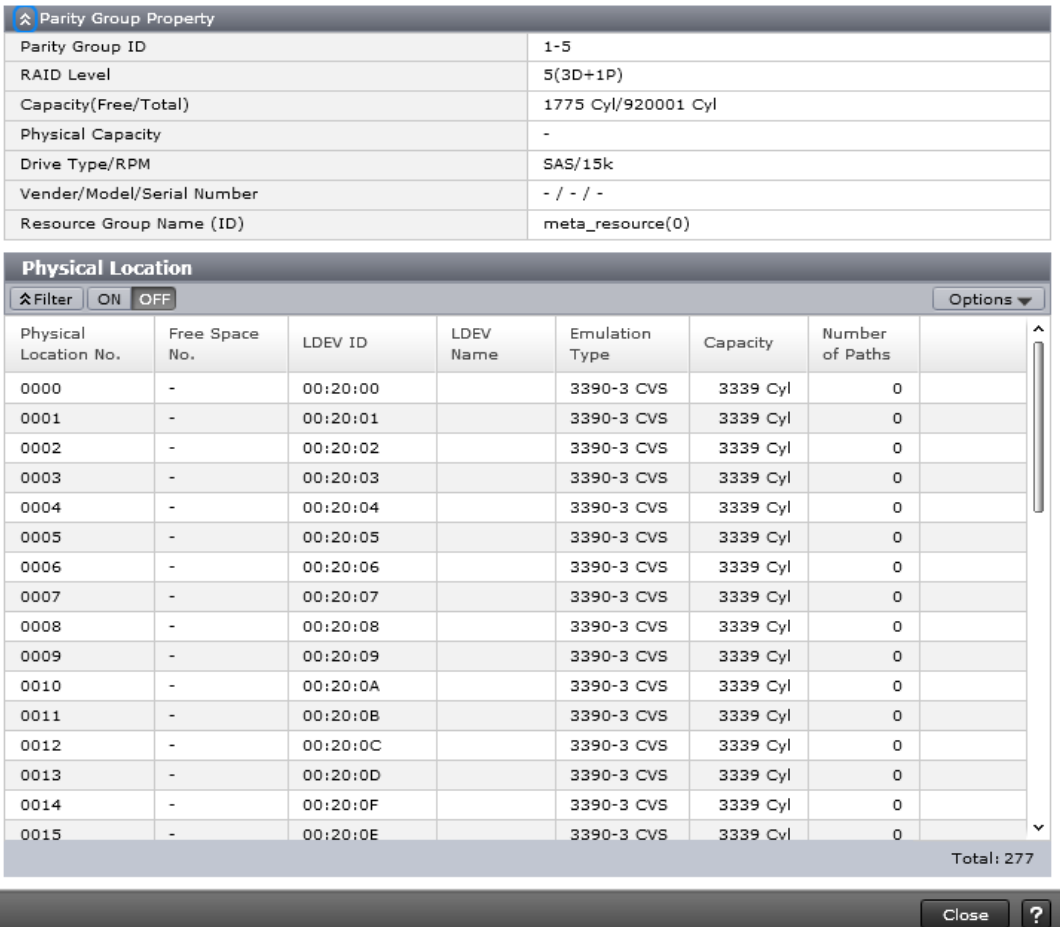

#### **Parity Group Property table**

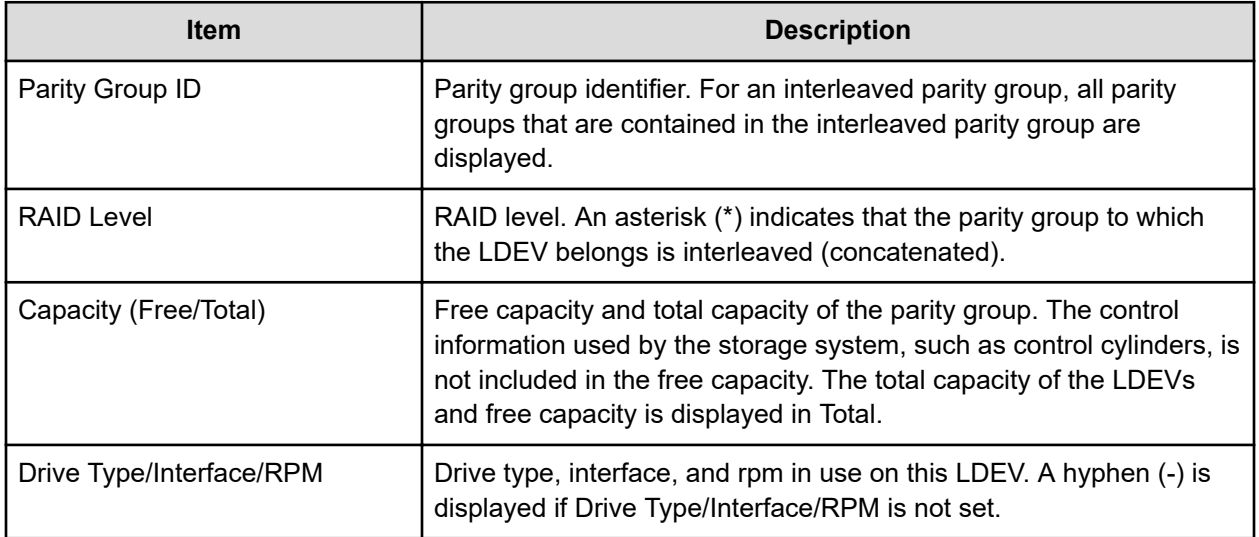

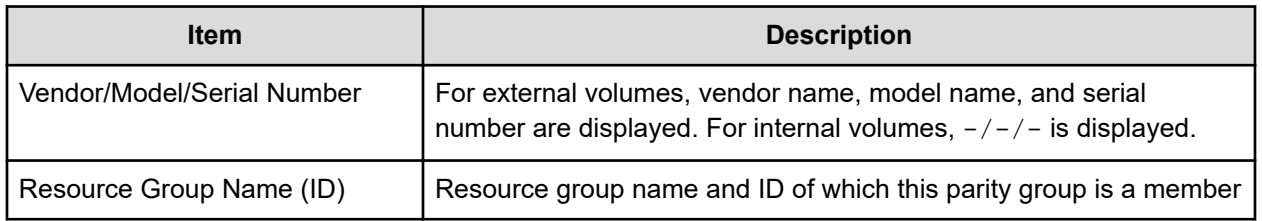

#### **Physical Location table**

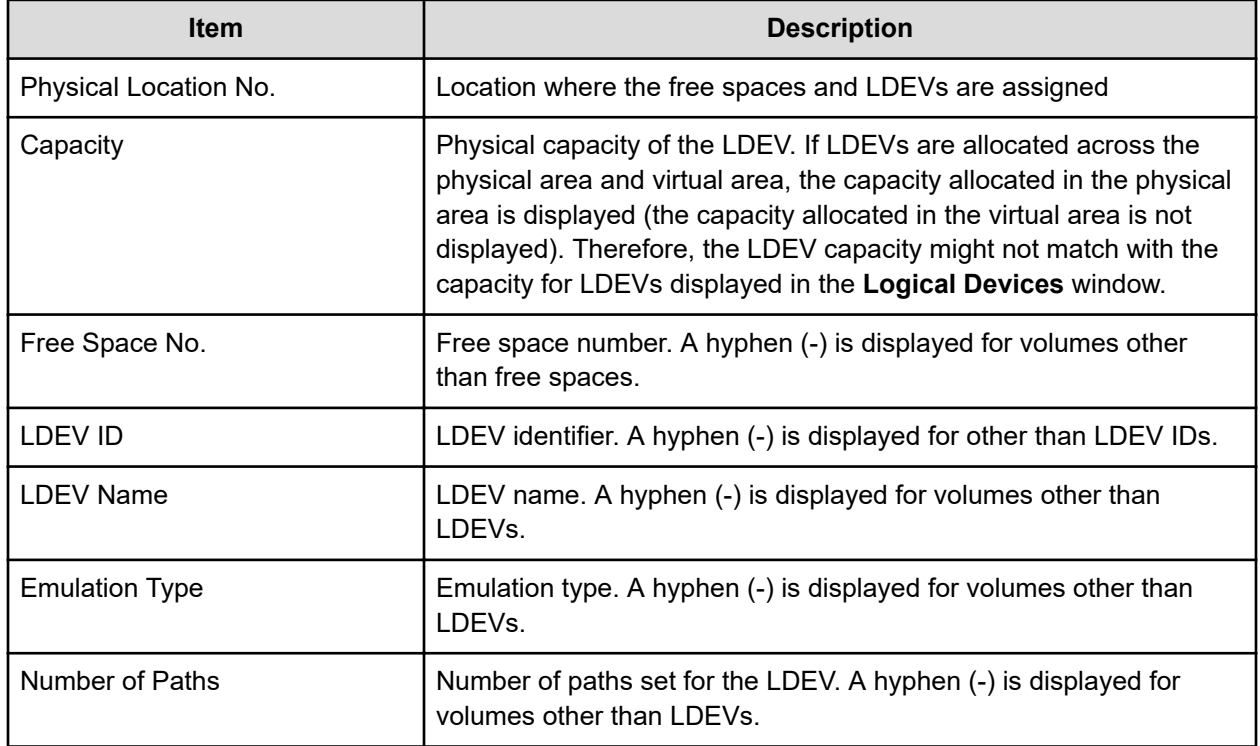

## **Edit SSIDs window**

Use this window to select a storage system identifier whose properties can be changed.

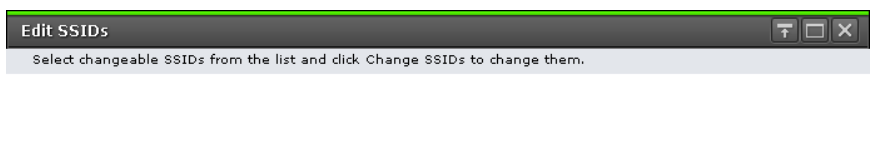

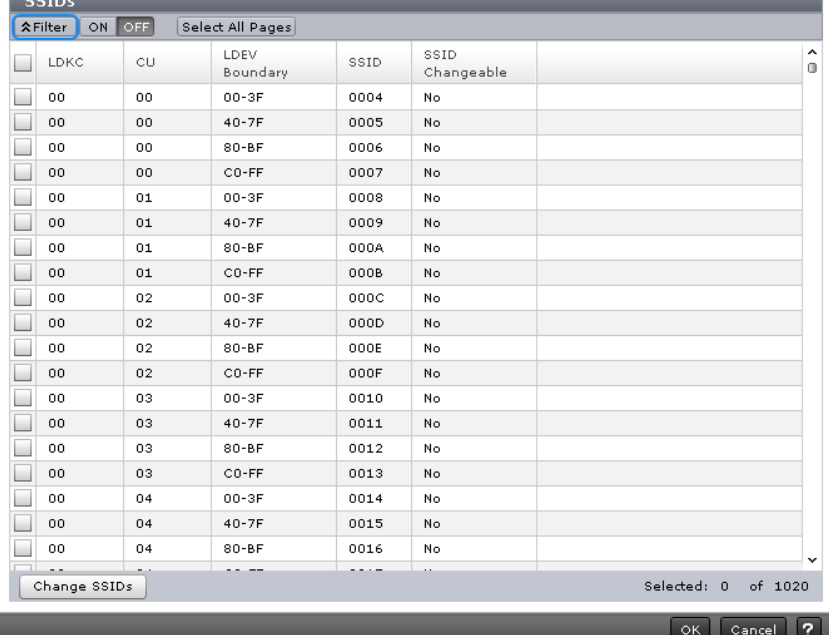

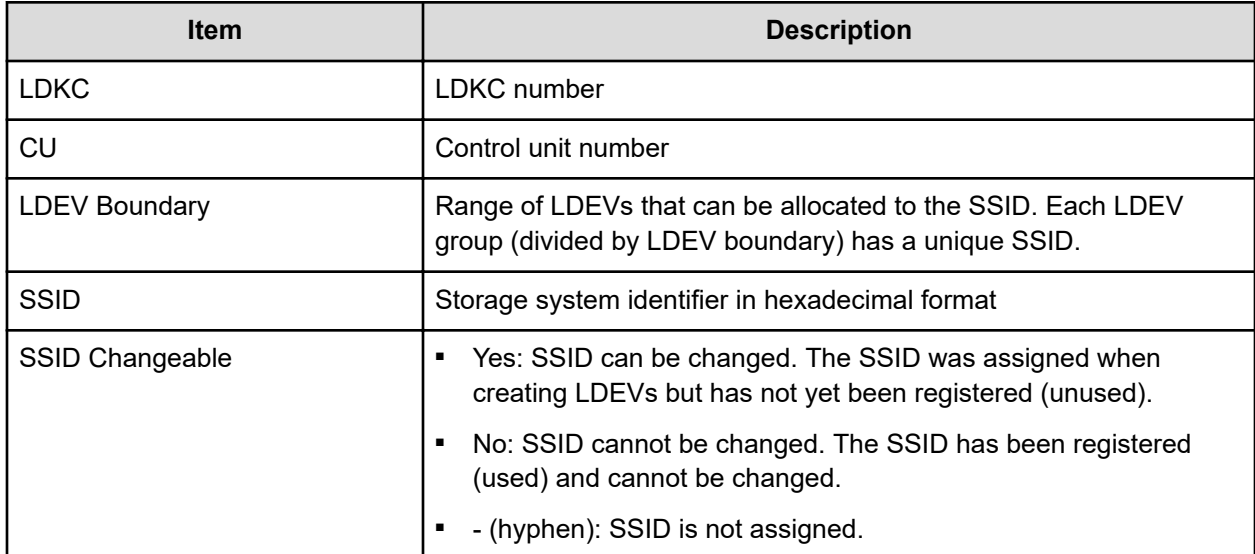

## **Change SSIDs window**

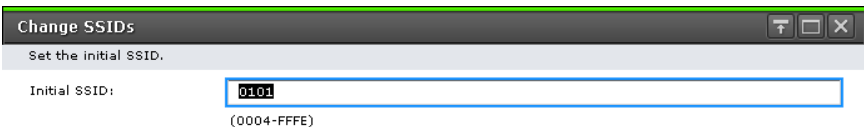

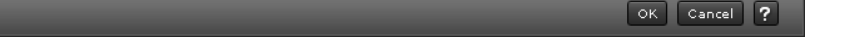

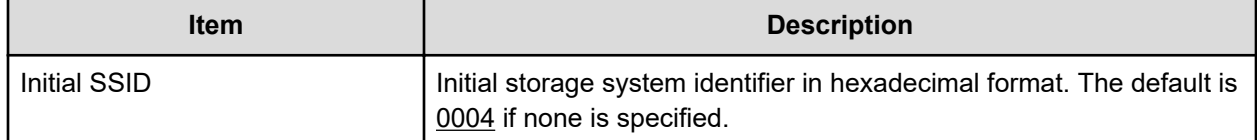

## **Format LDEVs wizard**

LDEVs must be formatted before you can use the storage space.

### **Format LDEVs window**

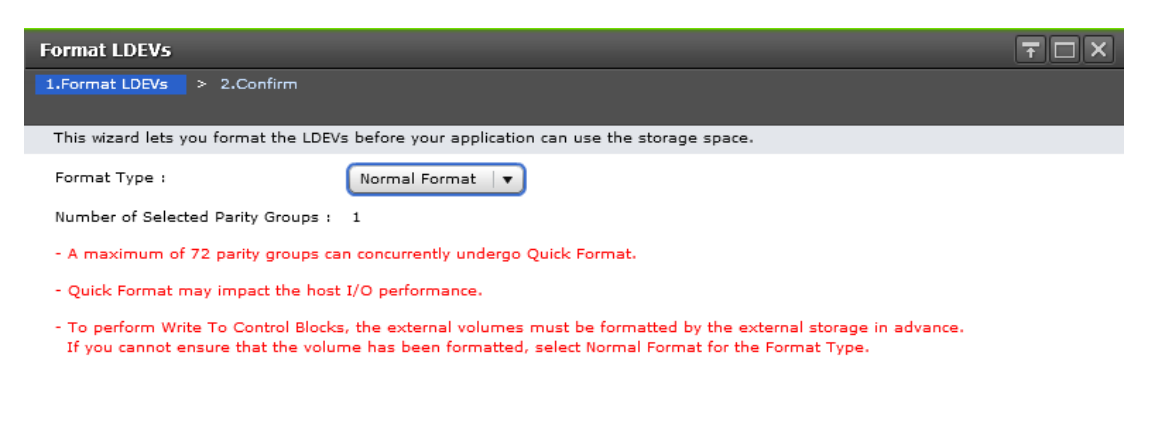

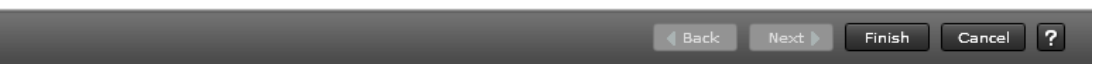

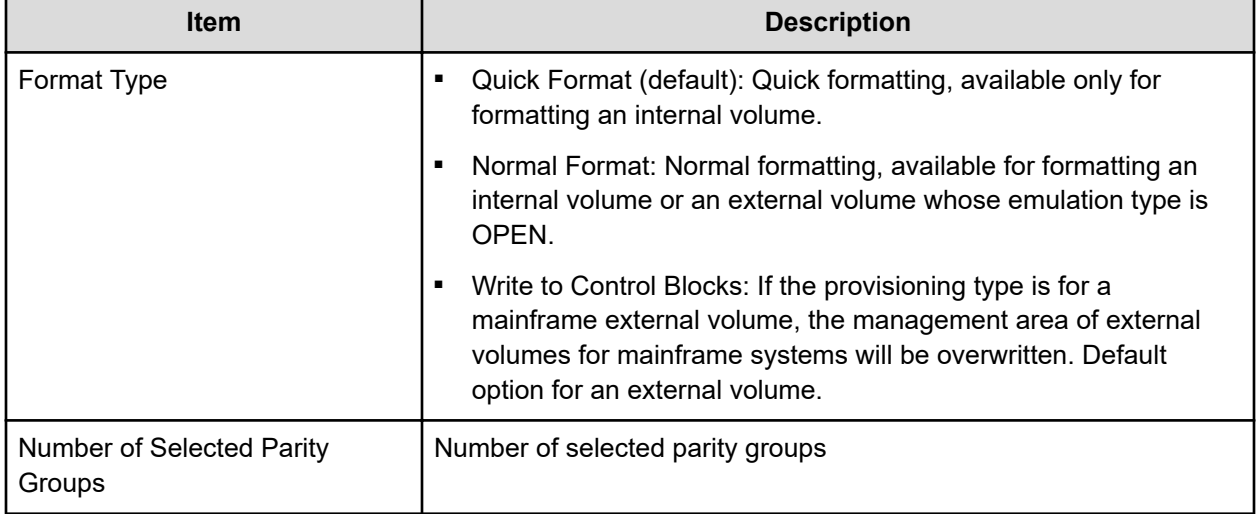

### **Format LDEVs confirmation window**

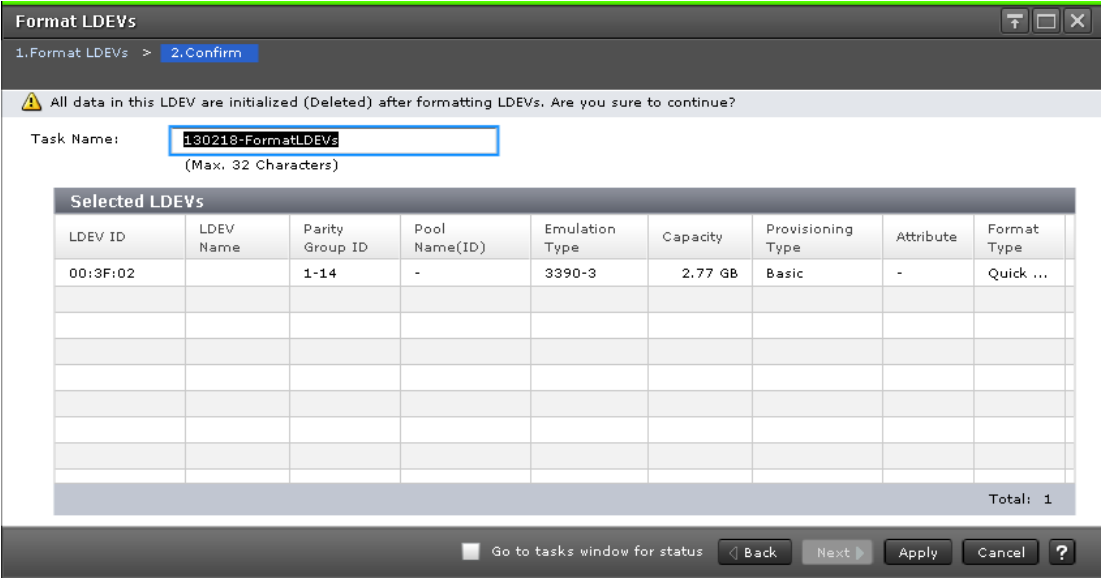

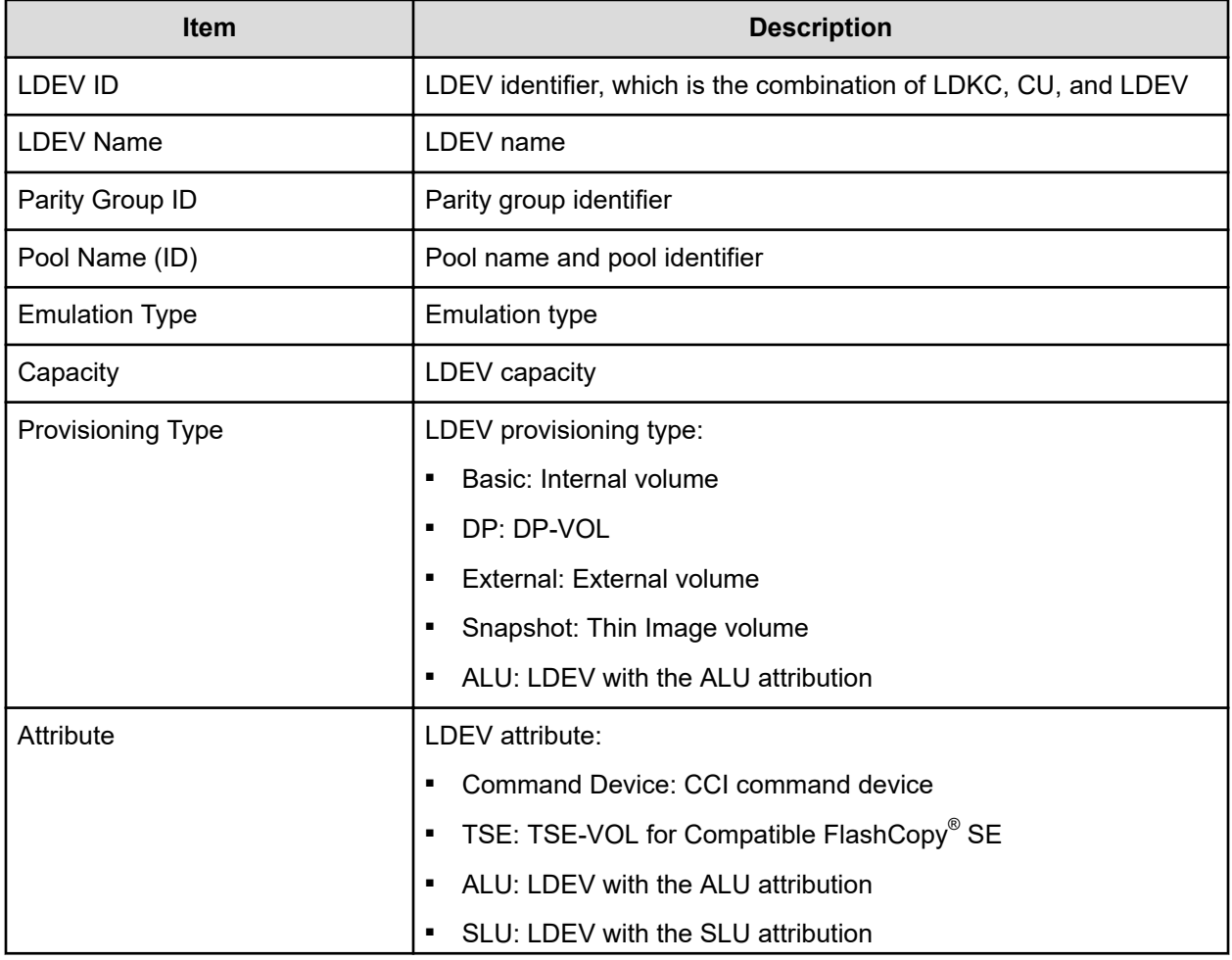

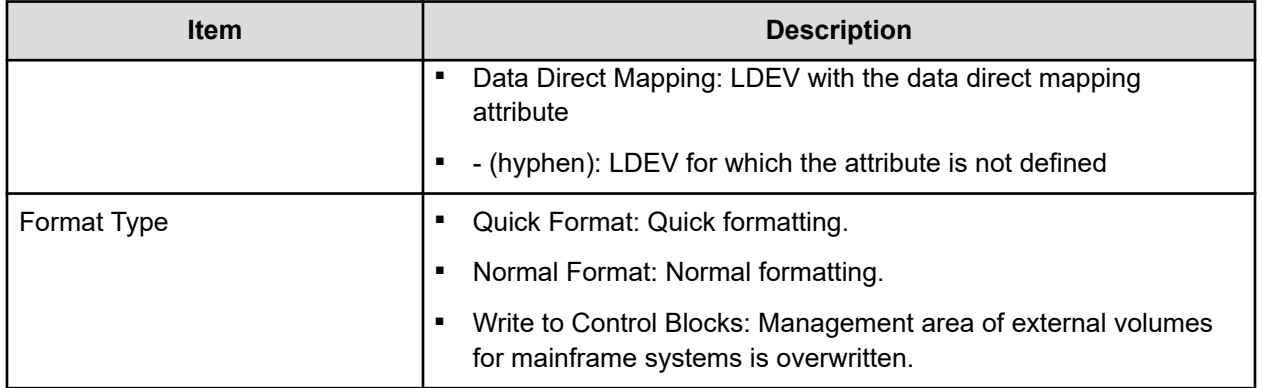

## **Restore LDEVs window**

Use this window to recover blocked LDEVs.

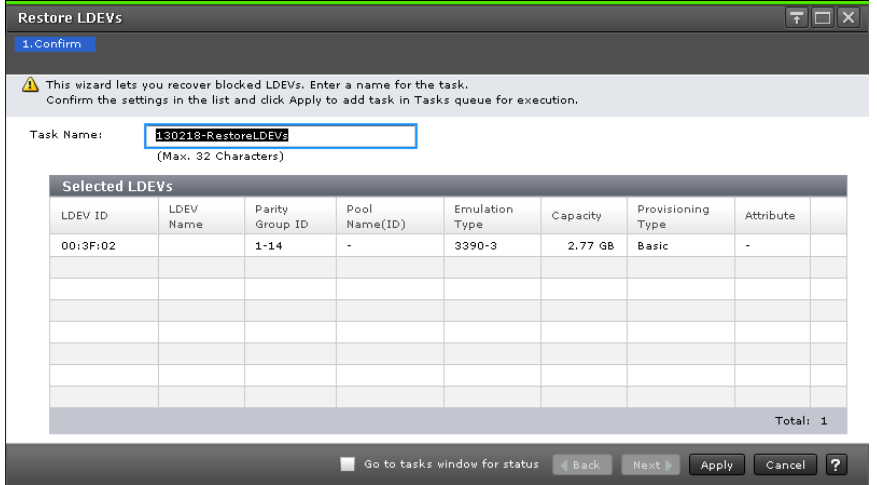

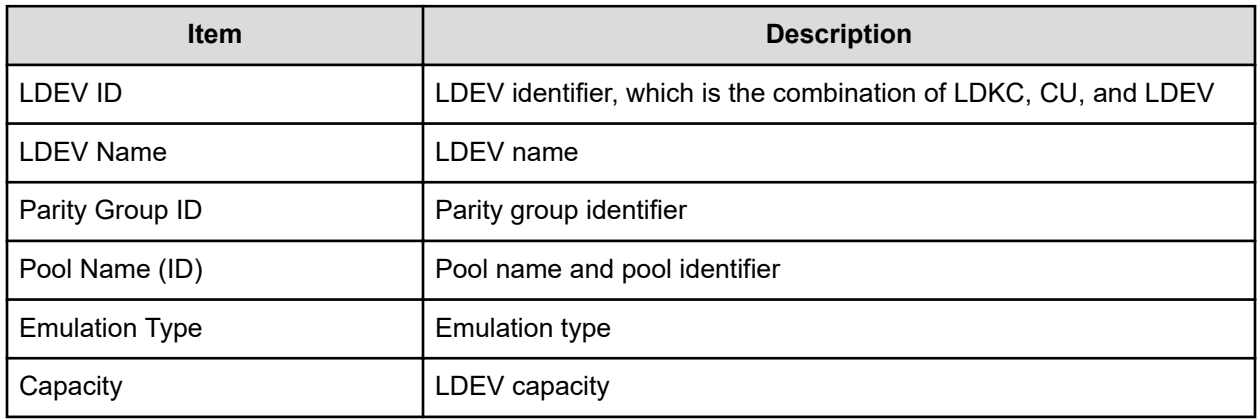

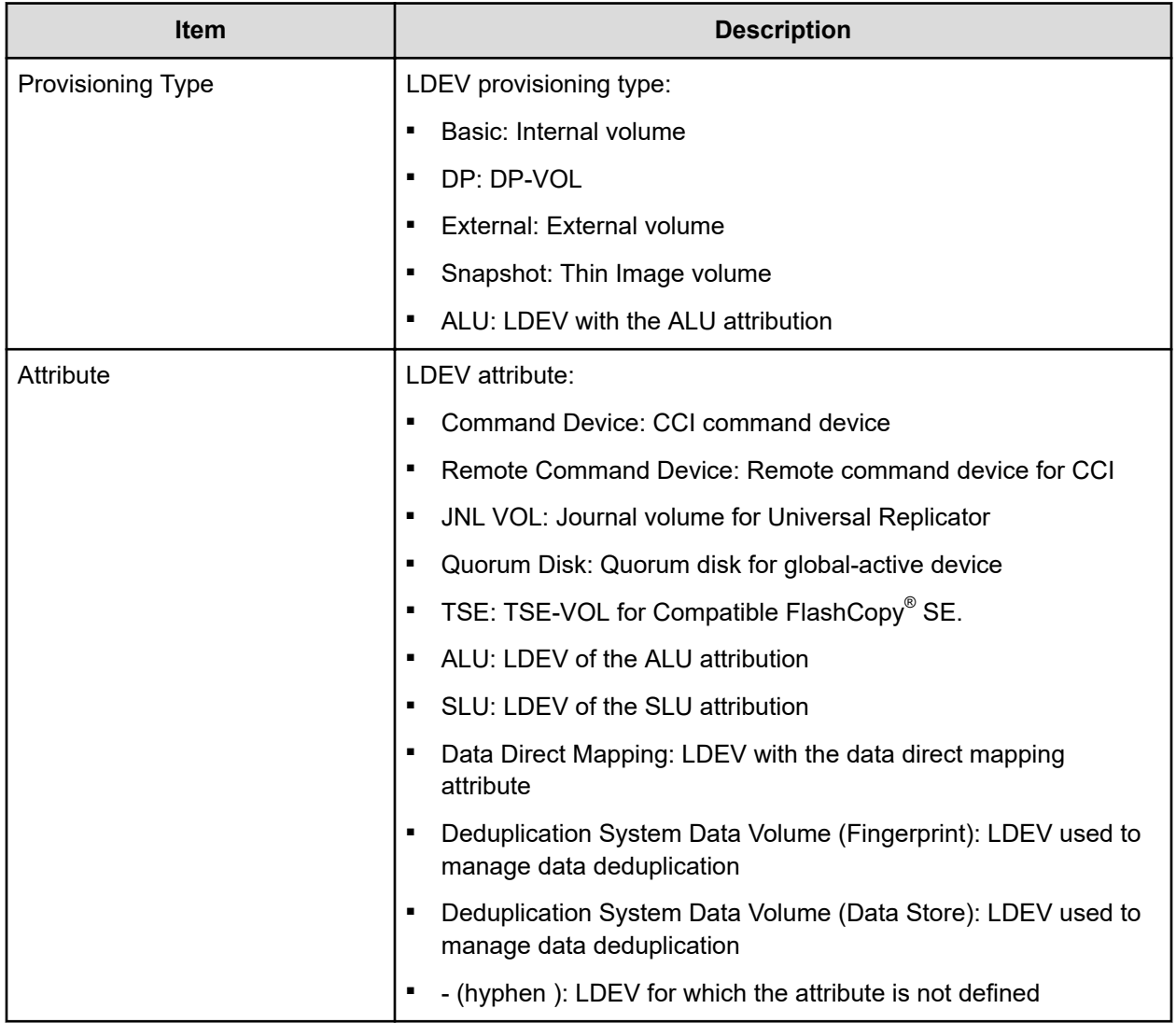

## **Block LDEVs window**

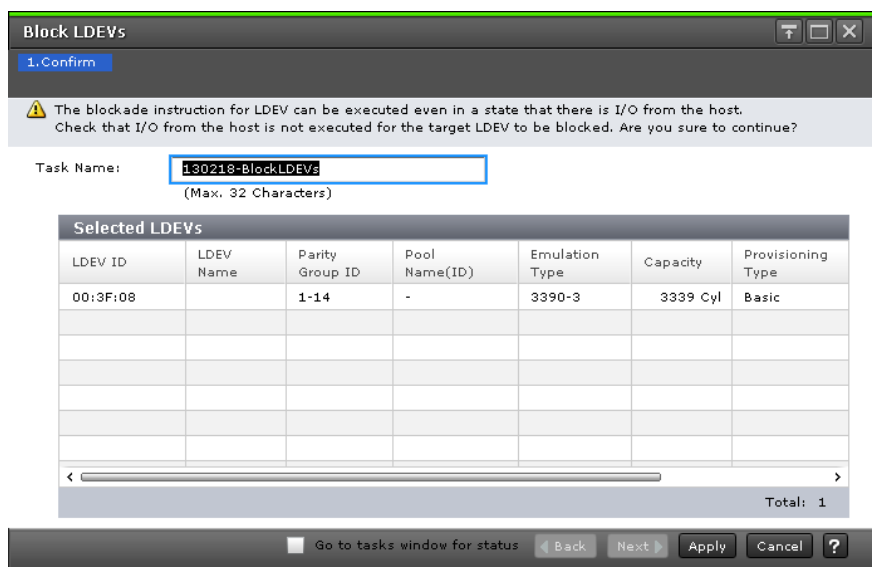

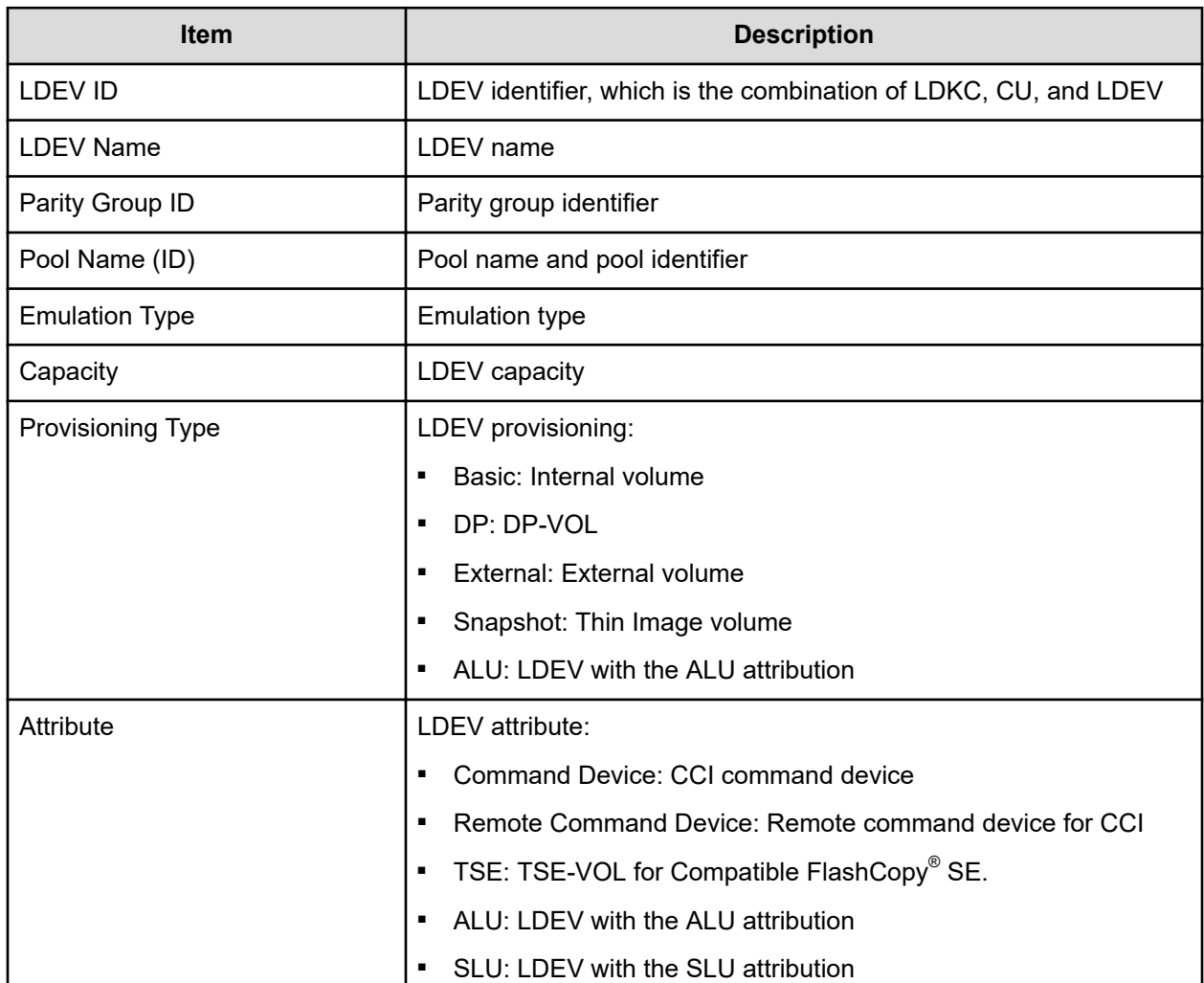

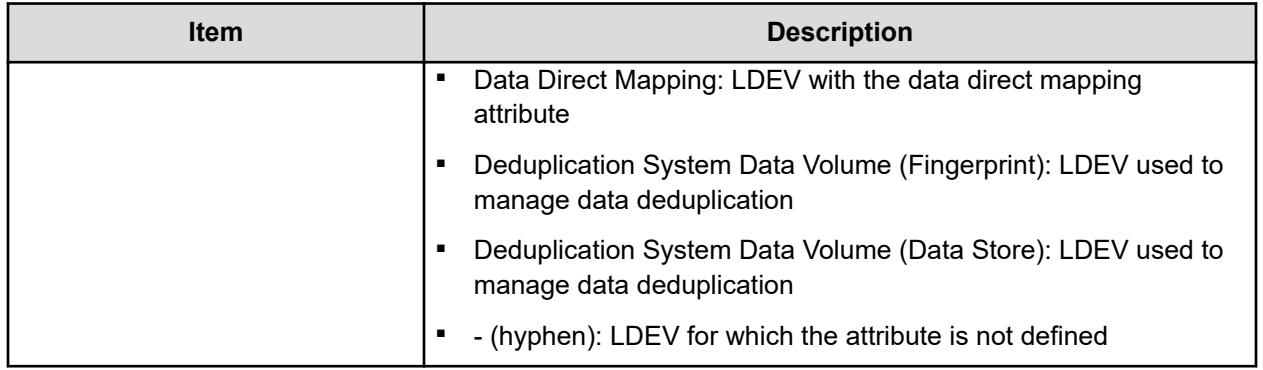

## **Delete LDEVs window**

Use the window to delete an LDEV from a parity group.

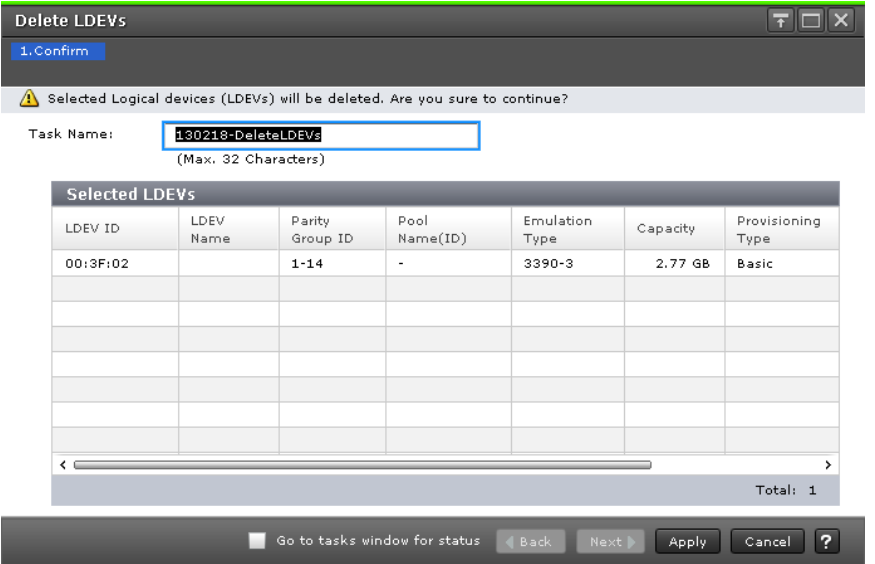

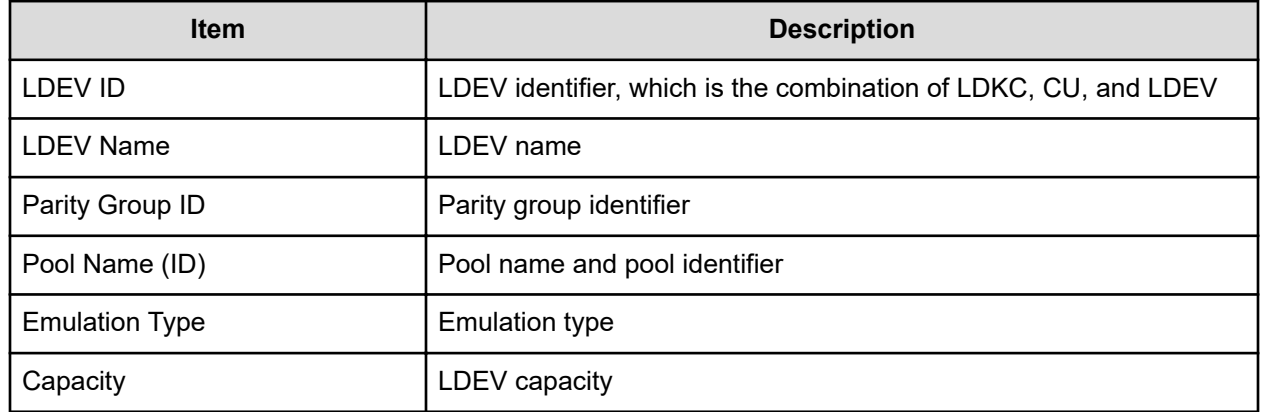

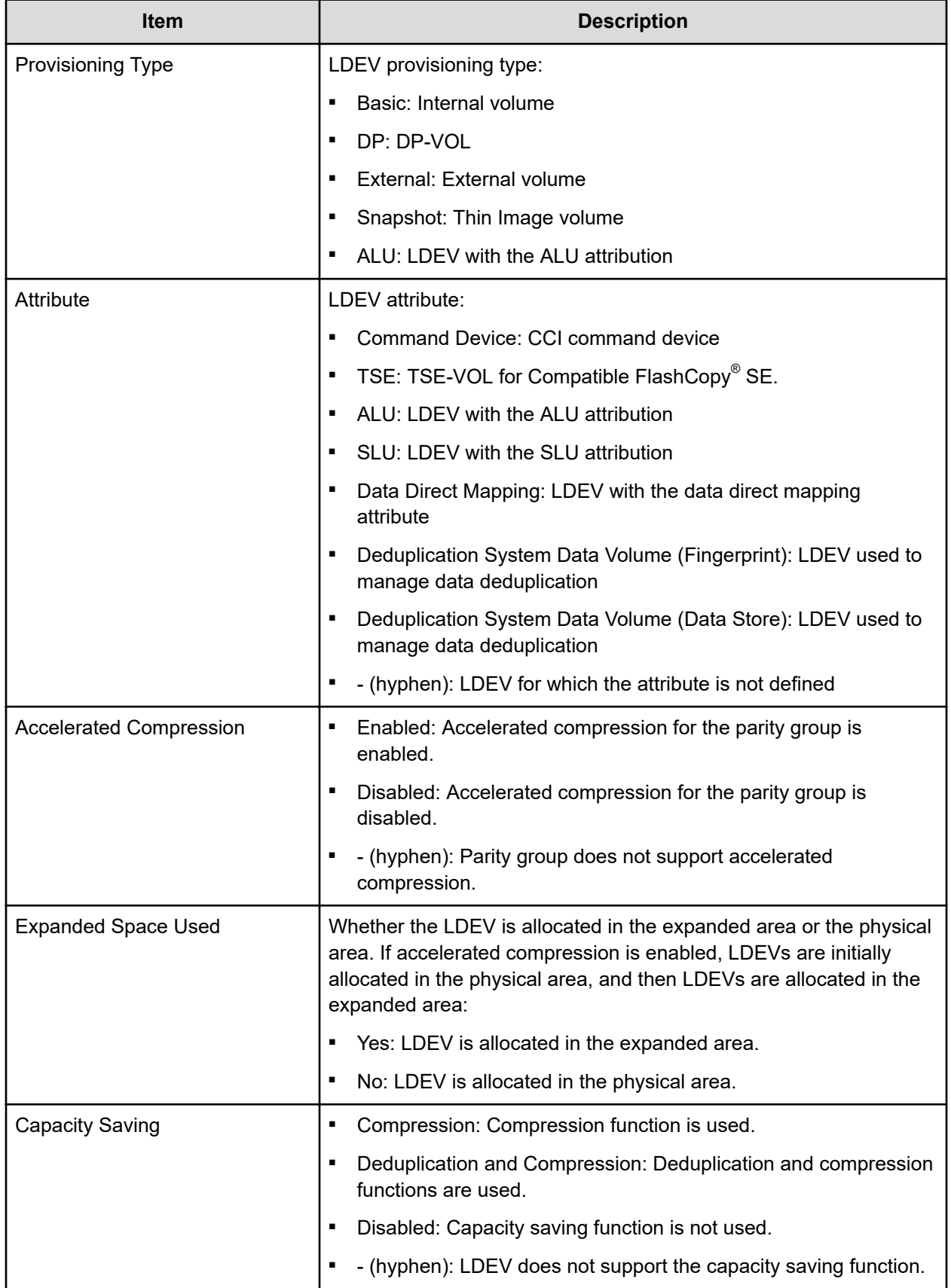

# **LDEV Properties window**

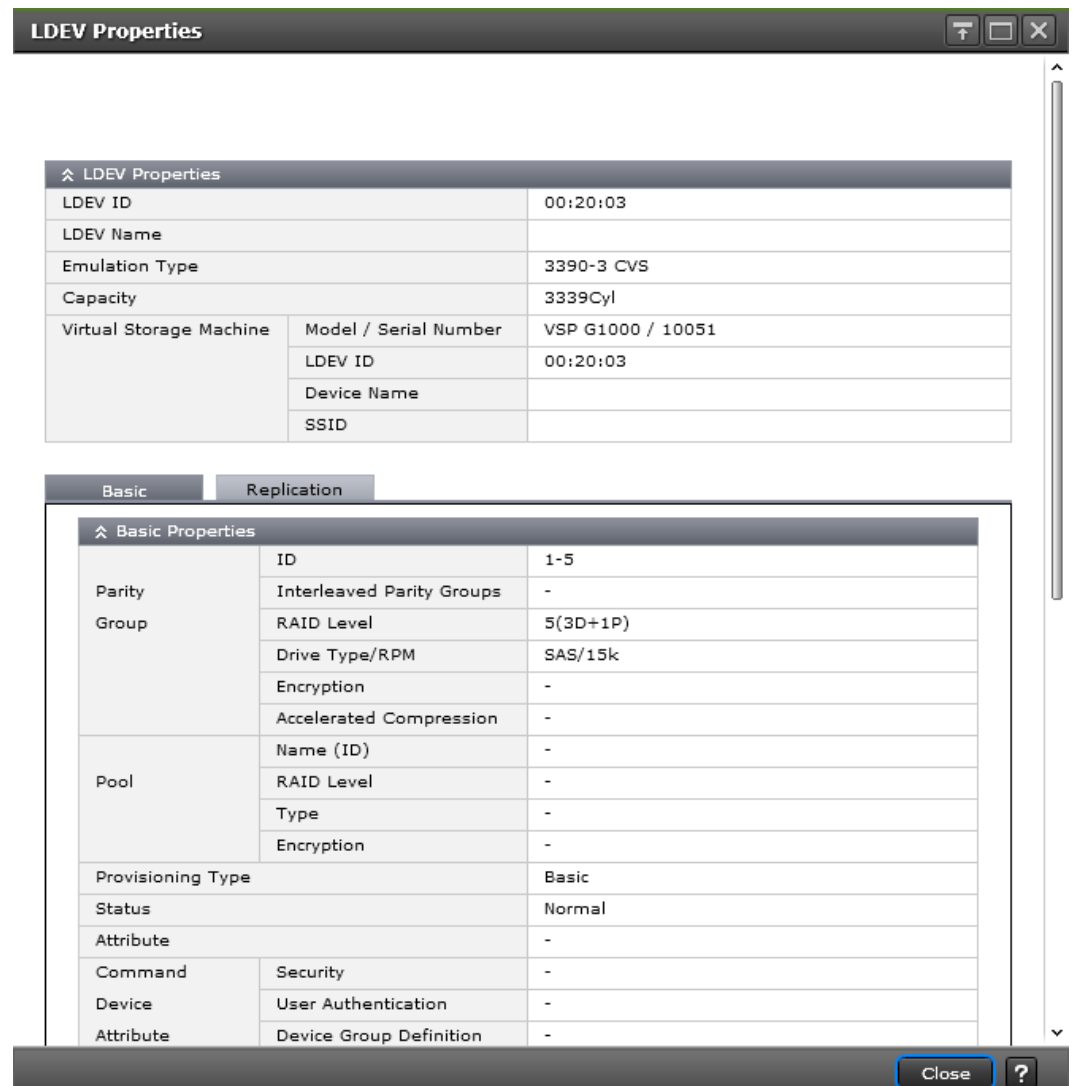

#### **LDEV Properties table**

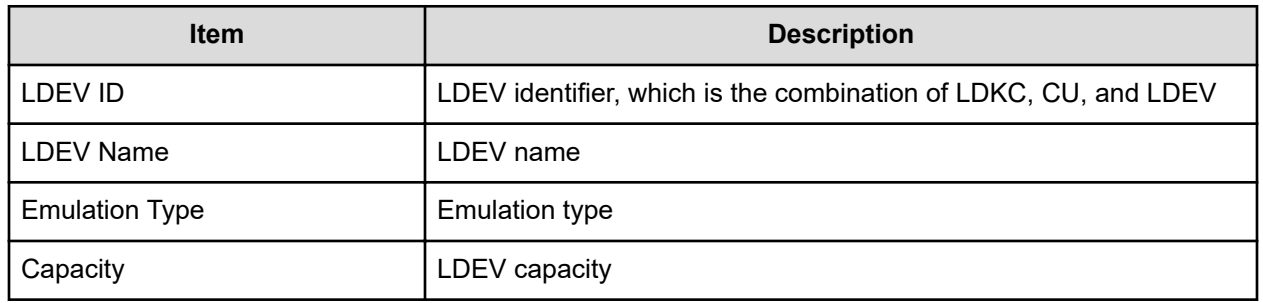

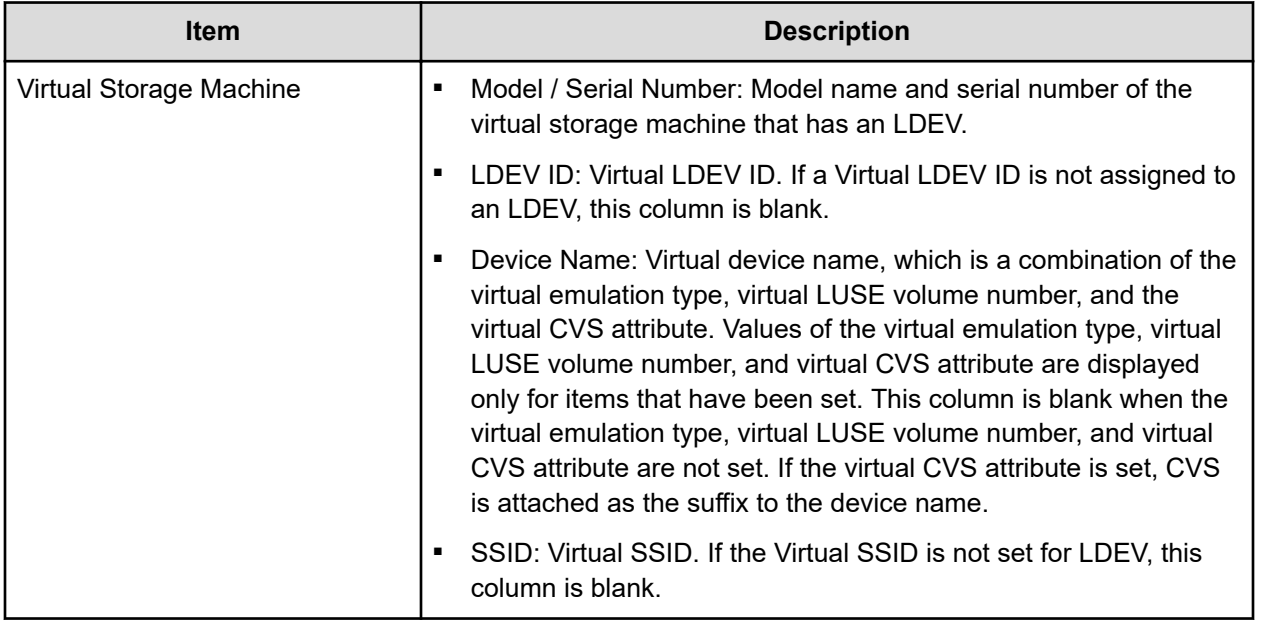

#### **Basic tab**

LDEV basic information is displayed in the Basic Properties, LUNs, and Hosts tables.

#### **Basic Properties table**

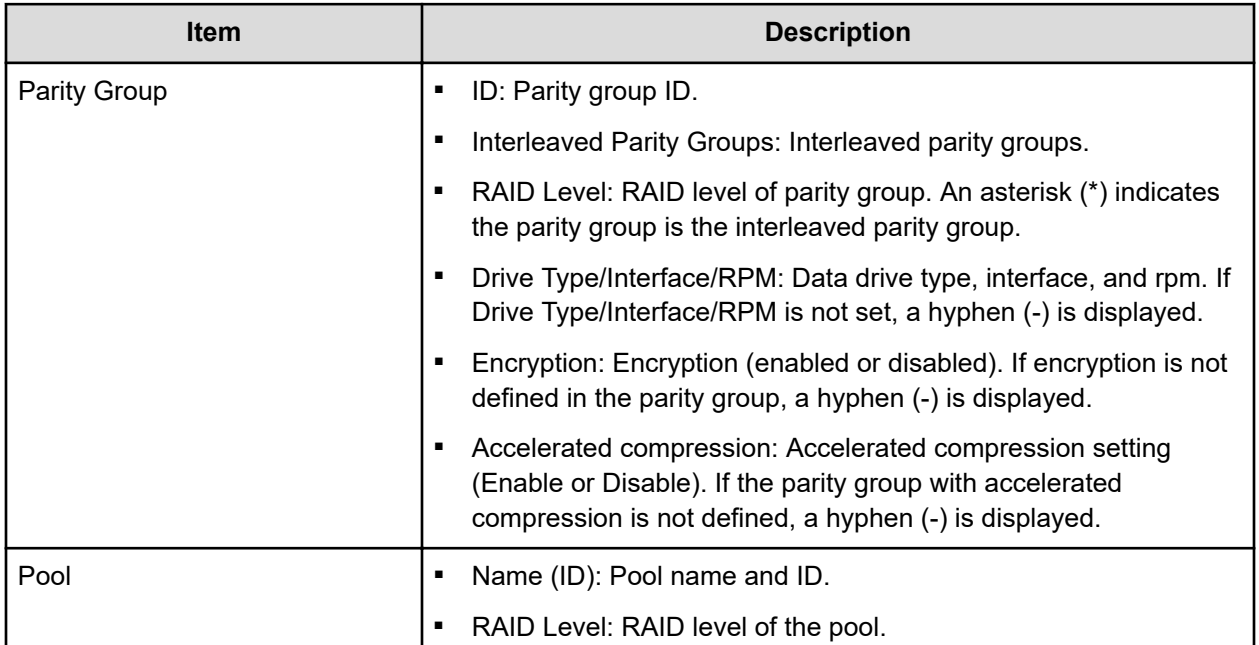

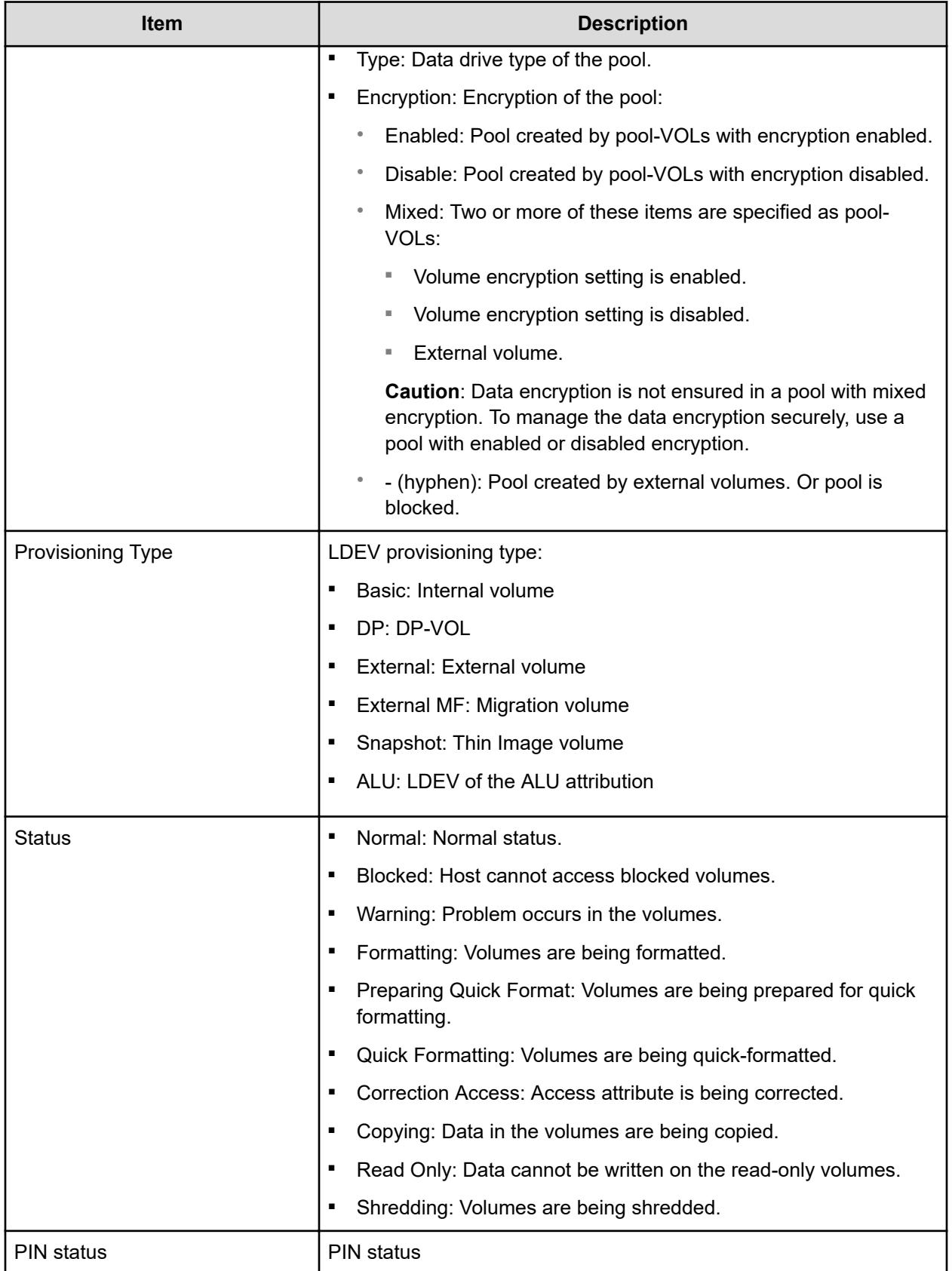
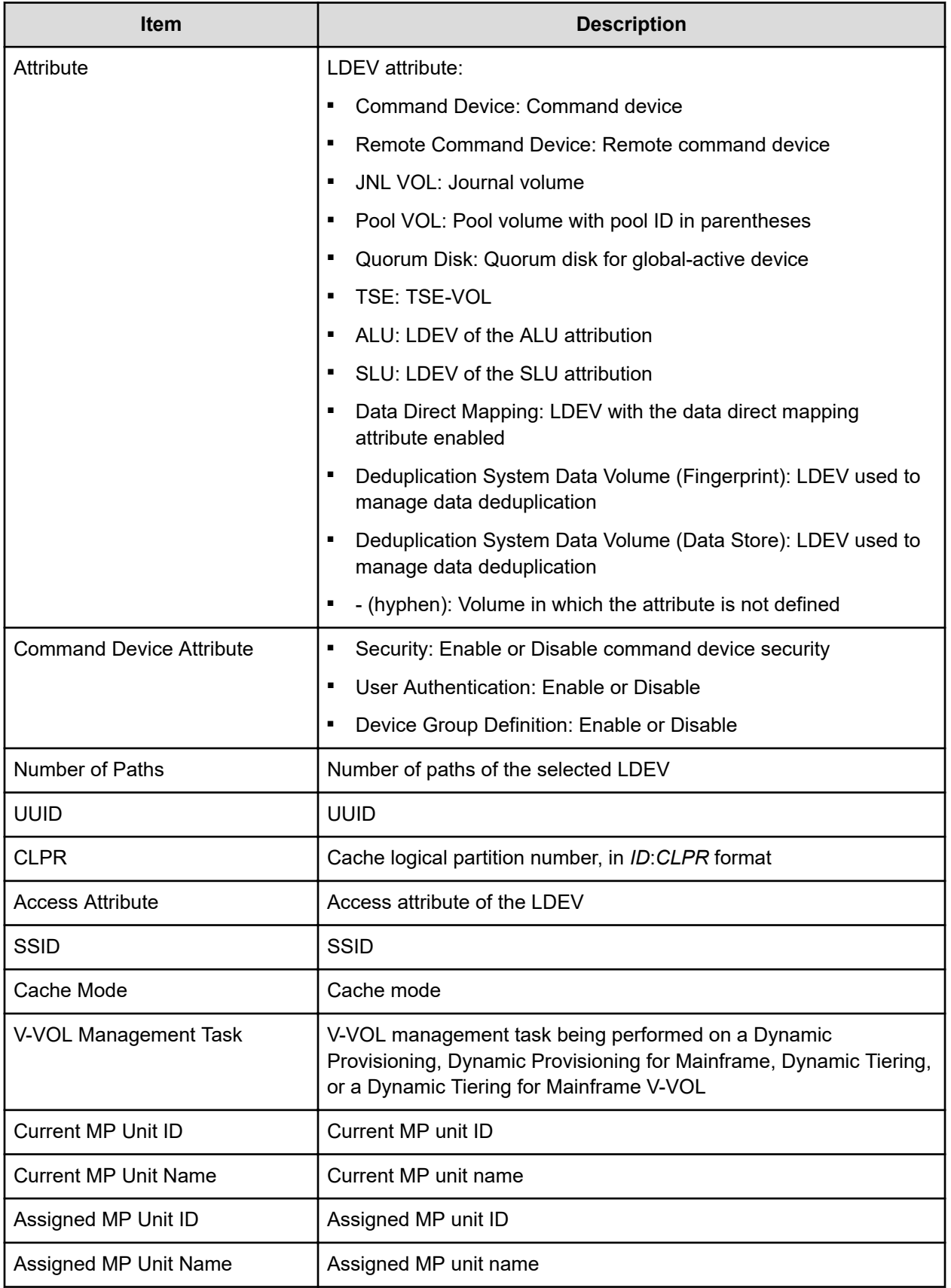

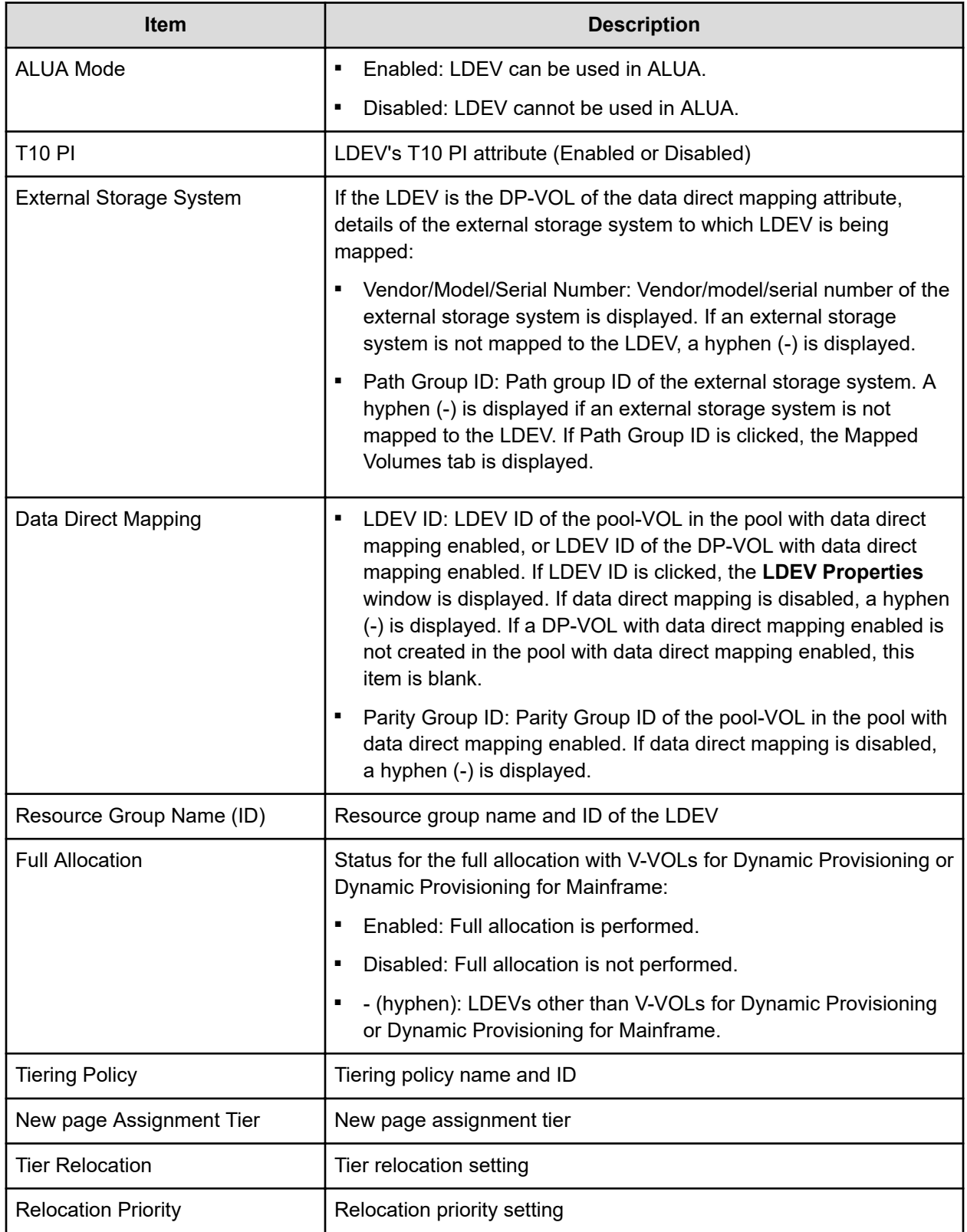

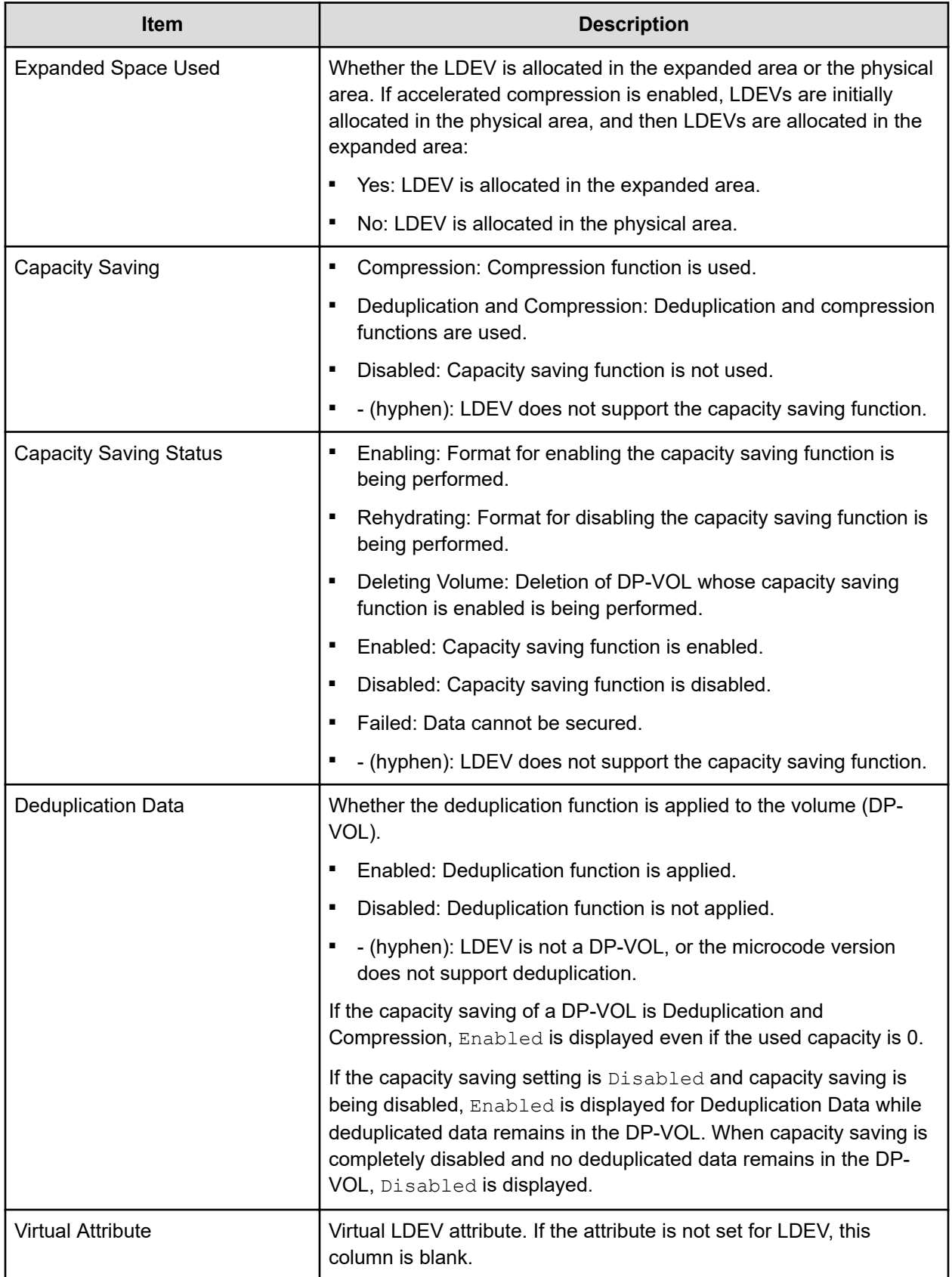

### **LUNs table**

This table is displayed only if the path is set.

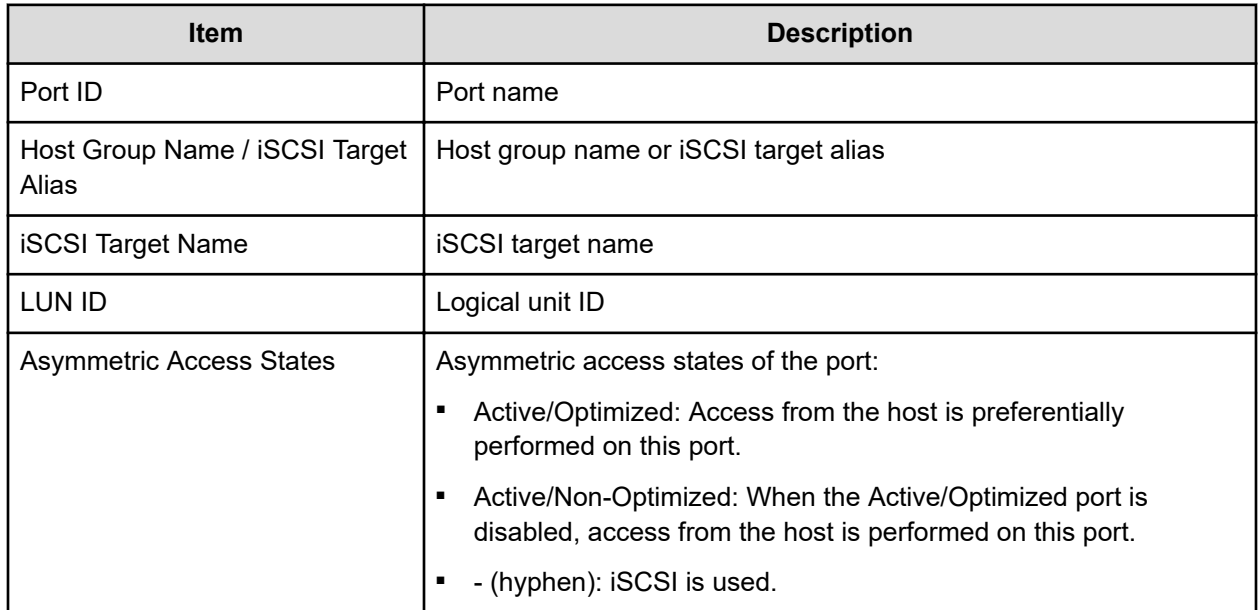

### **Hosts table**

This table provides information about the host that can view LDEVs. This table is available only if the WWN is registered in the host to which the path is set.

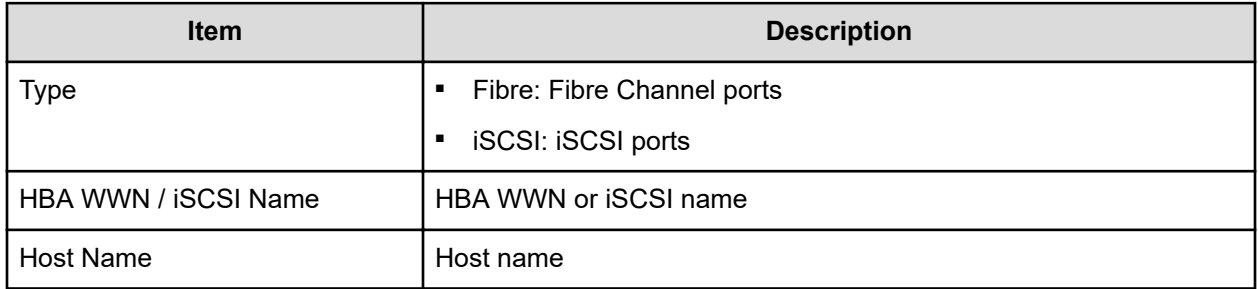

### **Replication Tab**

Information about the volume of the local replication pair is displayed in the Replication, ShadowImage for Mainframe Pairs, Thin Image Pairs, TrueCopy for Mainframe Pairs, Universal Replicator for Mainframe Pairs, and Global-active device Pairs tables.

### **Replication table**

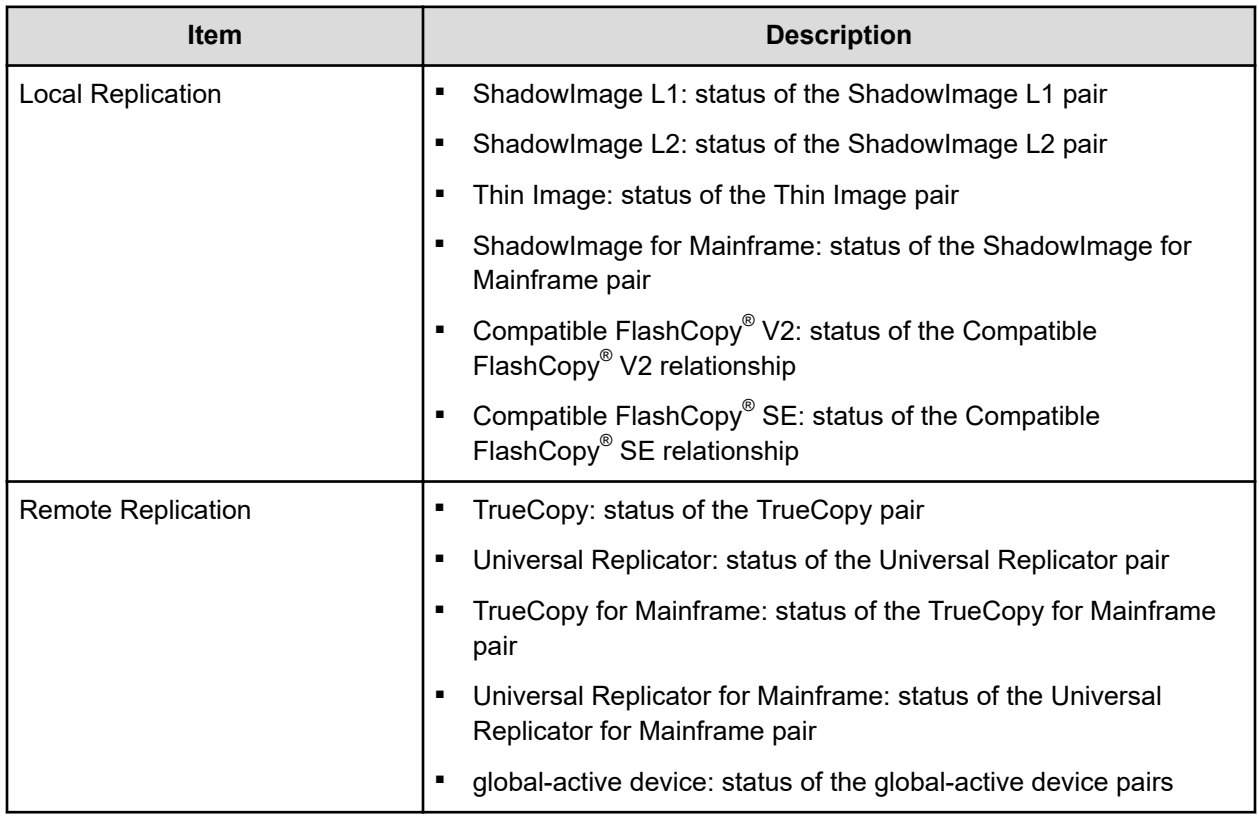

### **ShadowImage for Mainframe Pairs table**

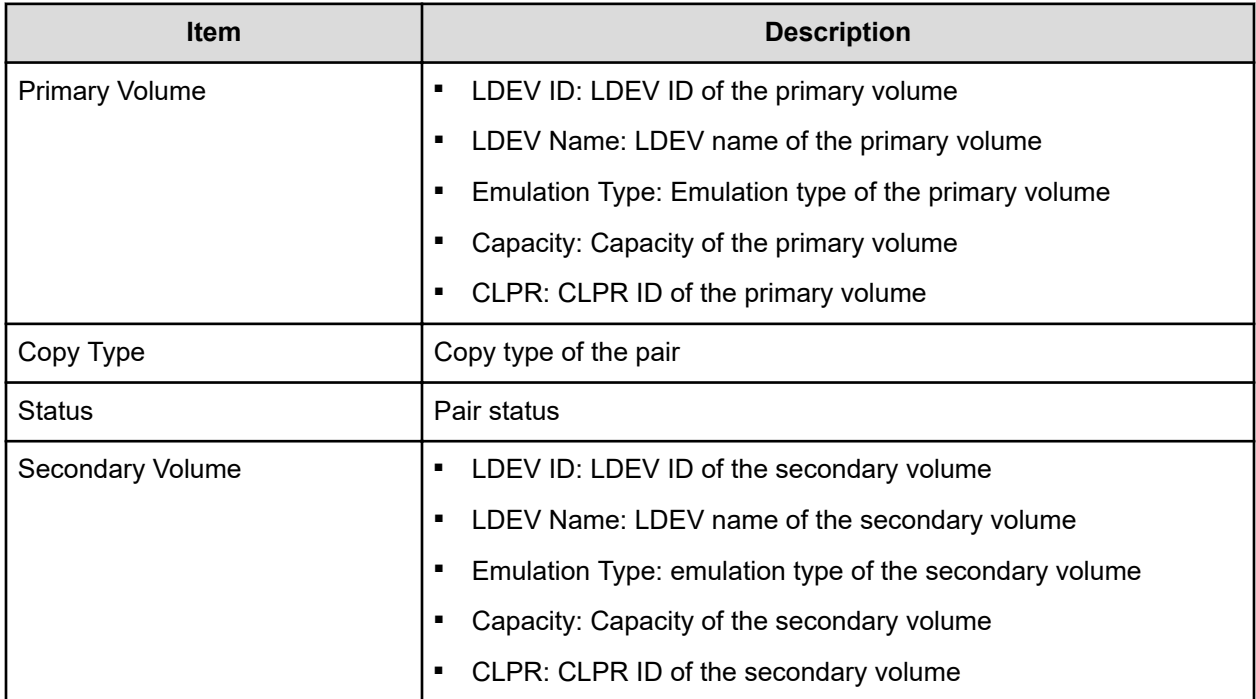

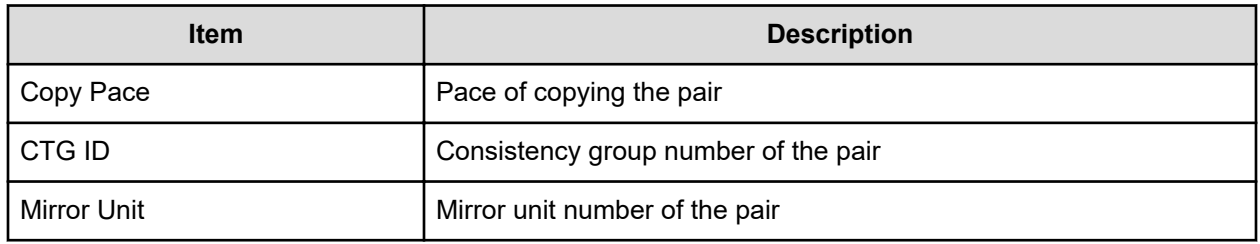

### **Thin Image Pairs table**

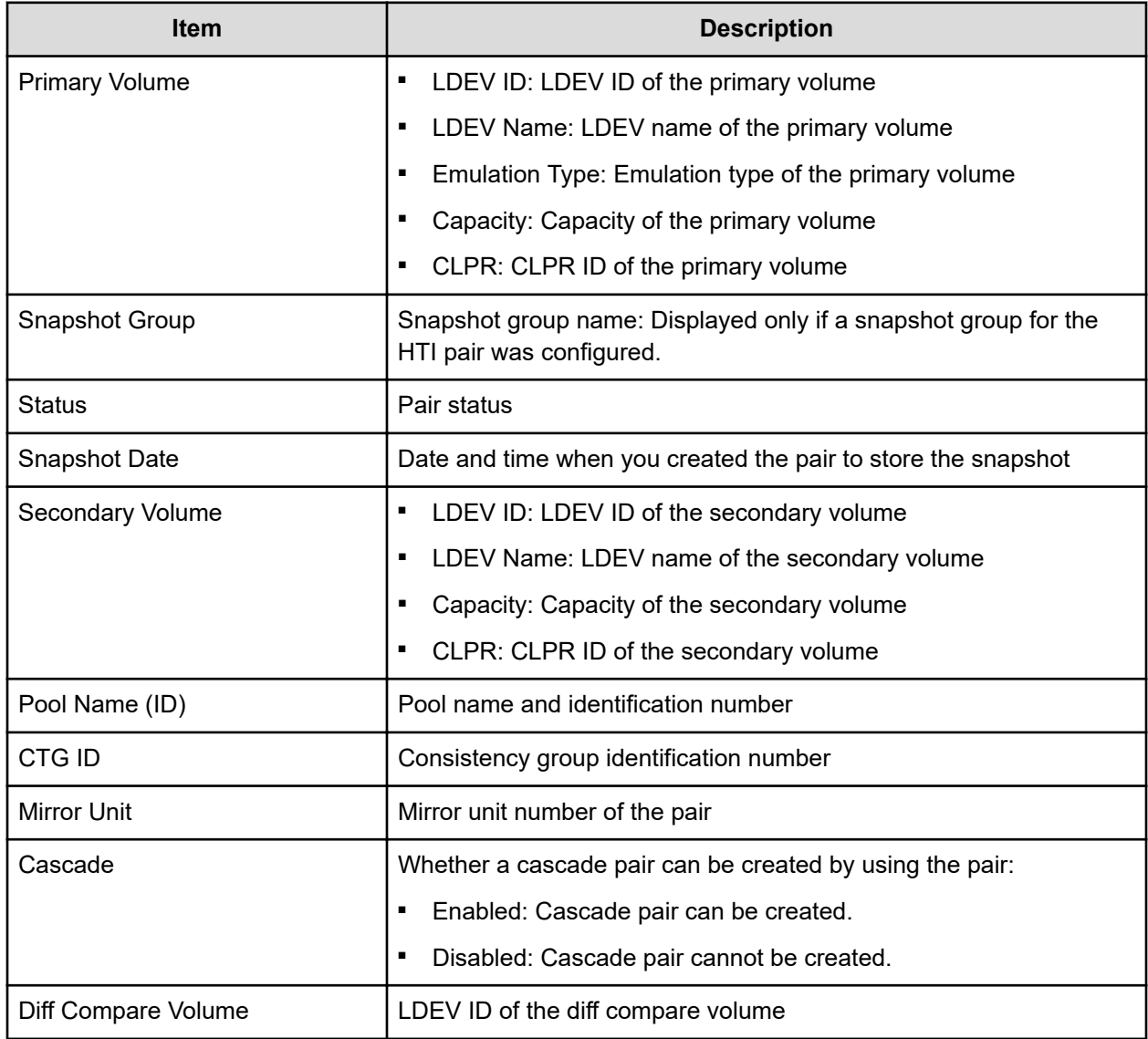

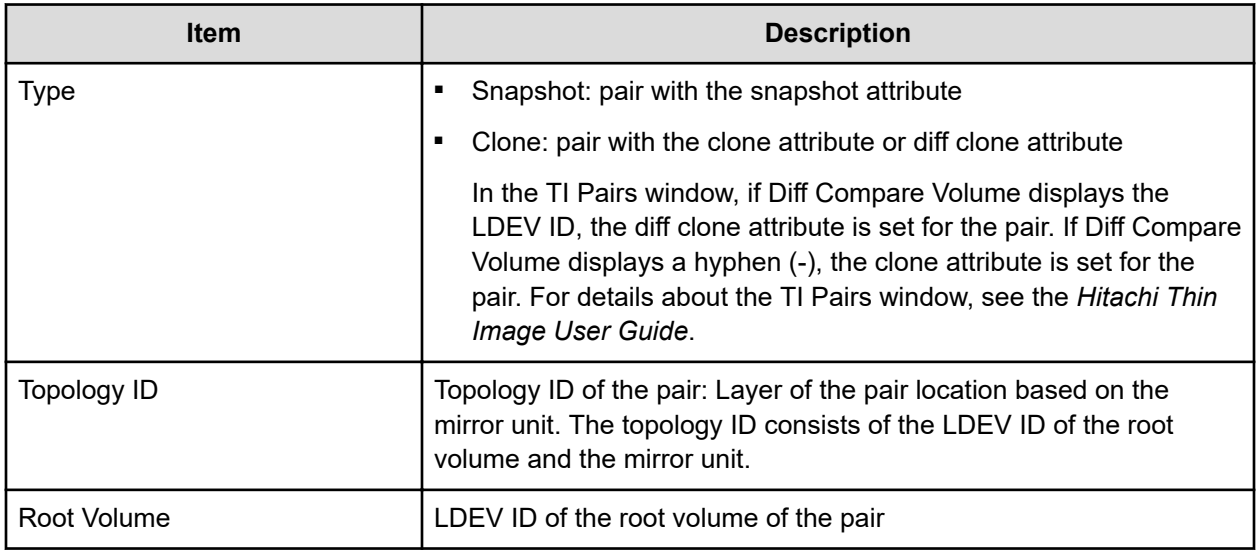

## **TrueCopy for Mainframe Pairs table**

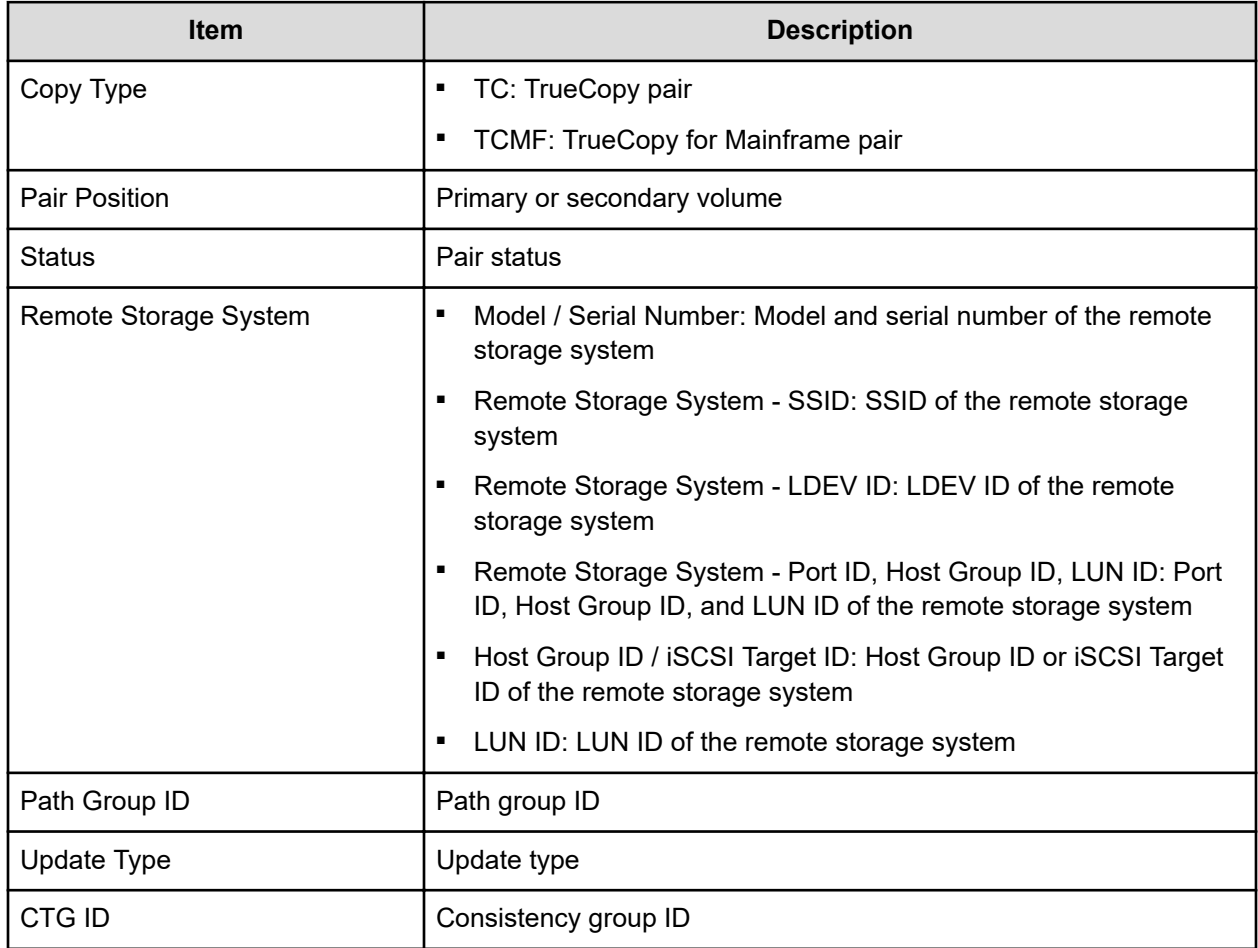

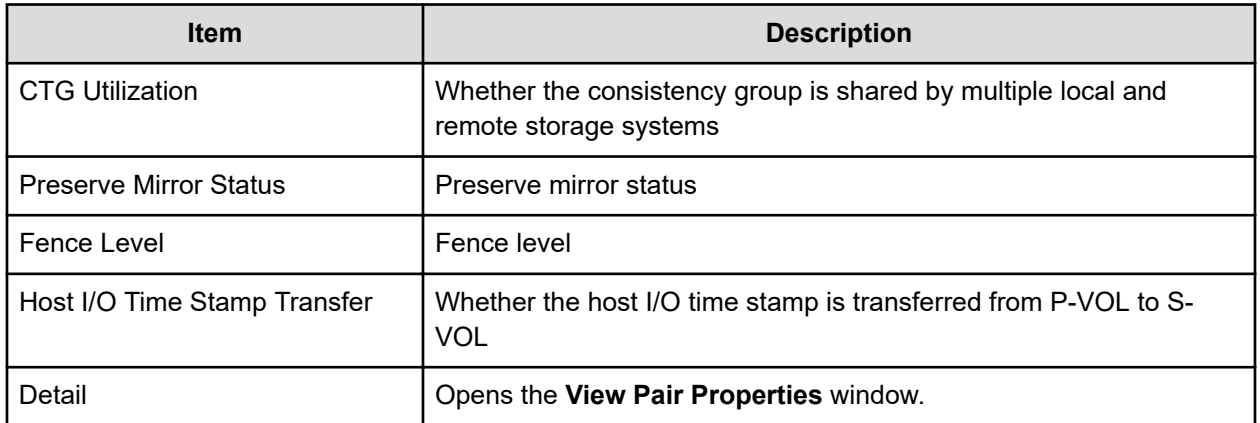

## **Universal Replicator for Mainframe Pairs table**

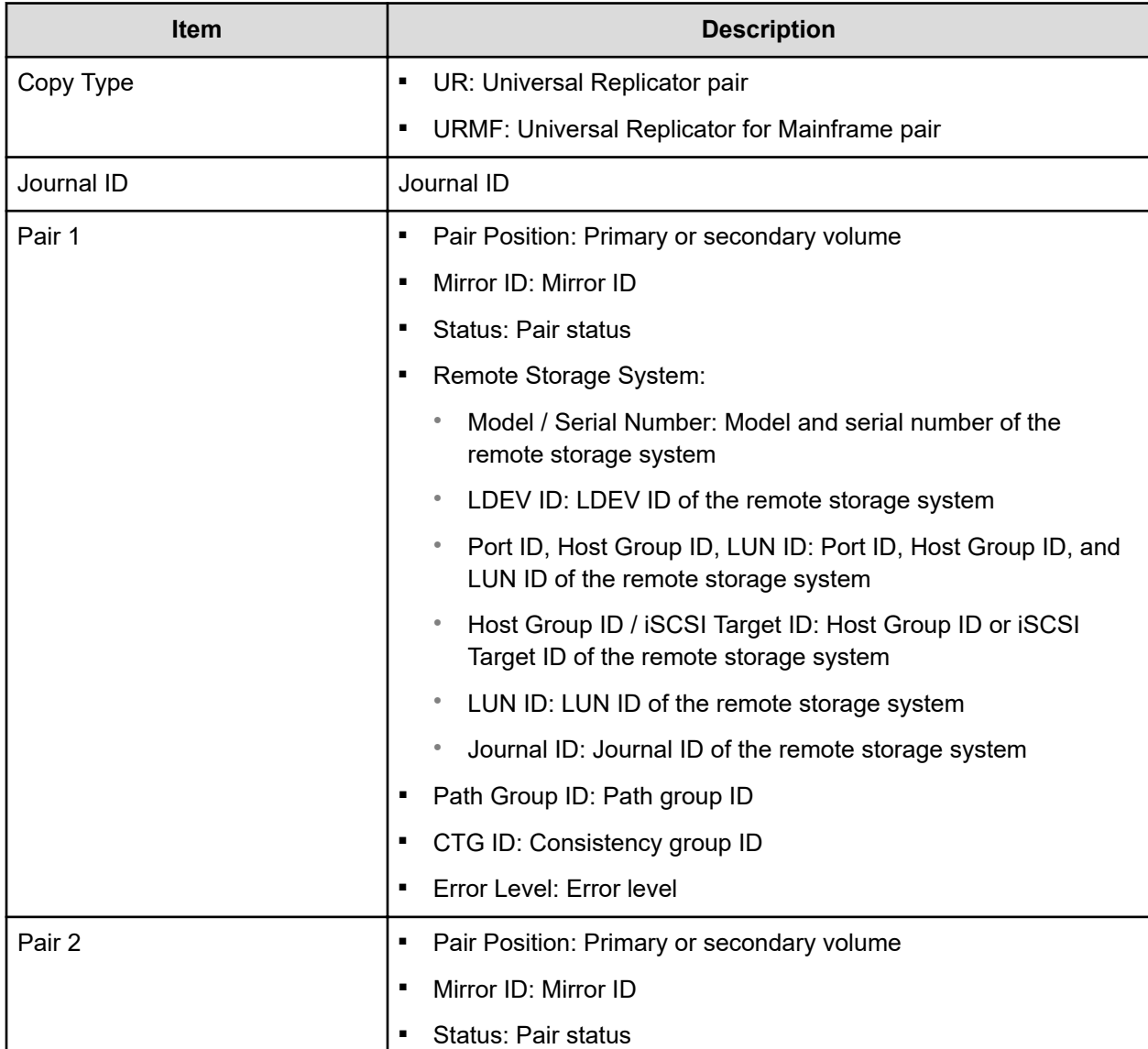

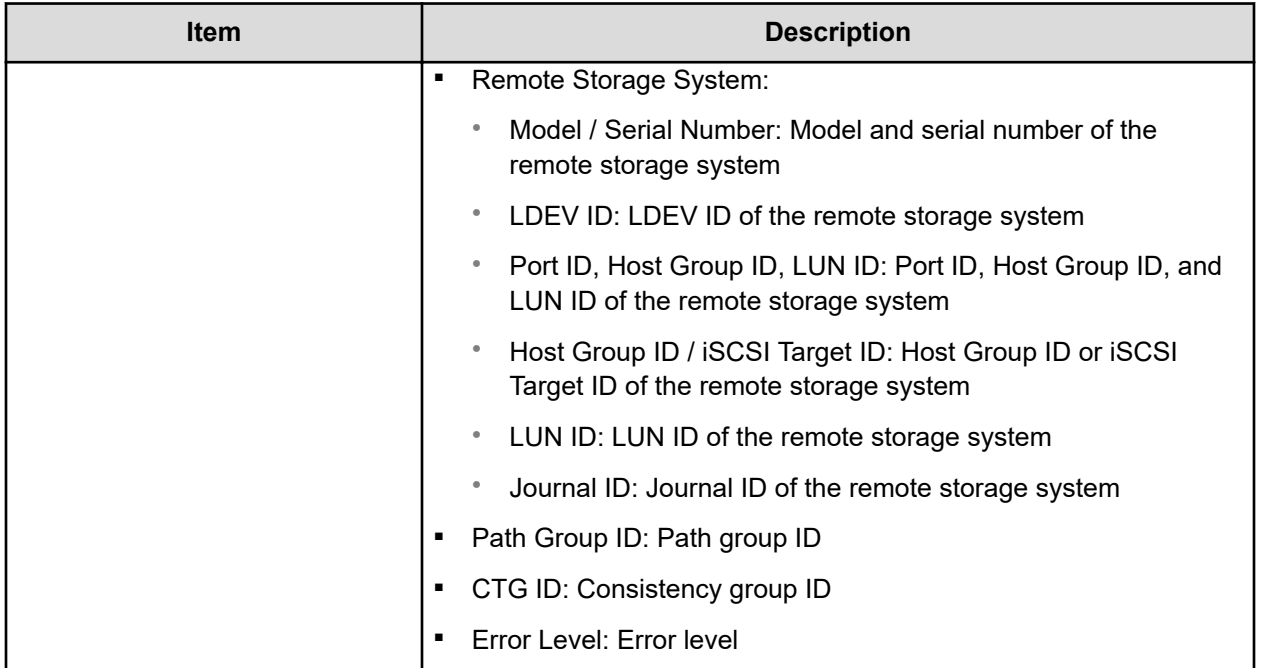

### **Global-active device Pairs table**

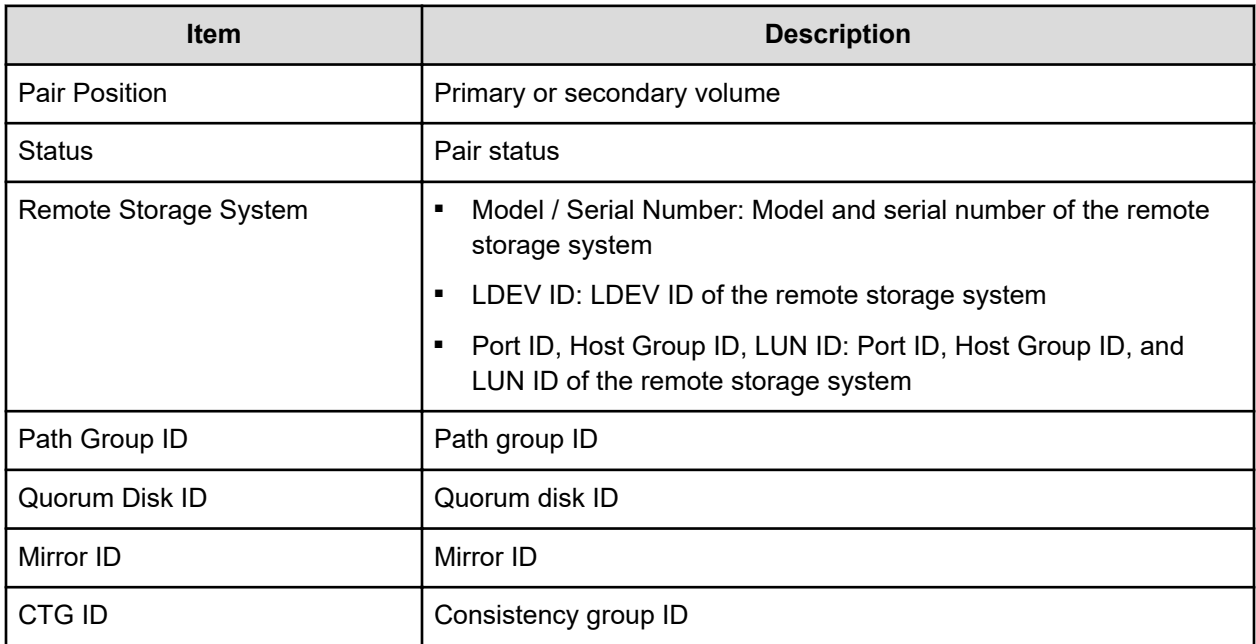

## **Edit Mainframe System Functions wizard**

## **Edit Mainframe System Functions window**

Use this window to enable and disable the mainframe system functions.

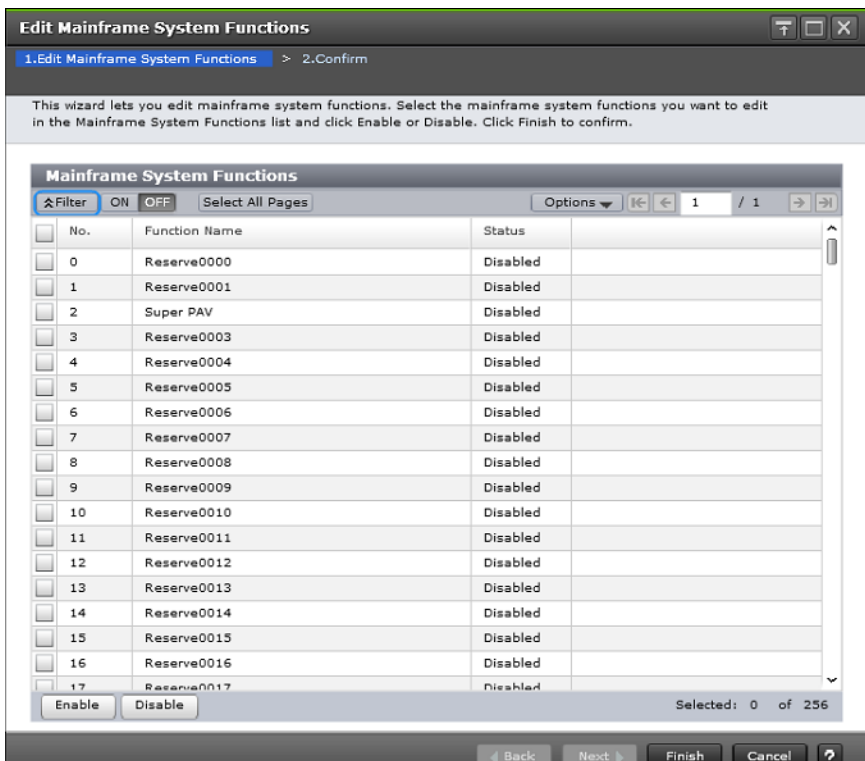

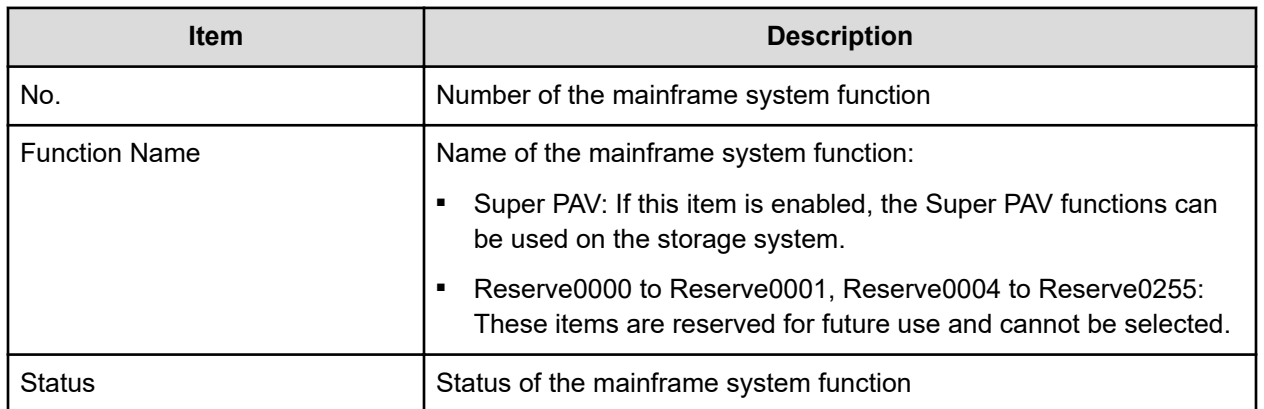

## **Edit Mainframe System Functions confirmation window**

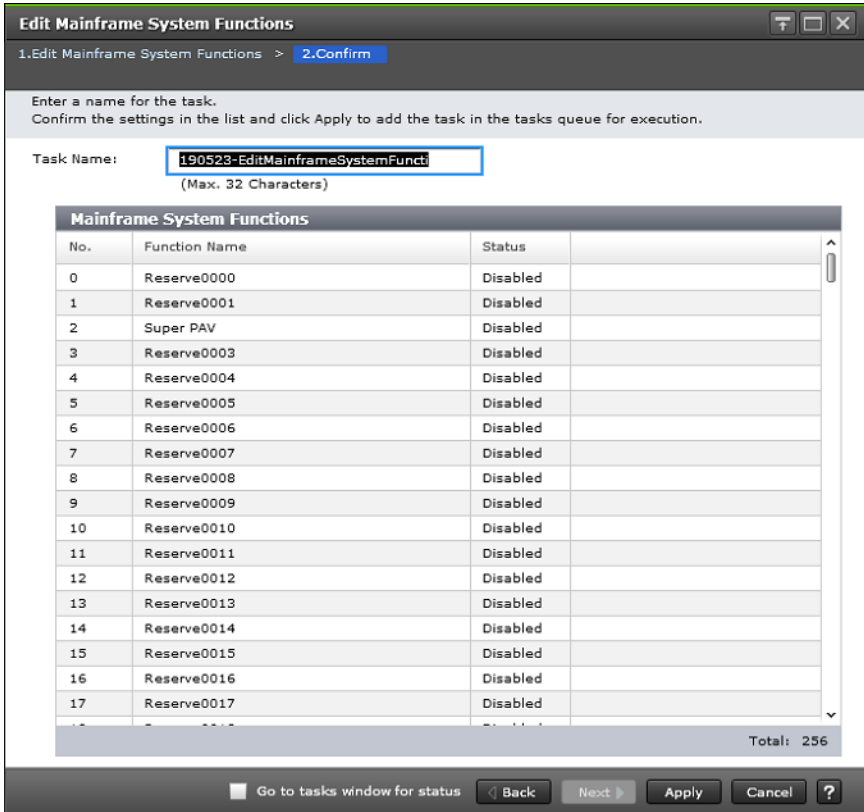

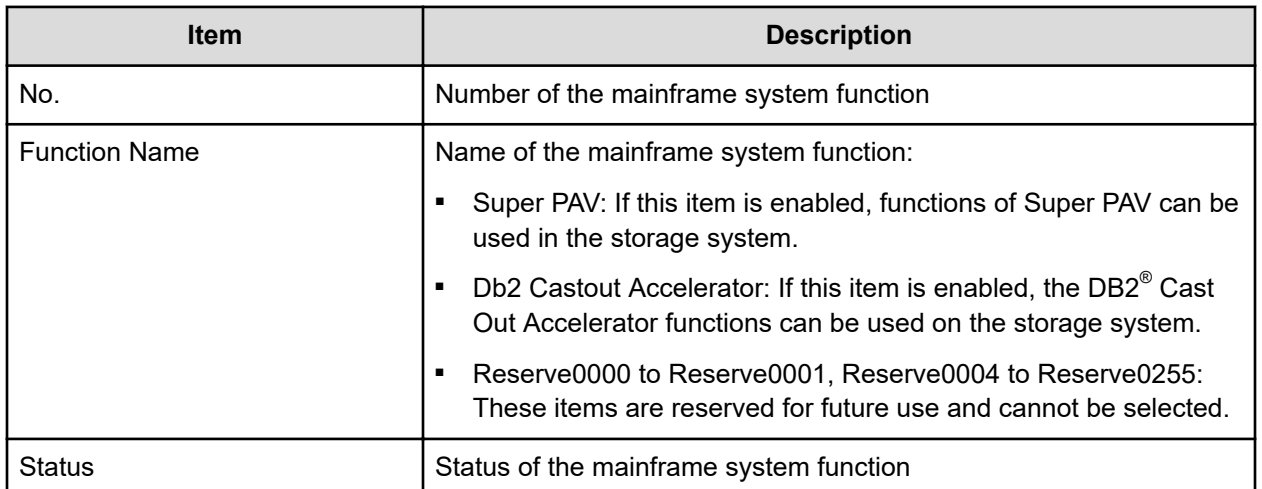

## **Components window**

Use this window to view information about the controller chassis components in the storage system.

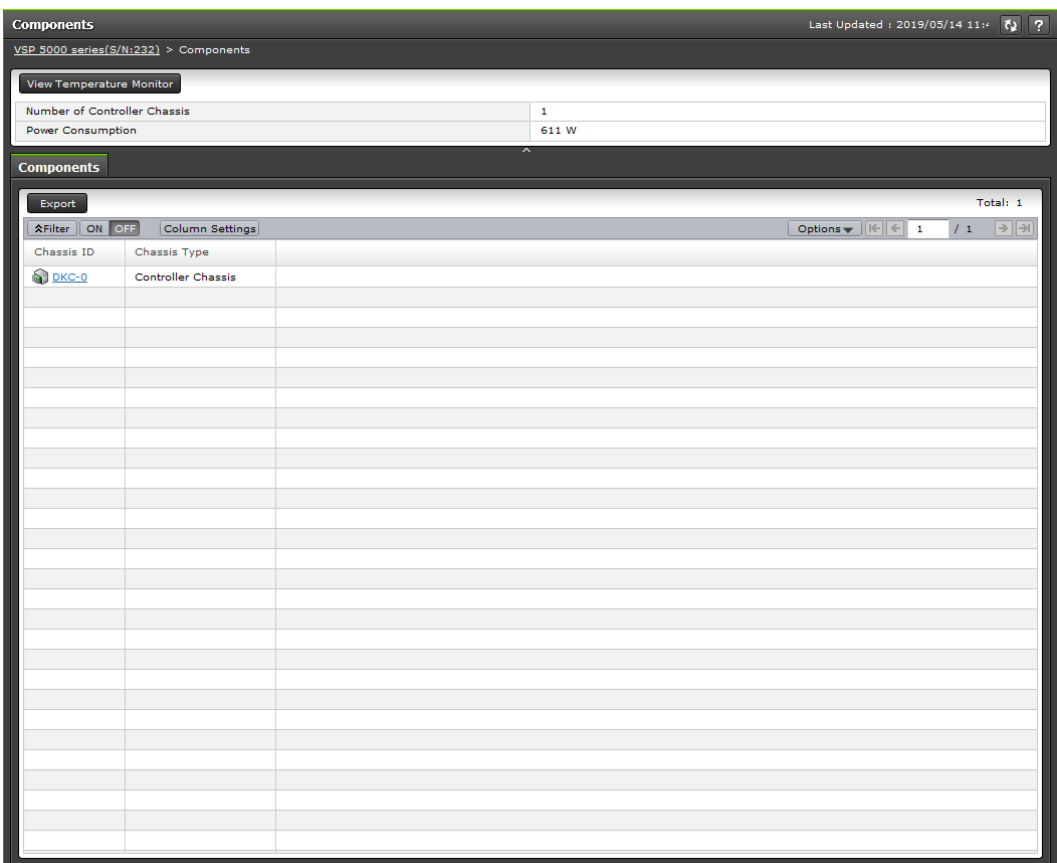

## **Summary**

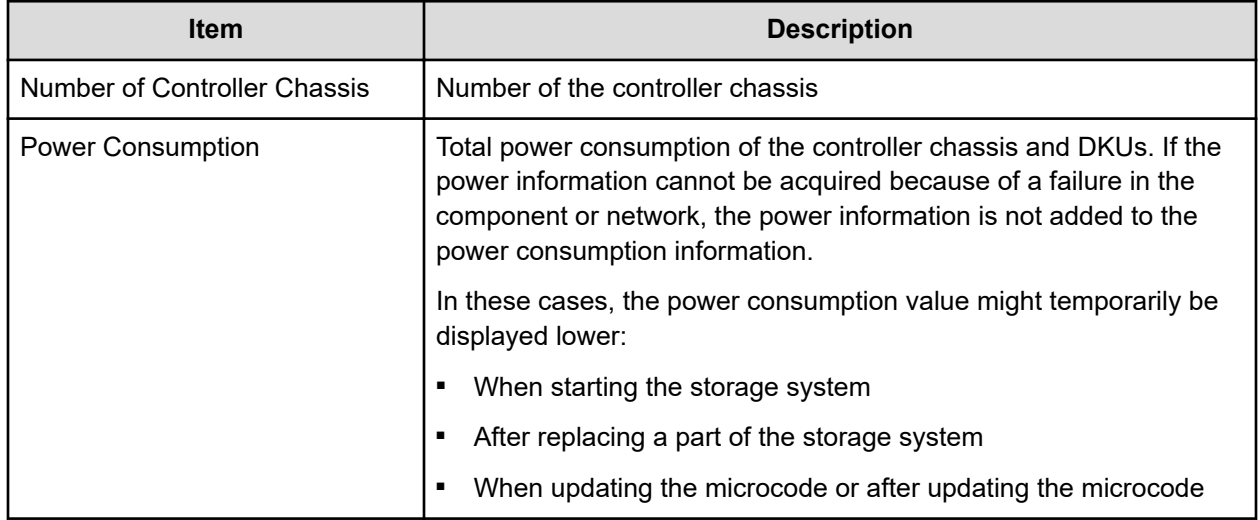

### **Components tab**

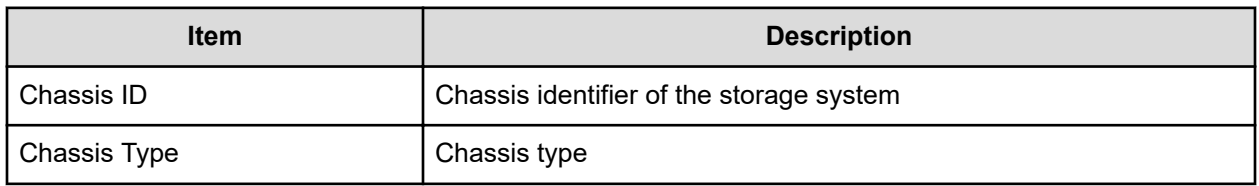

## **DKC - Controller Boards and MP Units tab**

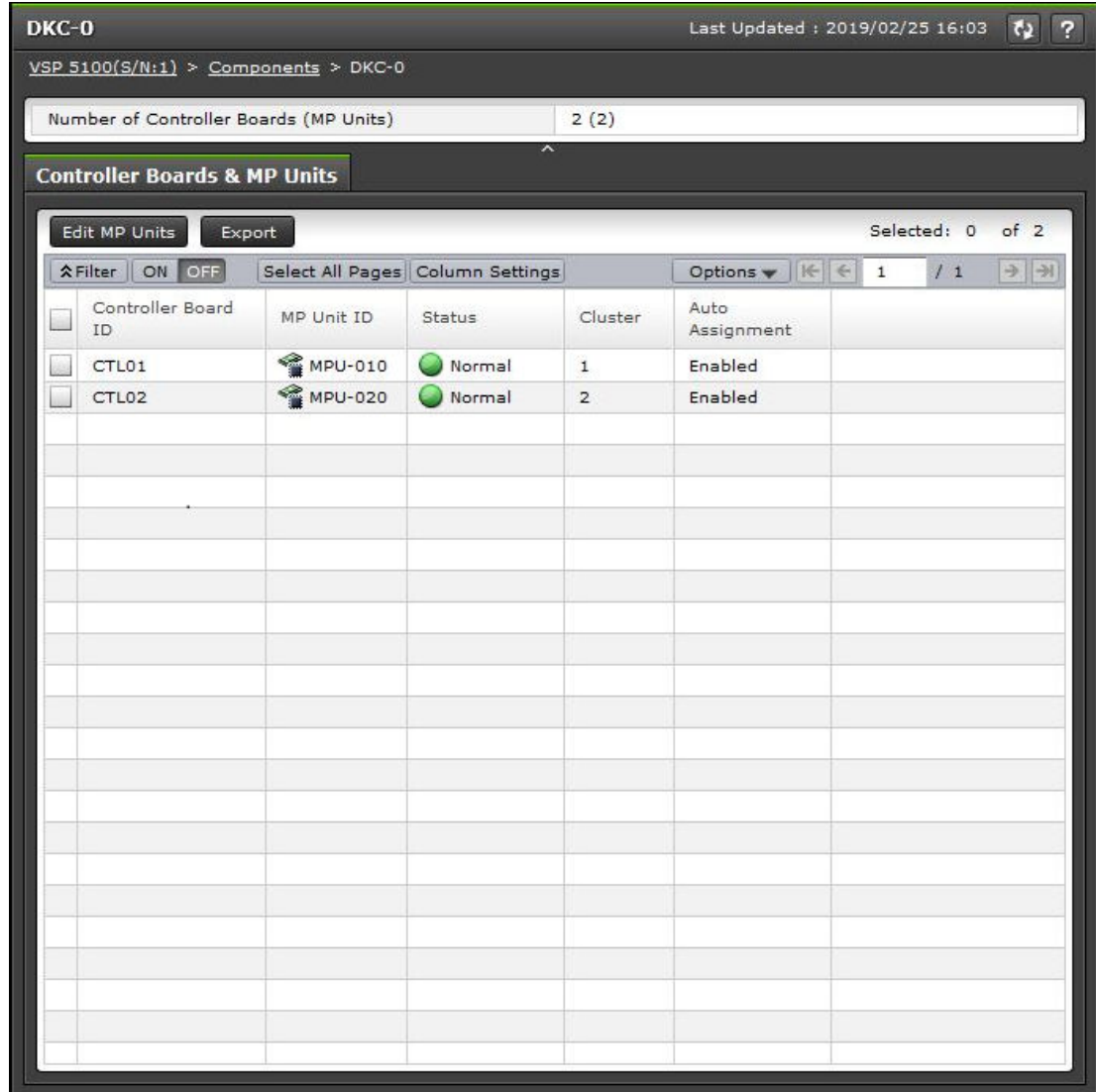

### **Summary**

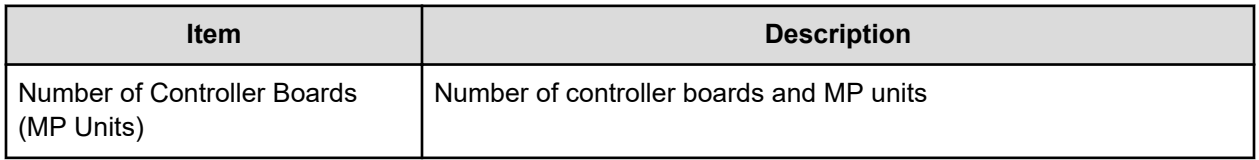

### **Controller Boards & MP Units tab**

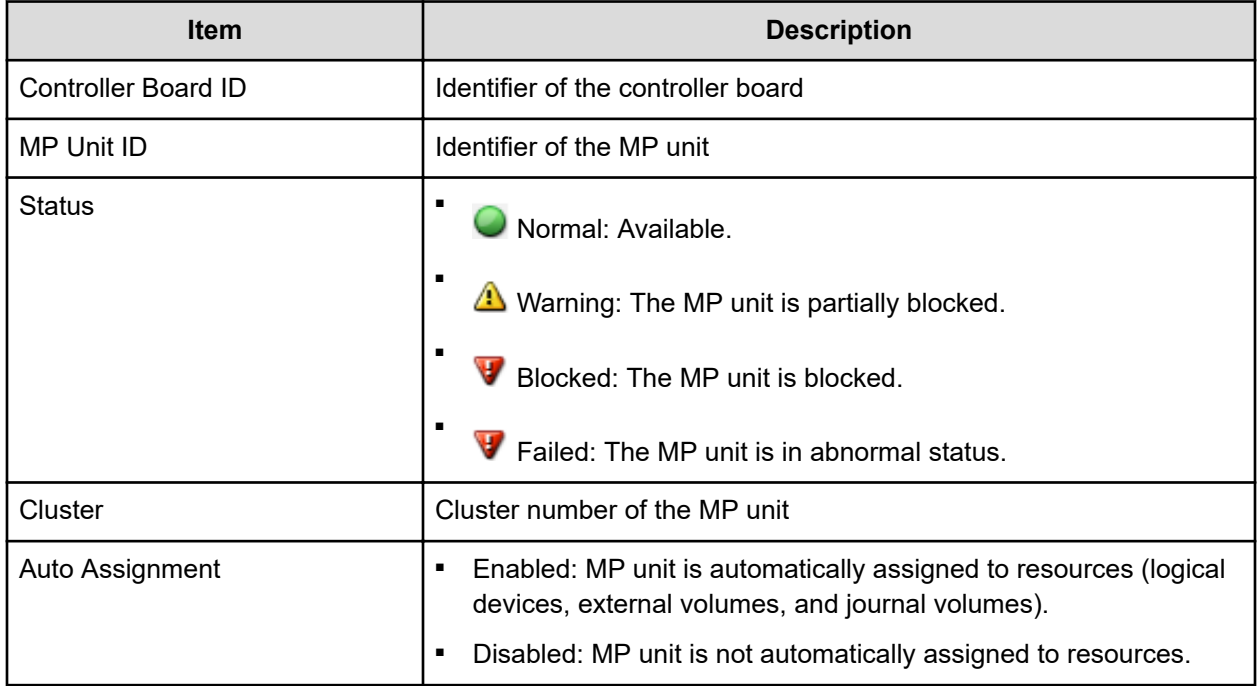

## **Edit MP Units wizard**

Use this wizard to enable or disable the storage system to automatically assign the load of resources controlled by the selected MP units.

## **Edit MP Units window**

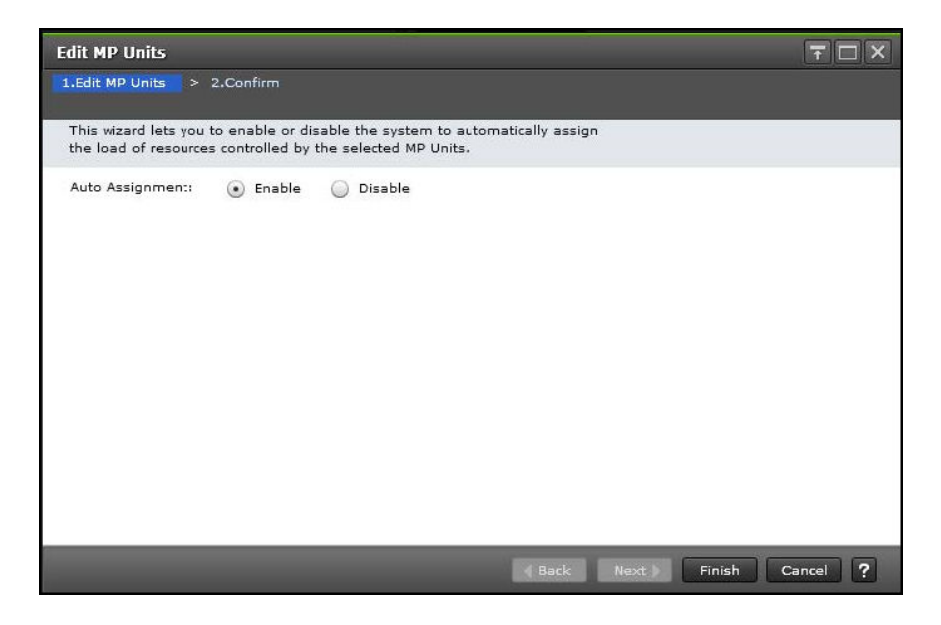

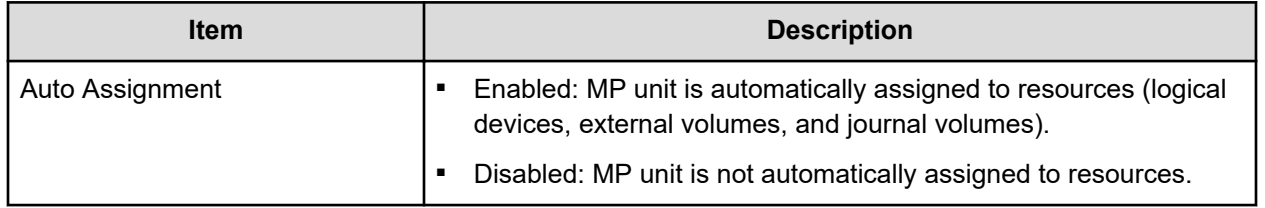

## **Edit MP Units confirmation window**

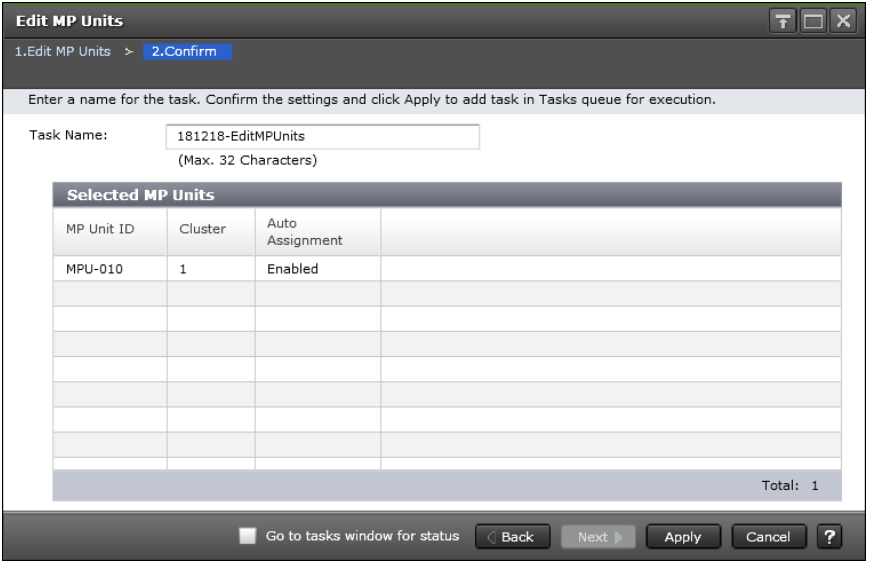

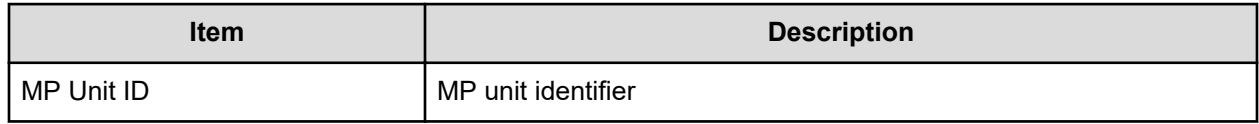

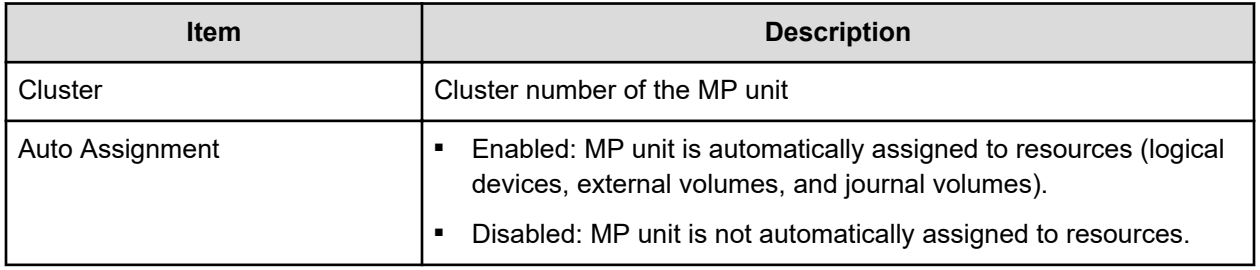

## **Assign MP Unit wizard**

Use this wizard to assign an MP unit that will control selected resources.

## **Assign MP Unit window**

Use this window to select an MP unit to assign to an LDEV.

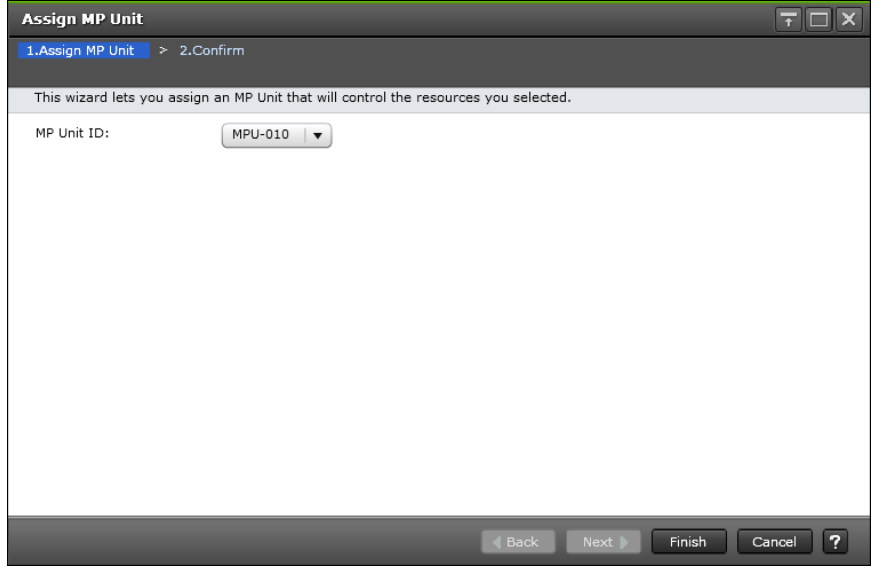

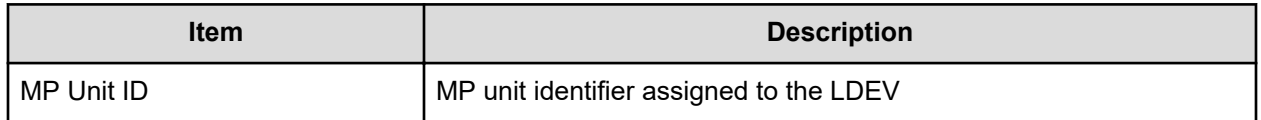

## **Assign MP Unit confirmation window**

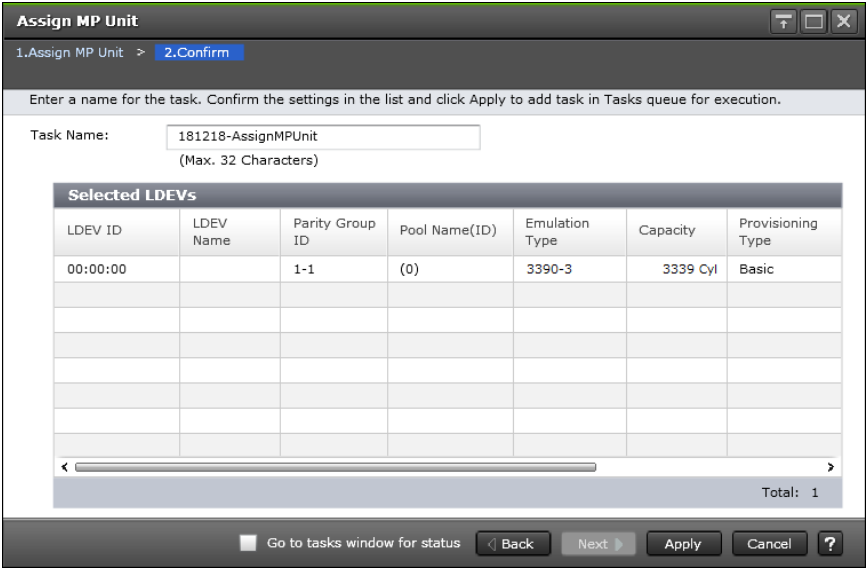

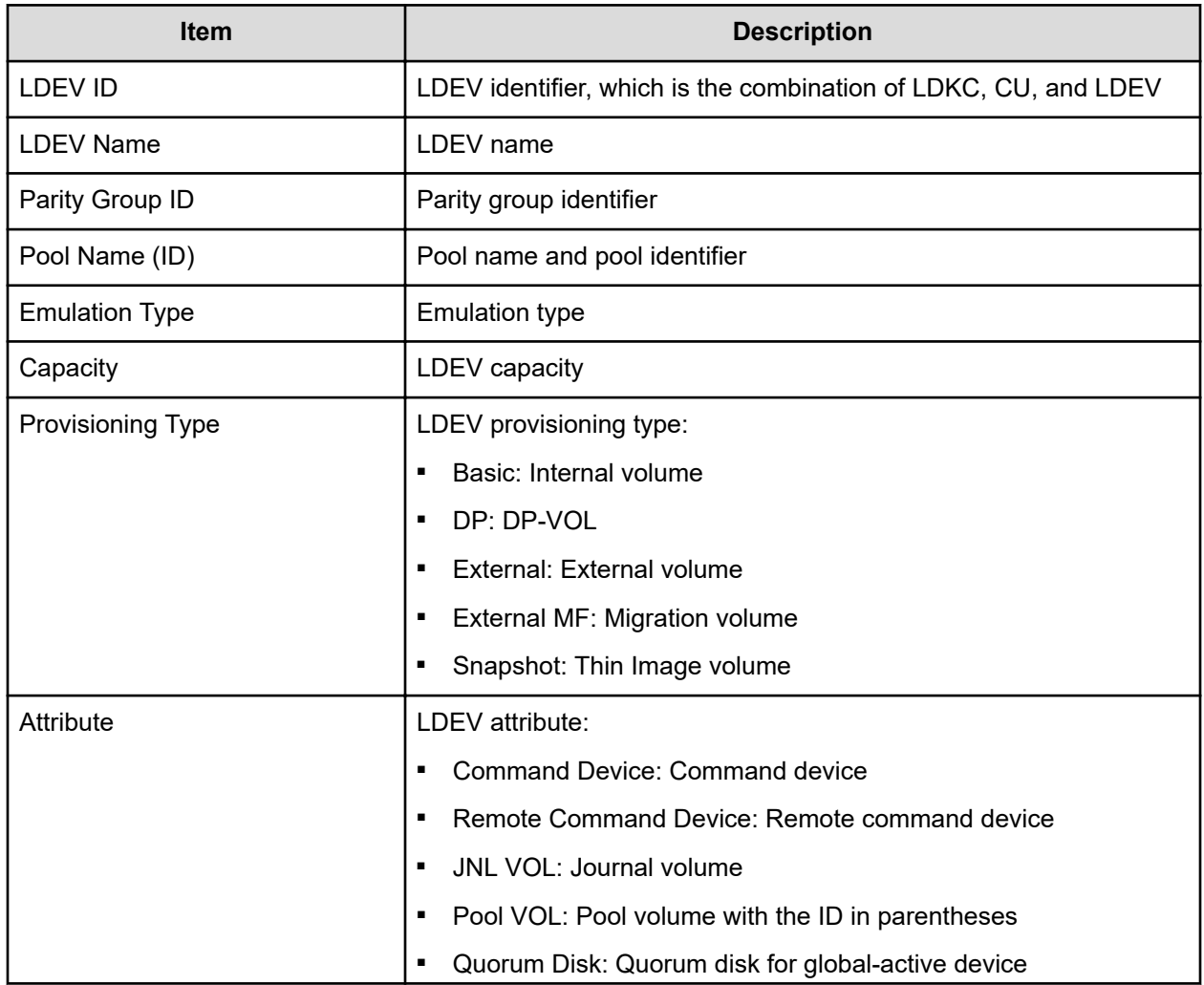

 $\begin{array}{|c|c|}\n\hline\n\text{Close} & \textbf{?}\n\end{array}$ 

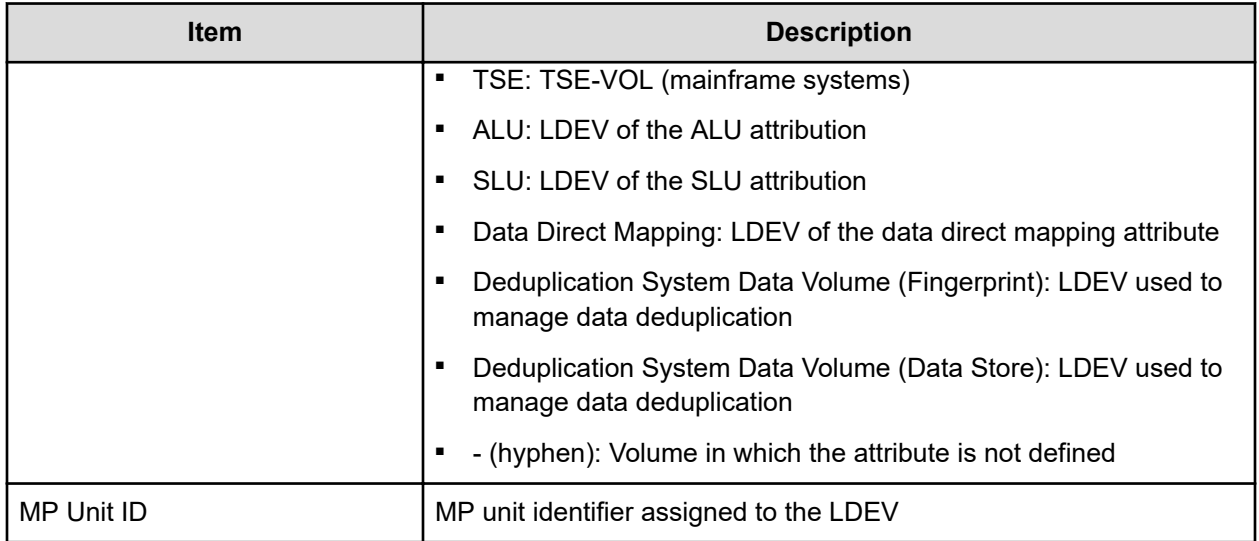

## **View Management Resource Usage window**

| <b>View Management Resource Usage</b> |                          |  |
|---------------------------------------|--------------------------|--|
| <b>Management Resource Usage</b>      |                          |  |
| Number of Cache Management Devices    | 640 (Max Allowed: 65280) |  |
|                                       |                          |  |
|                                       |                          |  |
|                                       |                          |  |
|                                       |                          |  |
|                                       |                          |  |

**Management Resource Usage table**

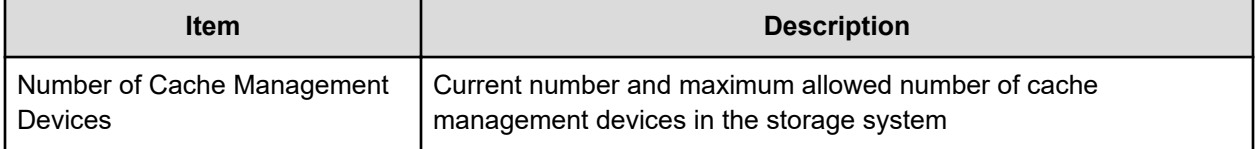

## **Mainframe Fenced Status window**

Use this window to view the Soft Fence status and SPID Fence status of mainframe volumes.

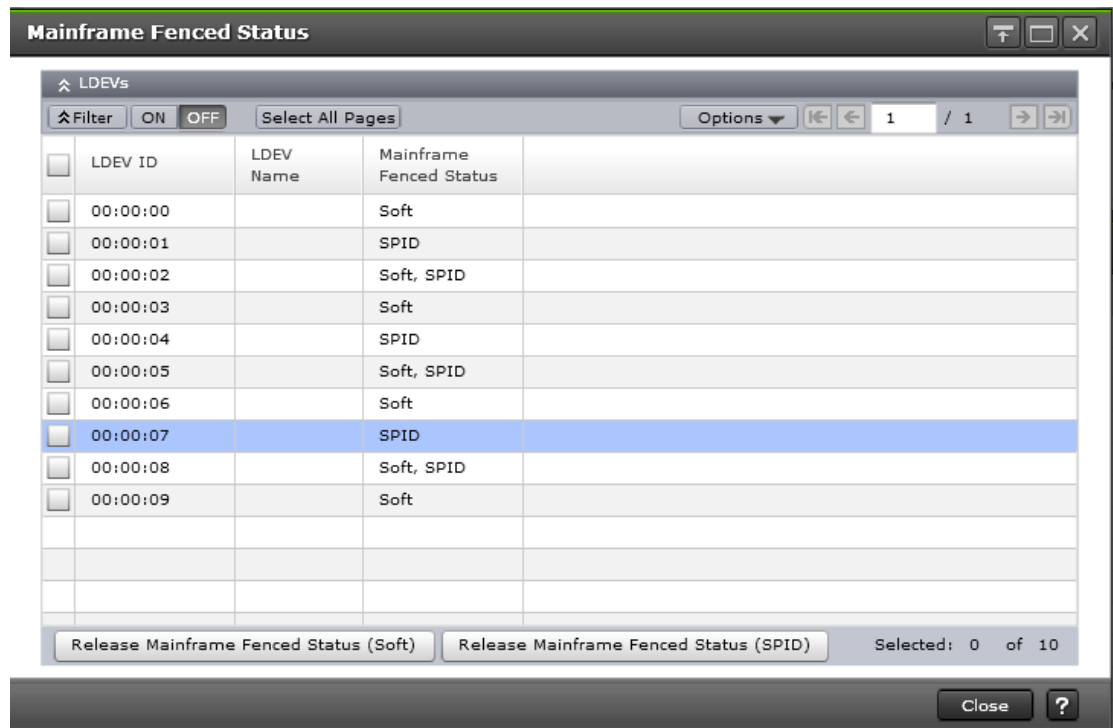

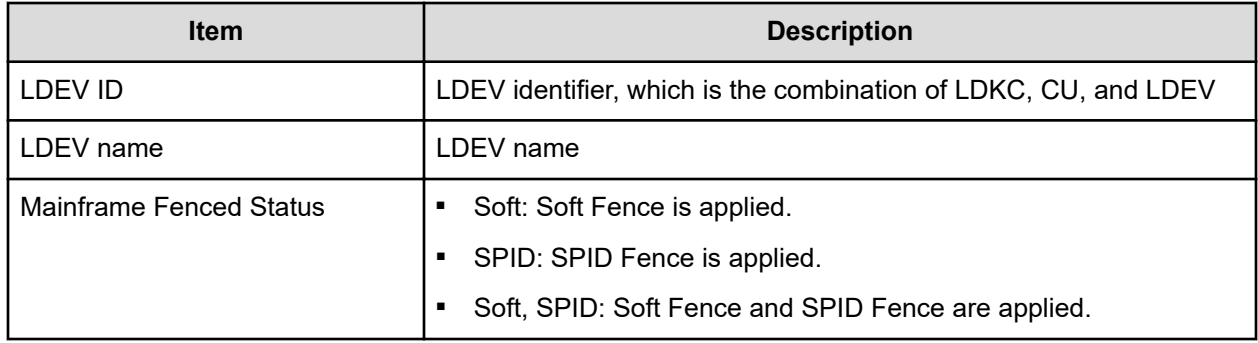

## **Release Mainframe Fenced Status (Soft) window**

This window lists the selected volumes for which you want to forcibly disable the Soft Fence setting.

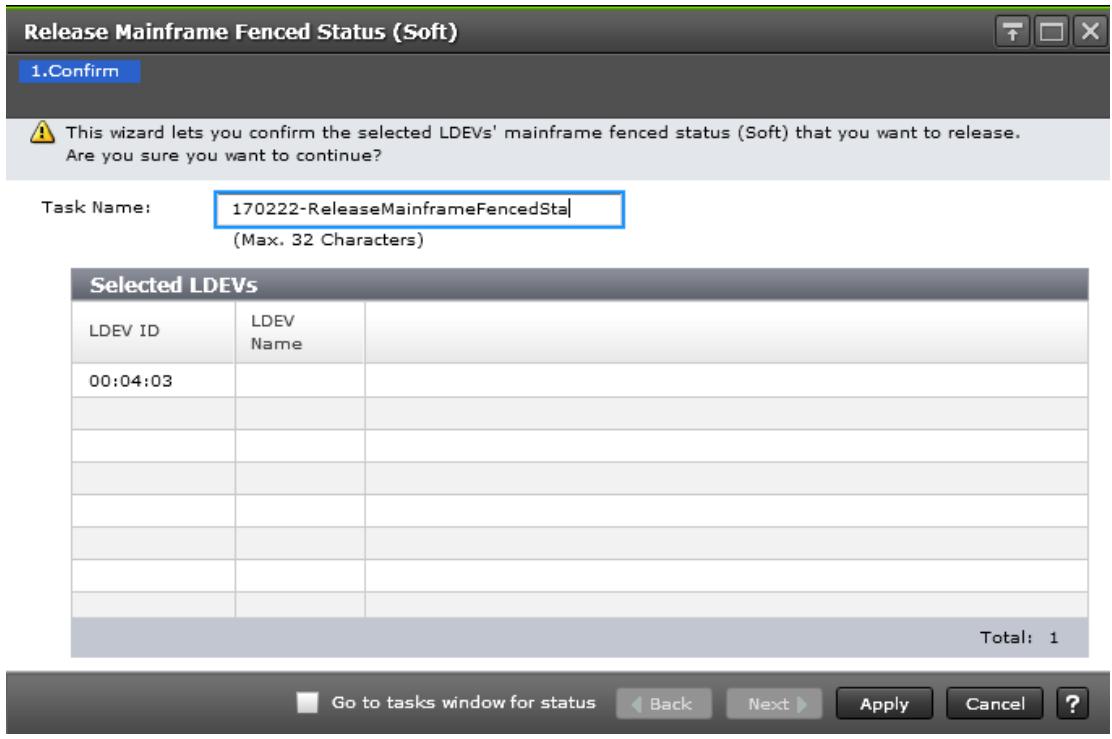

#### **Selected LDEVs table**

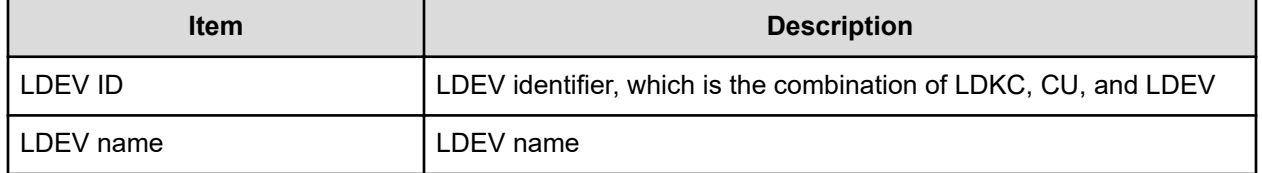

## **Release Mainframe Fenced Status (SPID) window**

This window lists the selected volumes for which you want to forcibly disable the SPID Fence setting.

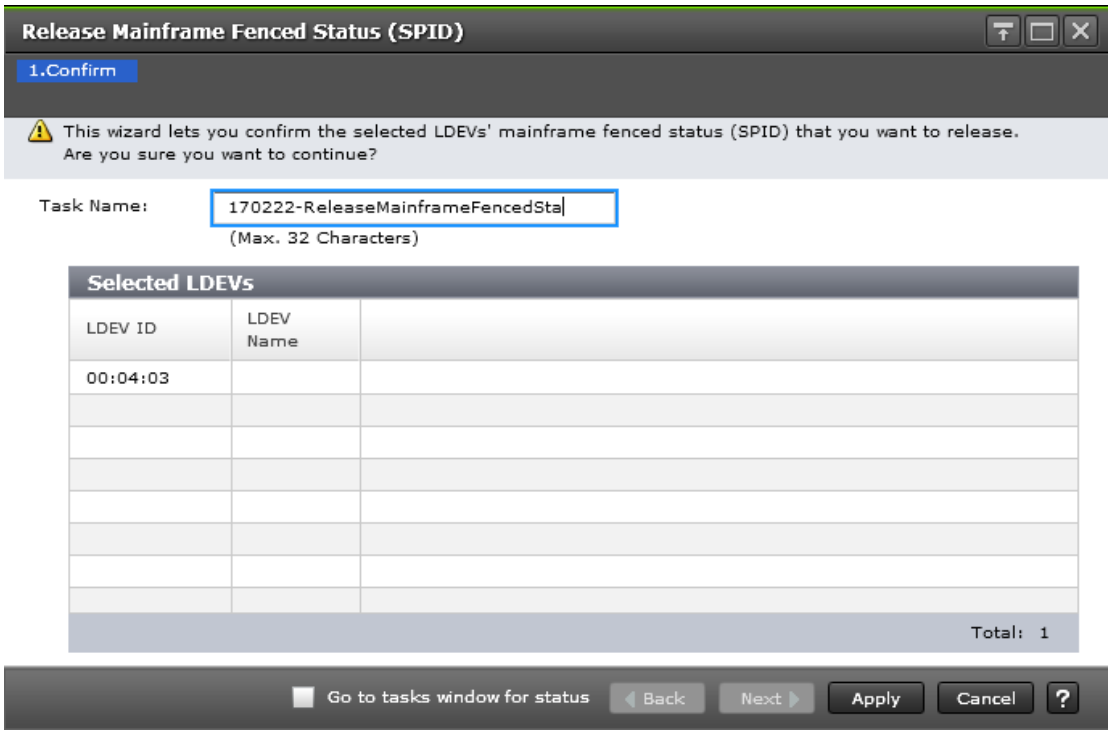

### **Selected LDEVs table**

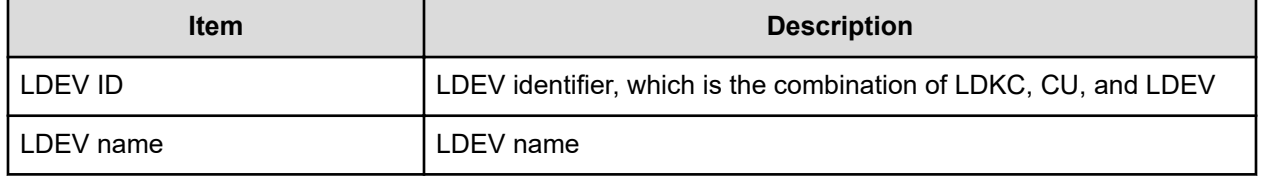

The Dynamic Provisioning for Mainframe and Dynamic Tiering for Mainframe windows in Hitachi Device Manager - Storage Navigator display the Dynamic Provisioning for Mainframe and Dynamic Tiering for Mainframe information for the storage system and allow you to perform Dynamic Provisioning for Mainframe and Dynamic Tiering for Mainframe operations.

## **Pools window**

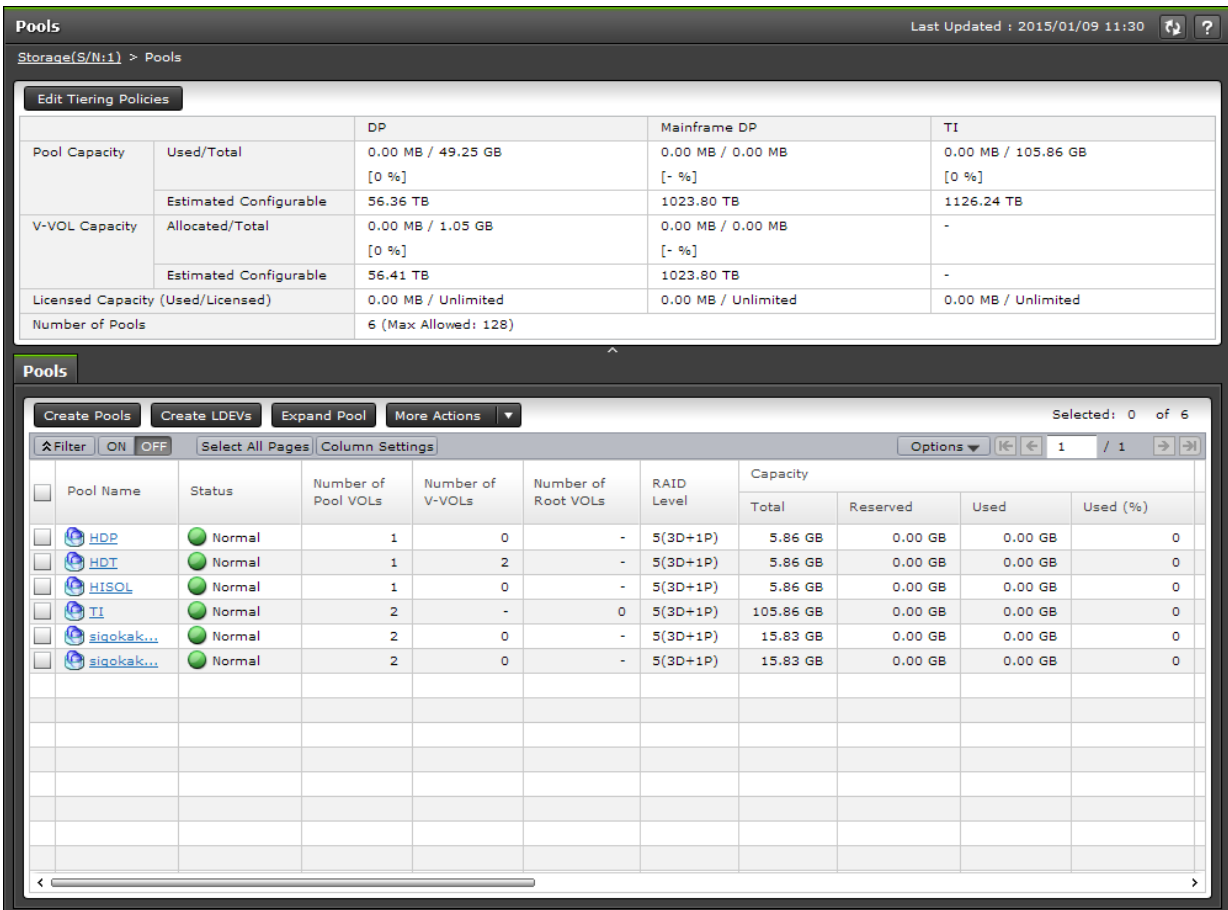

## **Summary**

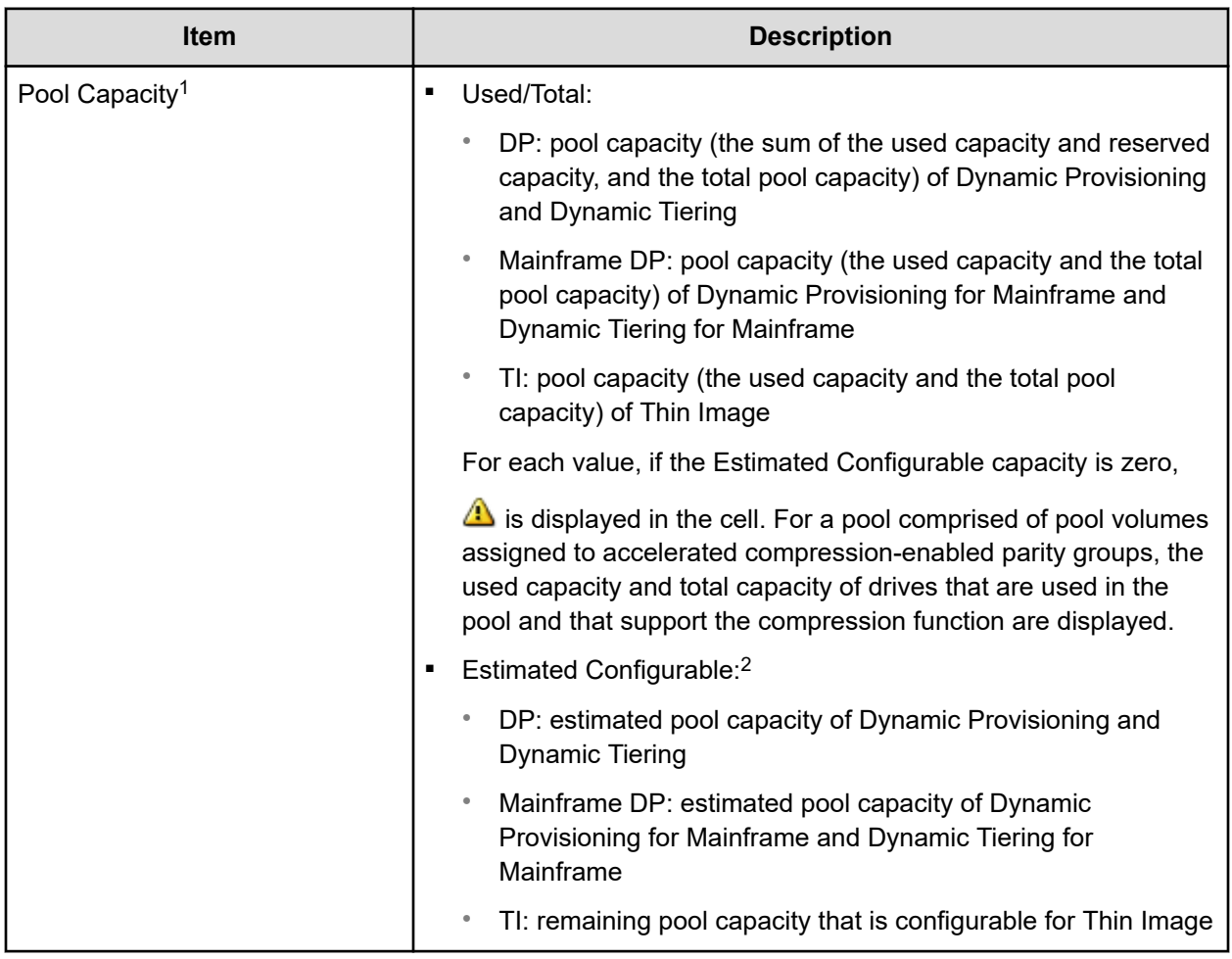

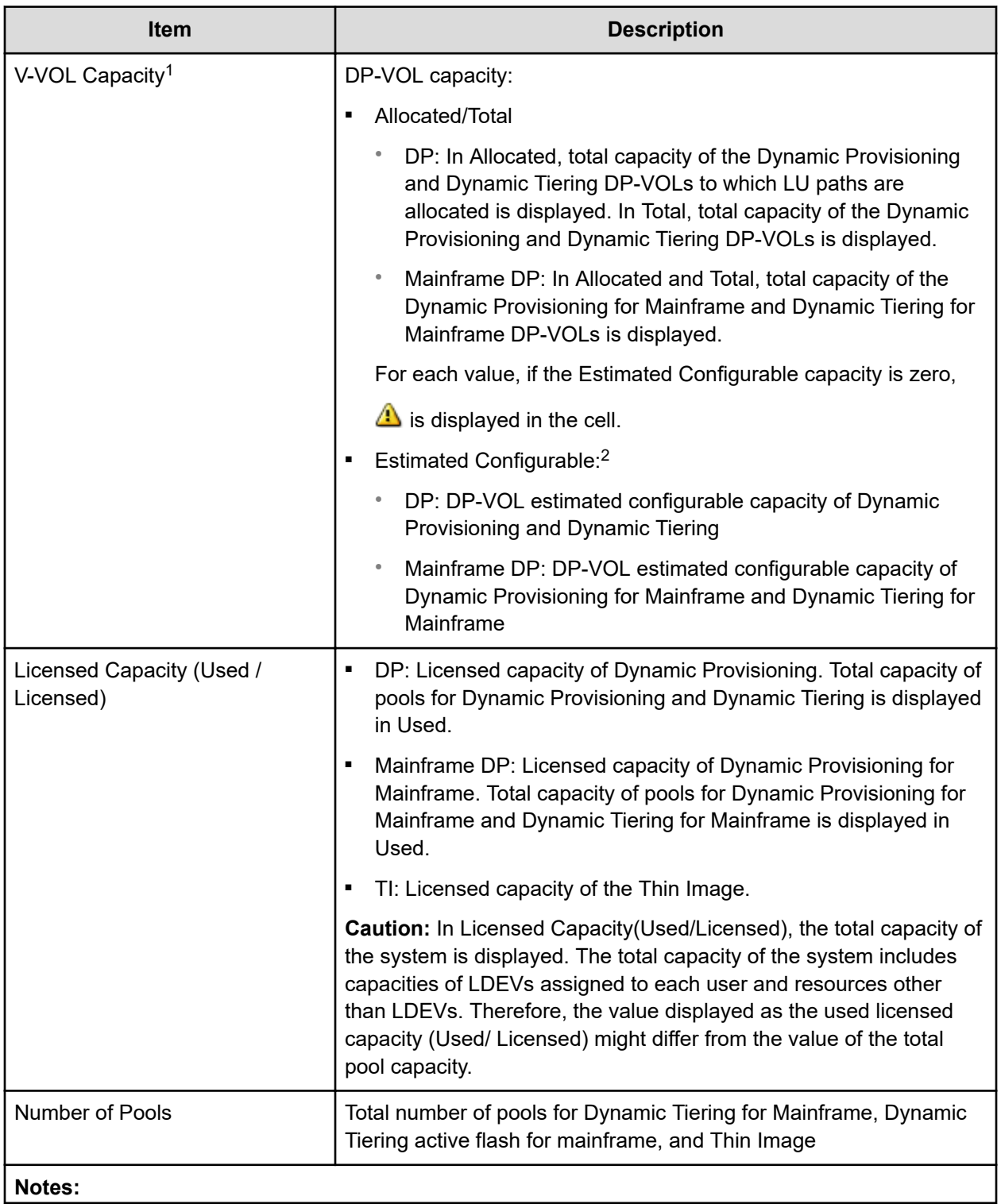

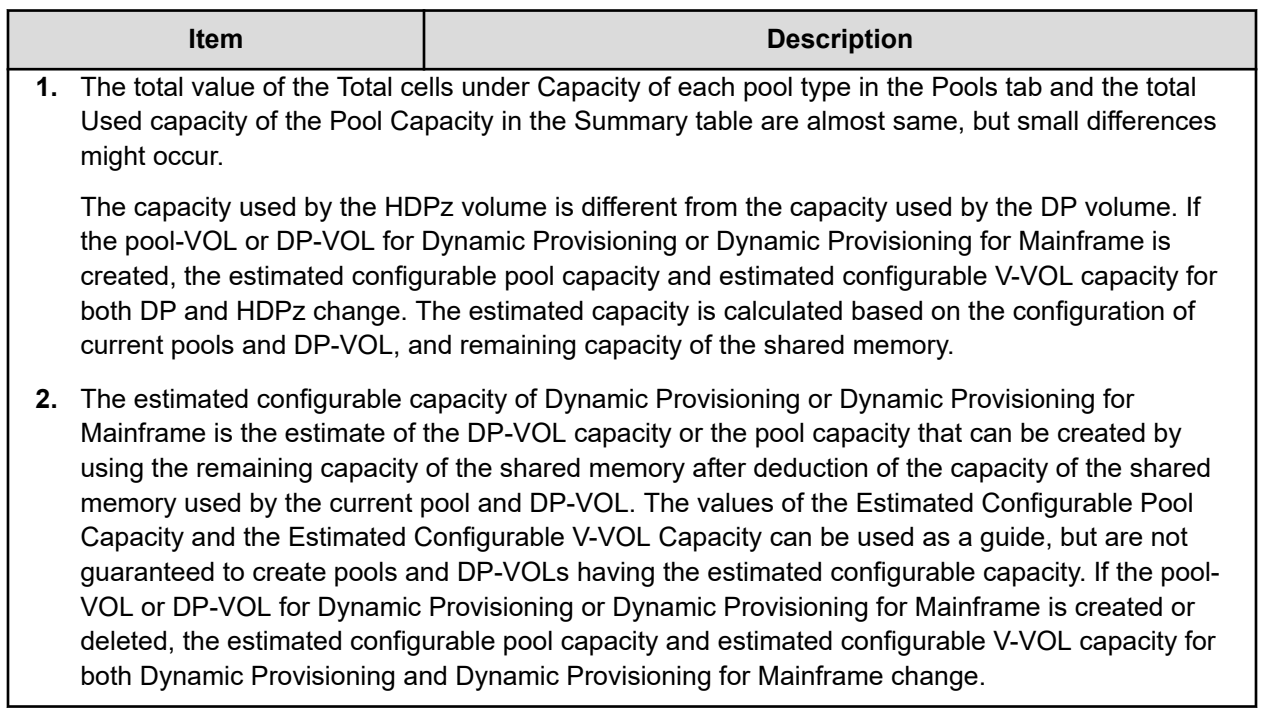

### **Pools tab**

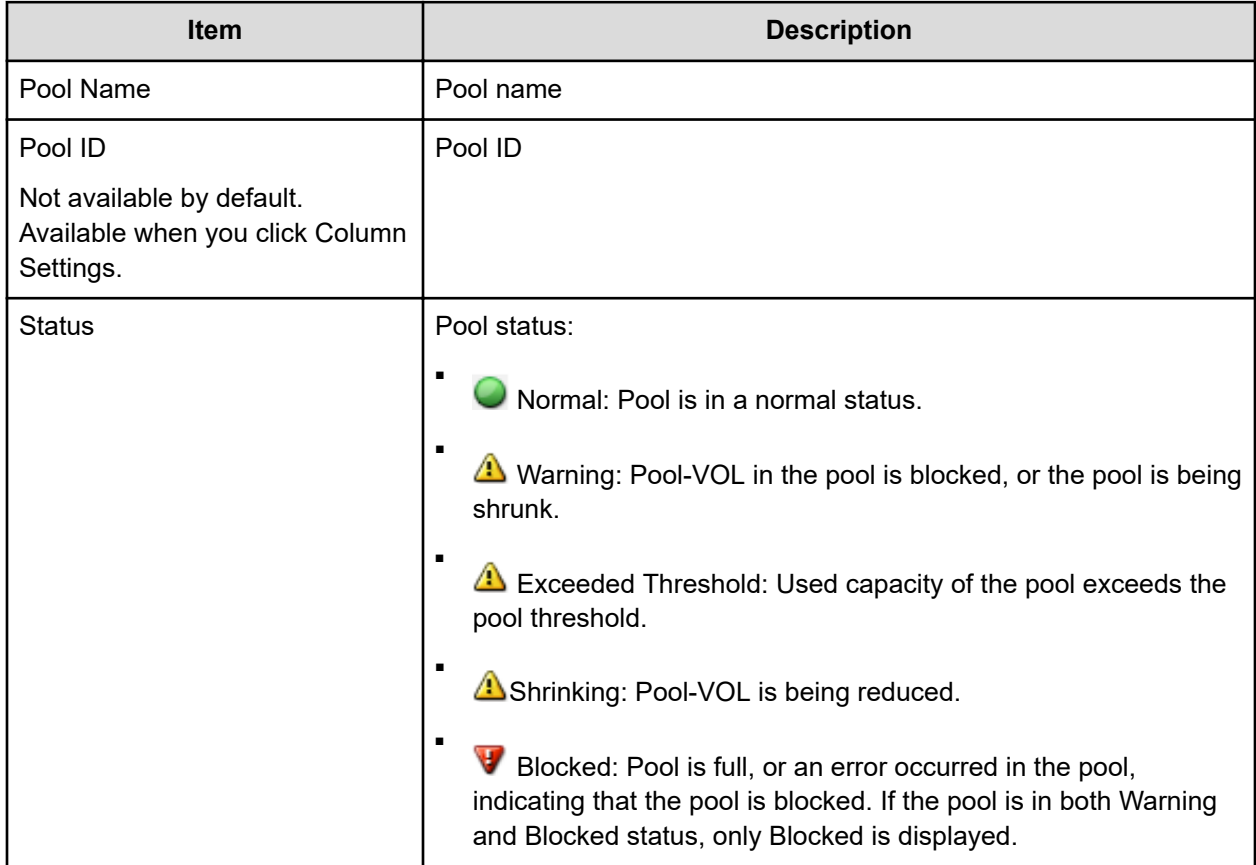

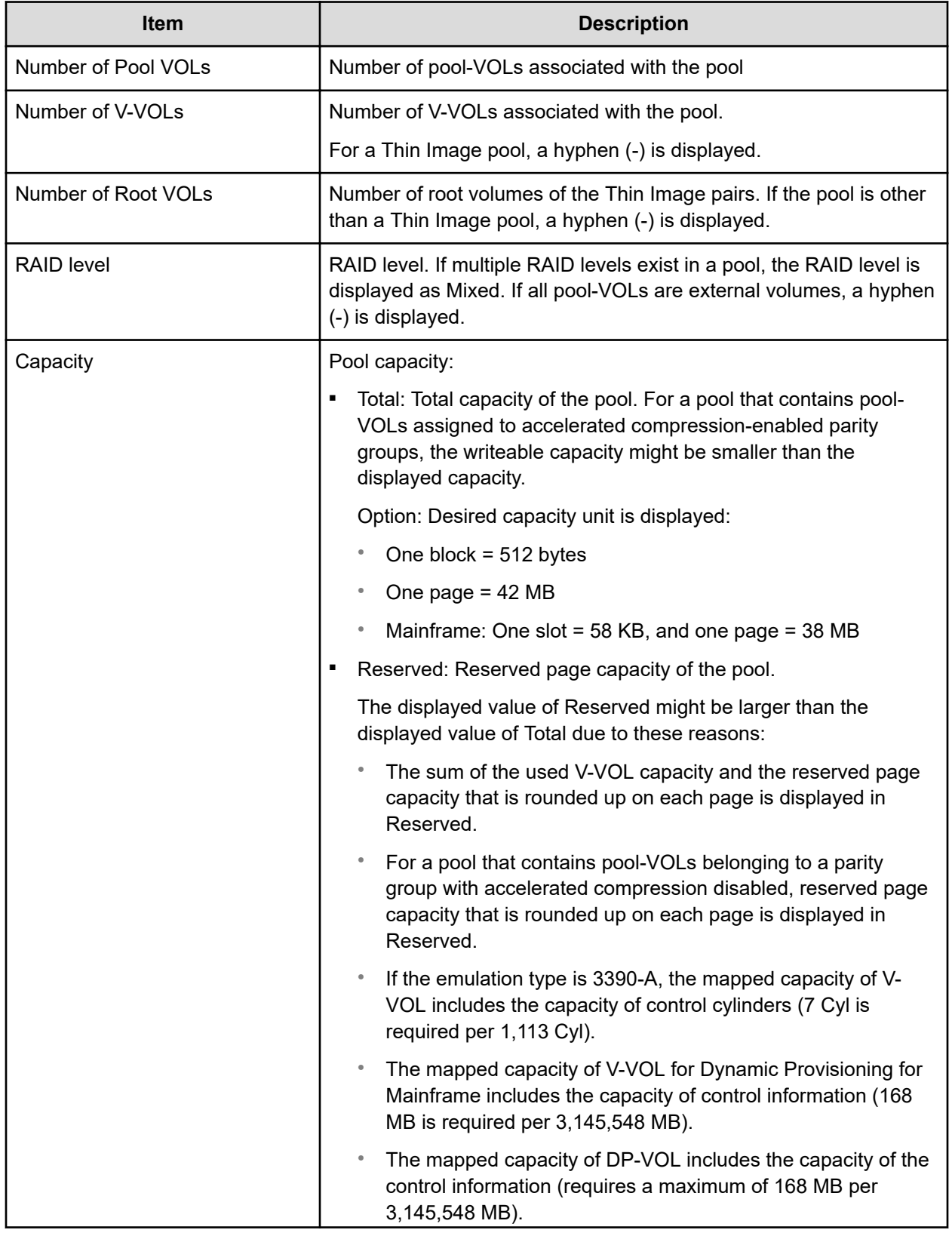

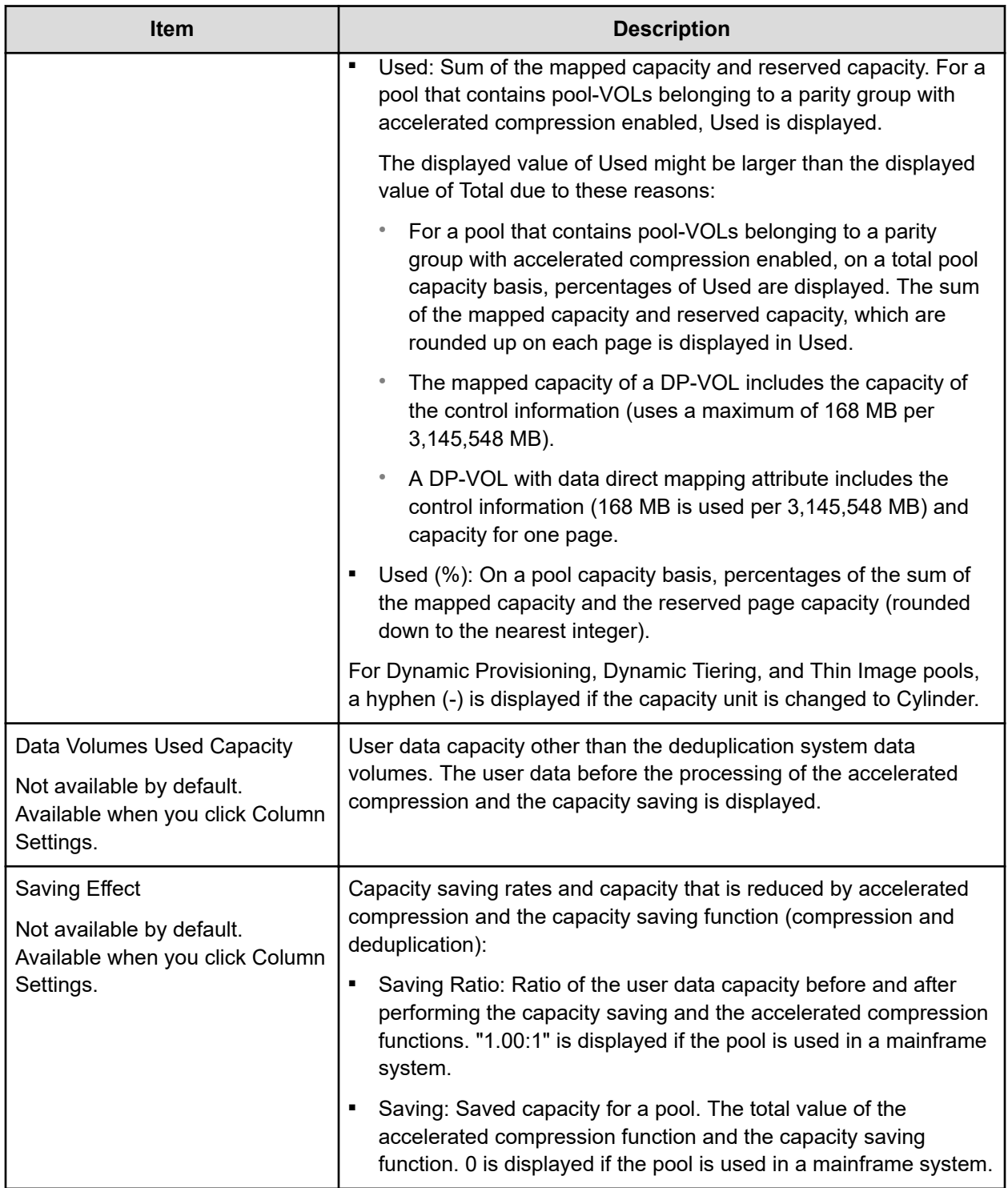

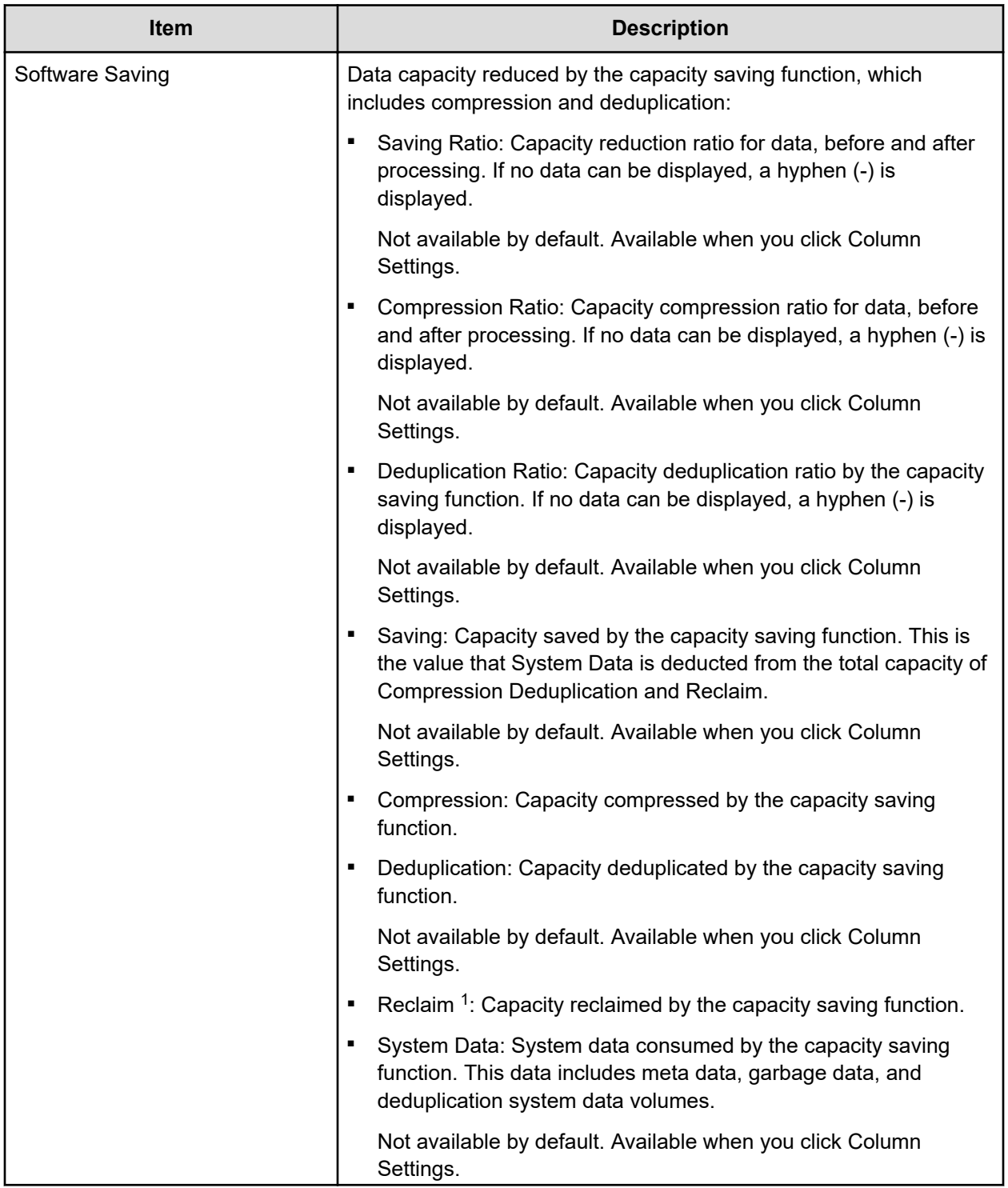

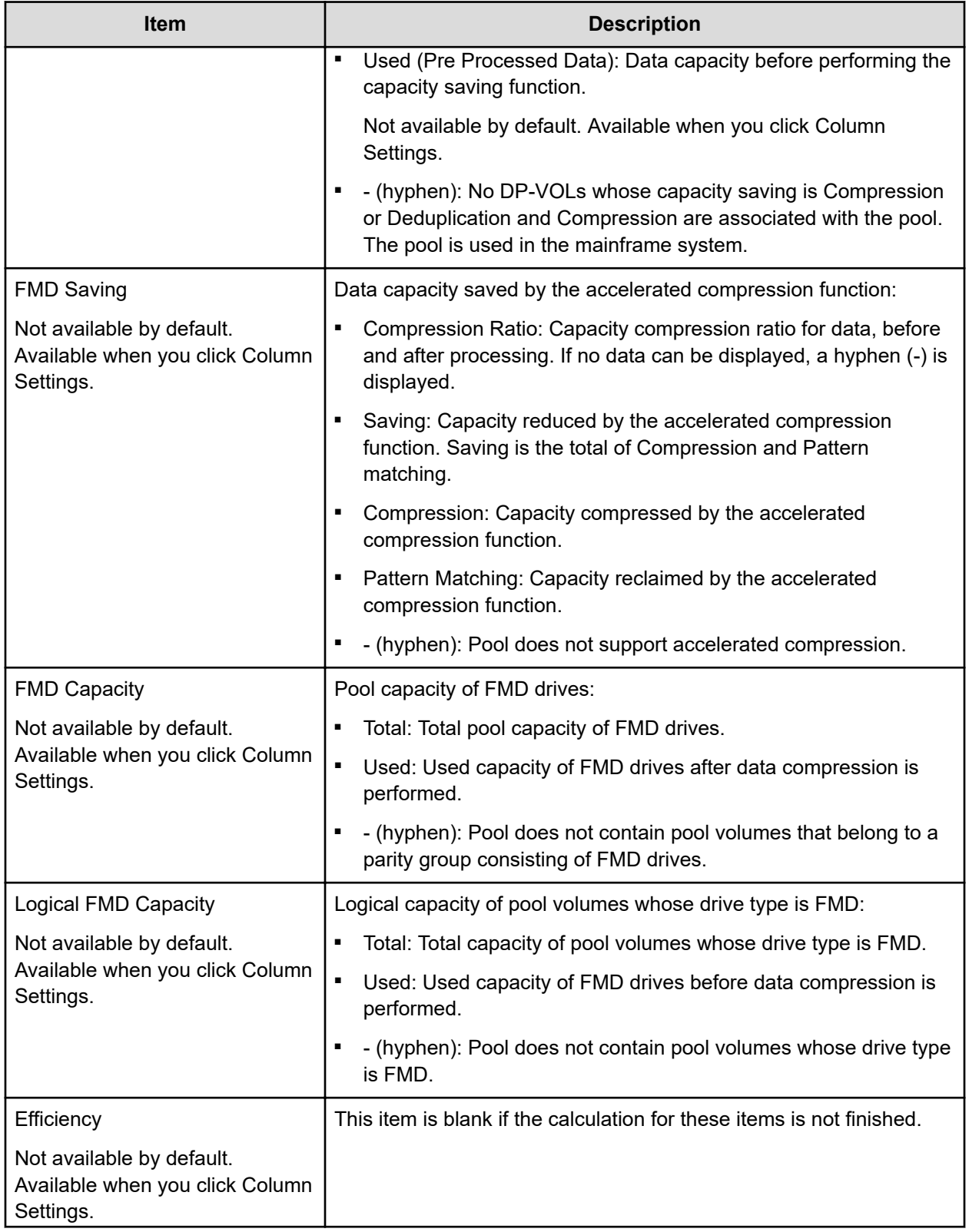

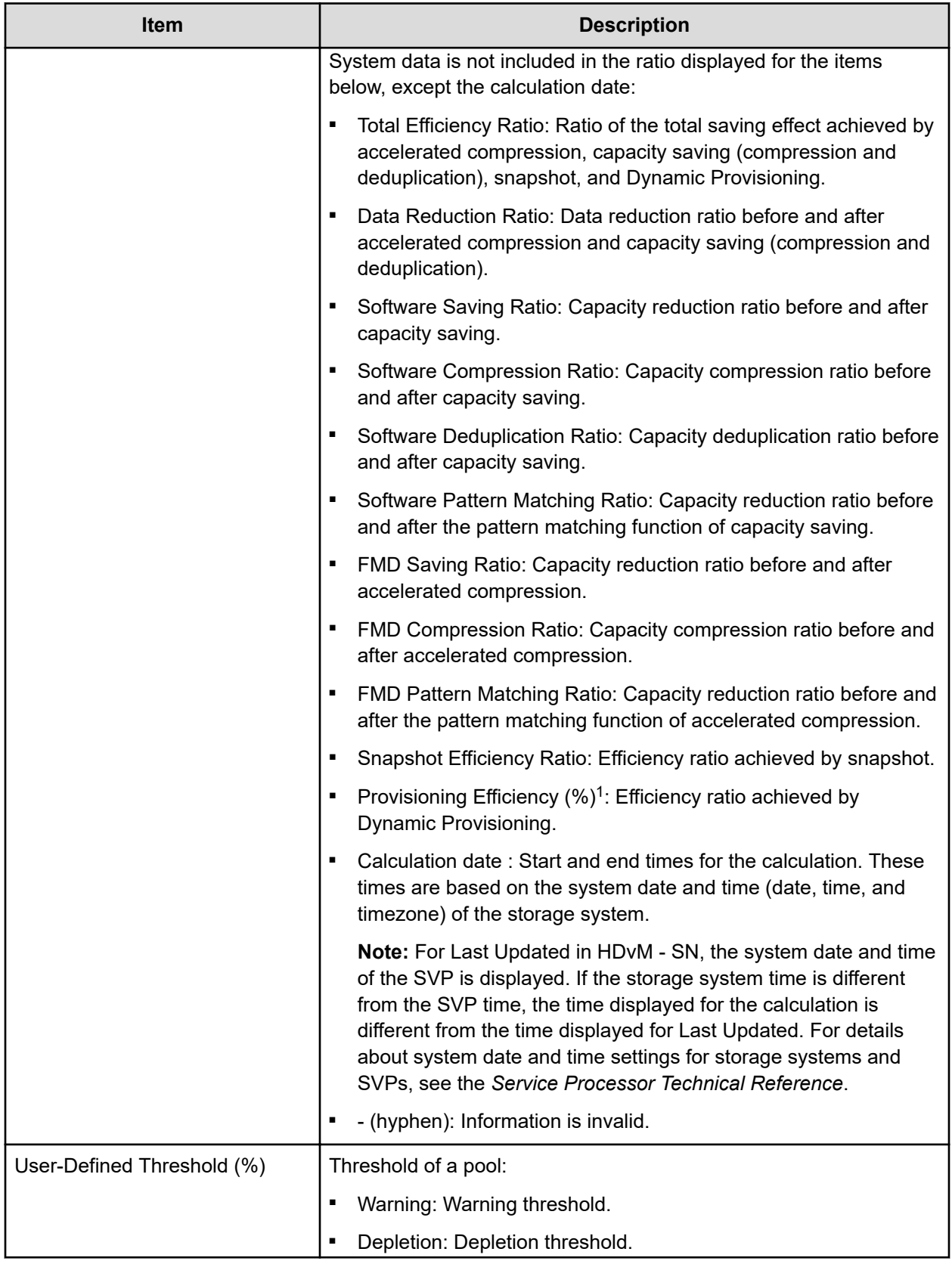

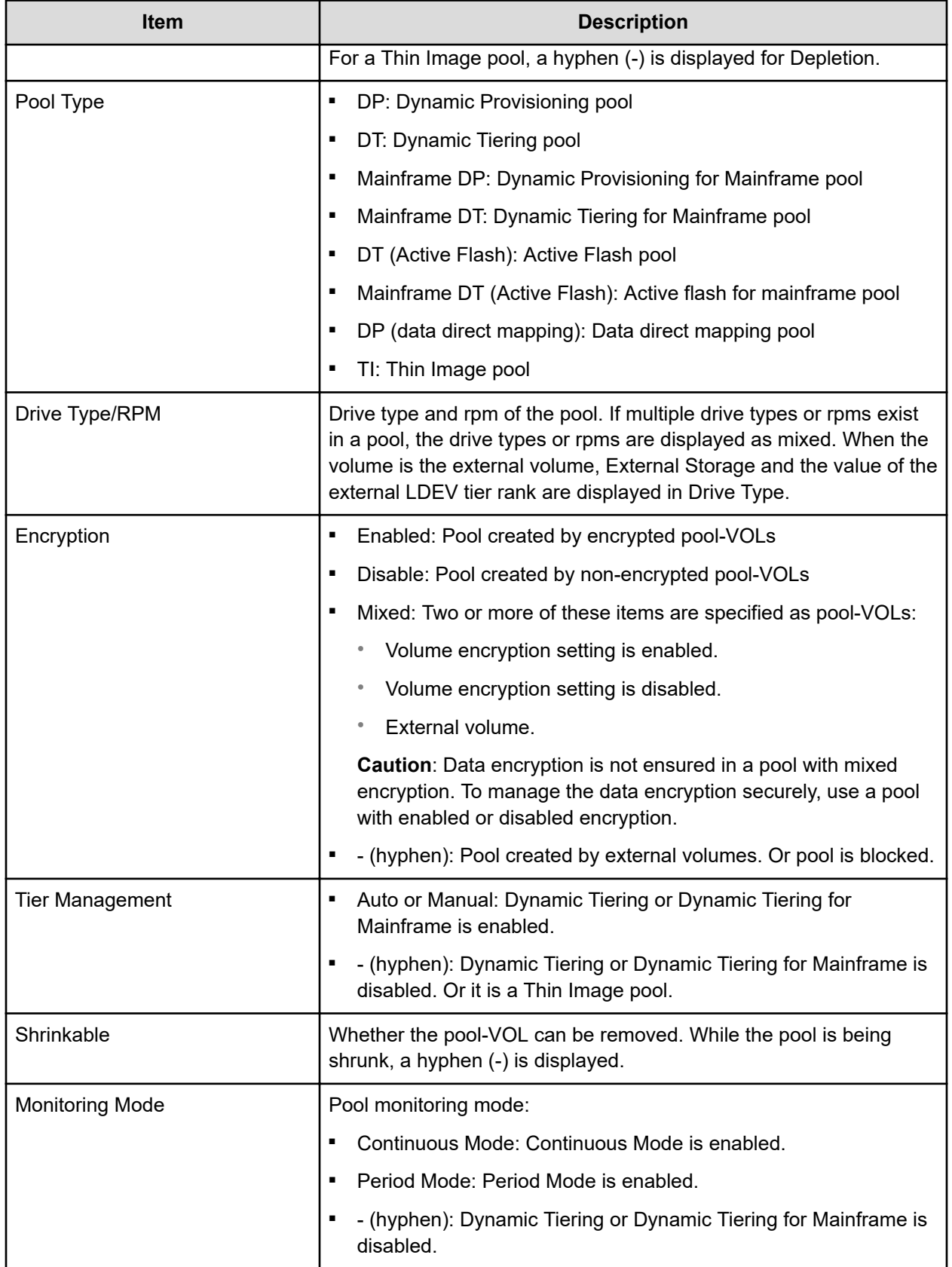

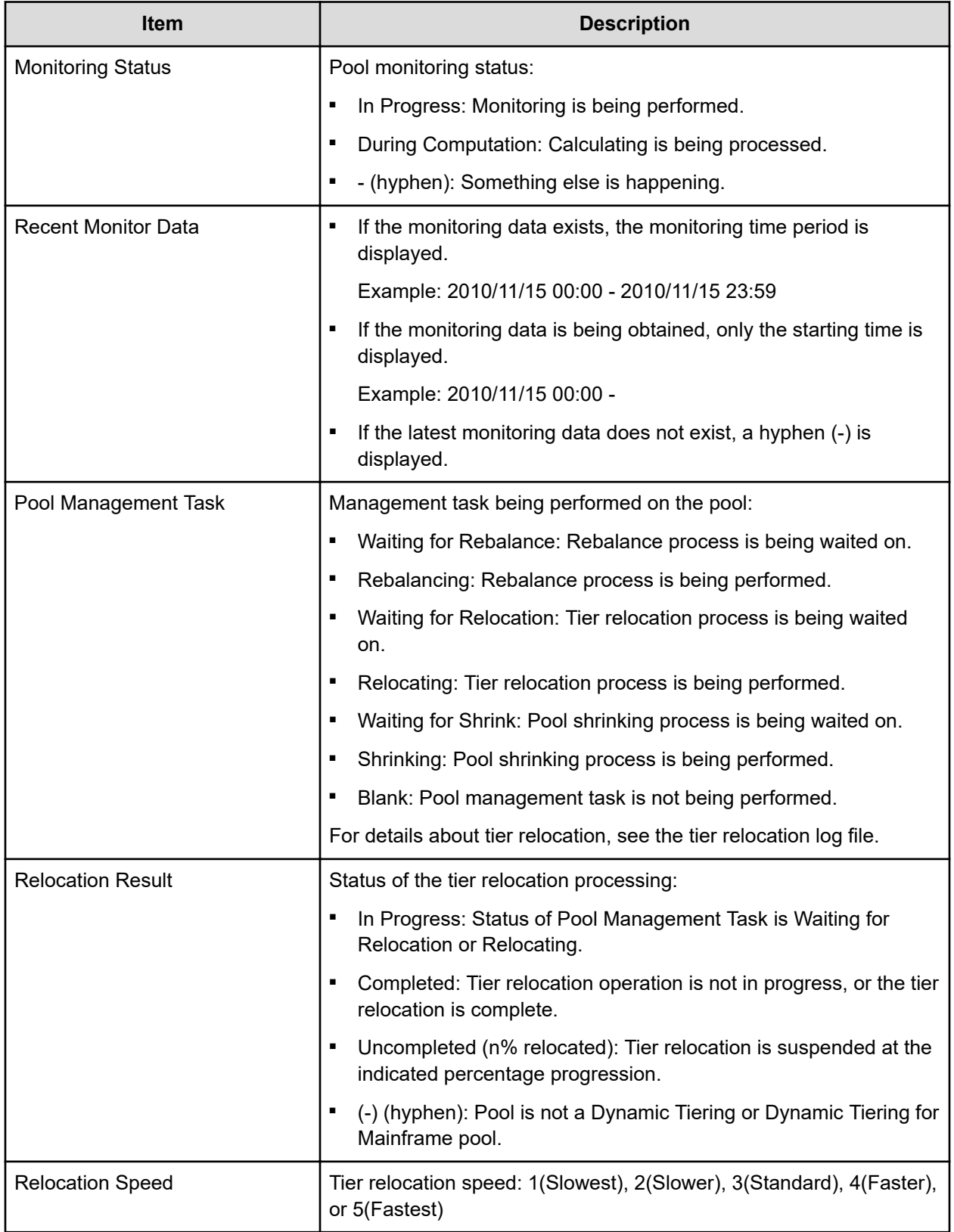

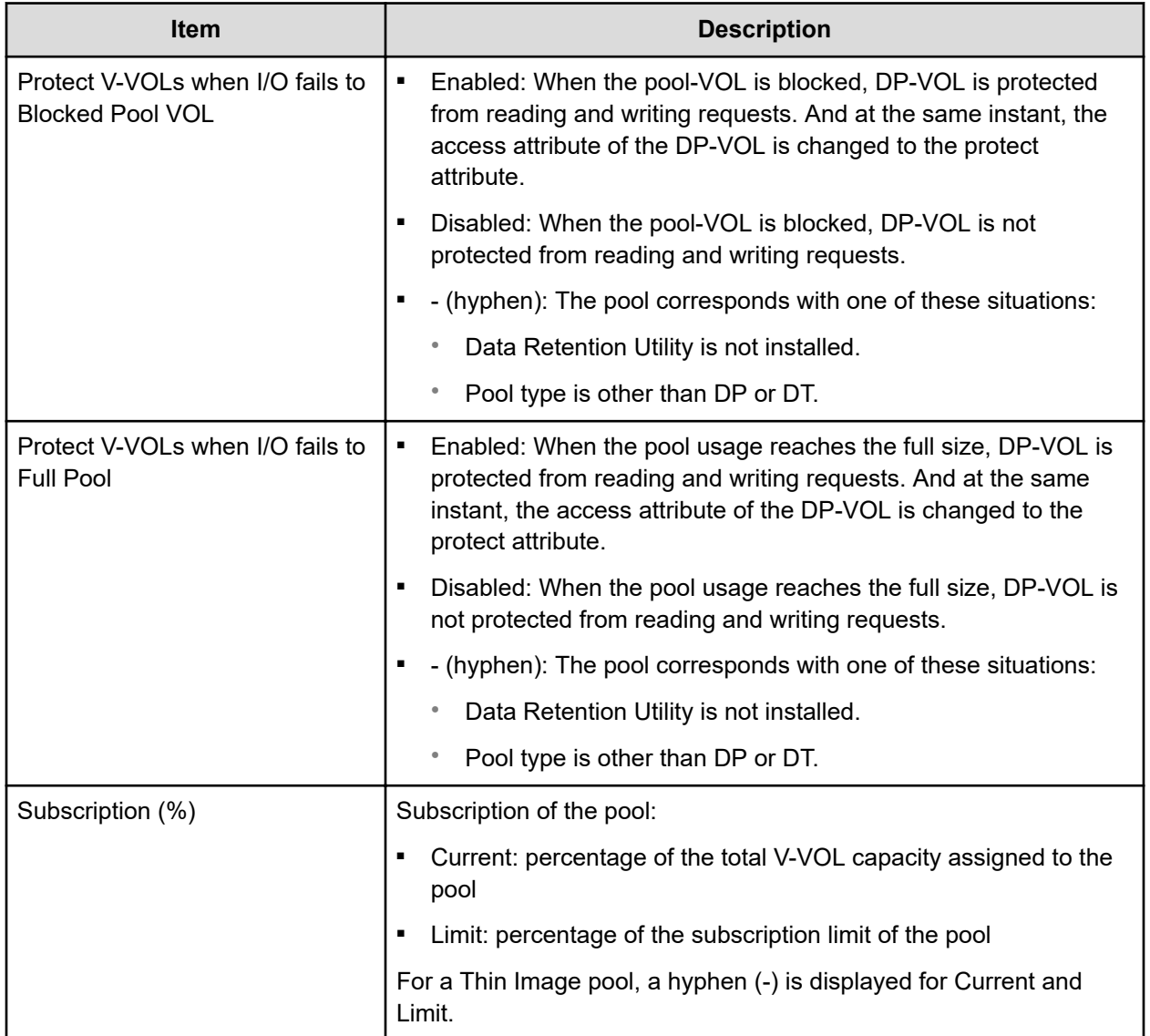

## **Pools: Volume tabs**

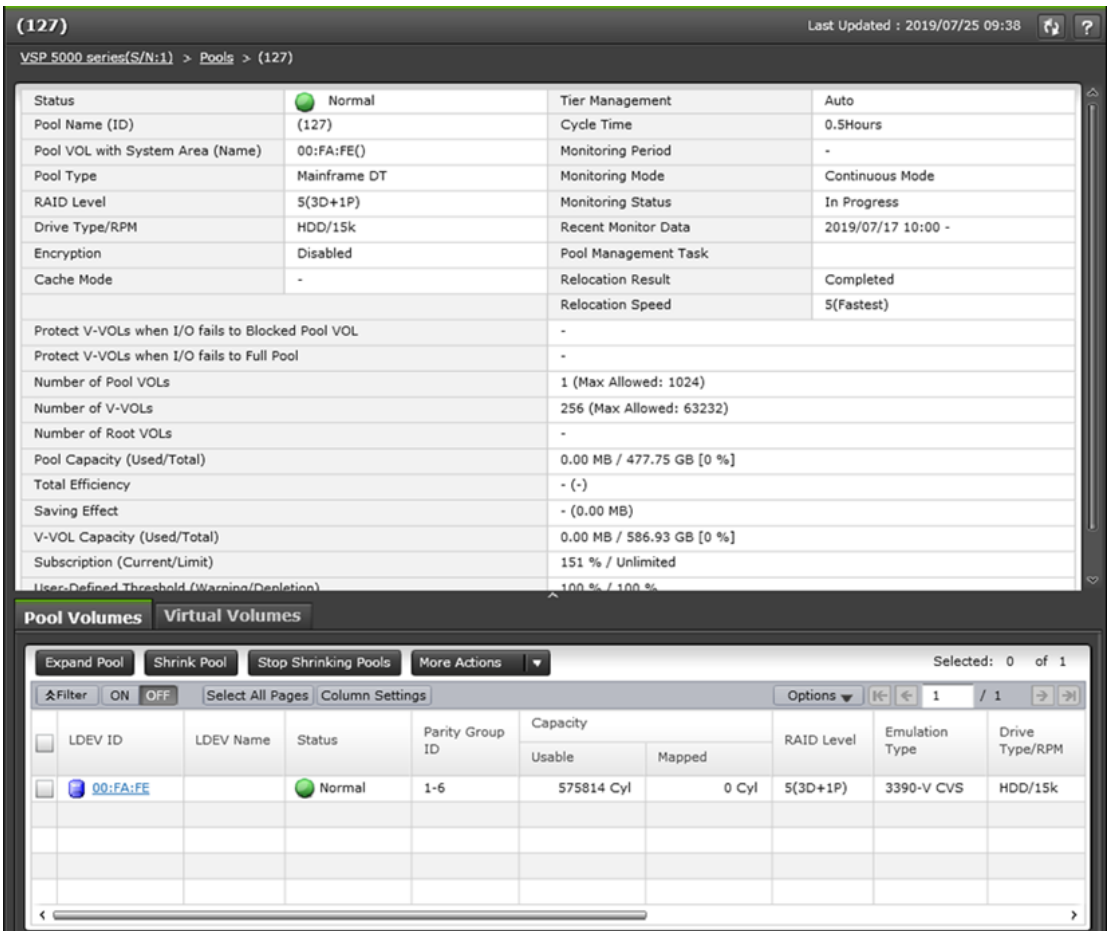

### **Summary**

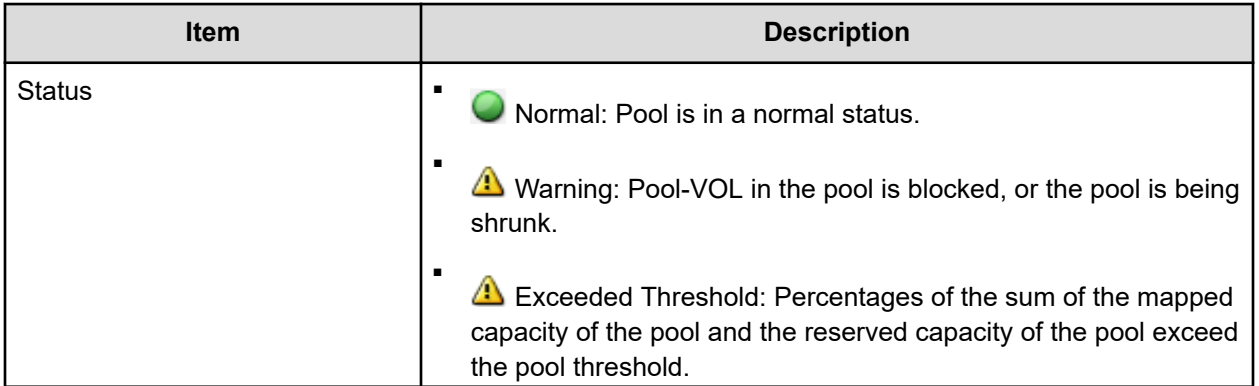

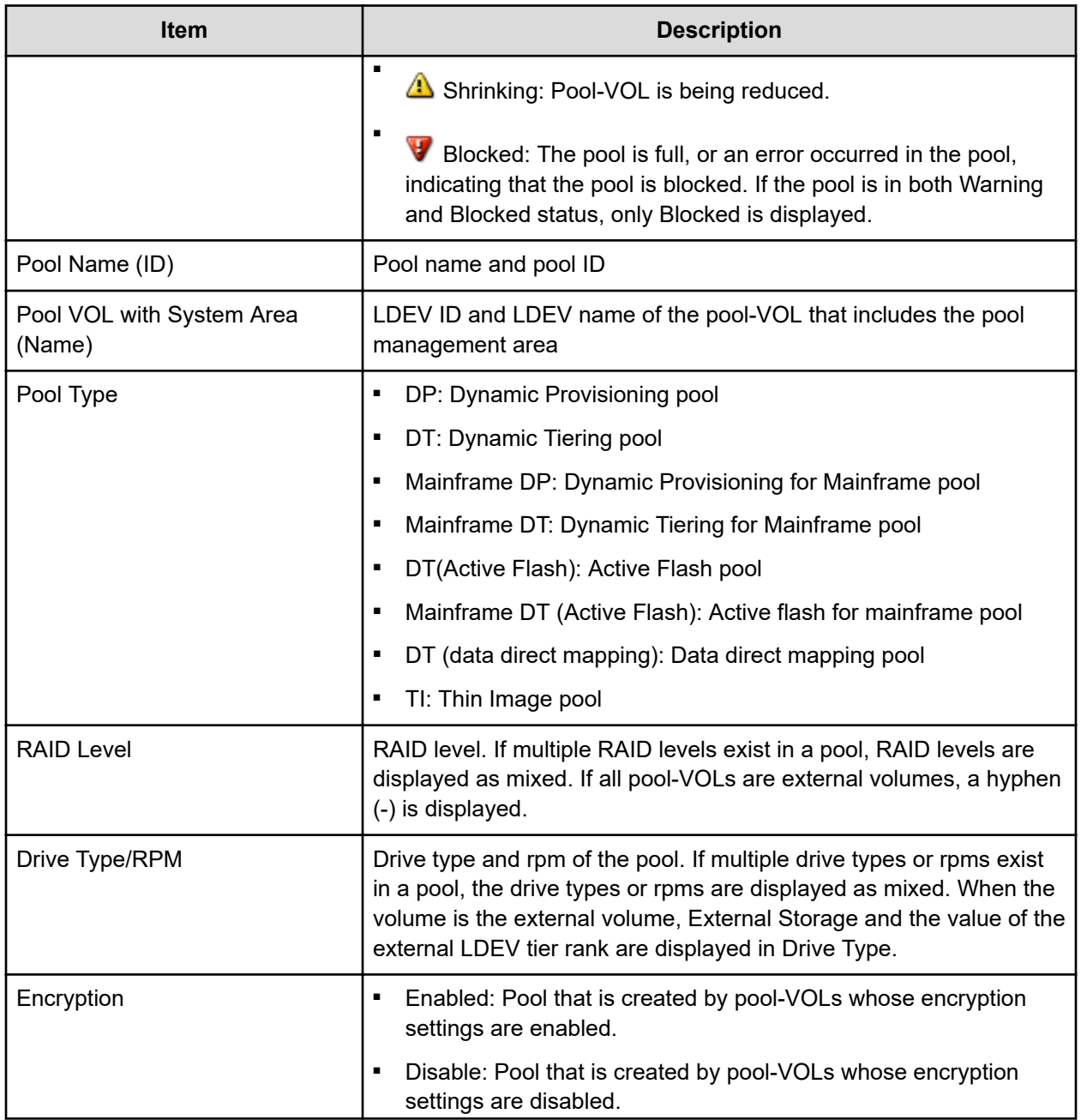

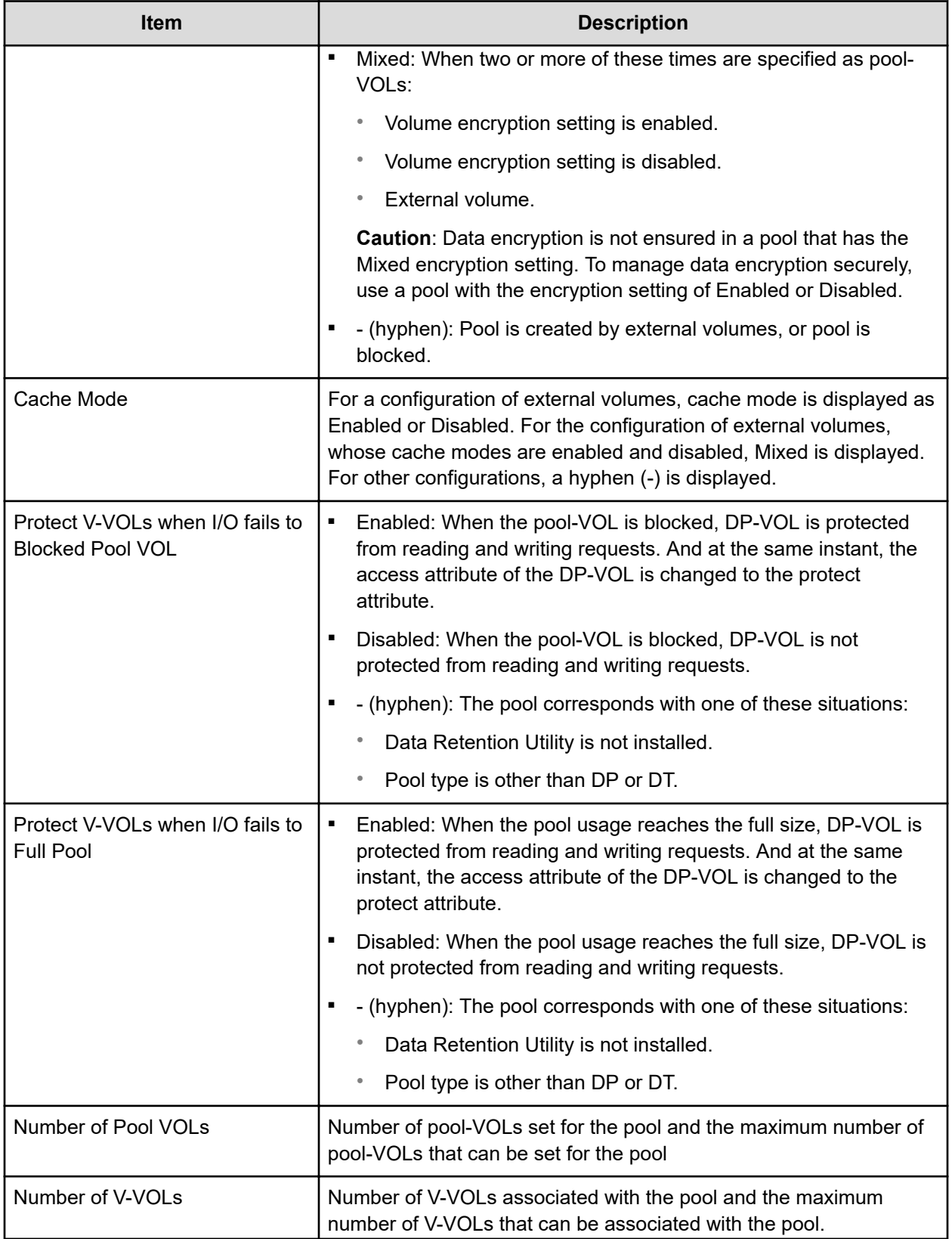
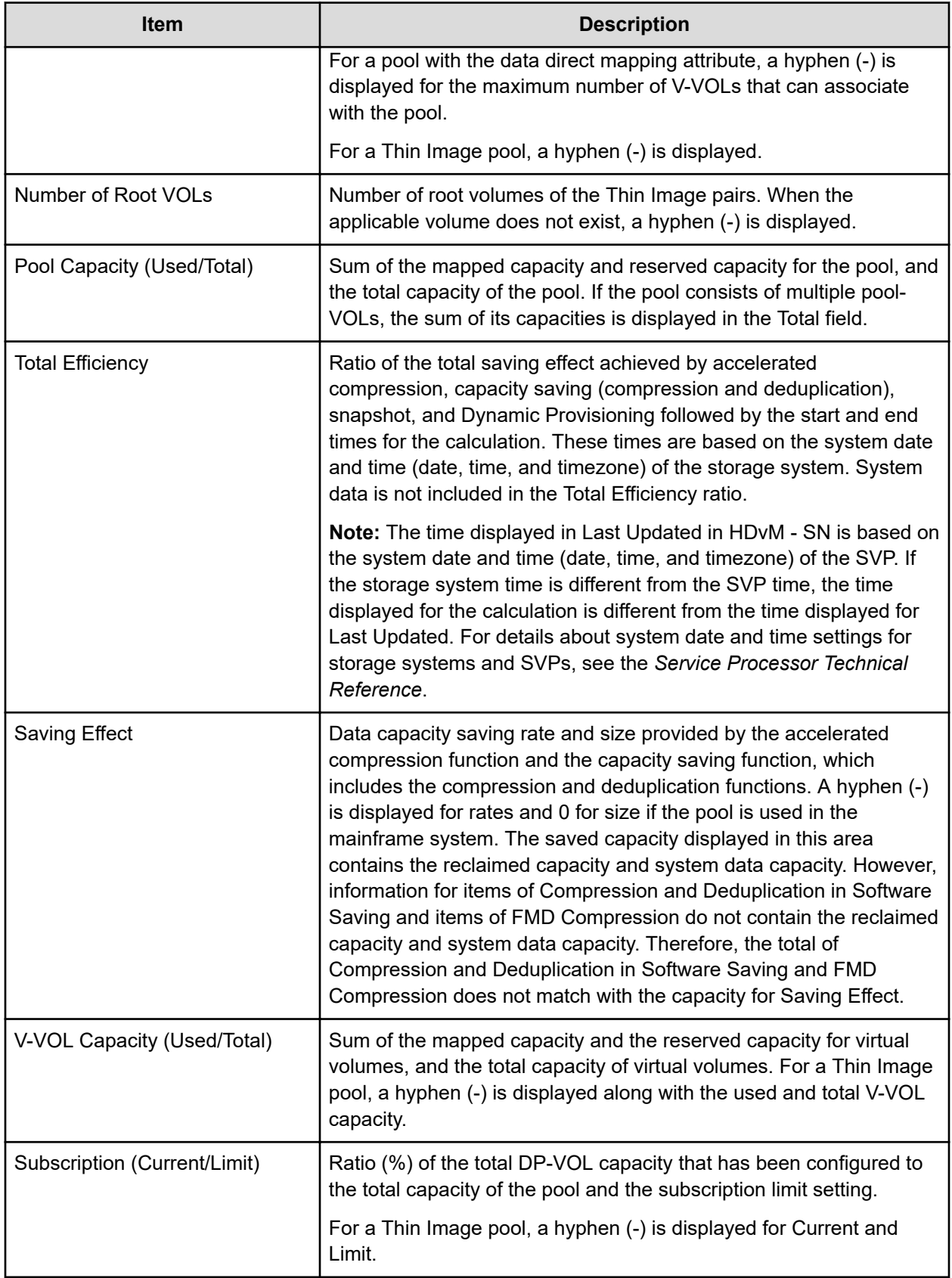

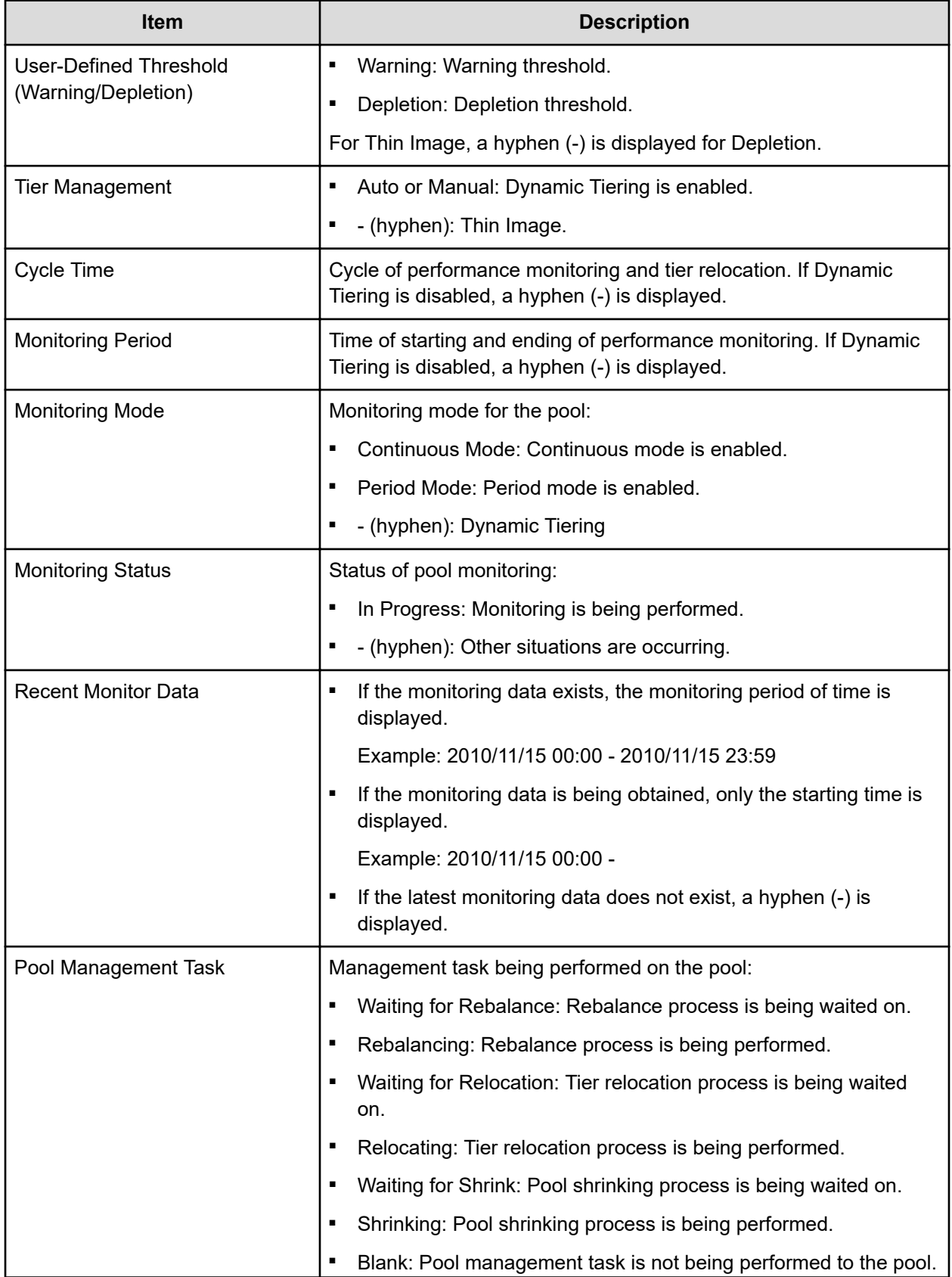

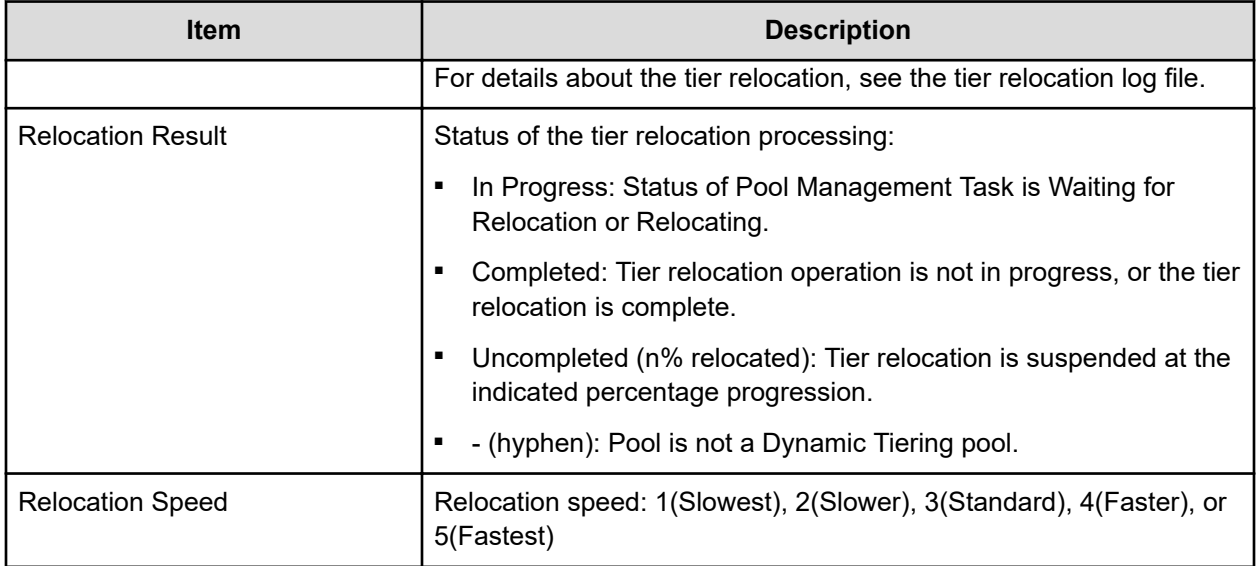

### **Pool Volumes tab**

Only the LDEVs assigned to the logged-on user are available.

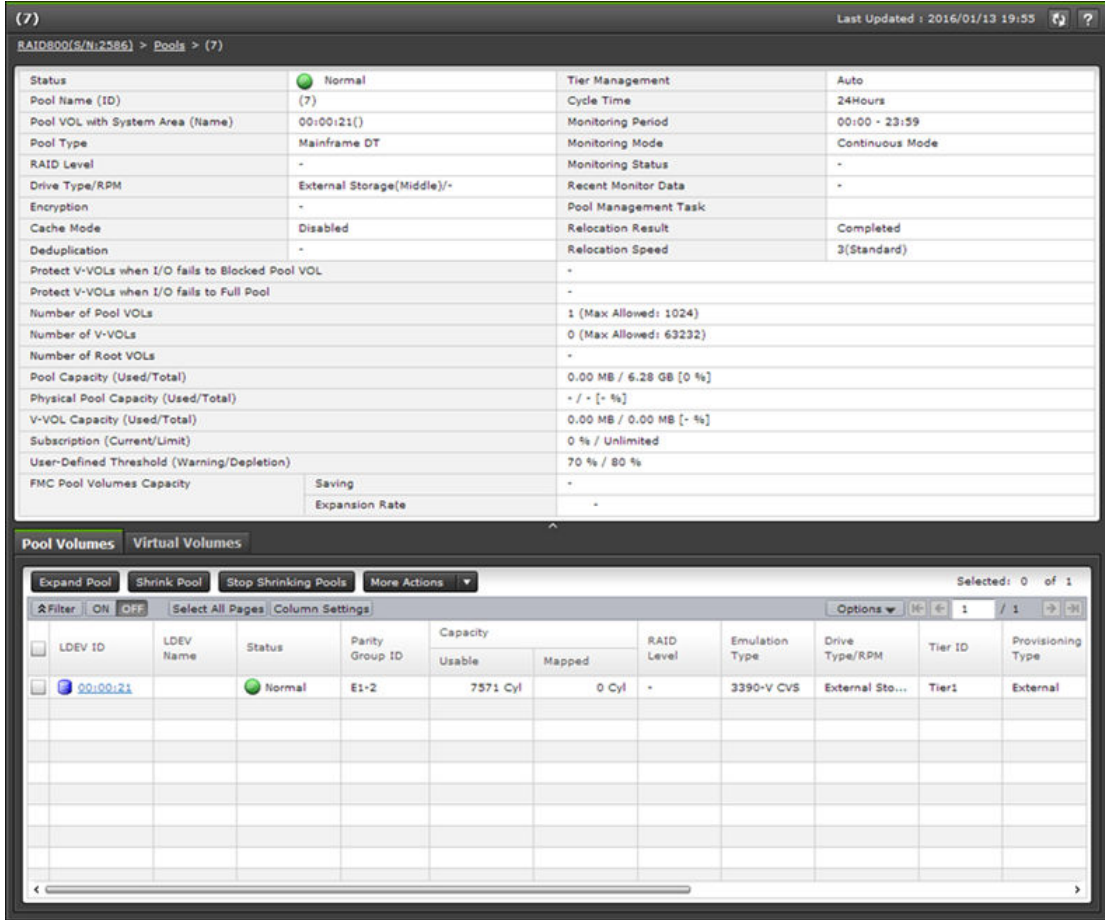

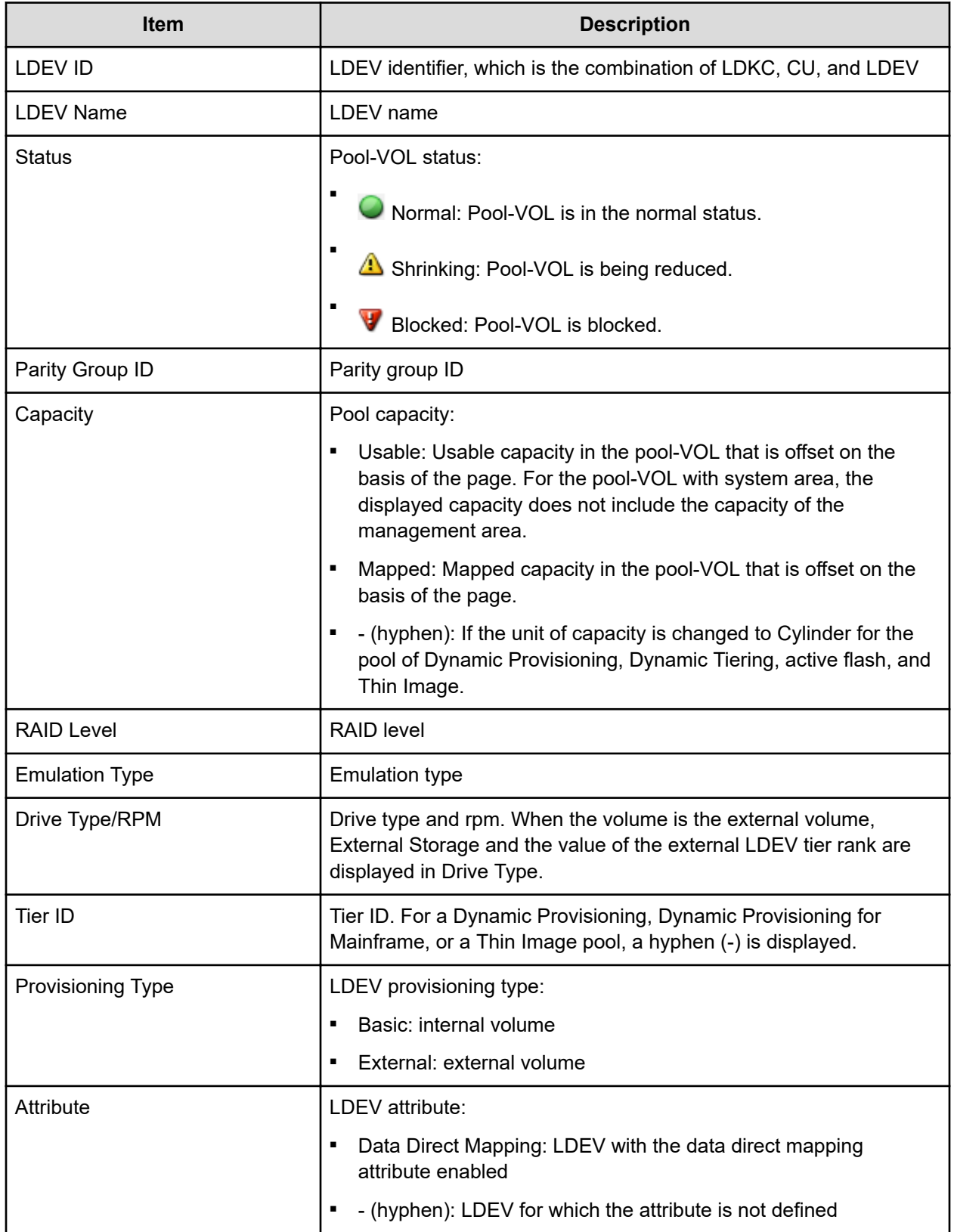

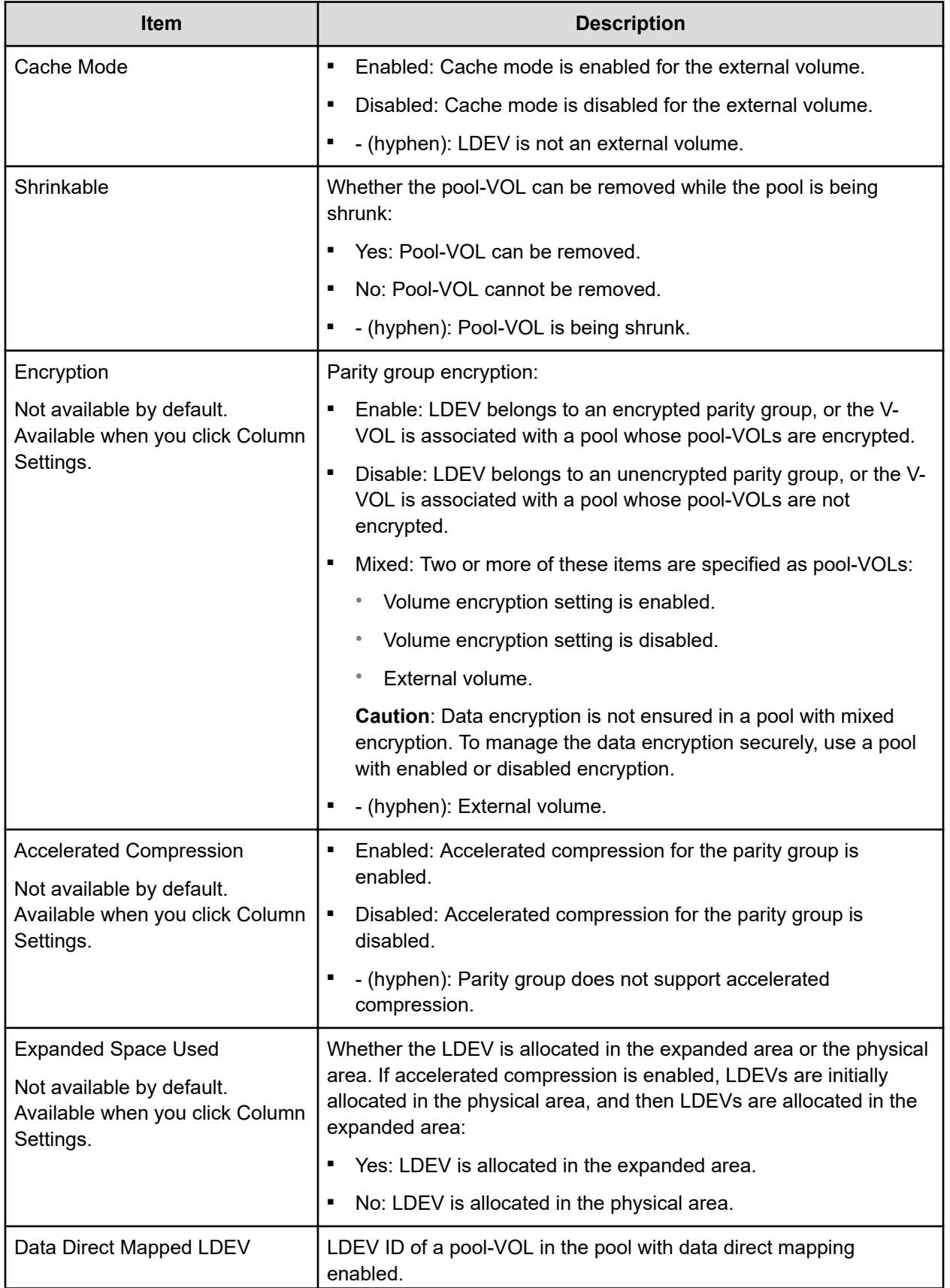

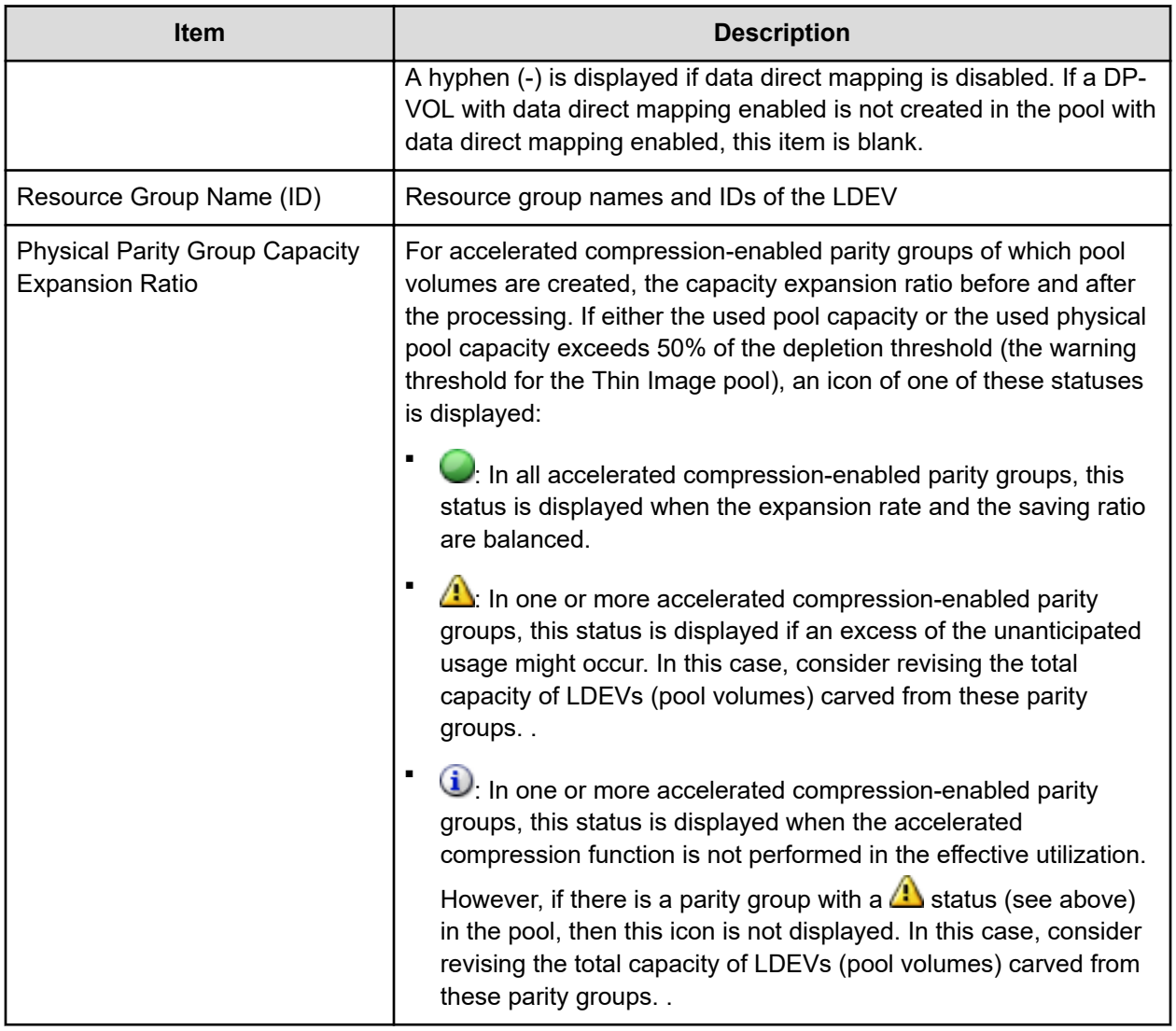

### **Virtual Volumes tab**

When you select a Thin Image pool, this tab is not displayed.

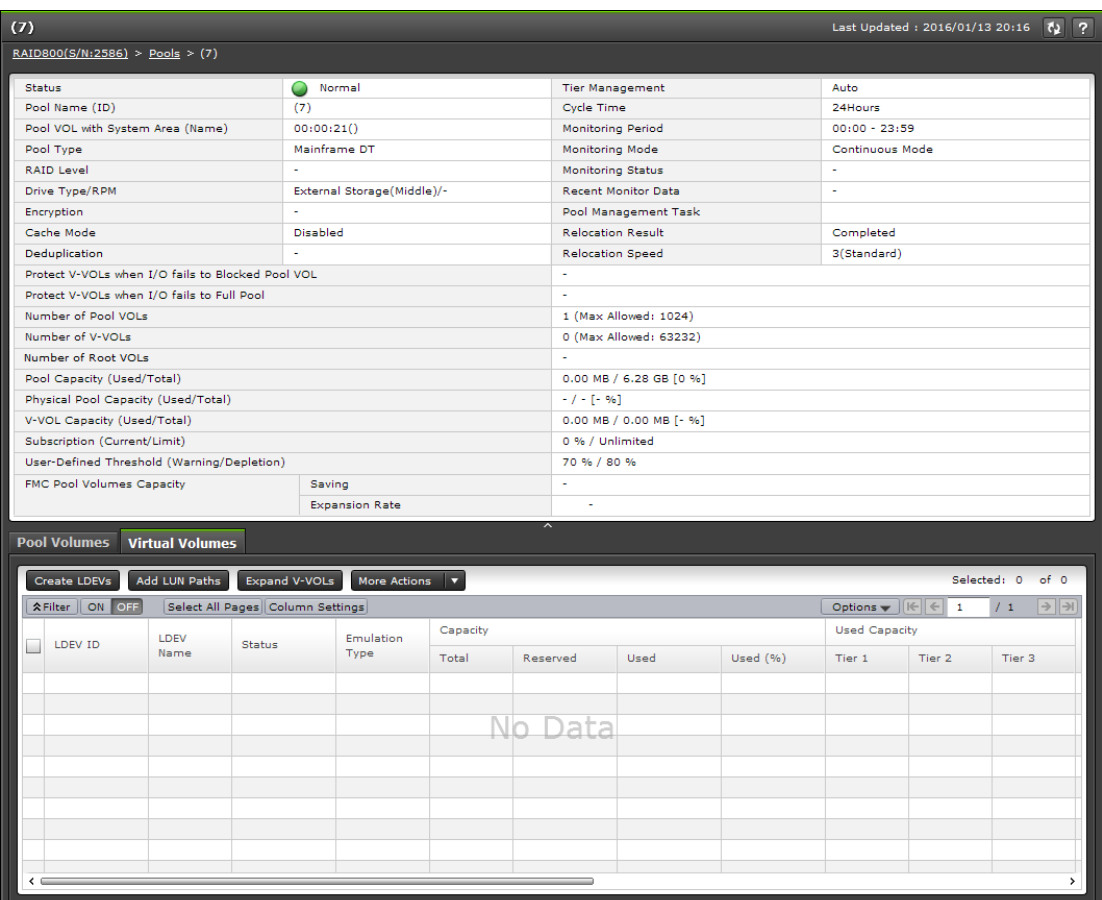

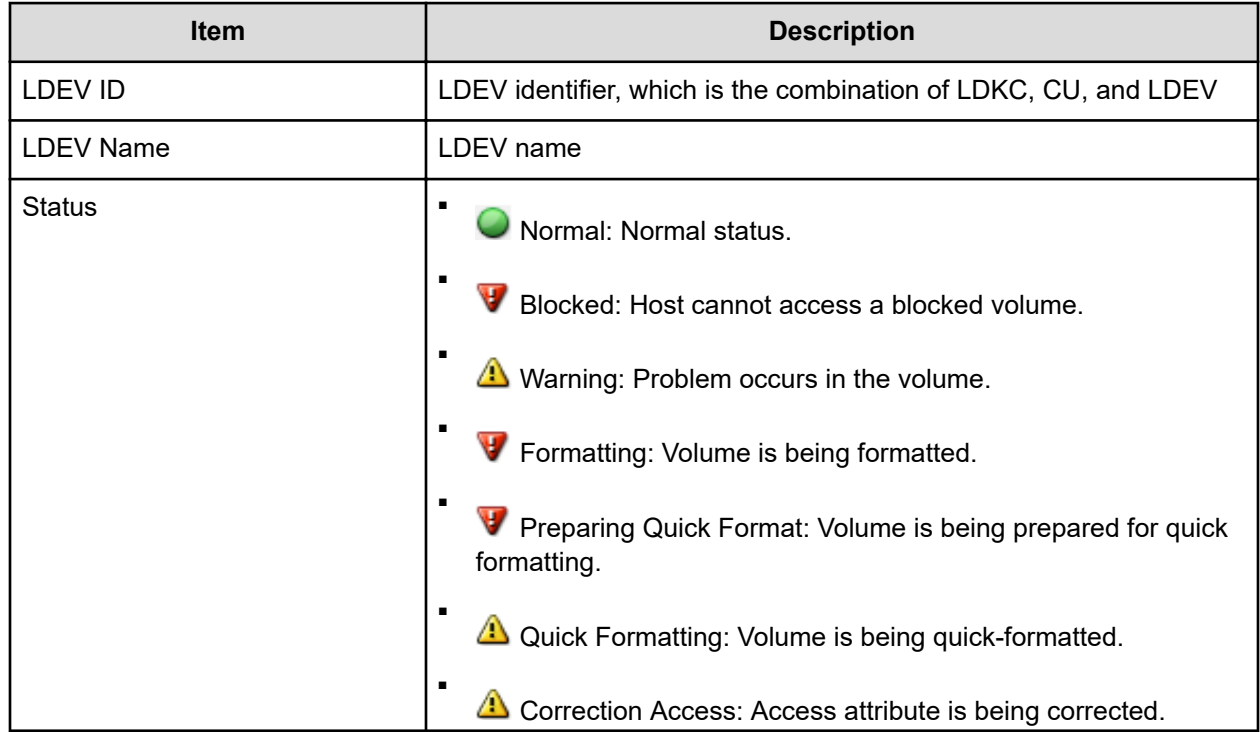

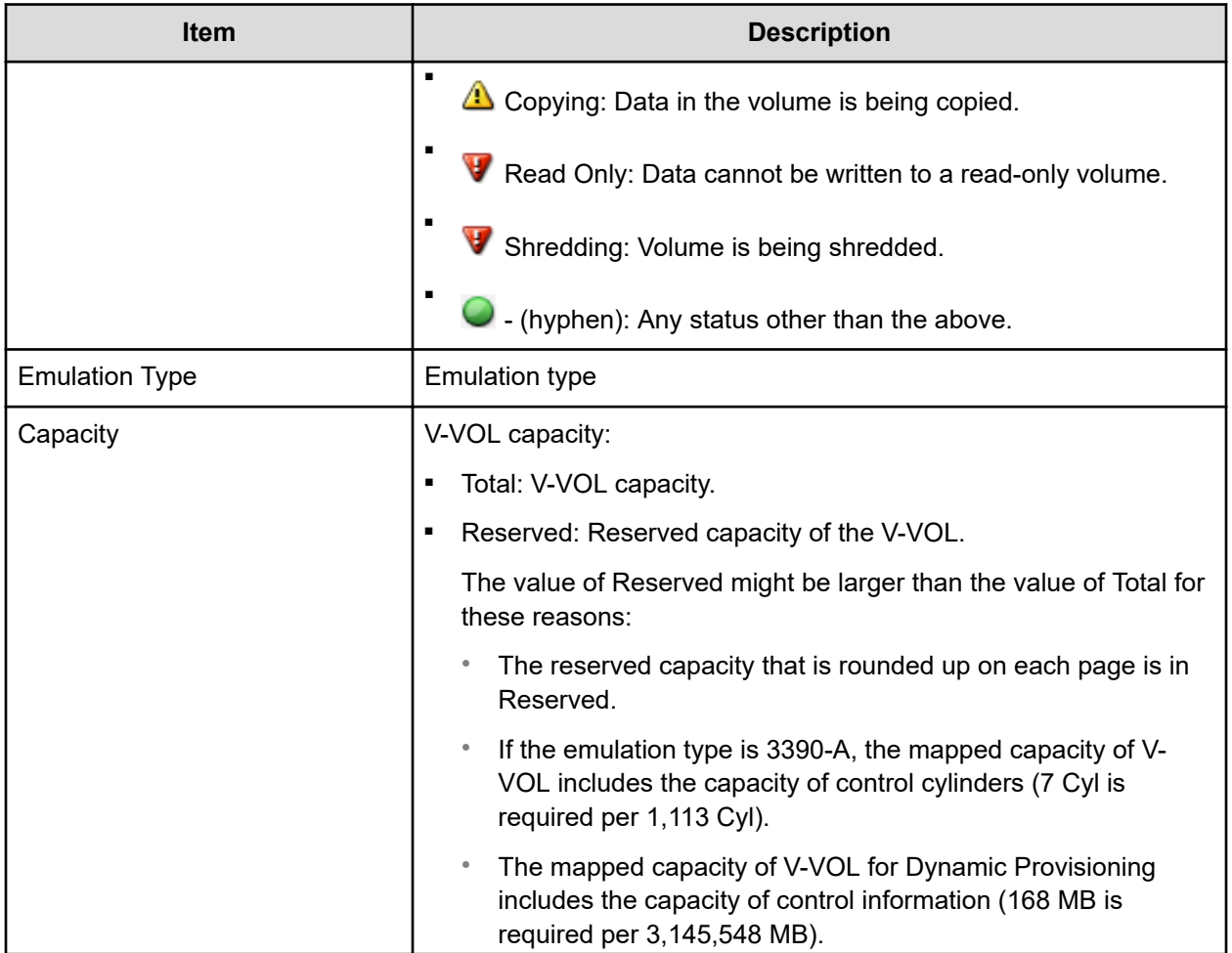

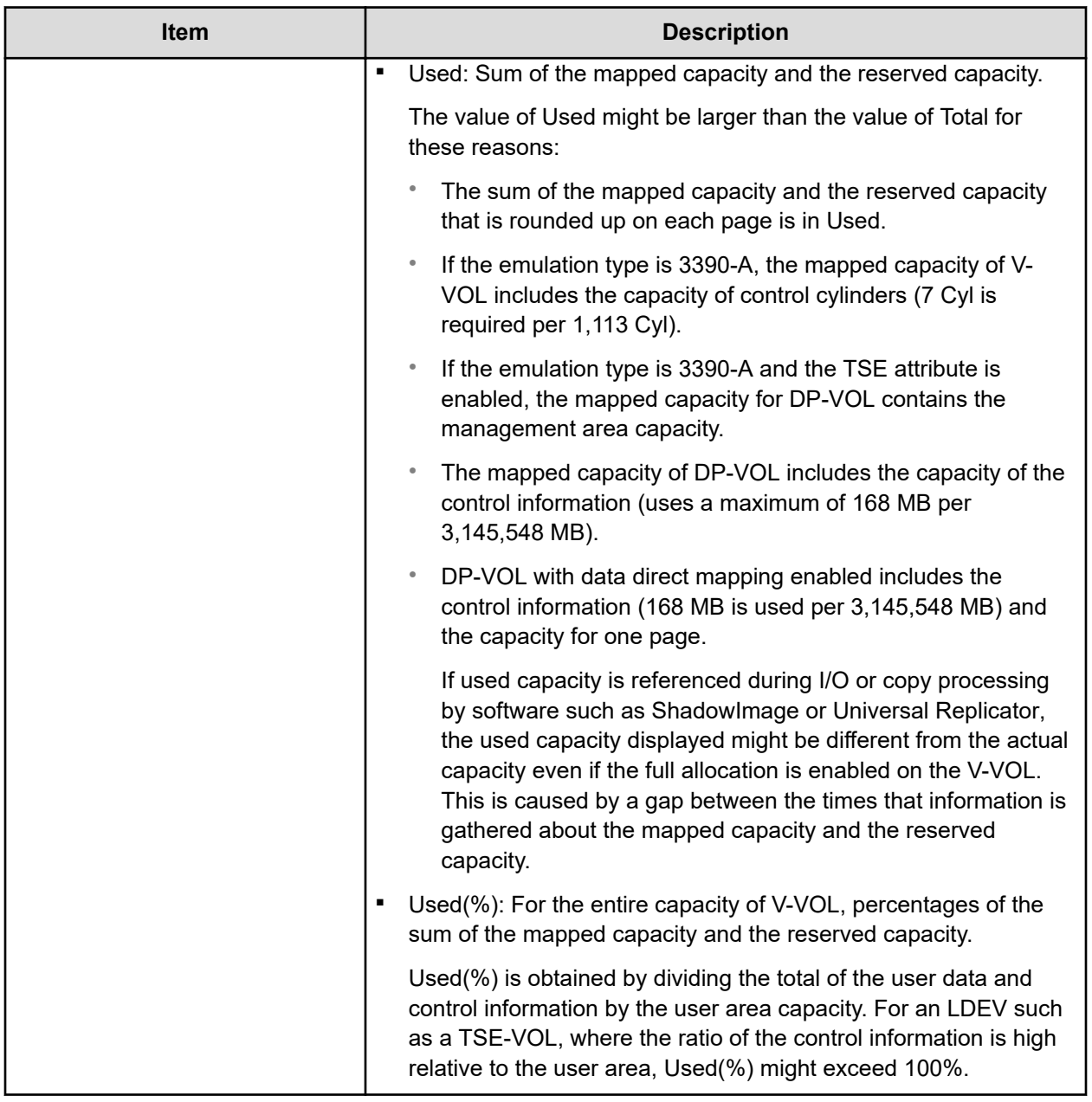

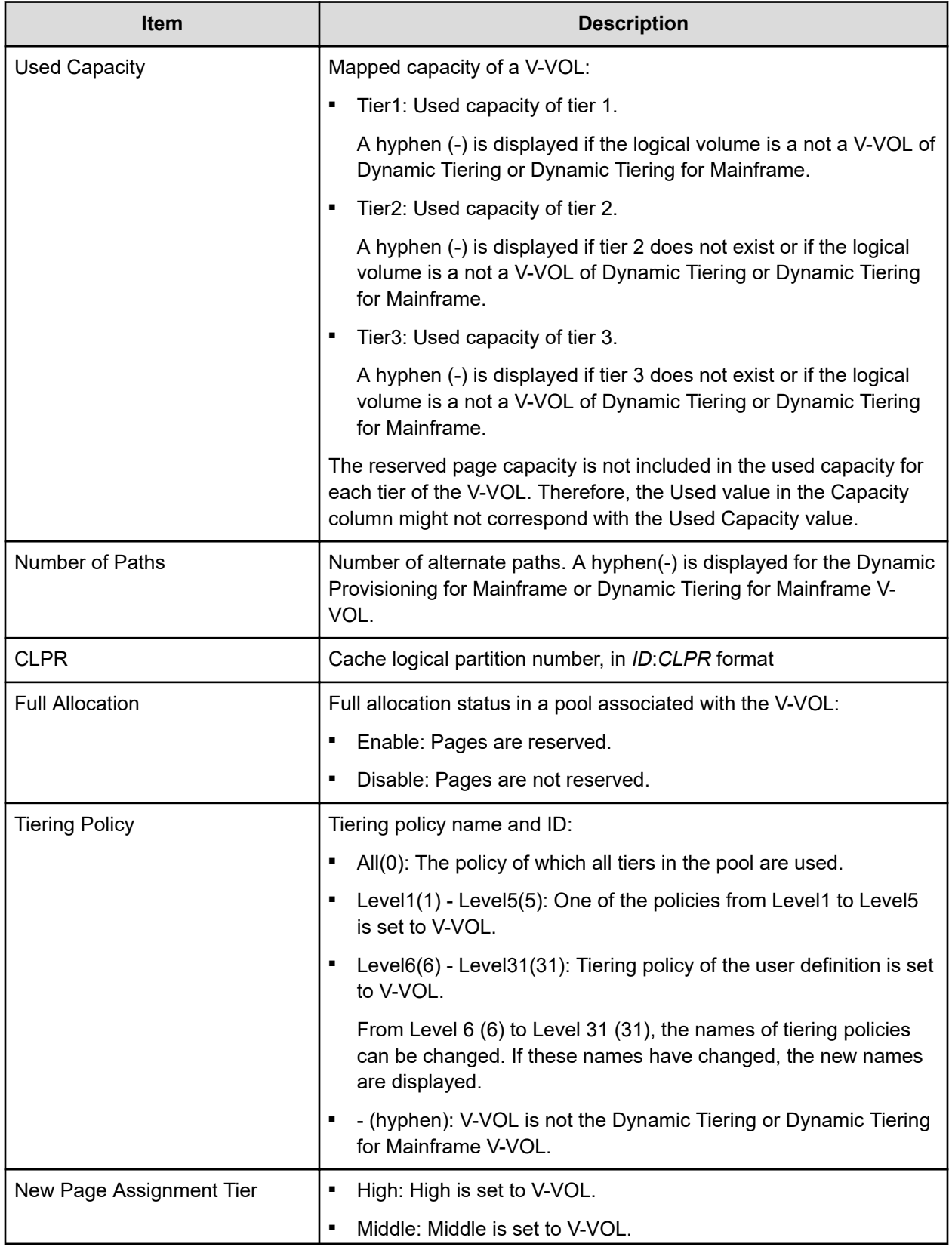

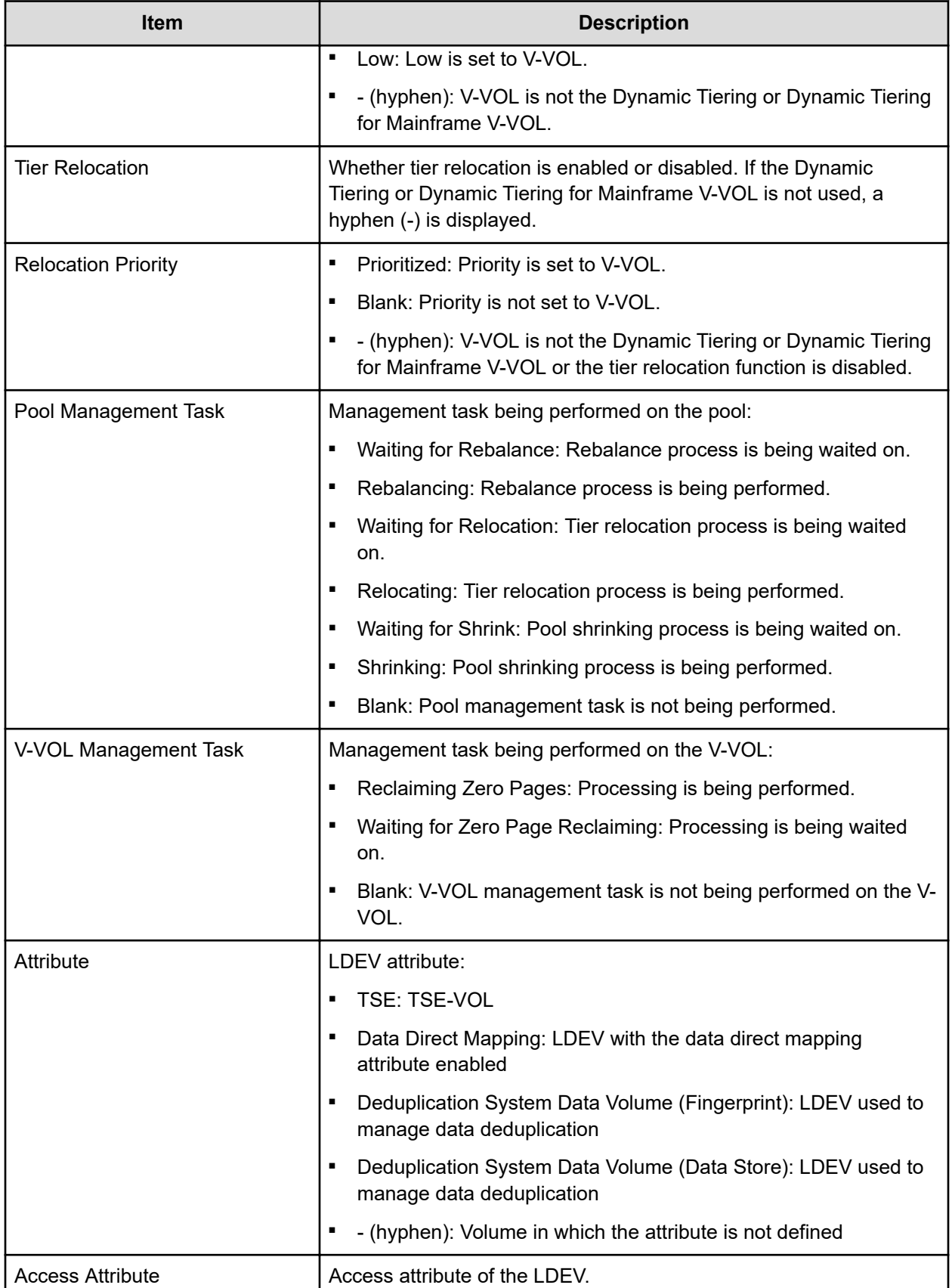

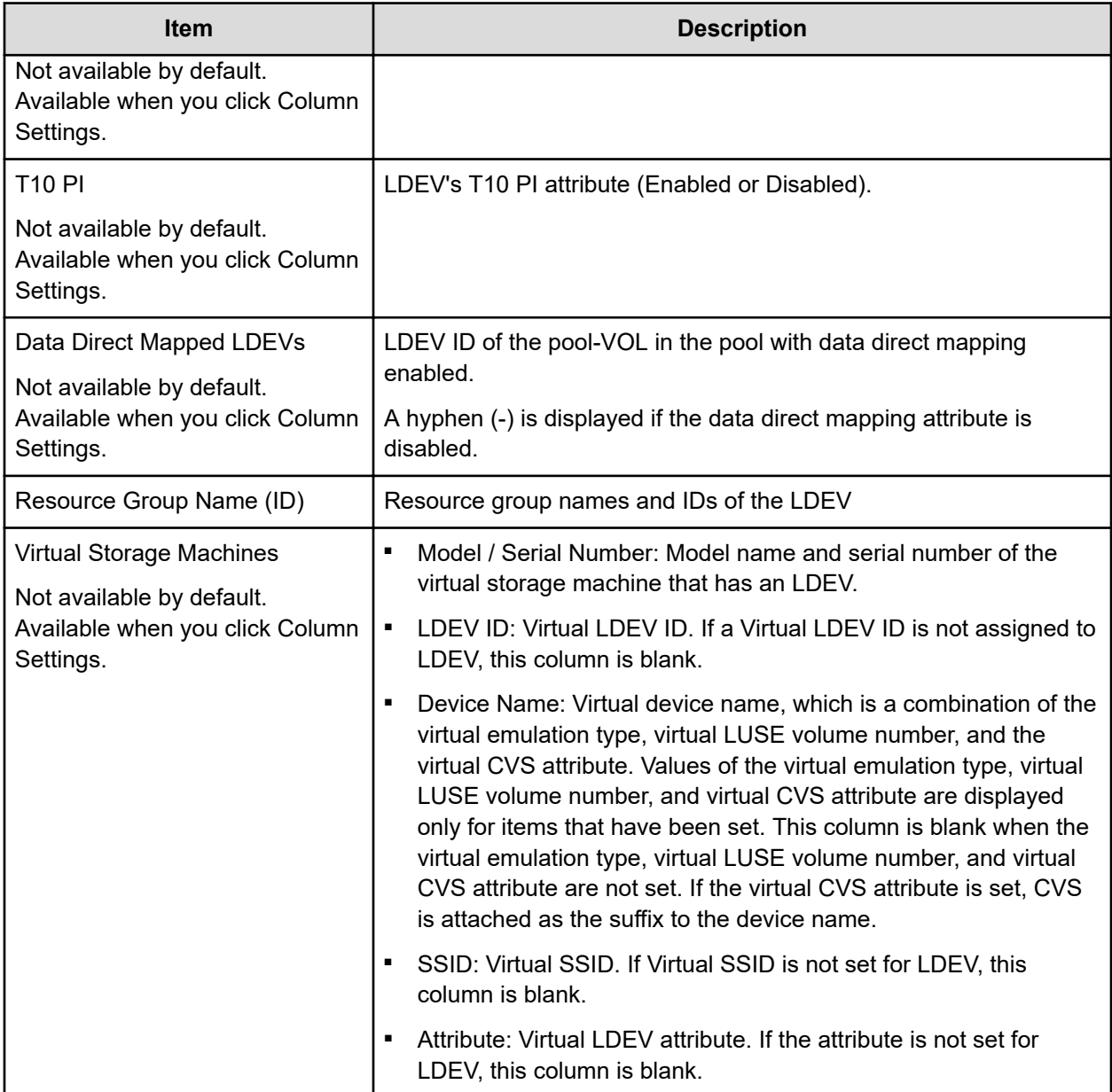

# **Create Pools wizard**

### **Create Pools window**

Use this window to create new pools for , Dynamic Provisioning for Mainframe, and Thin Image.

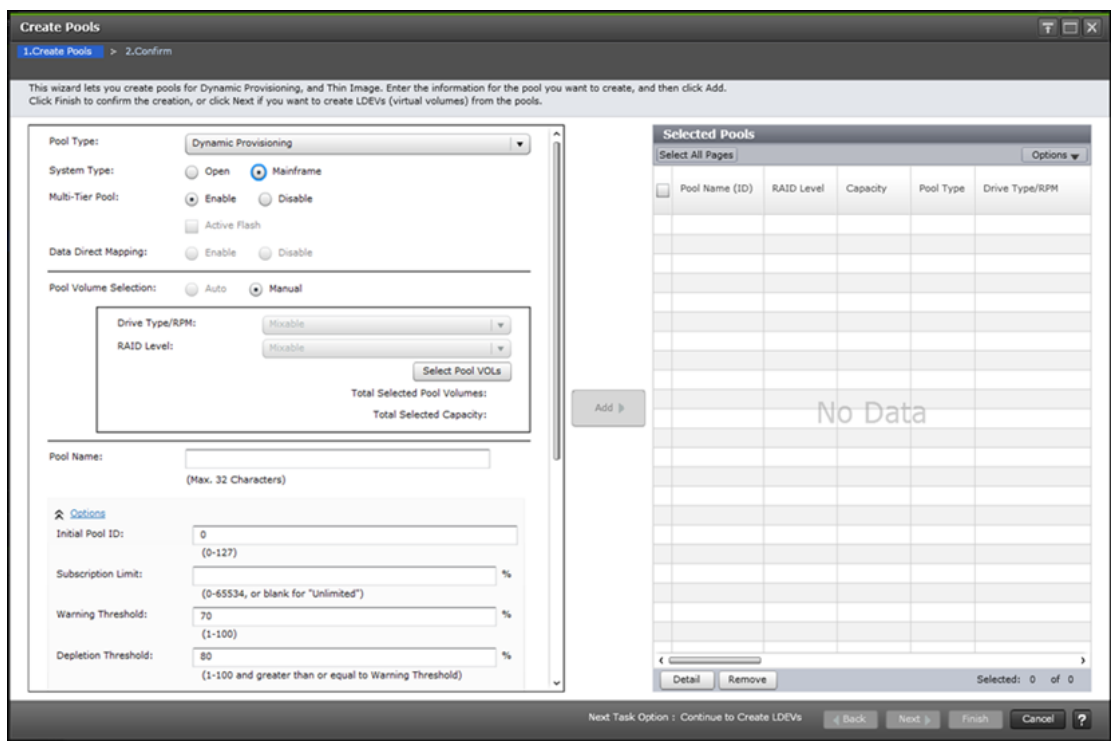

#### **When selecting pool-VOLs manually**

### **When selecting pool-VOLs automatically**

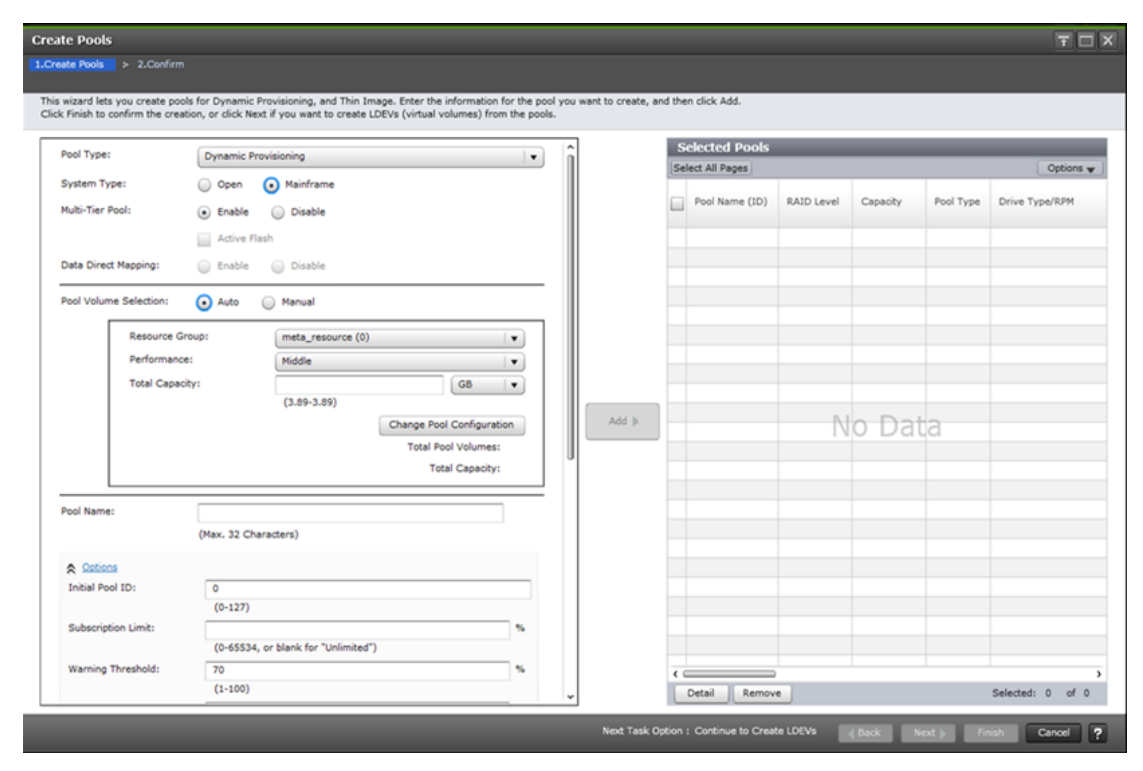

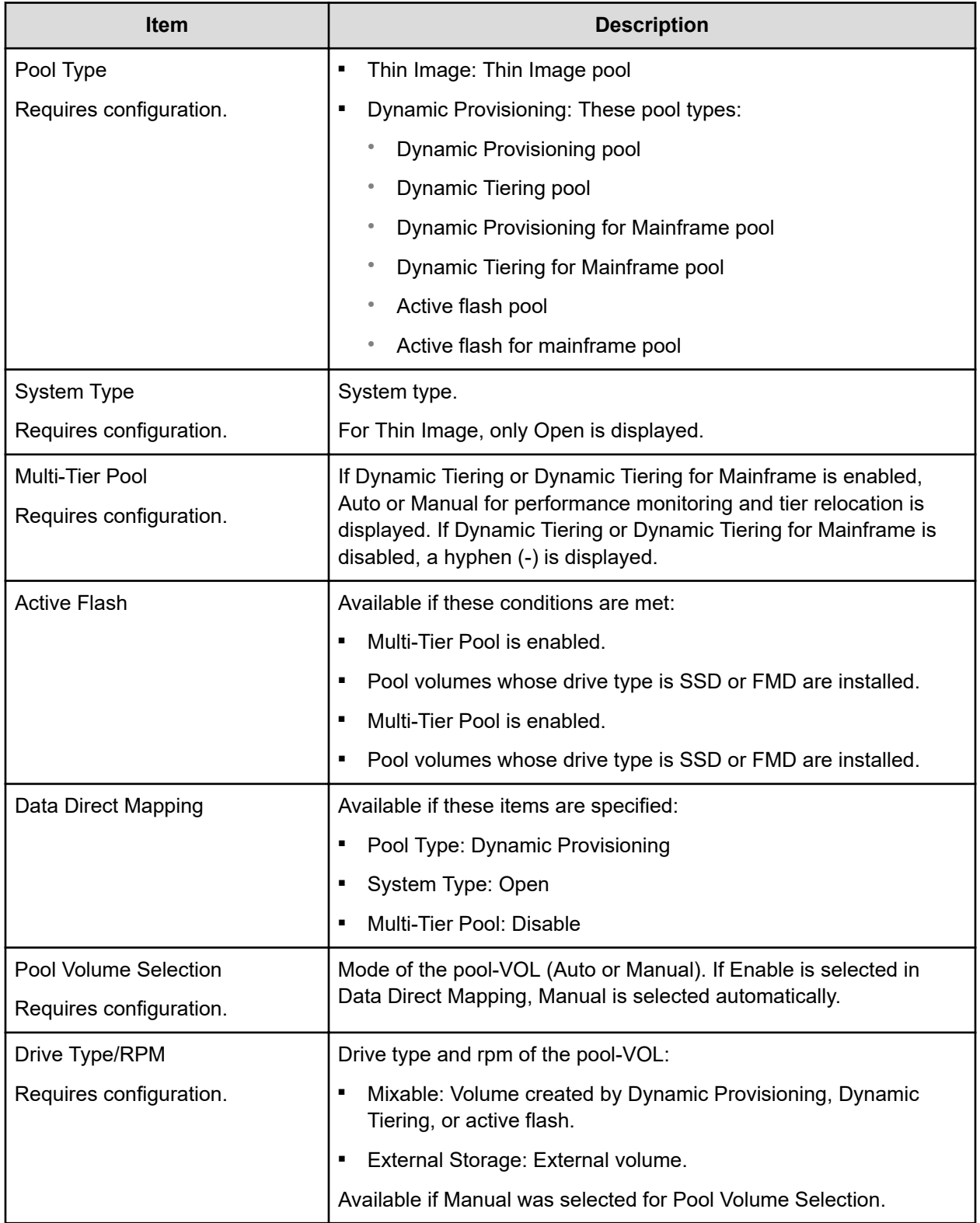

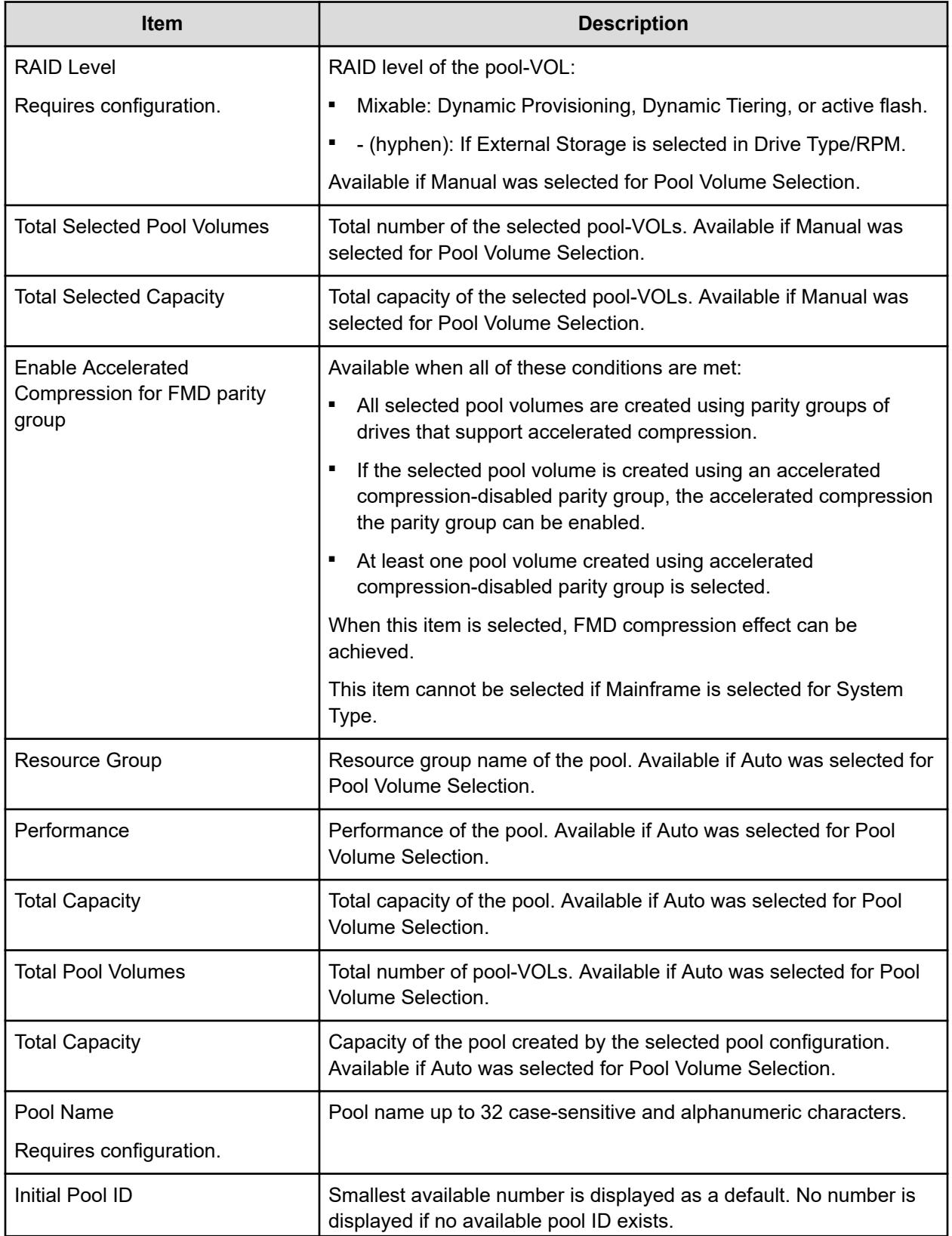

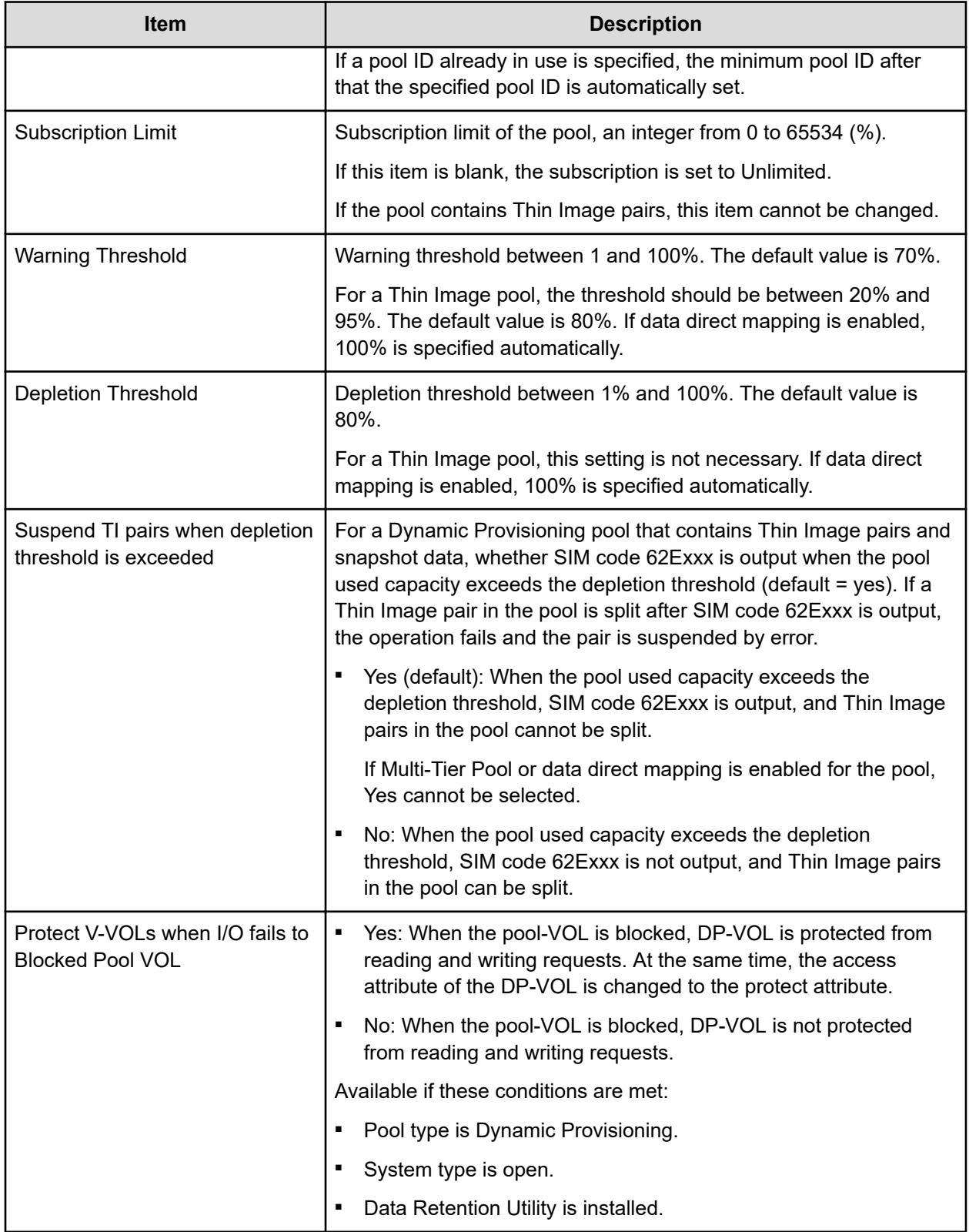

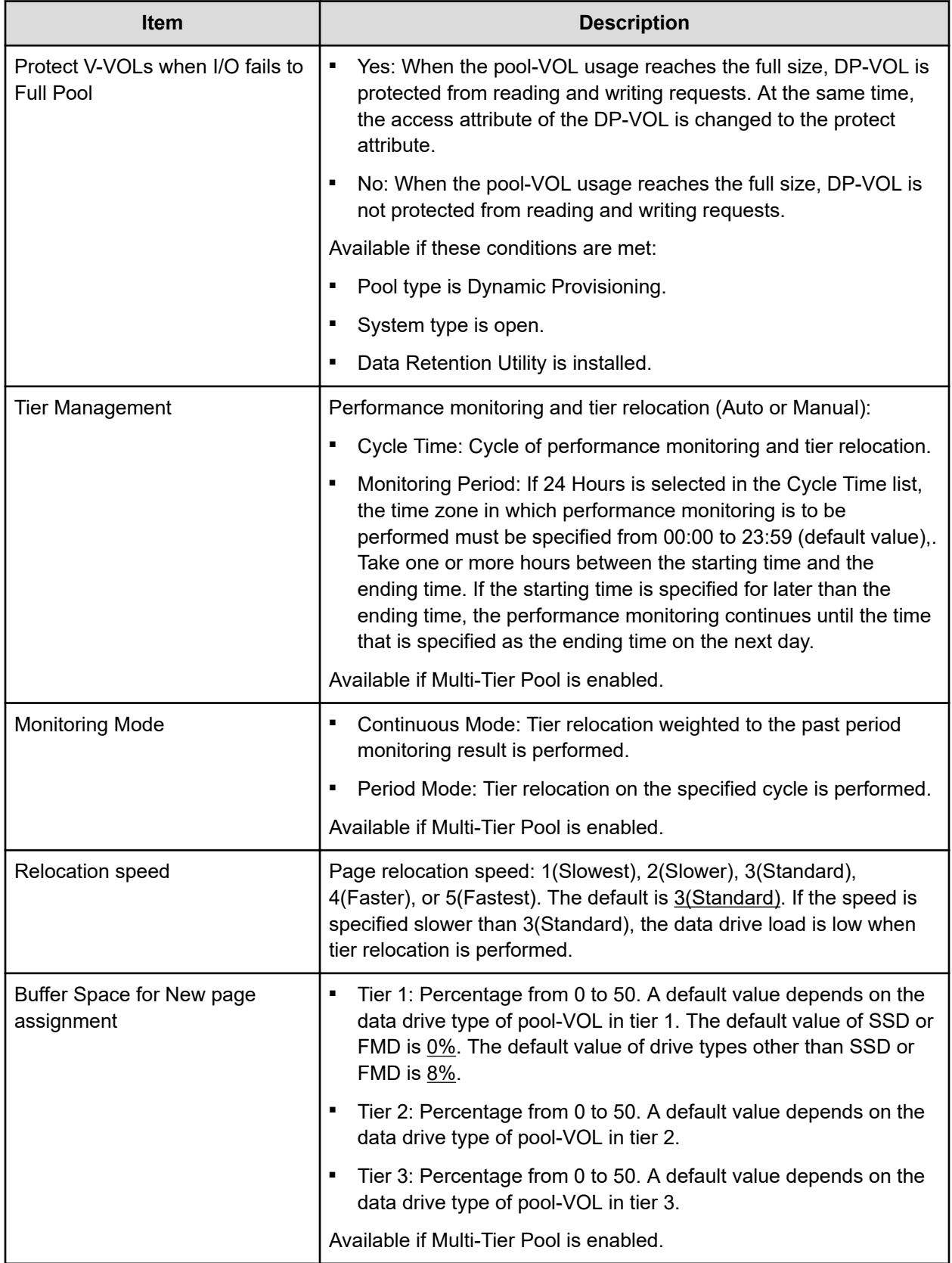

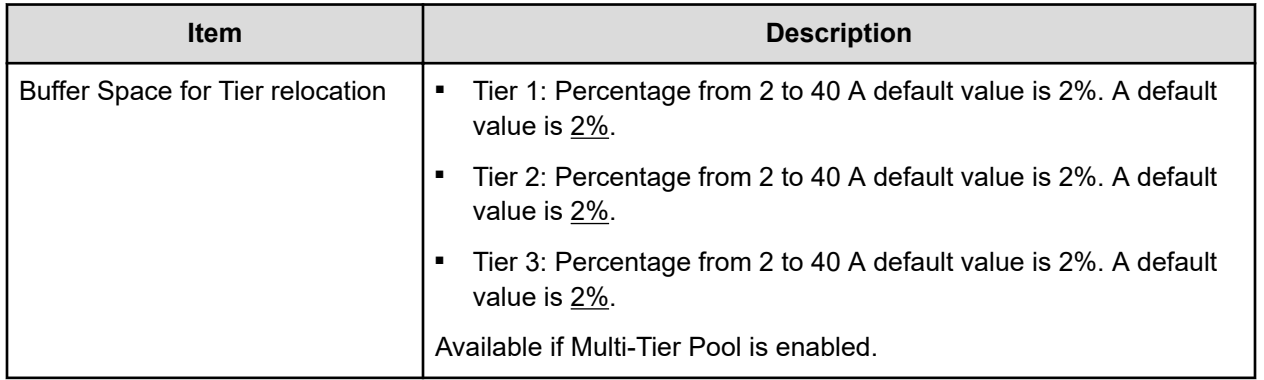

### **Selected Pools table**

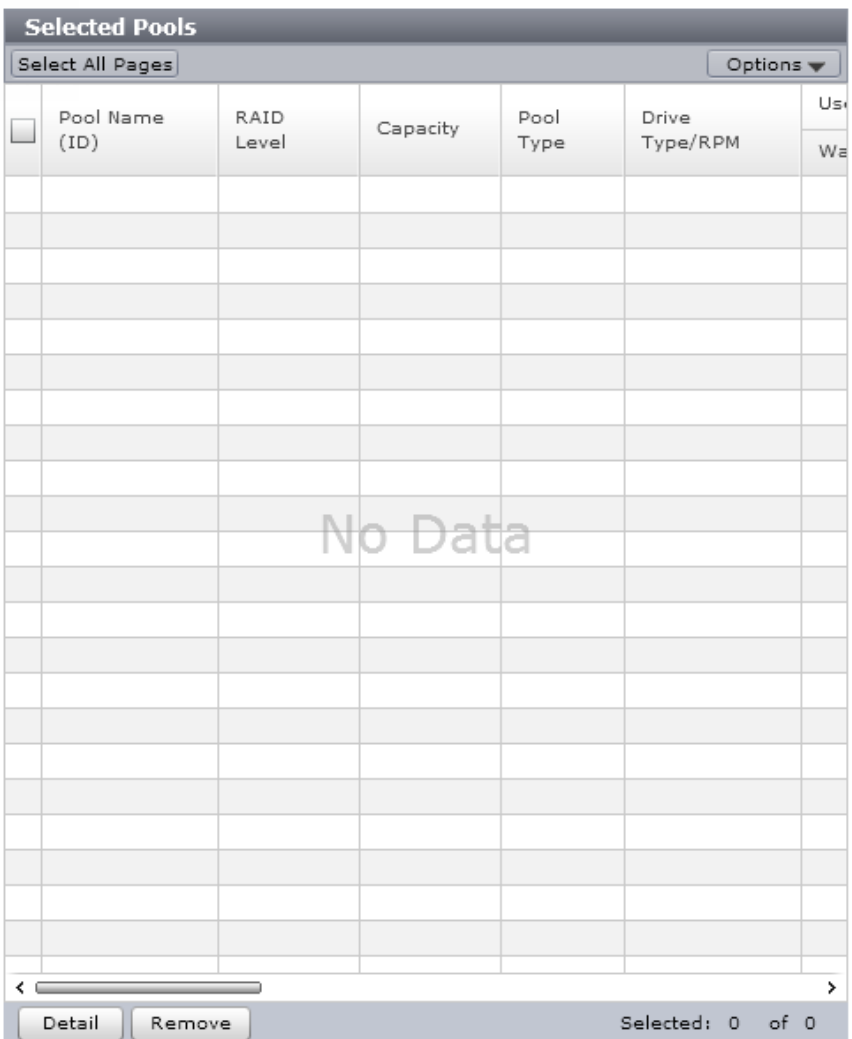

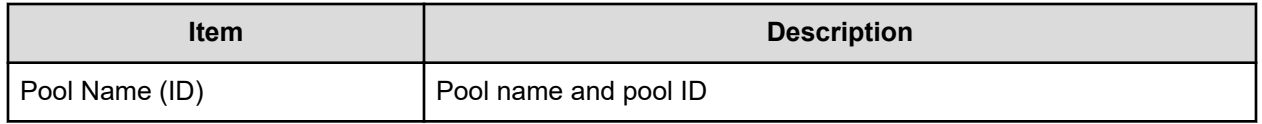

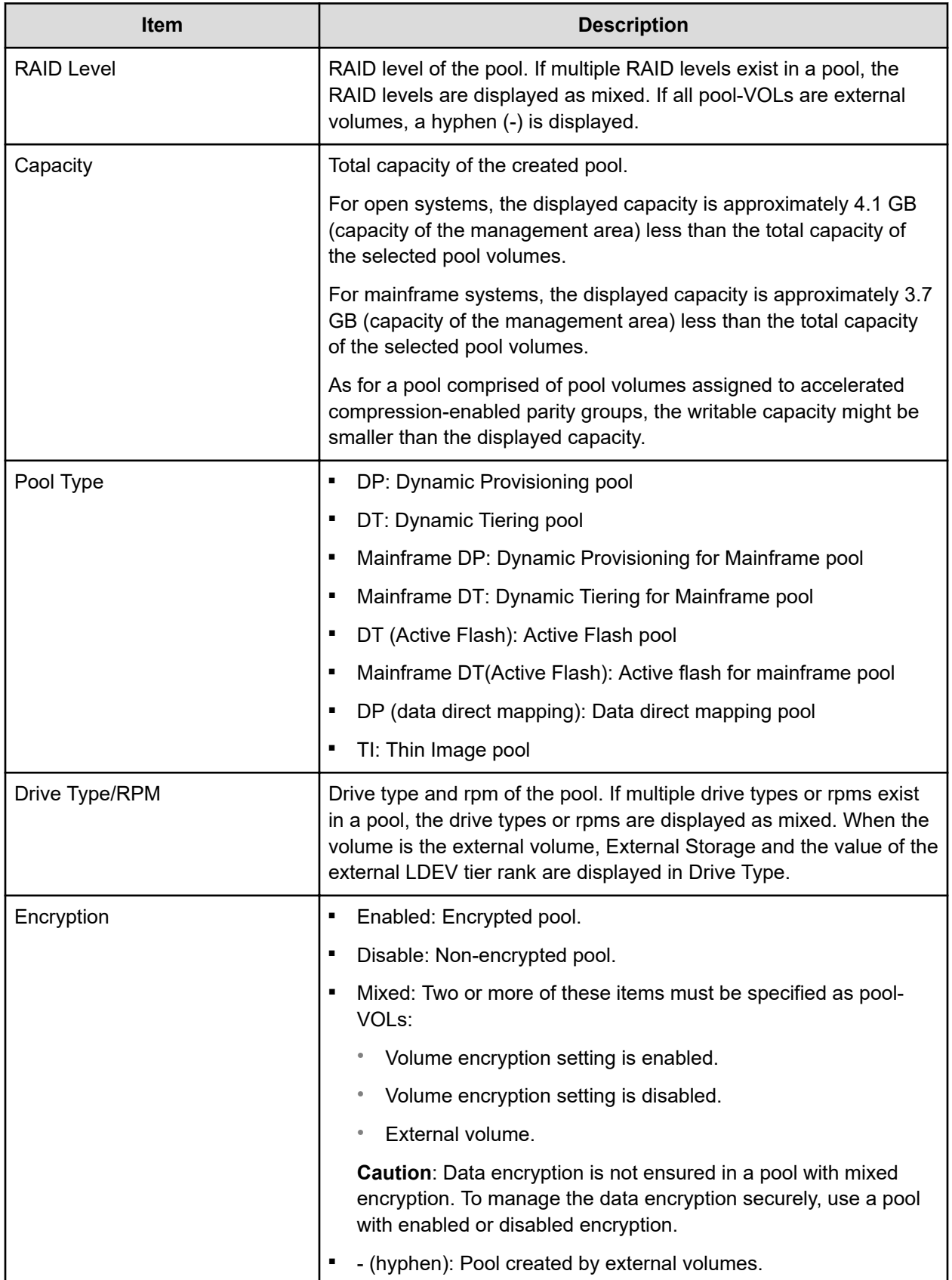

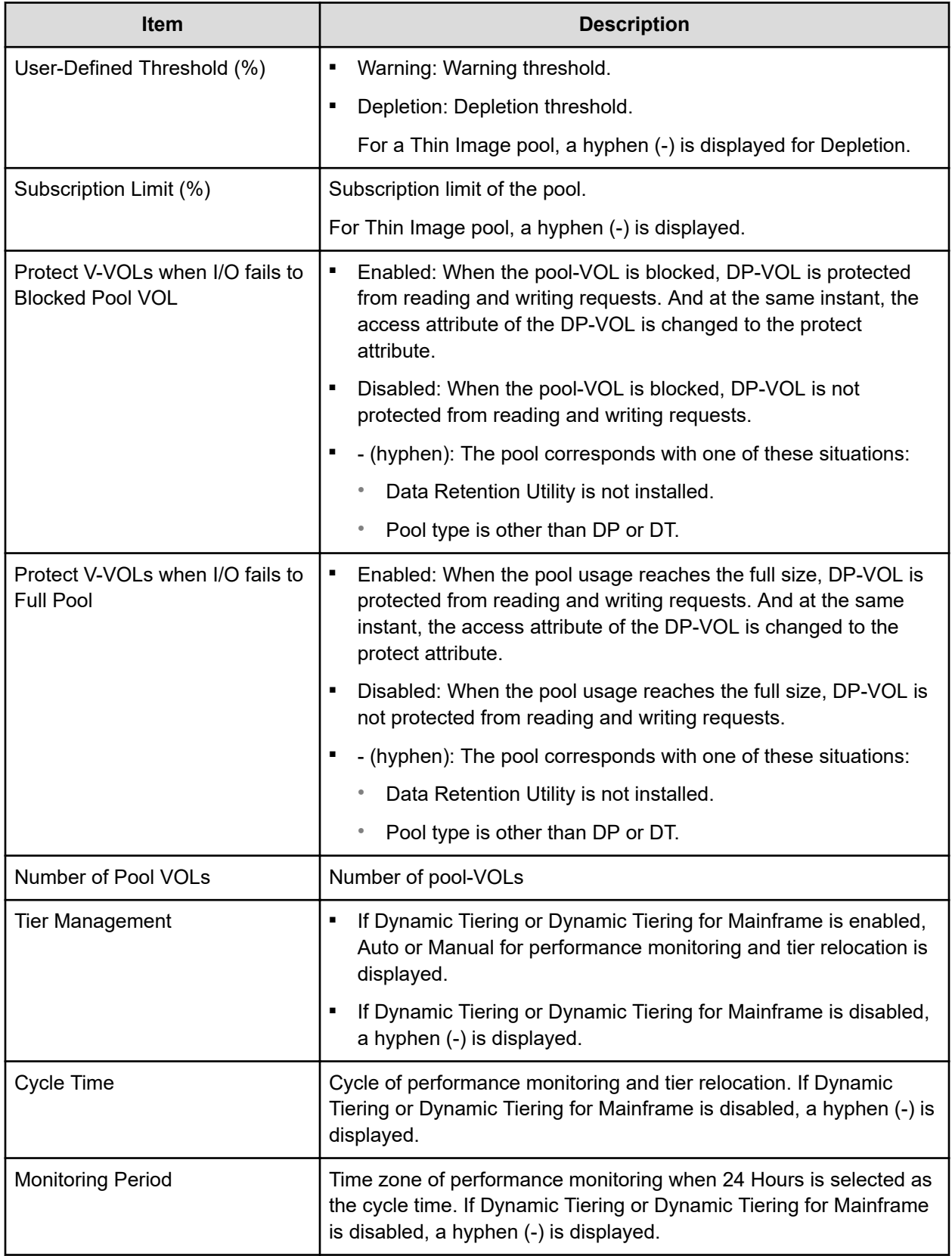

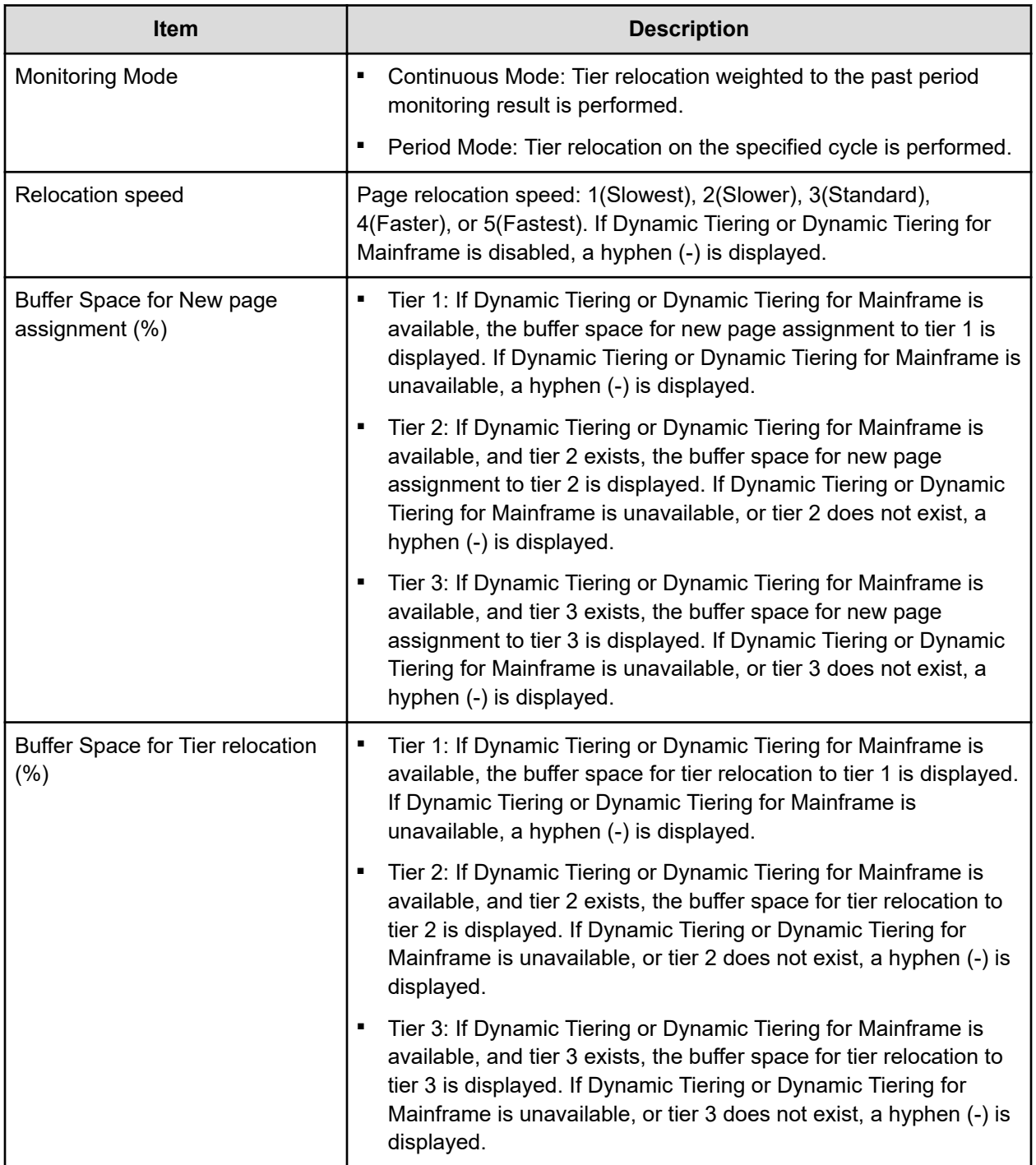

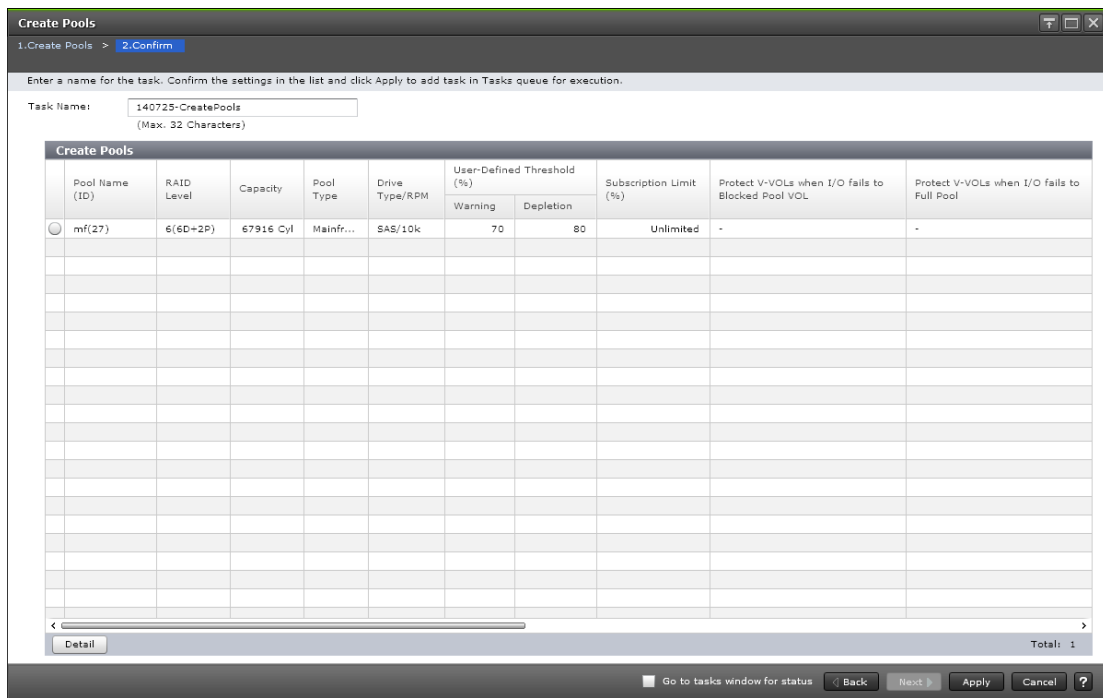

## **Create Pools confirmation window**

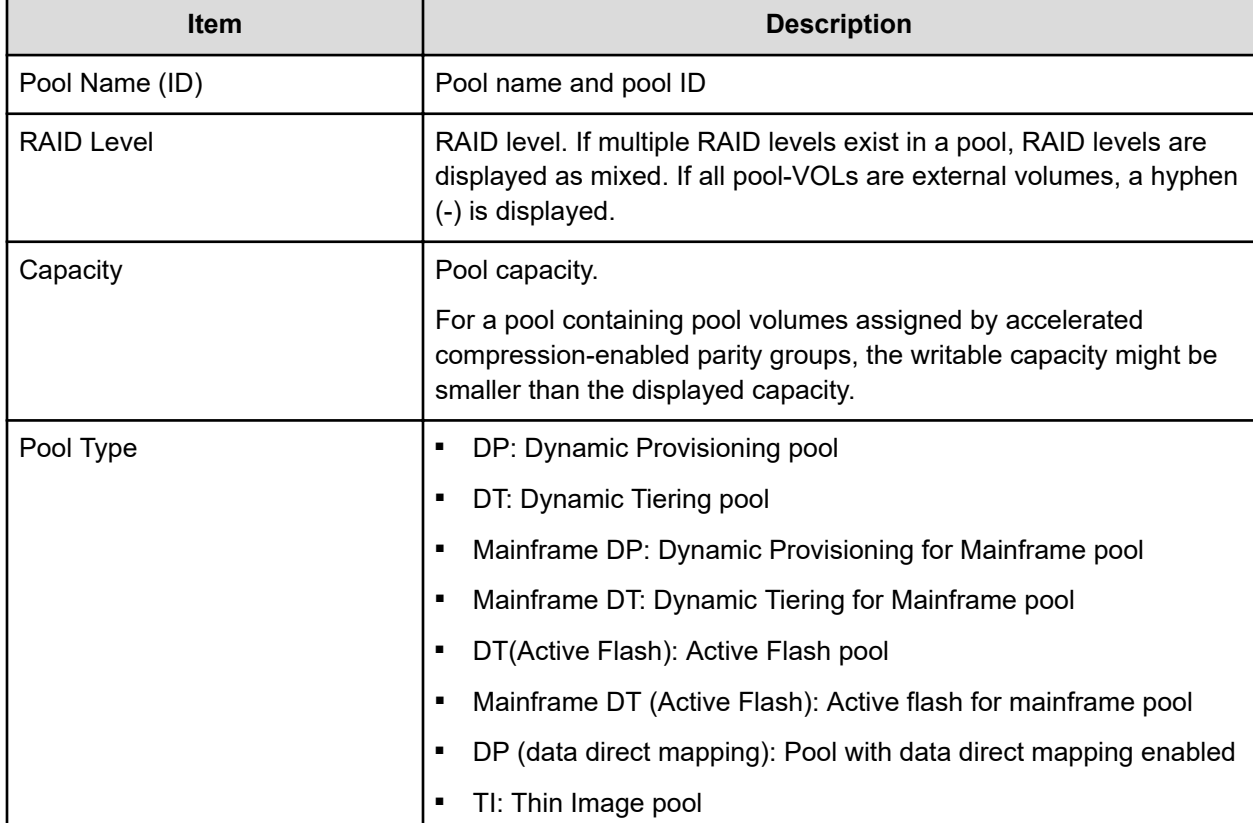

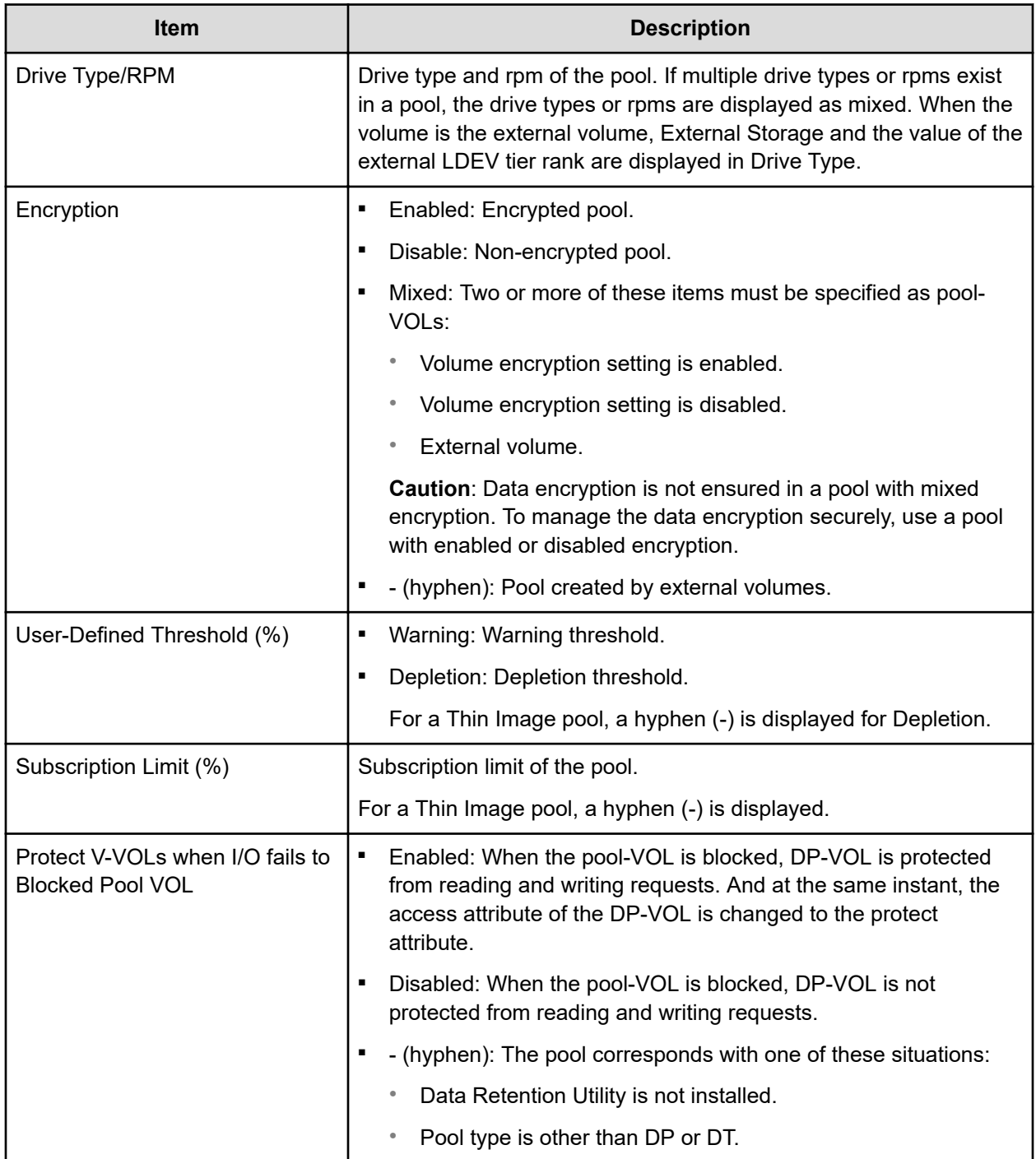

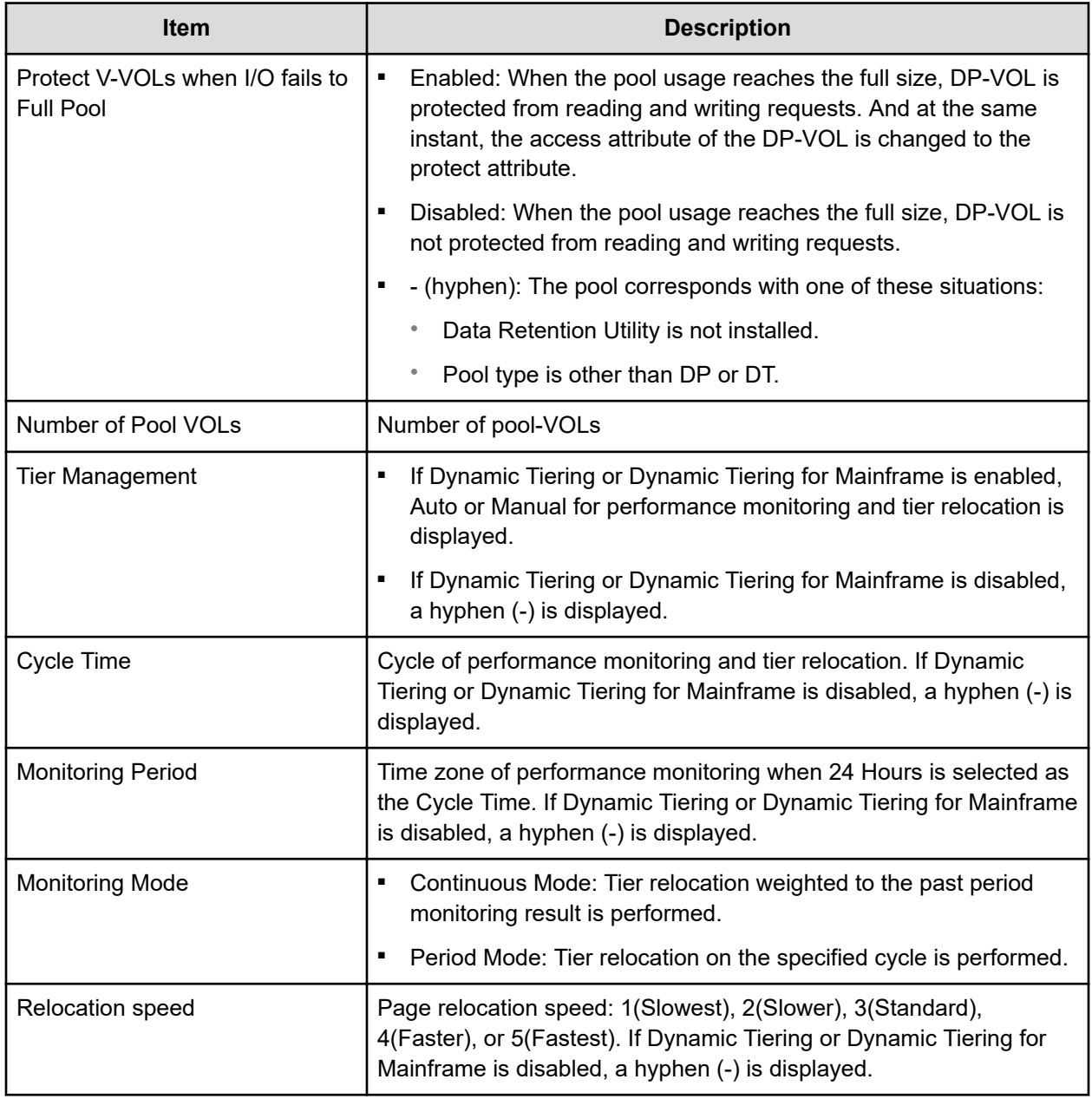

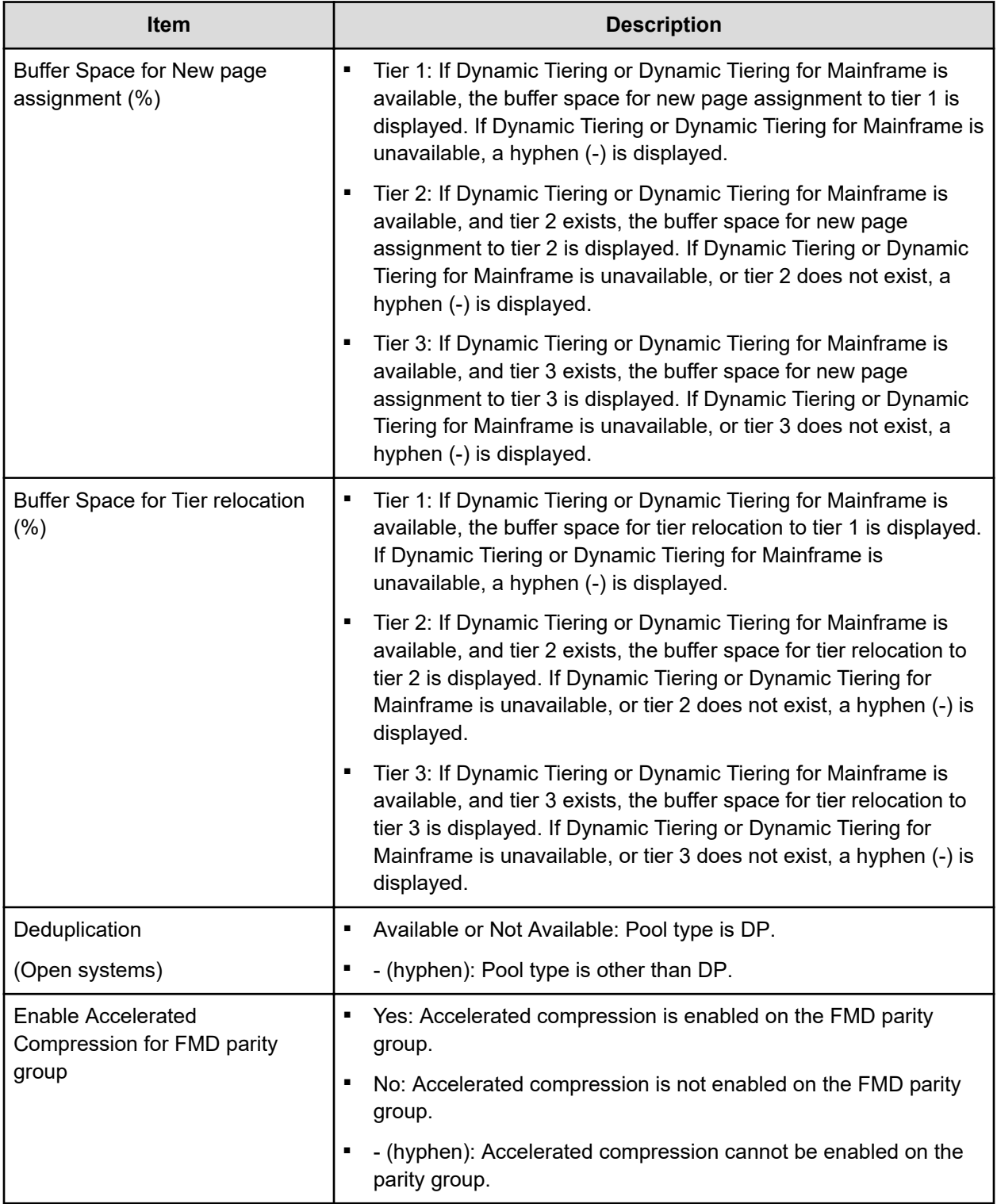

# **Expand Pool wizard**

### **Expand Pool window**

Use this window to add LDEVs to a pool to expand the pool to increase pool capacity.

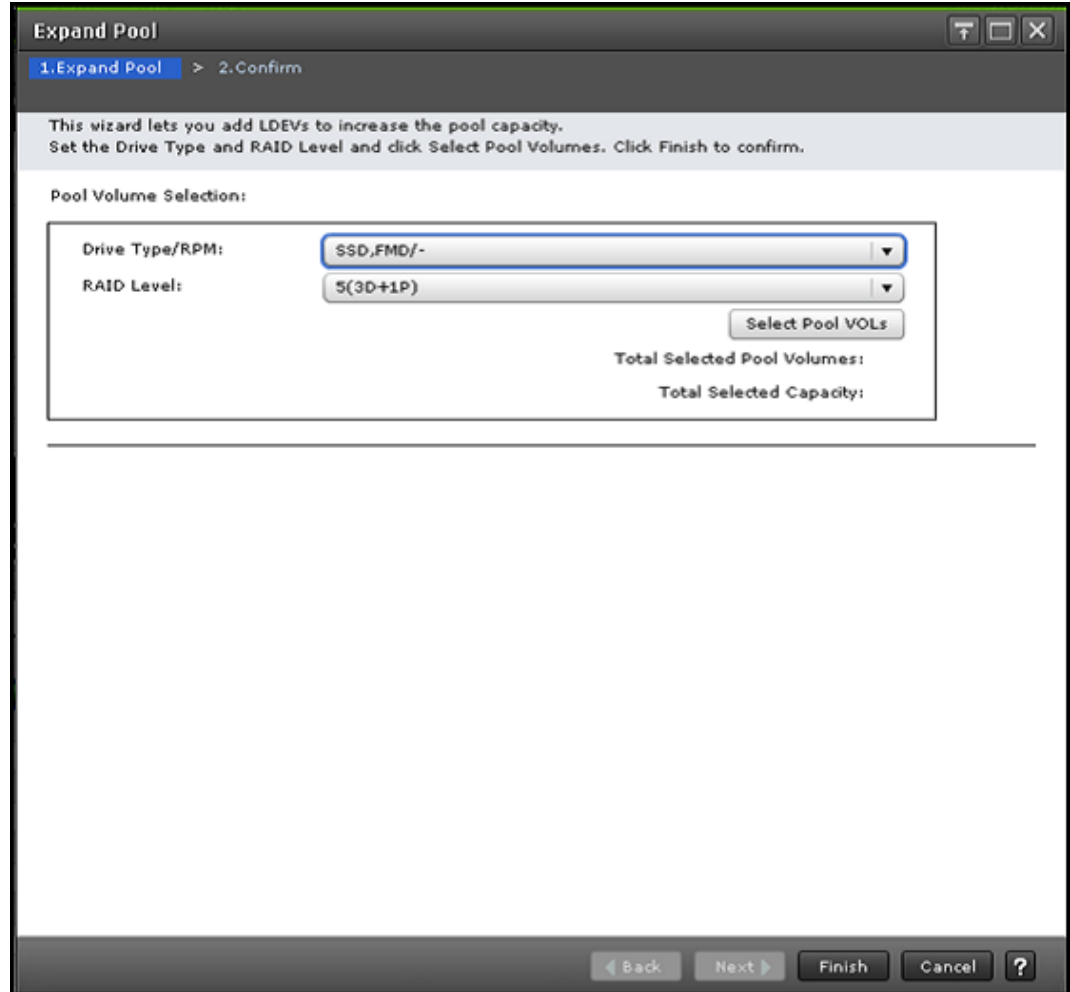

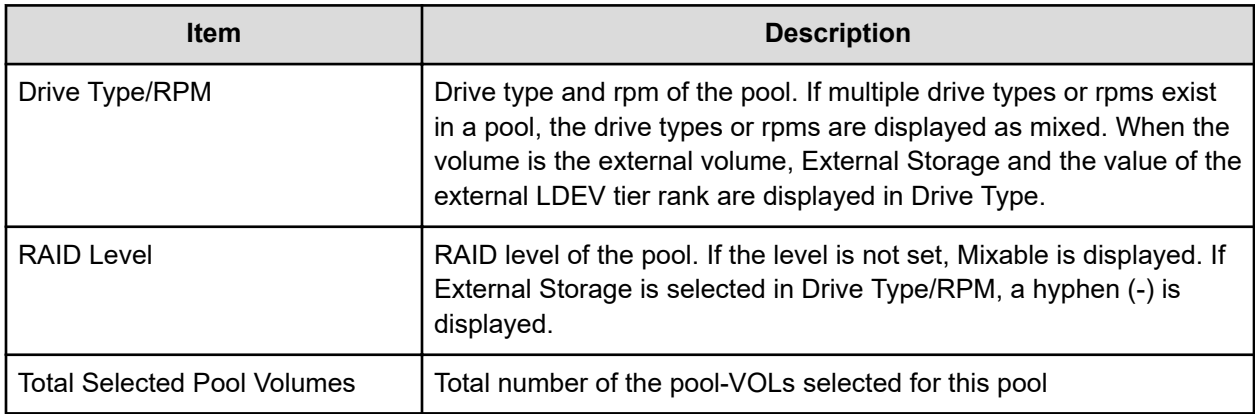

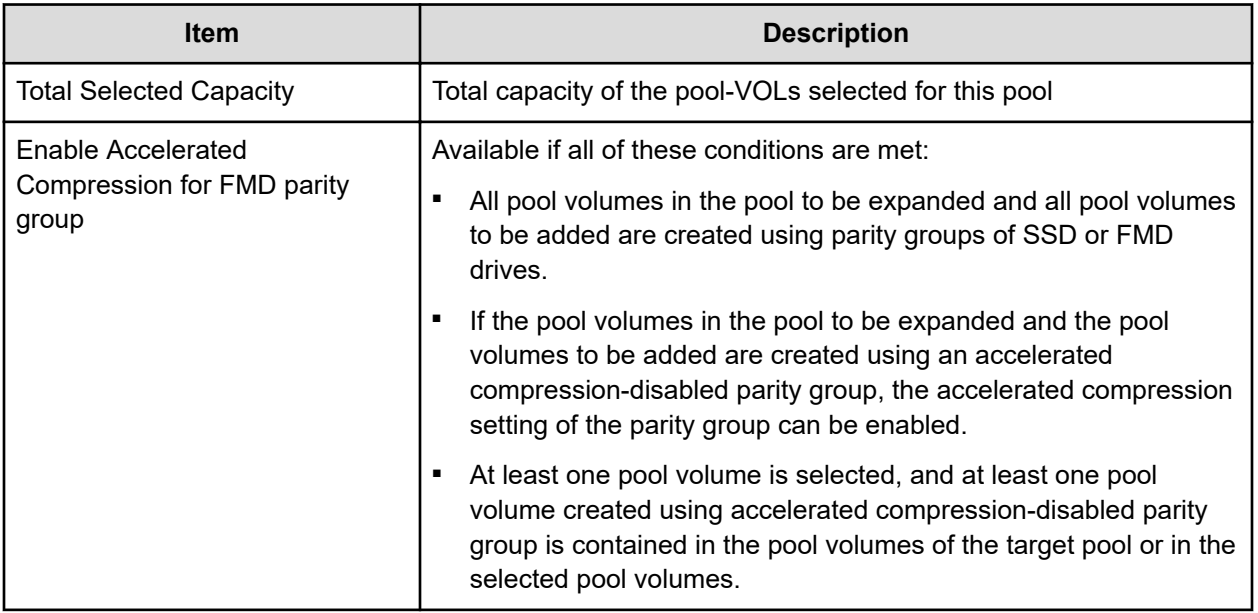

## **Expand Pool confirmation window**

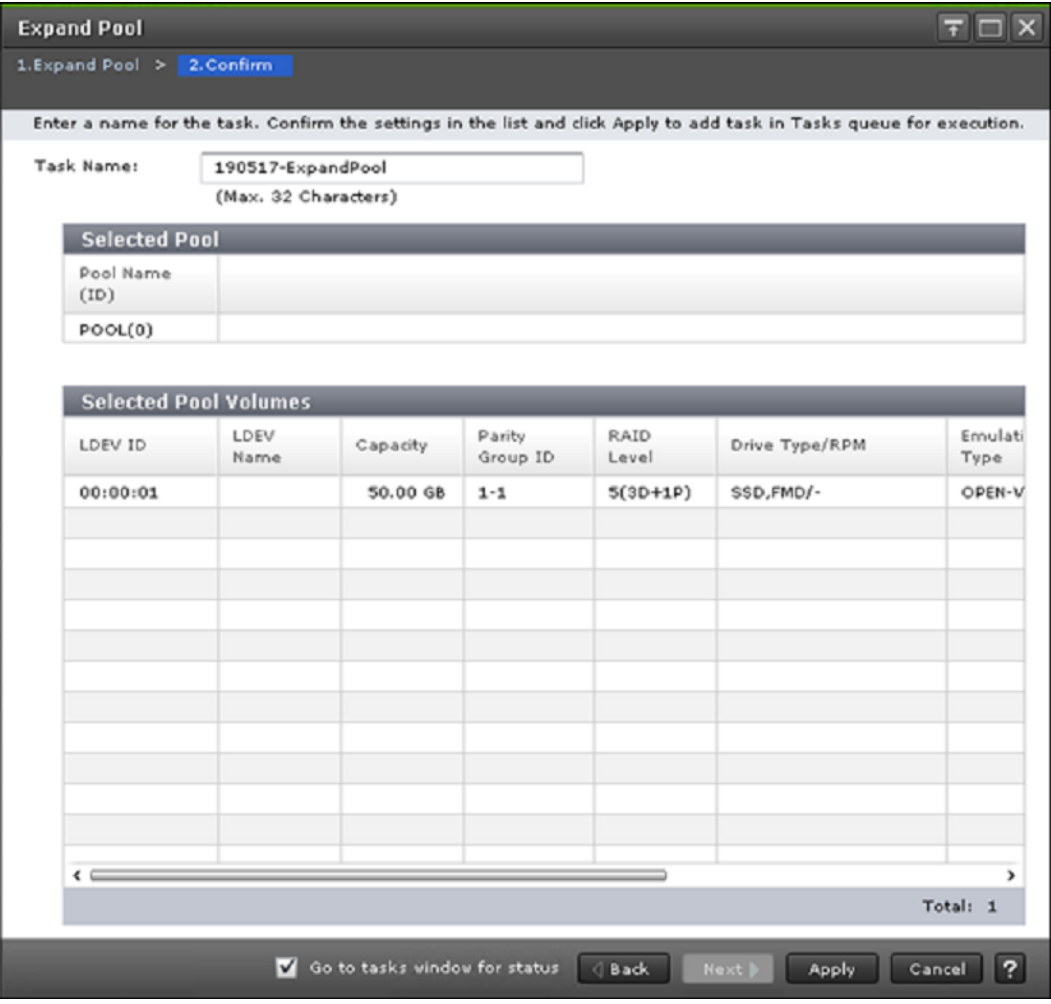

#### **Selected Pool table**

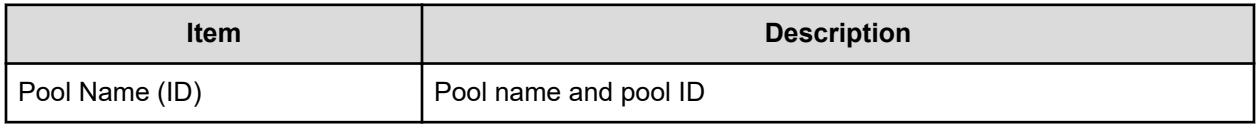

### **Selected Pool Volumes table**

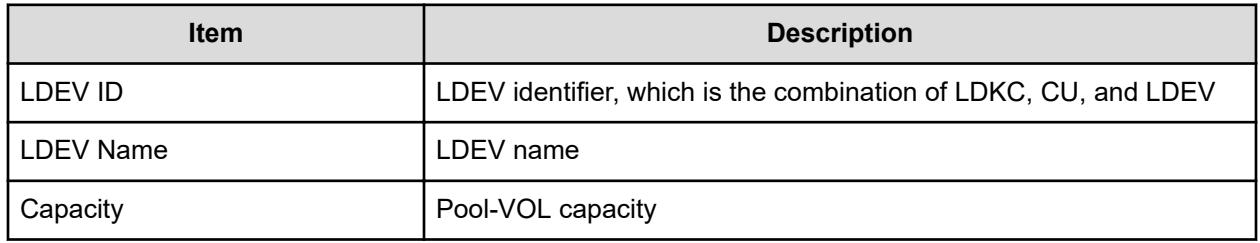

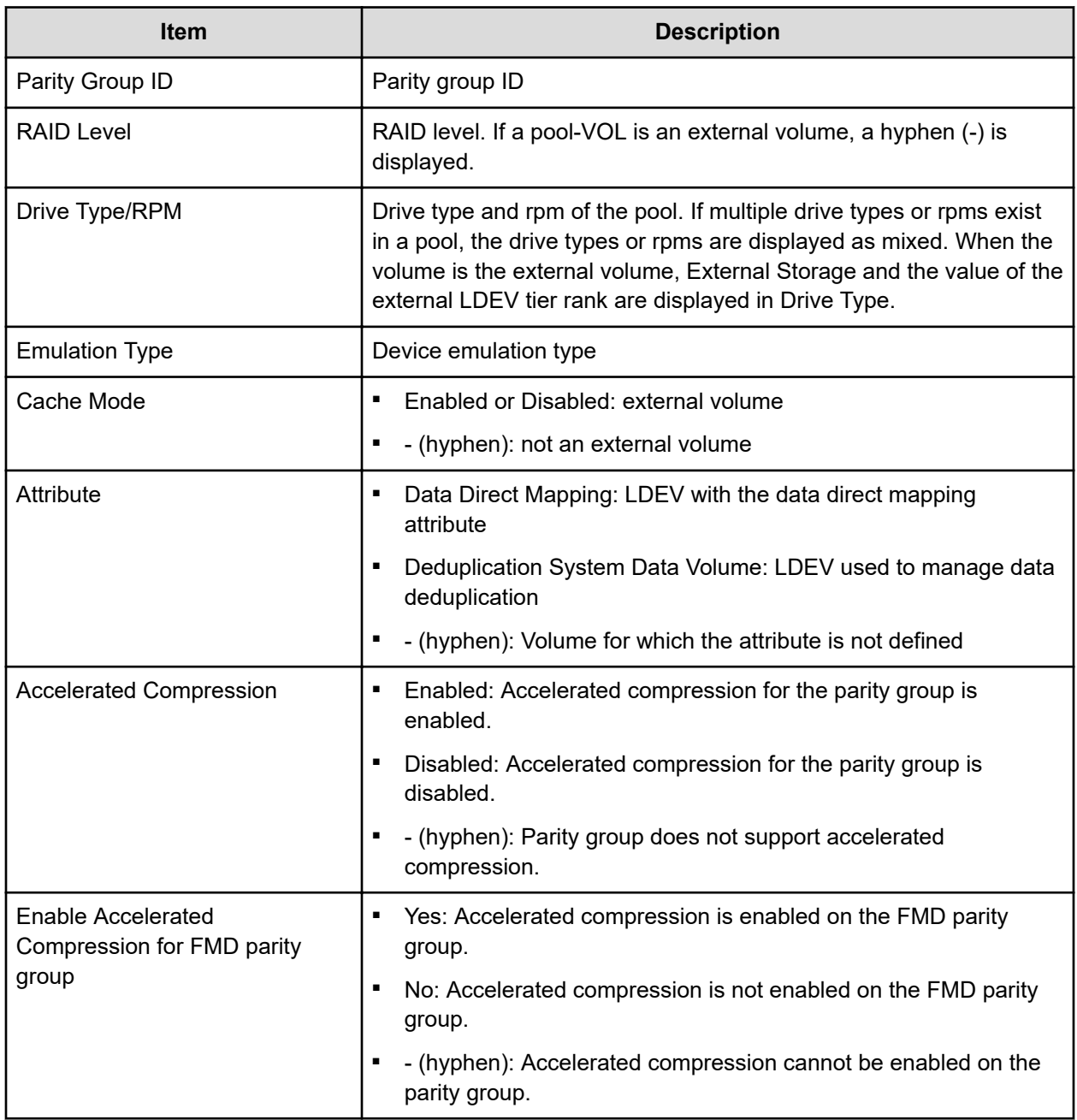

## **Edit Pools wizard**

## **Edit Pools window**

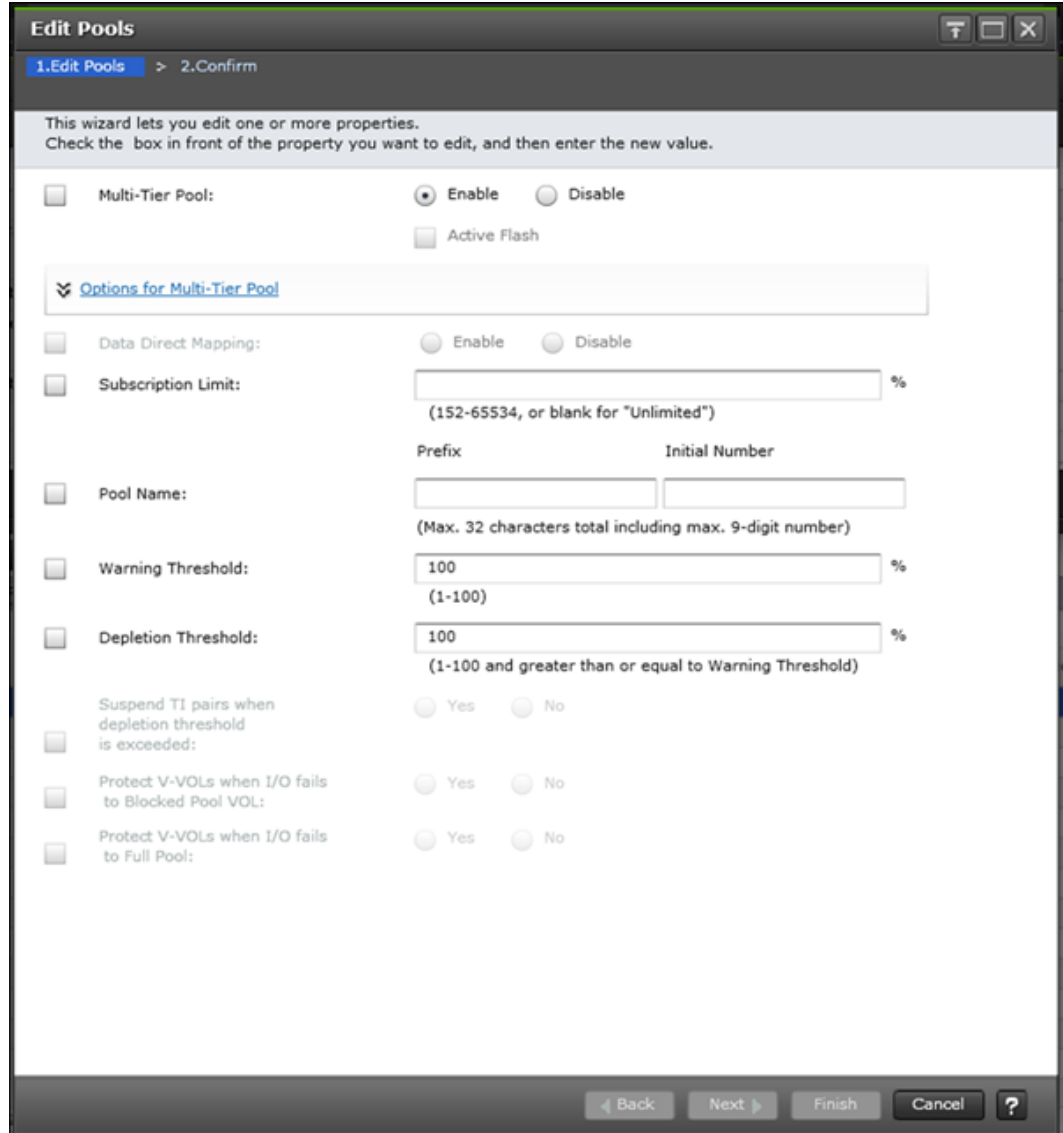

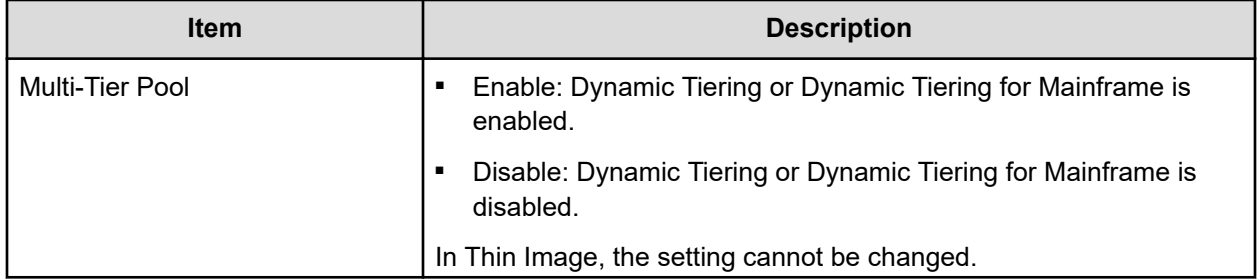

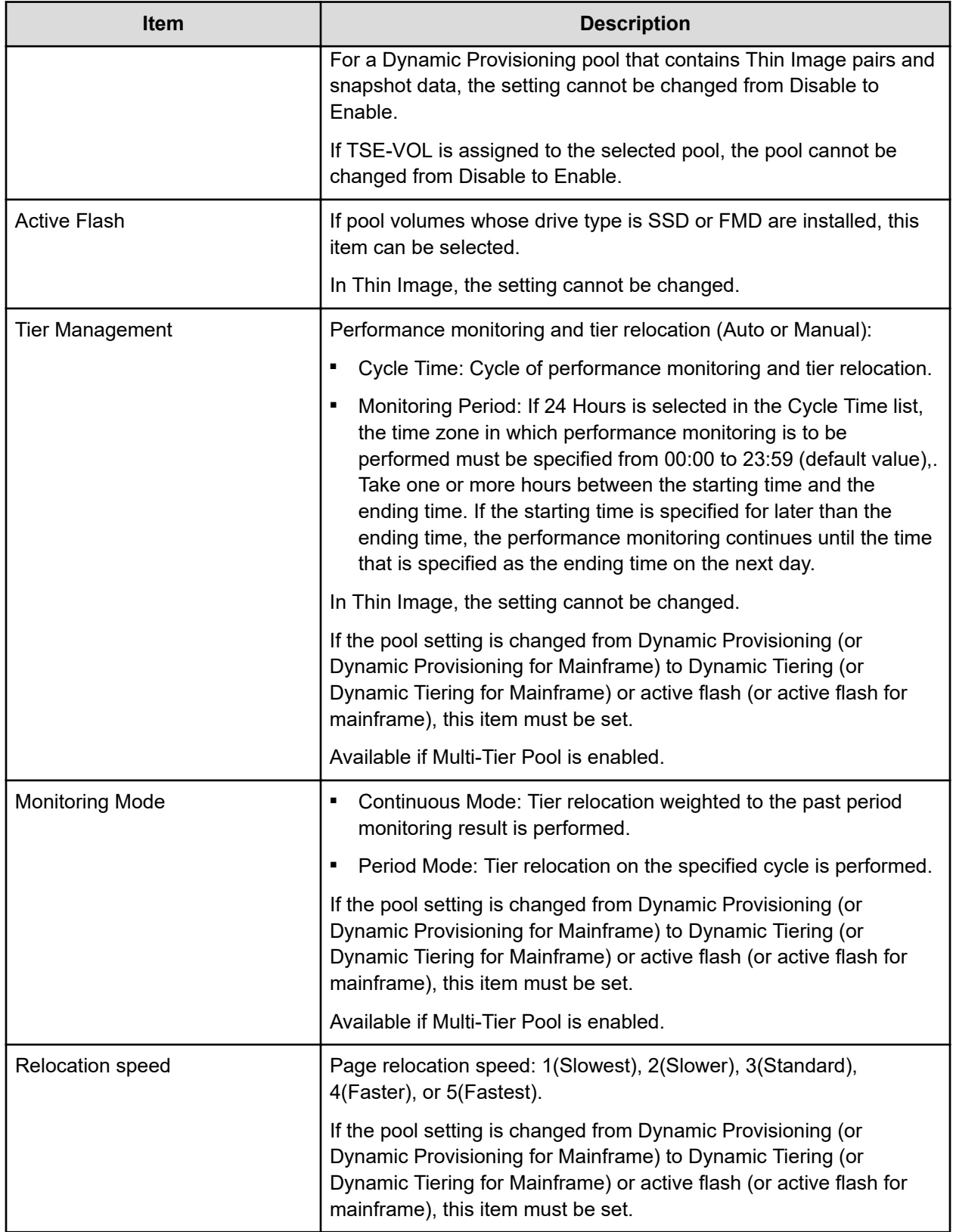

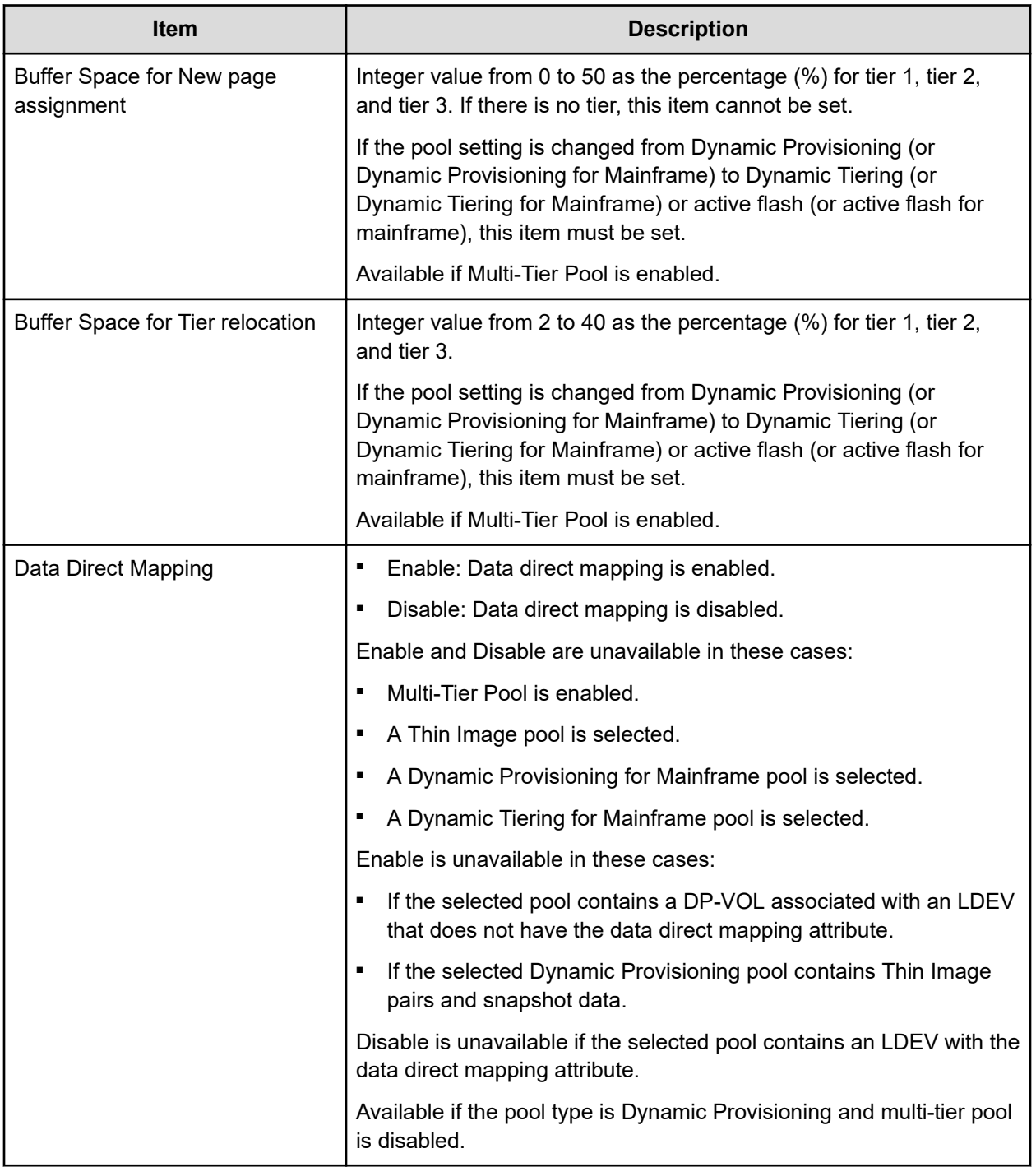

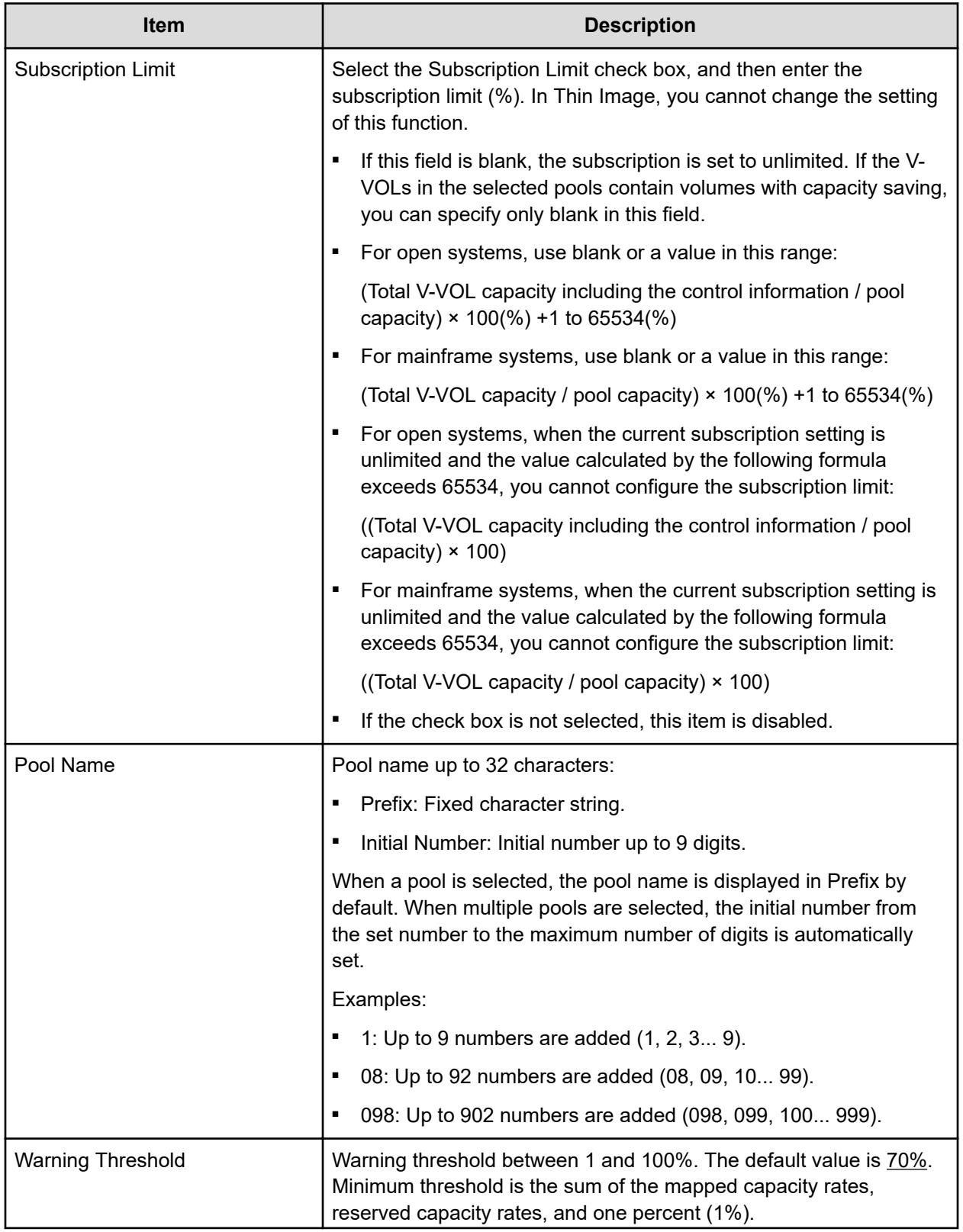

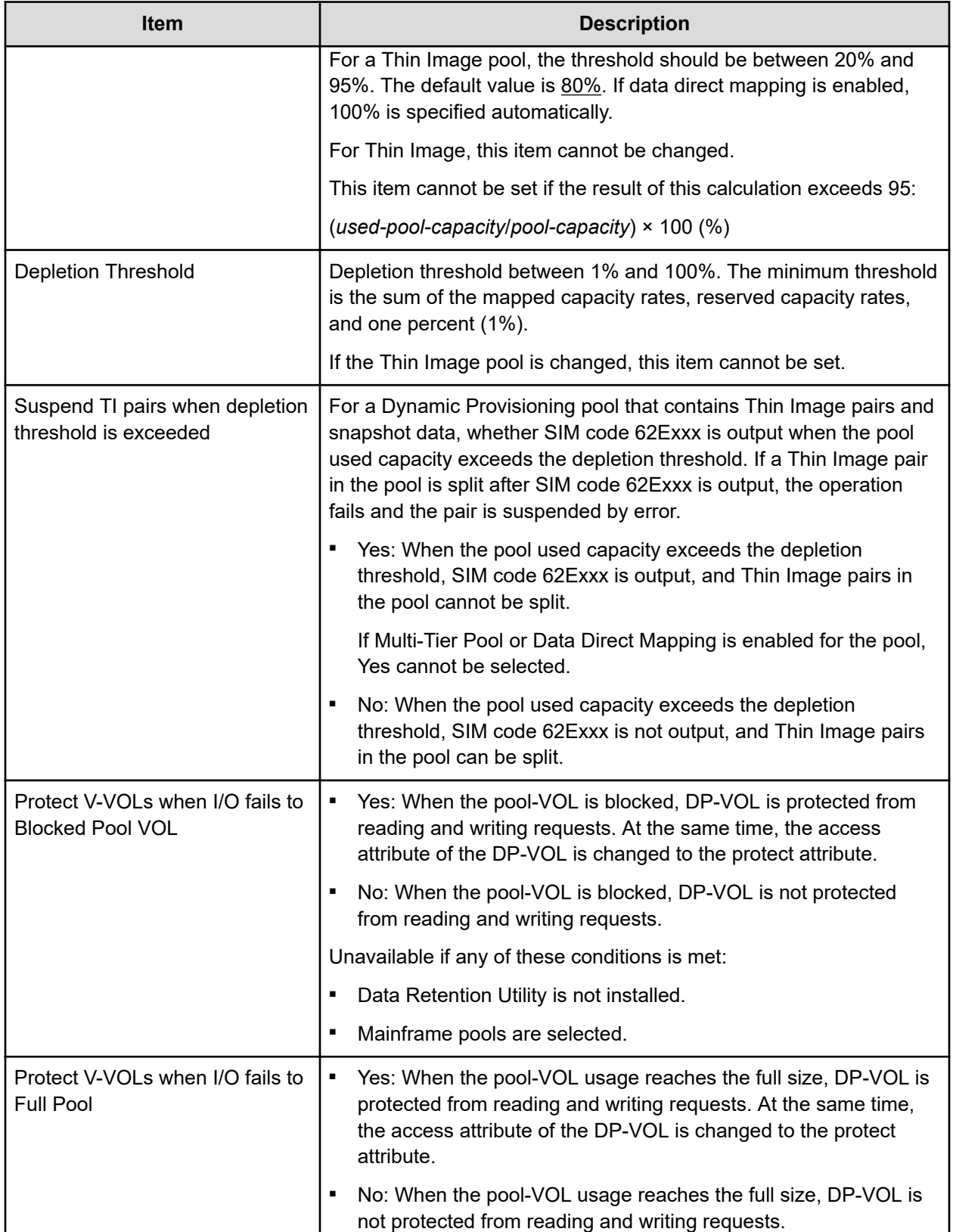

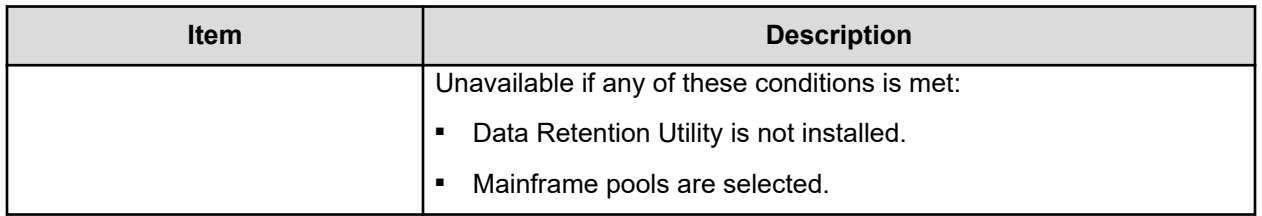

## **Edit Pools confirmation window**

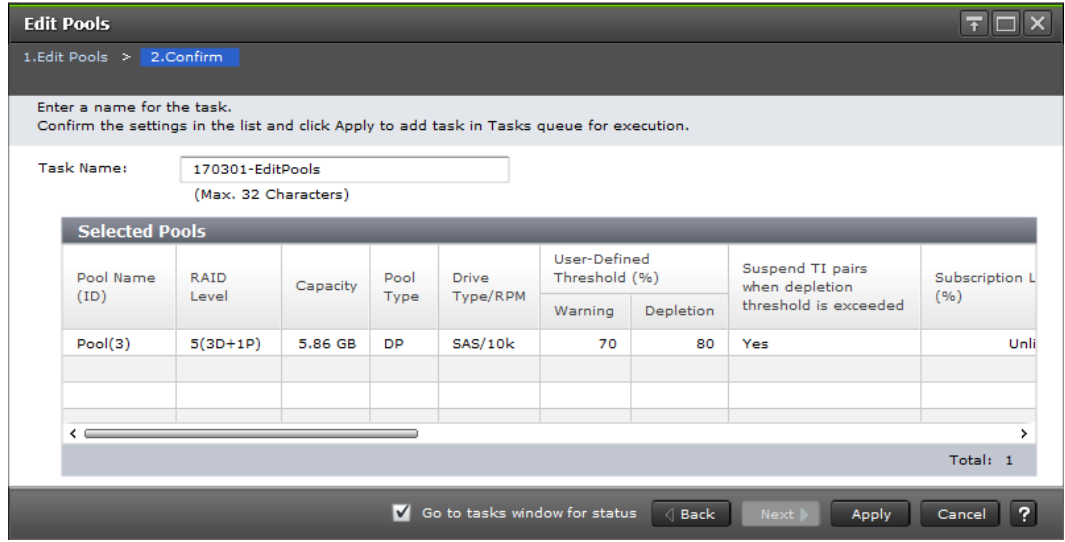

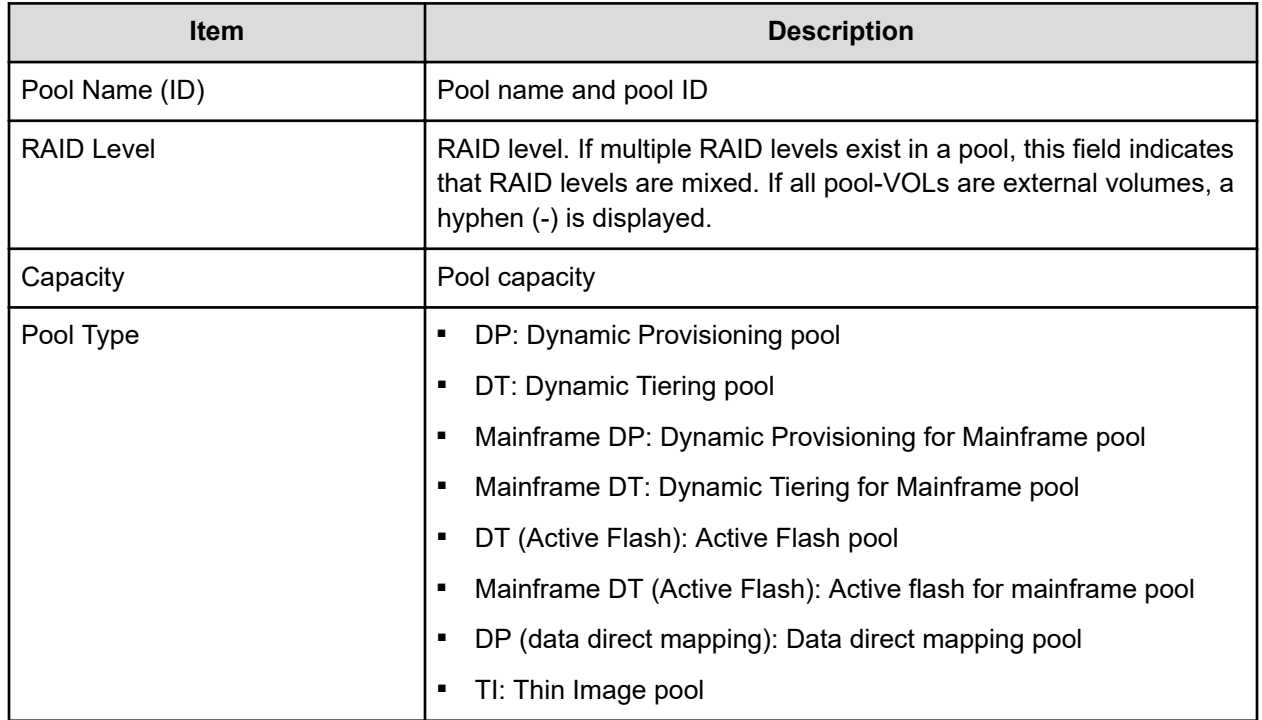

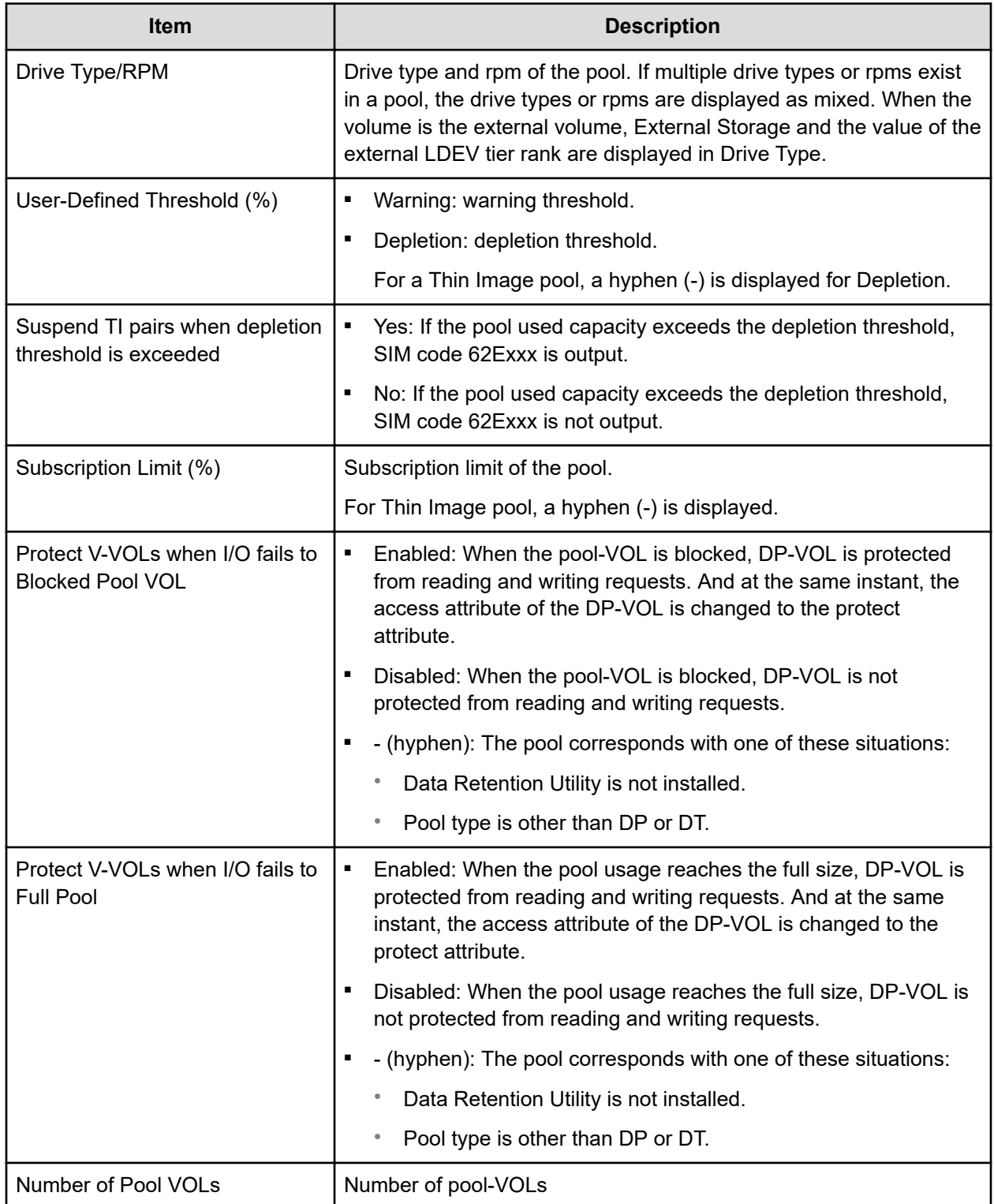
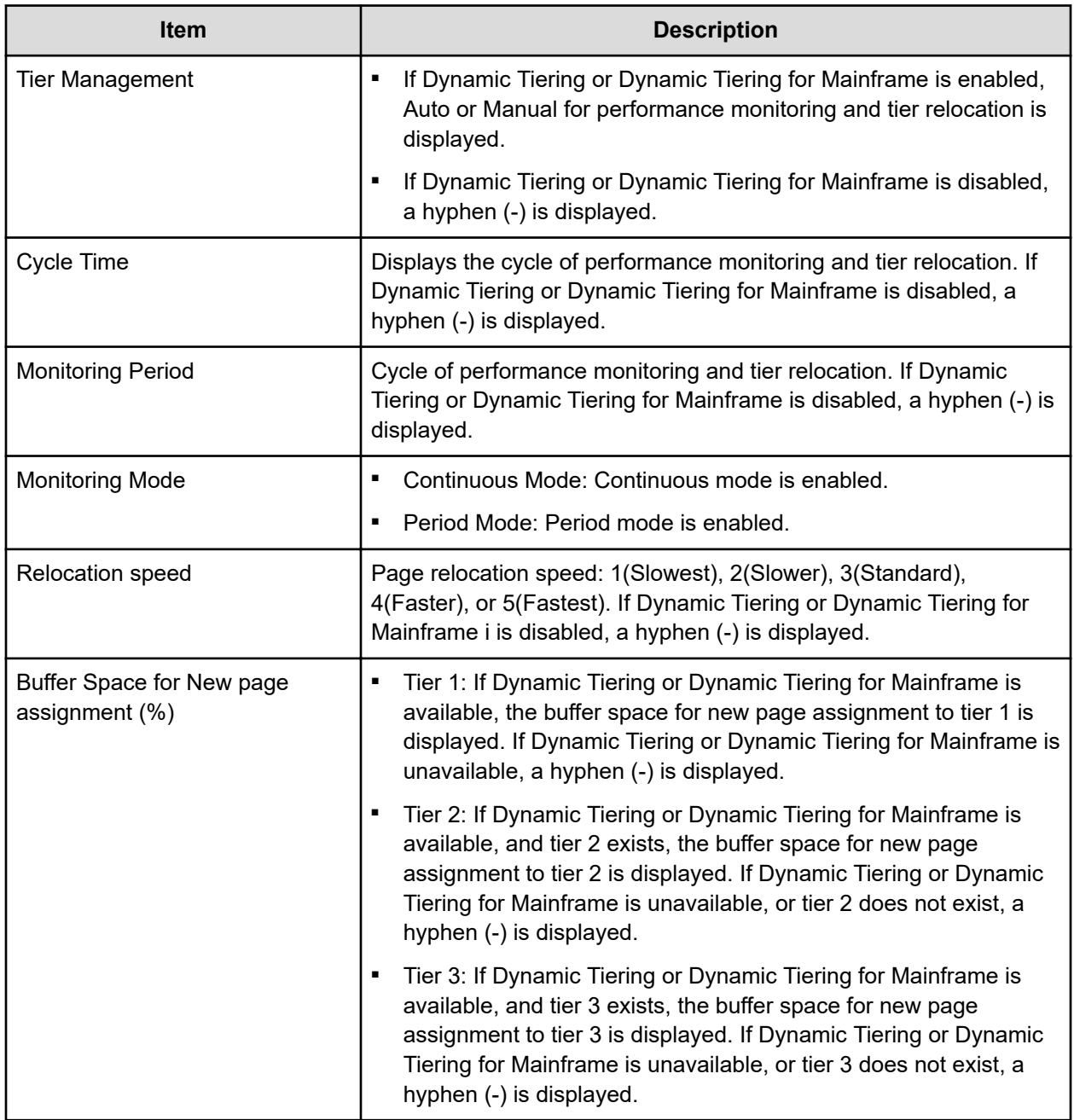

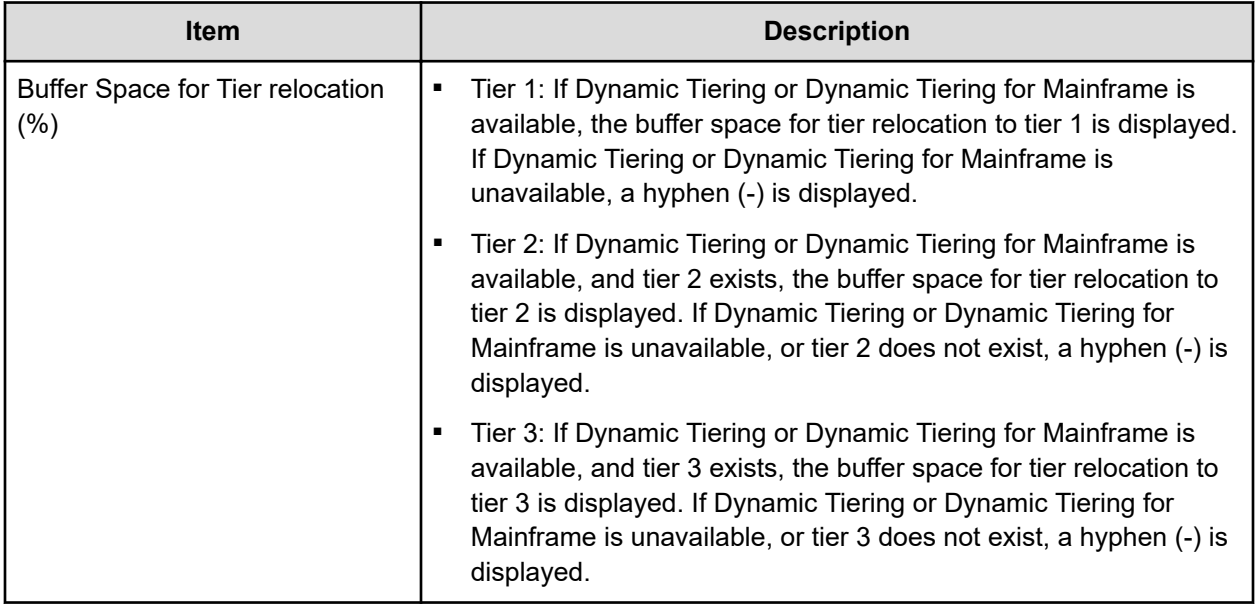

### **Delete Pools wizard**

### **Delete Pools window**

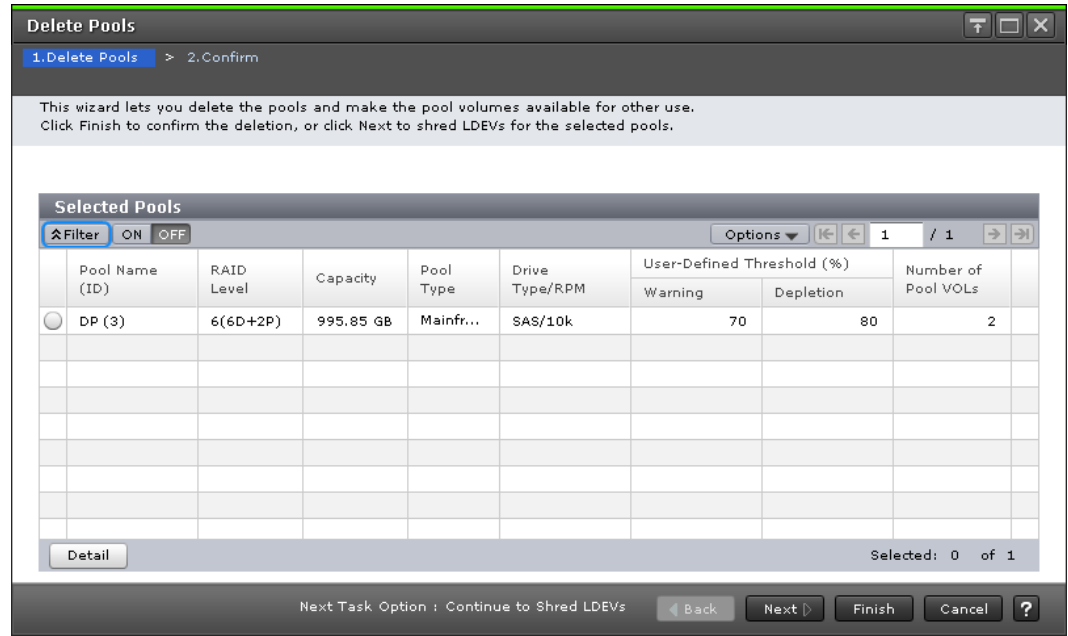

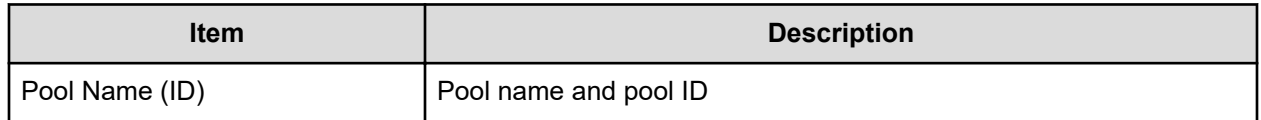

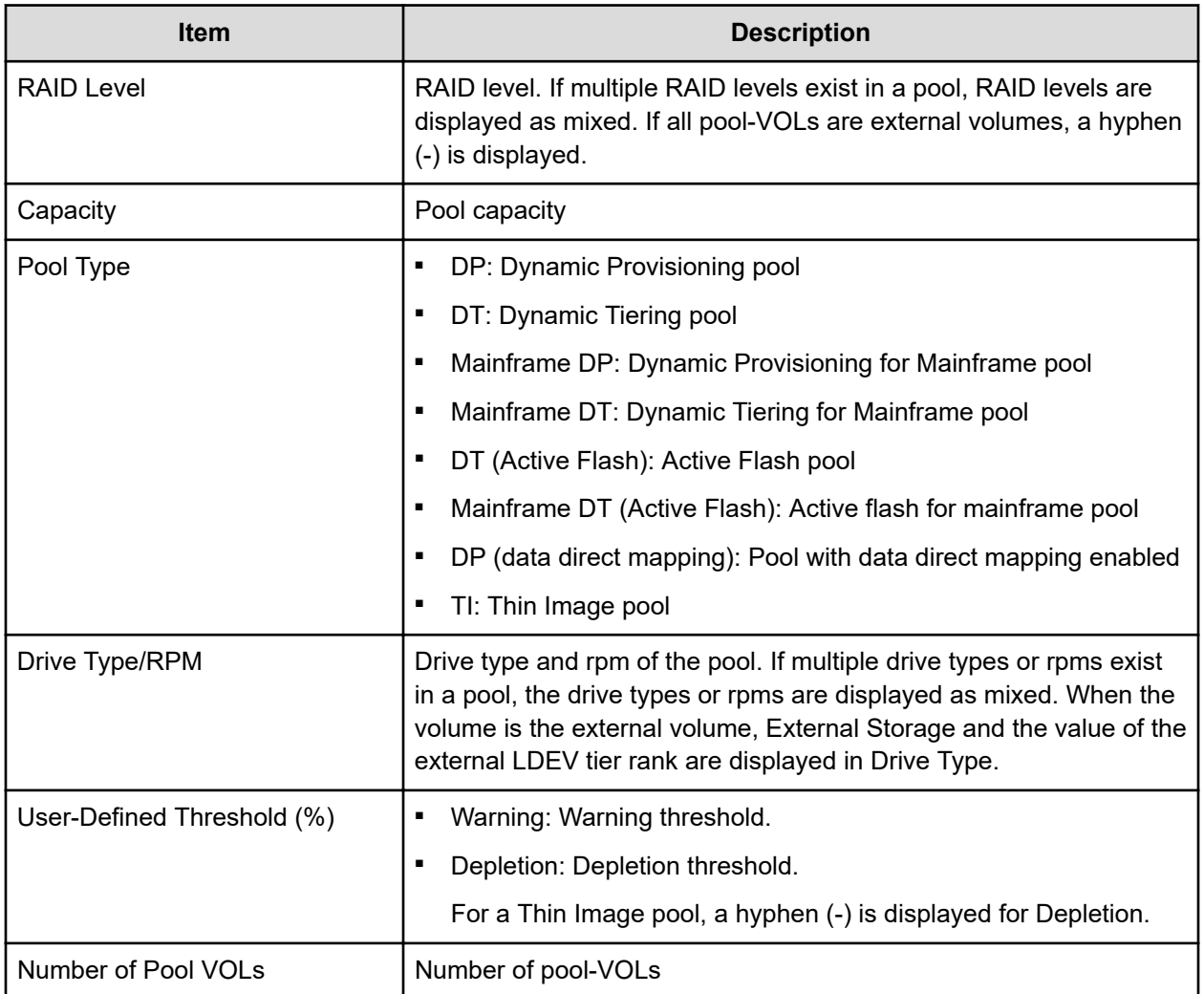

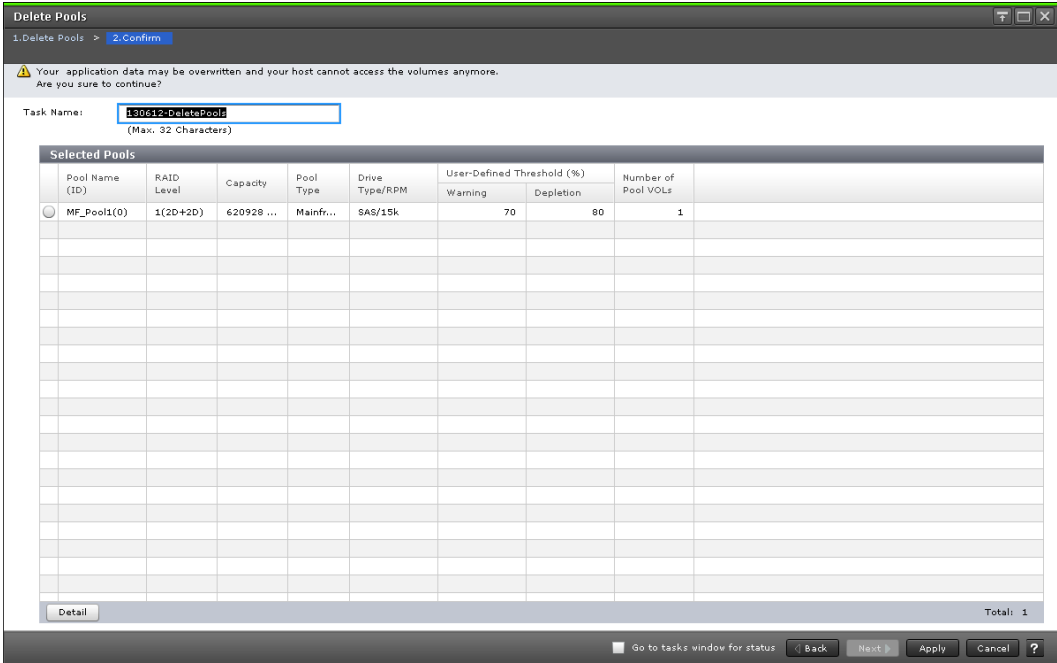

### **Delete Pools confirmation window**

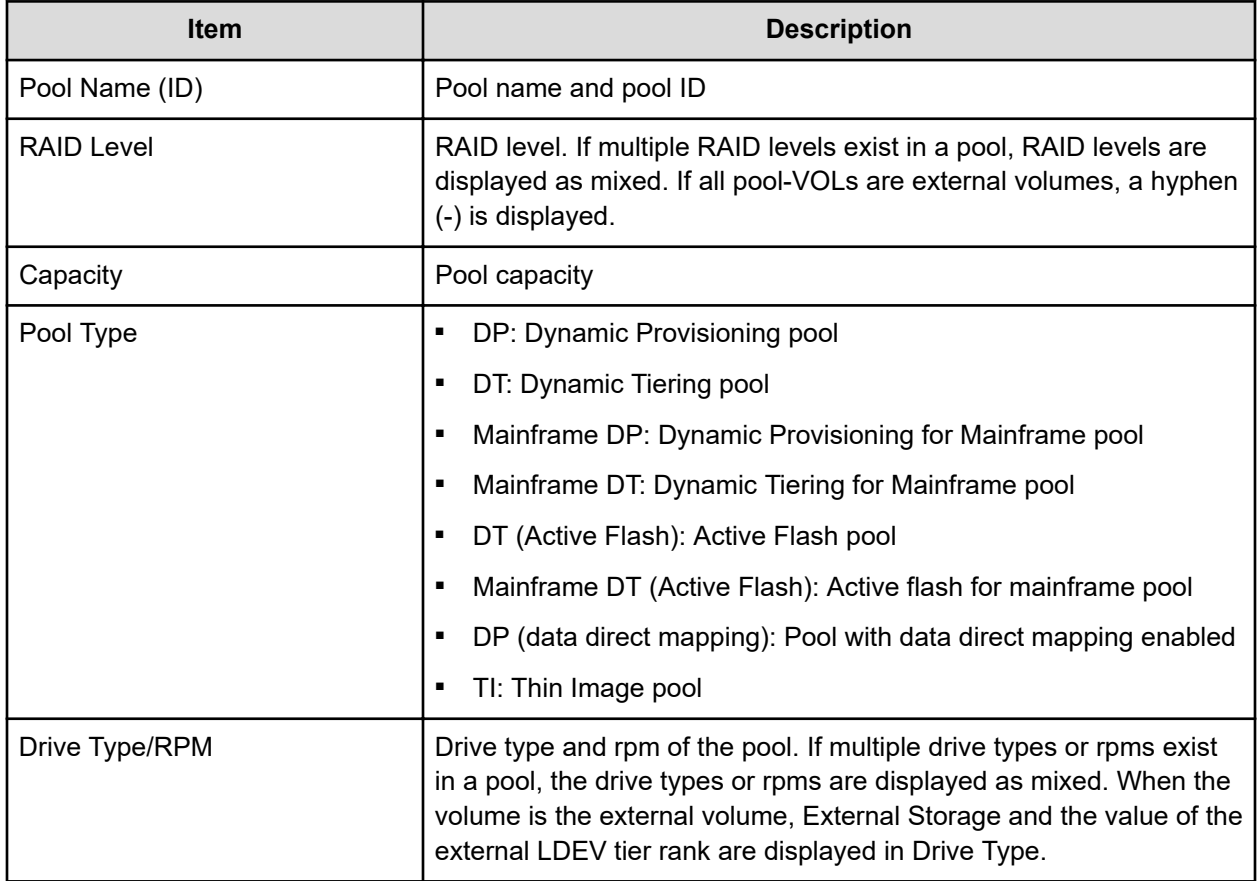

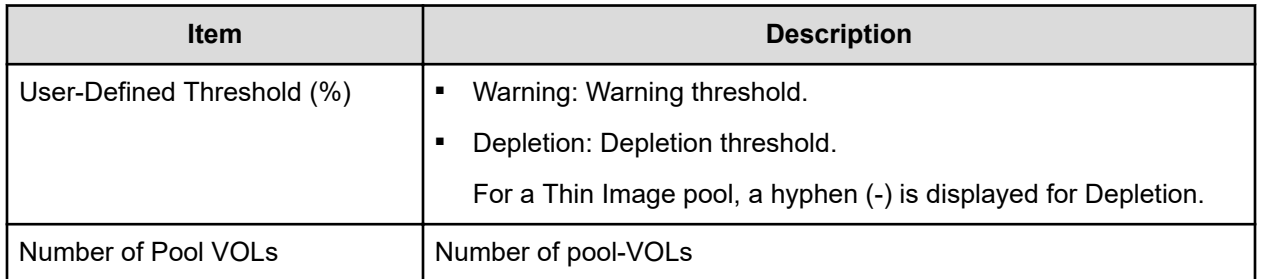

# **Expand V-VOLs wizard**

### **Expand V-VOLs window**

Use this window to expand the V-VOLs to the defined final capacity of the virtual volumes.

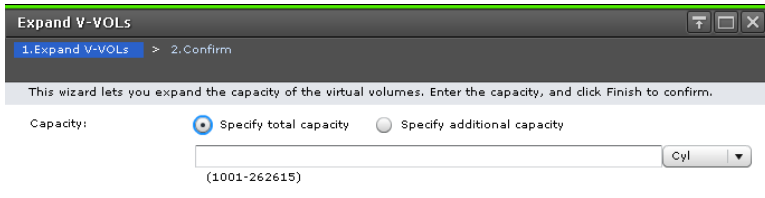

Reach Next Finish Cancel ?

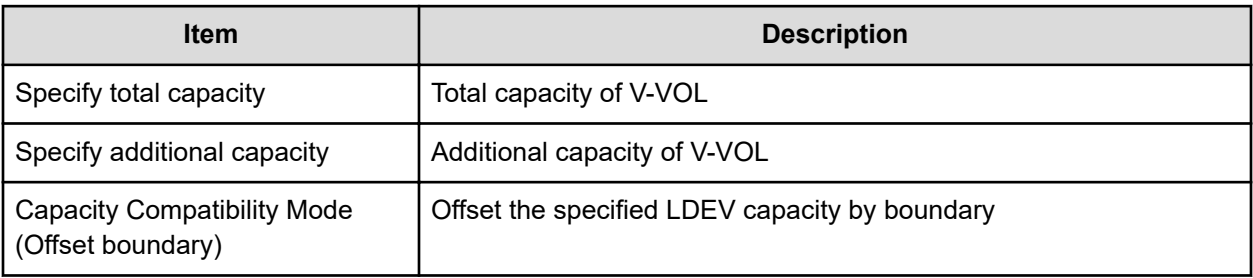

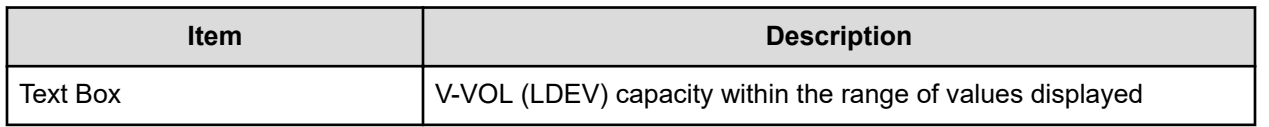

### **Expand V-VOLs confirmation window**

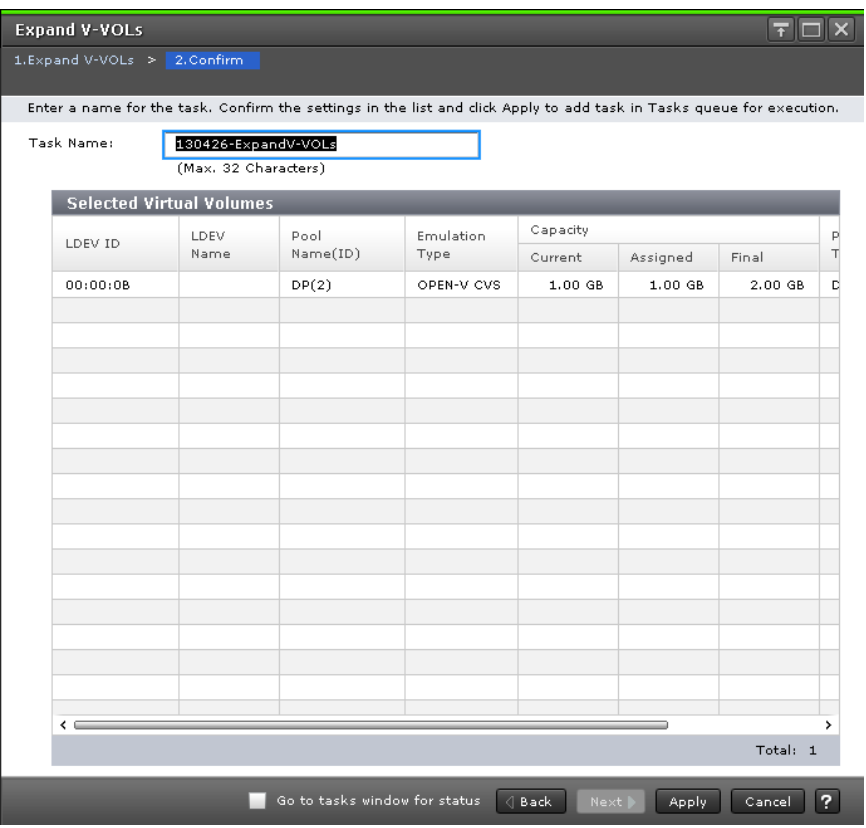

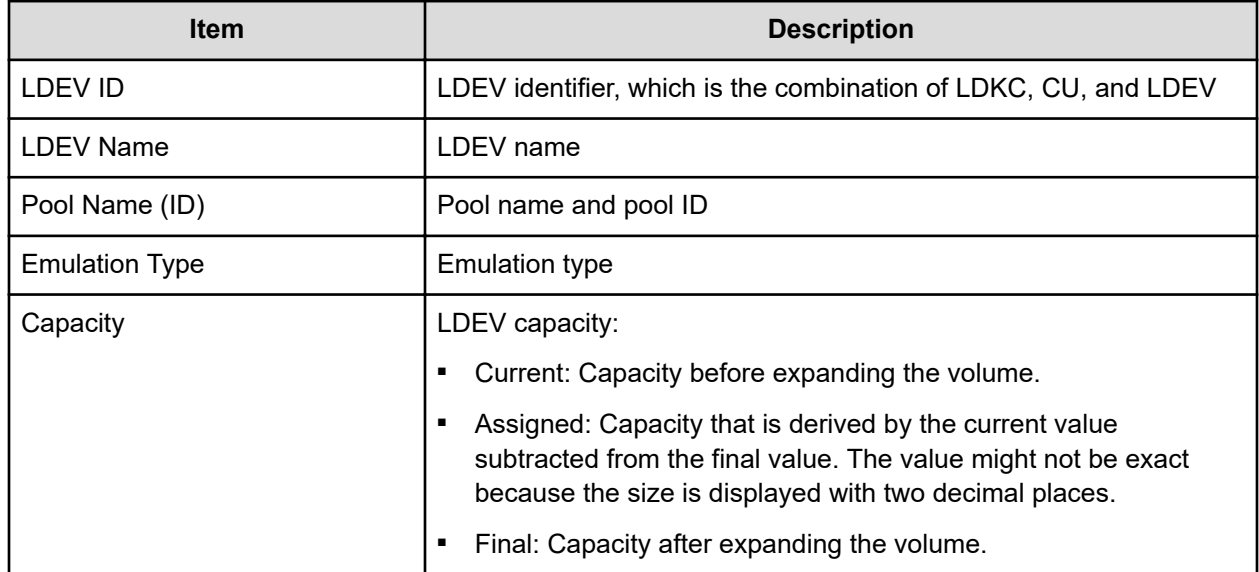

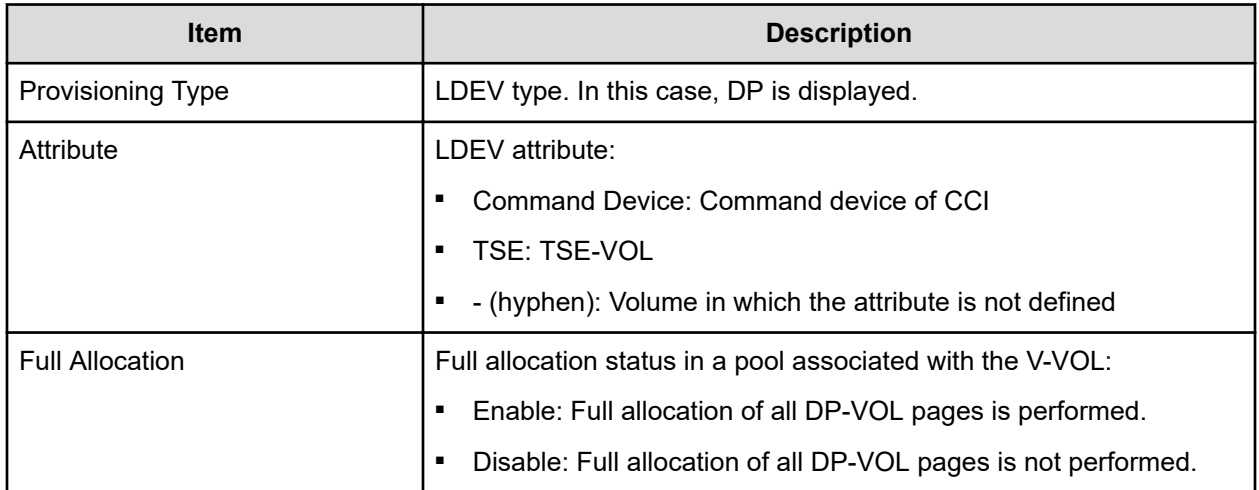

### **Restore Pools window**

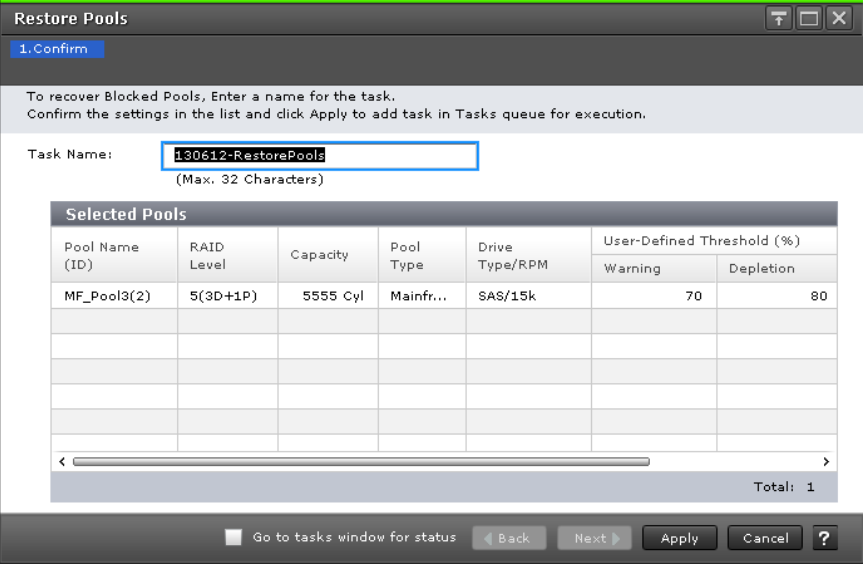

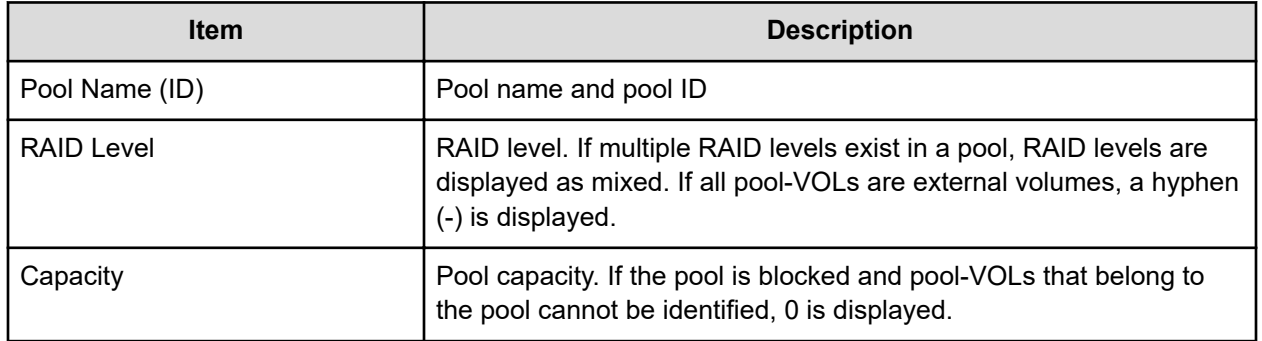

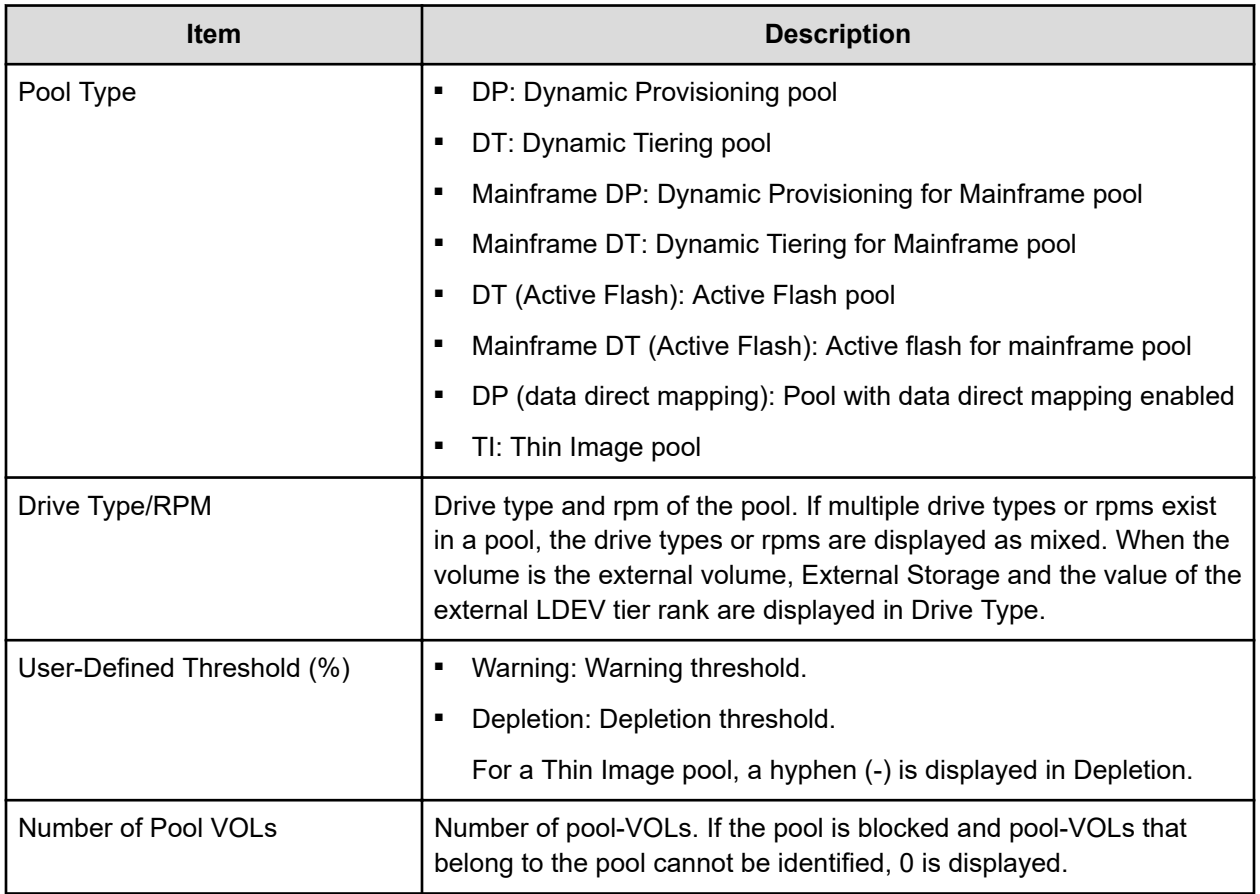

### **Shrink Pool window**

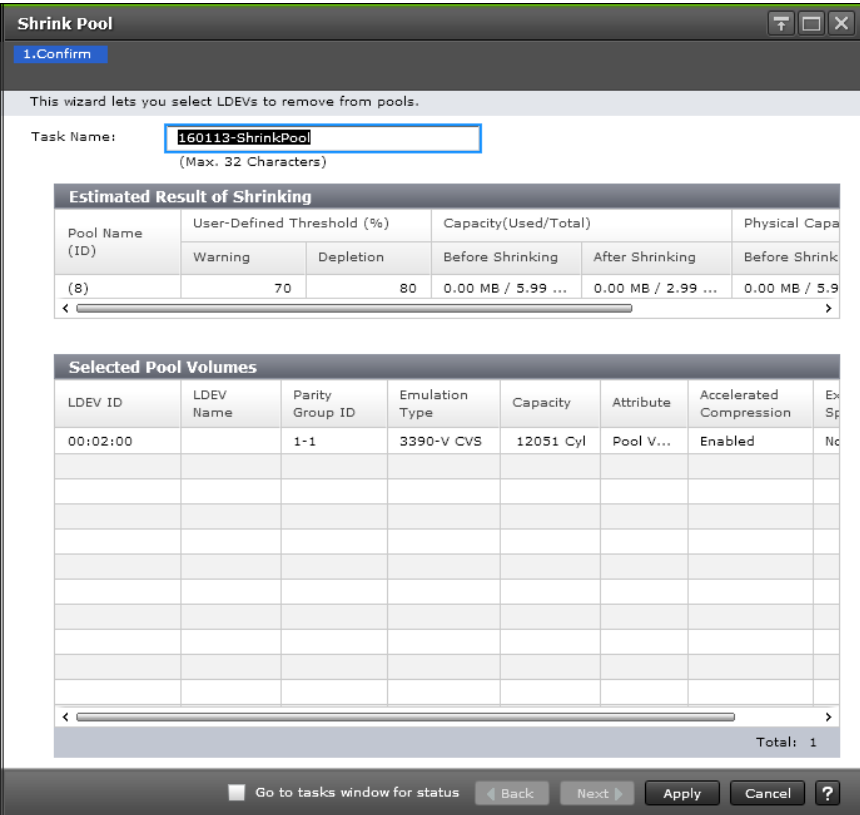

### **Estimated Result of Shrinking table**

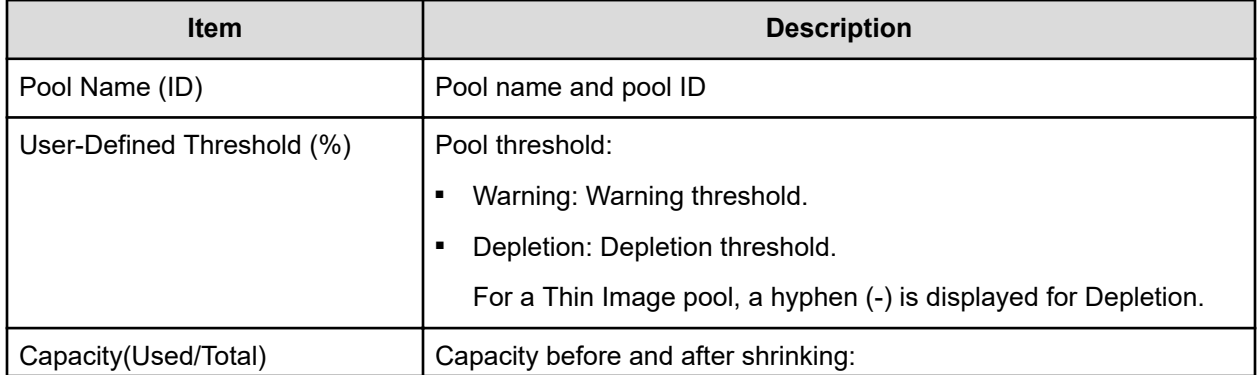

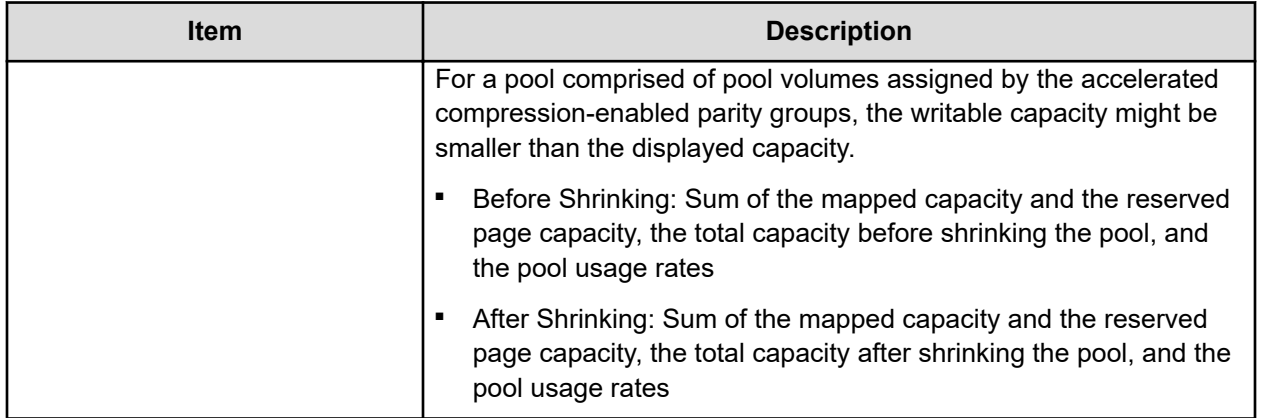

#### **Selected Pool Volumes table**

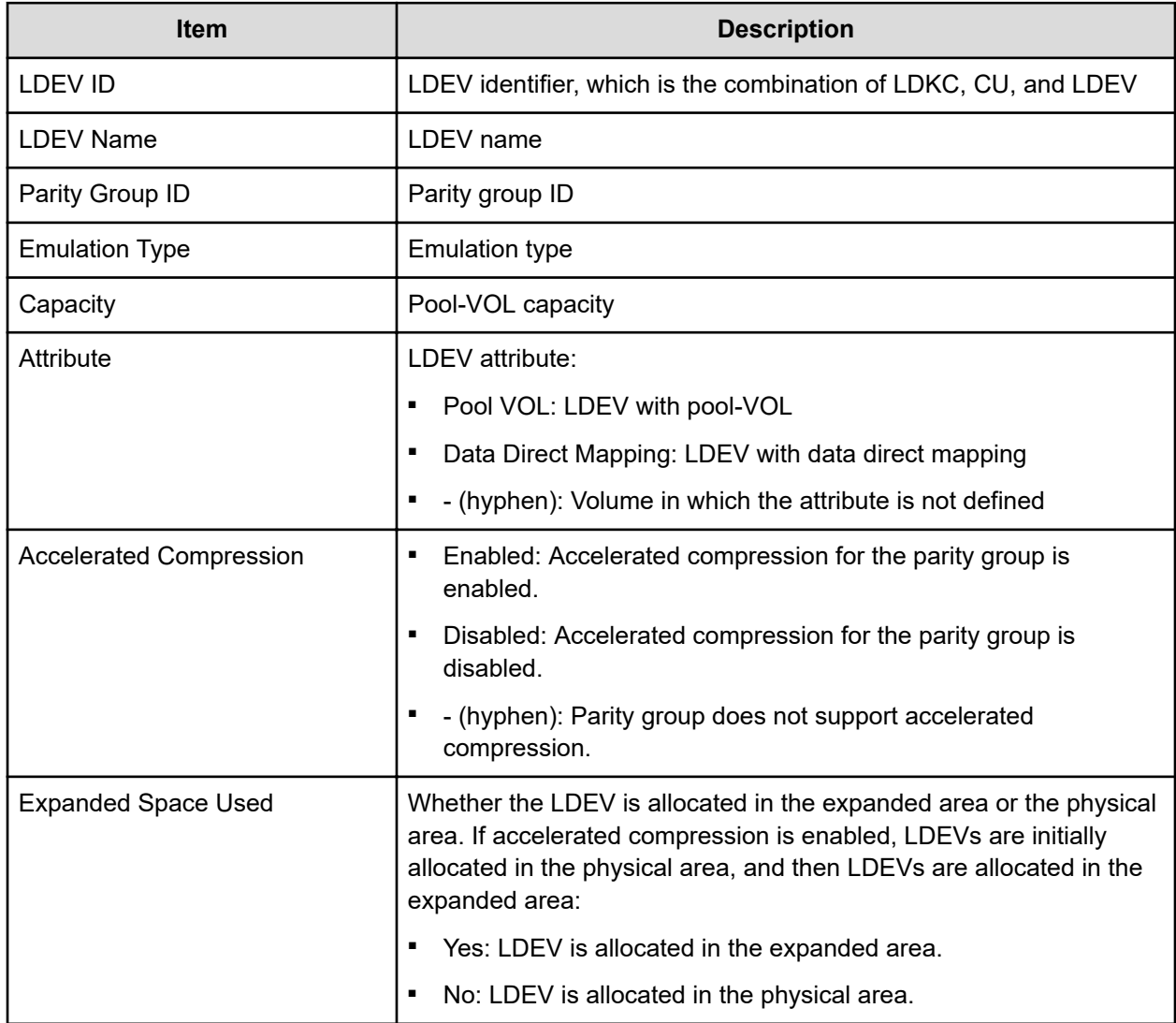

# **Stop Shrinking Pools window**

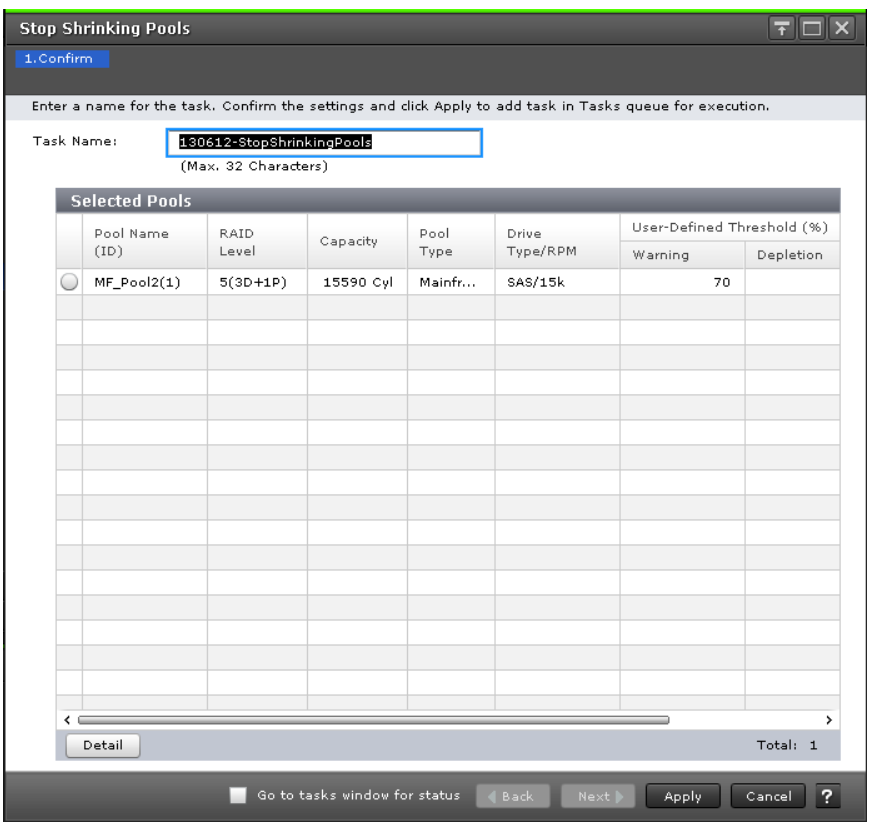

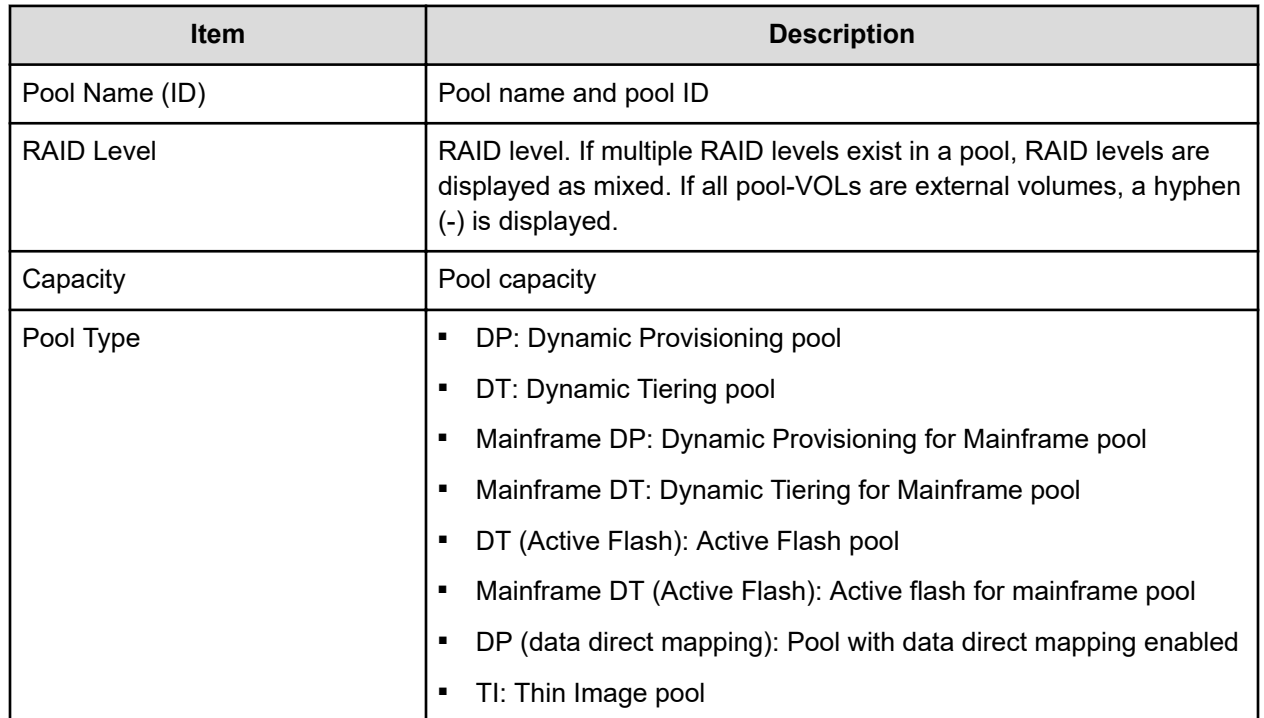

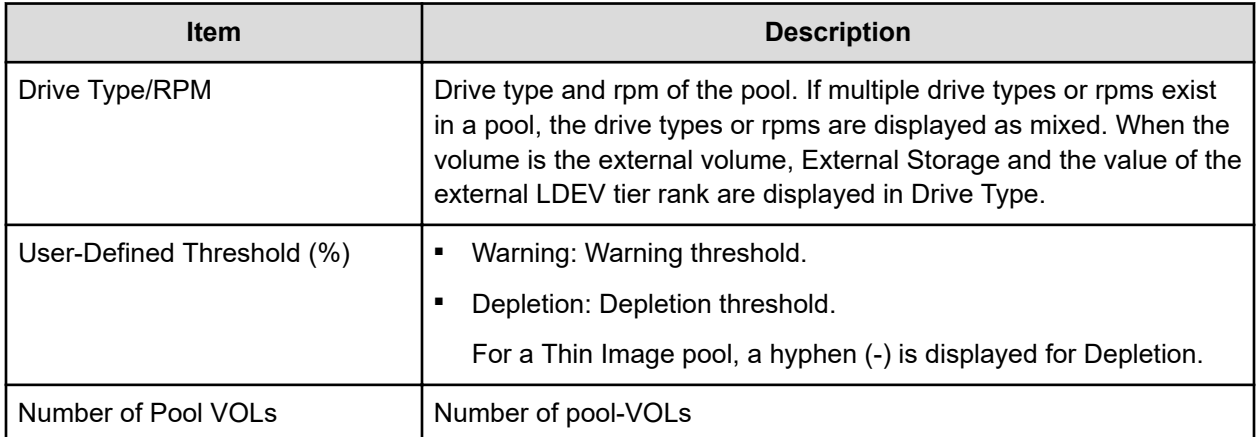

## **Complete SIMs window**

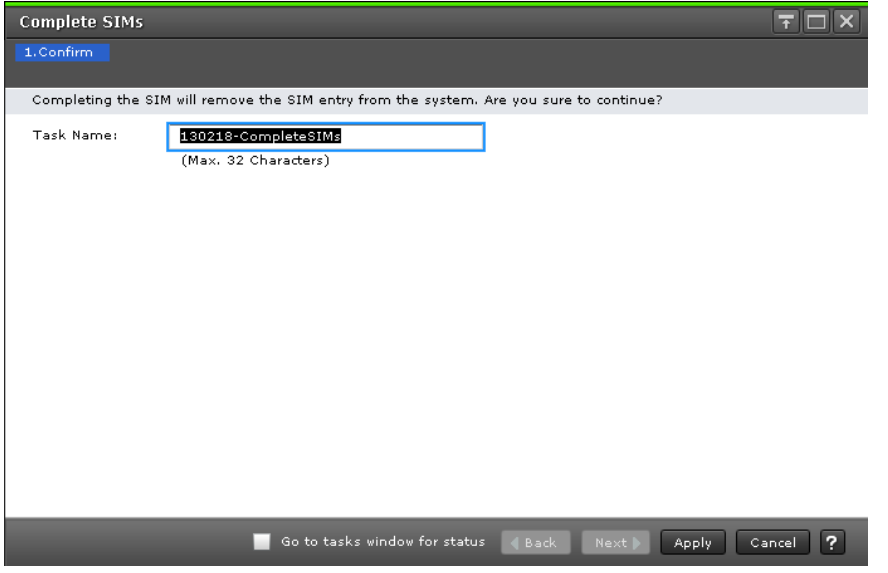

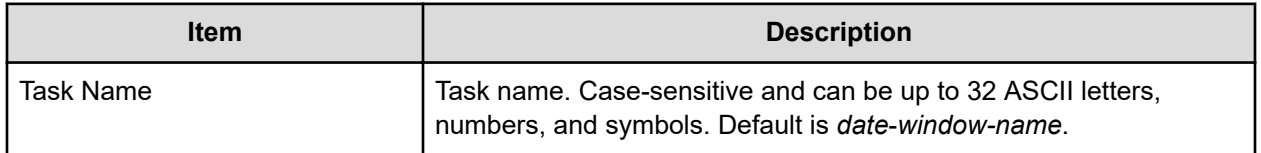

## **Select Pool VOLs window**

Use this window to add pool-VOLs to a pool. Up to 1024 volumes can be added including the volumes already in the pool. Only the LDEVs assigned to the logged-on user are available.

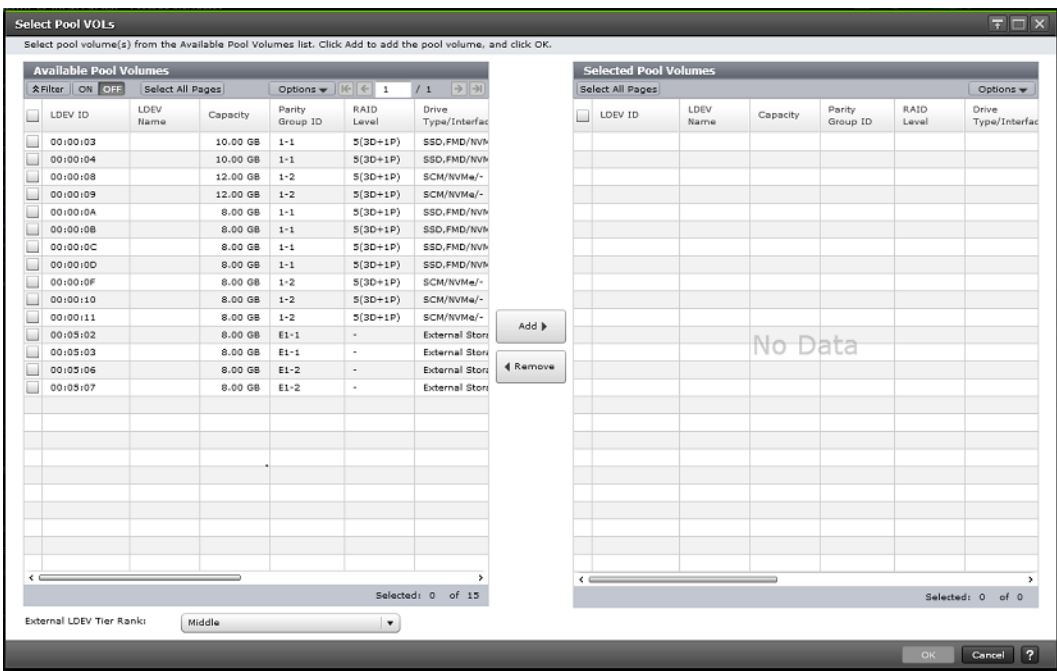

#### **Available Pool Volumes table**

Only the LDEVs assigned to the user are displayed.

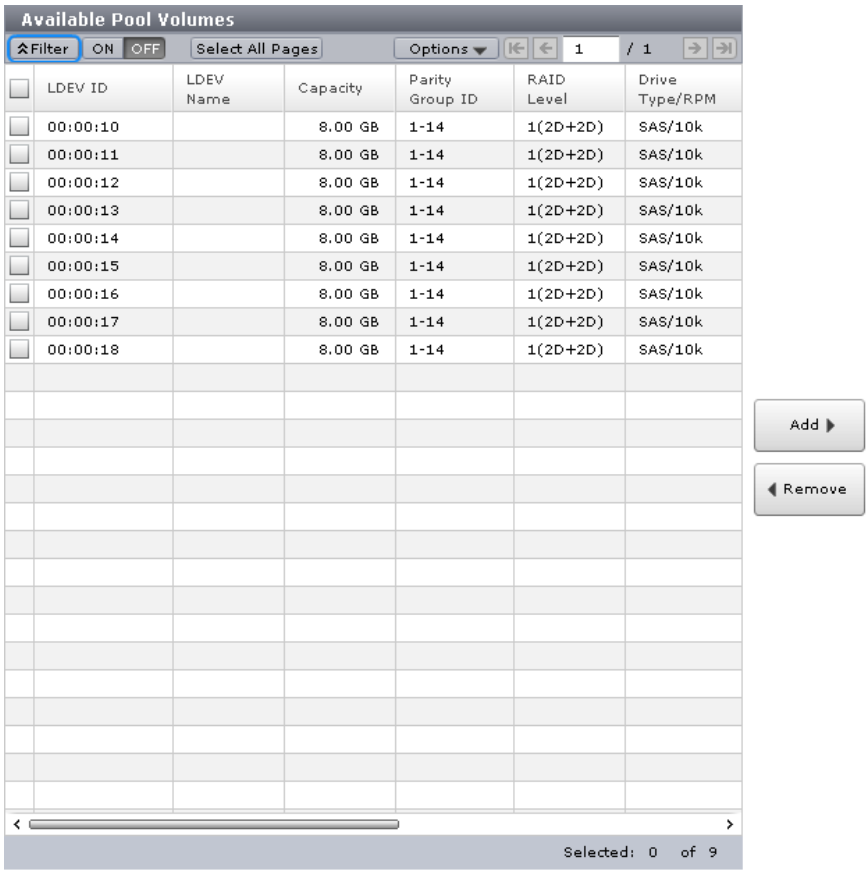

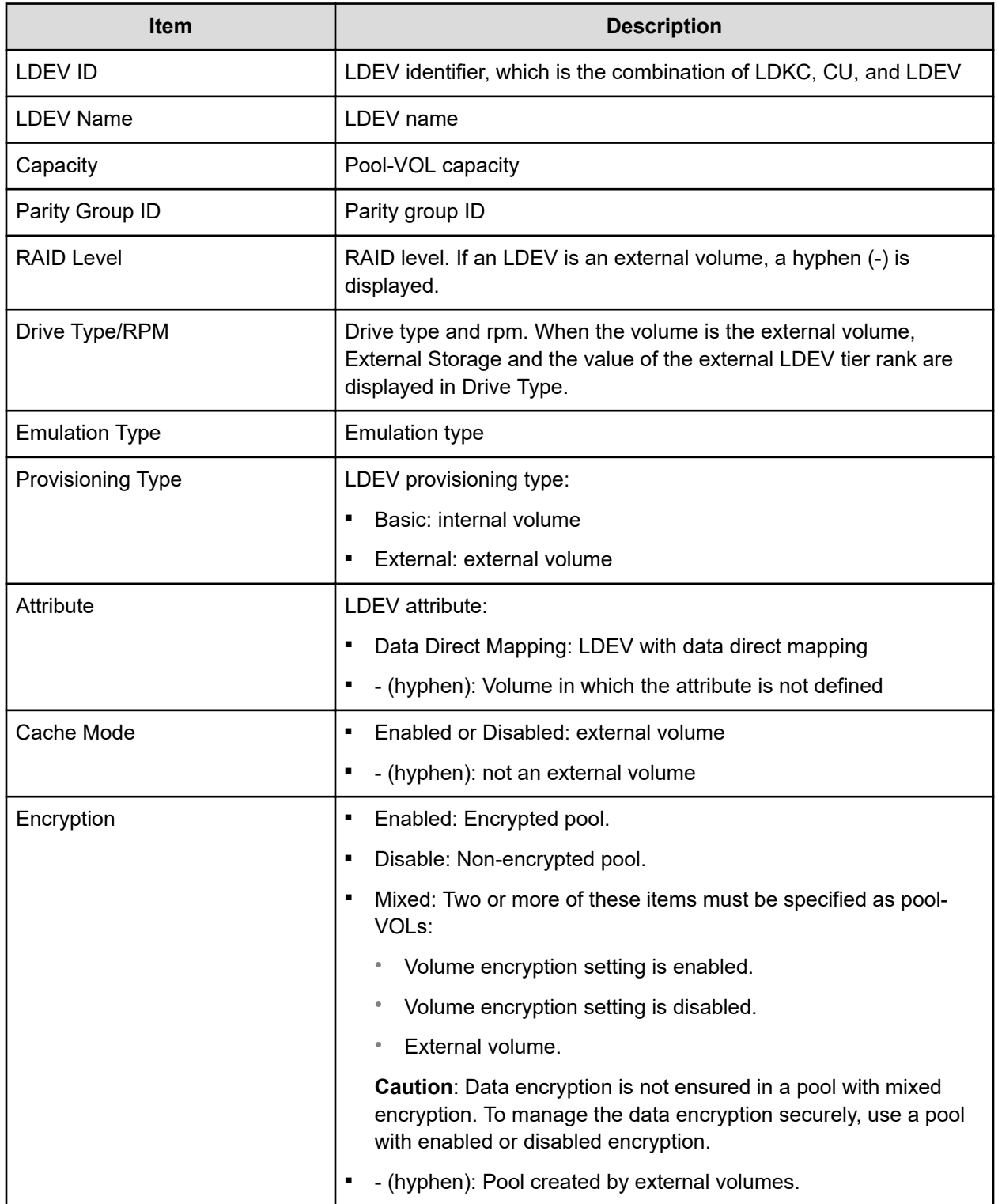

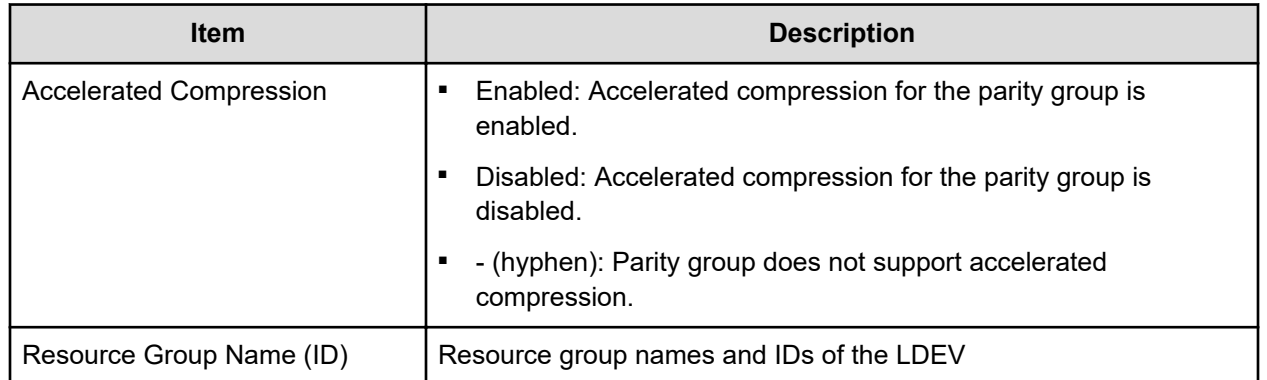

#### **Selected Pool Volumes table**

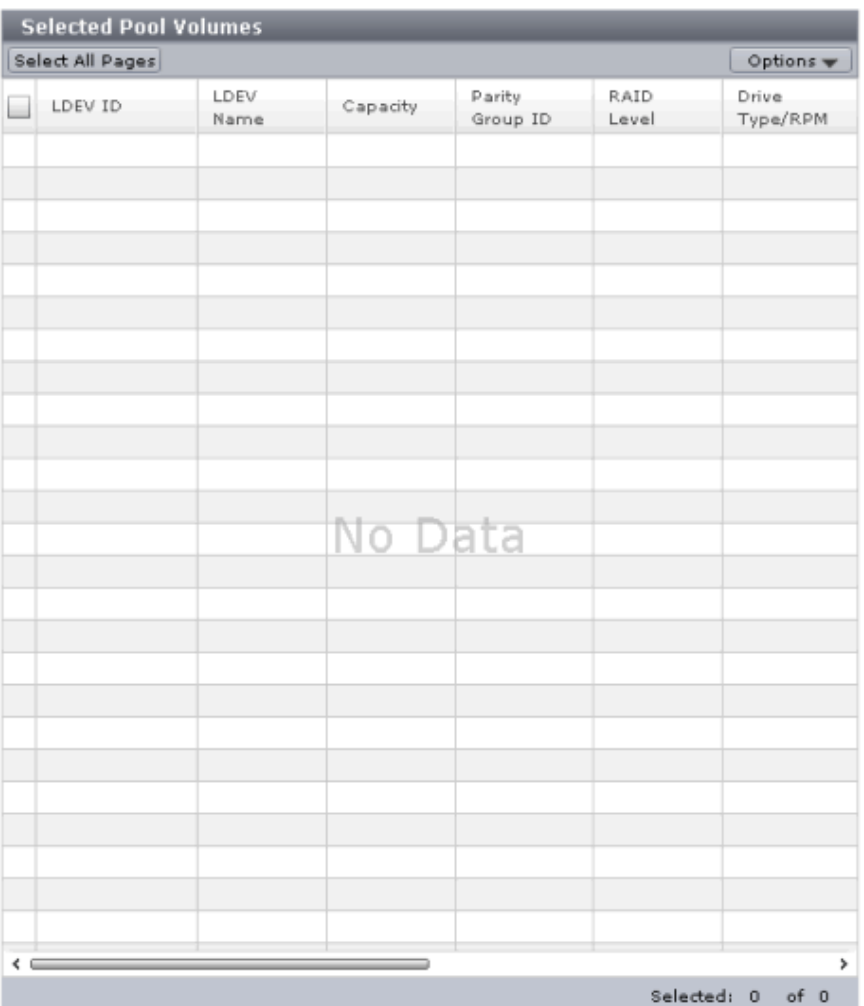

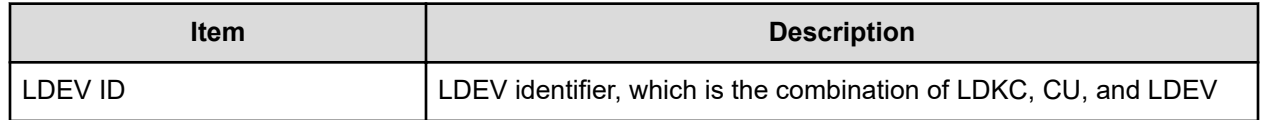

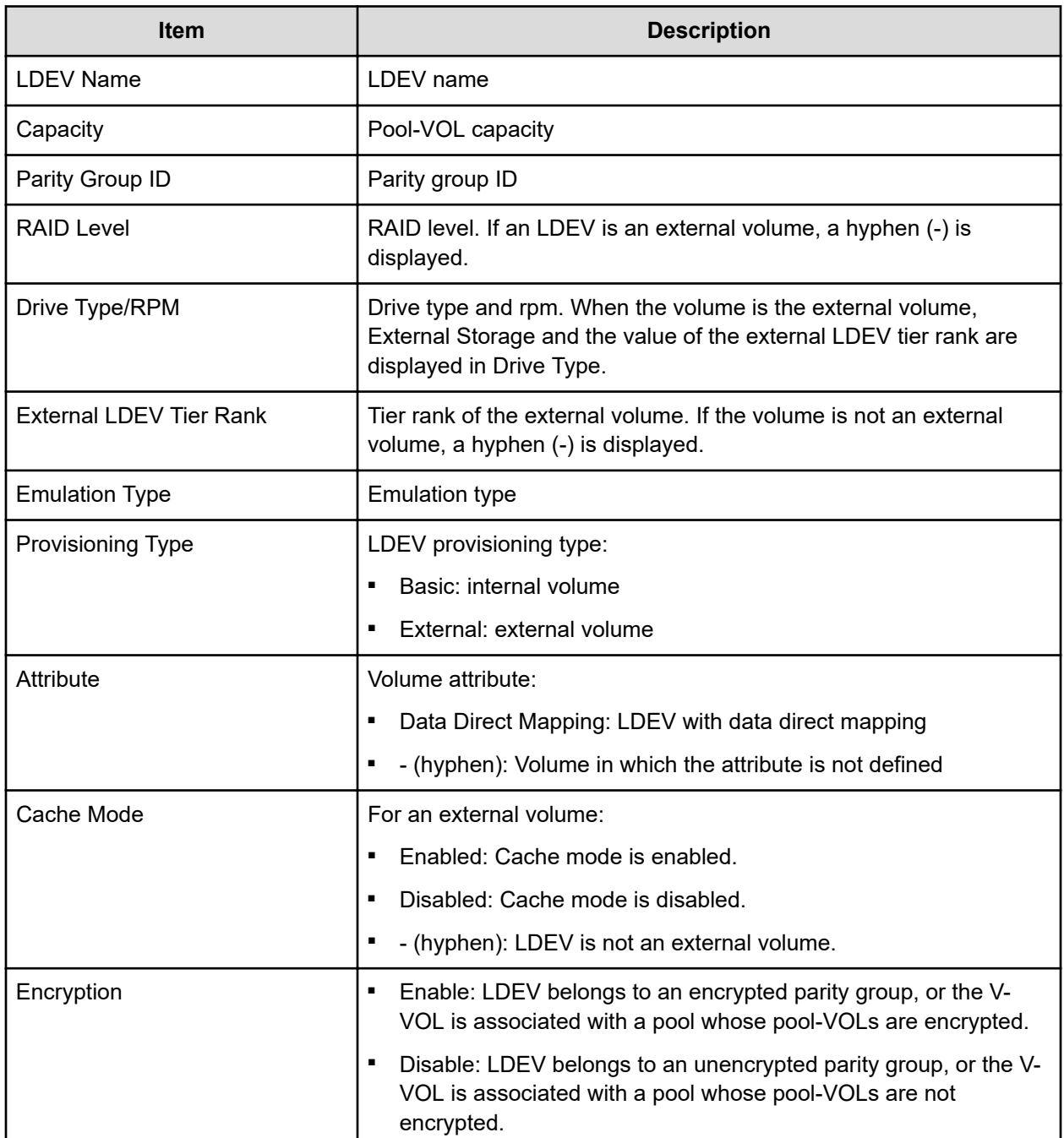

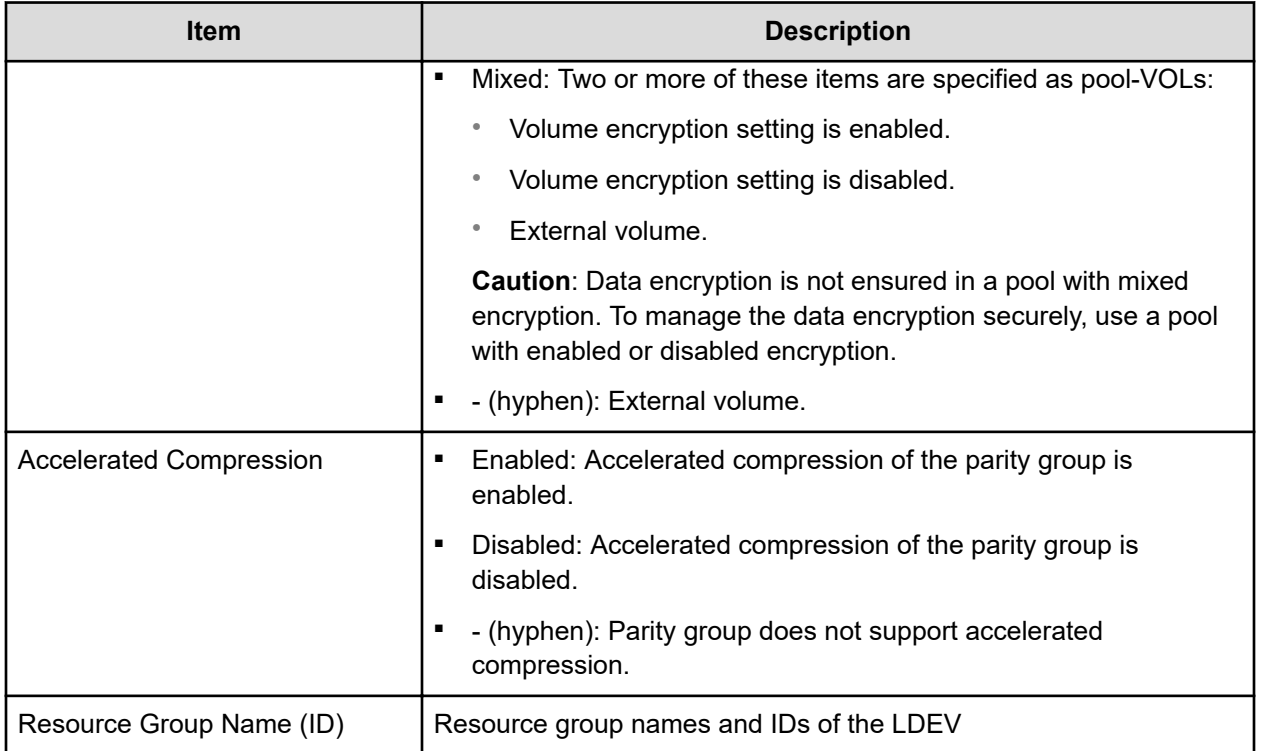

# **Reclaim Zero Pages window**

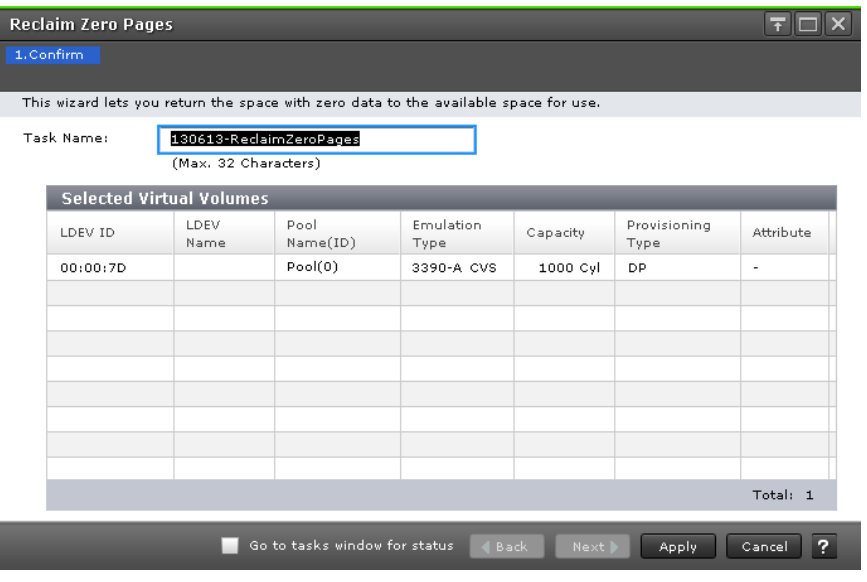

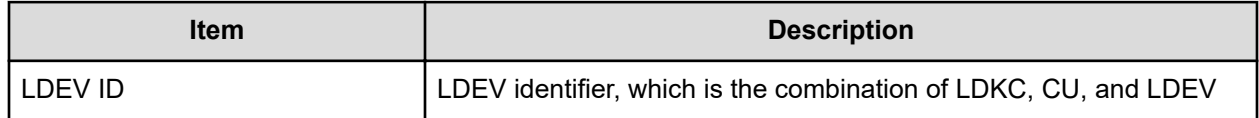

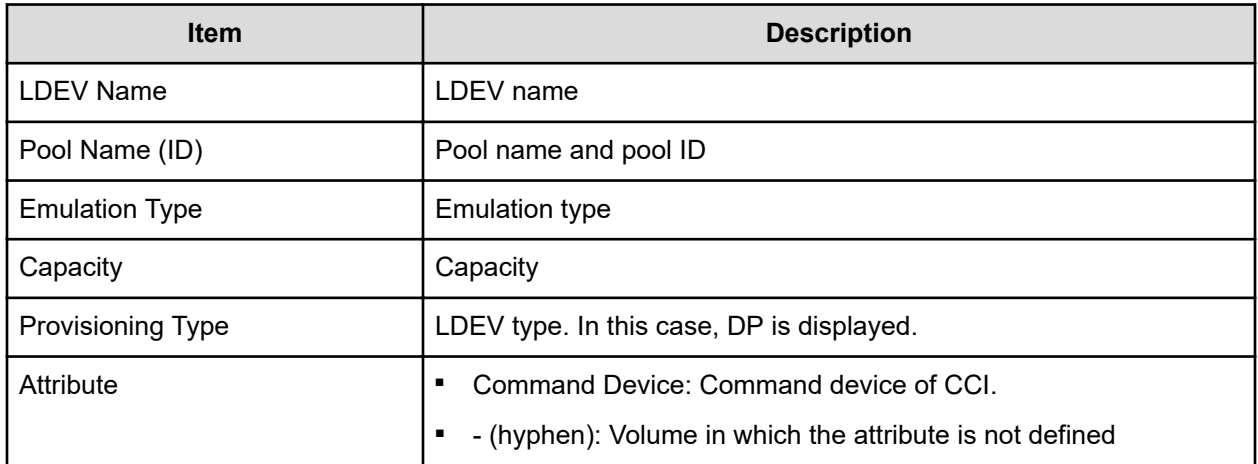

# **Stop Reclaiming Zero Pages window**

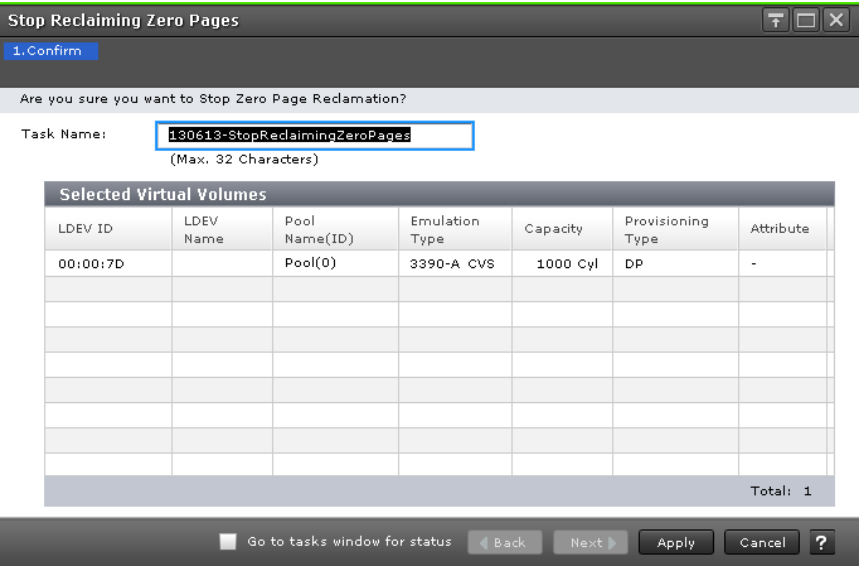

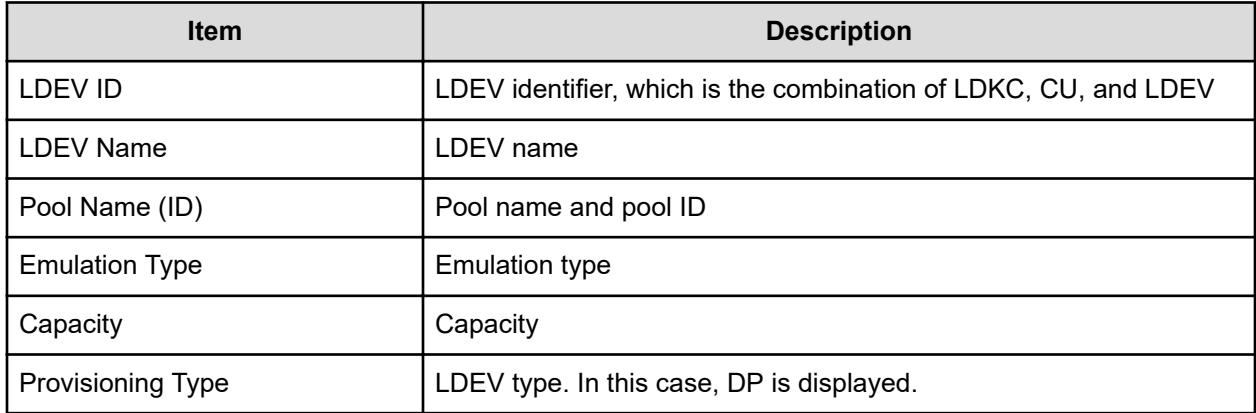

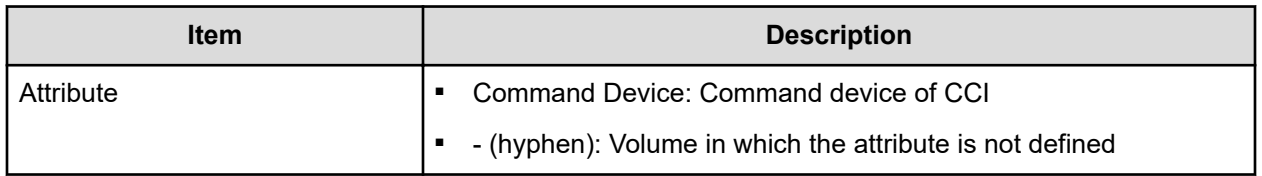

# **Pool Property window**

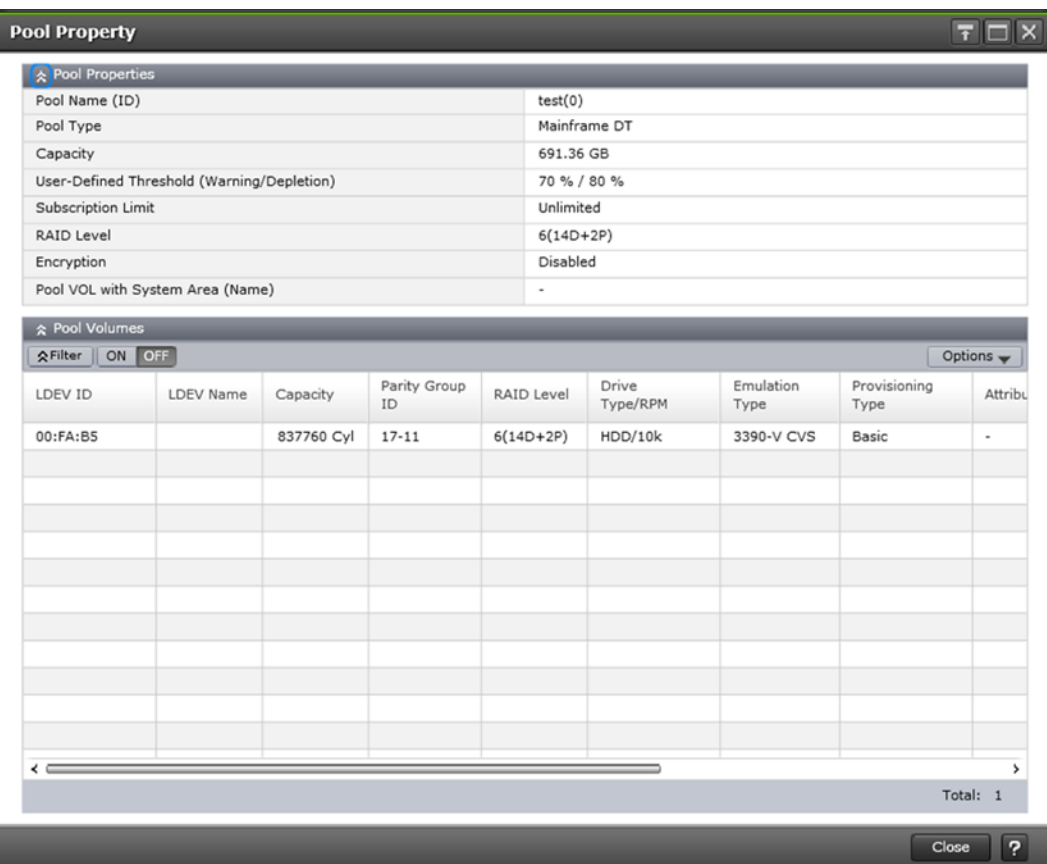

#### **Pool Properties table**

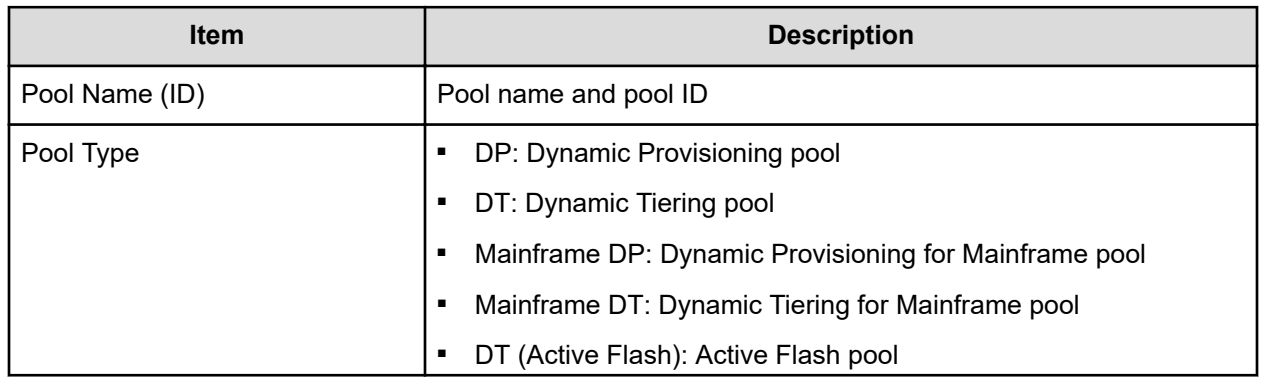

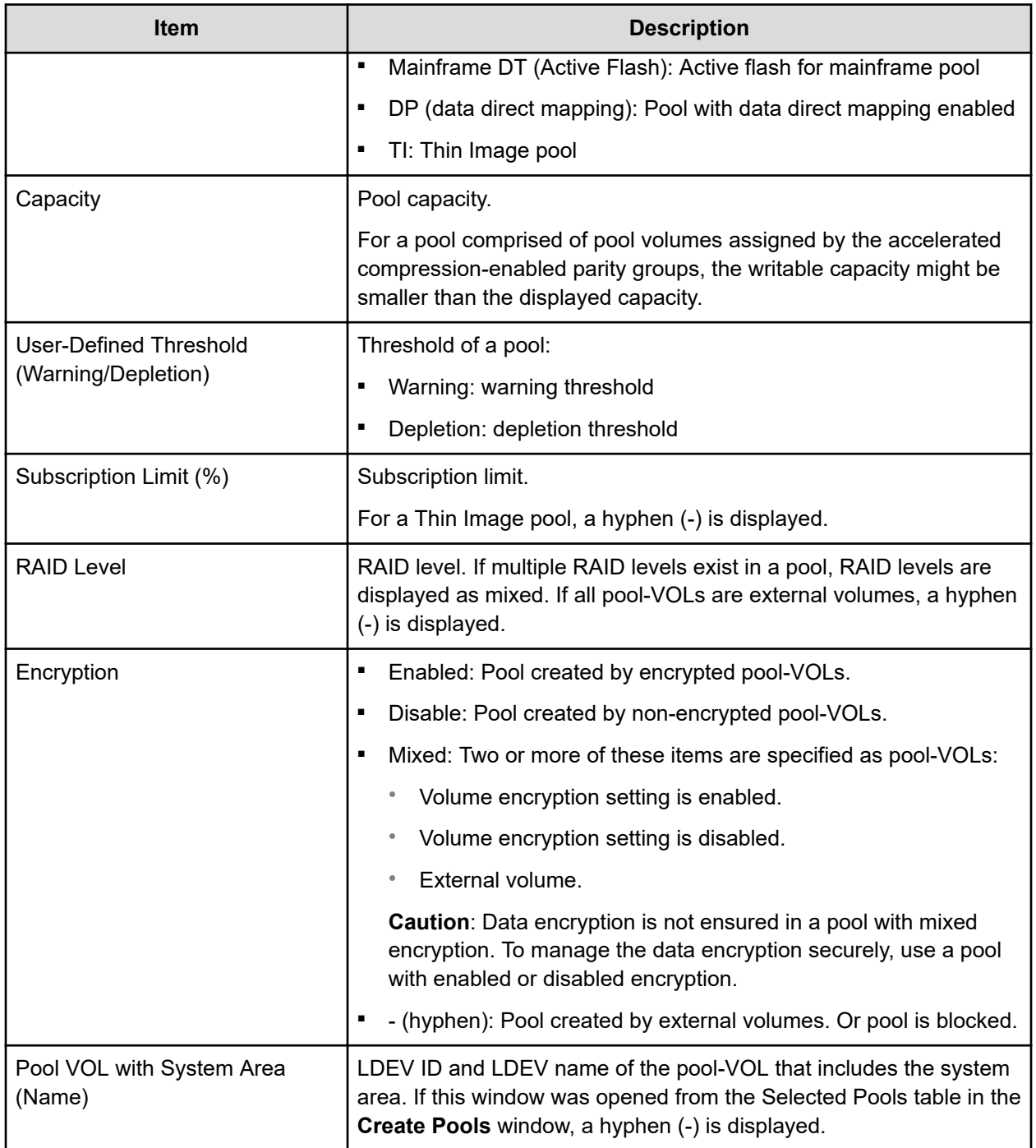

#### **Pool Volumes table**

Only the LDEVs assigned to the user are displayed.

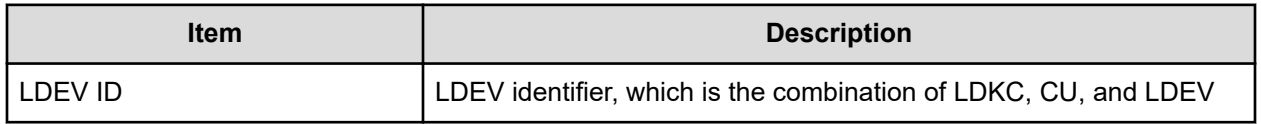

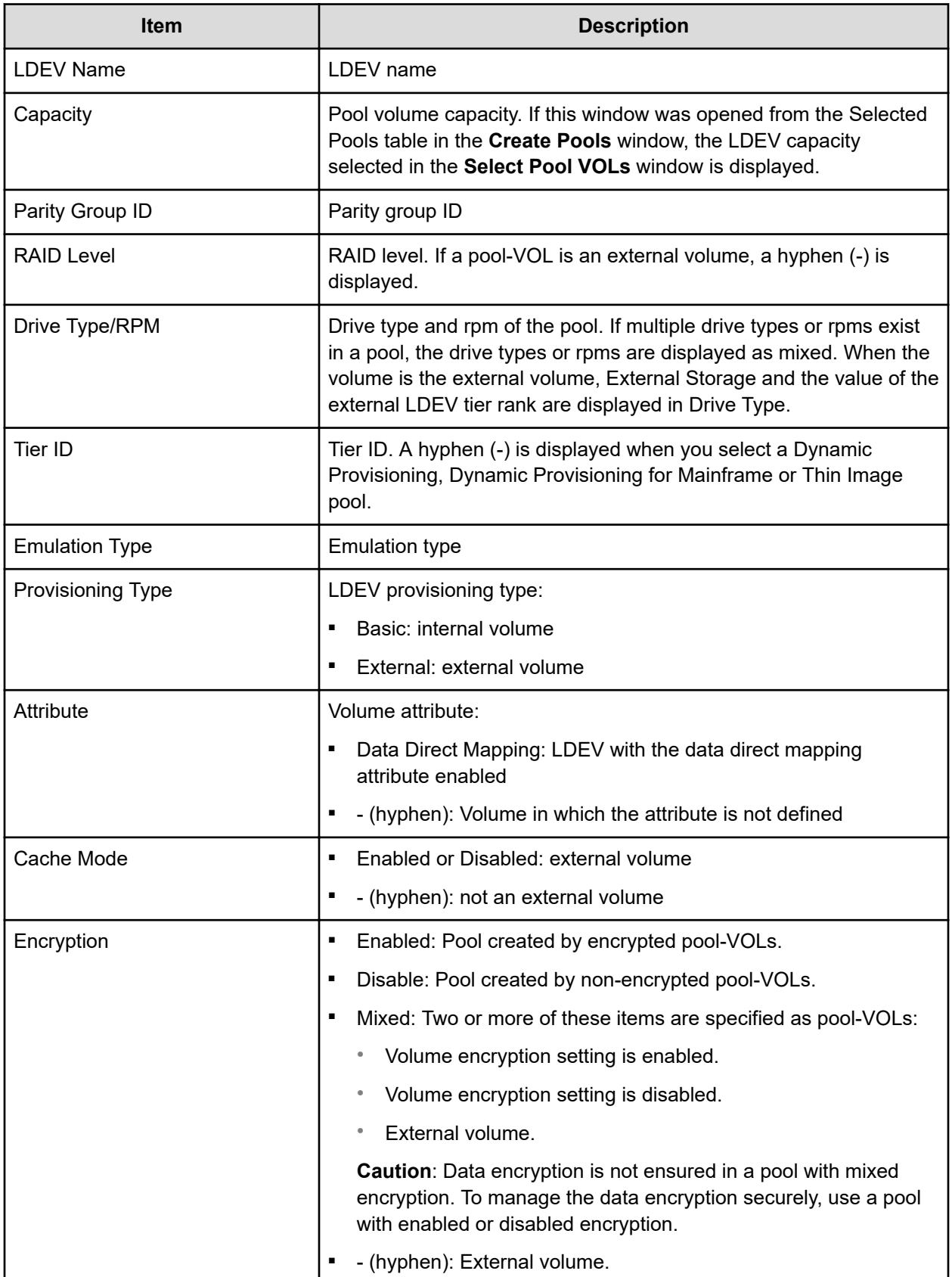

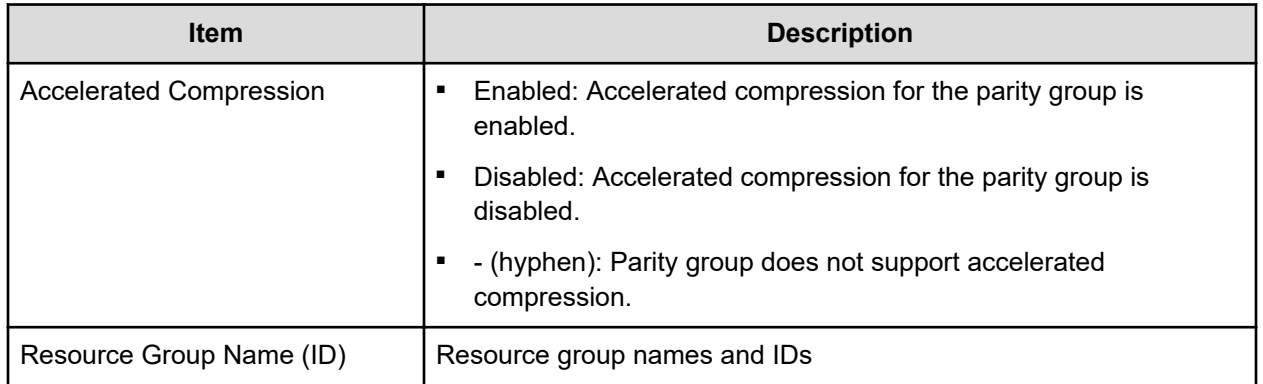

## **Tier Properties window**

This window displays tier properties and a performance graph.

If the pool name (pool ID) is displayed in the graph banner, pool information is displayed. If the LDEV name (LDEV ID) is displayed in the graph banner, V-VOL information is displayed.

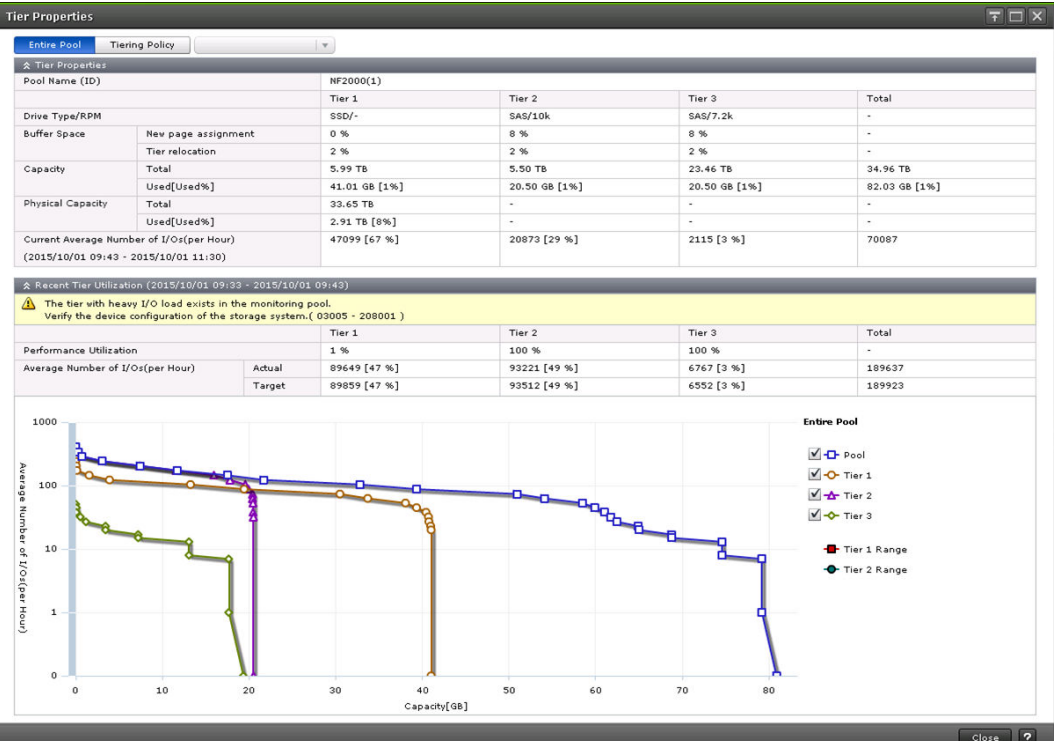

#### **For pools**

These tables list the Tier Properties information.

### **When selecting Entire Pool or Tiering Policy**

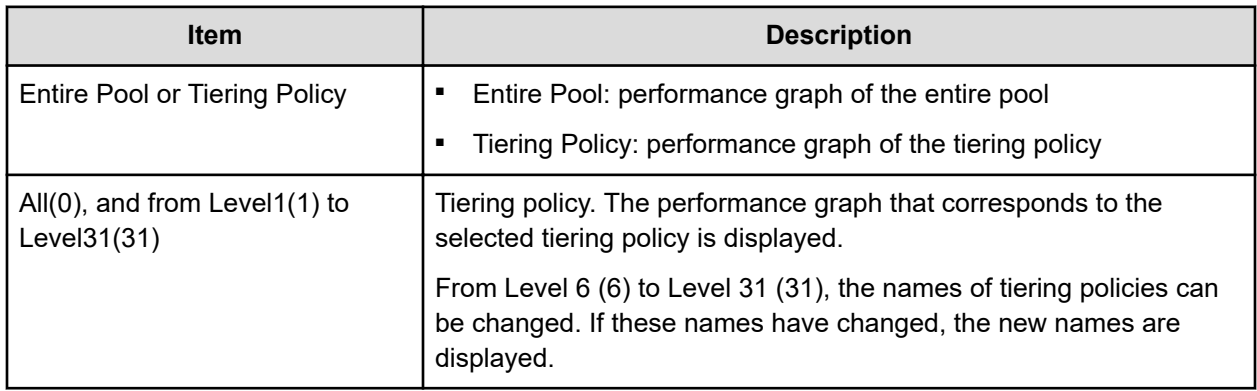

### **Tier Properties table**

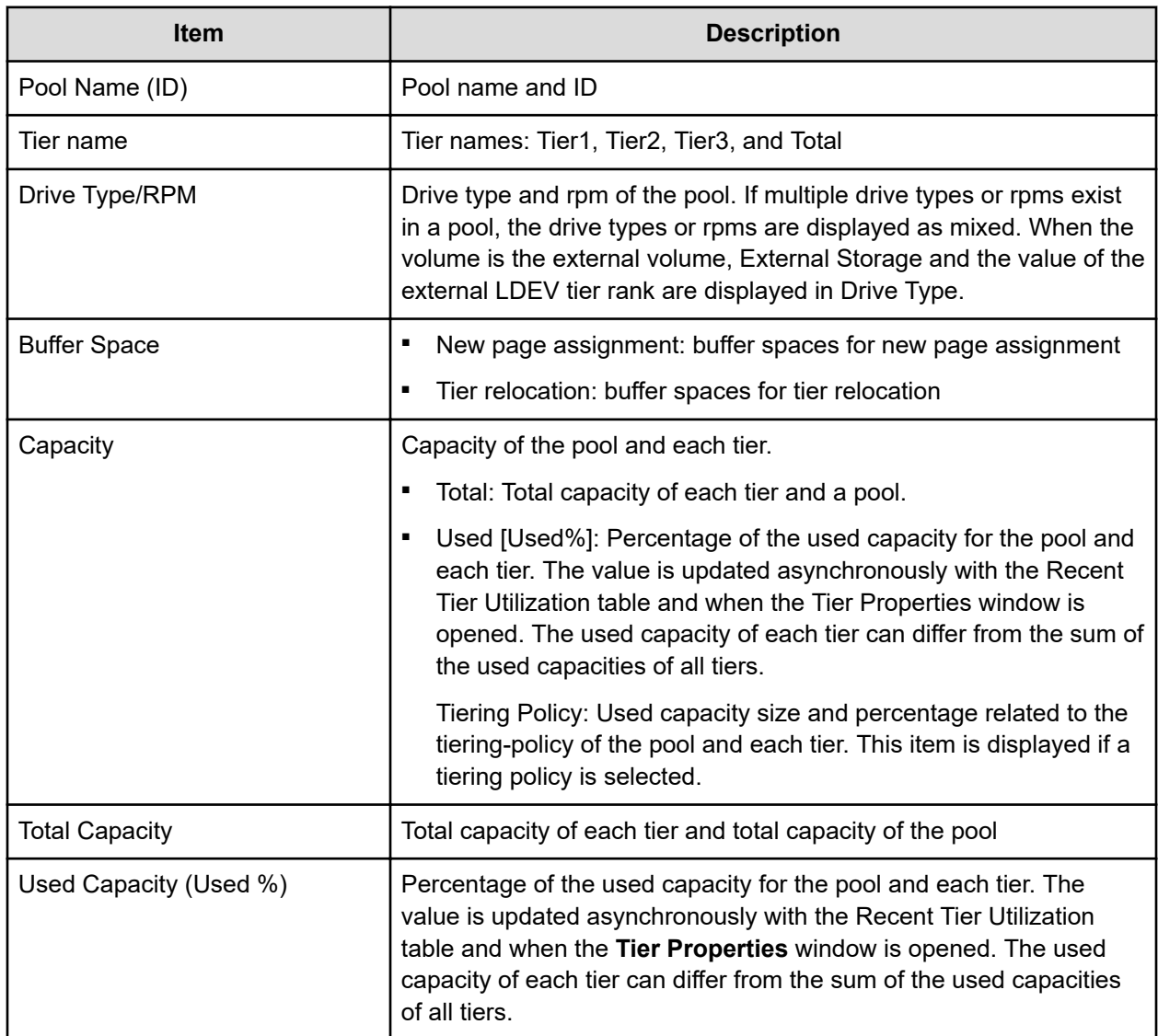

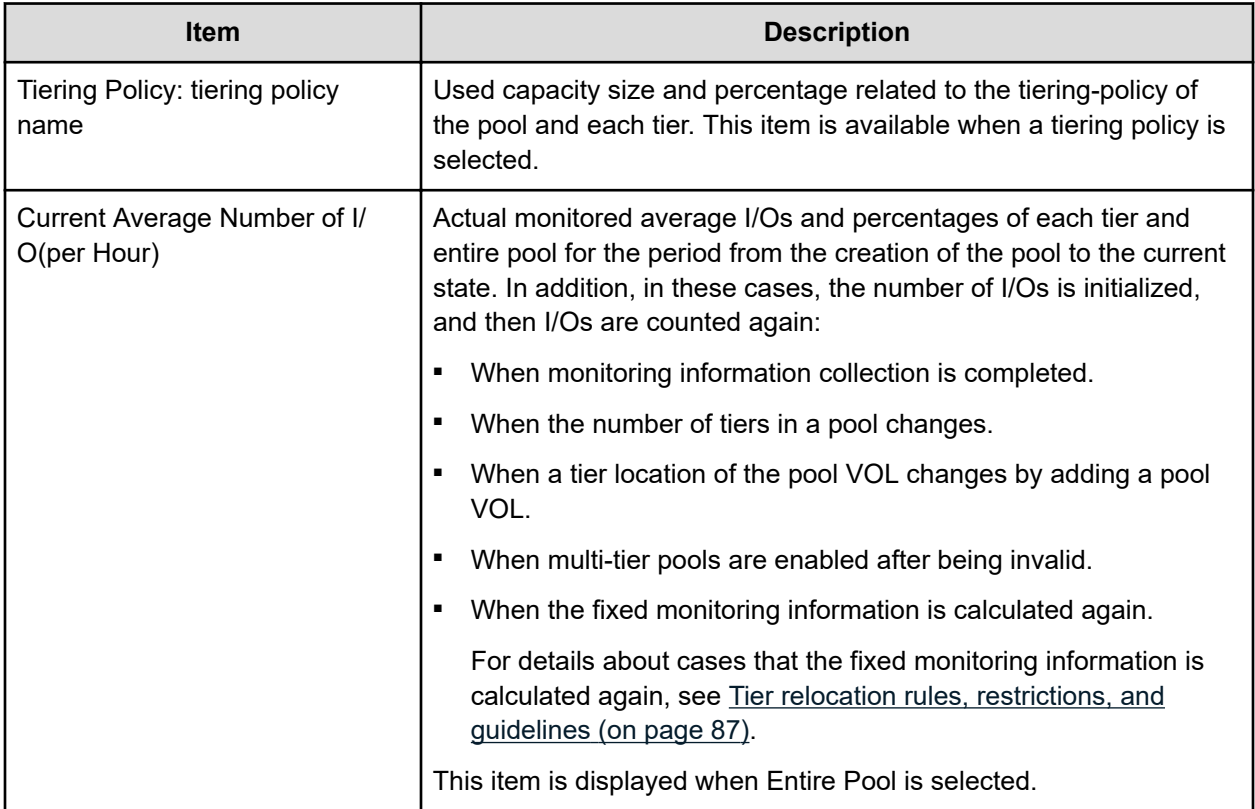

#### **Recent Tier Utilization (monitoring period) table**

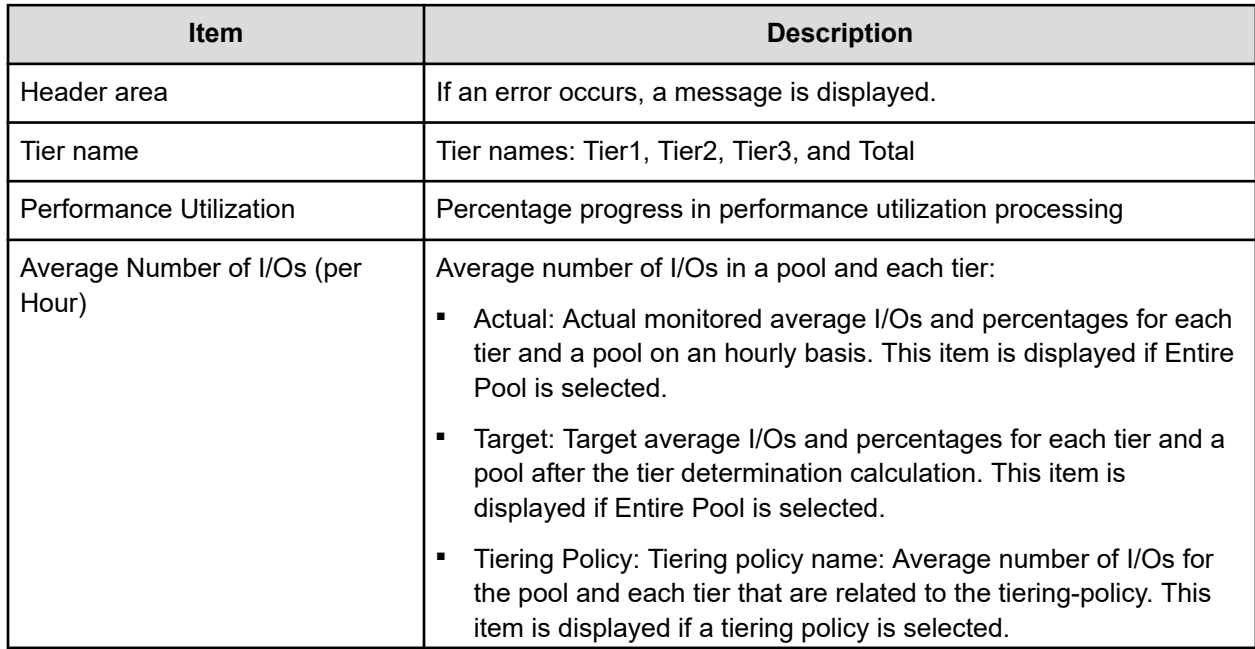

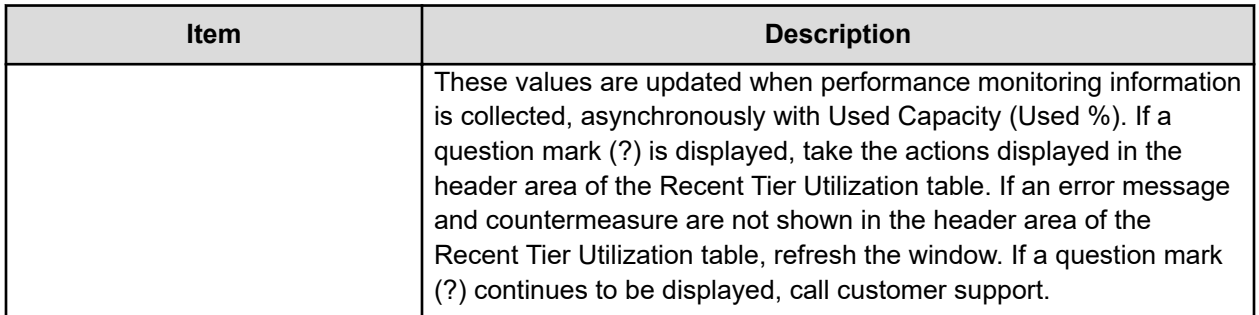

### **Performance Graph**

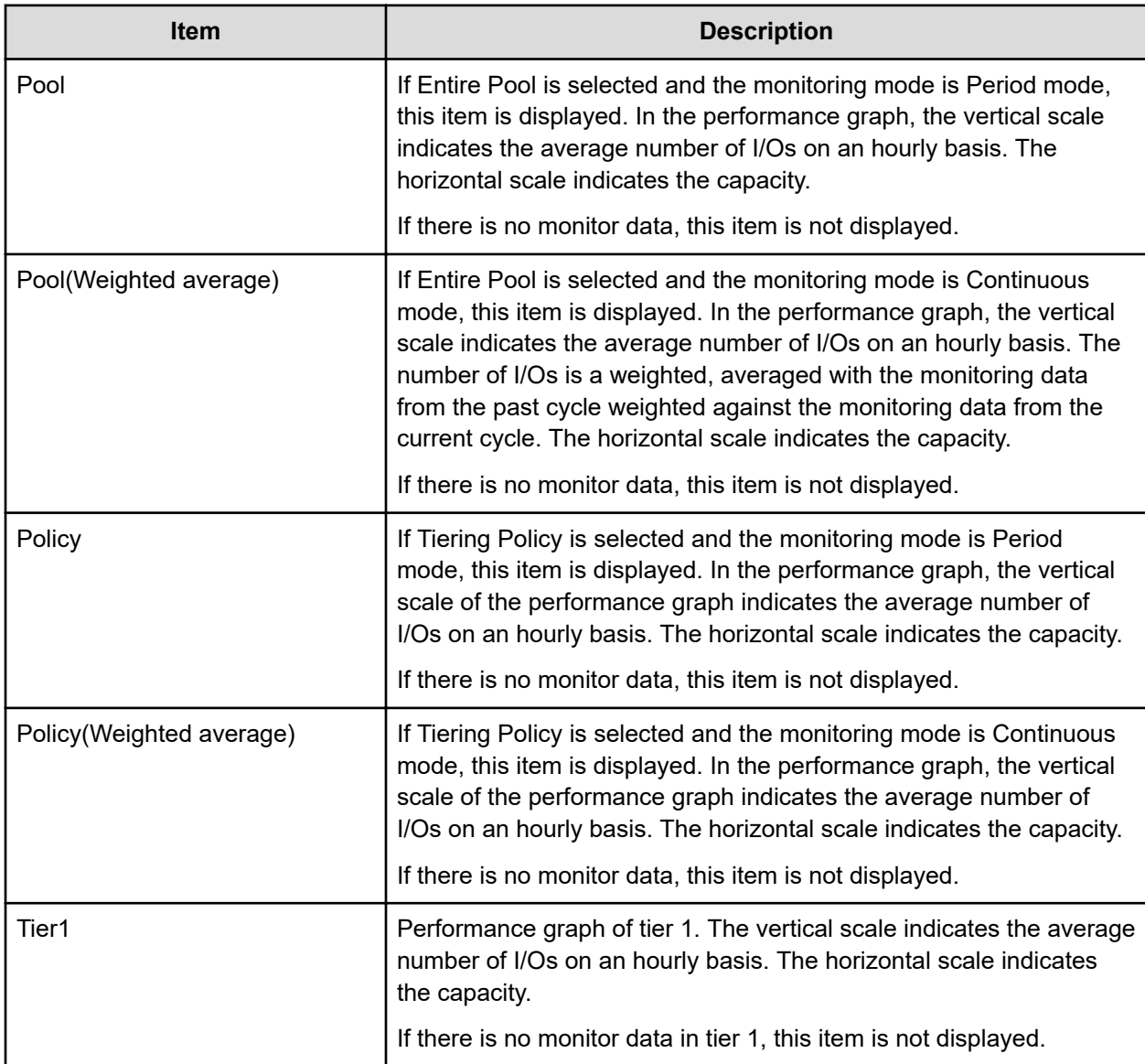

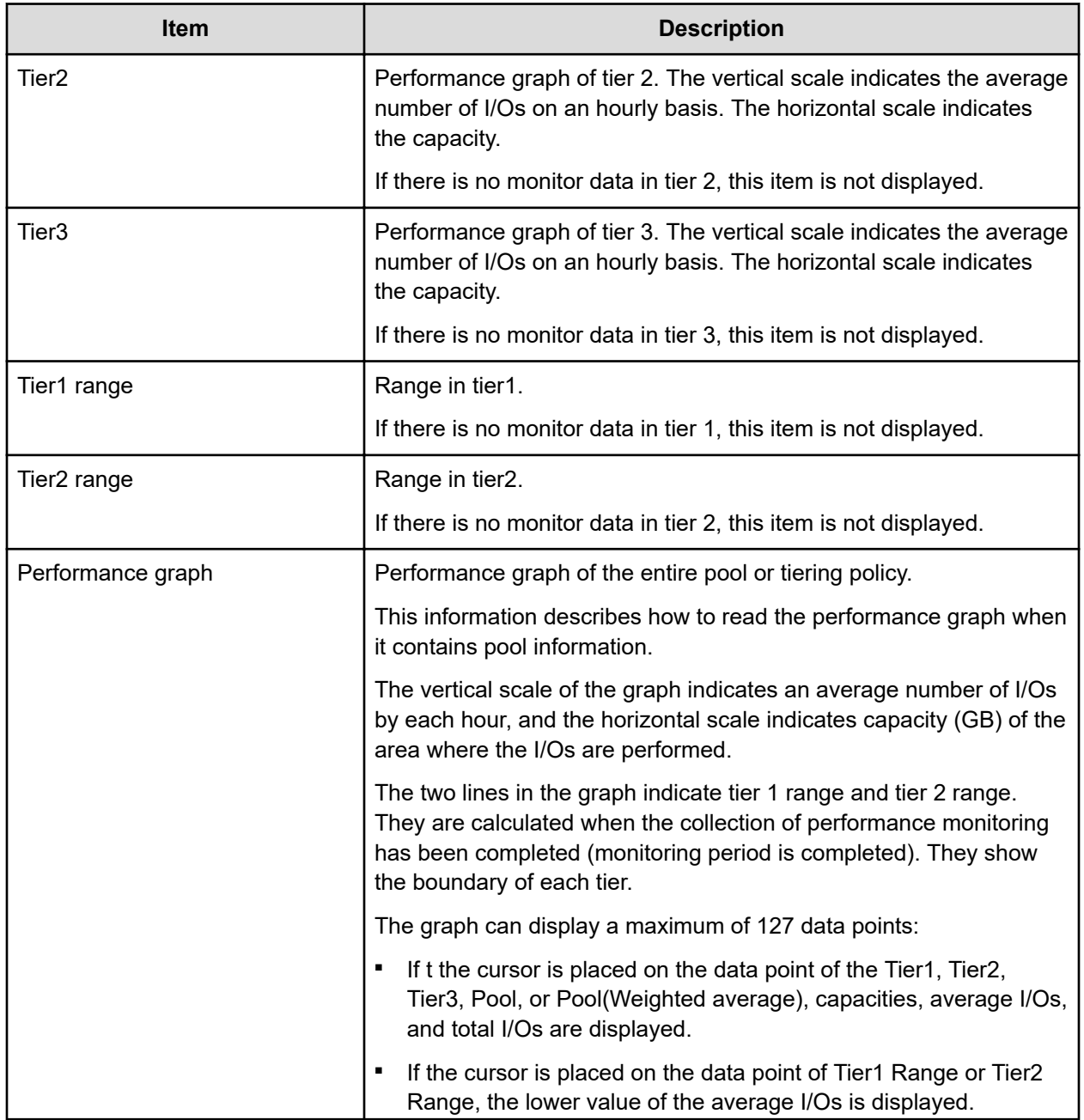

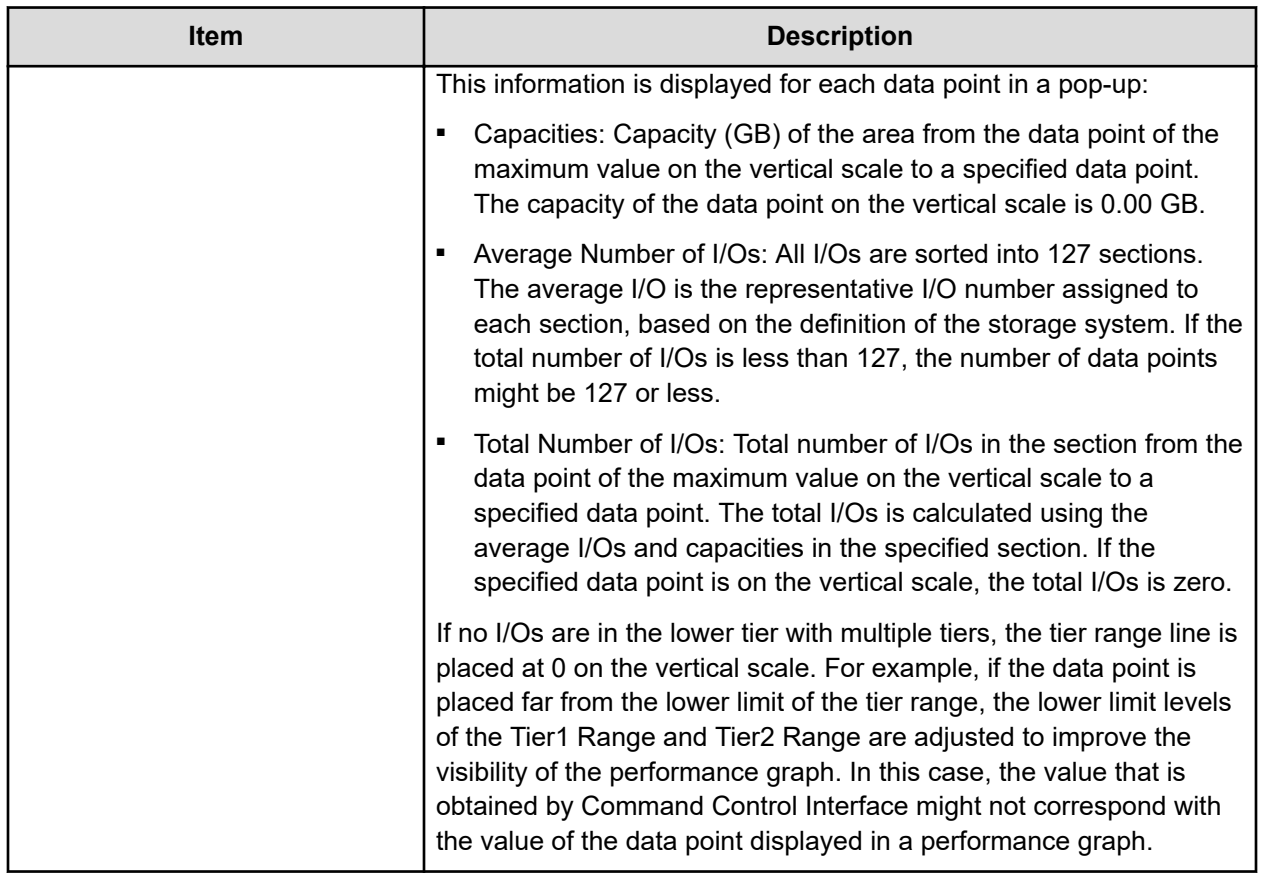

### **For V-VOLs**

This table provides the View Properties table information when LDEV information is present.

### **Properties table when selecting a DP-VOL**

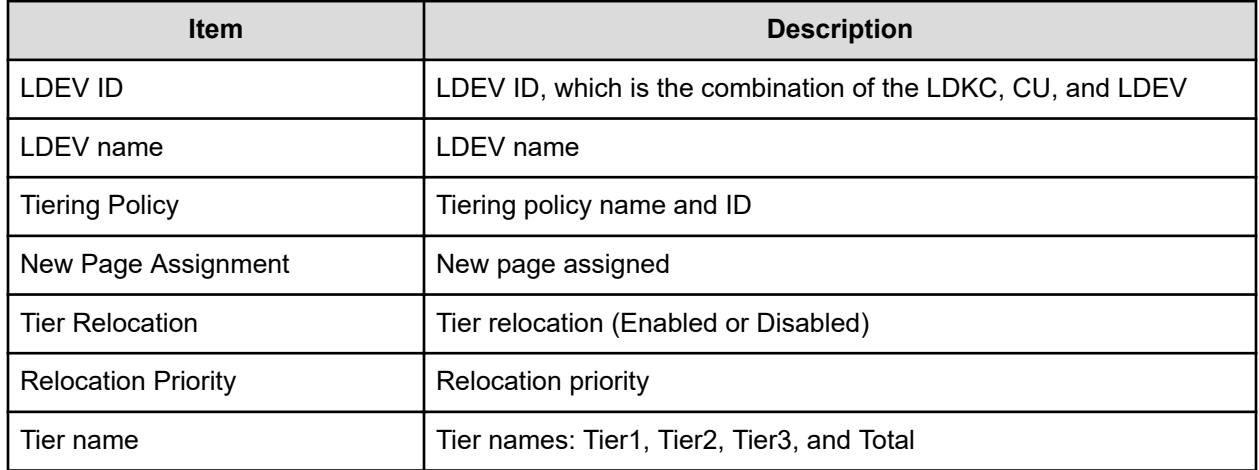

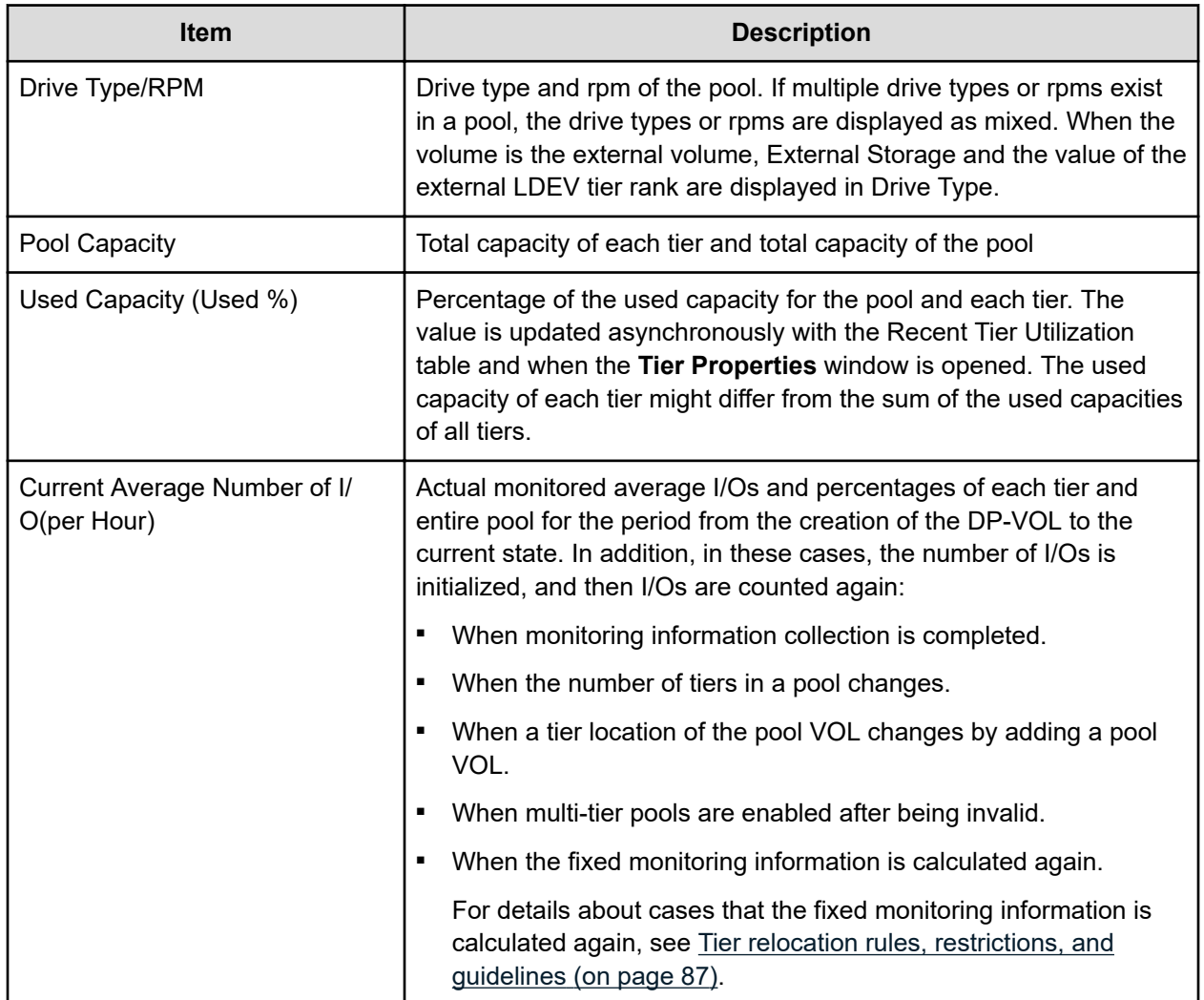

#### **Recent Tier Utilization (monitoring period) table**

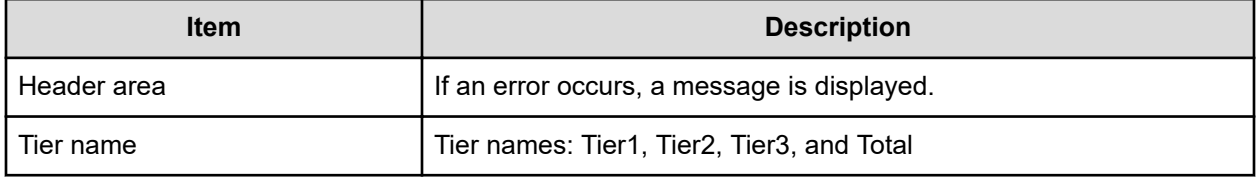

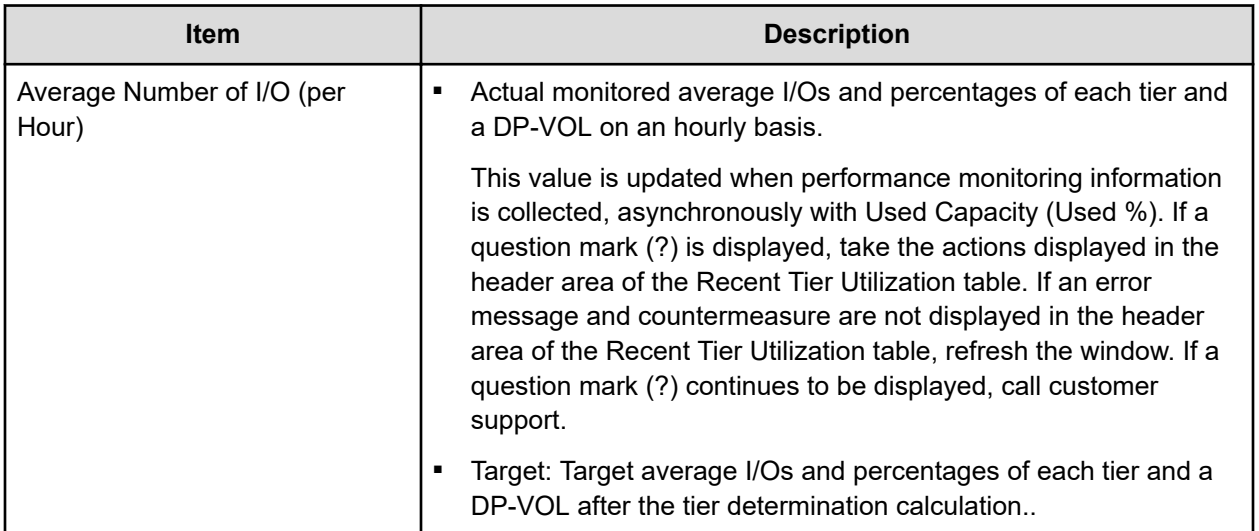

### **Performance Graph**

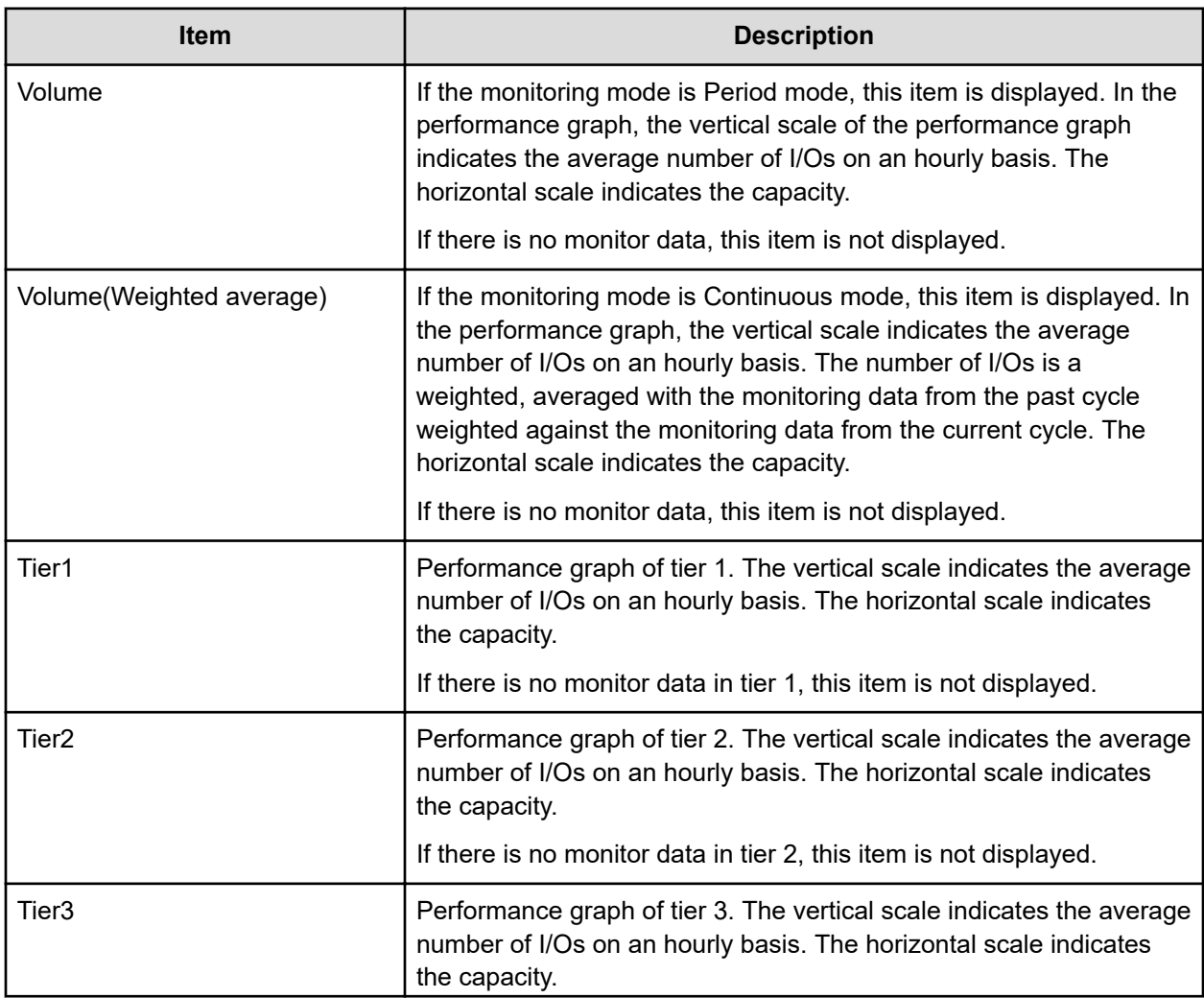

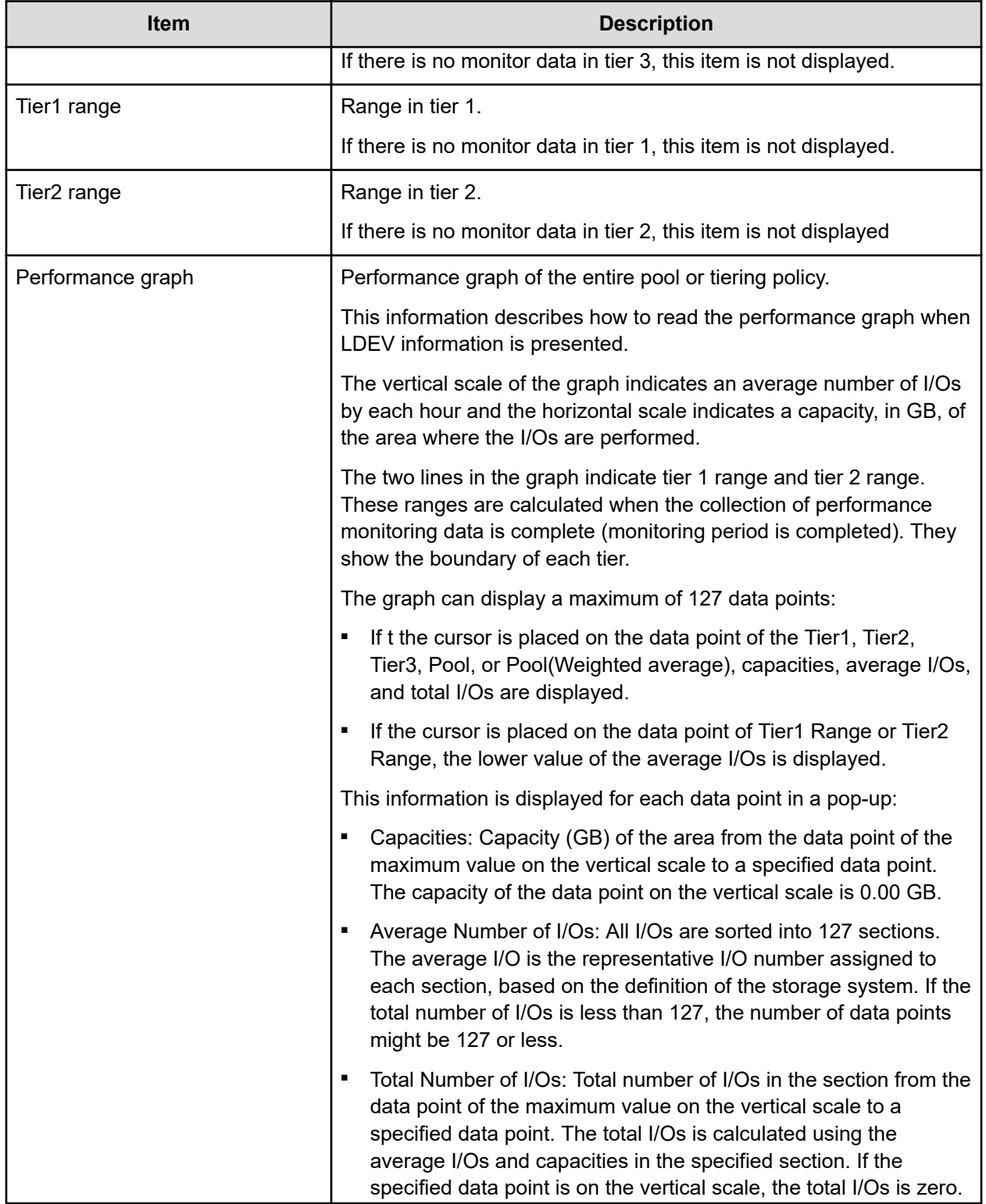

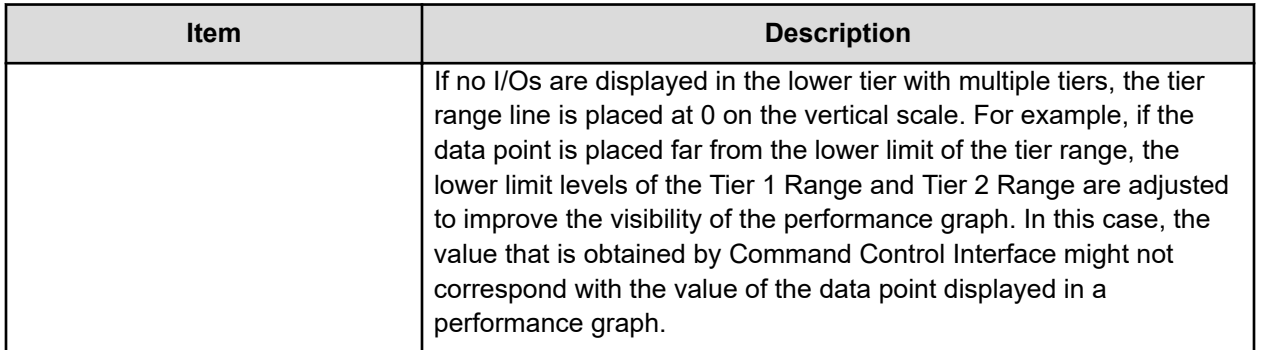

### **Monitor Pools window**

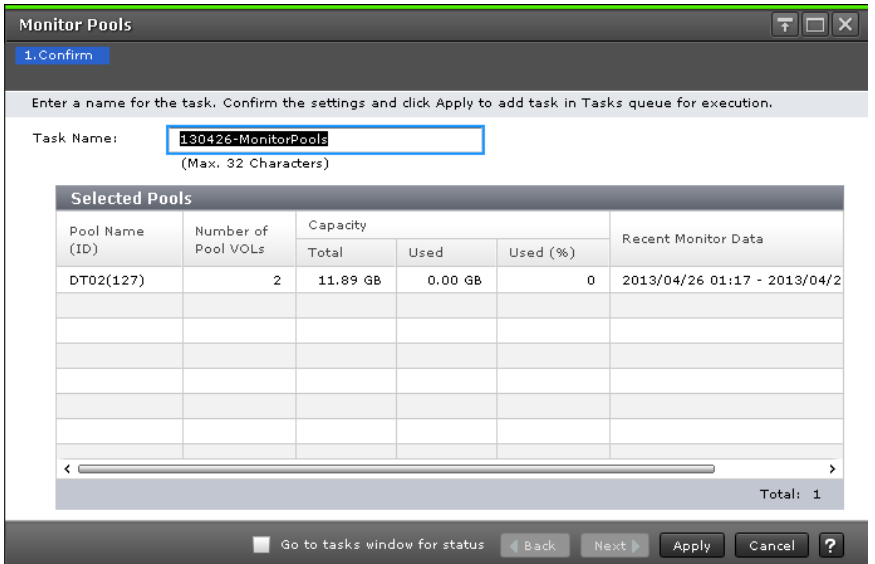

### **Selected Pools table**

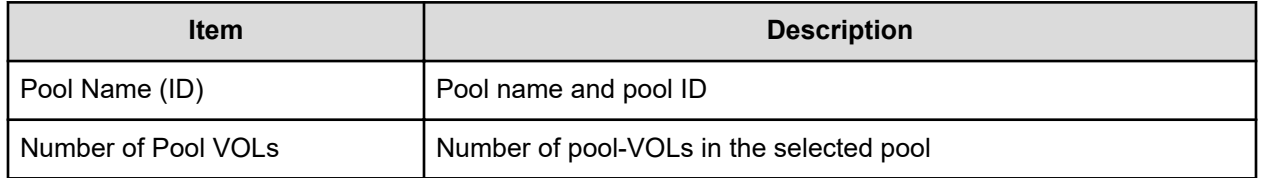

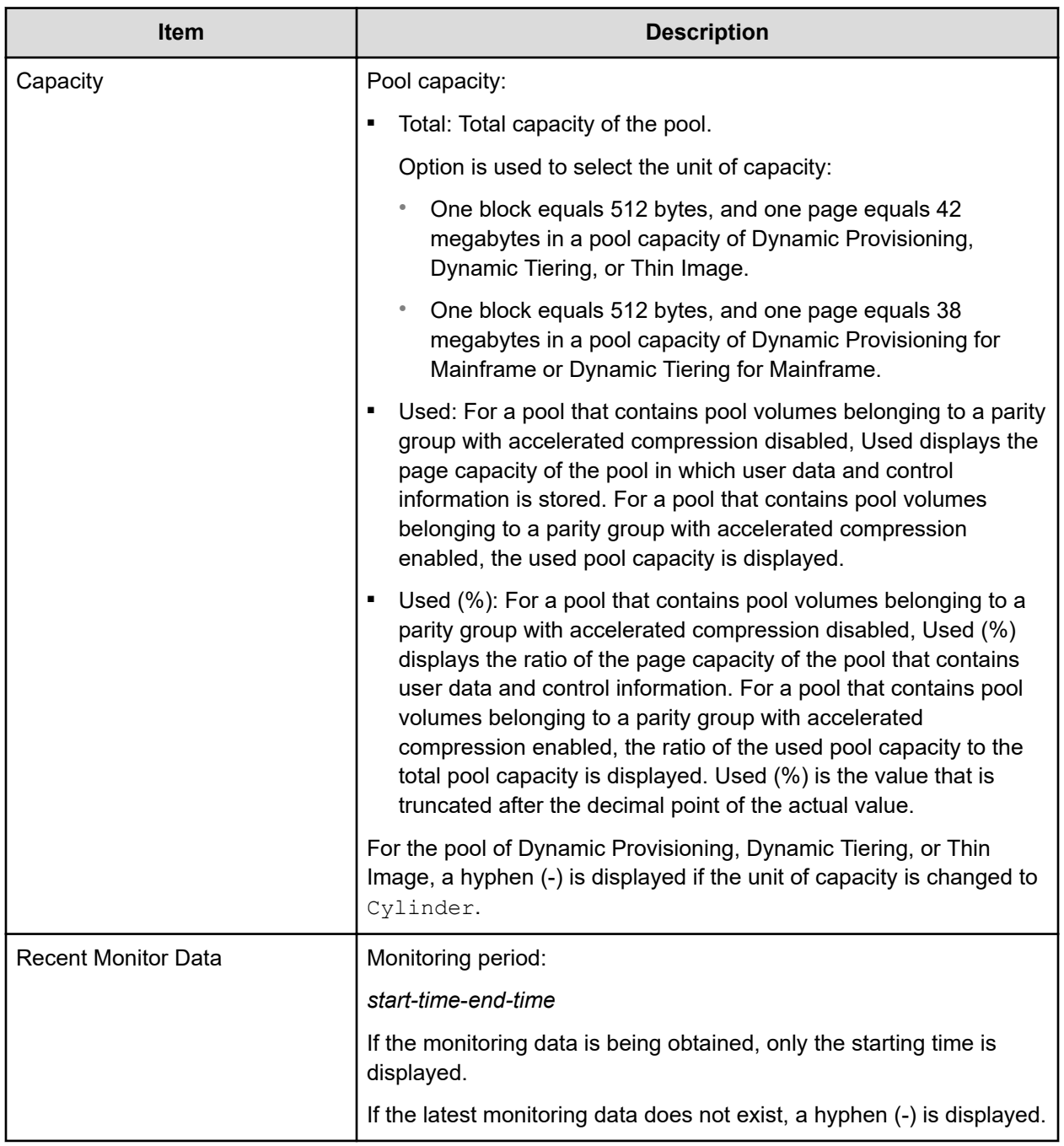

# **Stop Monitoring Pools window**

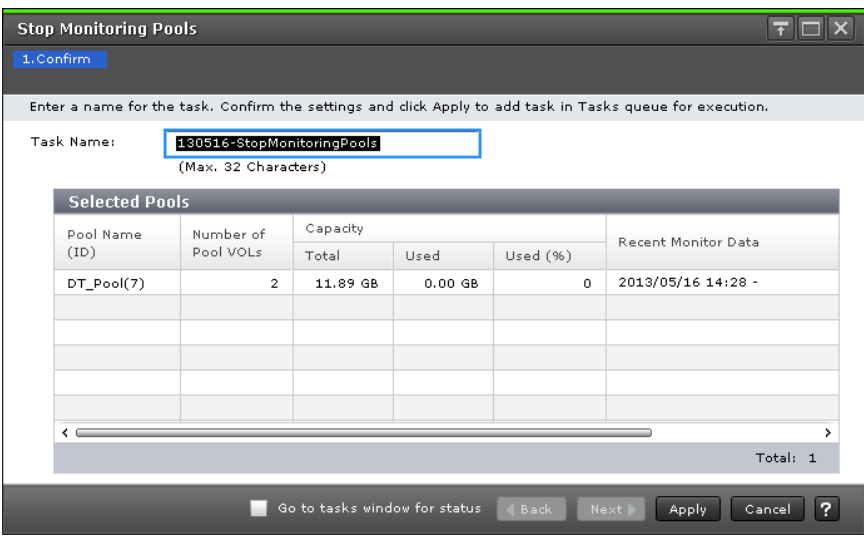

### **Selected Pools table**

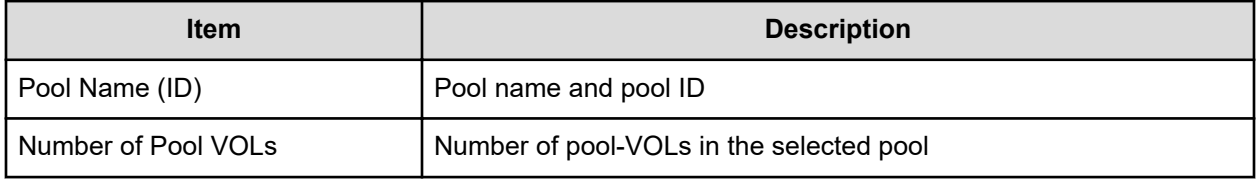

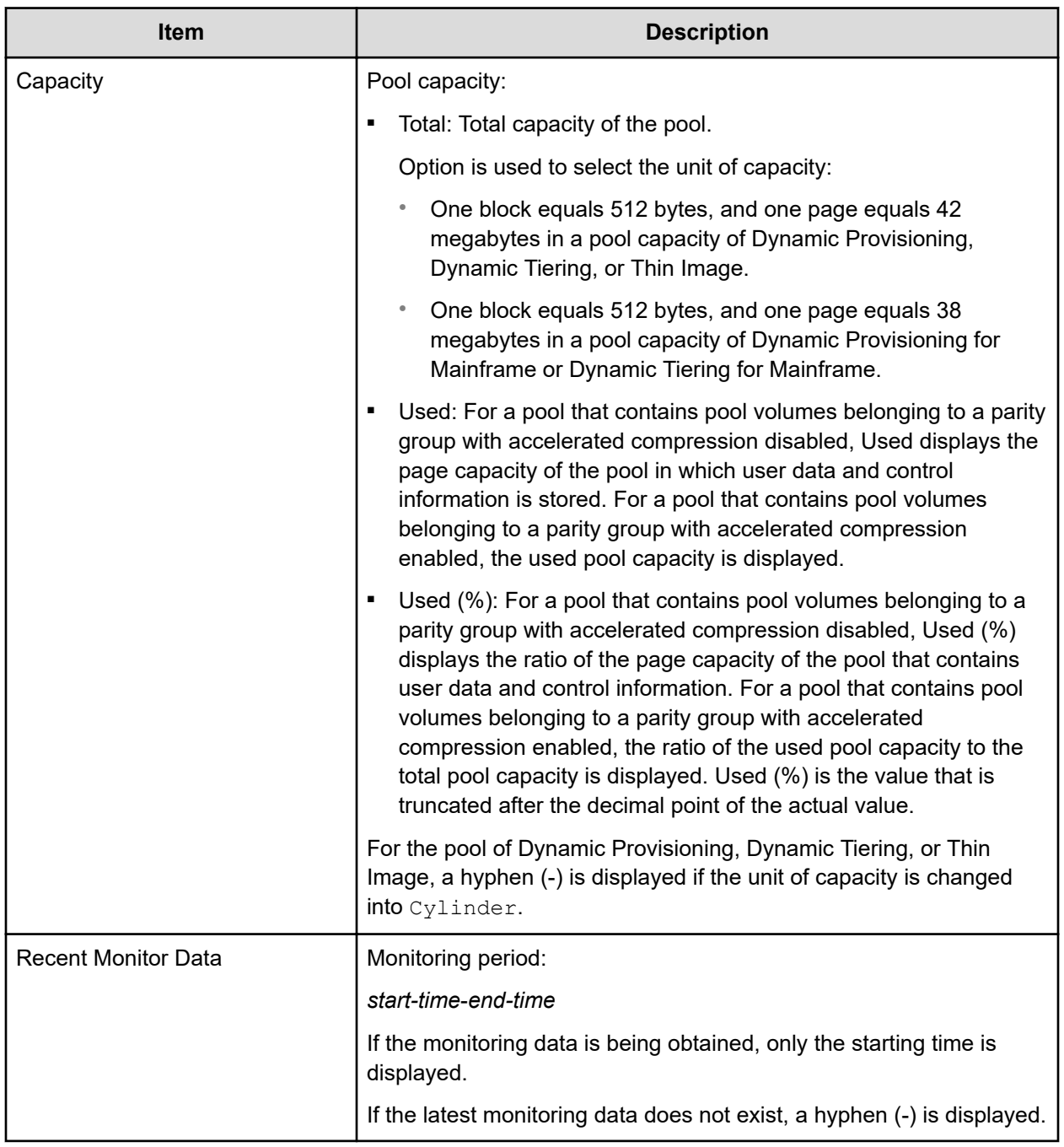

# **Start Tier Relocation window**

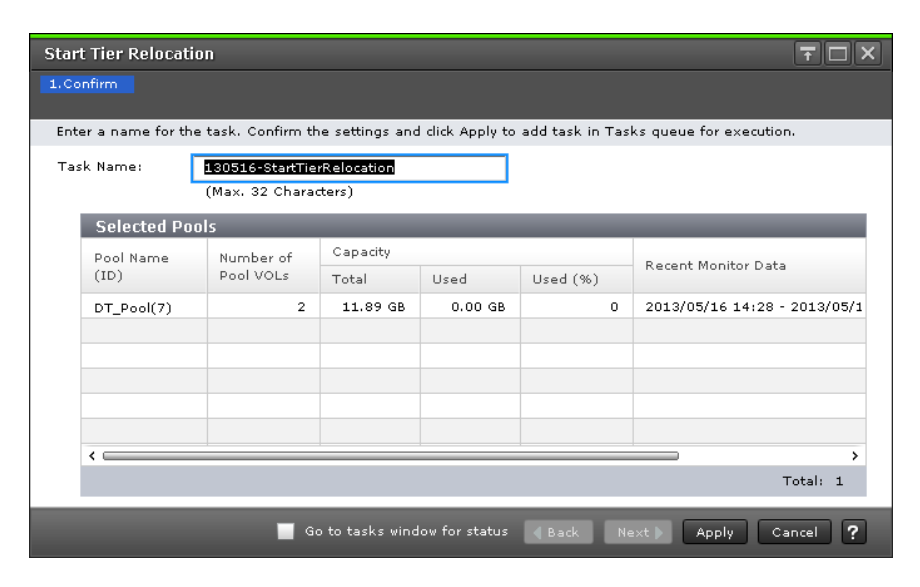

### **Selected Pools table**

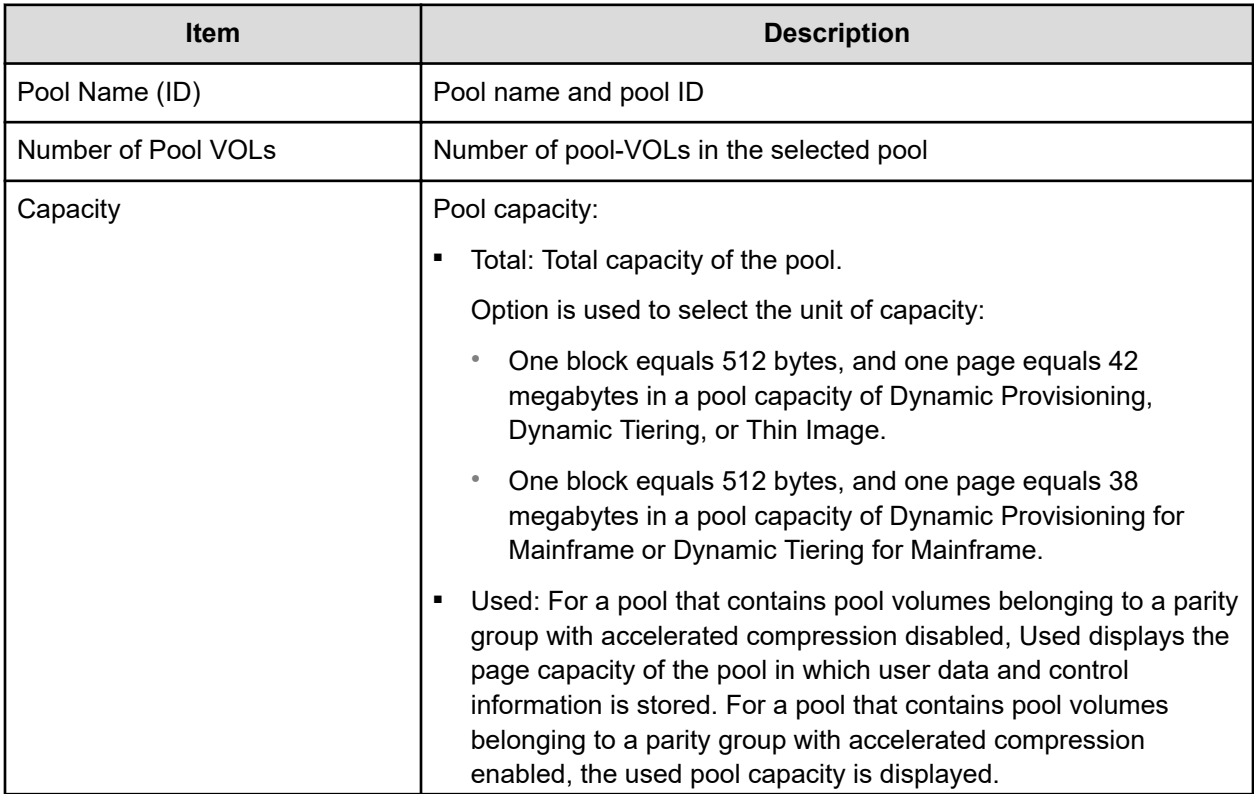

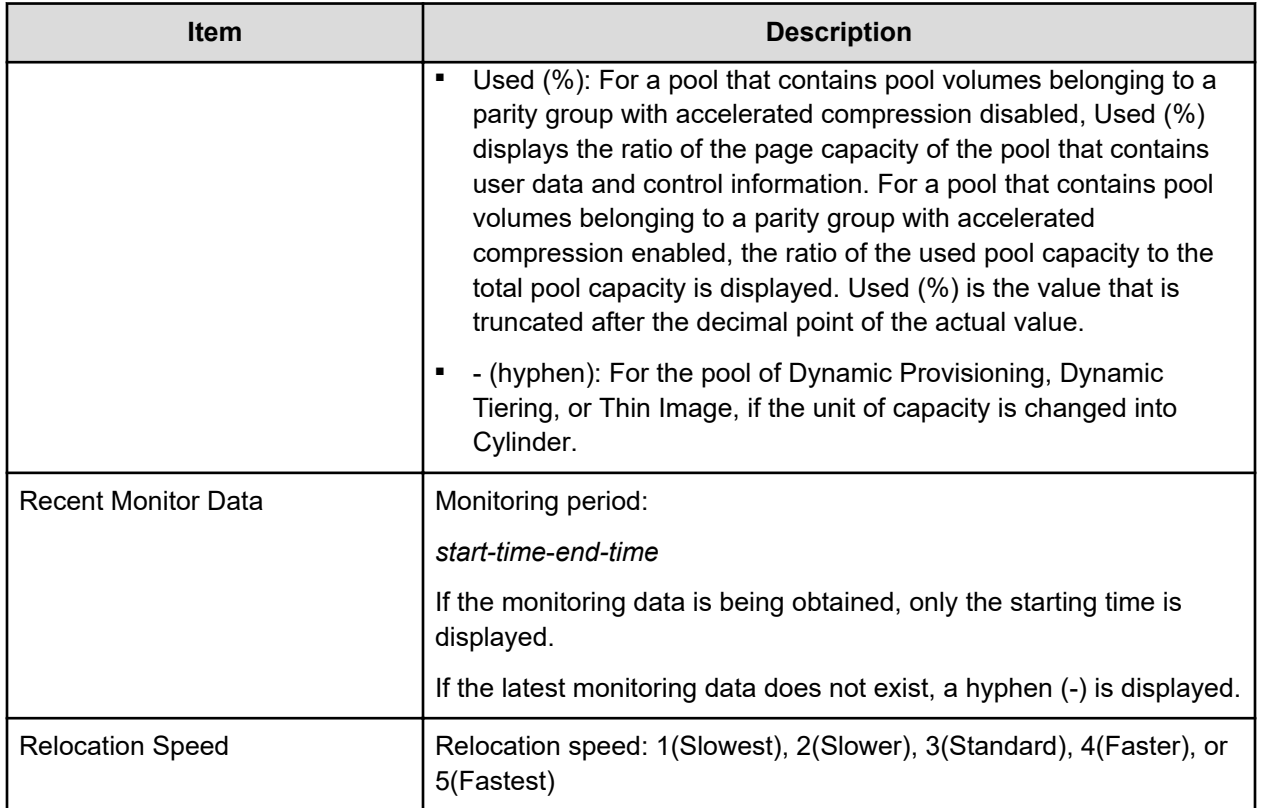

# **Stop Tier Relocation window**

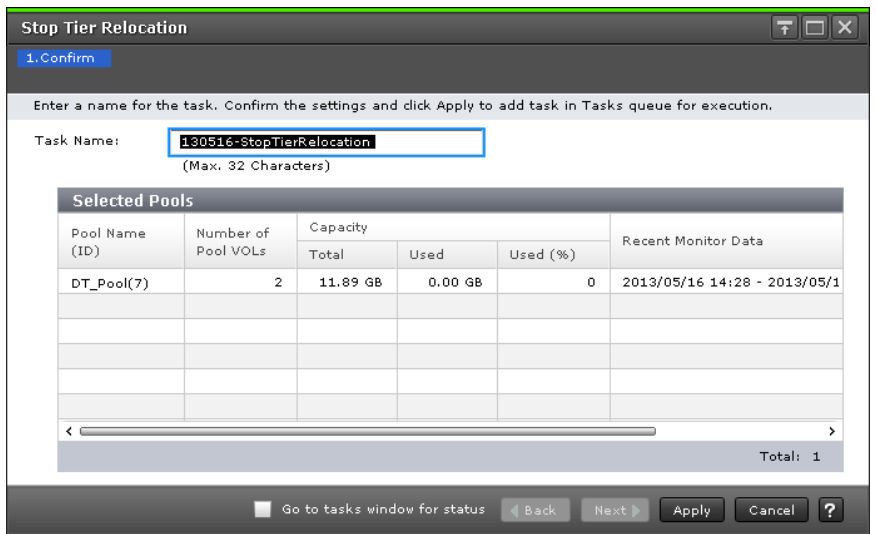
### **Selected Pools table**

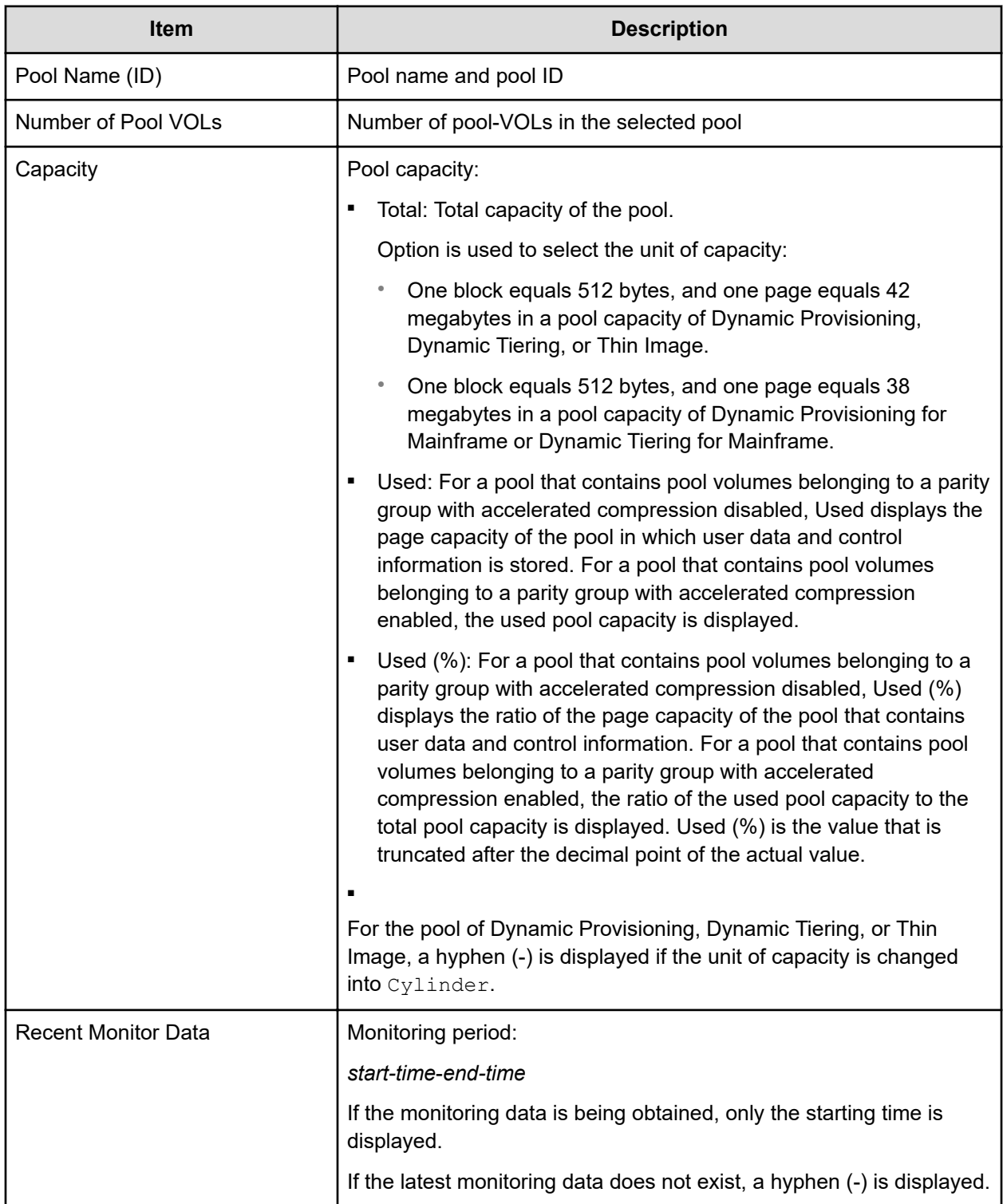

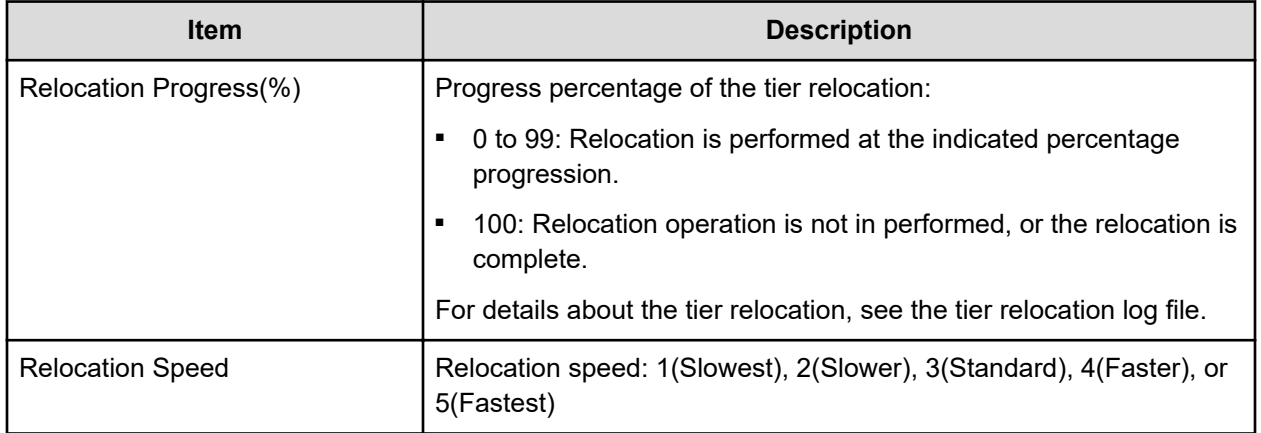

# **View Pool Management Status window**

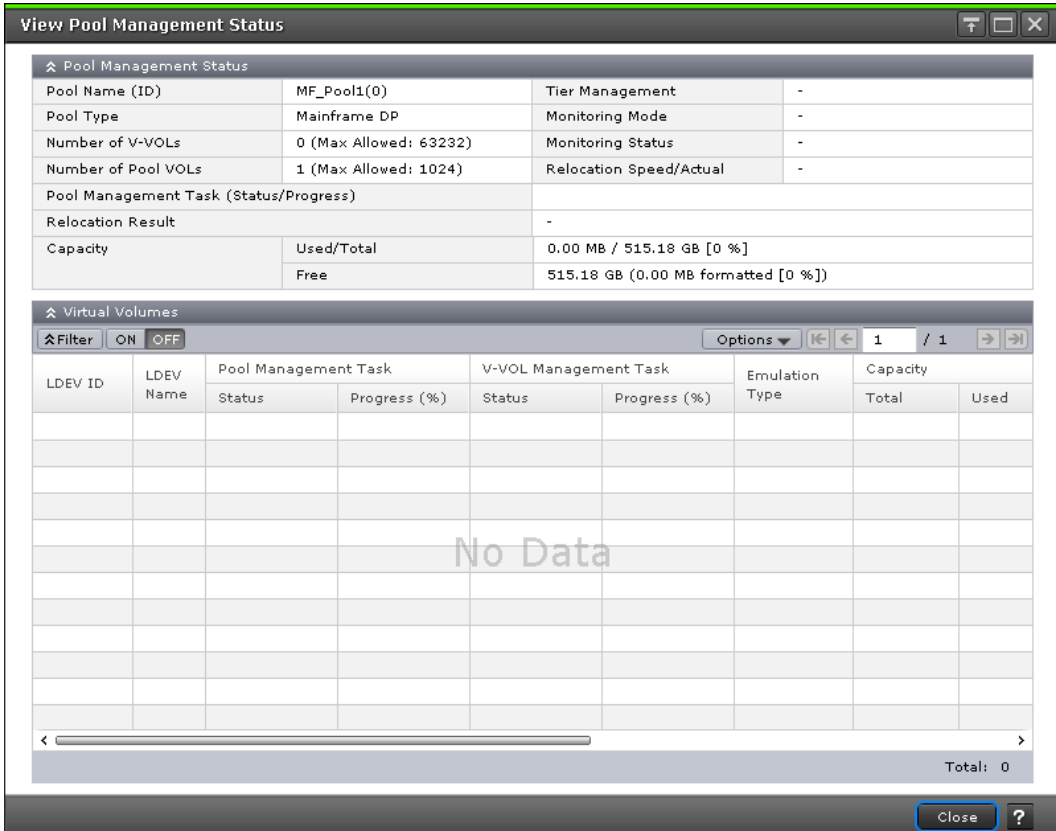

### **Pool Management Status table**

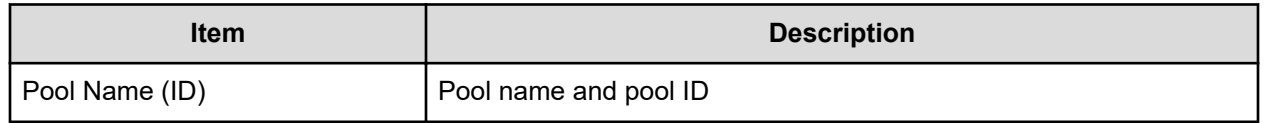

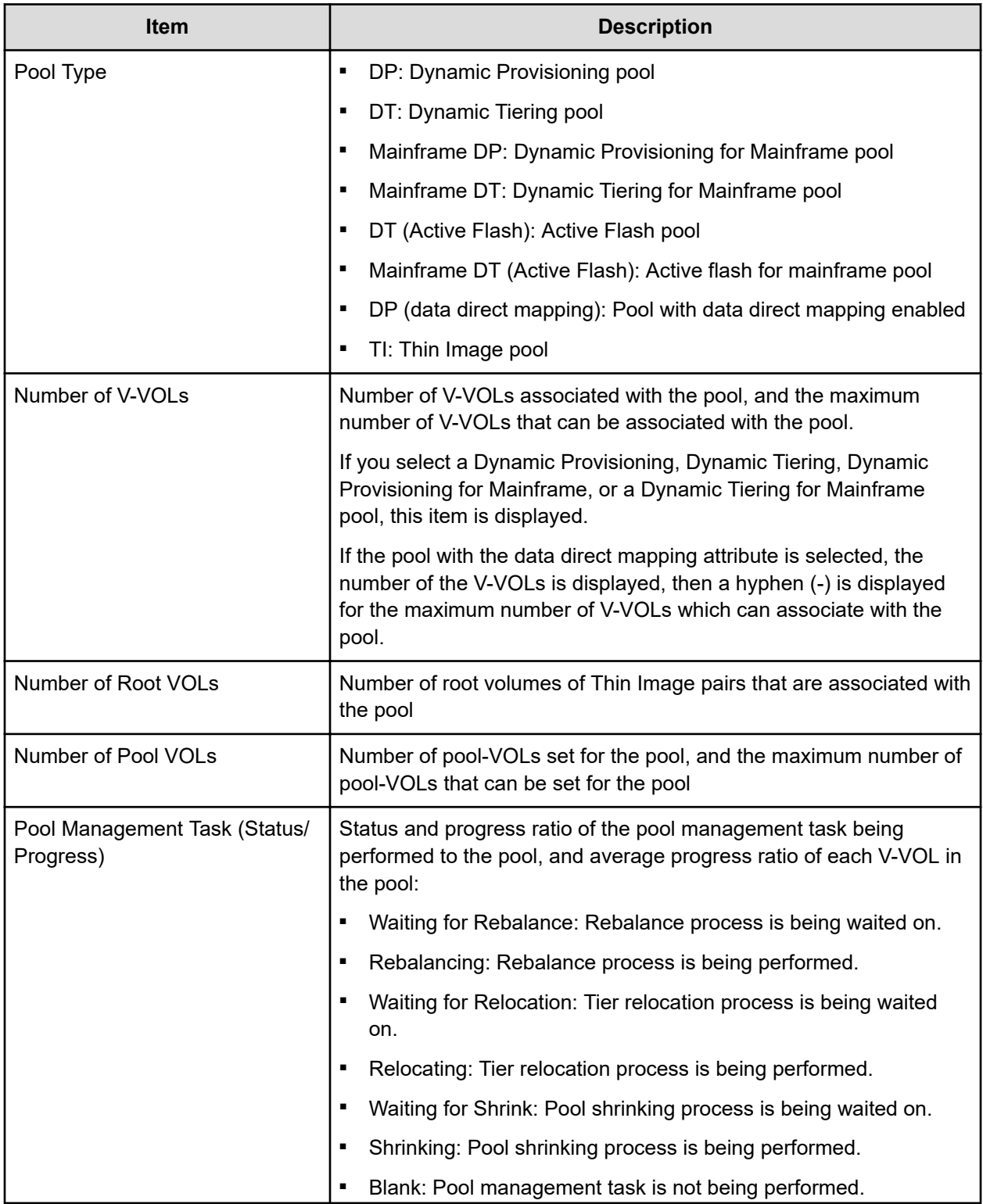

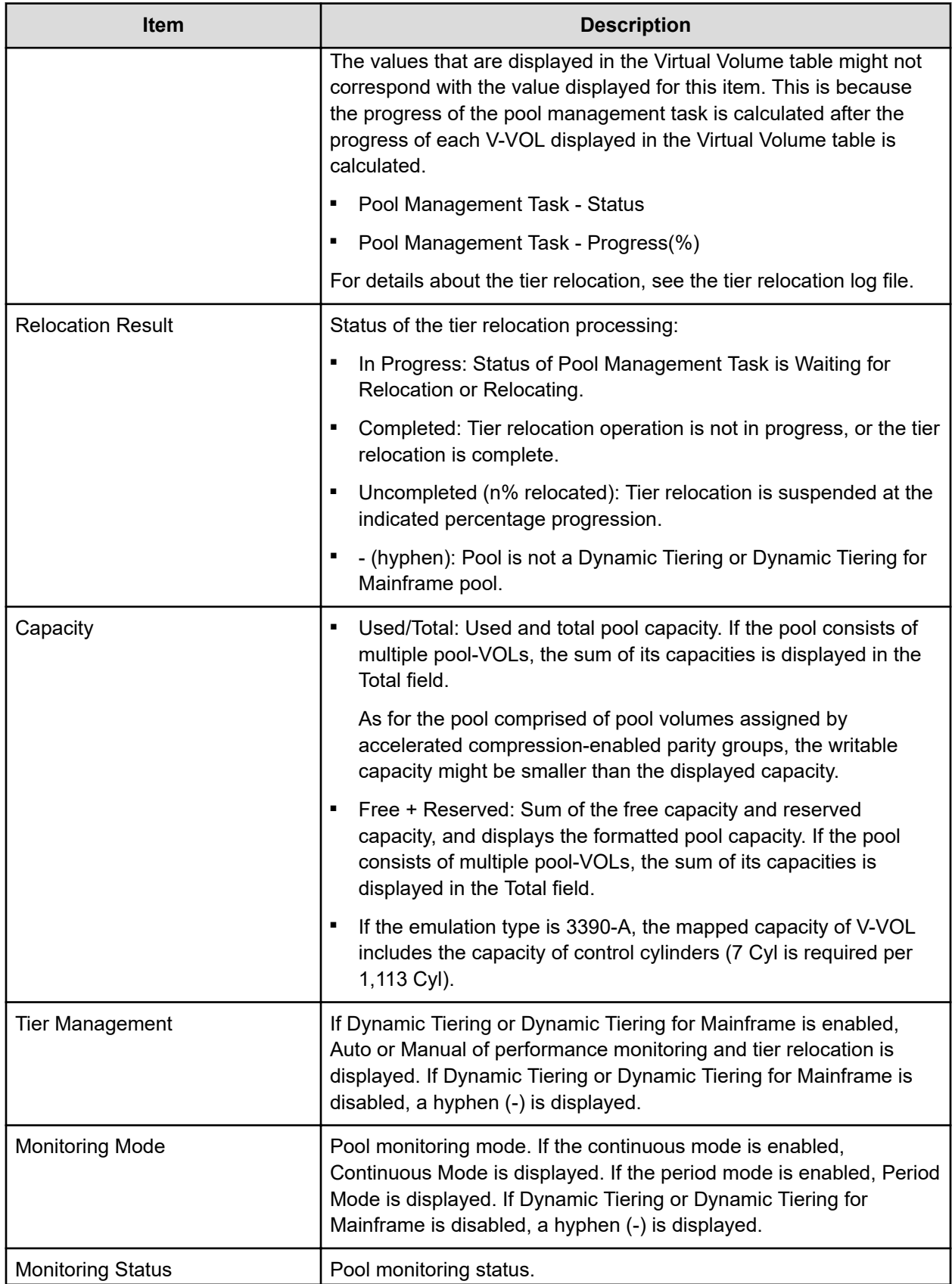

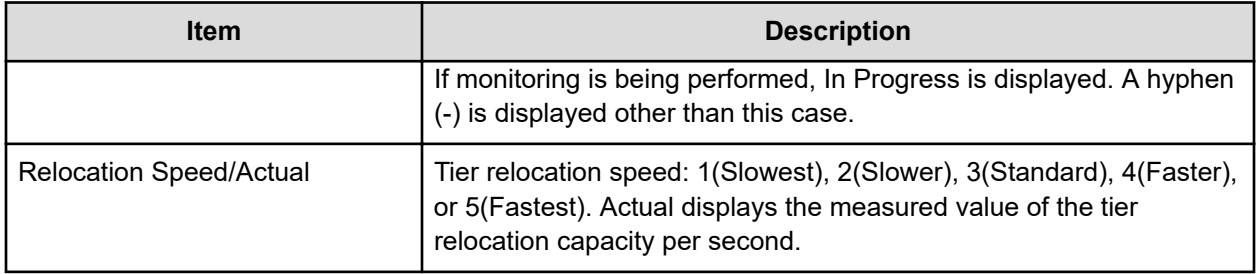

#### **Virtual Volume table**

If you select a Dynamic Provisioning, Dynamic Tiering, Dynamic Provisioning for Mainframe, or a Dynamic Tiering for Mainframe pool, this table is displayed.

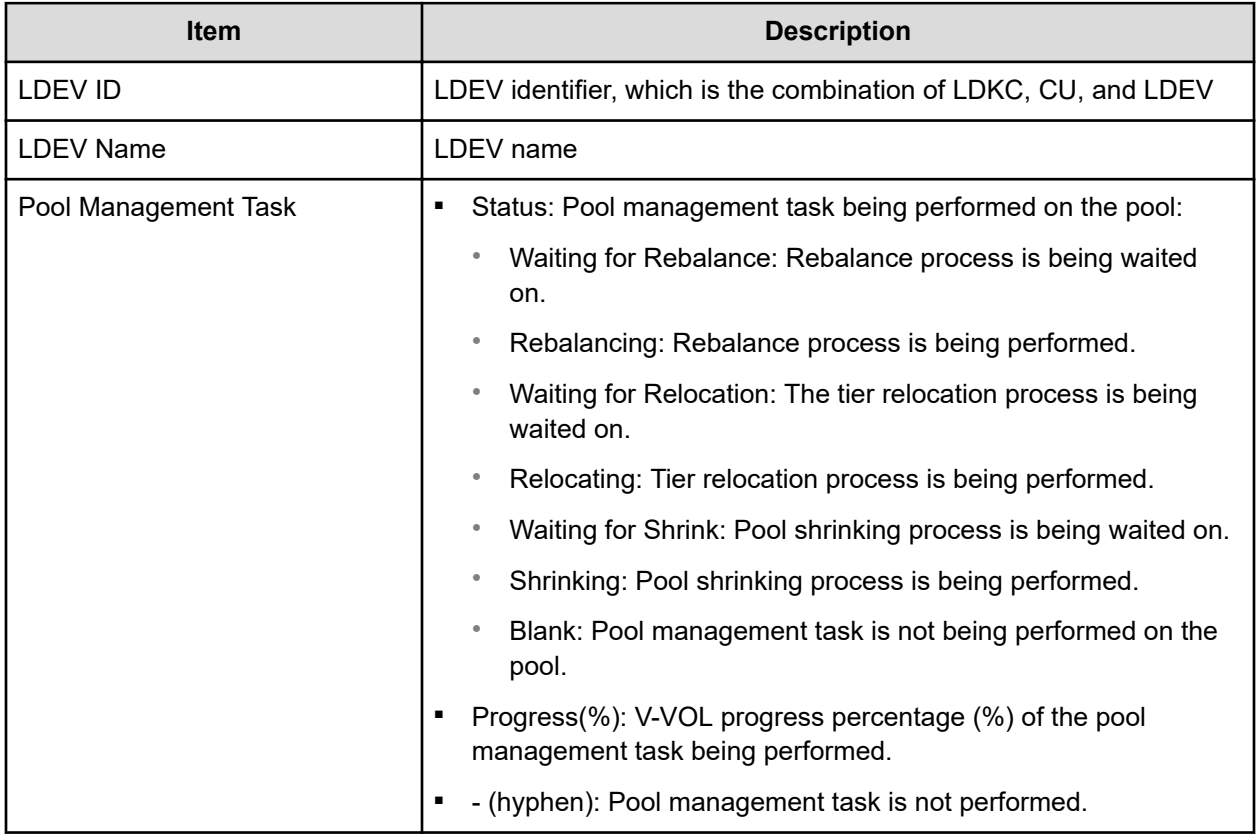

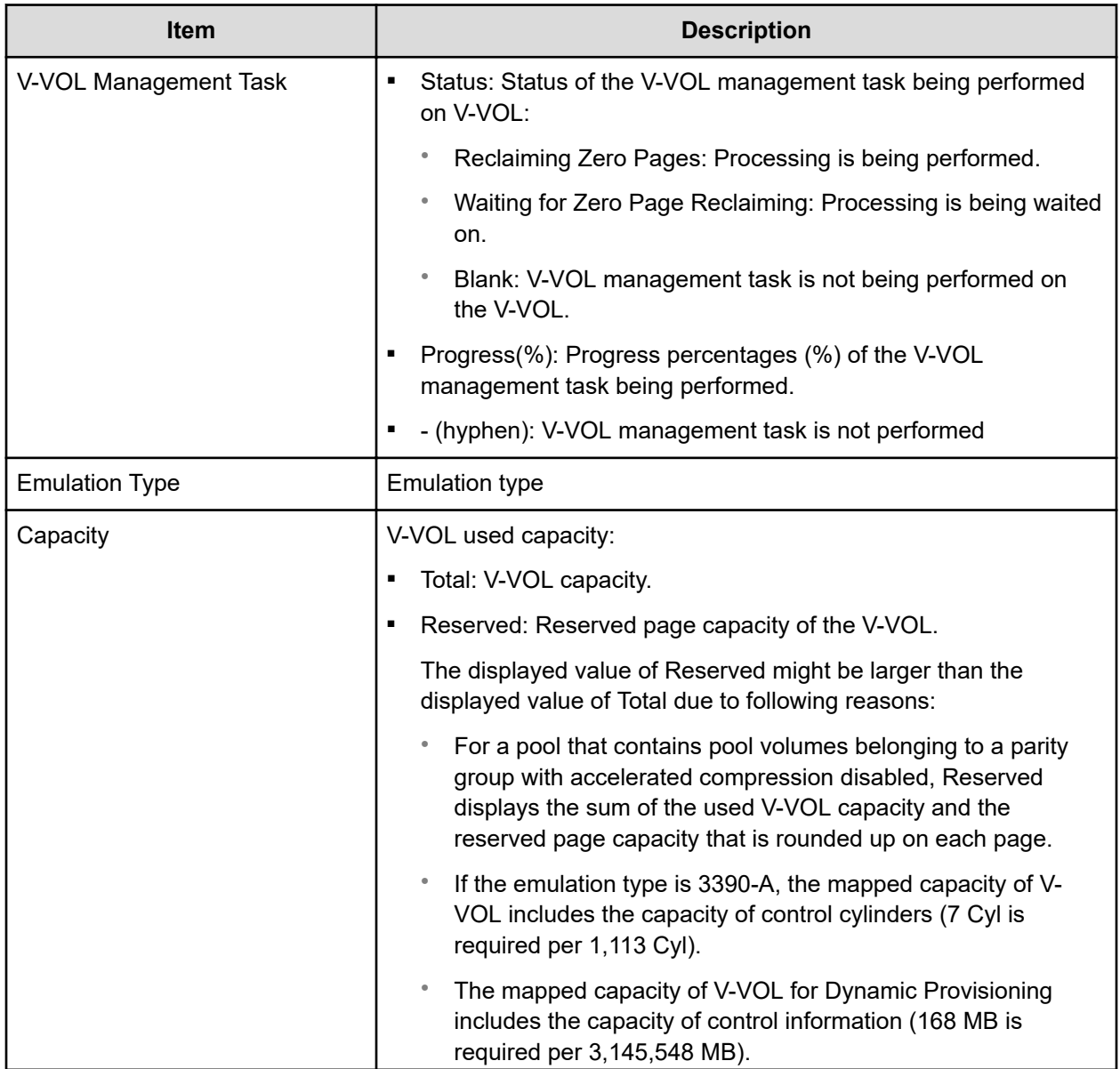

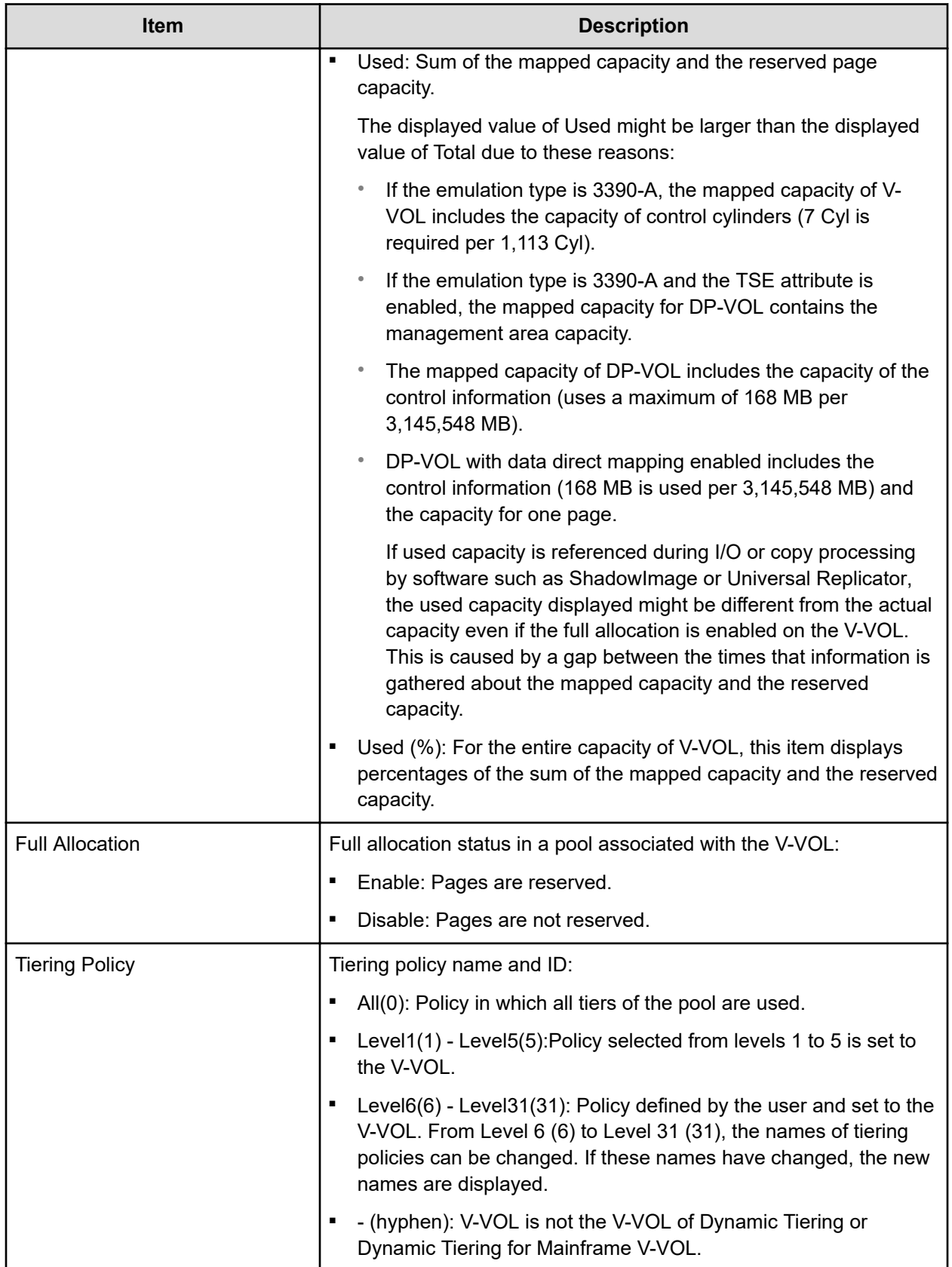

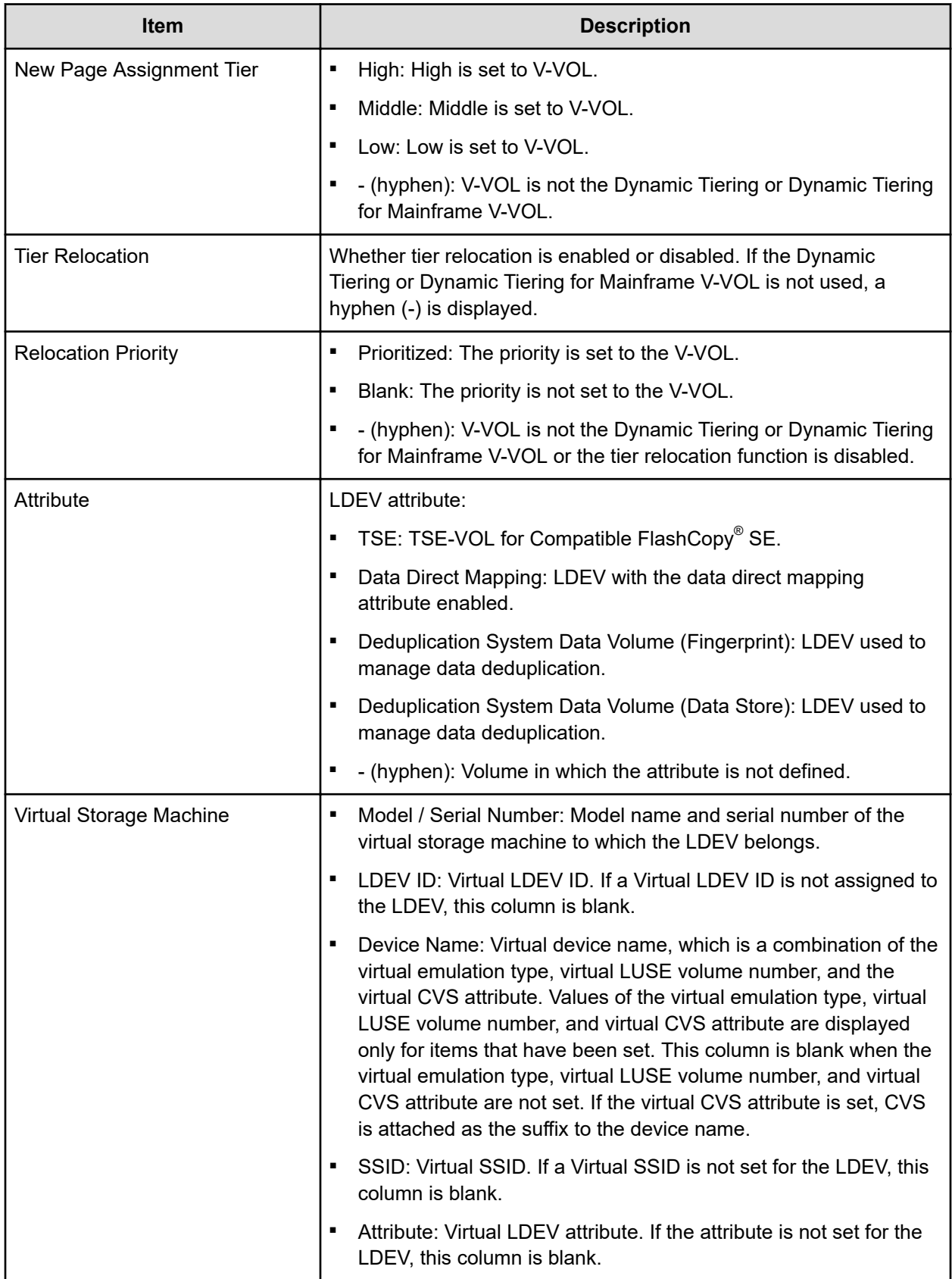

# **Edit External LDEV Tier Rank wizard**

### **Edit External LDEV Tier Rank window**

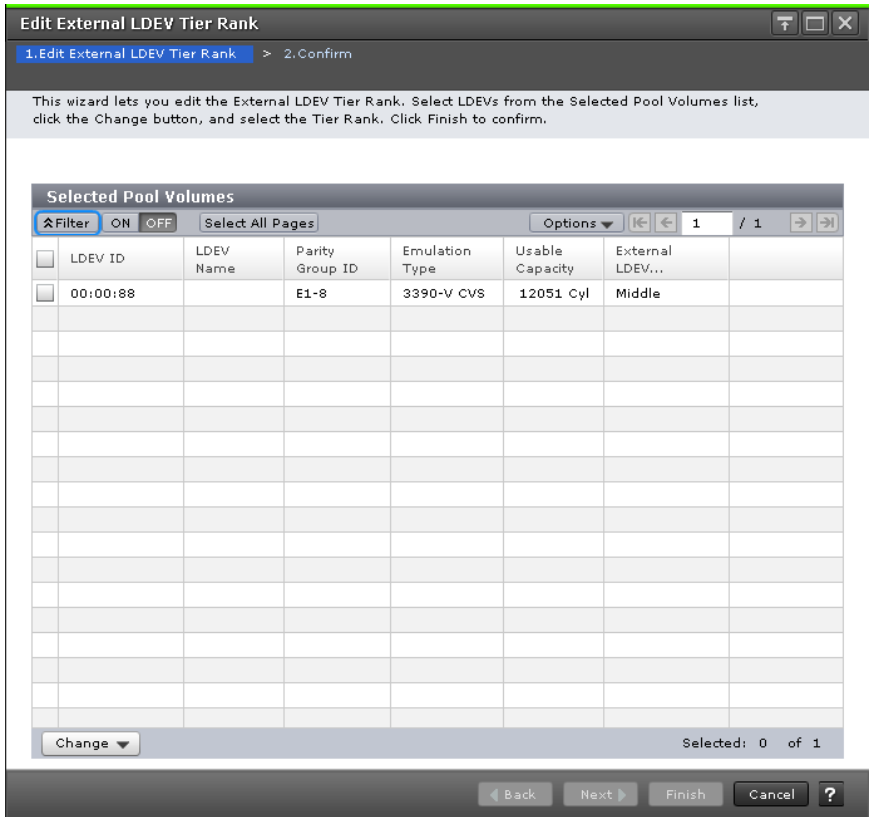

#### **Selected Pool Volumes table**

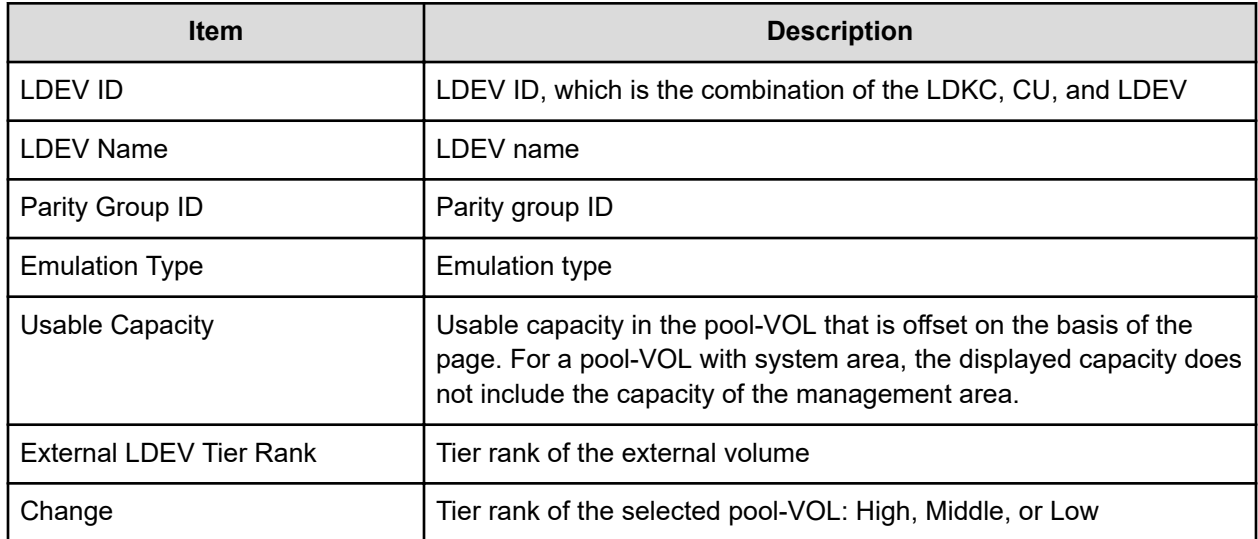

### **Edit External LDEV Tier Rank confirmation window**

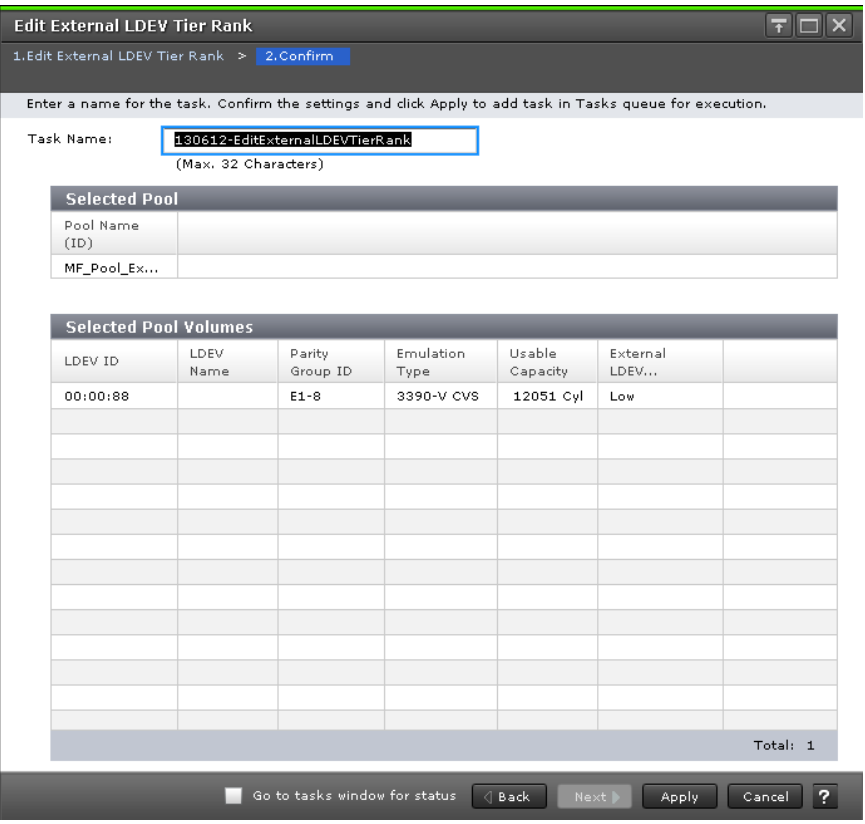

### **Selected Pool table**

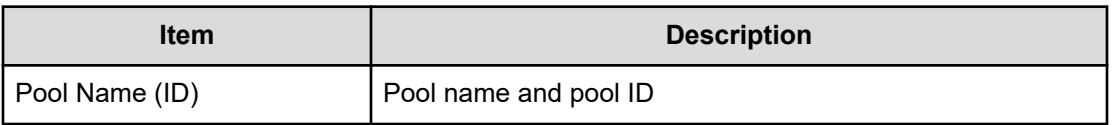

### **Selected Pool Volumes table**

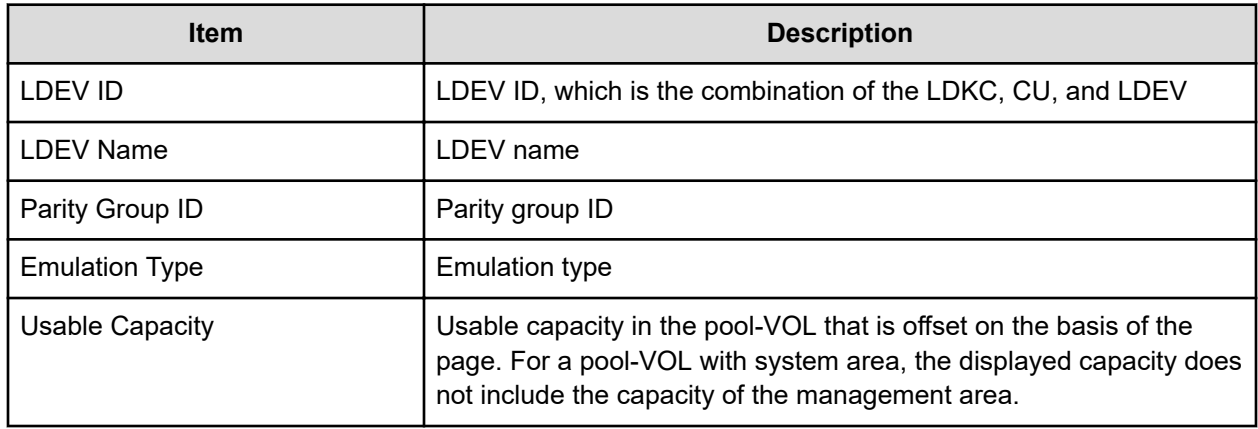

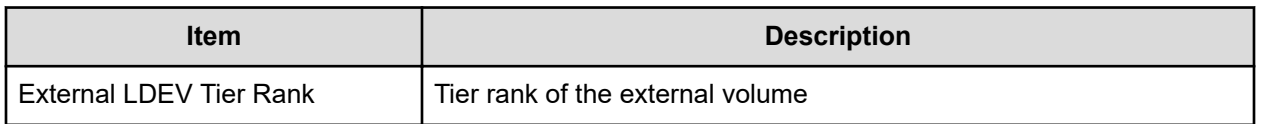

## **Edit Tiering Policies wizard**

### **Edit Tiering Policies window**

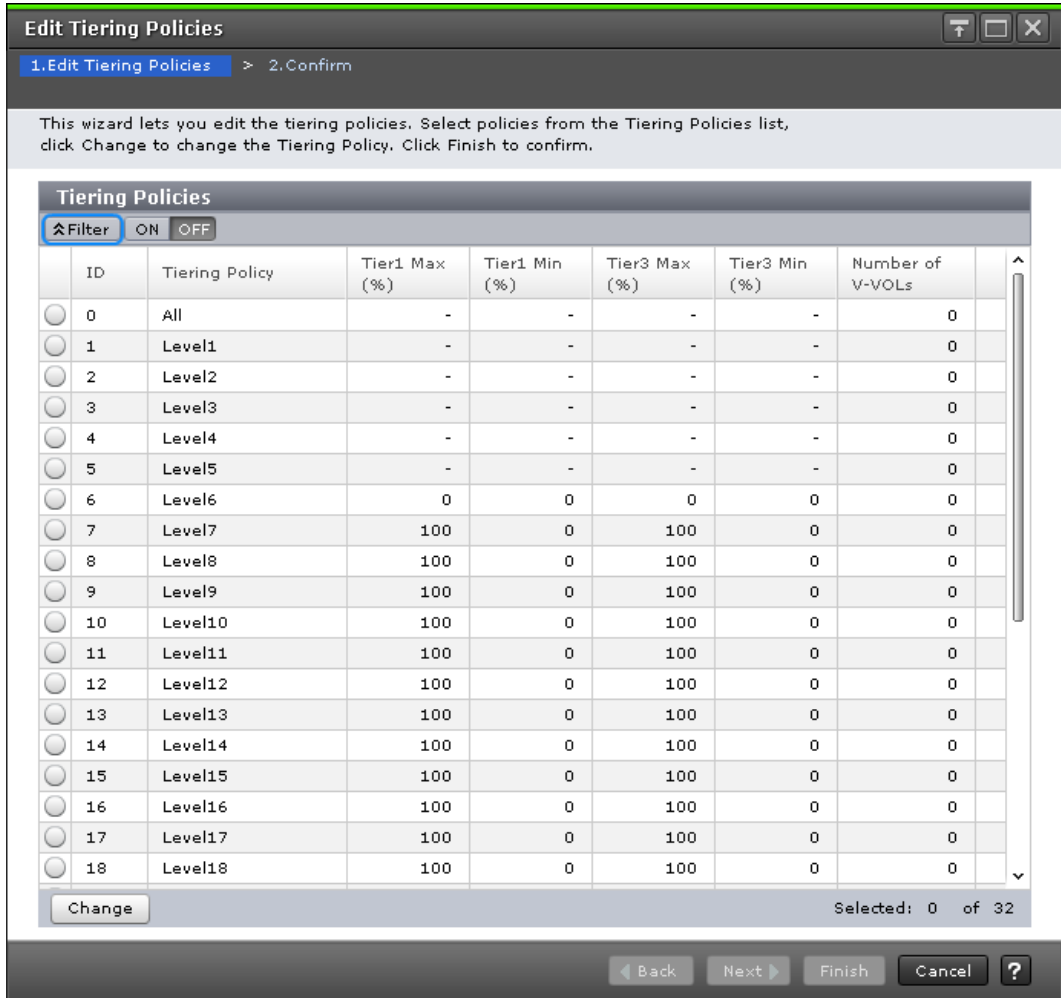

### **Tiering Policies table**

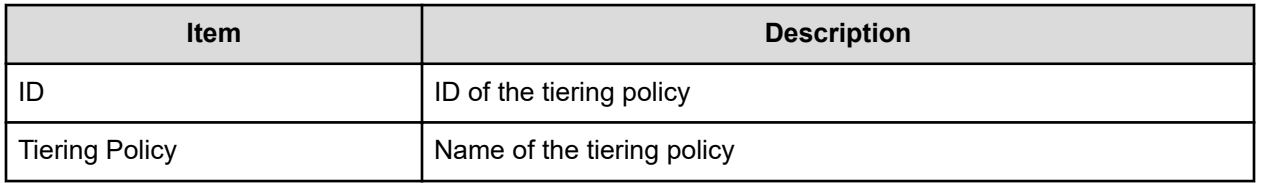

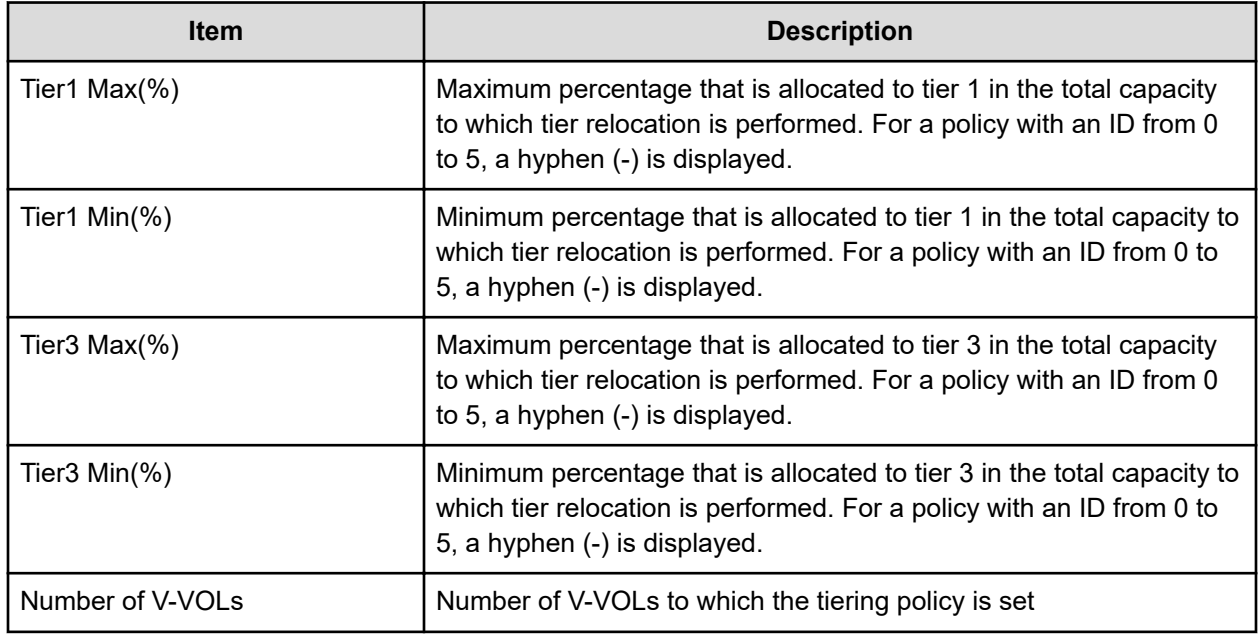

### **Edit Tiering Policies confirmation window**

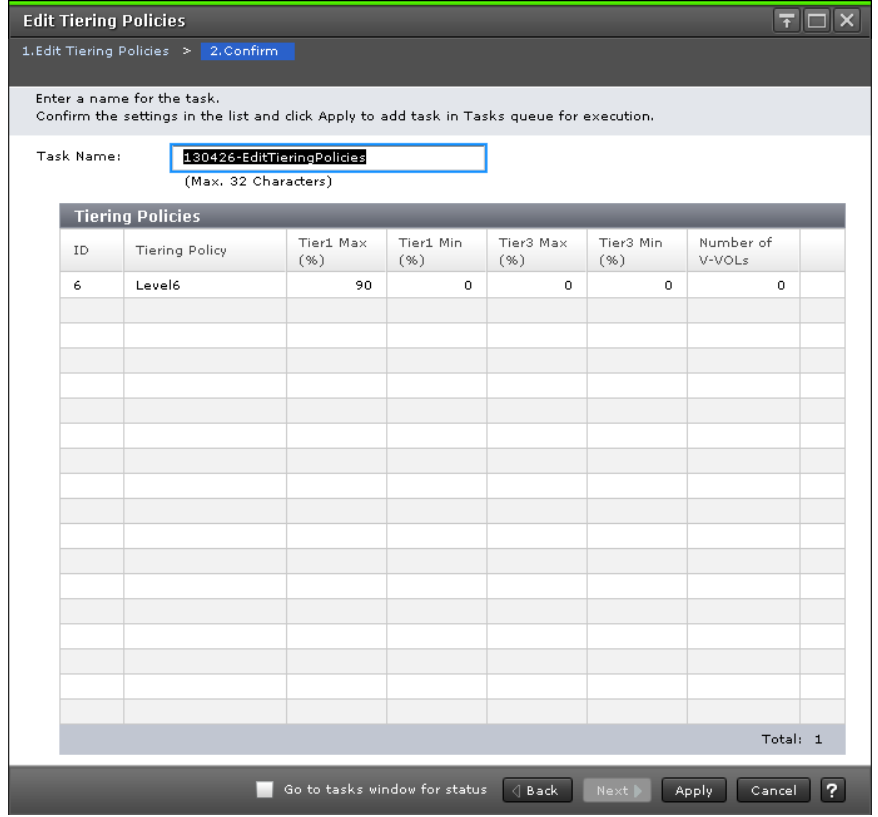

### **Tiering Policies table**

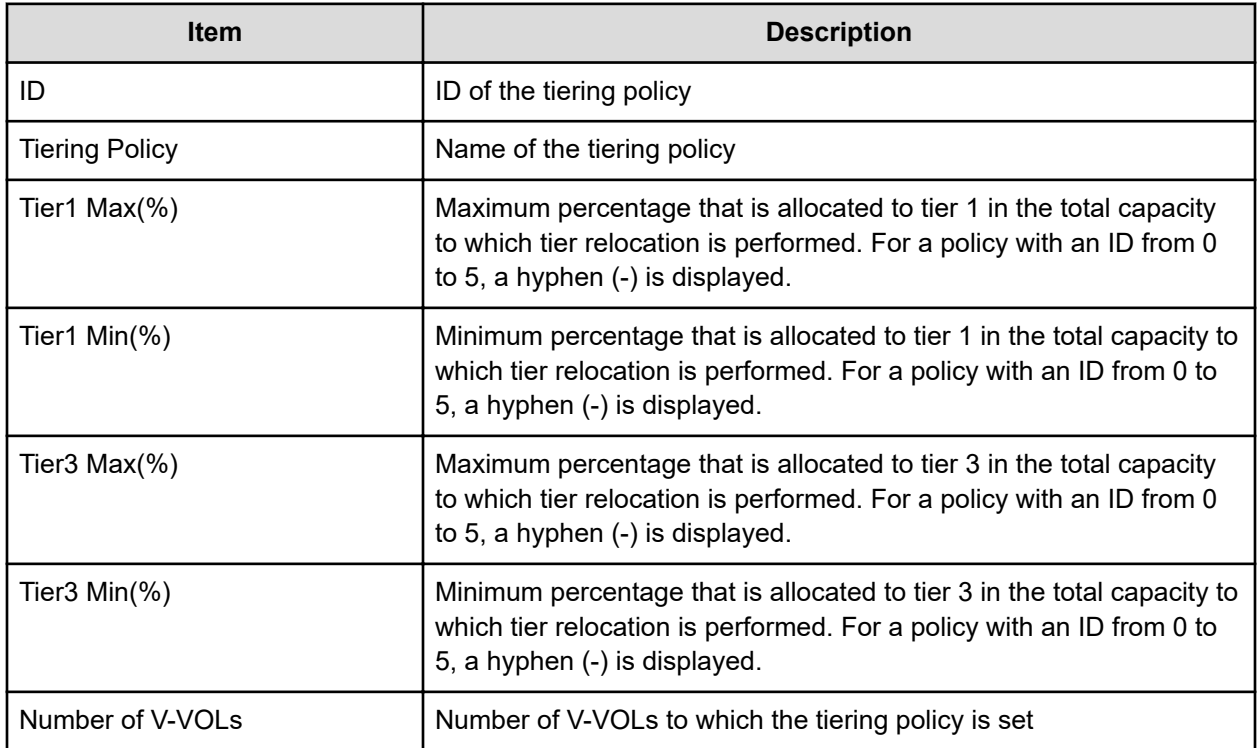

# **Change Tiering Policy window**

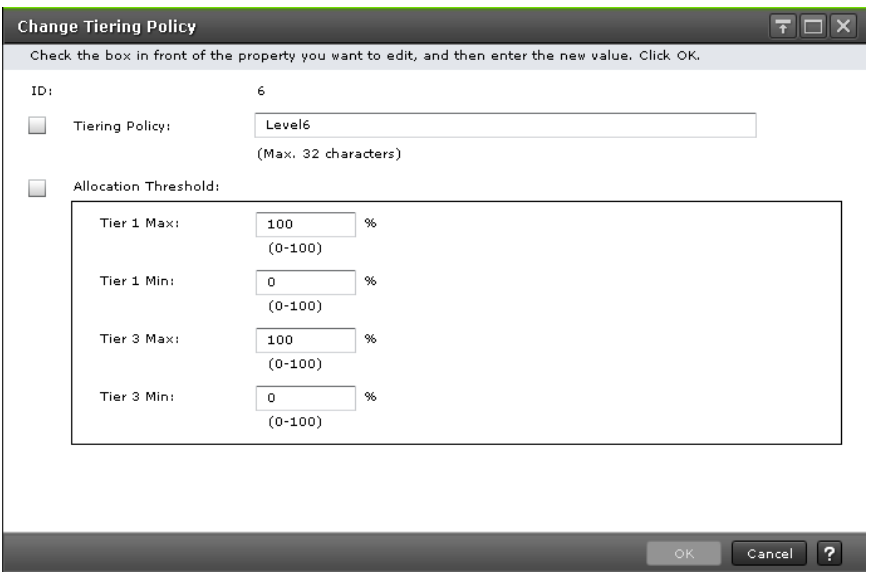

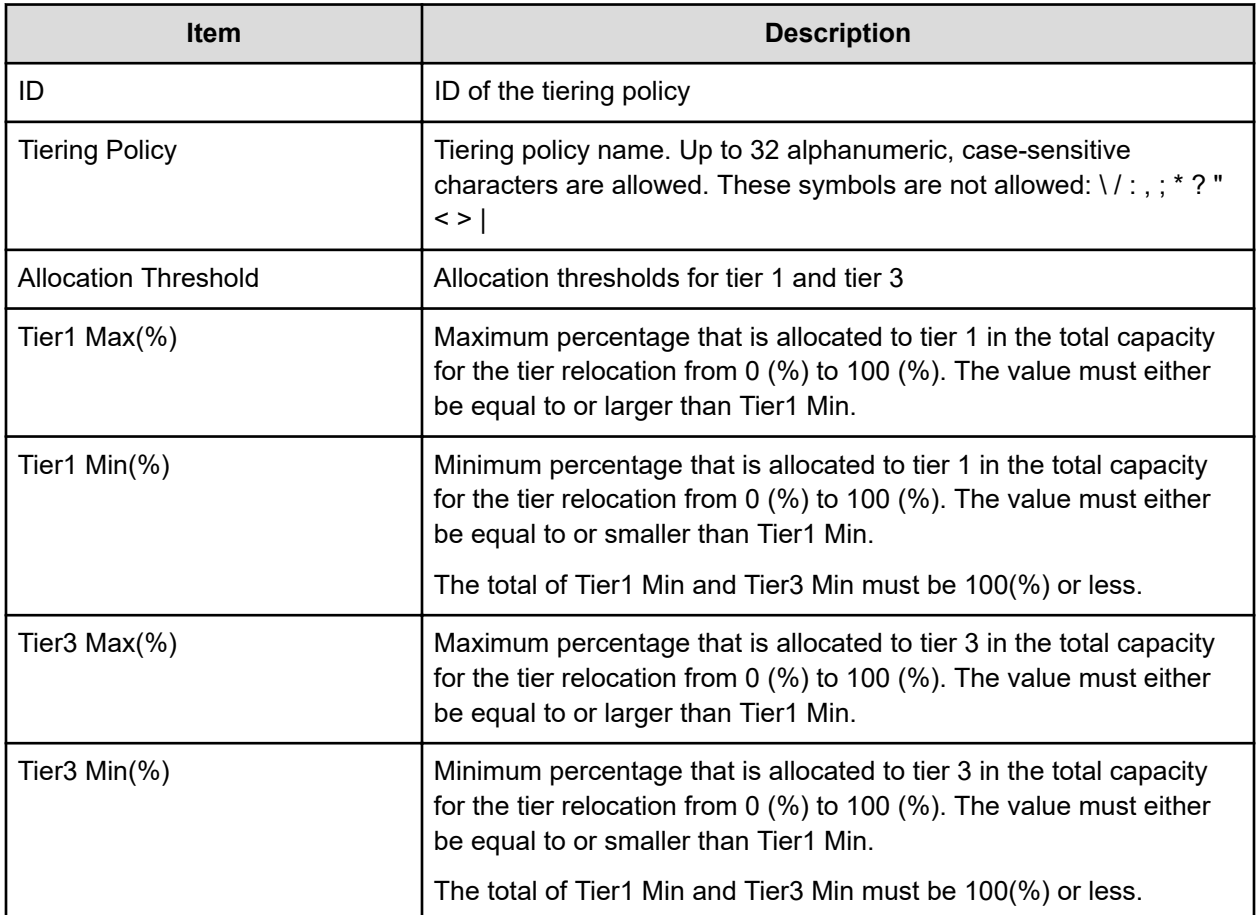

# **Change Pool Configuration Pattern window**

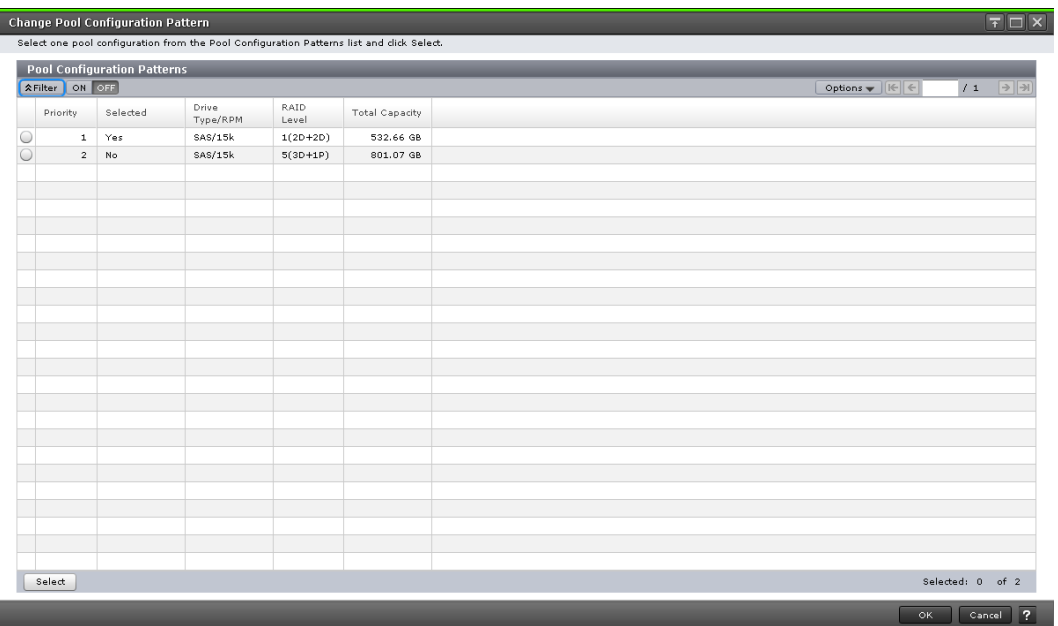

**For or Dynamic Provisioning for Mainframe pools**

#### **Pool Configuration Patterns table**

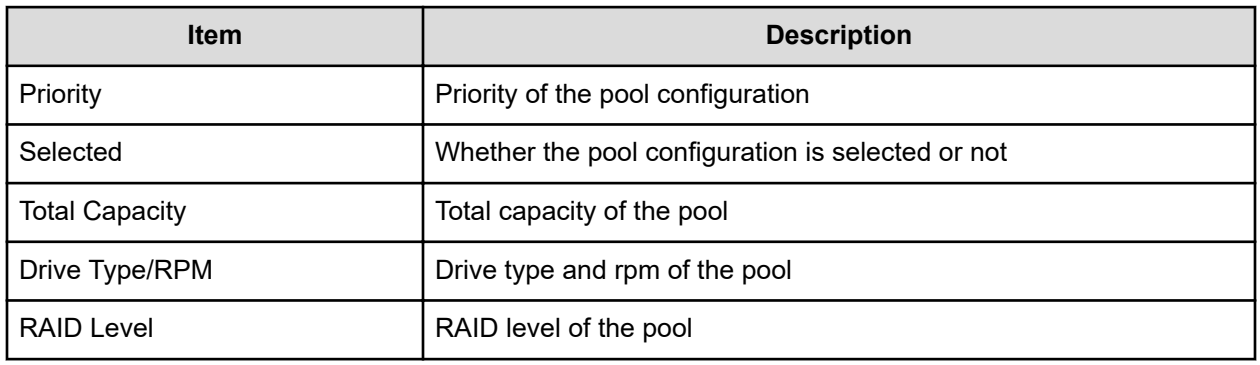

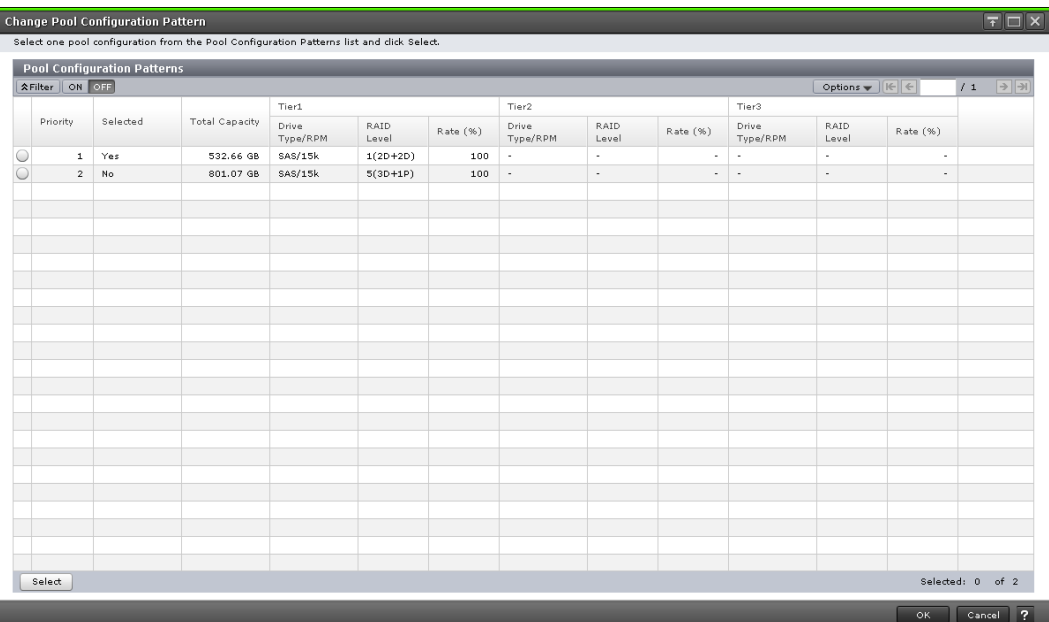

### **For Dynamic Tiering or Dynamic Tiering for Mainframe pools**

#### **Pool Configuration Patterns table**

When you create a Dynamic Tiering or Dynamic Tiering for Mainframe pool, this table is displayed.

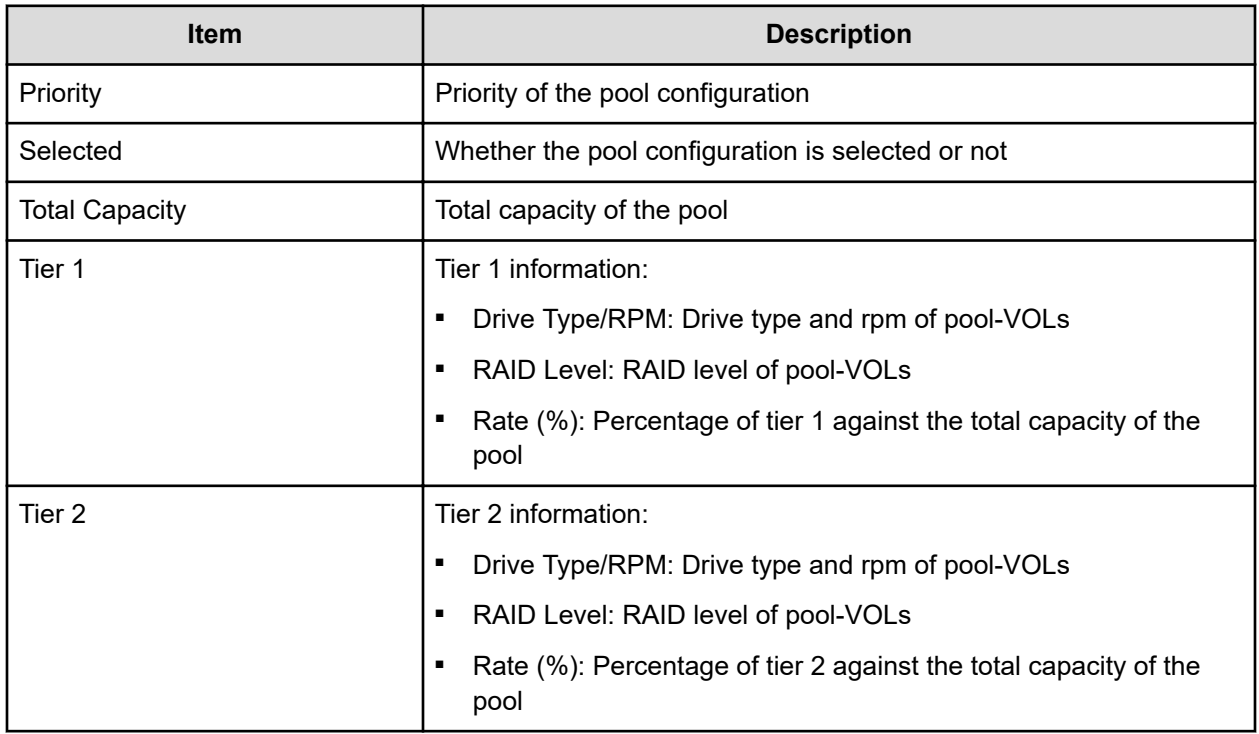

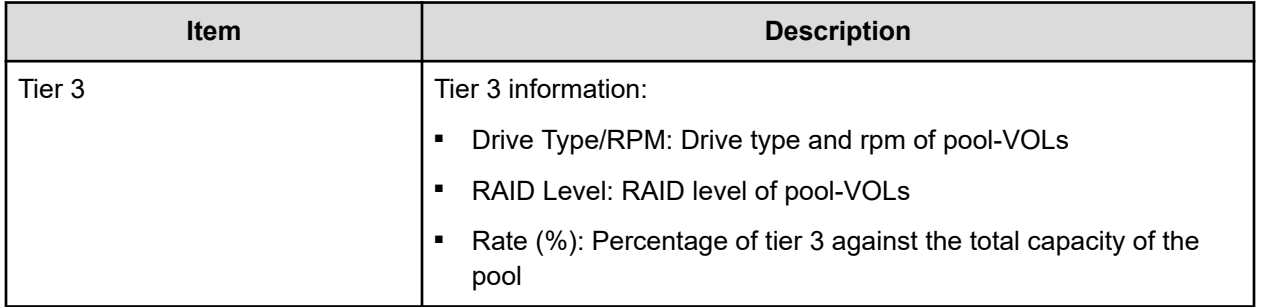

# **Appendix D: Volume Retention Manager GUI reference**

The Volume Retention Manager windows in Hitachi Device Manager - Storage Navigator display the Volume Retention Manager information for the storage system and allow you to perform Volume Retention Manager operations.

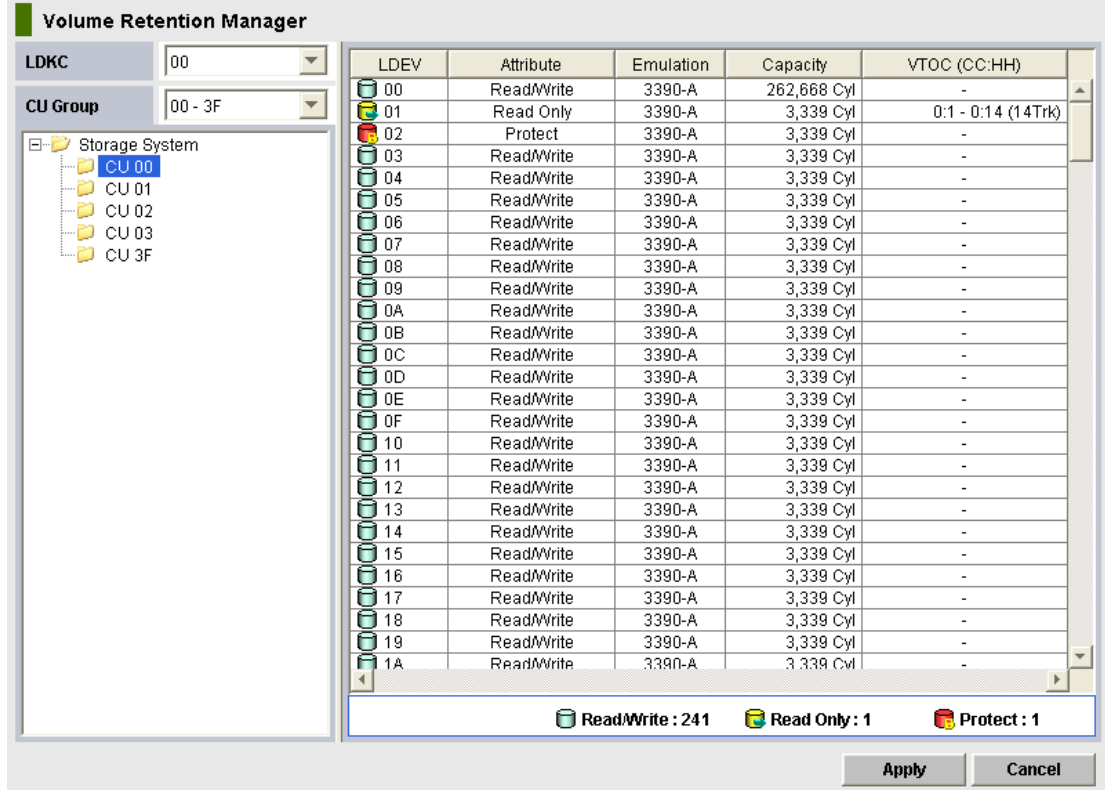

# **Volume Retention Manager window**

Use Volume Retention Manager to change attributes of volumes.

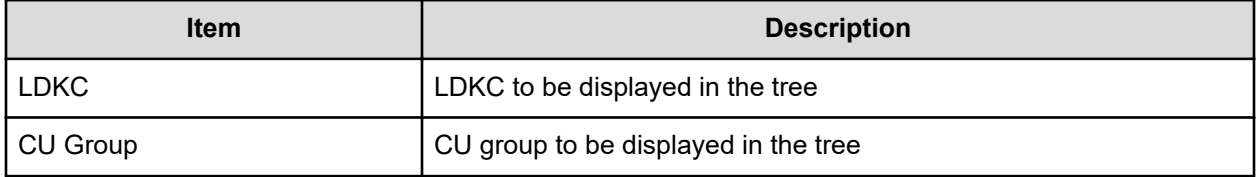

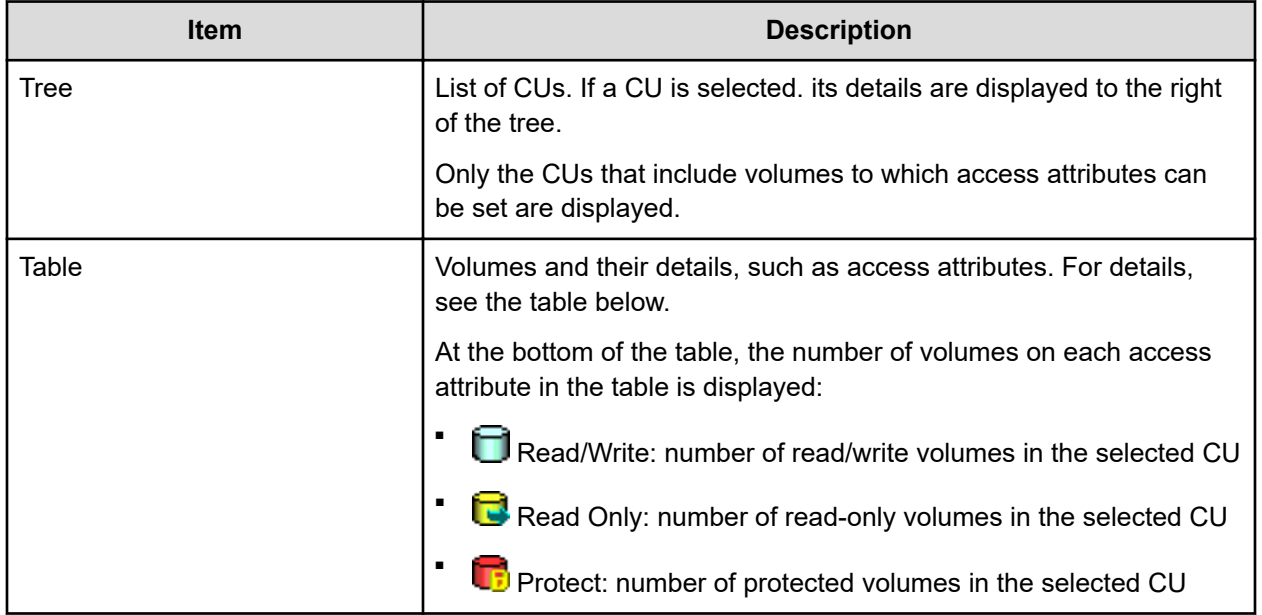

The table of Volume Retention Manager displays these items.

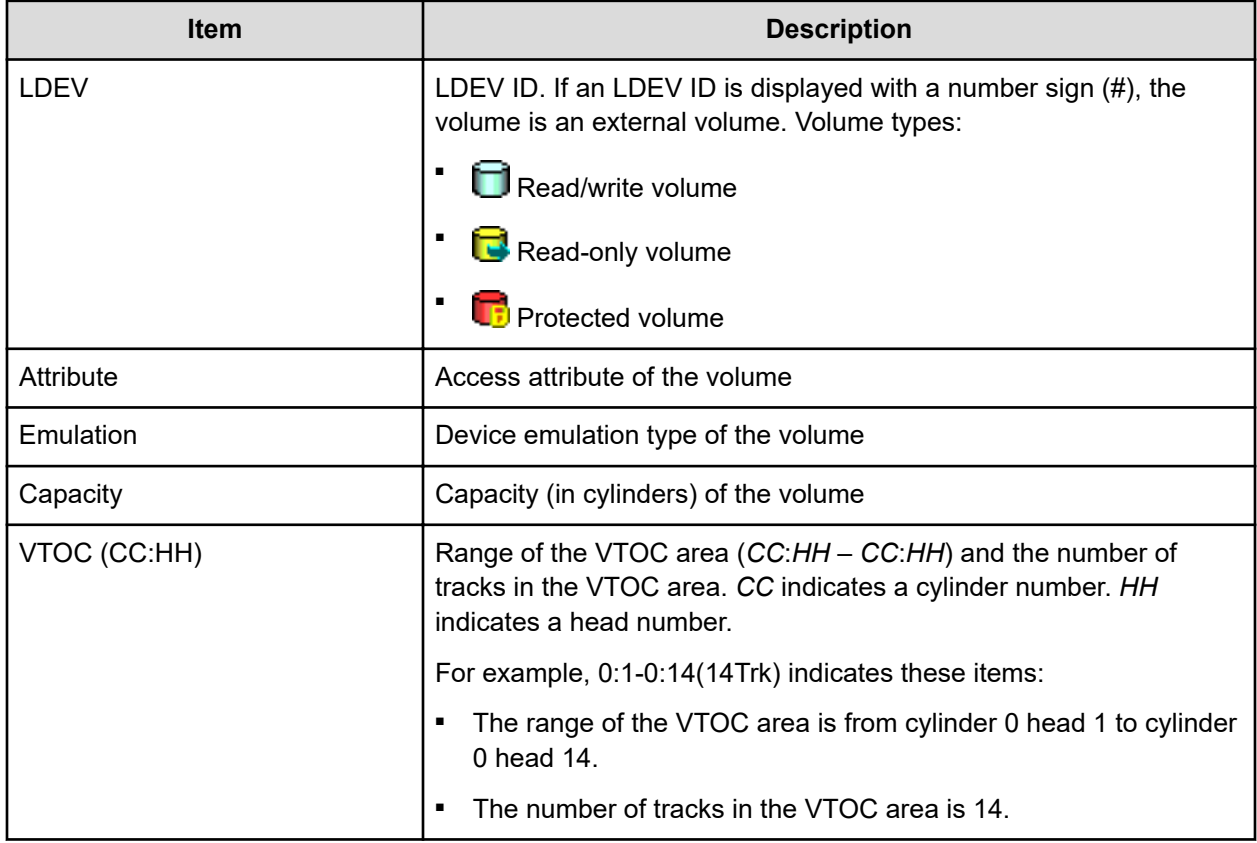

### **VTOC Area dialog box**

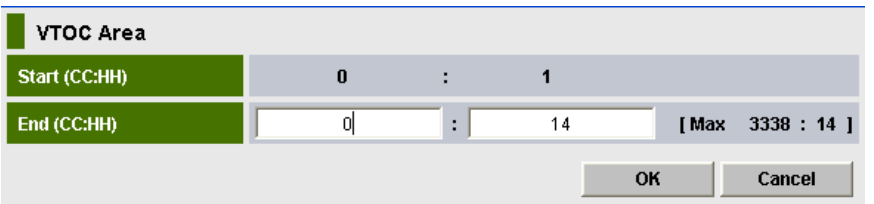

When a host accesses a volume, the volume table of contents (VTOC) in the volume is updated to include updated access logs. Use the **VTOC Area** dialog box to specify the size of VTOC area.

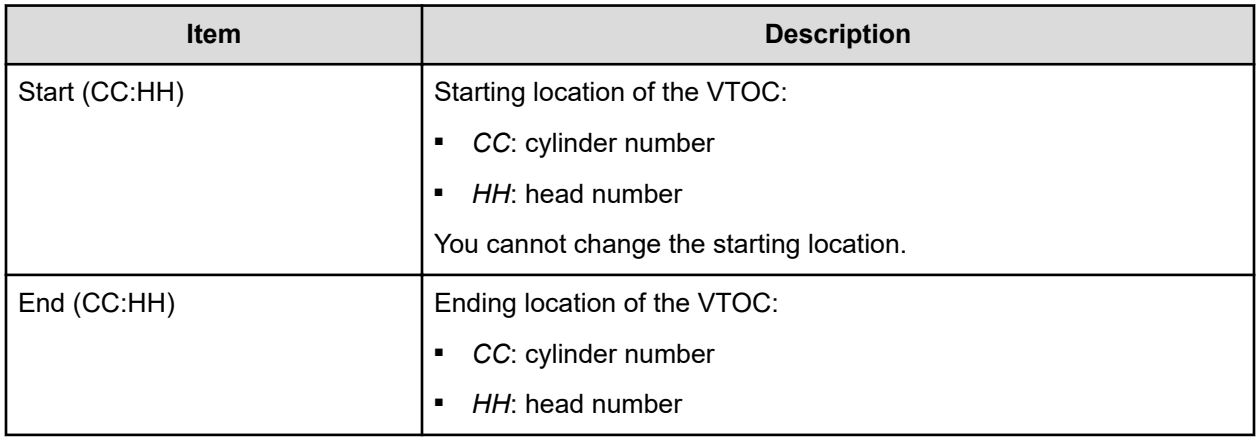

### **Error Detail dialog box**

If an error occurs with Volume Retention Manager, the **Error Detail** dialog box is displayed. The **Error Detail** dialog box displays error locations and error messages. For troubleshooting information related to the Volume Retention Manager, see [Troubleshooting Volume Retention](#page-221-0) Manager [\(on page 222\).](#page-221-0)

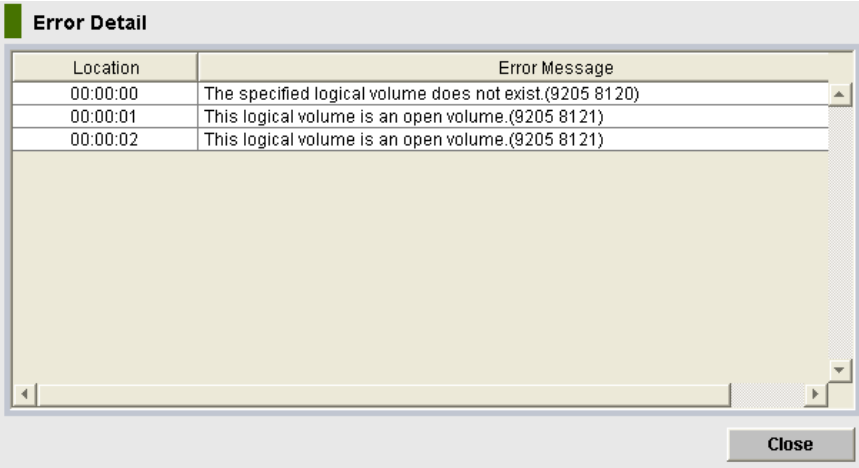

The items and descriptions of the **Error Detail** dialog box follow.

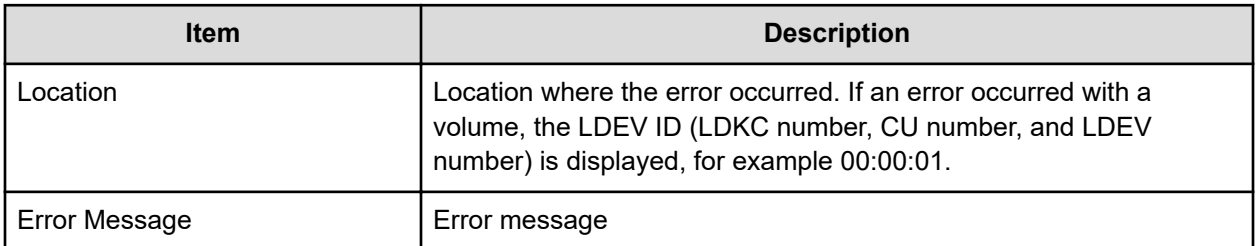

### **Hitachi Vantara**

Corporate Headquarters 2535 Augustine Drive Santa Clara, CA 95054 USA HitachiVantara.com | community.HitachiVantara.com Contact Information USA: 1-800-446-0744 Global: 1-858-547-4526 HitachiVantara.com/contact

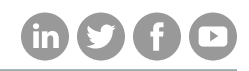